# GreatPOS User Manual Admin Side (Restaurant Type)

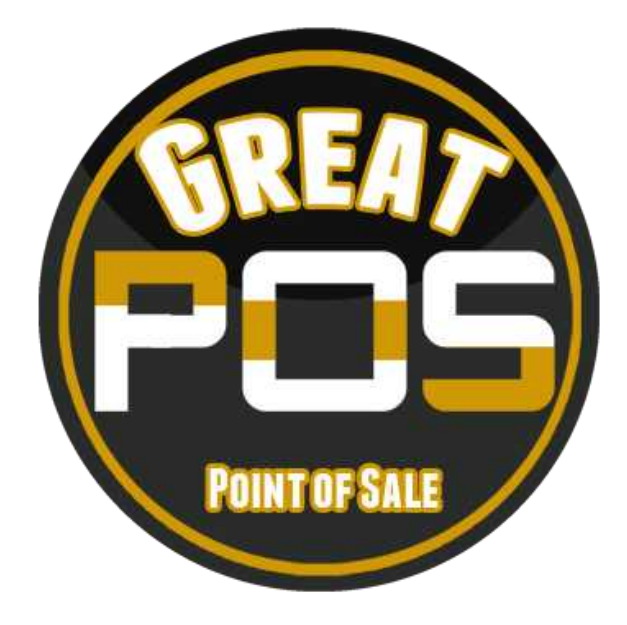

# **Contents**

**No table of contents entries found.**

# Login

How to Login to GreatPOS System Admin Side?

Step1) Click the GreatPOS Logo Shortcut on Desktop

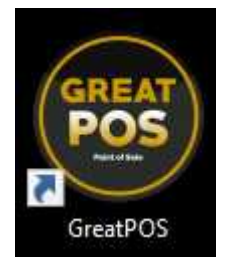

#### Step2) Click I Accept Agreement

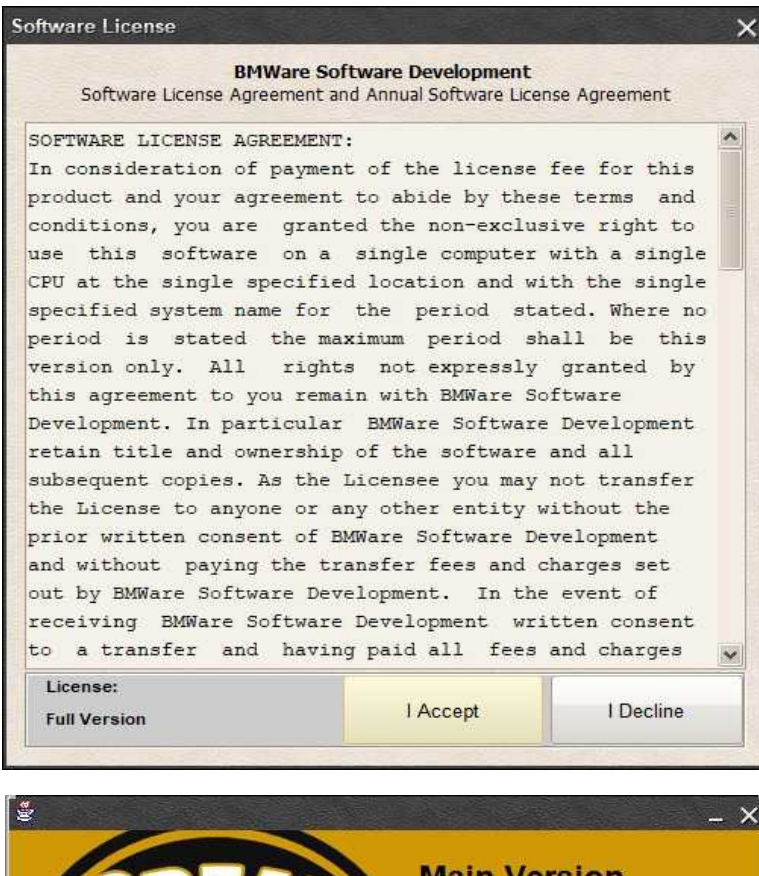

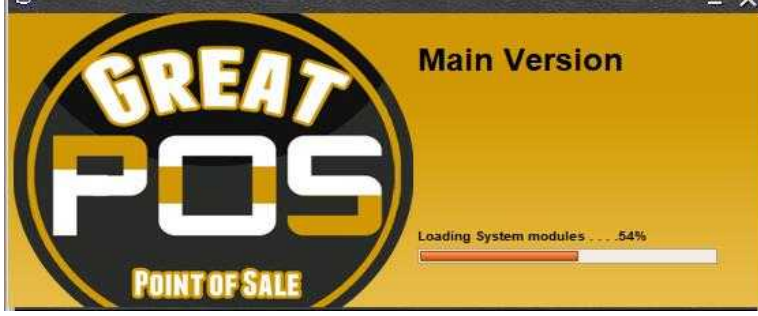

Step3) Enter Admin Credentials

# Step4) Click Login Button

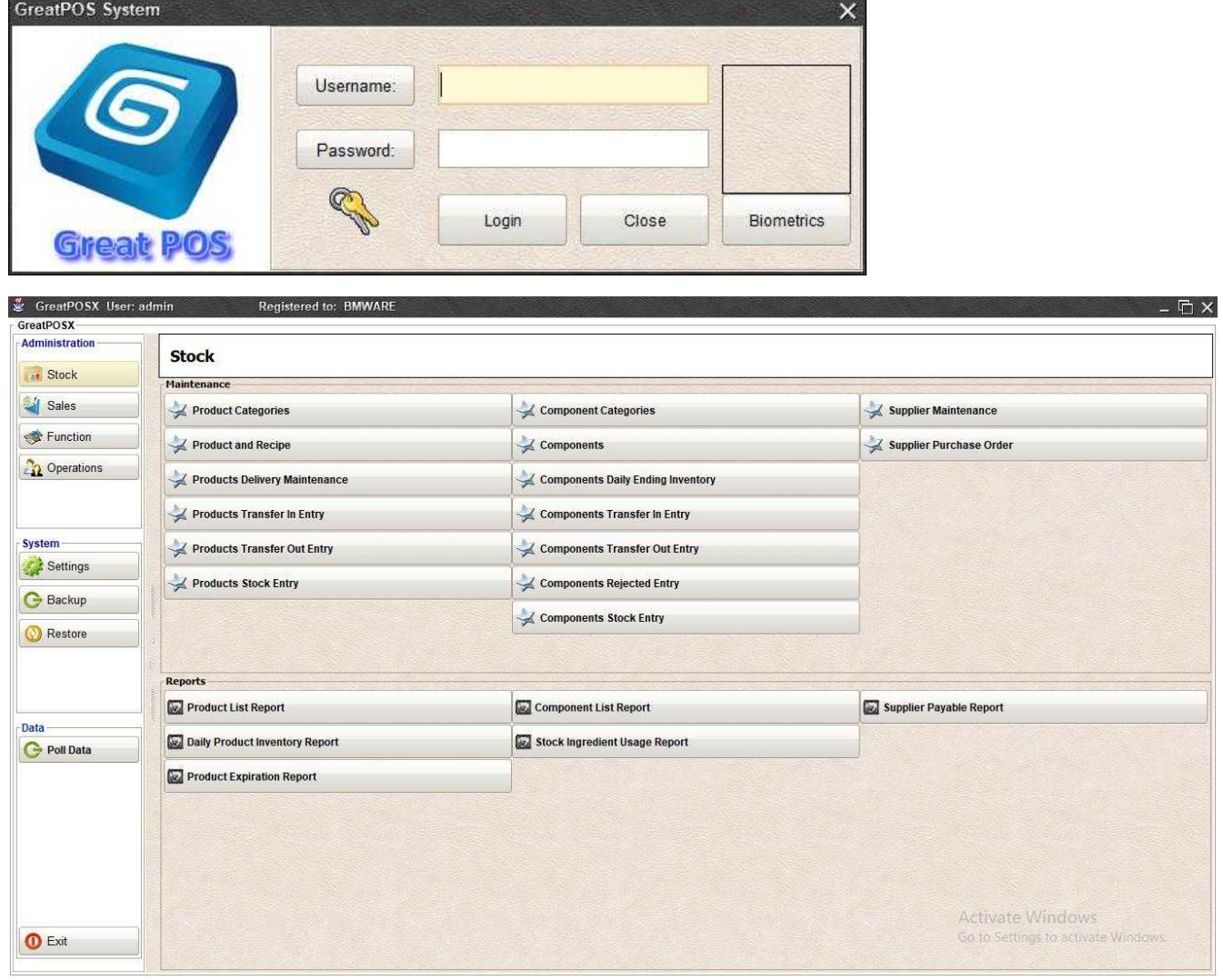

# **STOCK**

Product Categories

Product Categories

Use to add new Product Categories to show in the Cashier Side

How to use Product Category Maintenance?

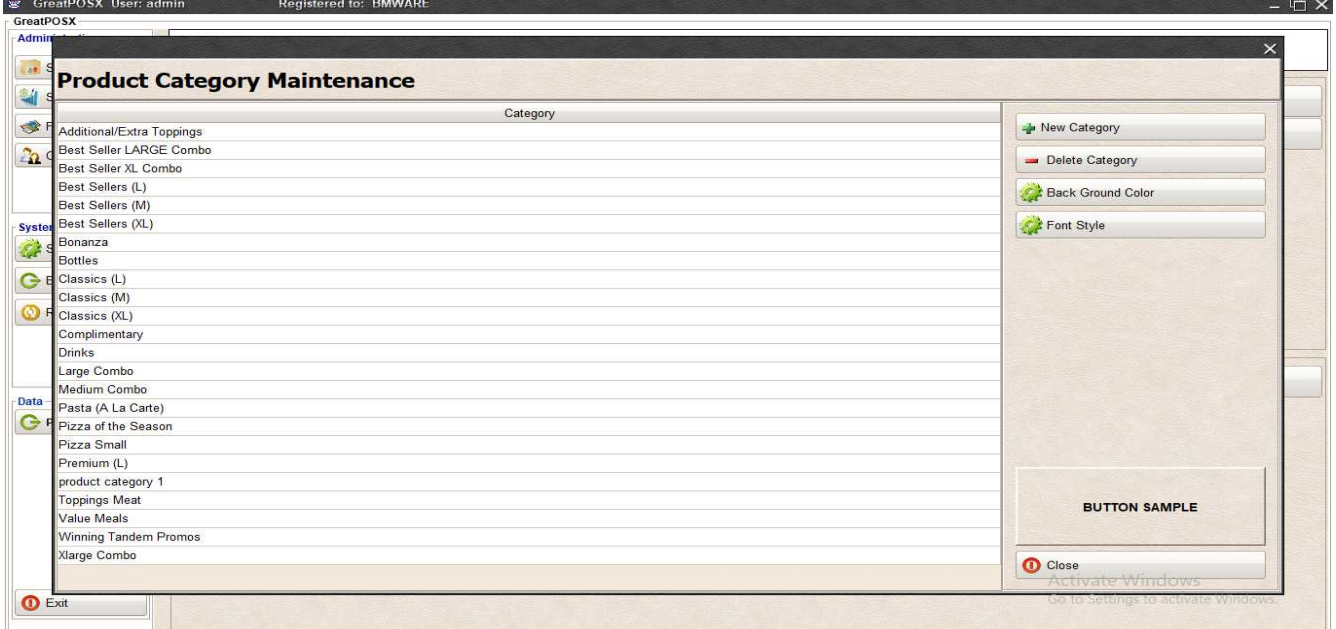

#### Adding of categories Step1) Click New Category button

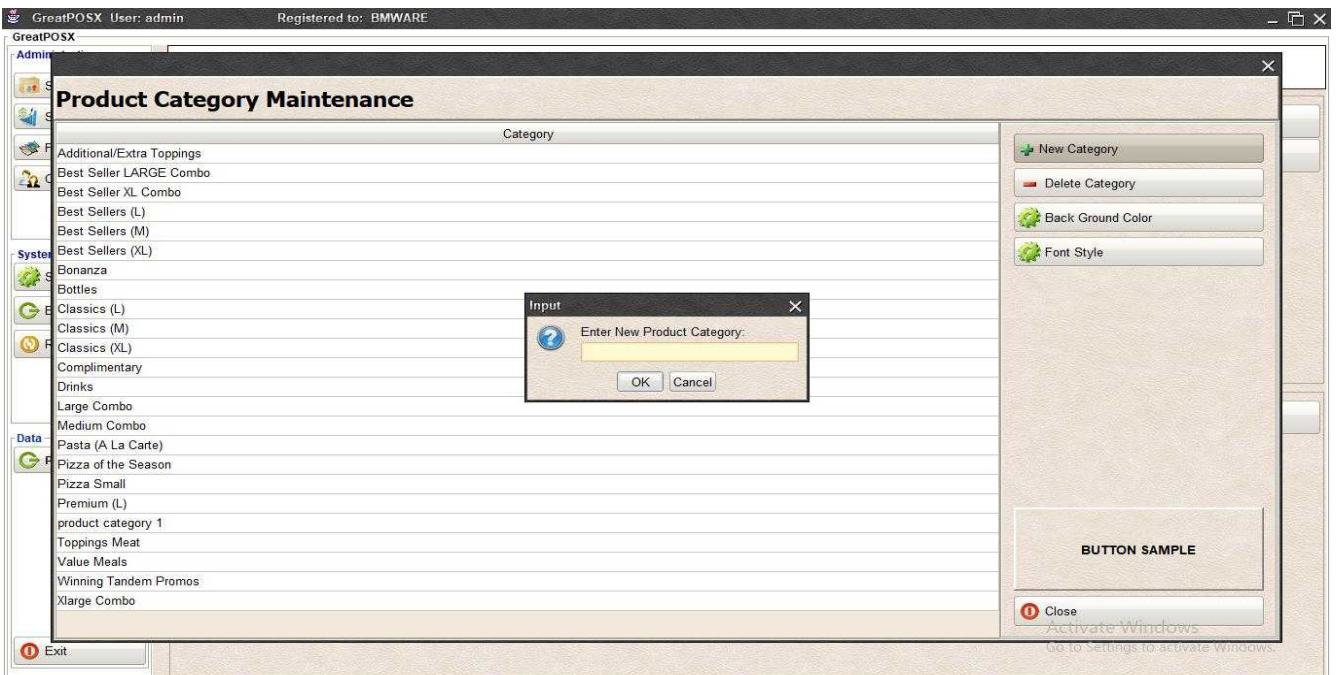

### Step2) Enter Category to be added

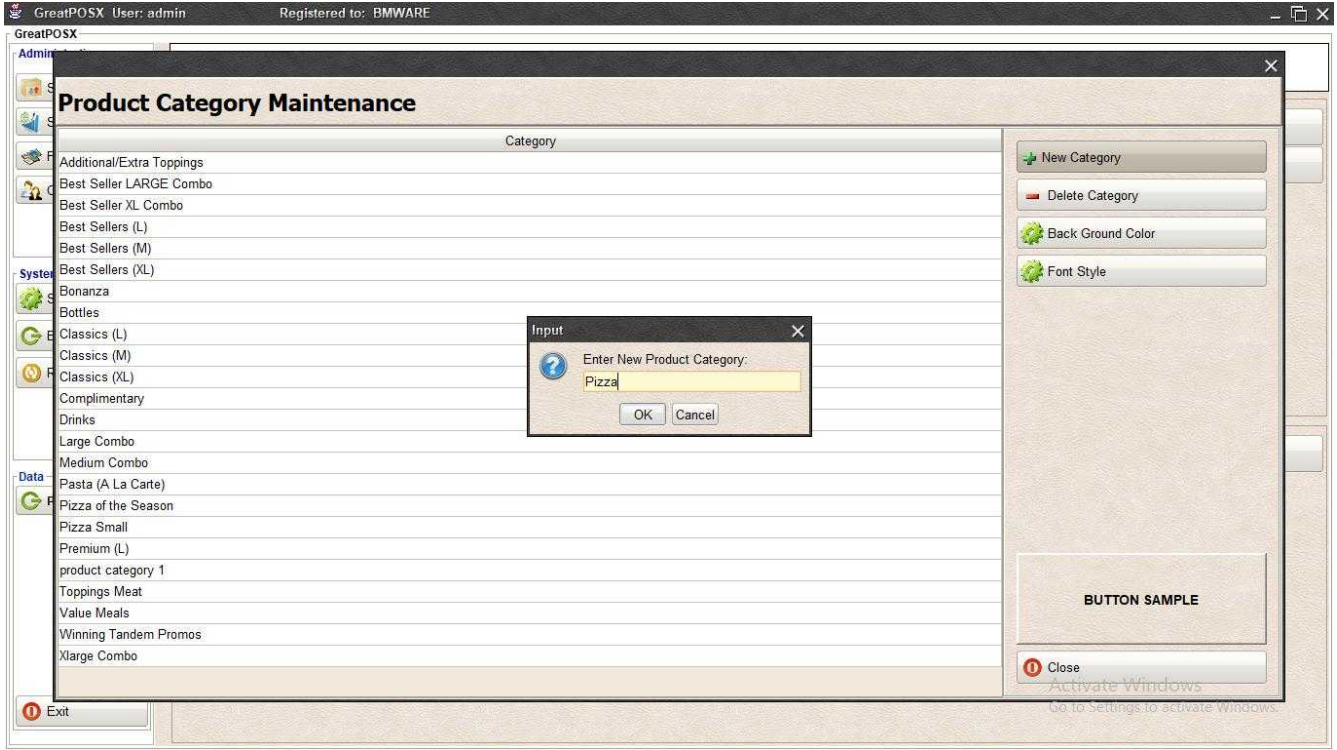

# Step3) Click Ok

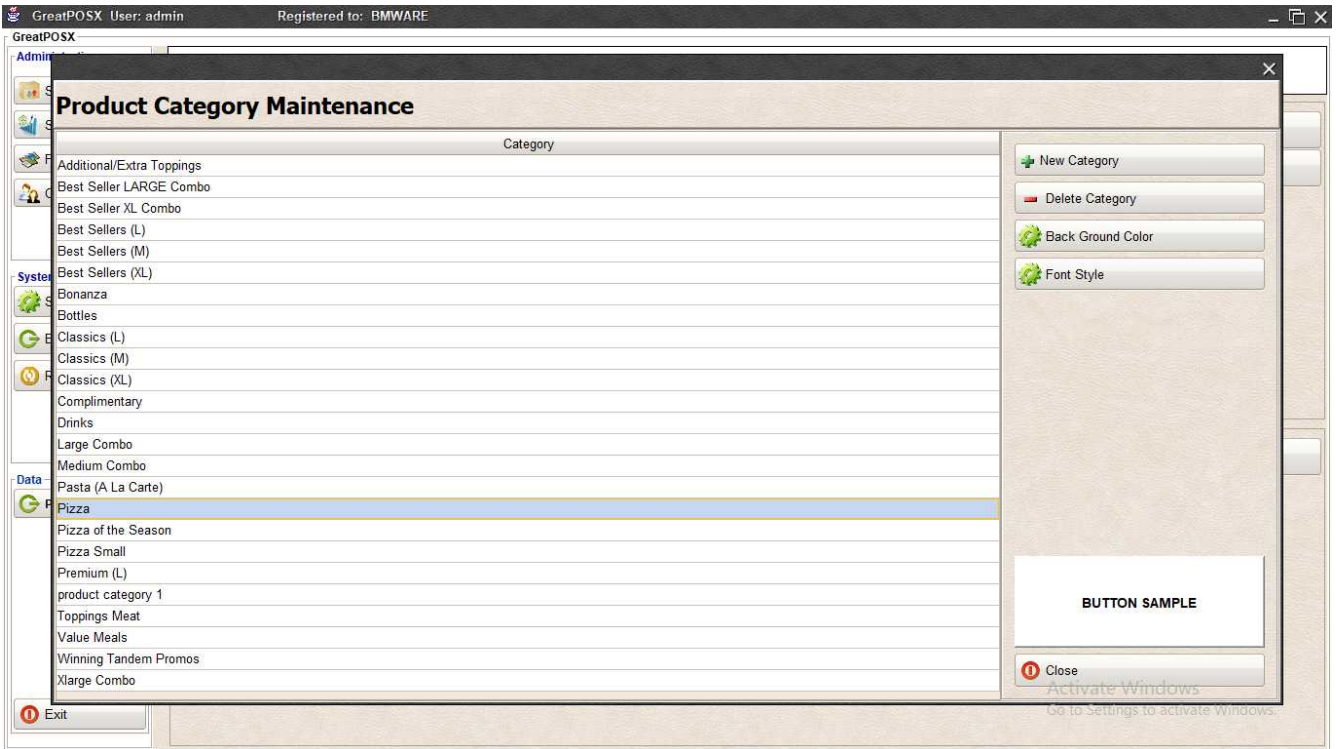

# Deleting of Categories

Step1) Select Category into the table

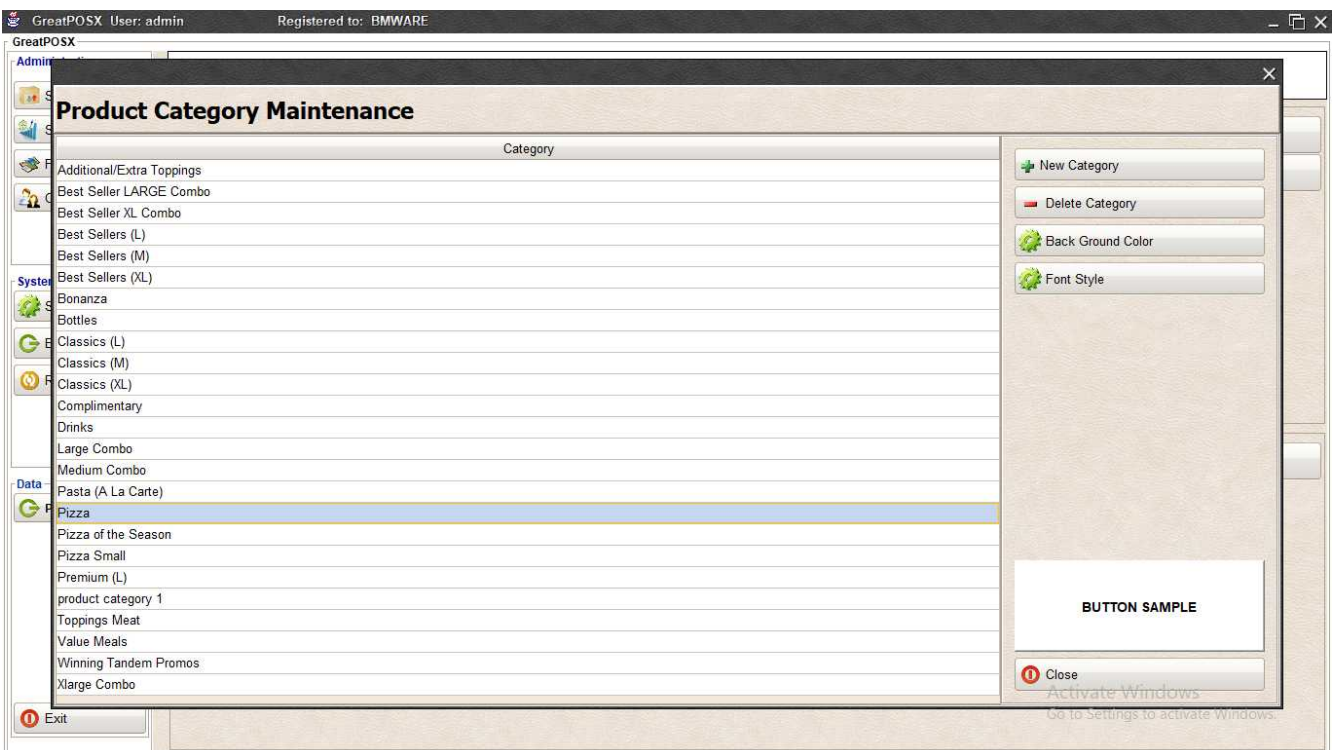

# Step2) Click Delete Category Button

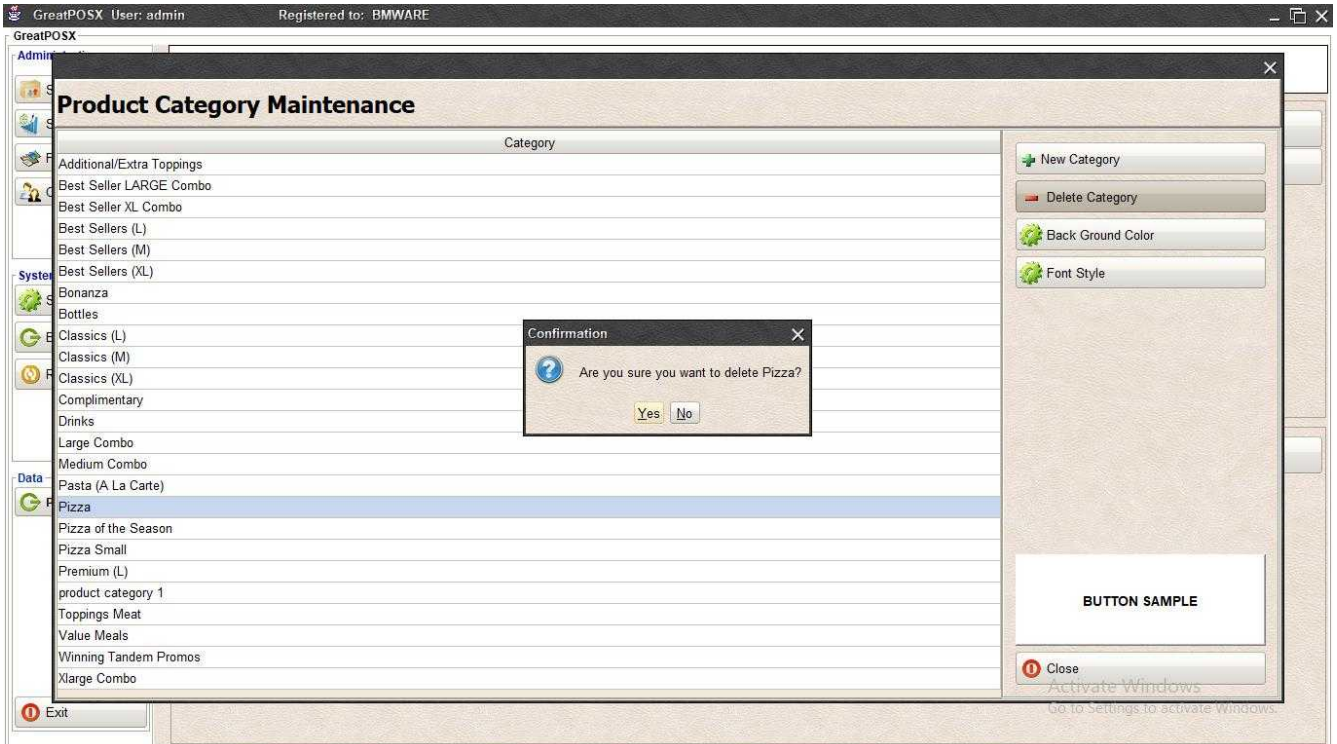

### Step3) Click Yes Button

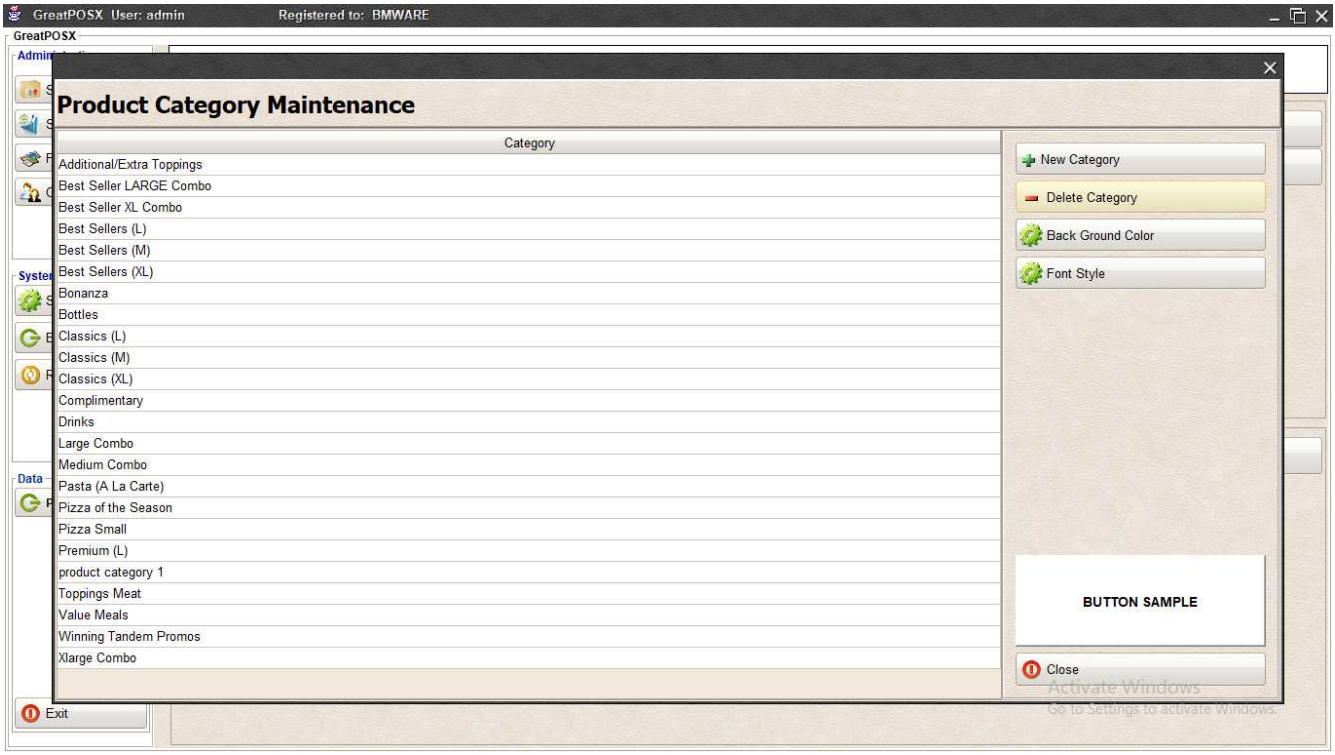

### PRODUCT AND RECIPE

Product and Recipe

Use to add new Product to show in the Cashier Side and setup recipe for product.

How to use Product and Recipe Maintenance?

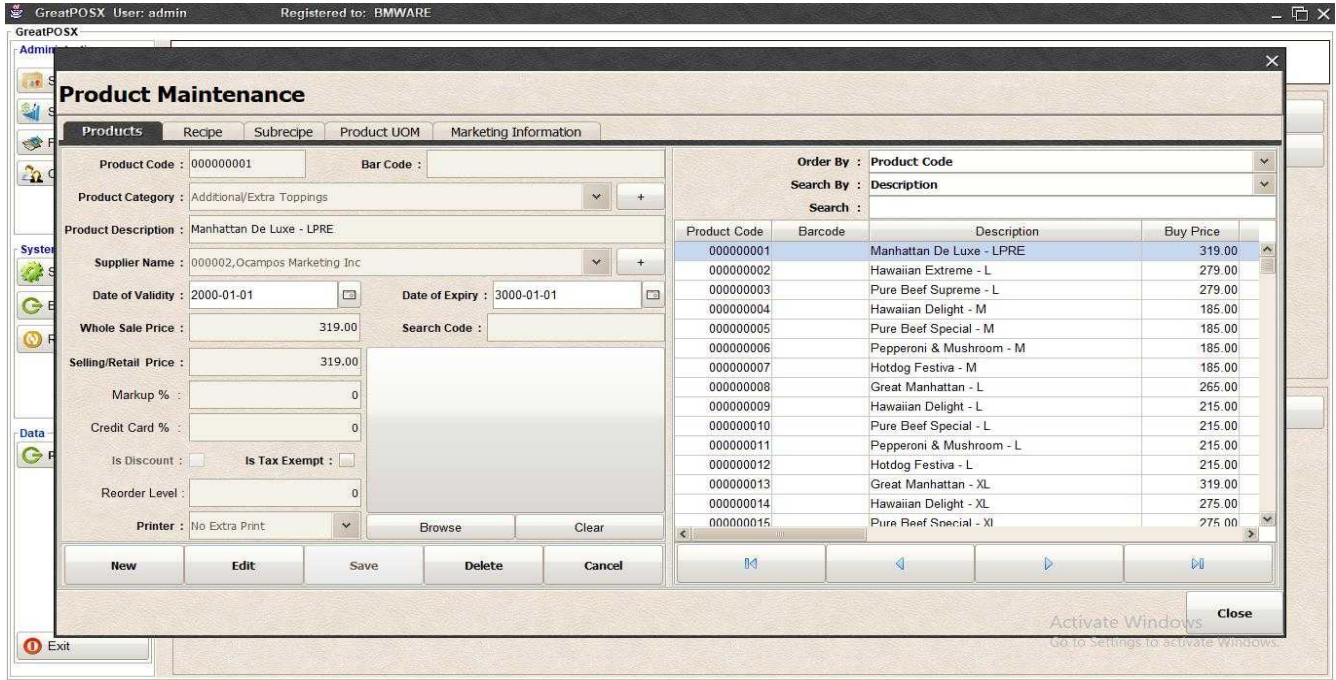

### Adding of Product

Step1) Click New Button

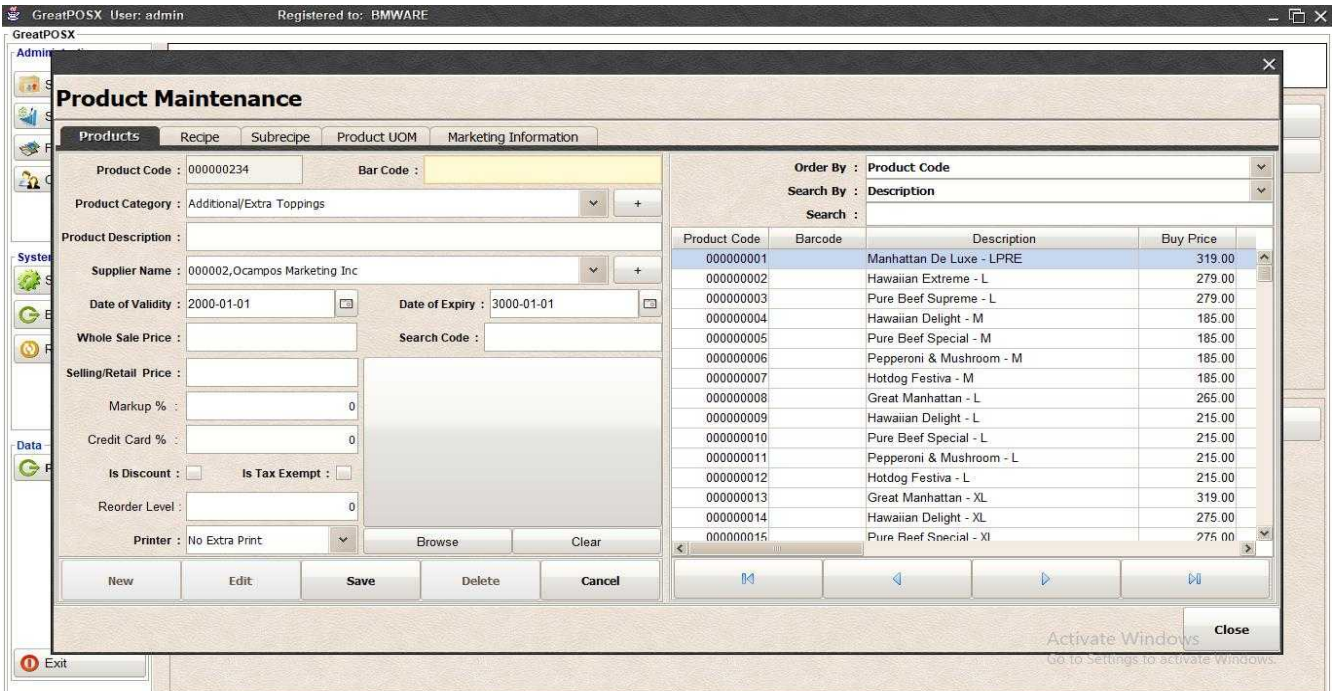

### Step2) Enter Product information

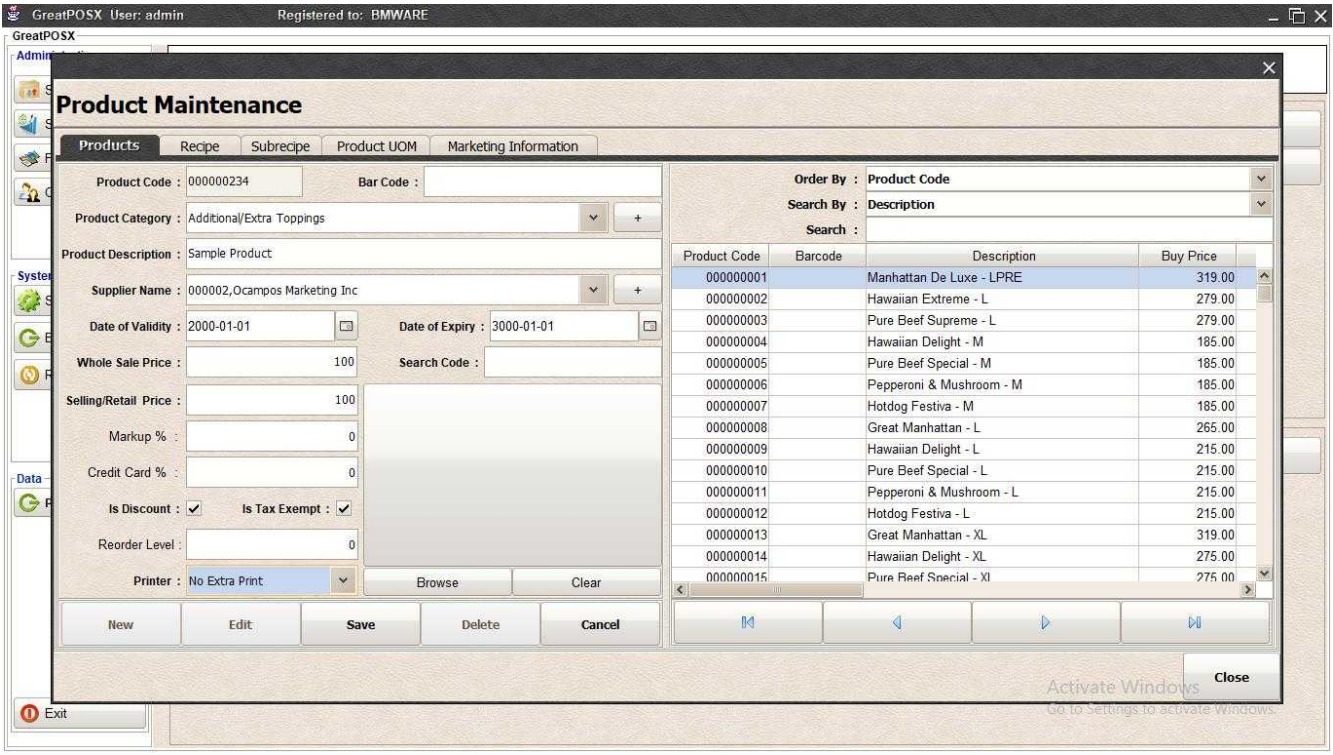

### Step3) Click Save Button

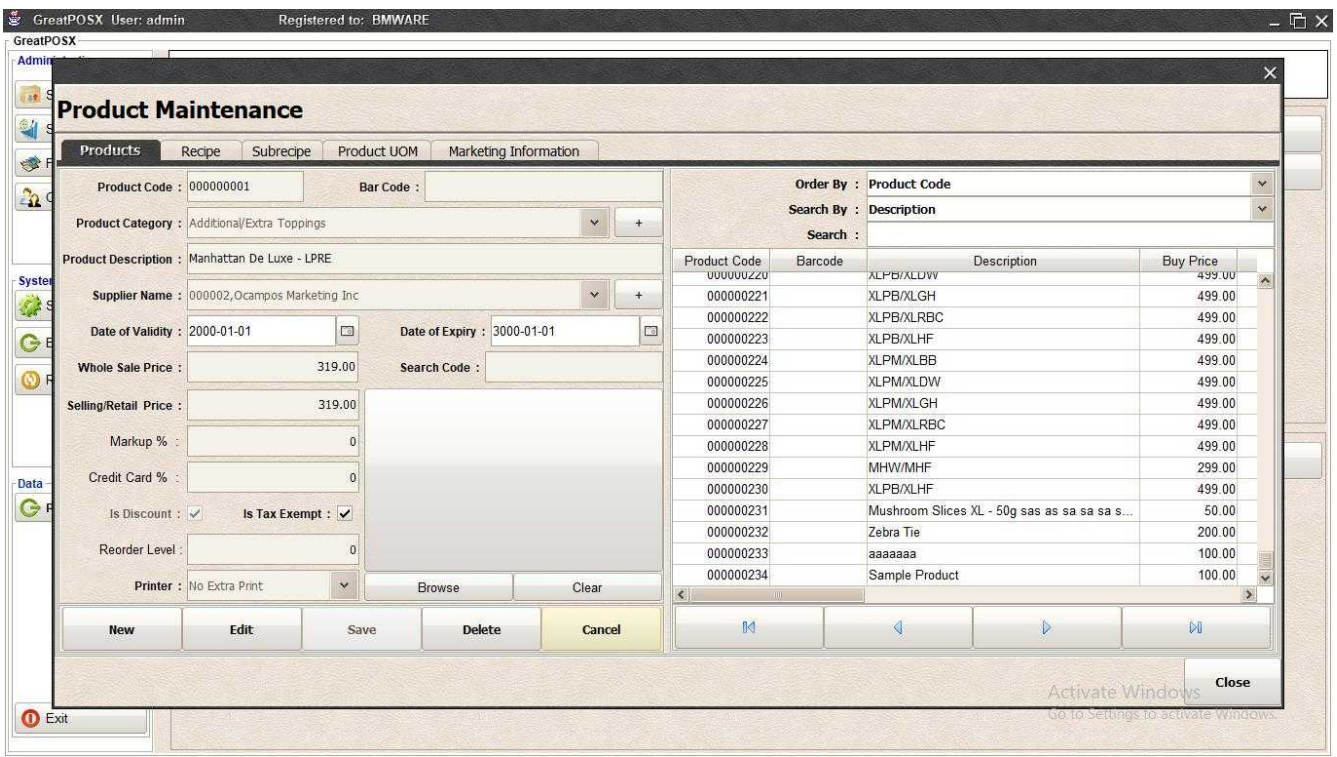

# Editing Product

Step1) Select the item in the product table

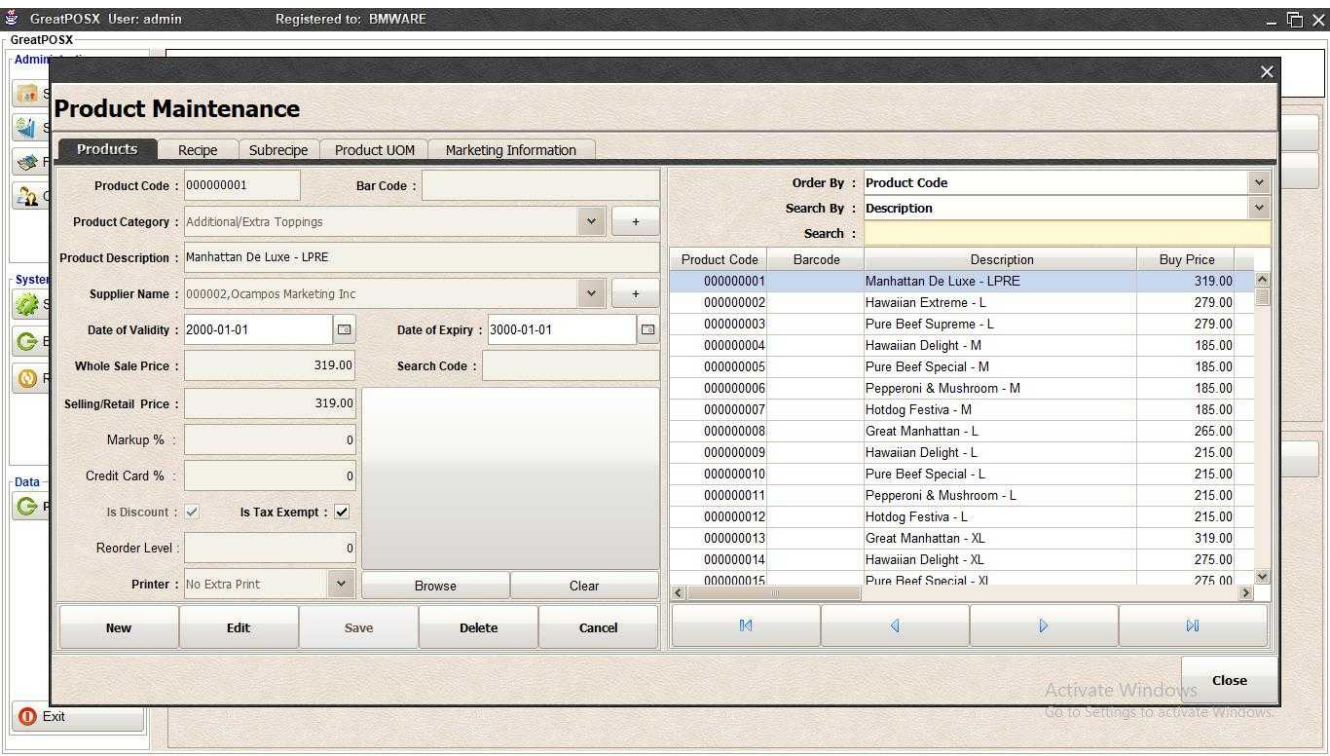

### Step2) Click Edit button

| <b>Products</b>                             | Recipe<br>Subrecipe                           |                                                  | Product UOM                | Marketing Information |              |        |                        |                        |                                |                                             |                     |               |
|---------------------------------------------|-----------------------------------------------|--------------------------------------------------|----------------------------|-----------------------|--------------|--------|------------------------|------------------------|--------------------------------|---------------------------------------------|---------------------|---------------|
| Product Code: 000000234                     |                                               |                                                  | Bar Code:                  |                       |              |        |                        |                        | Order By : Product Code        |                                             |                     | $\ddot{ }$    |
|                                             |                                               | Product Category: Additional/Extra Toppings<br>× |                            |                       |              |        |                        | Search By: Description |                                |                                             | $\ddot{\mathbf{v}}$ |               |
|                                             |                                               |                                                  |                            |                       |              | $+$    |                        | Search :               |                                |                                             |                     |               |
| <b>Product Description : Sample Product</b> |                                               |                                                  |                            |                       |              |        | Product Code           | Barcode                |                                | Description                                 | <b>Buy Price</b>    |               |
|                                             | Supplier Name: 000002, Ocampos Marketing Inc. |                                                  |                            |                       | $\checkmark$ |        | <b>UUUUUUZZU</b>       |                        | <b>ALP'DIALUW</b><br>XLPB/XLGH |                                             | 499.UU<br>499.00    | $\lambda$     |
|                                             |                                               |                                                  |                            |                       |              | $+$    | 000000221<br>000000222 |                        | <b>XLPB/XLRBC</b>              |                                             | 499.00              |               |
| Date of Validity: 2000-01-01                |                                               | $\Box$                                           | Date of Expiry: 3000-01-01 |                       |              | $\Box$ | 000000223              |                        | XLPB/XLHF                      |                                             | 499.00              |               |
|                                             |                                               |                                                  |                            |                       |              |        | 000000224              |                        | <b>XLPM/XLBB</b>               |                                             | 499.00              |               |
| <b>Whole Sale Price:</b>                    |                                               | 100.00                                           | <b>Search Code:</b>        |                       |              |        | 000000225              |                        | <b>XLPM/XLDW</b>               |                                             | 499.00              |               |
| Selling/Retail Price:                       |                                               | 100.00                                           |                            |                       |              |        | 000000226              |                        | <b>XLPM/XLGH</b>               |                                             | 499.00              |               |
|                                             |                                               |                                                  |                            |                       |              |        | 000000227              |                        | XLPM/XLRBC                     |                                             | 499.00              |               |
| Markup %                                    |                                               |                                                  |                            |                       |              |        | 000000228              |                        | XLPM/XLHF                      |                                             | 499.00              |               |
| Credit Card %                               |                                               |                                                  |                            |                       |              |        | 000000229              |                        | MHW/MHF                        |                                             | 299.00              |               |
|                                             |                                               |                                                  |                            |                       |              |        | 000000230              |                        | <b>XLPB/XLHF</b>               |                                             | 499.00              |               |
| Is Discount: V                              |                                               | Is Tax Exempt : V                                |                            |                       |              |        | 000000231              |                        |                                | Mushroom Slices XL - 50g sas as sa sa sa s. | 50.00               |               |
|                                             |                                               |                                                  |                            |                       |              |        | 000000232              |                        | Zebra Tie                      |                                             | 200.00              |               |
| Reorder Level                               |                                               | $\Omega$                                         |                            |                       |              |        | 000000233              |                        | ааааааа                        |                                             | 100.00              |               |
|                                             | Printer: No Extra Print                       | $\checkmark$                                     | <b>Browse</b>              |                       | Clear        |        | 000000234              |                        | Sample Product                 |                                             | 100.00              |               |
|                                             |                                               |                                                  |                            |                       |              |        | $\langle$              |                        |                                |                                             |                     | $\rightarrow$ |
| New                                         | Edit                                          | Save                                             | Delete                     |                       | Cancel       |        | $\mathbb{N}$           |                        | $\triangleleft$                | $\triangleright$                            | <b>DO</b>           |               |

Step3) Edit the data or information need to be edited

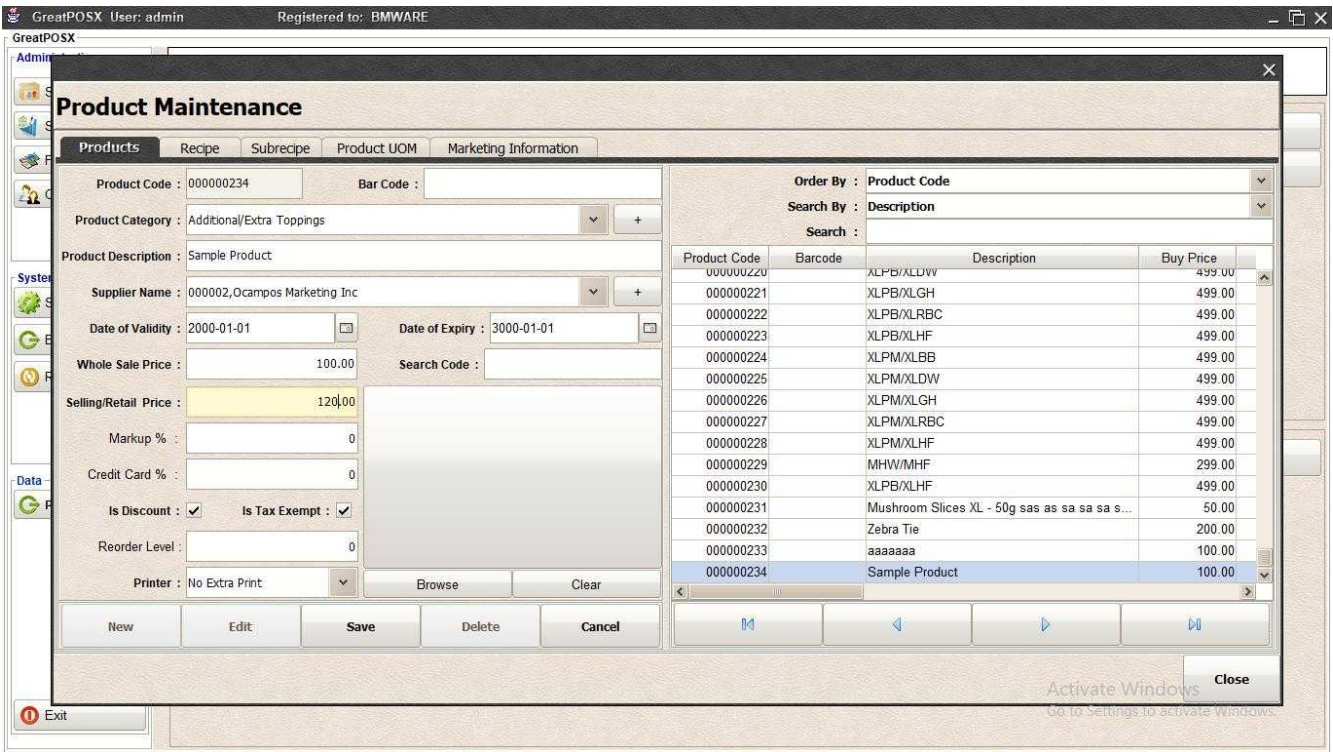

### Step4) Click Save Button

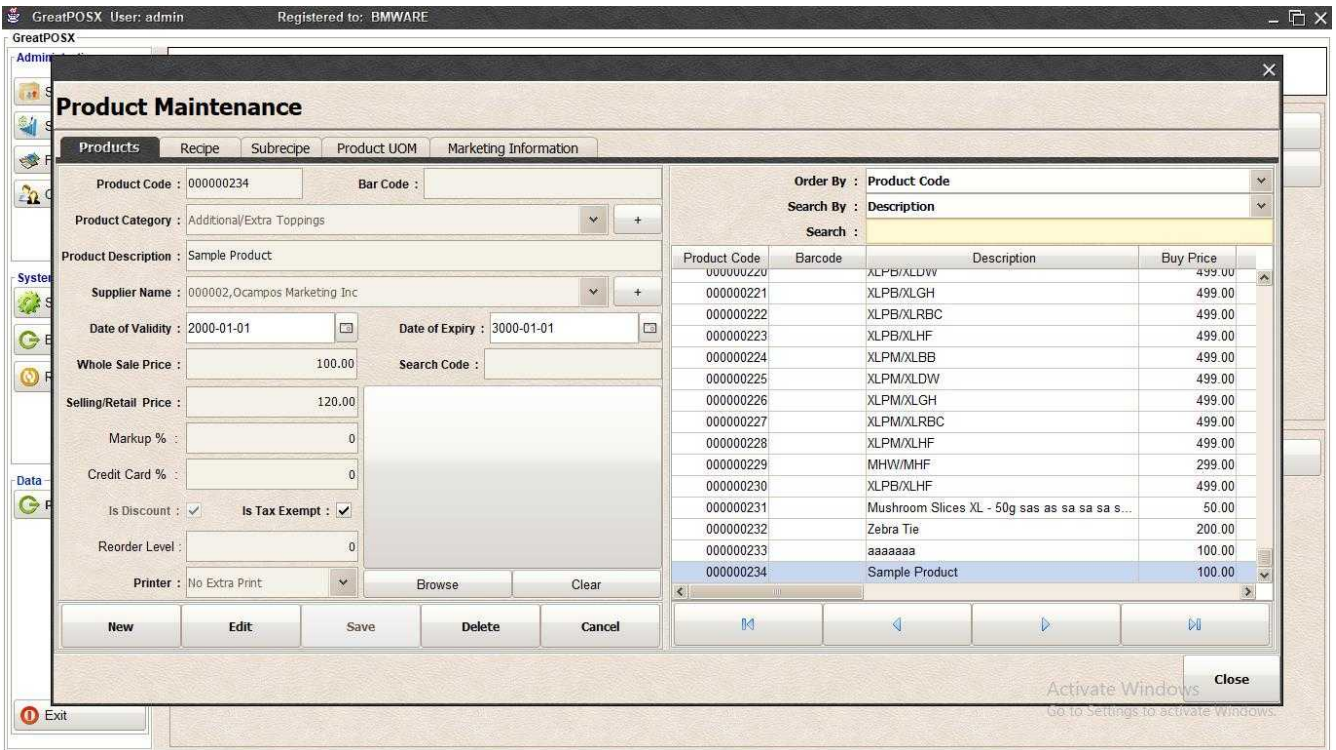

### Setup Recipe

Step1) Select product into the product table

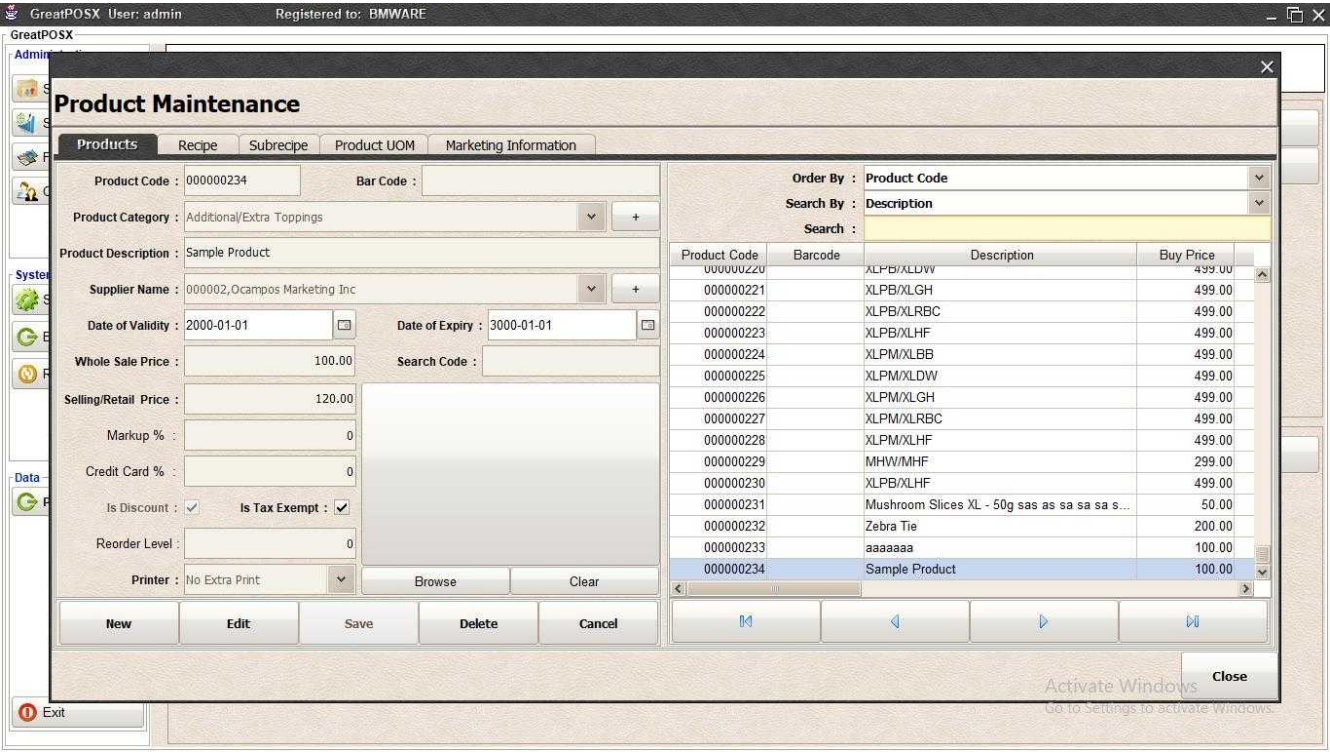

### Step2) Click Recipe Tab

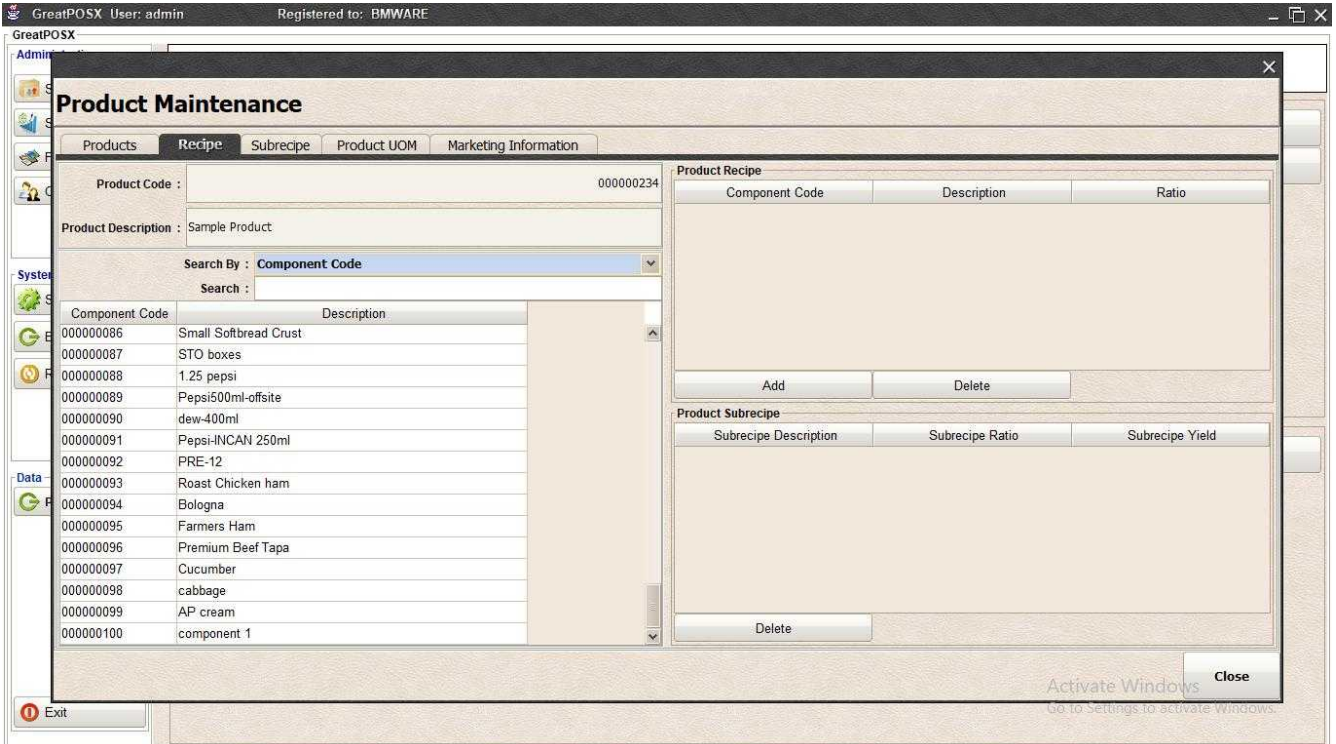

Step3) Select Component on the Component Table

|                                    | <b>Product Maintenance</b><br>Recipe<br>Subrecipe<br>Product UOM<br>Marketing Information<br><b>Products</b> |                    |                              |                 |                 |  |  |  |  |  |  |  |
|------------------------------------|----------------------------------------------------------------------------------------------------|--------------------|------------------------------|-----------------|-----------------|--|--|--|--|--|--|--|
|                                    |                                                                                                    |                    | <b>Product Recipe</b>        |                 |                 |  |  |  |  |  |  |  |
| 000000234<br><b>Product Code:</b>  |                                                                                                    |                    | <b>Component Code</b>        | Description     | Ratio           |  |  |  |  |  |  |  |
|                                    | Product Description : Sample Product                                                                         |                    |                              |                 |                 |  |  |  |  |  |  |  |
|                                    |                                                                                                    | $\checkmark$       |                              |                 |                 |  |  |  |  |  |  |  |
|                                    | Search By: Component Code<br>Search:                                                                         |                    |                              |                 |                 |  |  |  |  |  |  |  |
|                                    |                                                                                                    |                    |                              |                 |                 |  |  |  |  |  |  |  |
| <b>Component Code</b><br>000000086 | Description<br>Small Softbread Crust                                                                         | $\lambda$          |                              |                 |                 |  |  |  |  |  |  |  |
| 000000087                          | STO boxes                                                                                                    |                    |                              |                 |                 |  |  |  |  |  |  |  |
| 000000088                          | 1.25 pepsi                                                                                                   |                    |                              |                 |                 |  |  |  |  |  |  |  |
| 000000089                          | Pepsi500ml-offsite                                                                                           |                    | Add                          | Delete          |                 |  |  |  |  |  |  |  |
| 000000090                          | dew-400ml                                                                                                    |                    | <b>Product Subrecipe</b>     |                 |                 |  |  |  |  |  |  |  |
| 000000091                          | Pepsi-INCAN 250ml                                                                                            |                    | <b>Subrecipe Description</b> | Subrecipe Ratio | Subrecipe Yield |  |  |  |  |  |  |  |
| 000000092                          | <b>PRE-12</b>                                                                                                |                    |                              |                 |                 |  |  |  |  |  |  |  |
| 000000093                          | Roast Chicken ham                                                                                            |                    |                              |                 |                 |  |  |  |  |  |  |  |
| 000000094                          | Bologna                                                                                                    |                    |                              |                 |                 |  |  |  |  |  |  |  |
| 000000095                          | Farmers Ham                                                                                                  |                    |                              |                 |                 |  |  |  |  |  |  |  |
| 000000096                          | Premium Beef Tapa                                                                                            |                    |                              |                 |                 |  |  |  |  |  |  |  |
| 000000097                          | Cucumber                                                                                                    |                    |                              |                 |                 |  |  |  |  |  |  |  |
| 000000098                          | cabbage                                                                                                    |                    |                              |                 |                 |  |  |  |  |  |  |  |
| 000000099                          | AP cream                                                                                                    |                    |                              |                 |                 |  |  |  |  |  |  |  |
| 000000100                          | component 1                                                                                                  | $\overline{\cdot}$ | Delete                       |                 |                 |  |  |  |  |  |  |  |

Step4) Click Add Button on Product Recipe Table

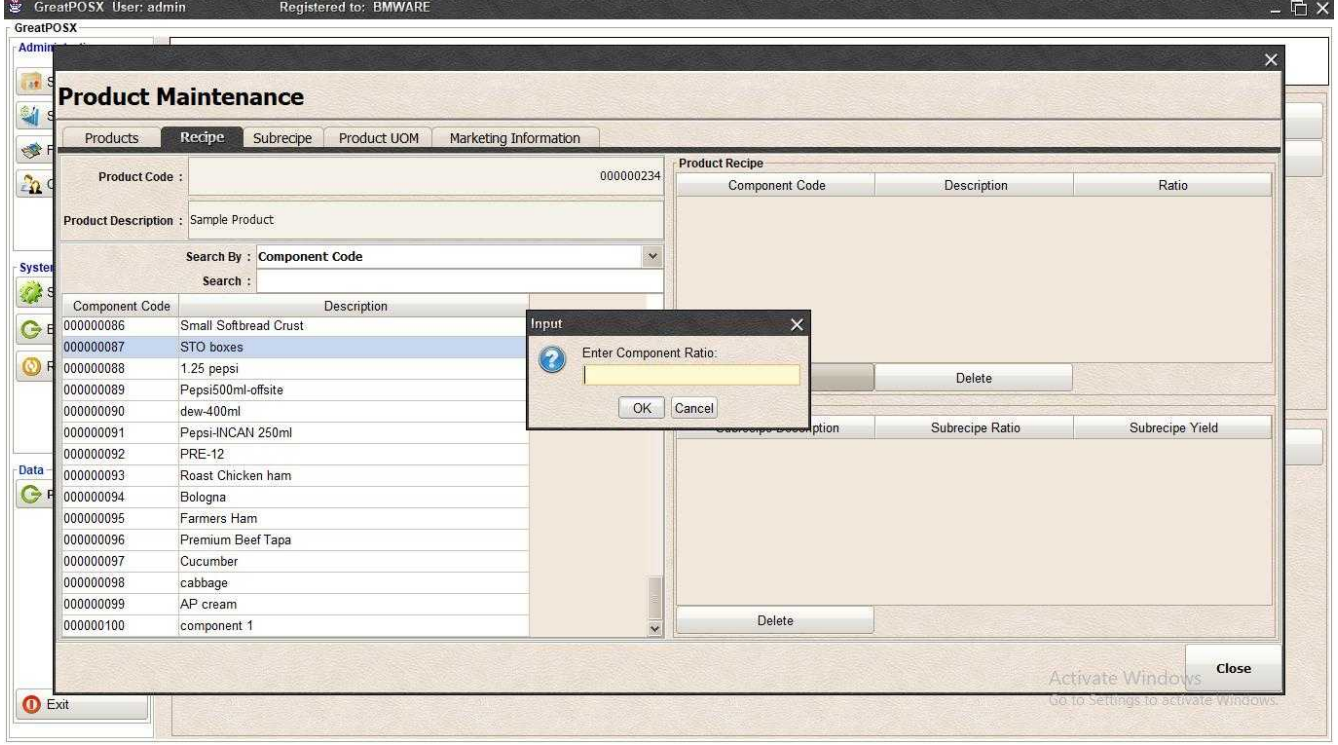

Step5) Enter Component Ratio

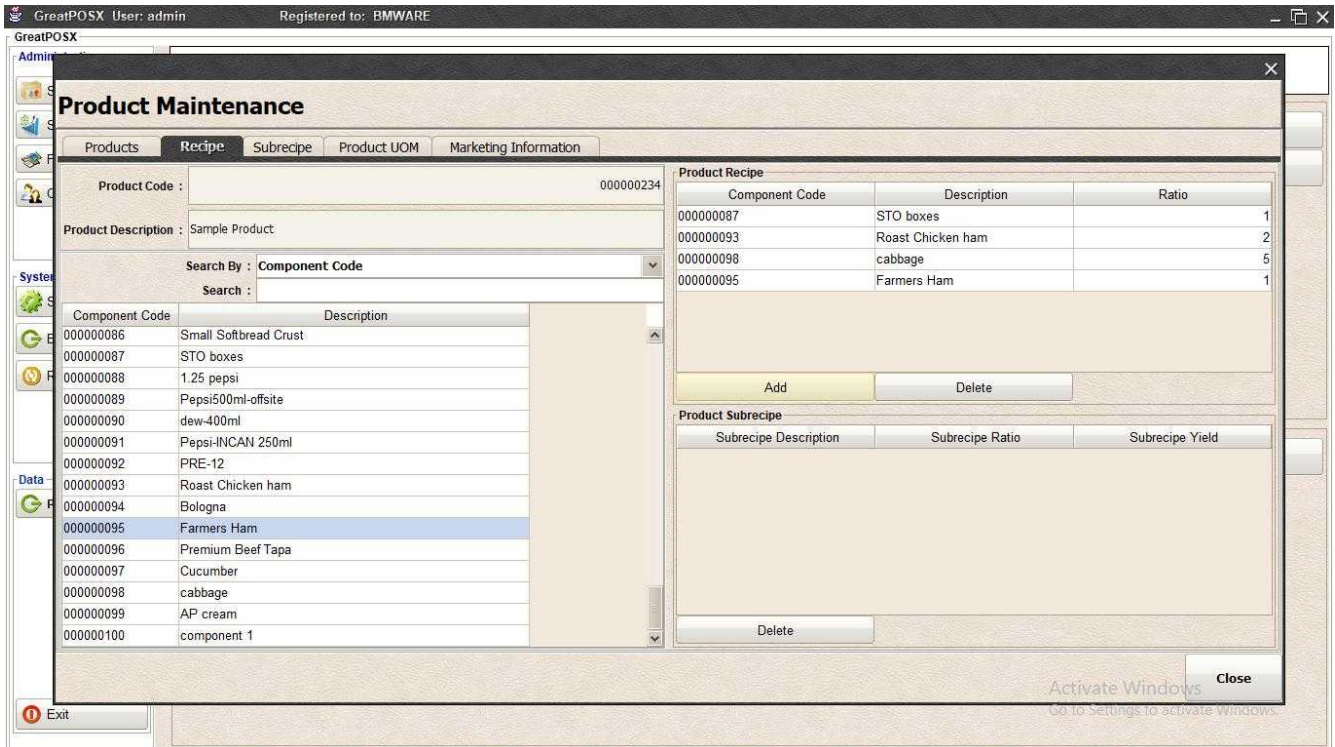

### Setup Sub-Recipe

Step1) Select product into the product table

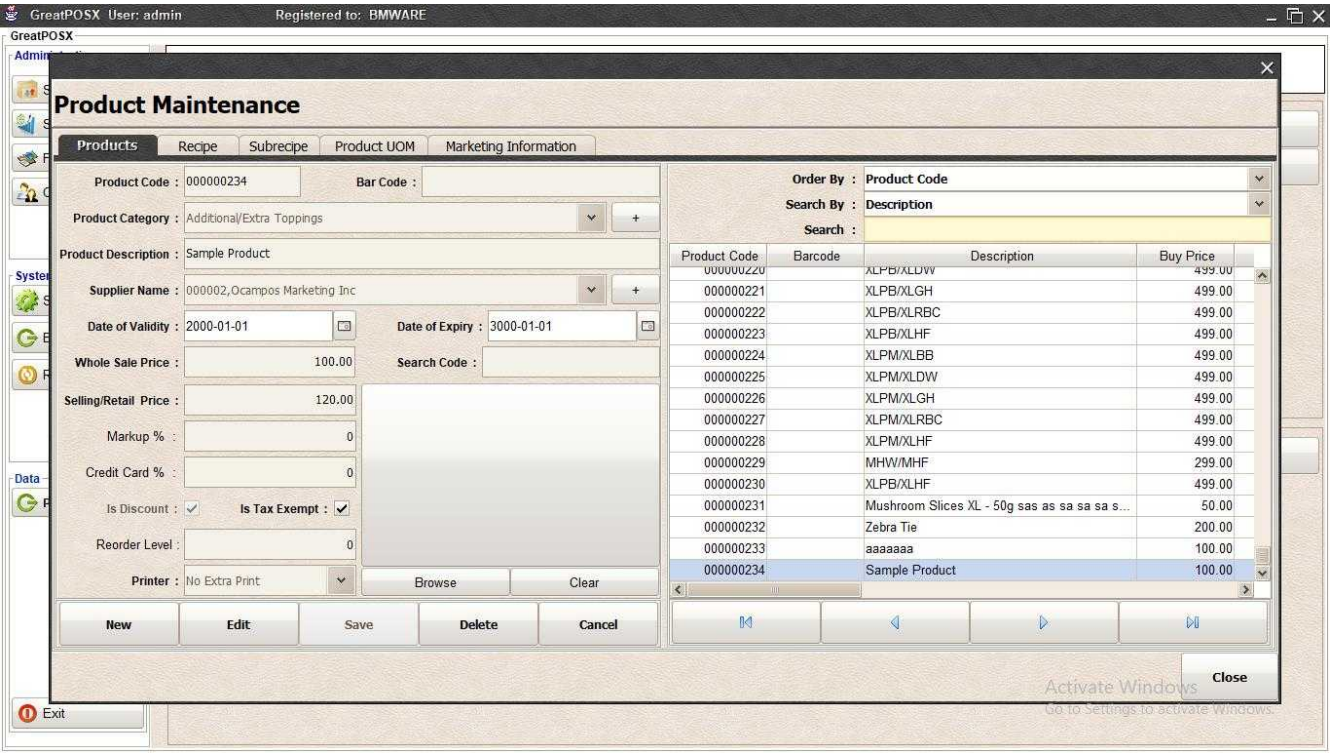

### Step2) Click Sub-recipe Tab

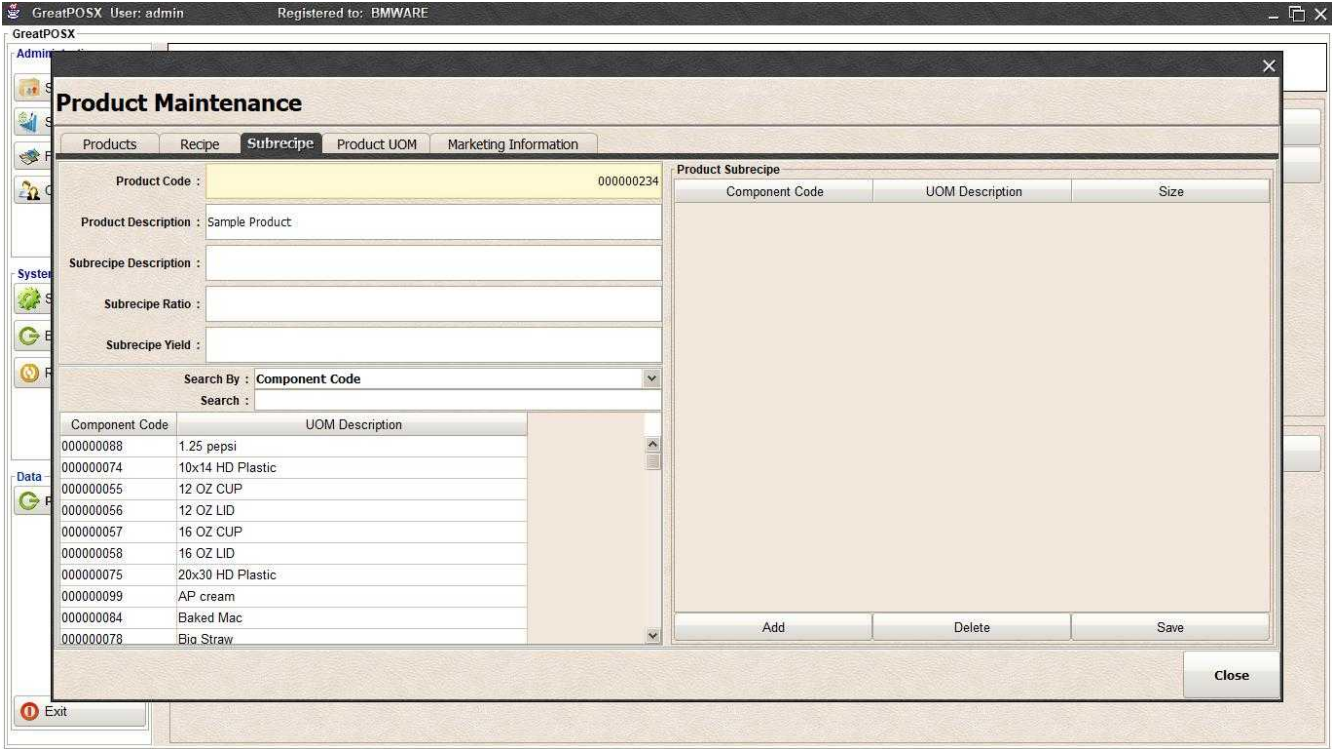

Step3) Select Component on the Component Table

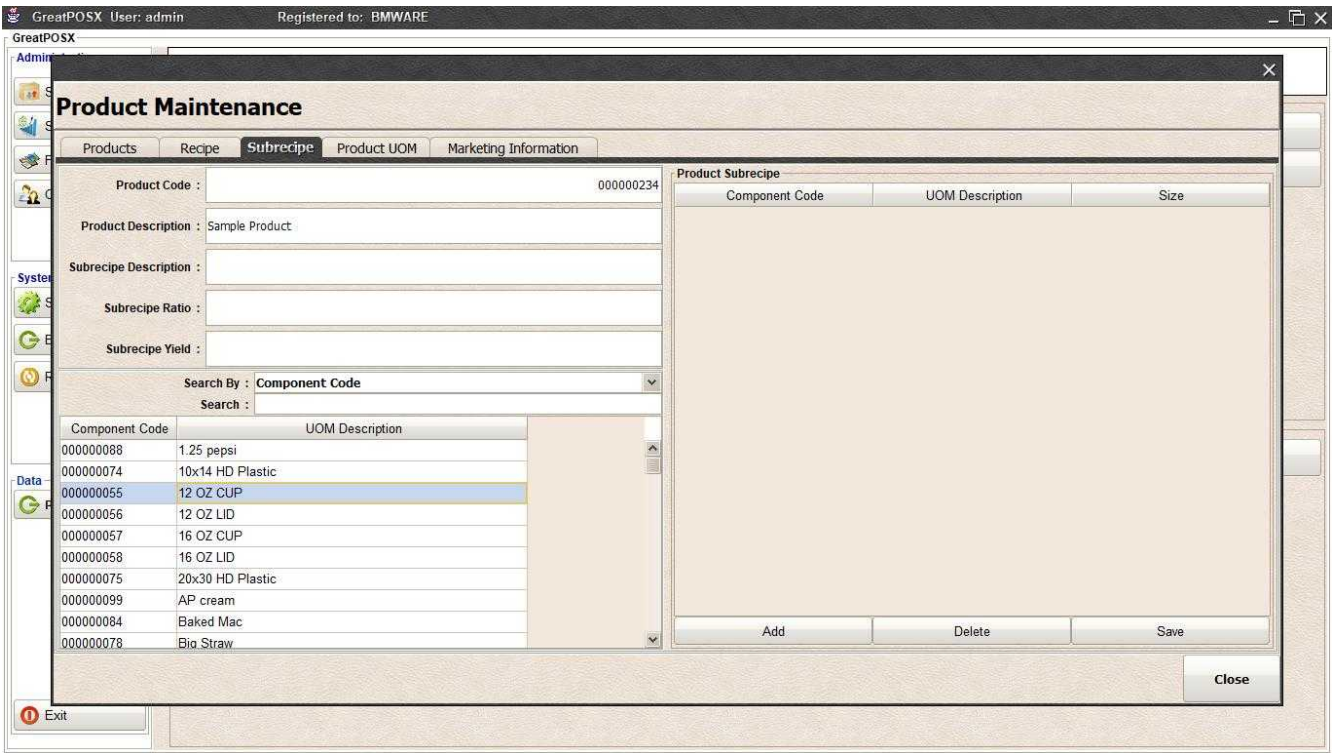

Step4) Click Add Button on Product Subrecipe Table

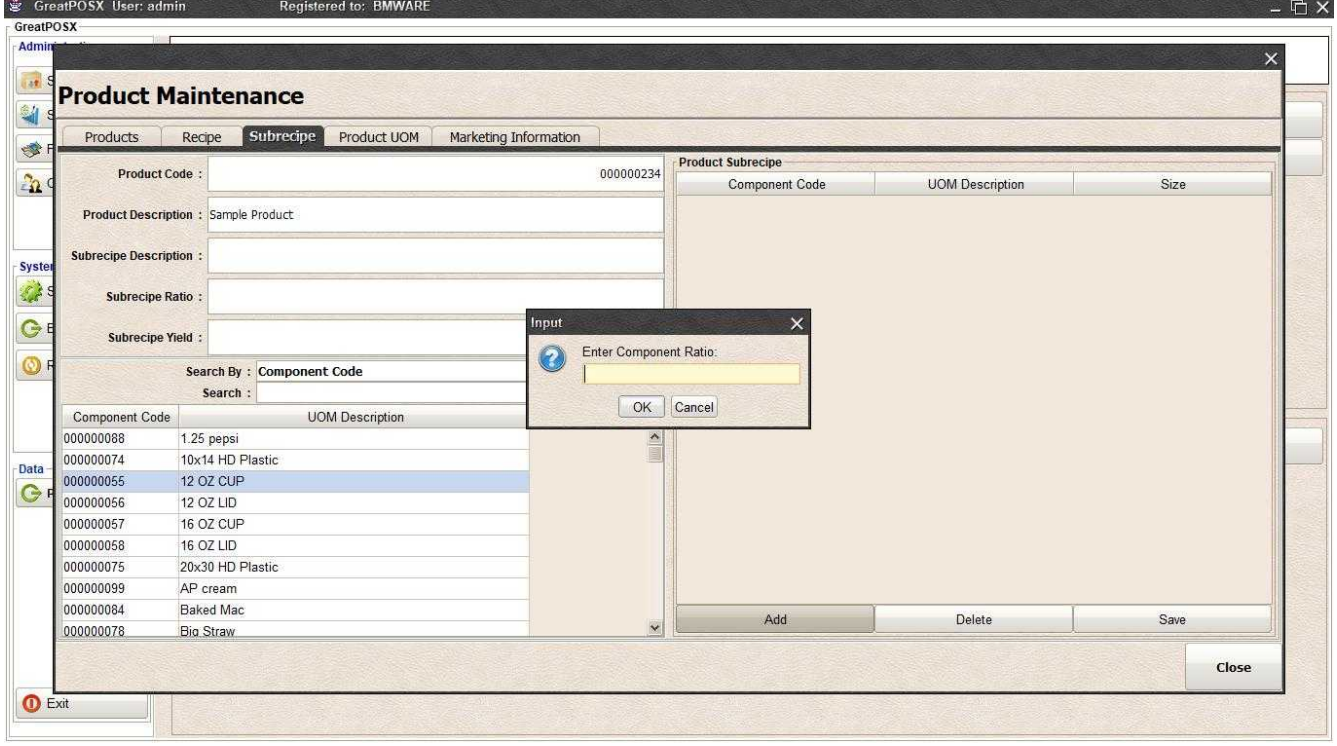

Step5) Enter Component Ratio

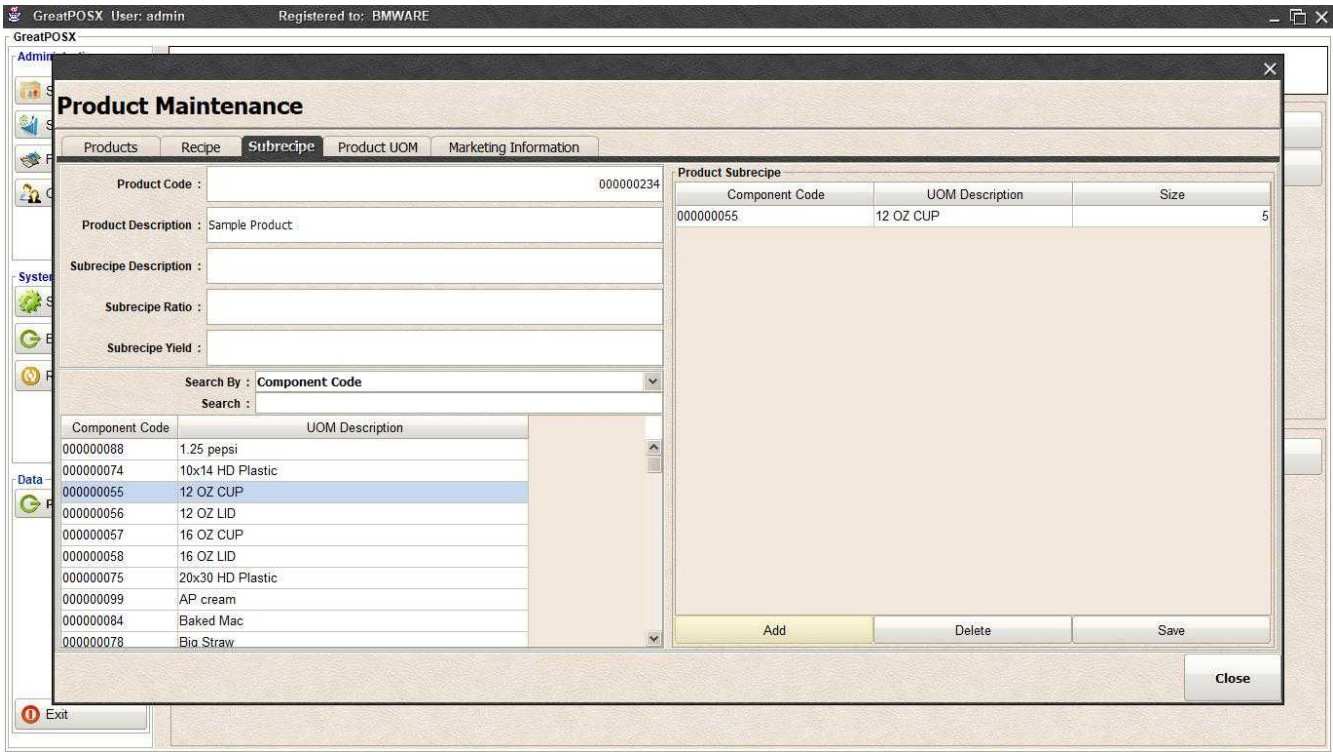

# Deleting Product

Step1) Select Item into the product table

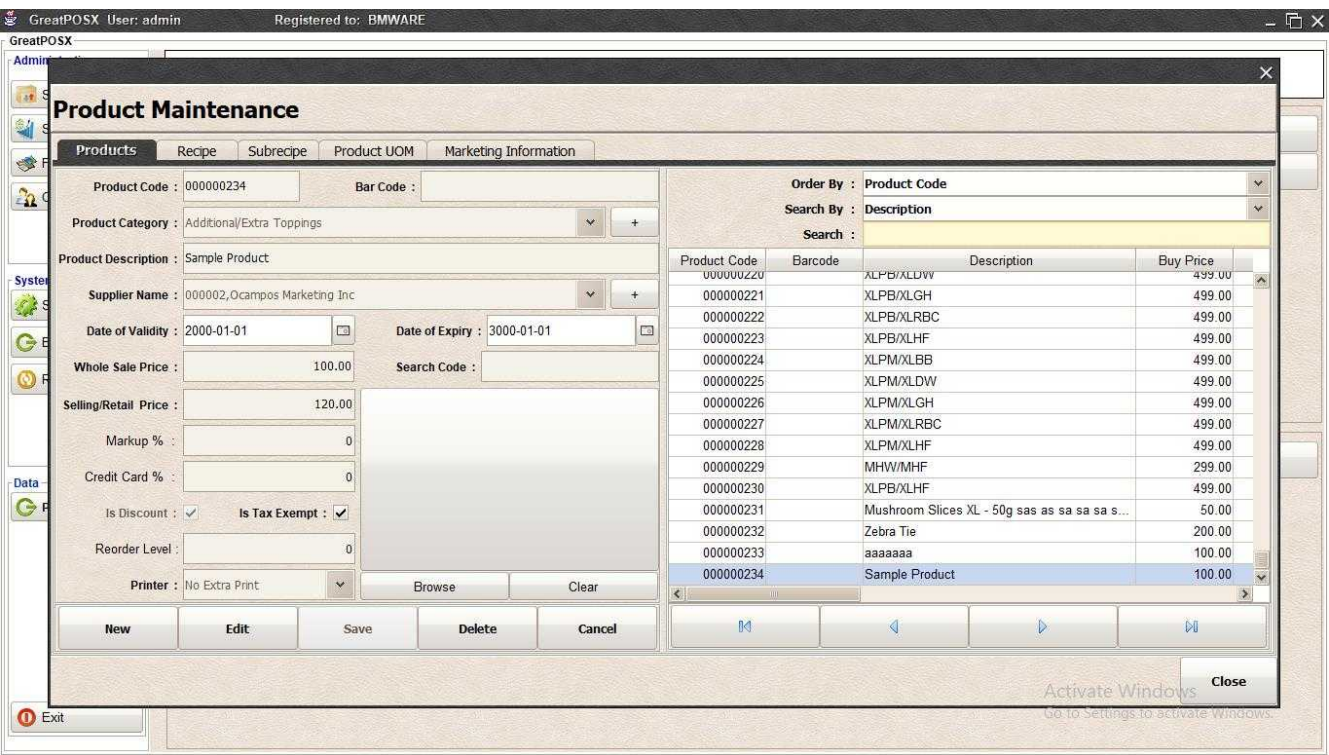

### Step2) Click Delete button

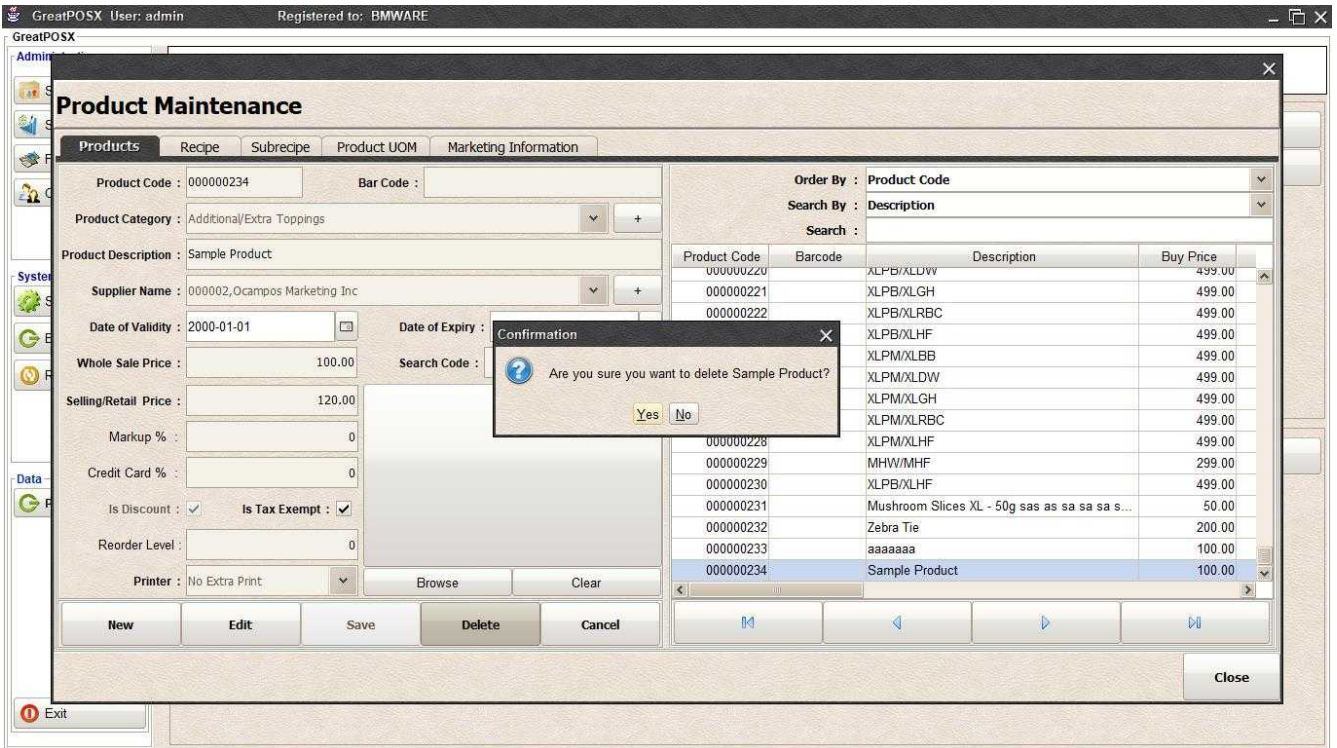

Step3) Click Yes button

### Product Delivery Maintenance

Products Delivery Maintenance

Use to enter product deliveries per supplier

How to use Product Delivery Maintenance?

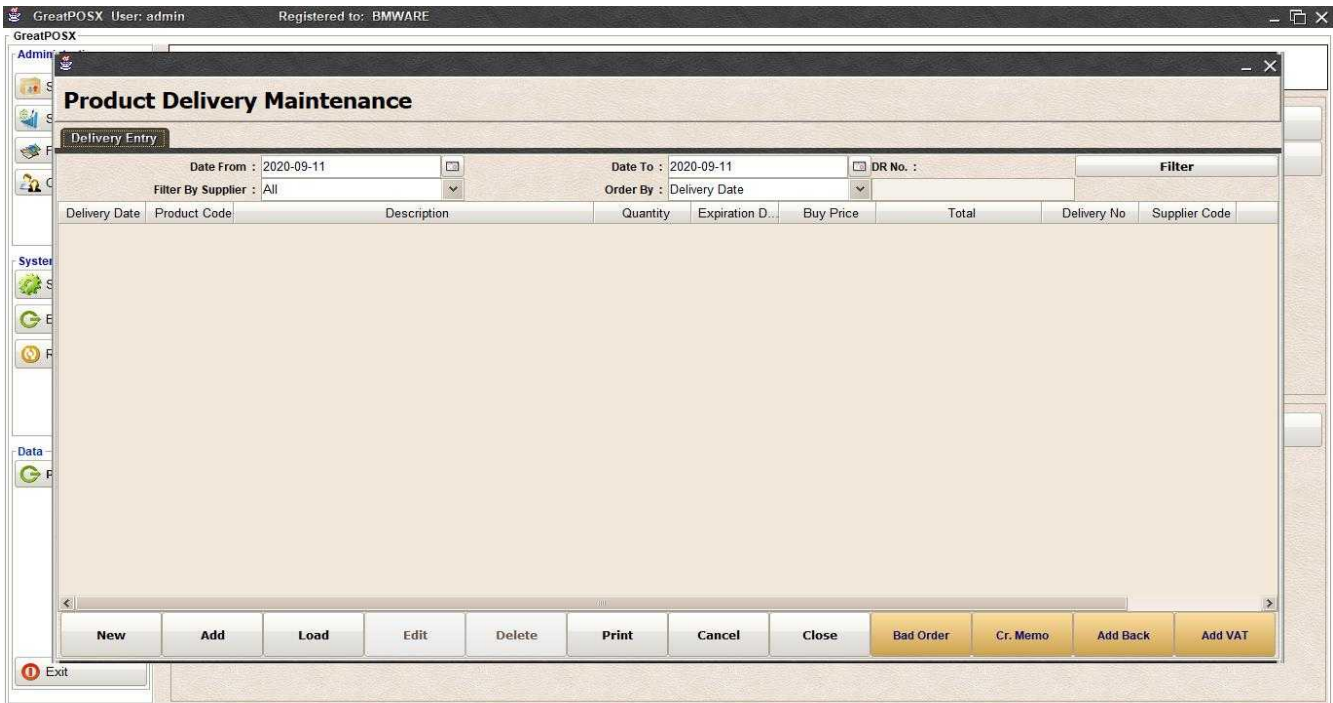

#### Load Data Step1) Click Load button

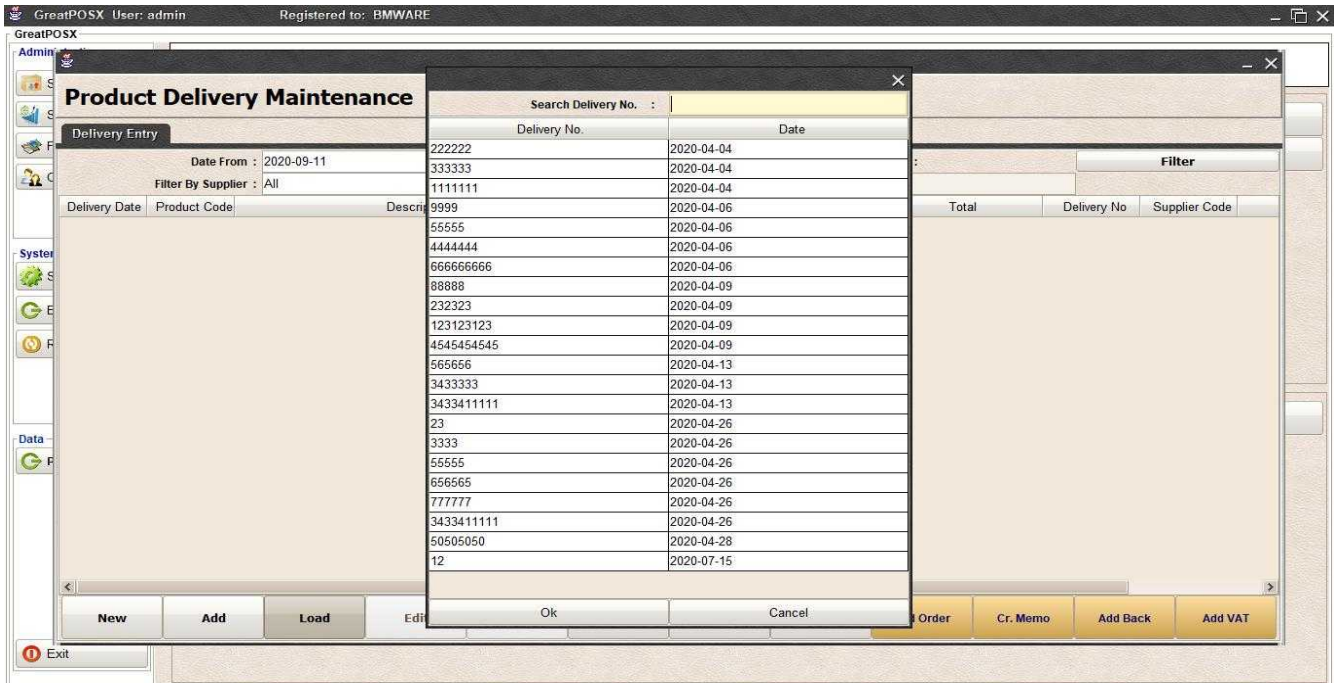

### Step2) Select Delivery No. in the table

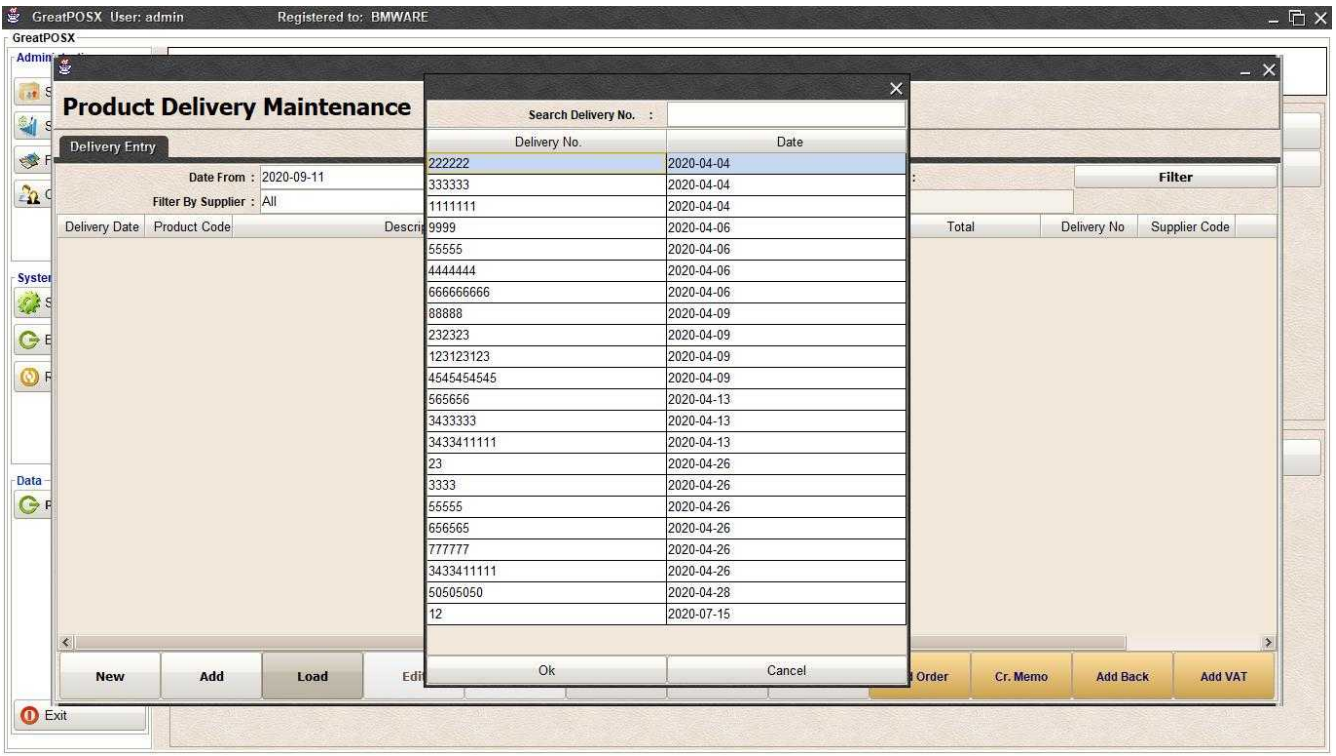

# Step3) Click OK

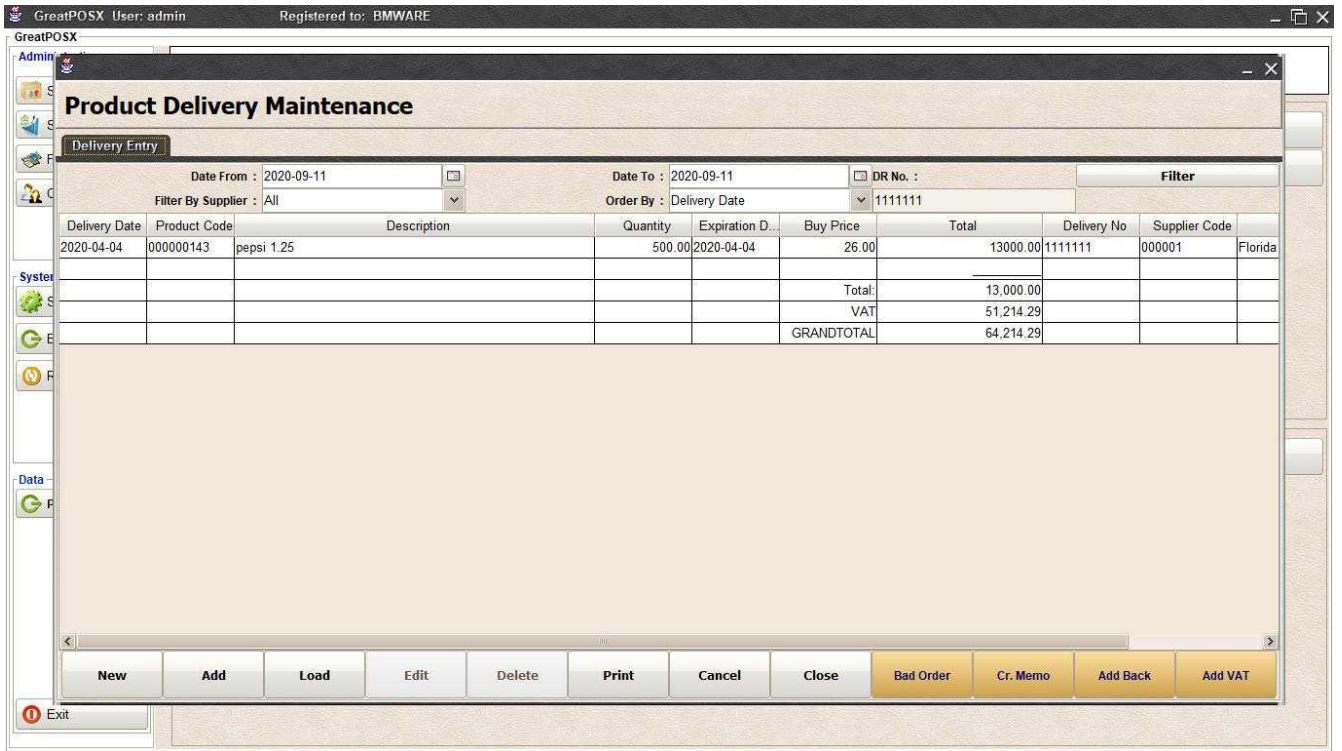

# Adding Delivery

Step1) Click New Button

Step2) Enter DR No.

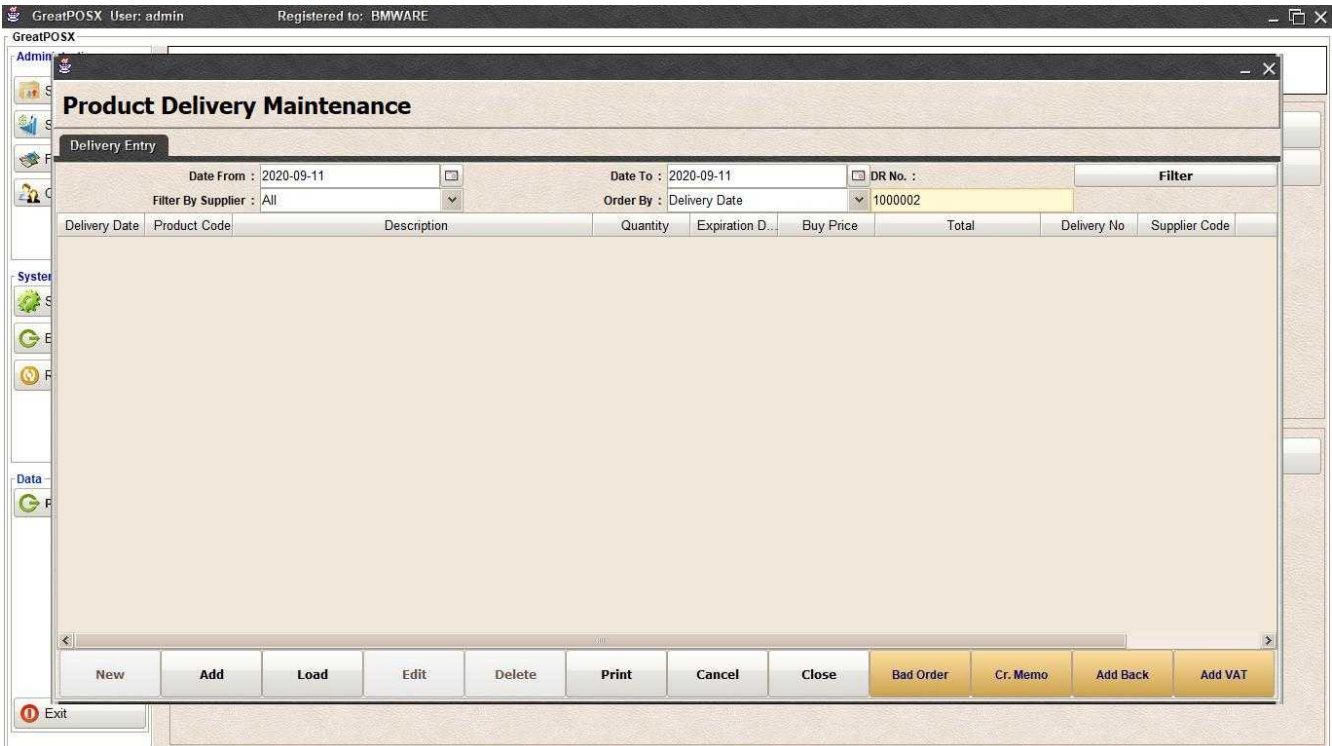

### Step3) Click Add Button

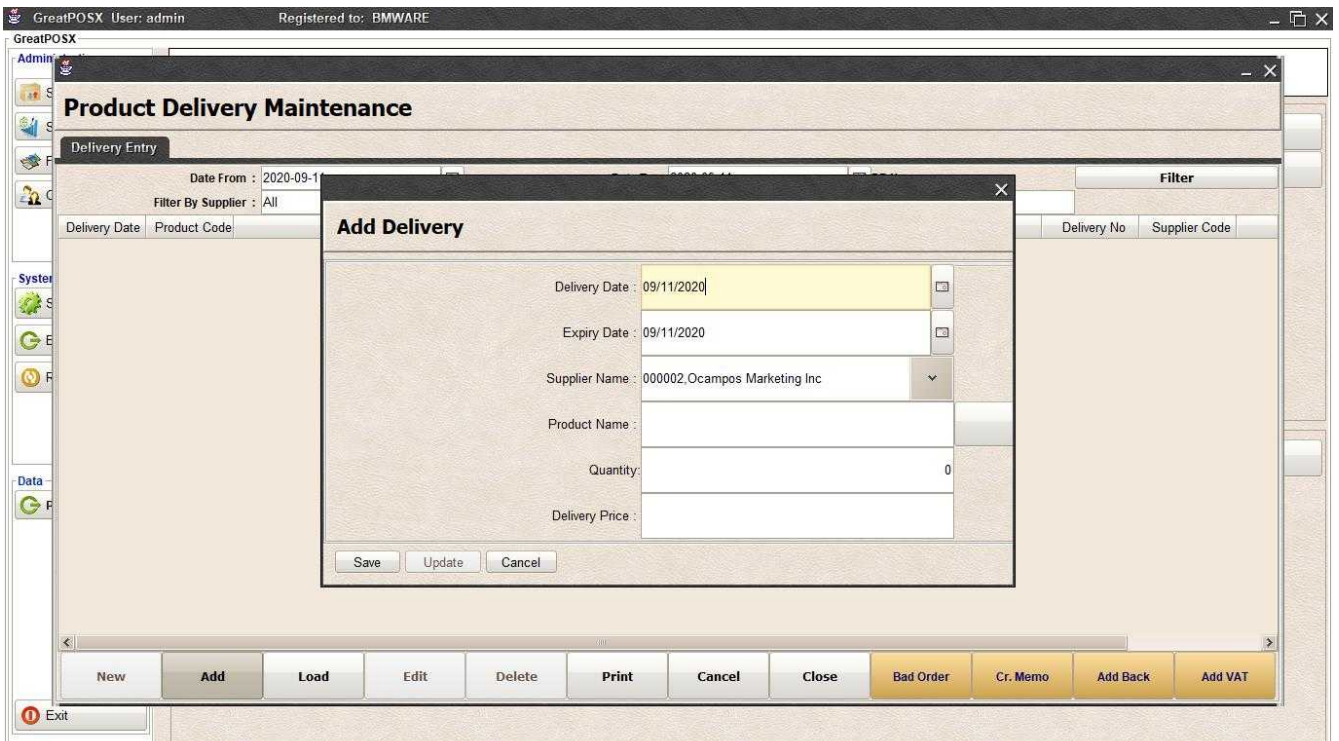

### Step4) Select Delivery Date, Expiry Date, and Supplier Name

Step5) Enter Product name, Quantity and Delivery Price

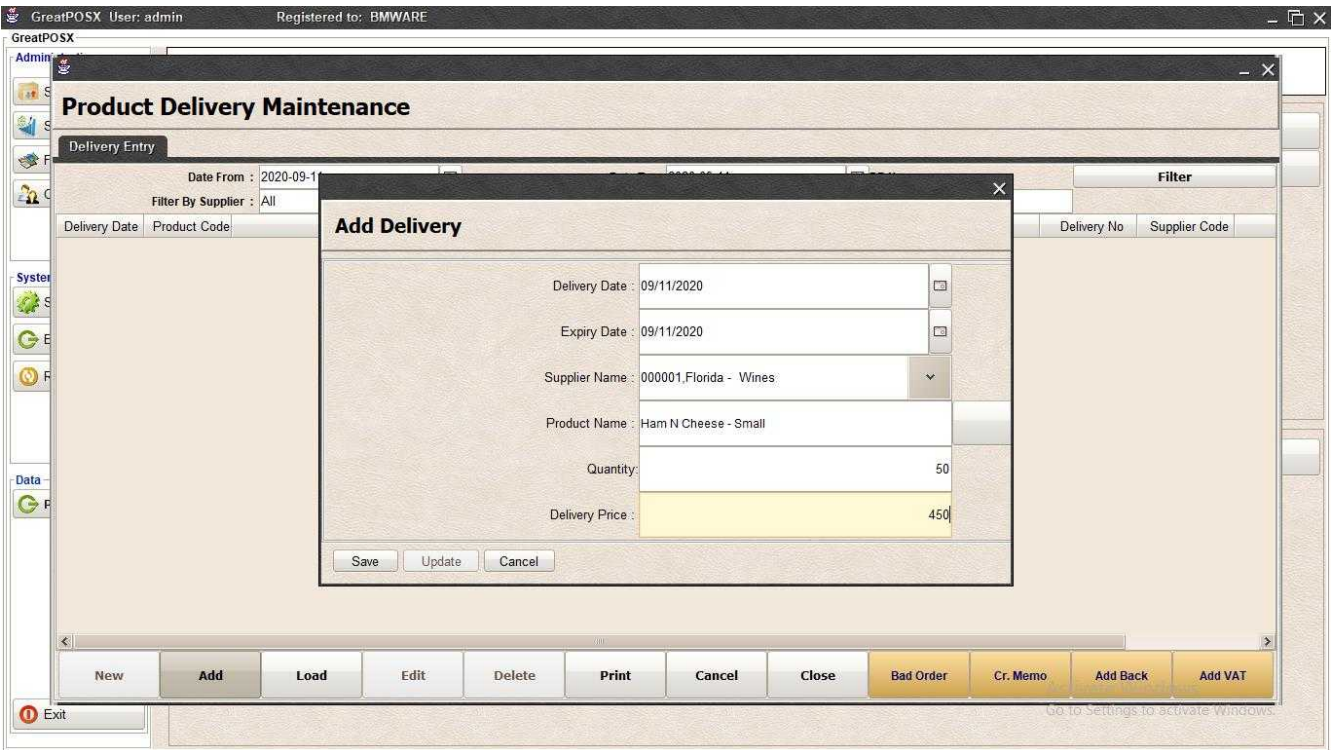

### Step6) Click Save Button

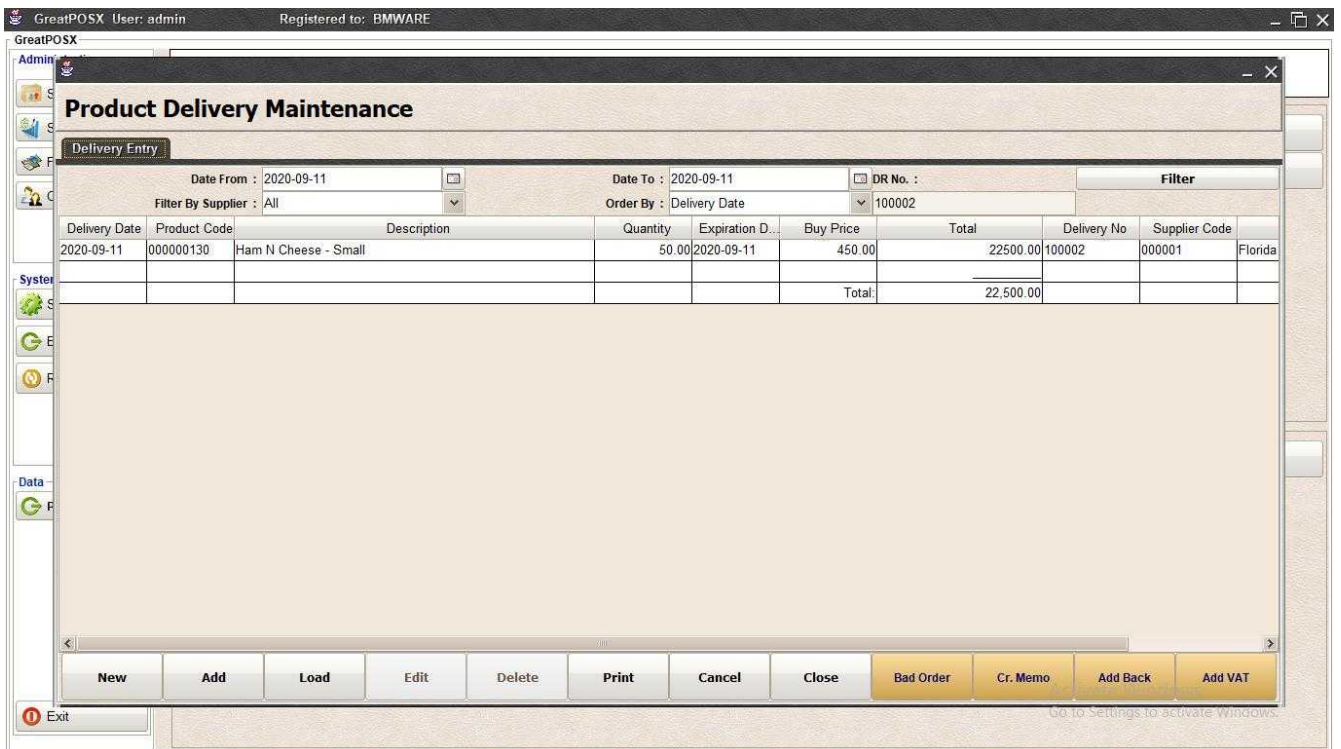

# Printing Deliveries

Click Print Button

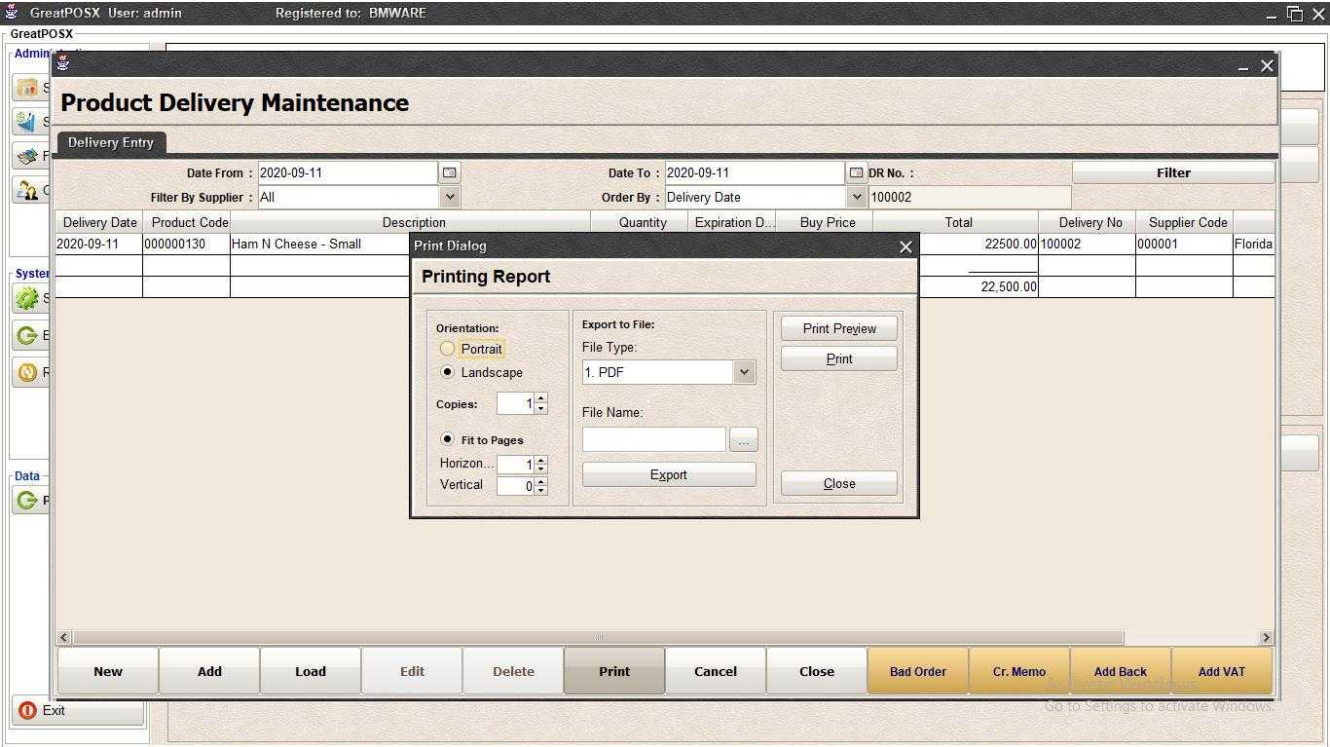

### *Print Preview*

Click Preview Button

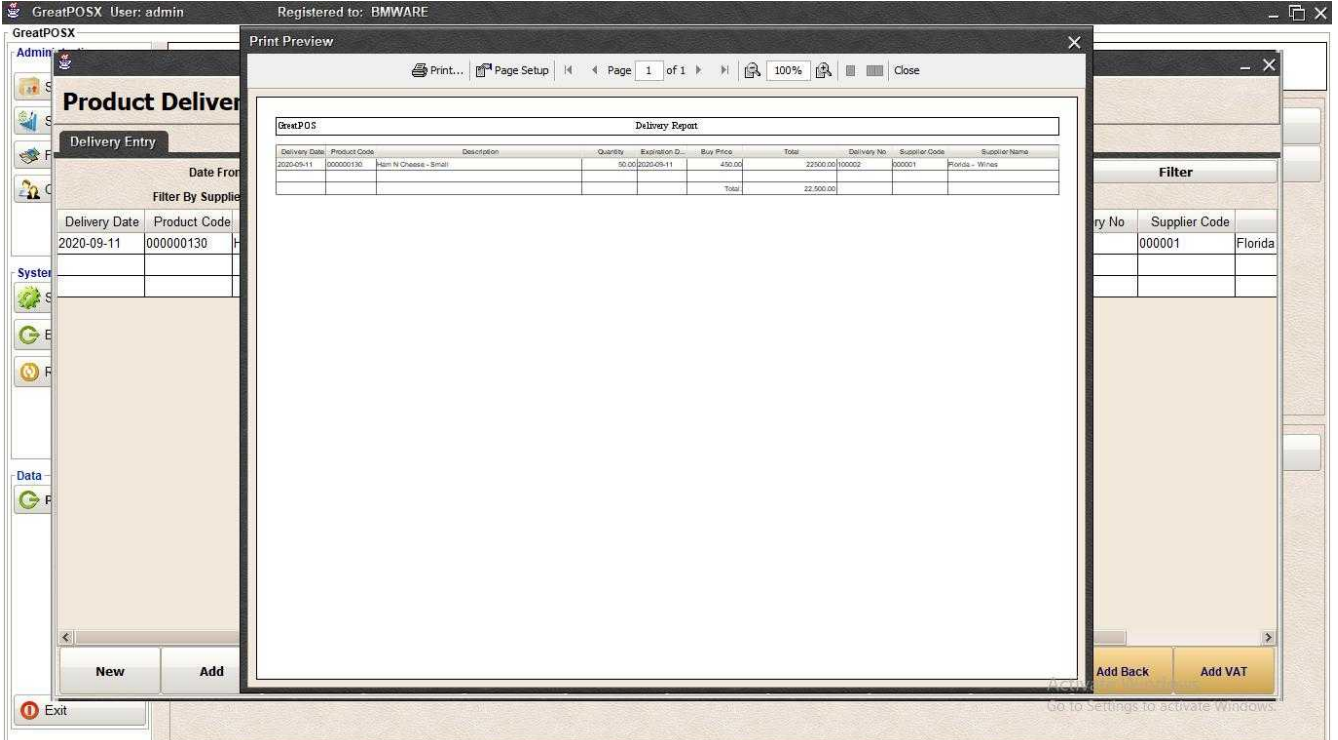

#### *Print* Step1) Click Print Button

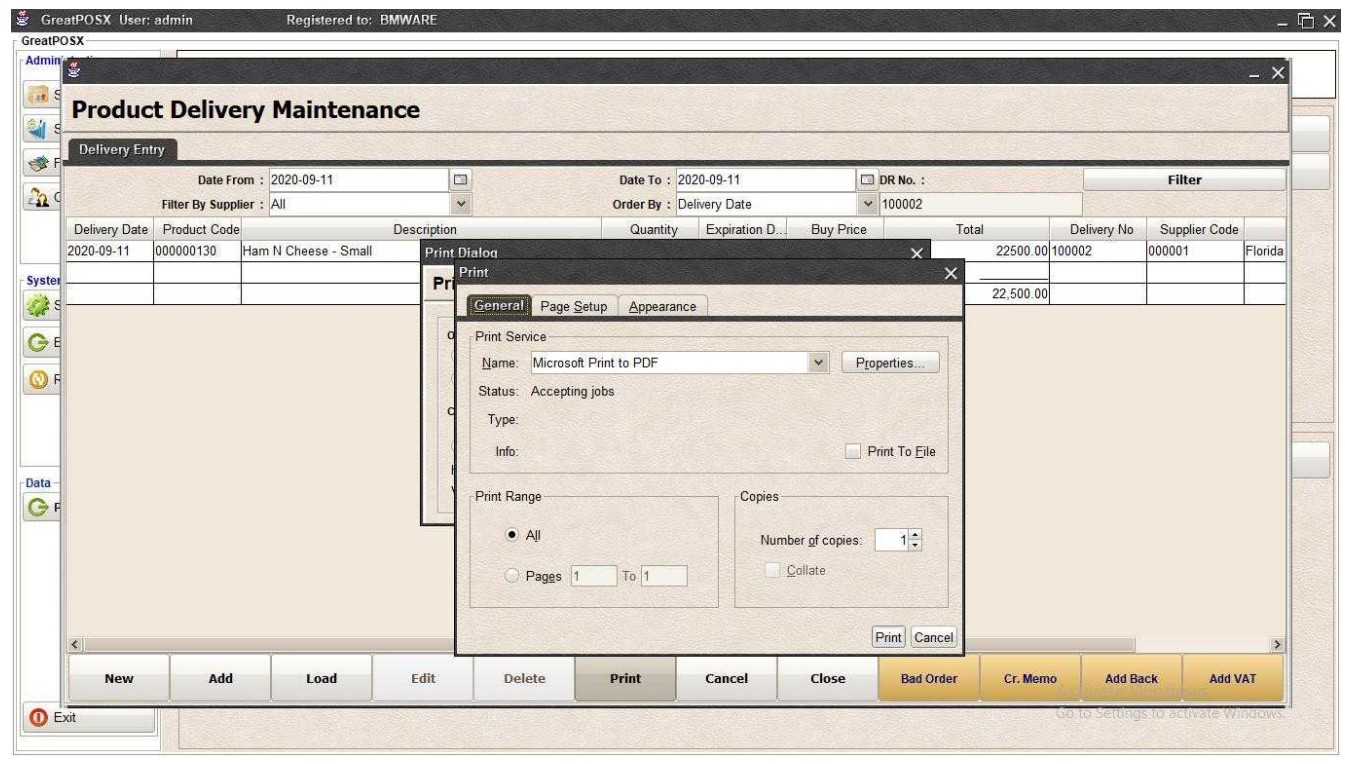

### Step2) Select Printer

### Step3) Click Print

### *Exporting to file*

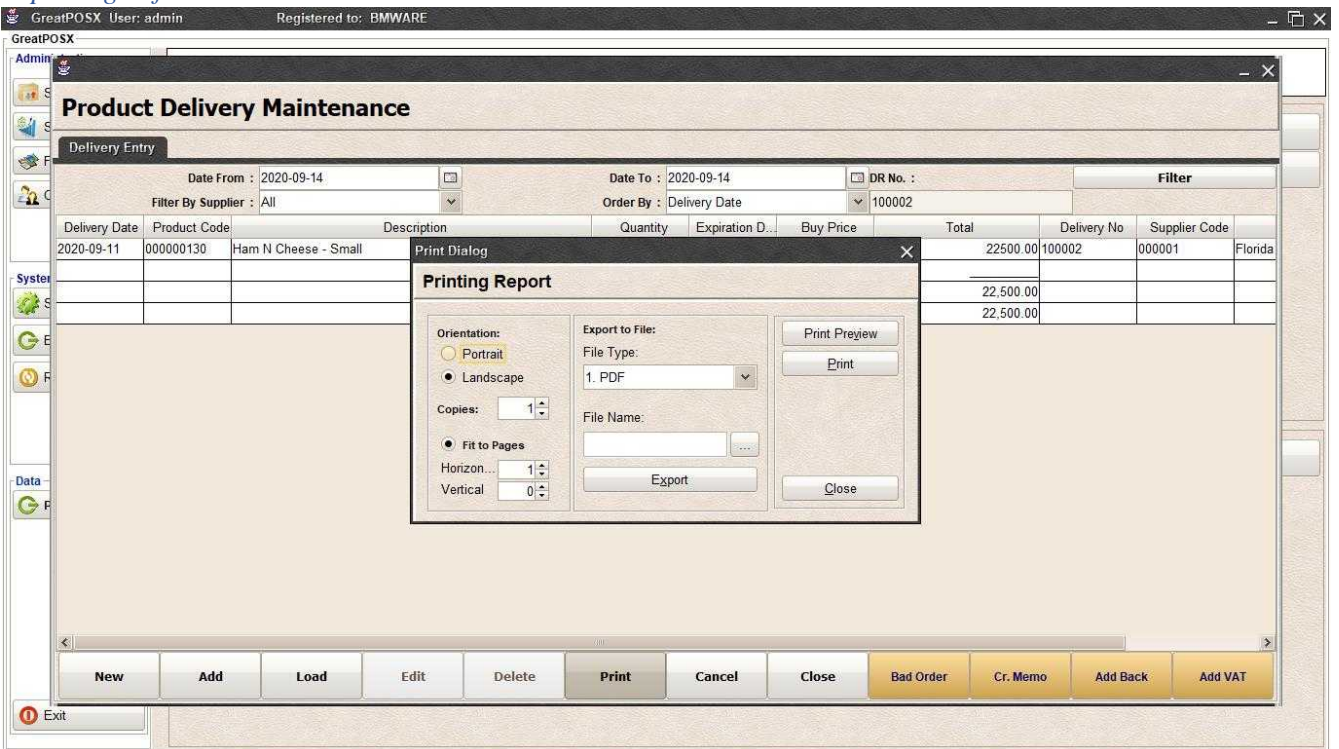

### Step1) Select File Type

Step2) Click the (…) Button

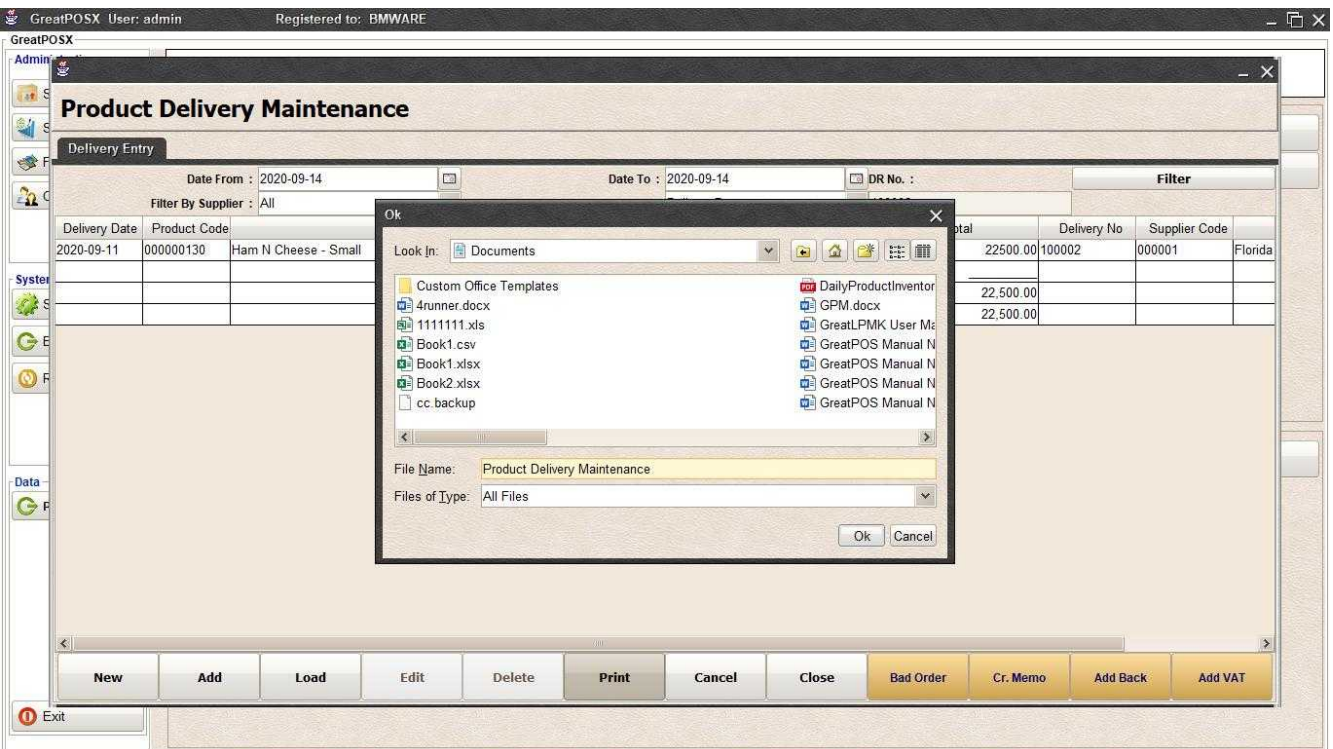

Step3) Enter File name and Click OK

Step4) Click Export Button

Step5) Click OK

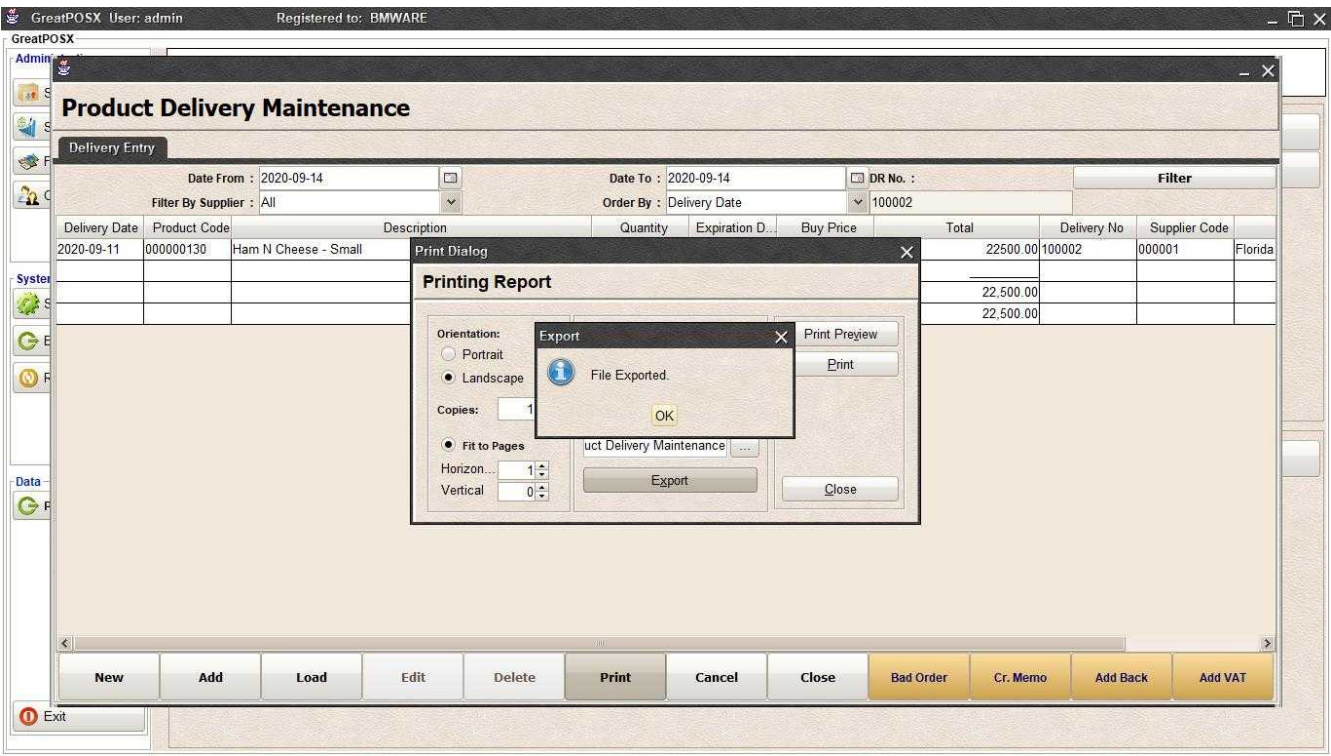

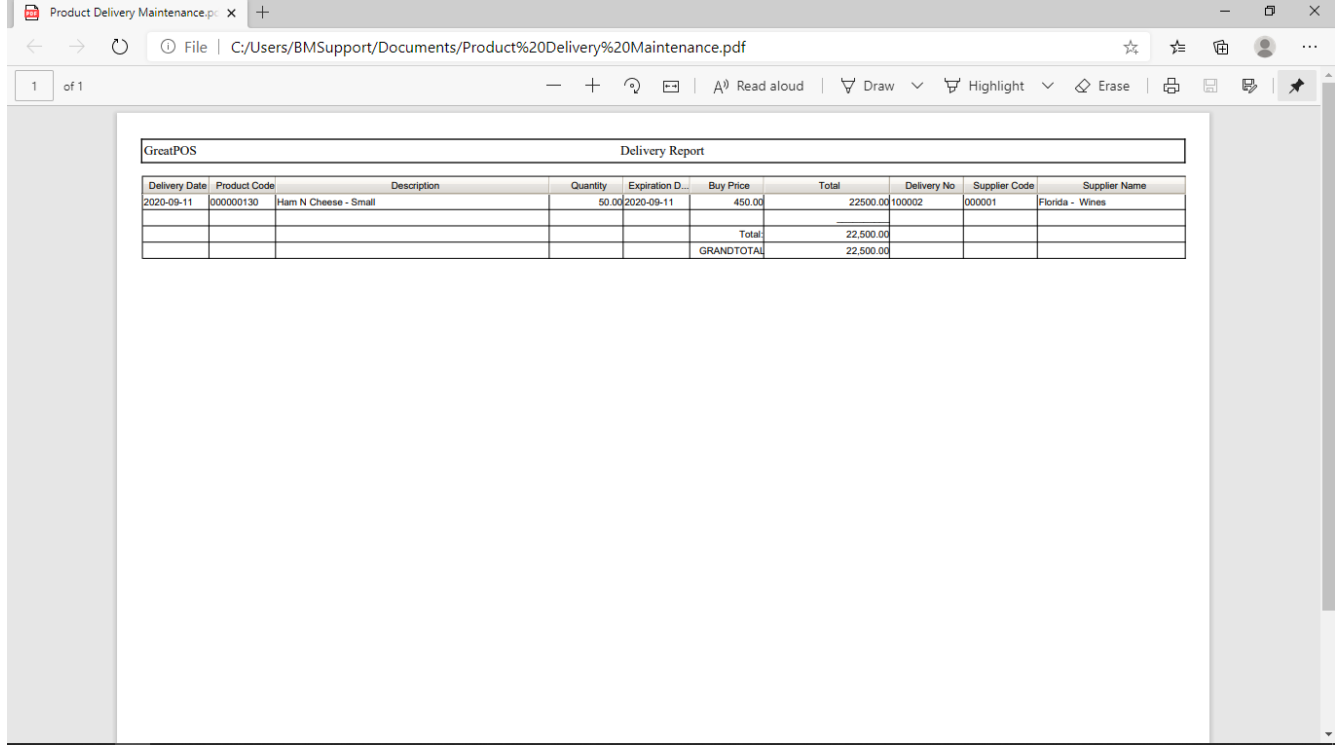

# Product Transfer in Entry

Products Transfer In Entry

Use to Transfer in Delivery from another store

How to use Products Transfer in entry?

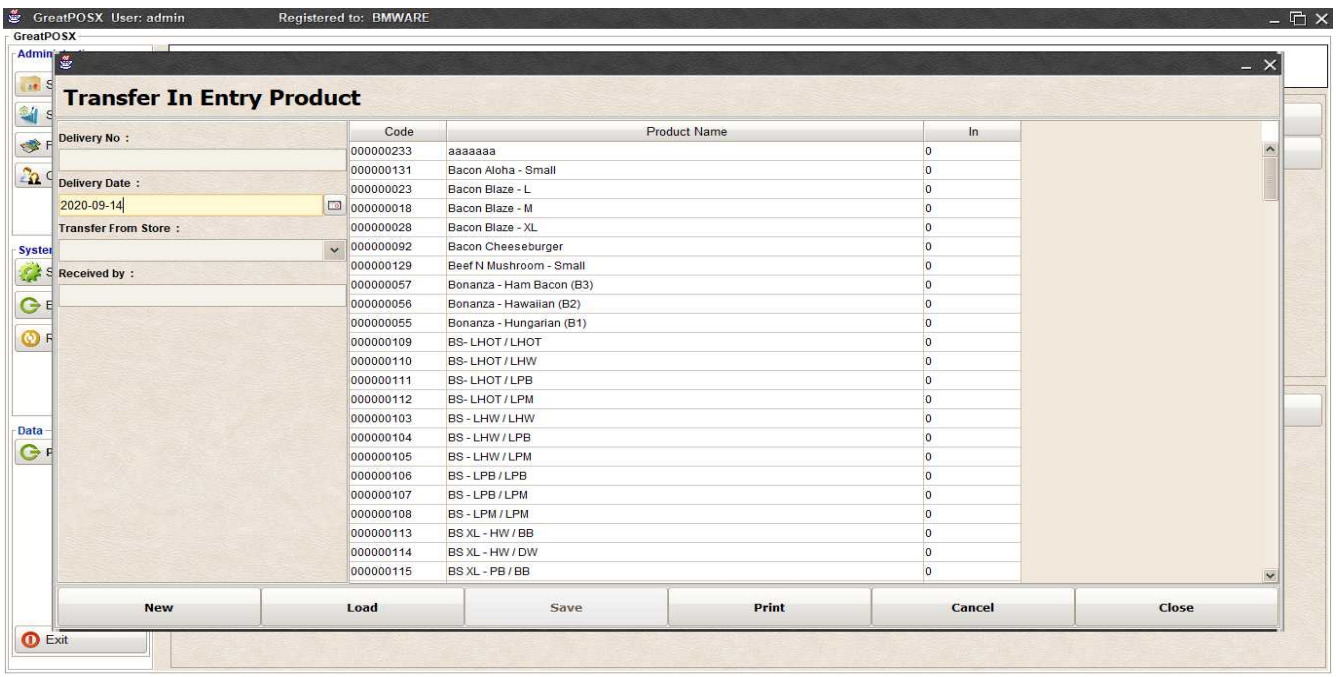

#### Enter Transfers Step1) Click New Button

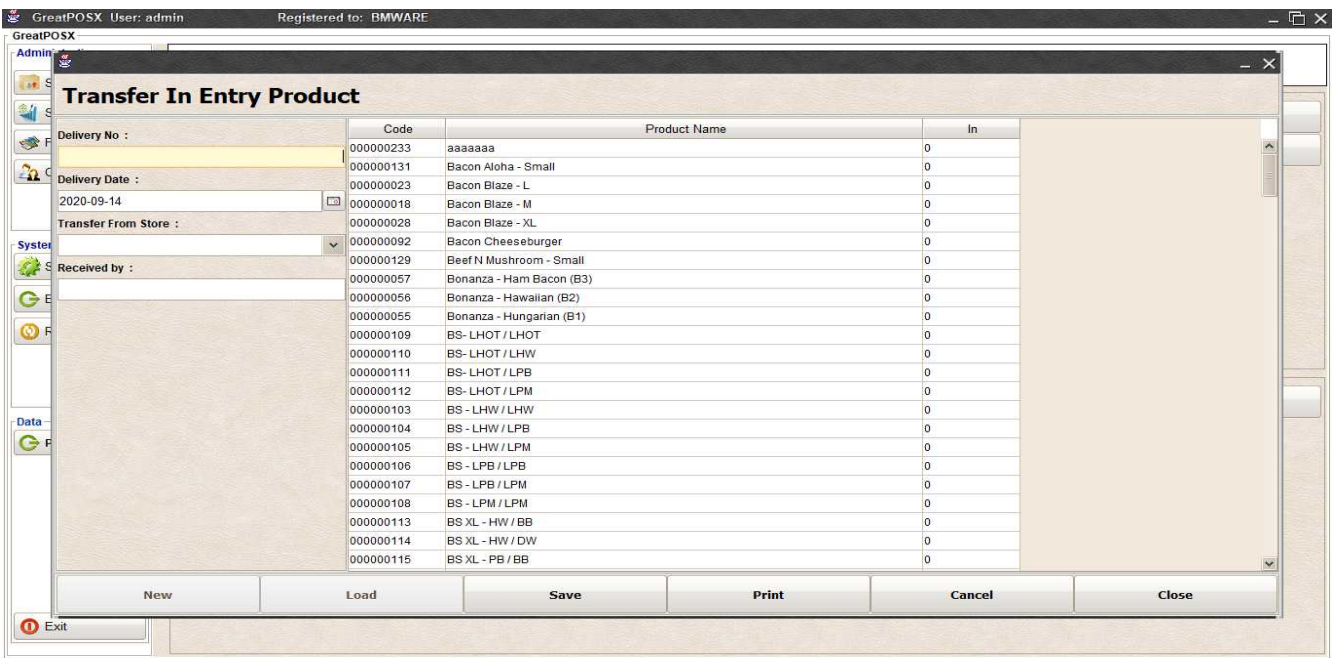

### Step2) Enter Delivery Number

### Step3) Select Date and Store From

Step4) Enter Receive By

### Step5) Enter Product In

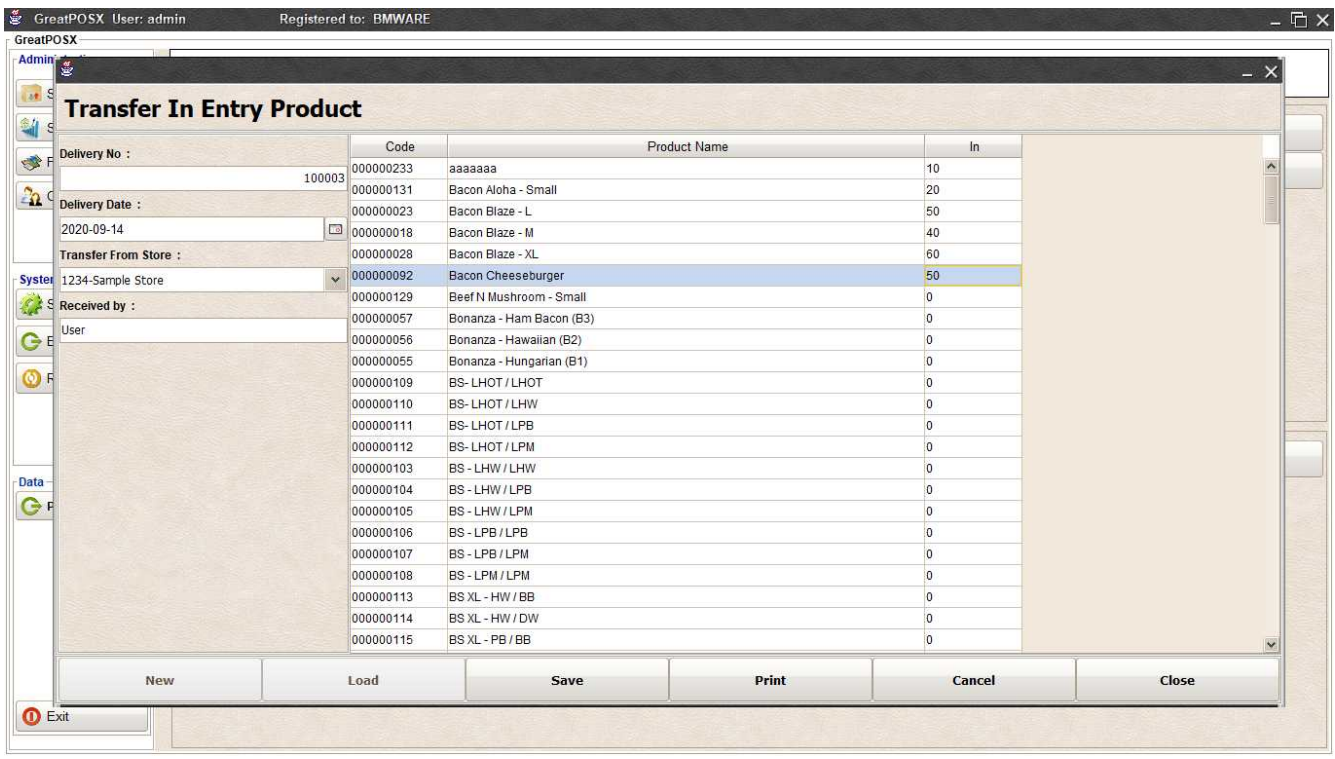

# Step6) Click Save Button

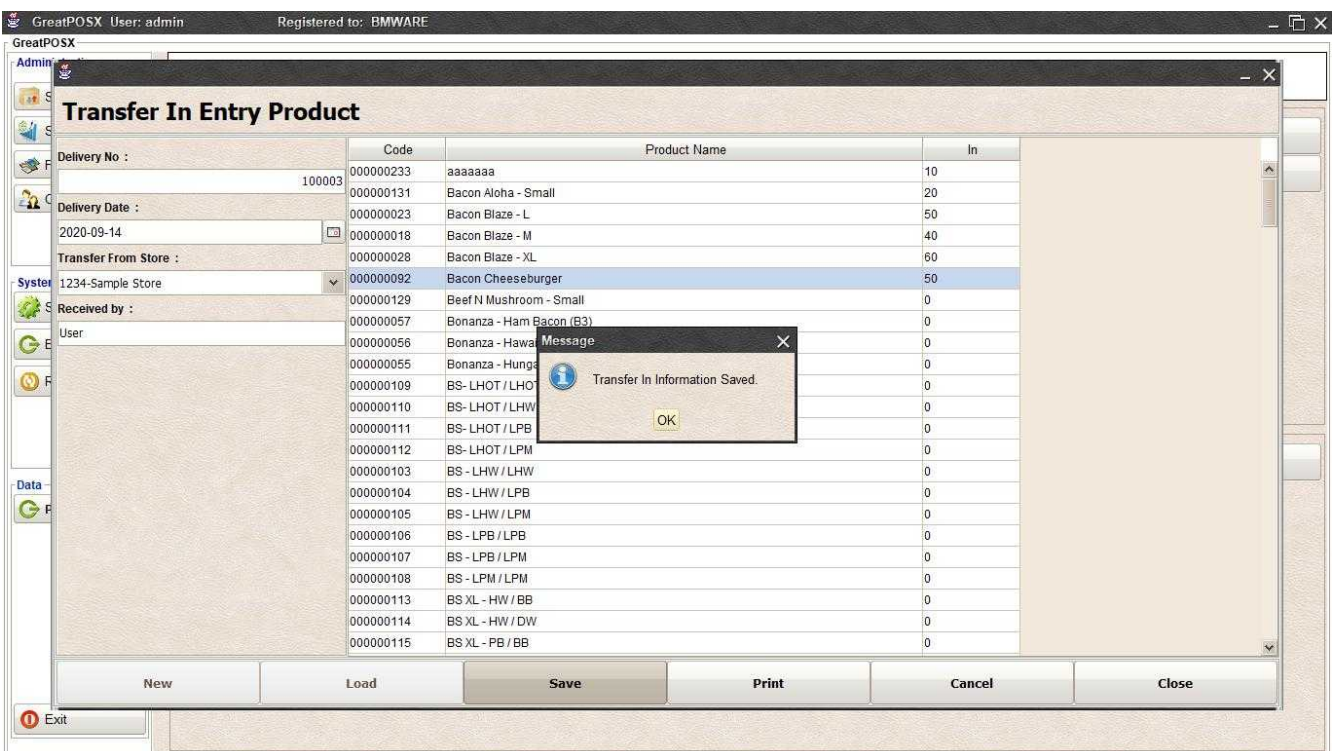

# Load Past Transfer In

Step1) Click Load Button

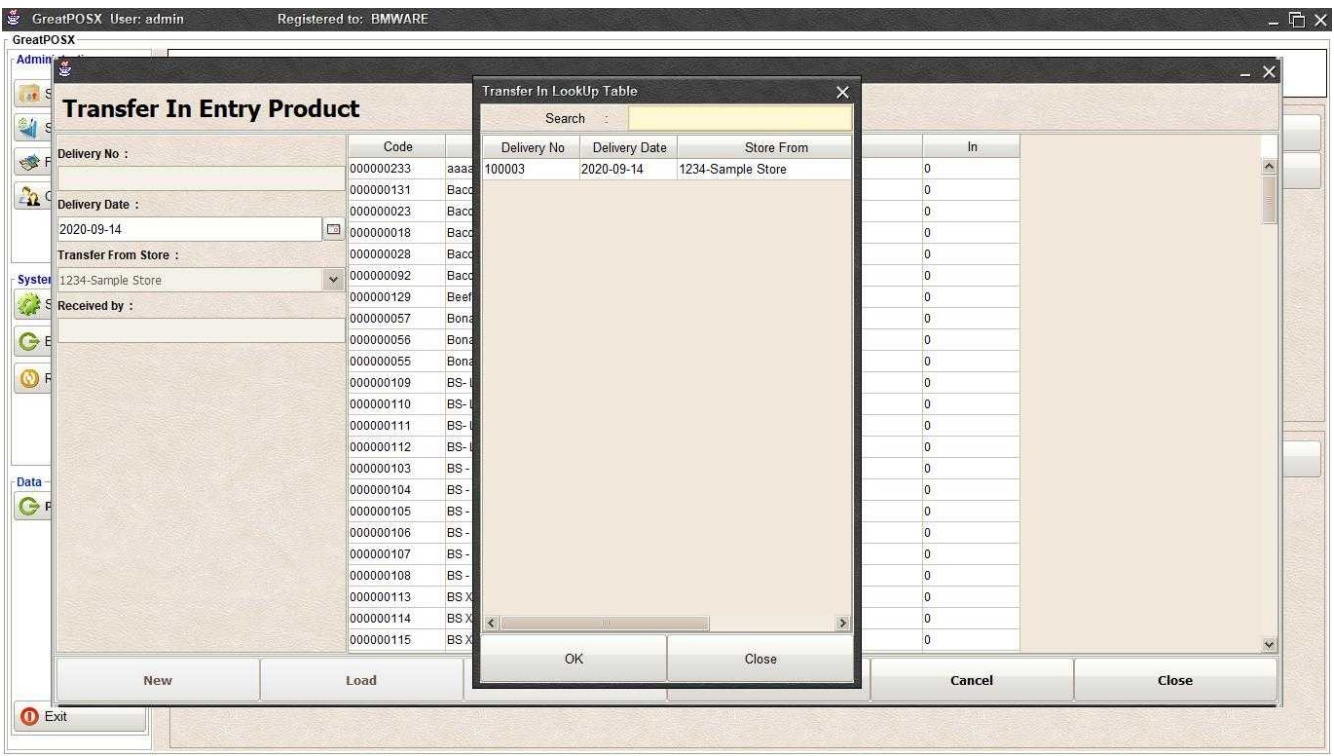

### Step2) Select data from the table

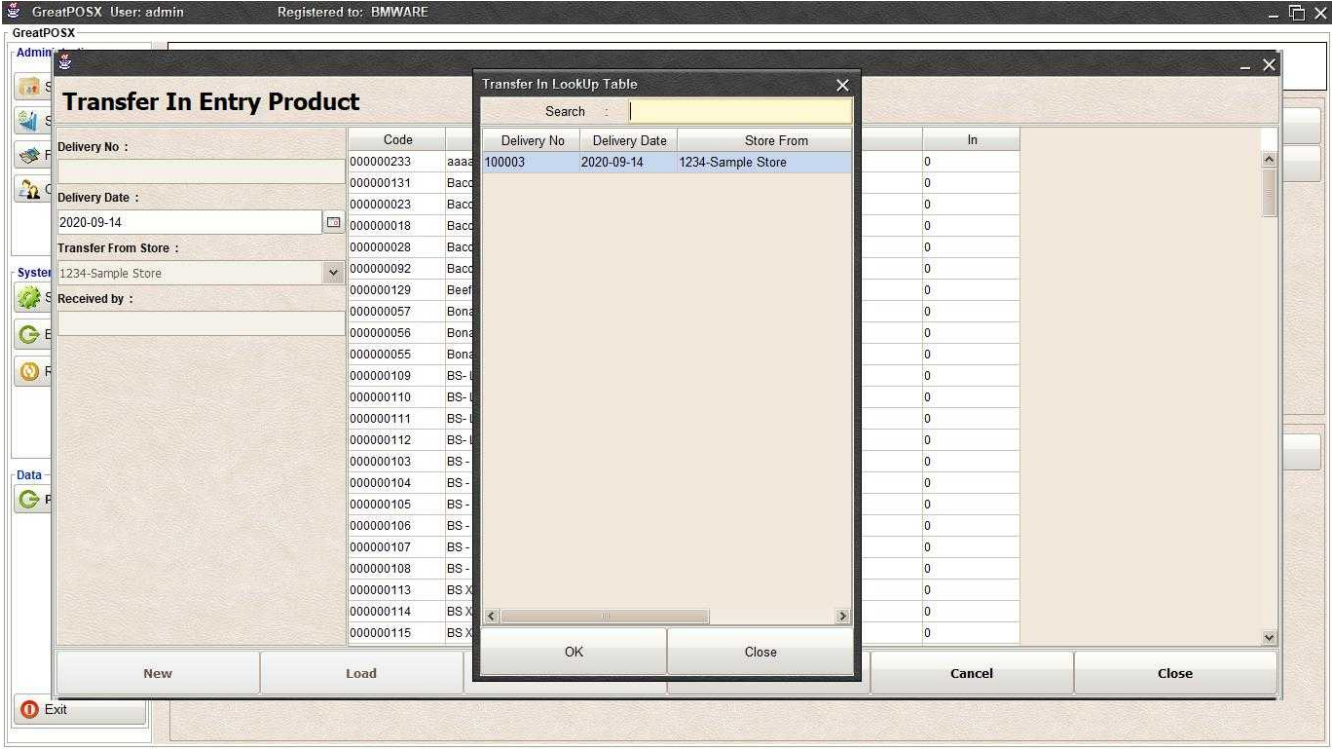

Step3) Click Ok

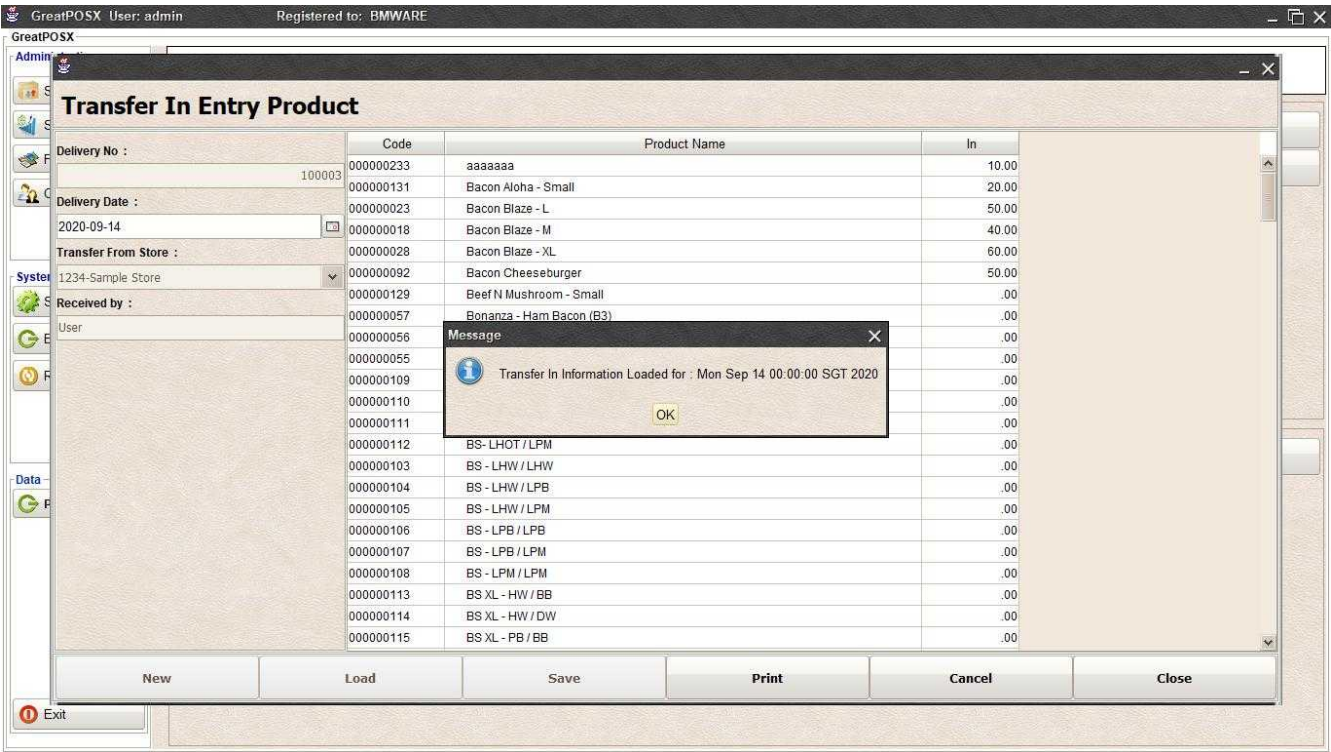

#### Printing Transfer Ins Click Print Button

L.

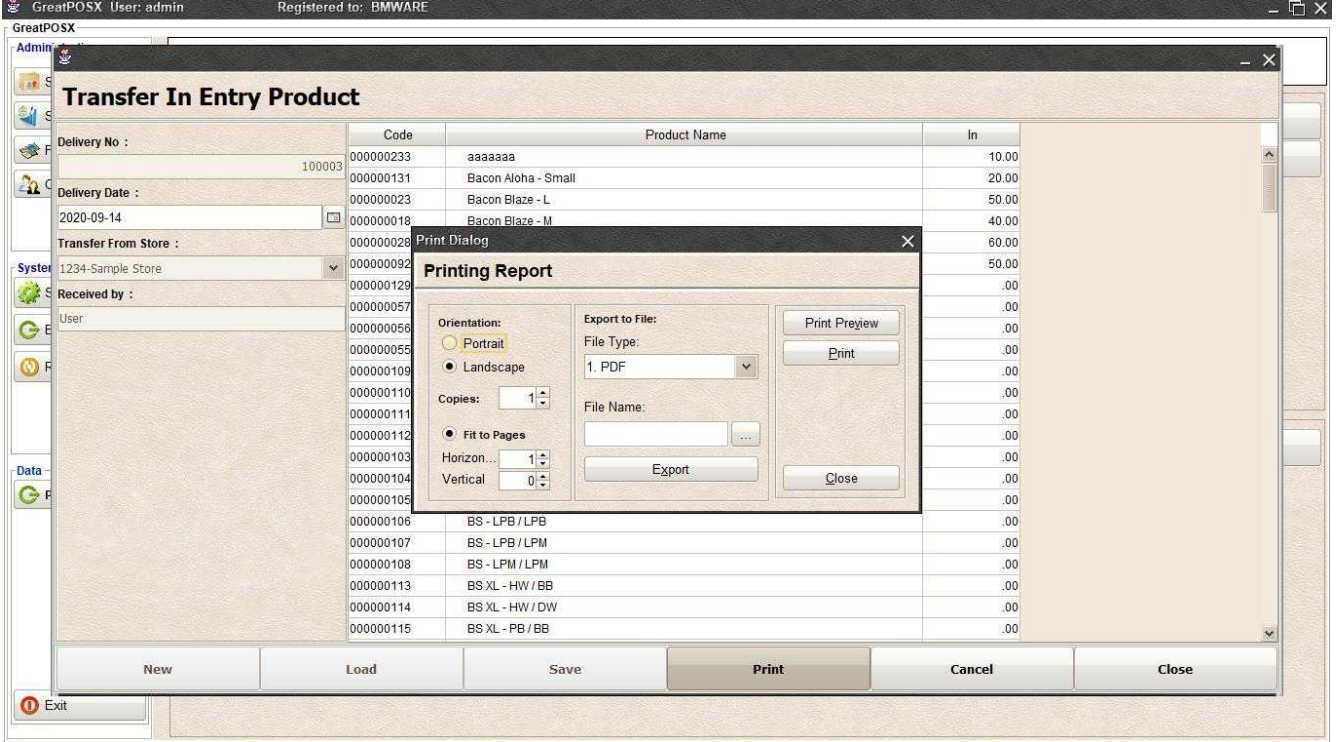

#### *Print Preview* Click Preview Button

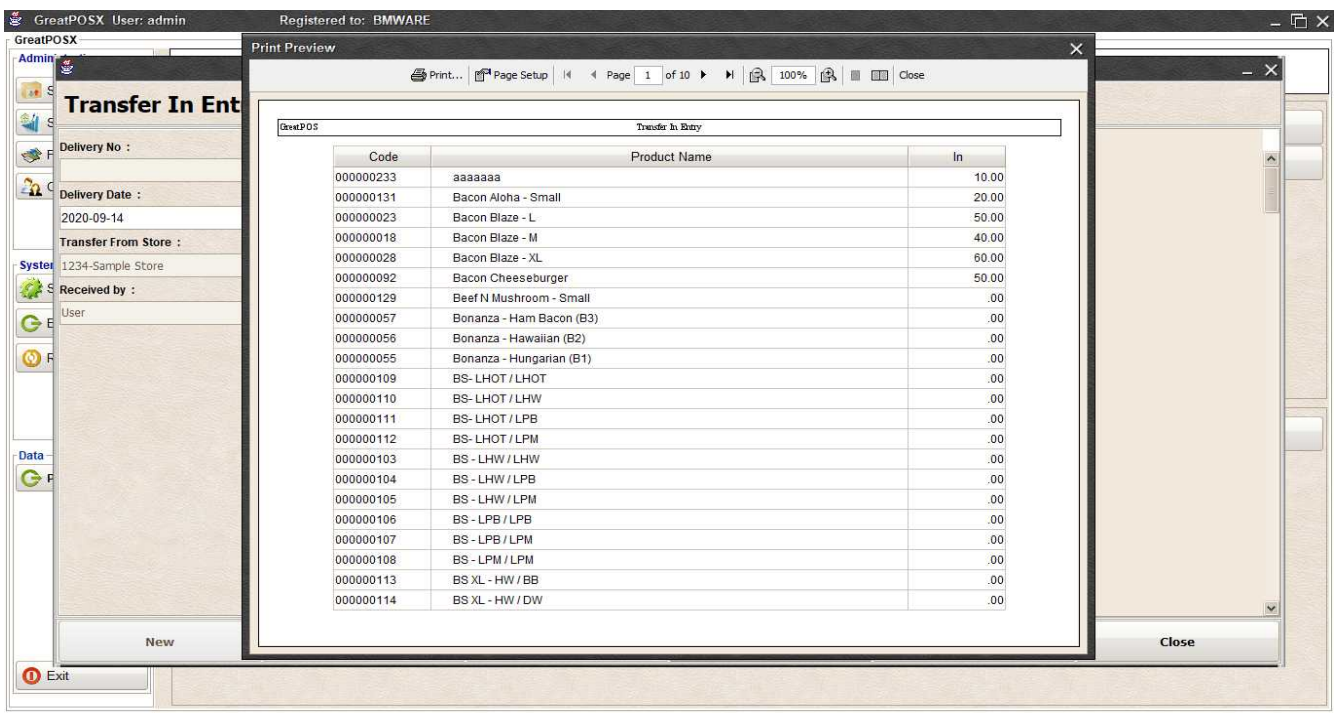

### *Print*

### Step1) Click Print Button

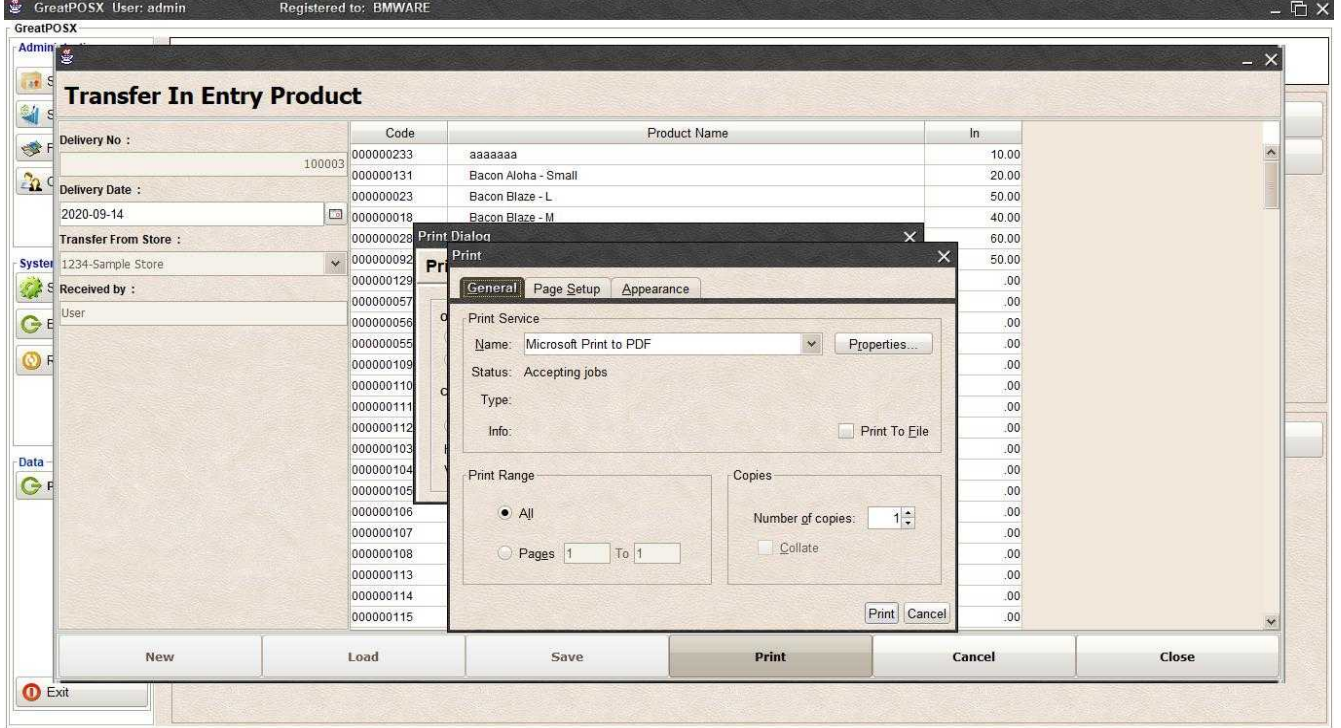

Step2) Select Printer Step3) Click Print

### *Exporting to file*

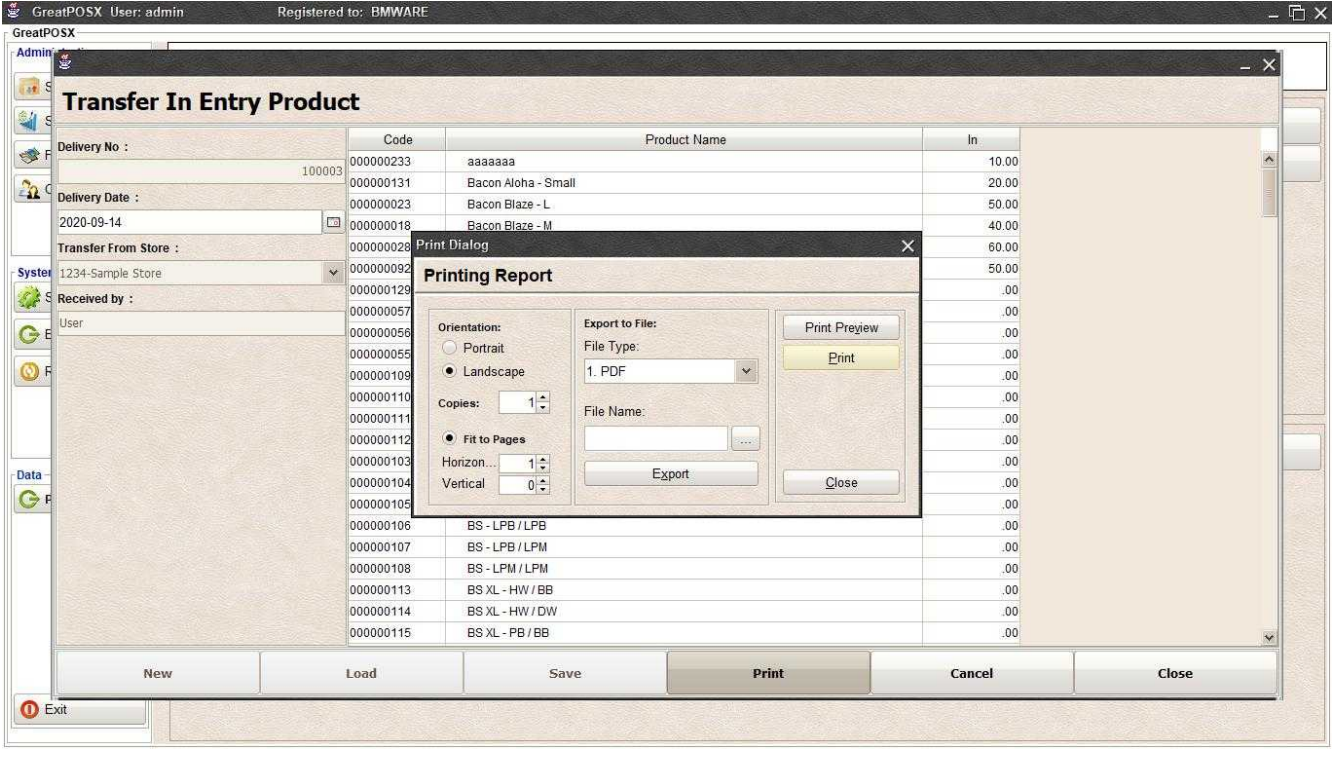

# Step1) Select File Type

### Step2) Click the (…) Button

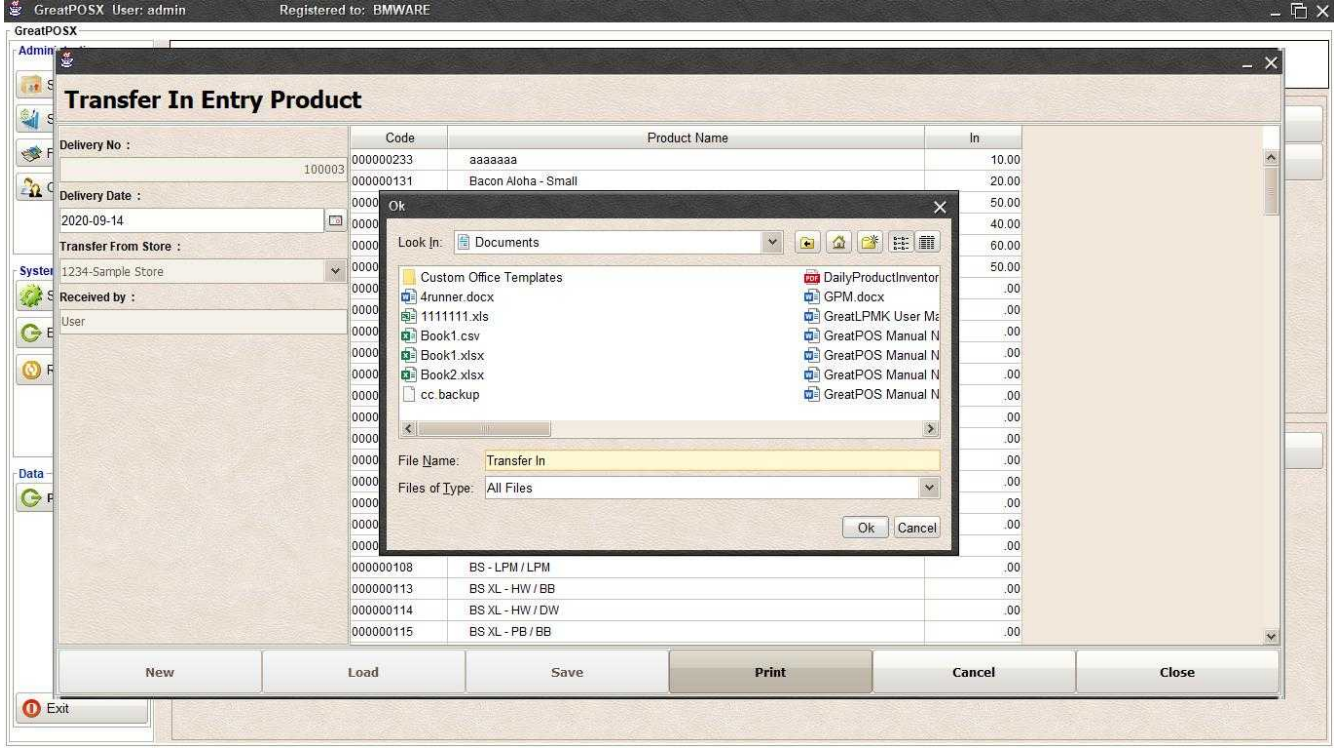

Step3) Enter File name and Click OK

# Step4) Click Export Button

Step5) Click OK

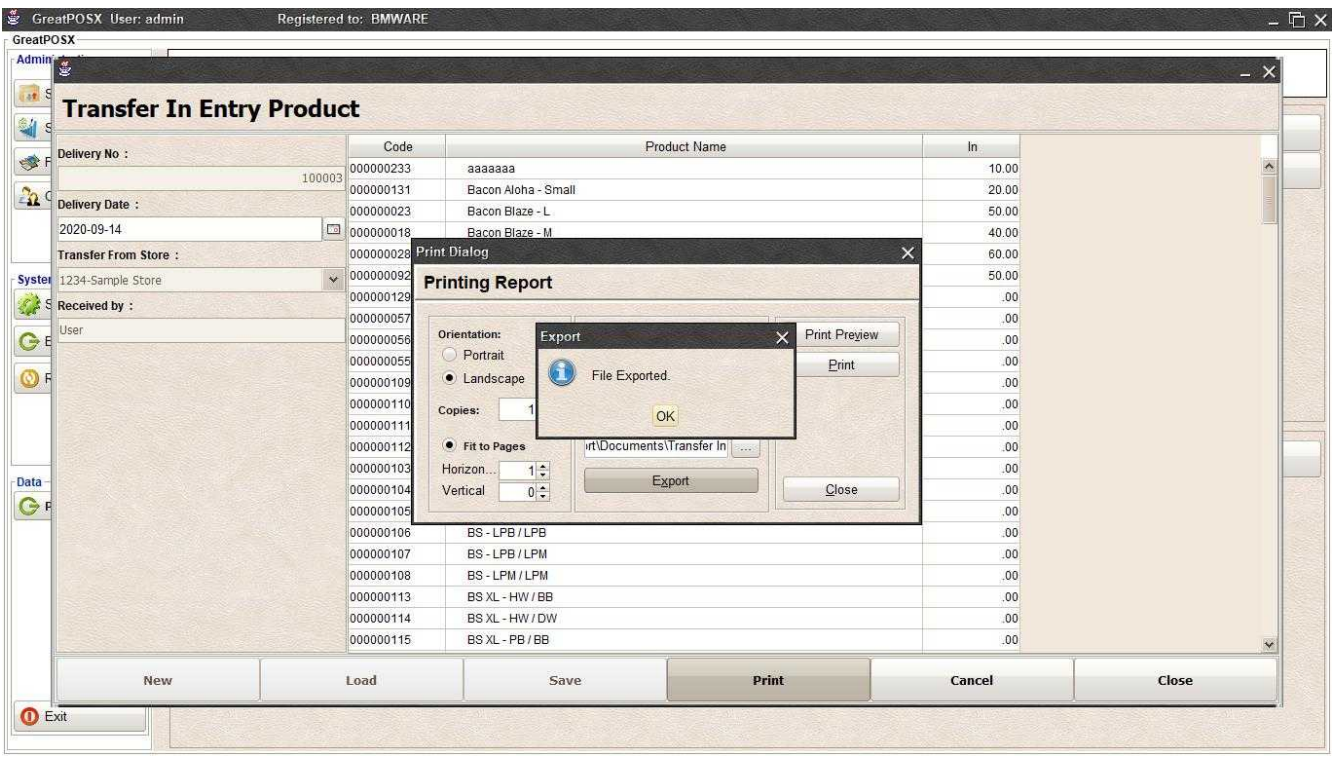

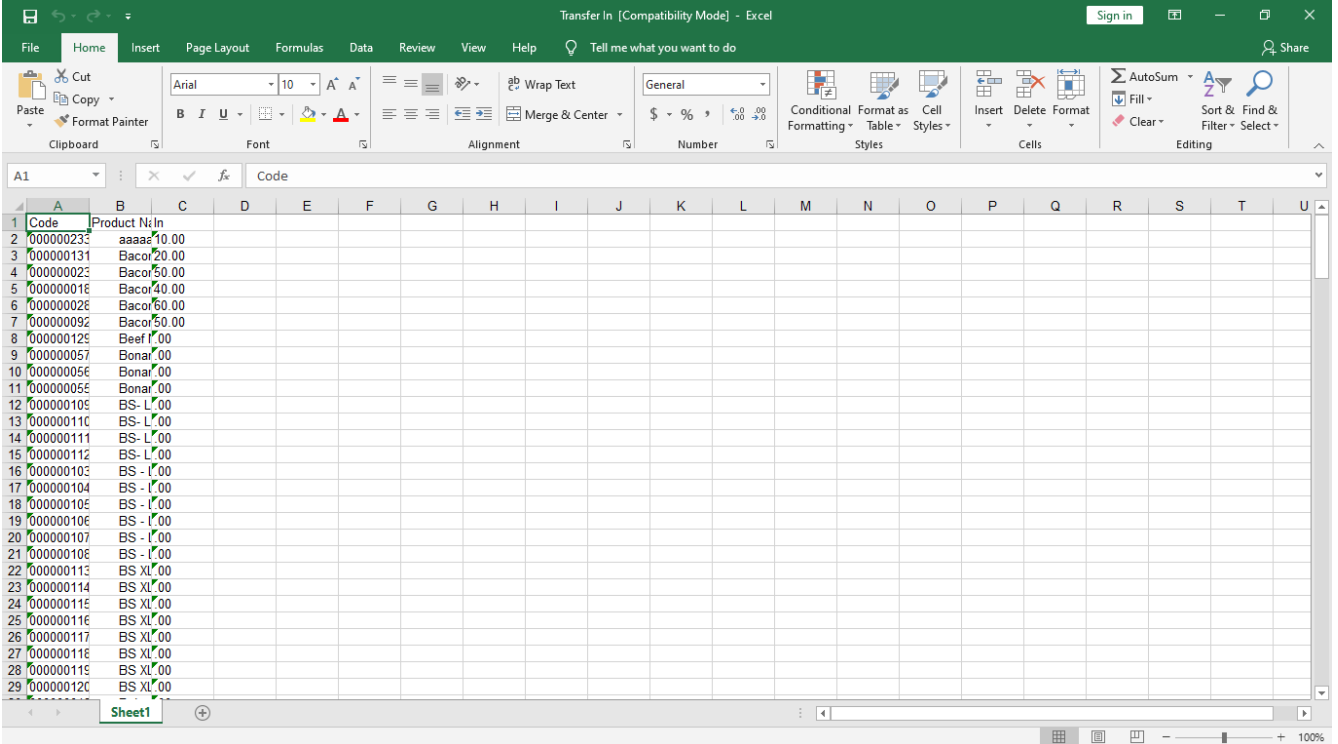

# Product Transfer out Entry

Products Transfer Out Entry

Use to Transfer out the store stock to another store

How to use Products Transfer Out entry?

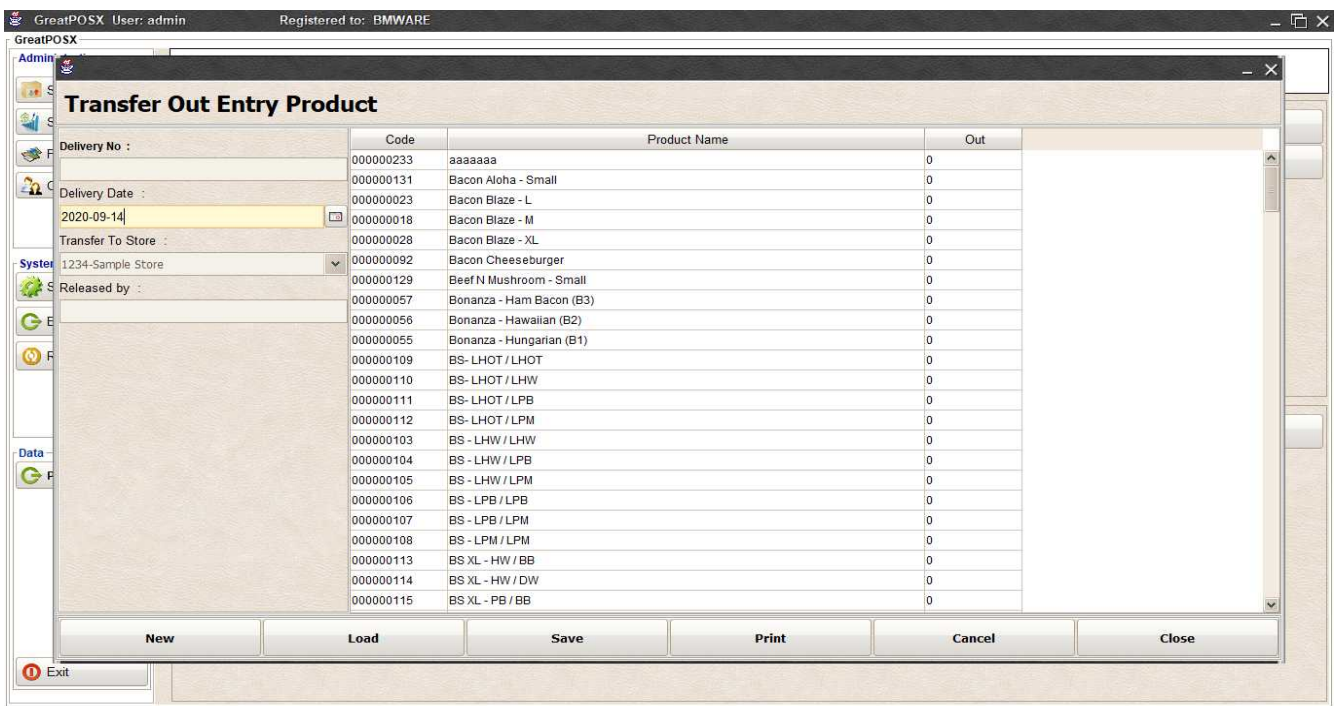

### Enter Transfers Step1) Click New Button

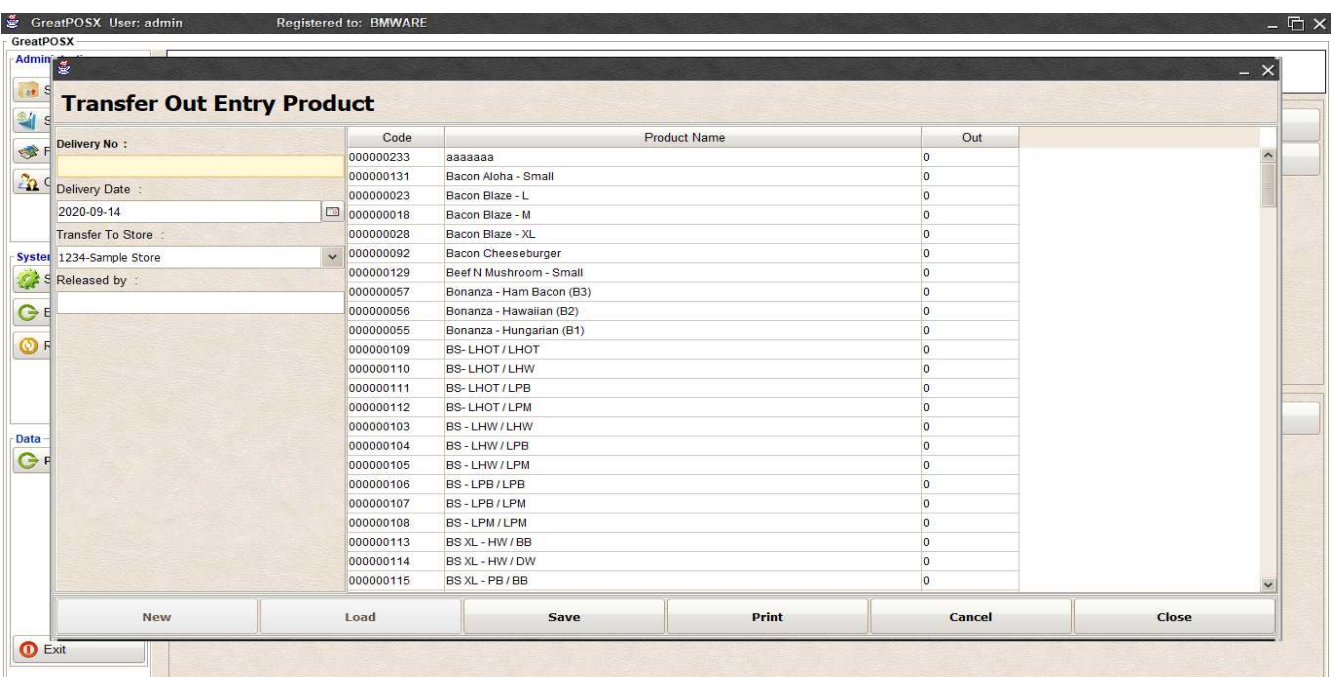

Step2) Enter Delivery Number

Step3) Select Date and Transfer to Store

### Step4) Enter Release By

### Step5) Enter Product In

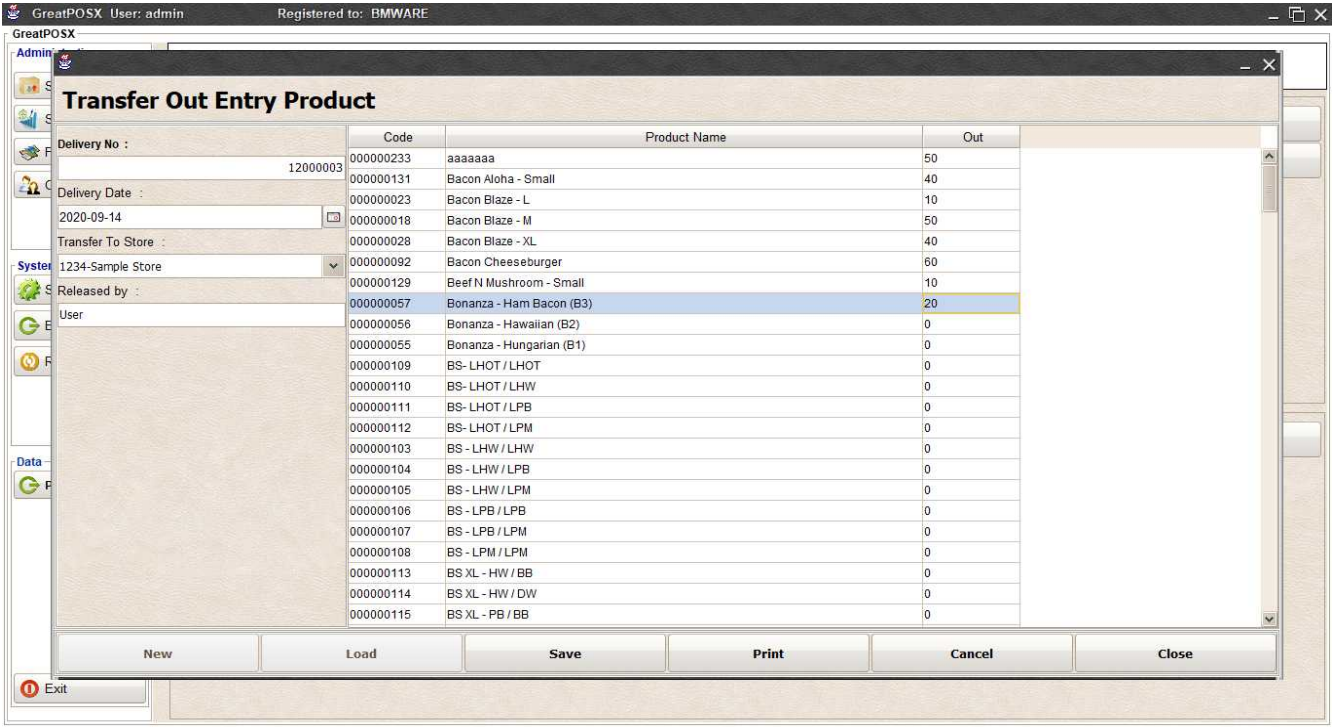

### Step6) Click Save Button

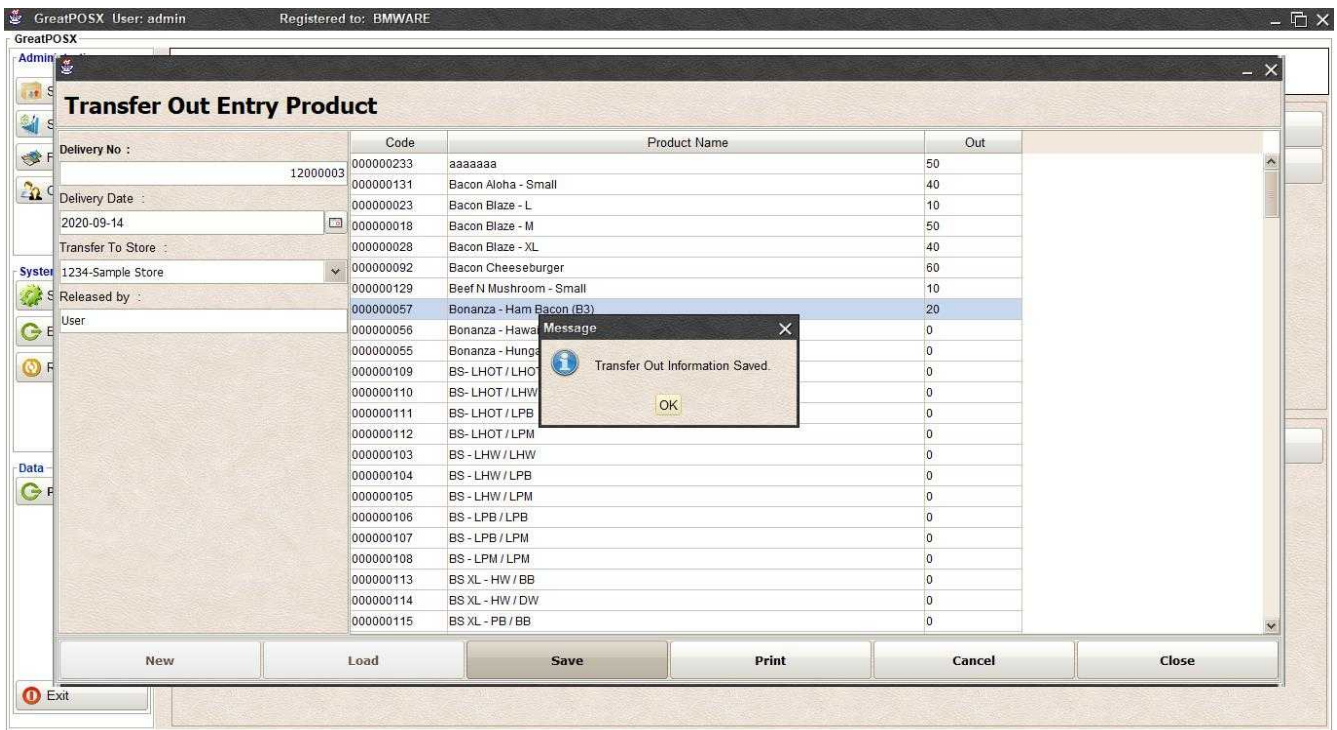
# Load Past Transfer Out

Step1) Click Load Button

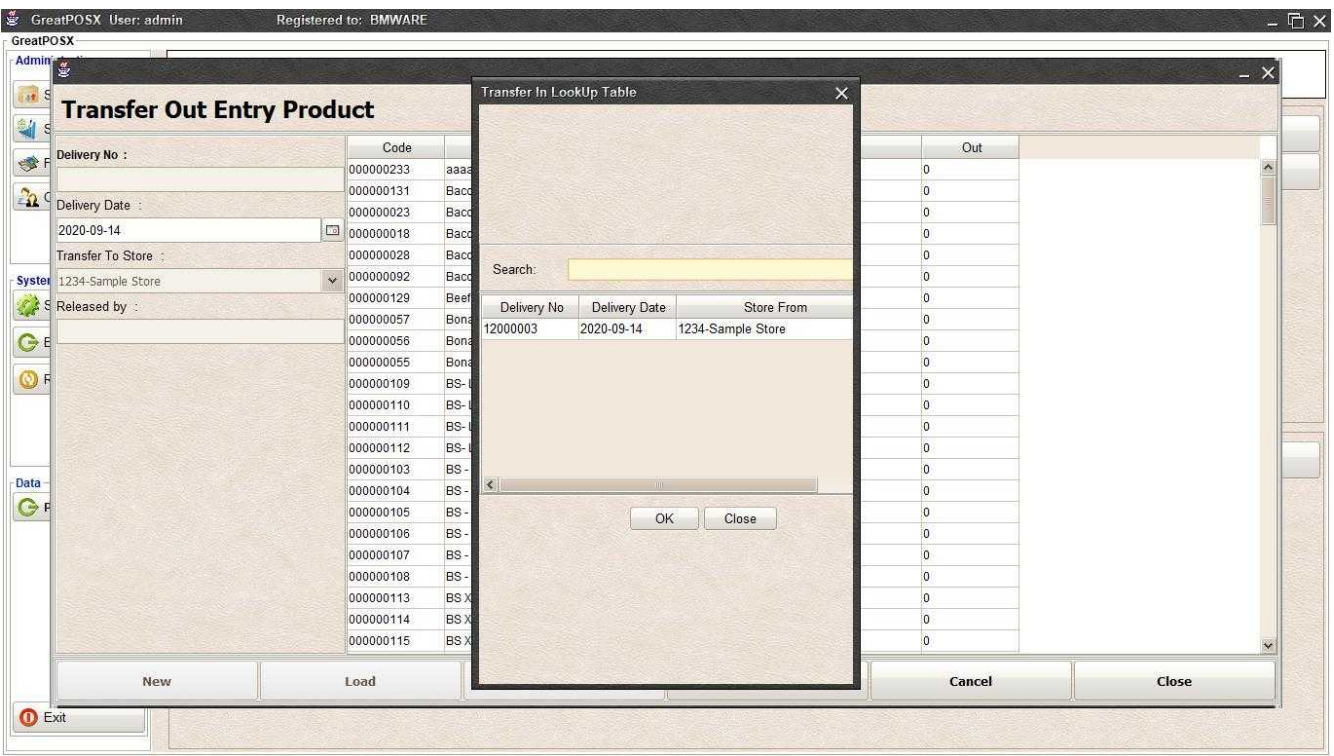

## Step2) Select data from the table

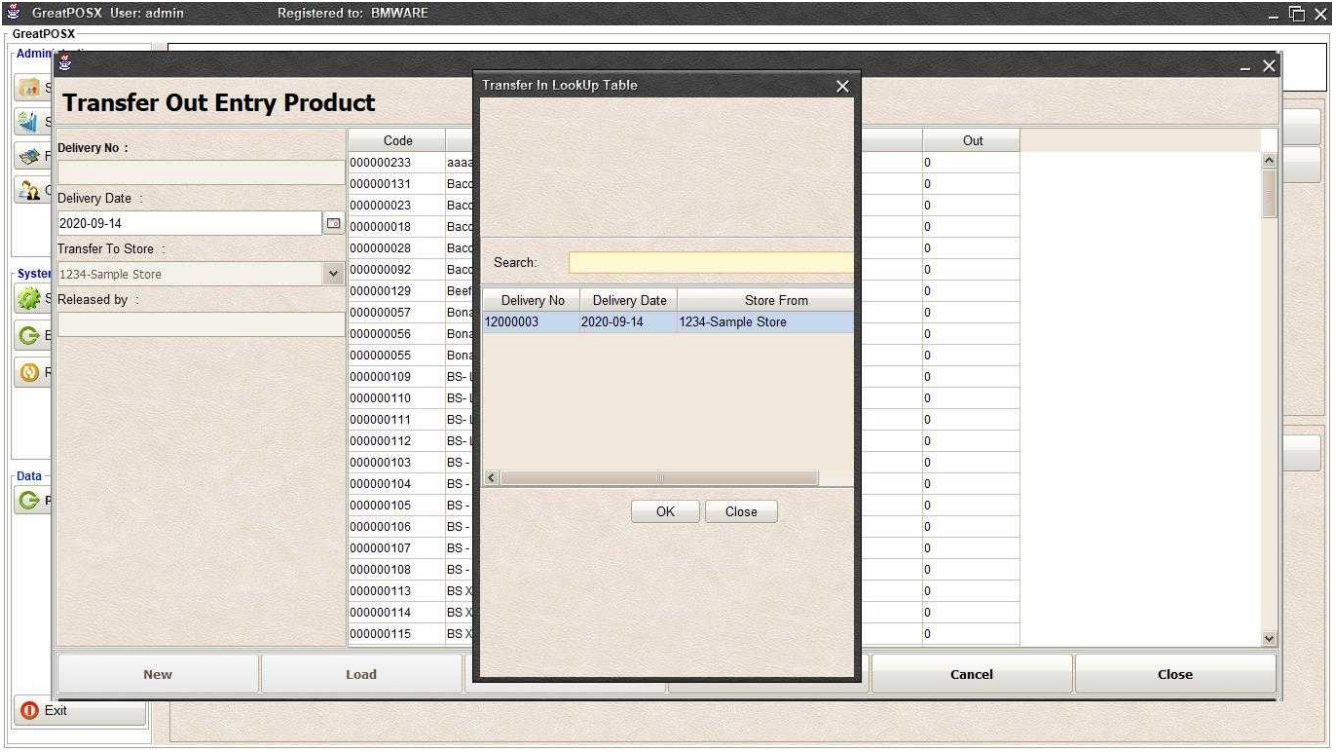

Step3) Click Ok

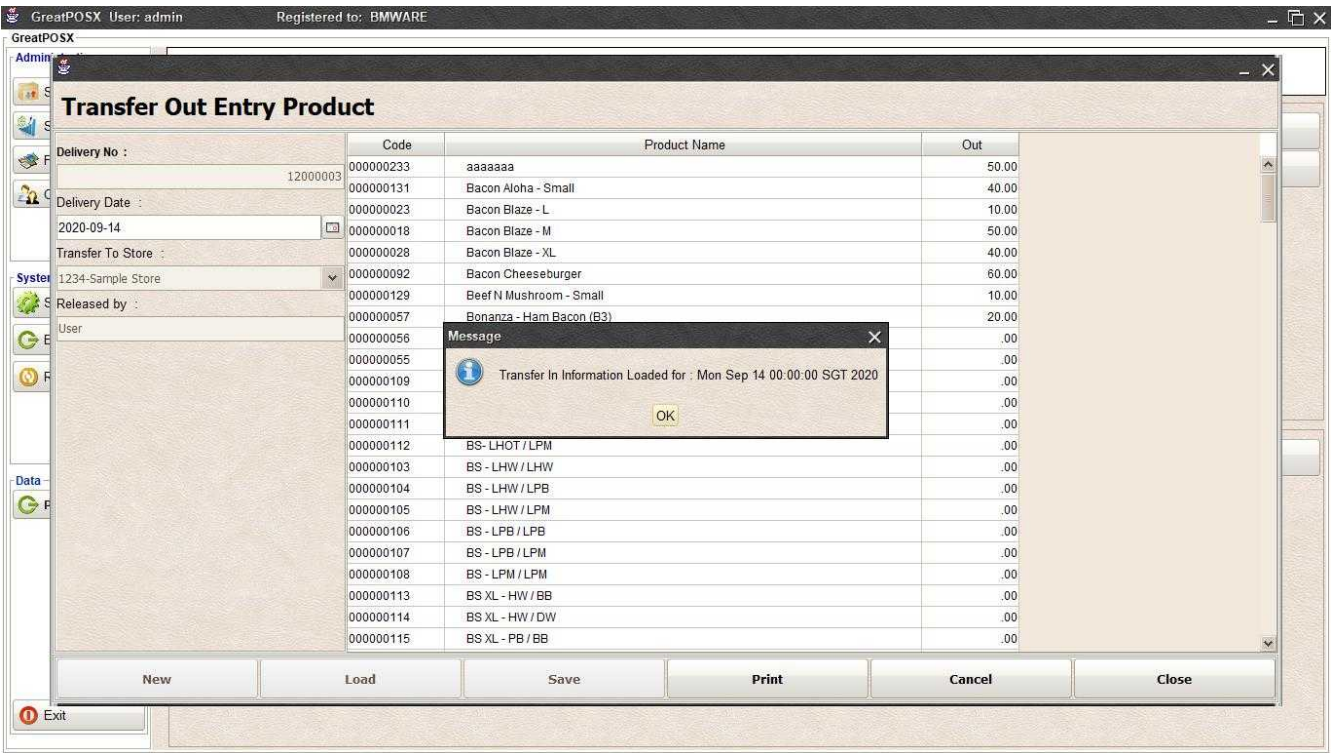

Step4) Click Ok

### Printing Transfer Out Click Print Button

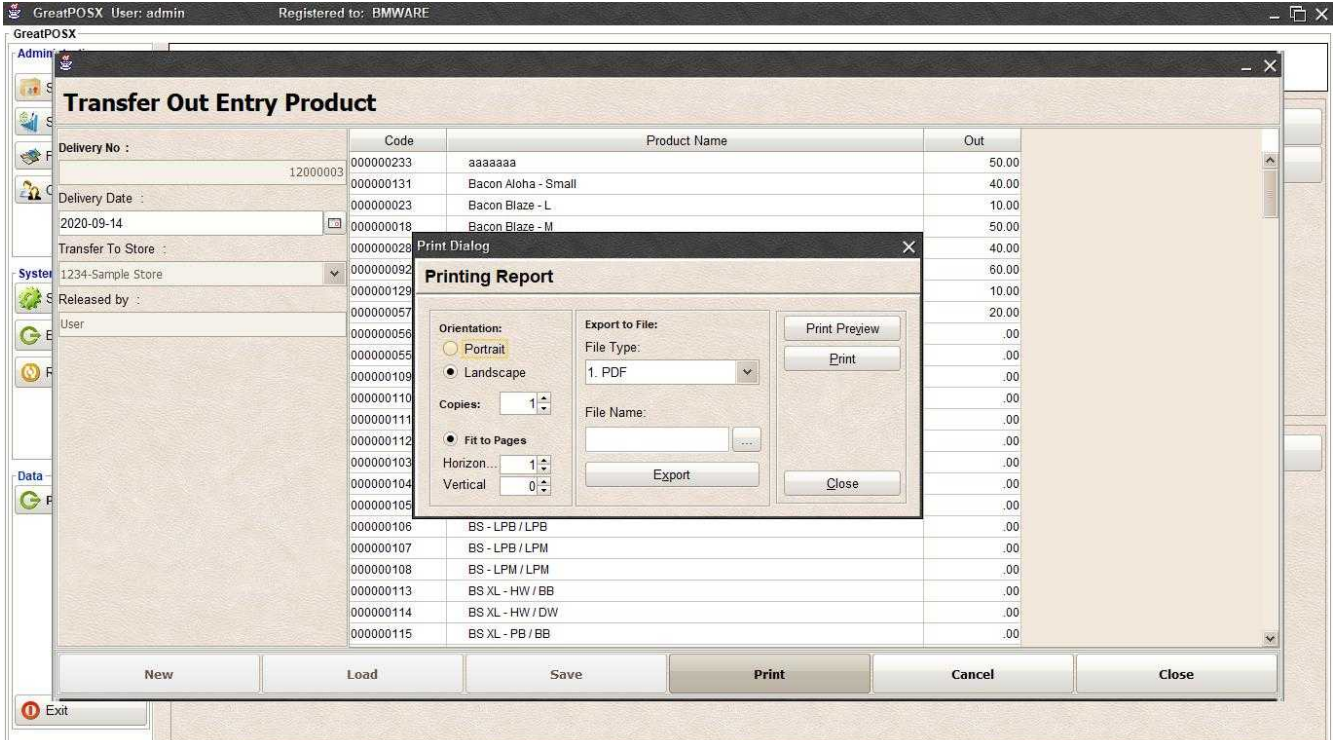

#### *Print Preview* Click Preview Button

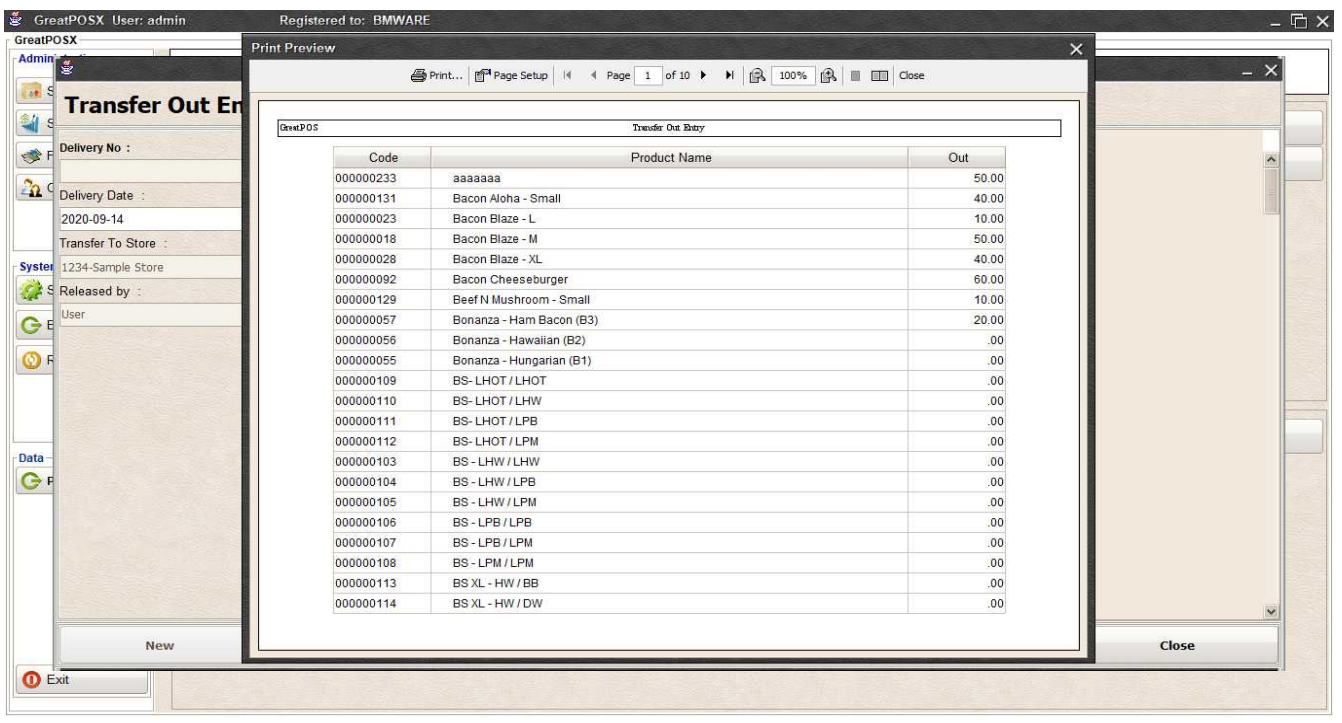

#### *Print* Step1) Click Print Button

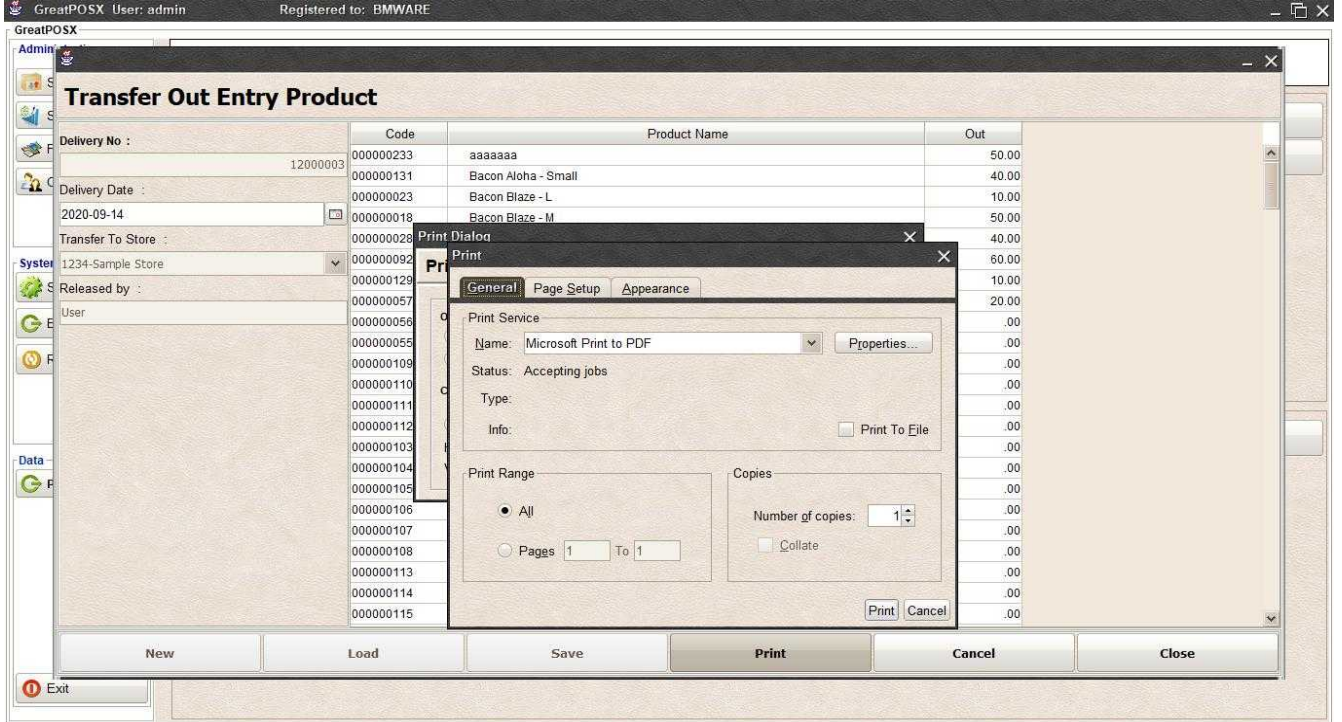

Step2) Select Printer Step3) Click Print

## *Exporting to file*

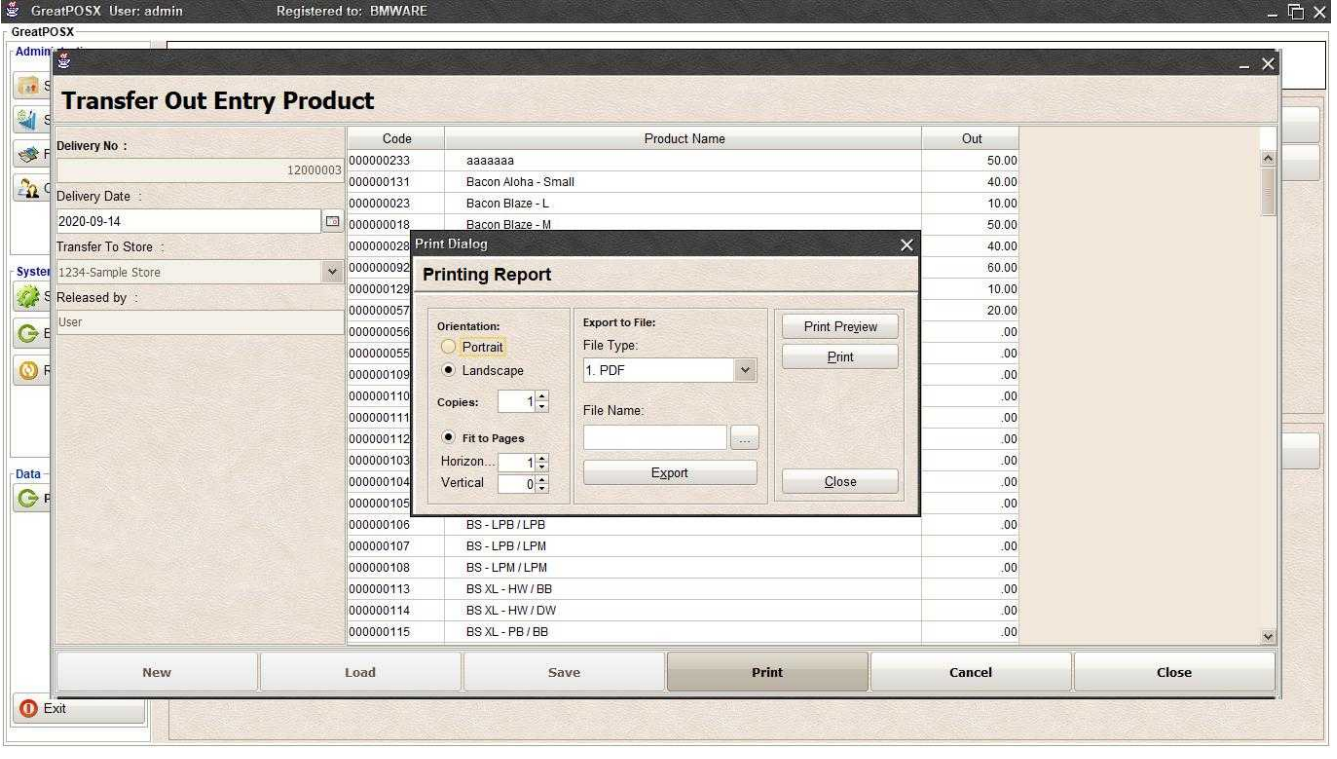

# Step1) Select File Type

### Step2) Click the (…) Button

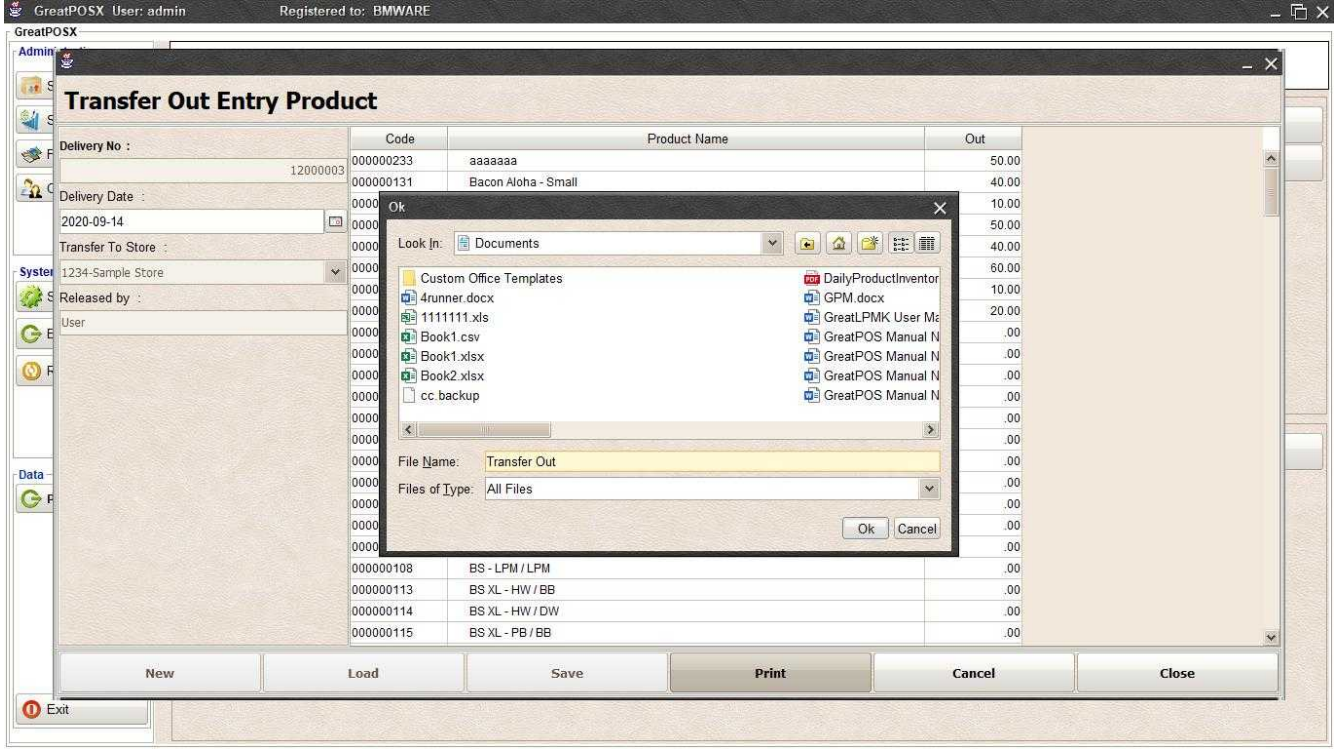

Step3) Enter File name and Click OK

# Step4) Click Export Button

Step5) Click OK

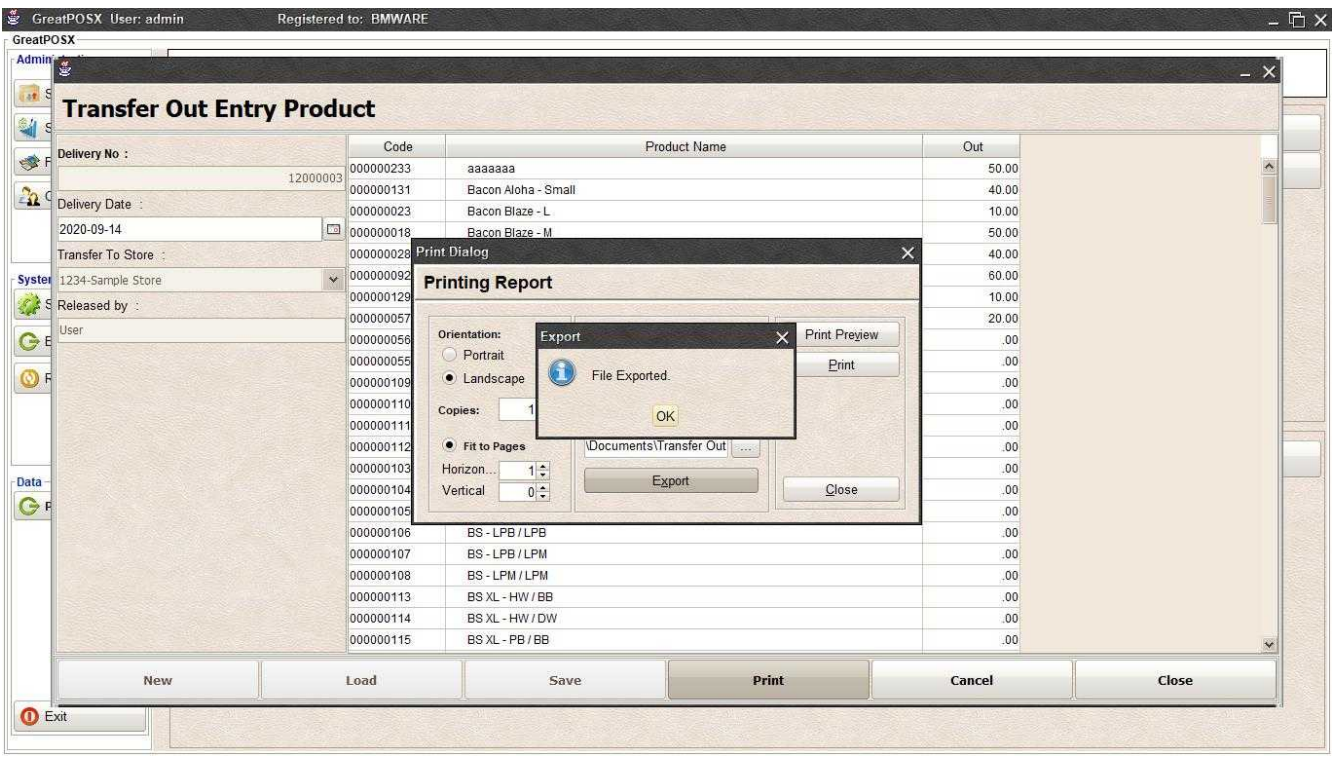

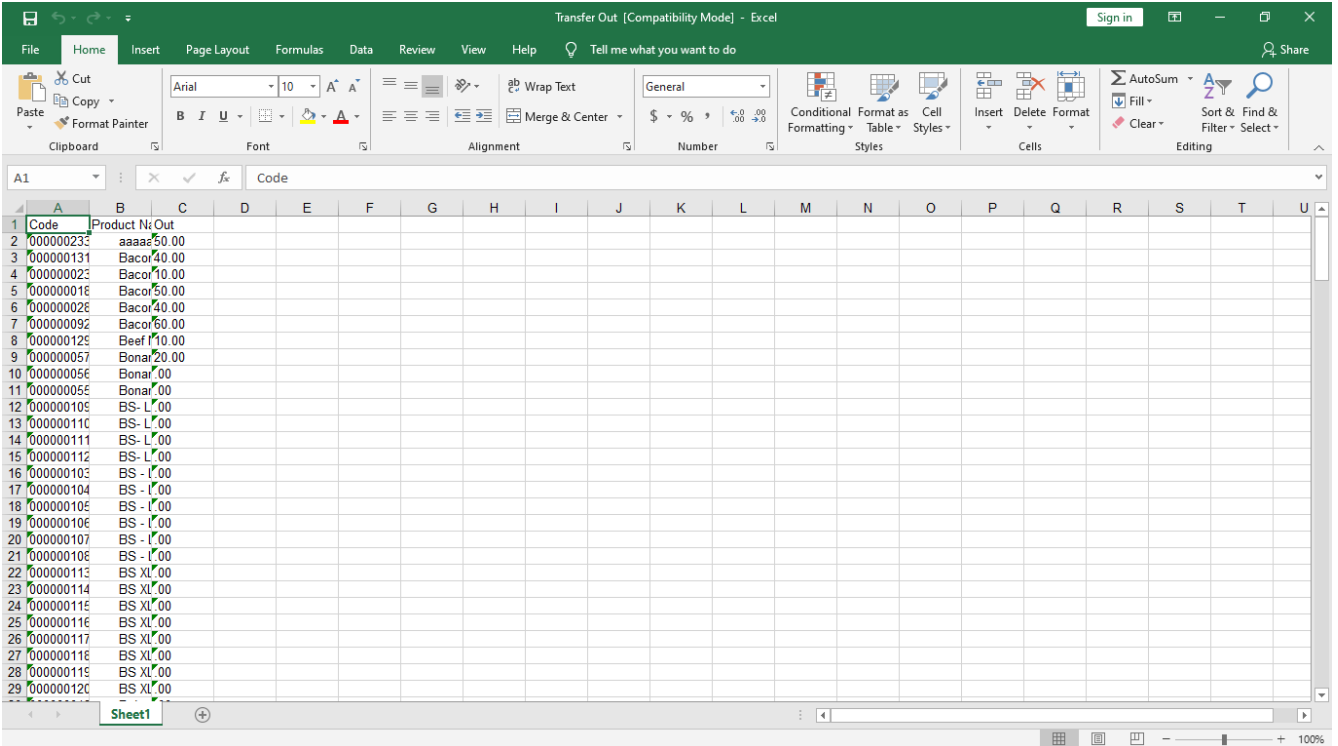

# Product Stock Entry

Products Stock Entry

Use to Manage your product inventory

How to use Products Stock Entry?

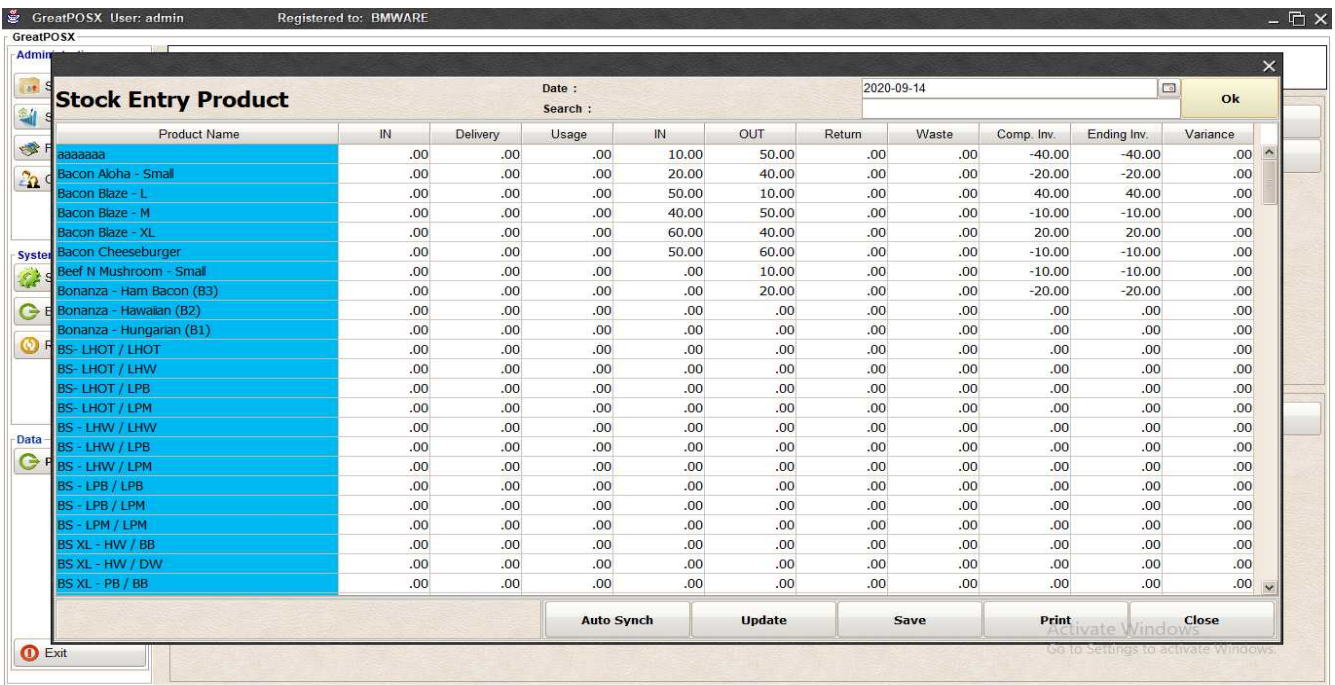

#### Update Inventory

Use to enable usage of stock entry

Step1) Click Update Button

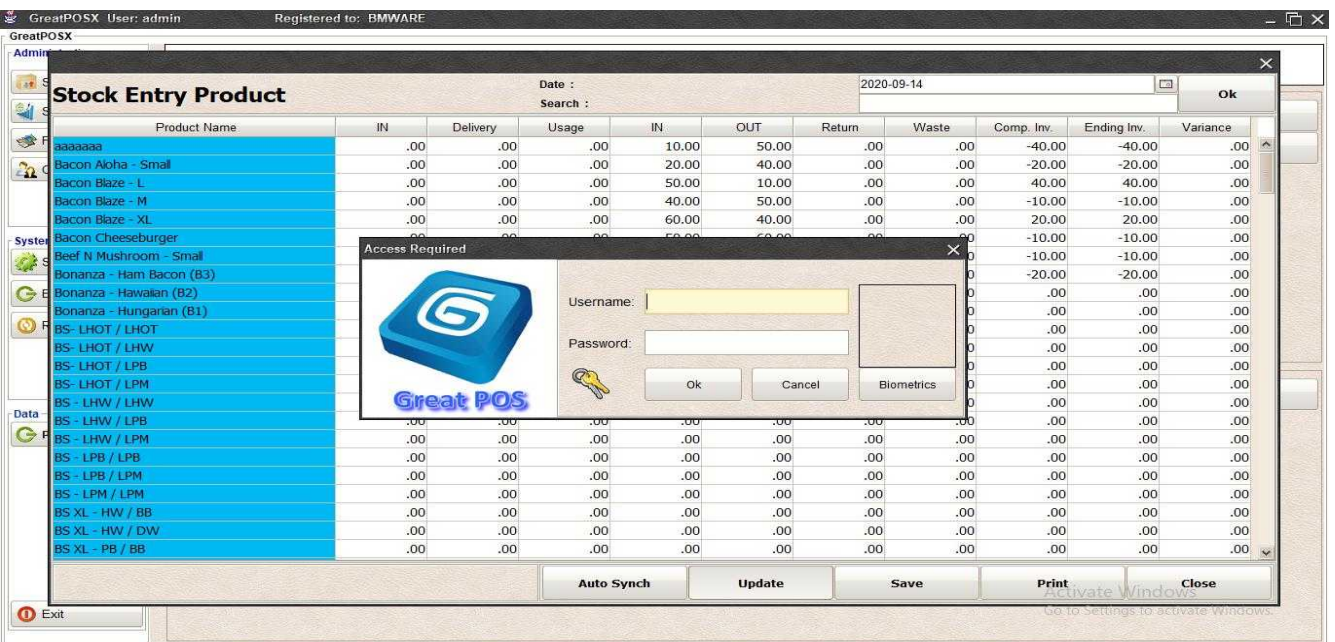

#### Step2) Enter Administration Credentials

### Step3) Click Ok Button

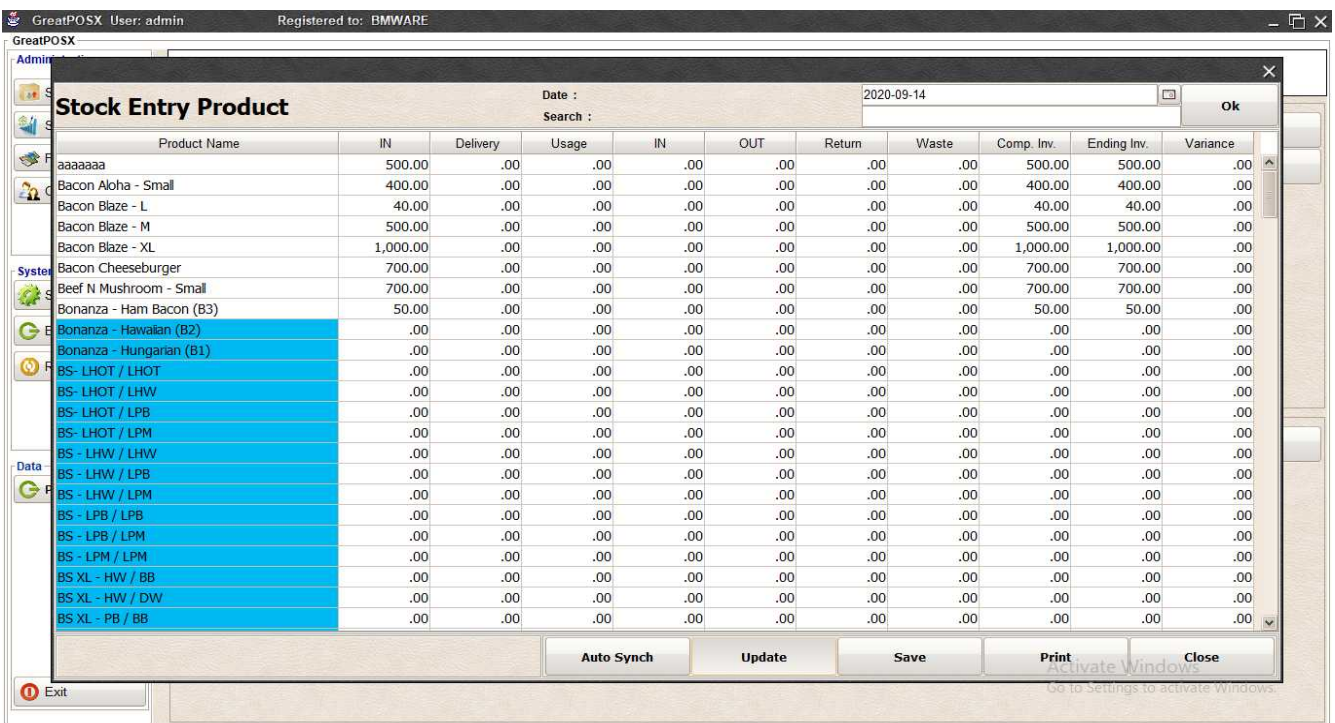

### Entering of Stock

Step1) Double Click Cell into the Row Ending Inv. For the designated Product

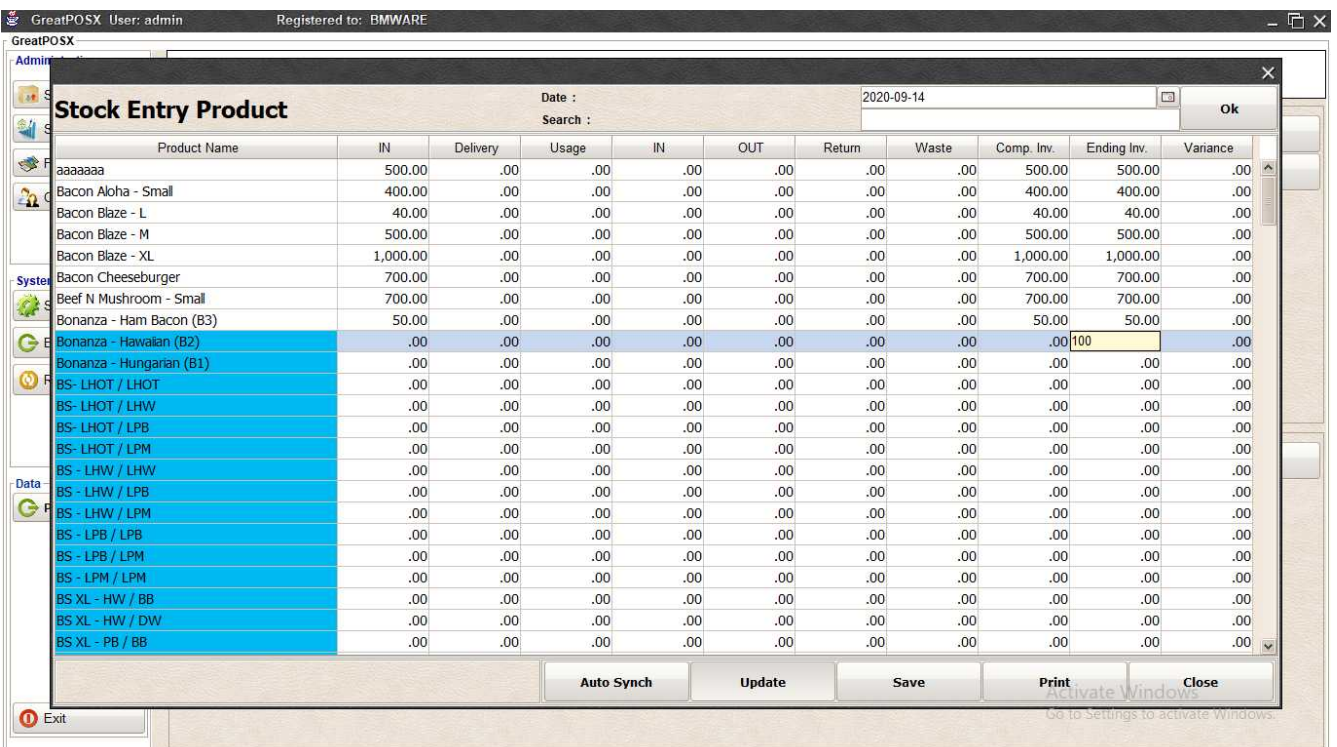

### Step2) Click Save Button

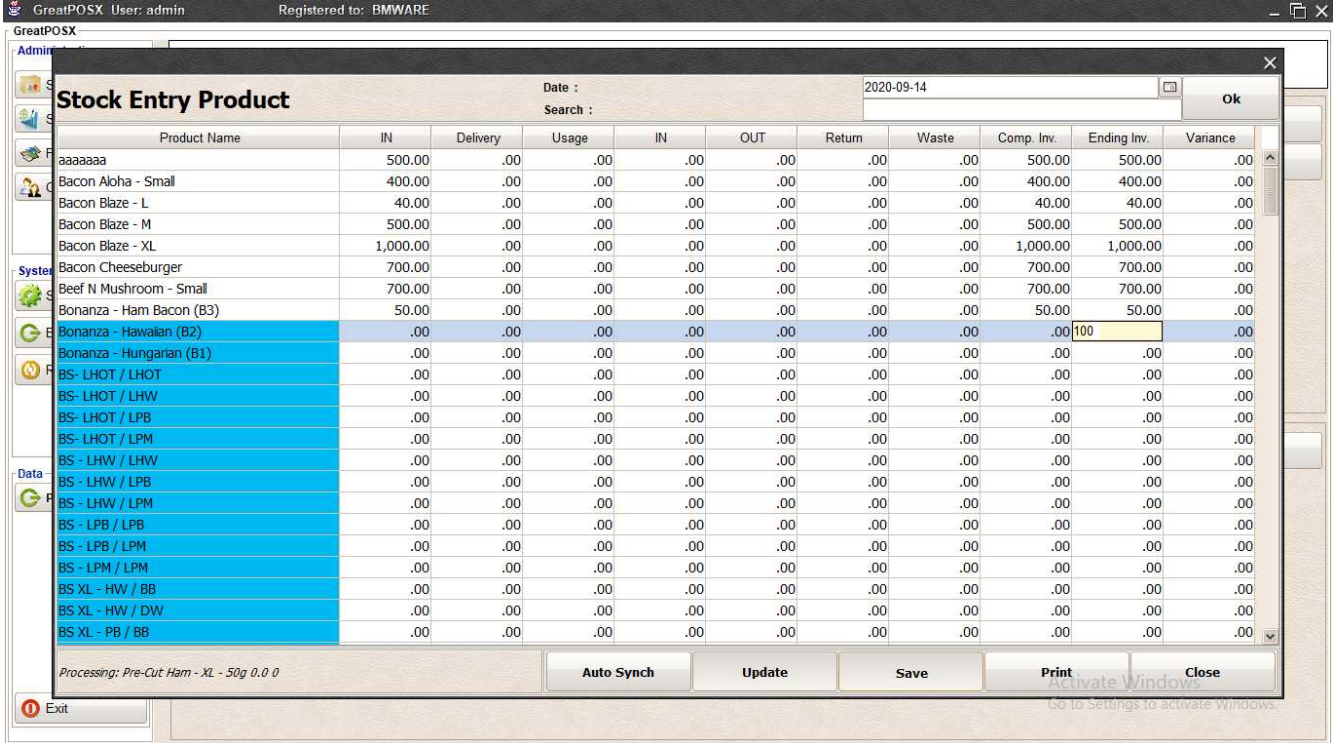

### Printing Stock Entry Click Print Button

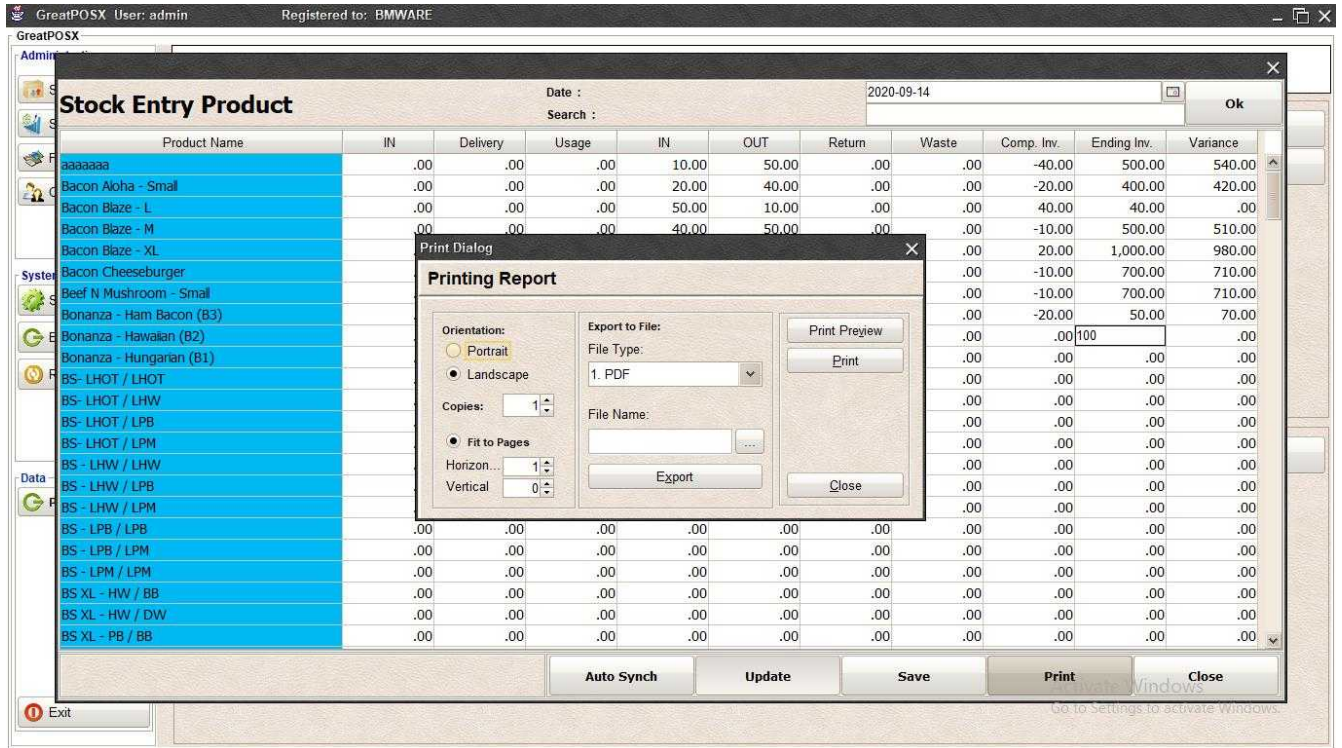

#### *Print Preview* Click Preview Button

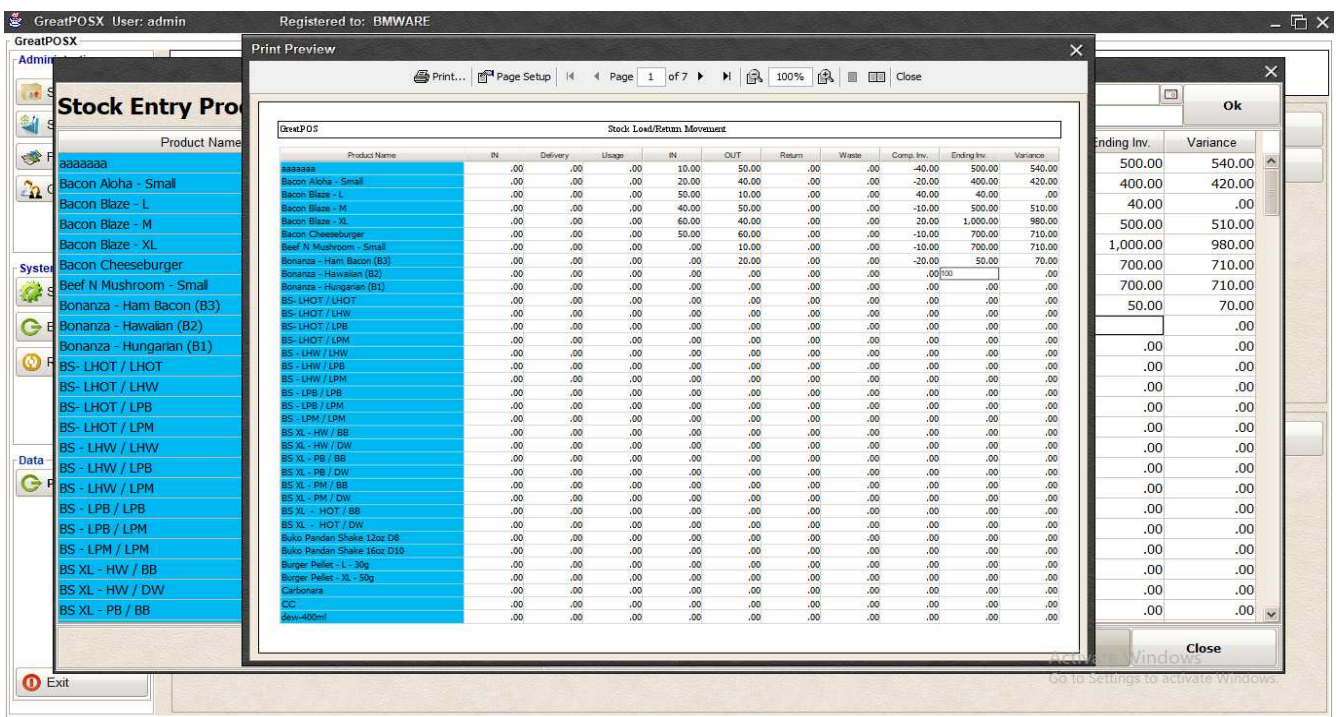

#### *Print* Step1) Click Print Button

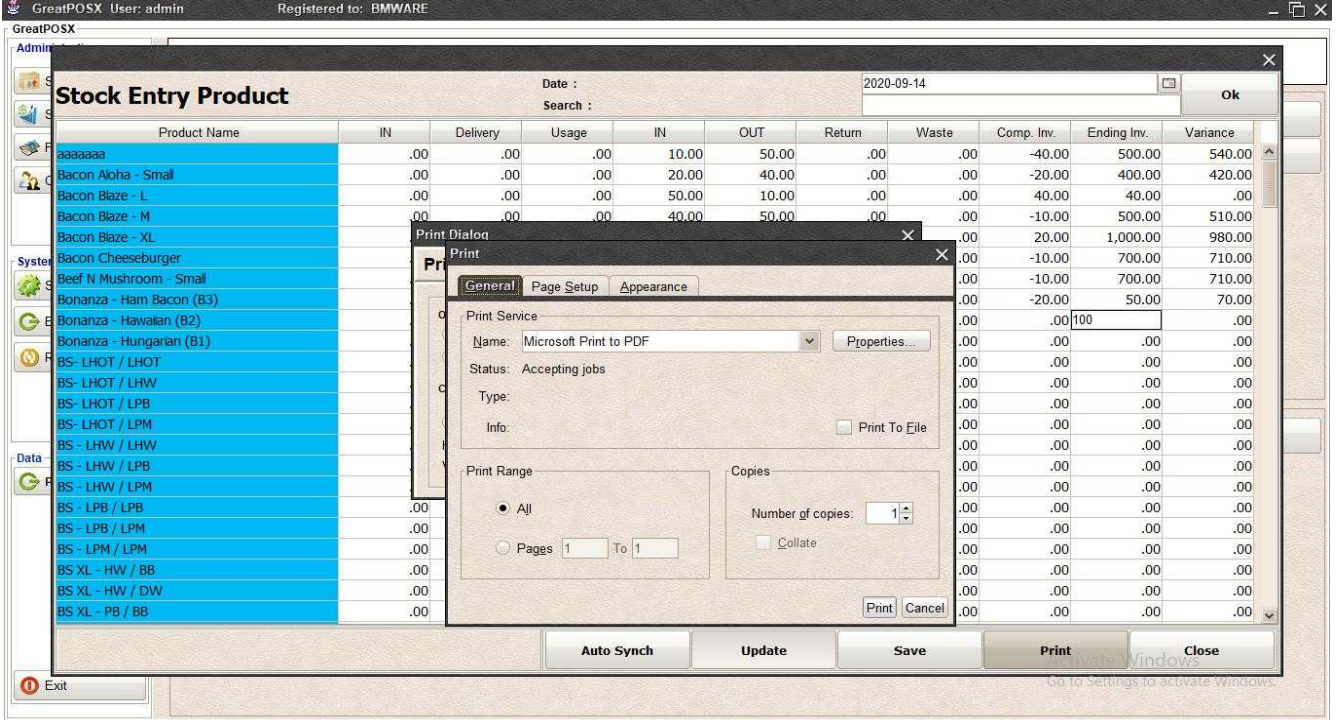

Step2) Select Printer Step3) Click Print

### *Exporting to file*

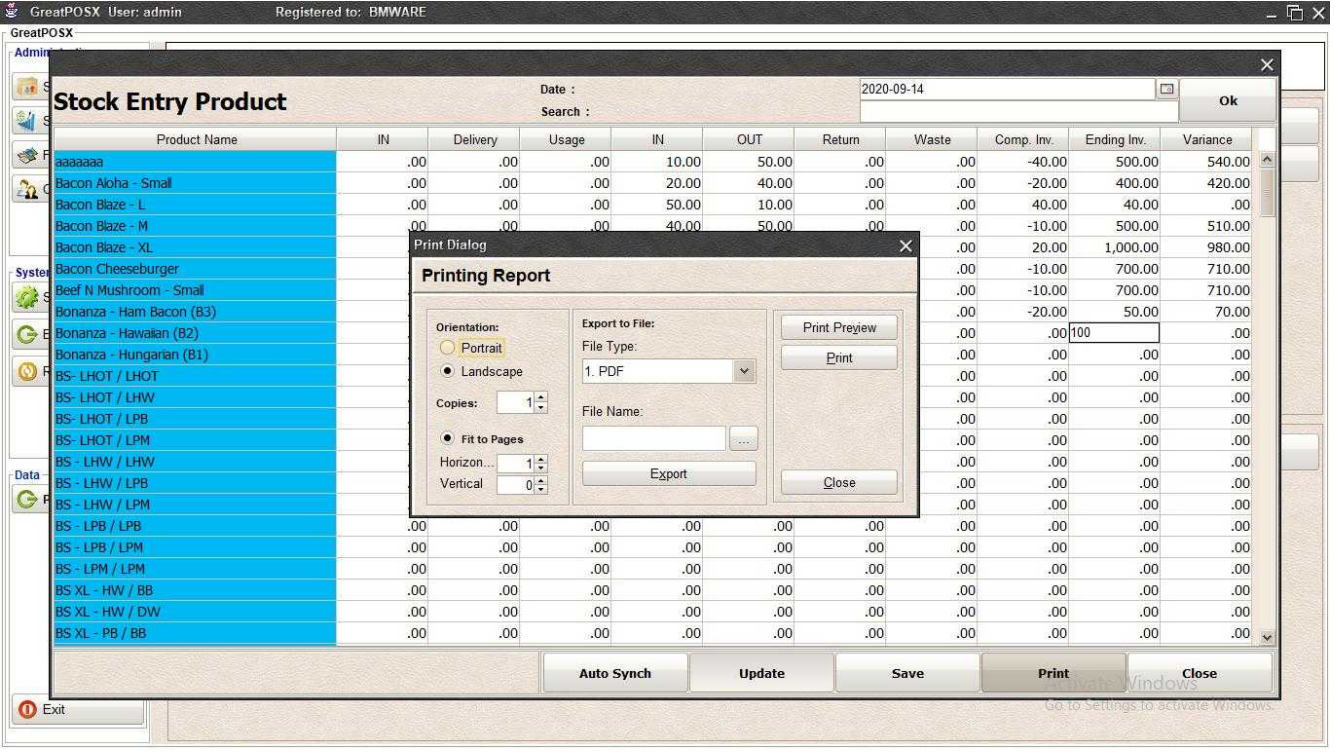

Step1) Select File Type

### Step2) Click the (…) Button

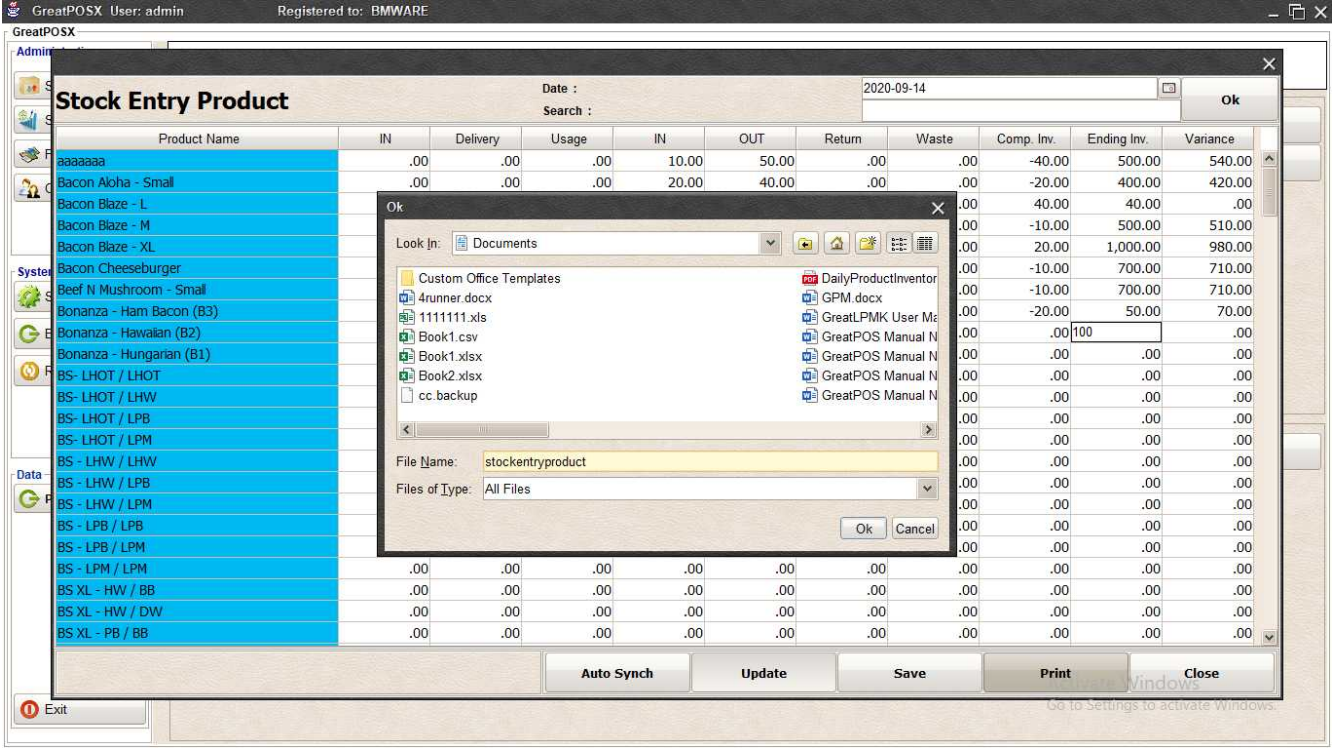

Step3) Enter File name and Click OK

### Step4) Click Export Button

# Step5) Click OK

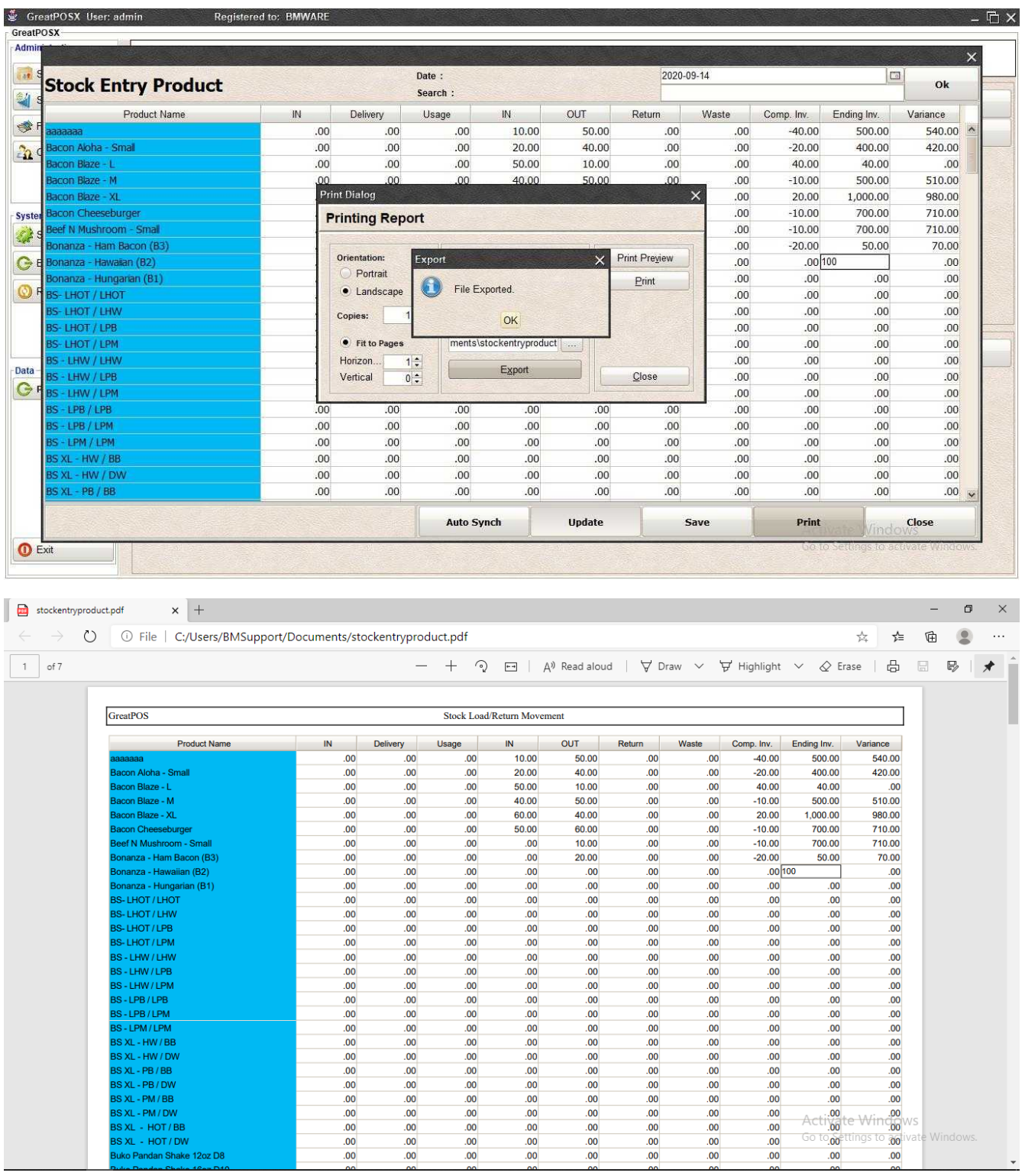

# Component Categories

Component Categories

Use to enter components categories

How to use Supplier Maintenance?

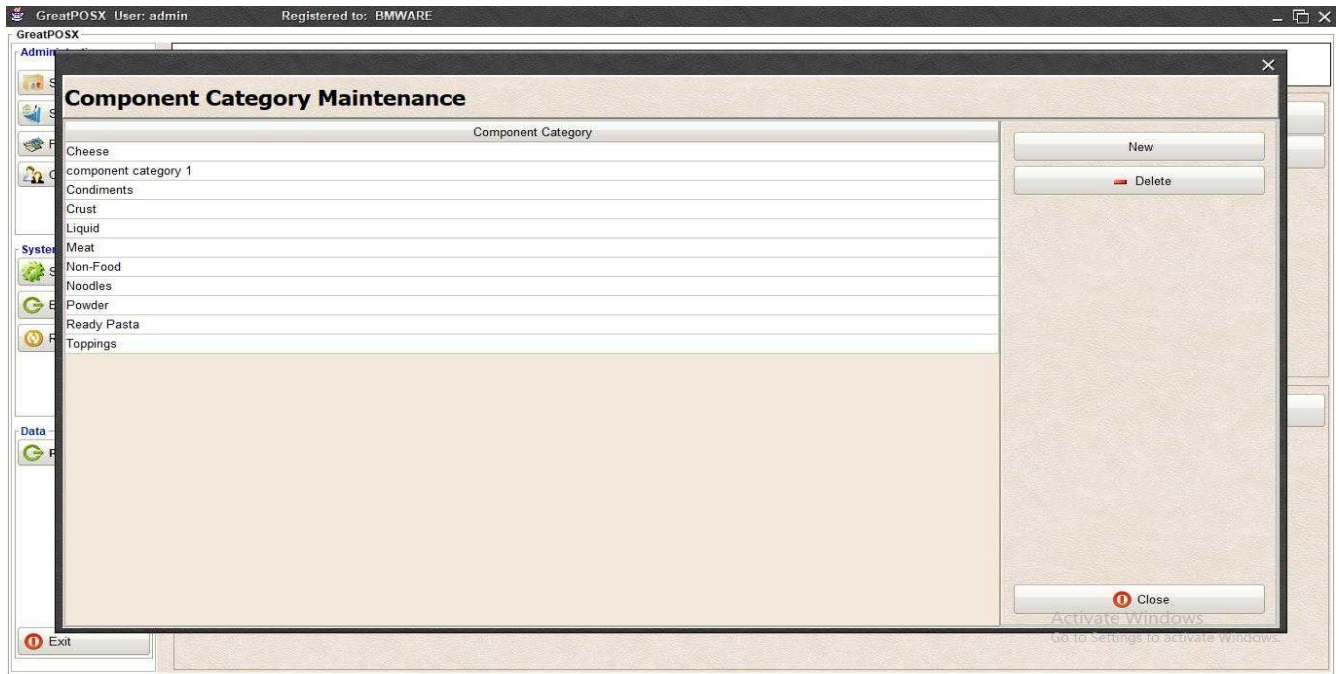

### Adding Component Category

### Step1) Click New Button

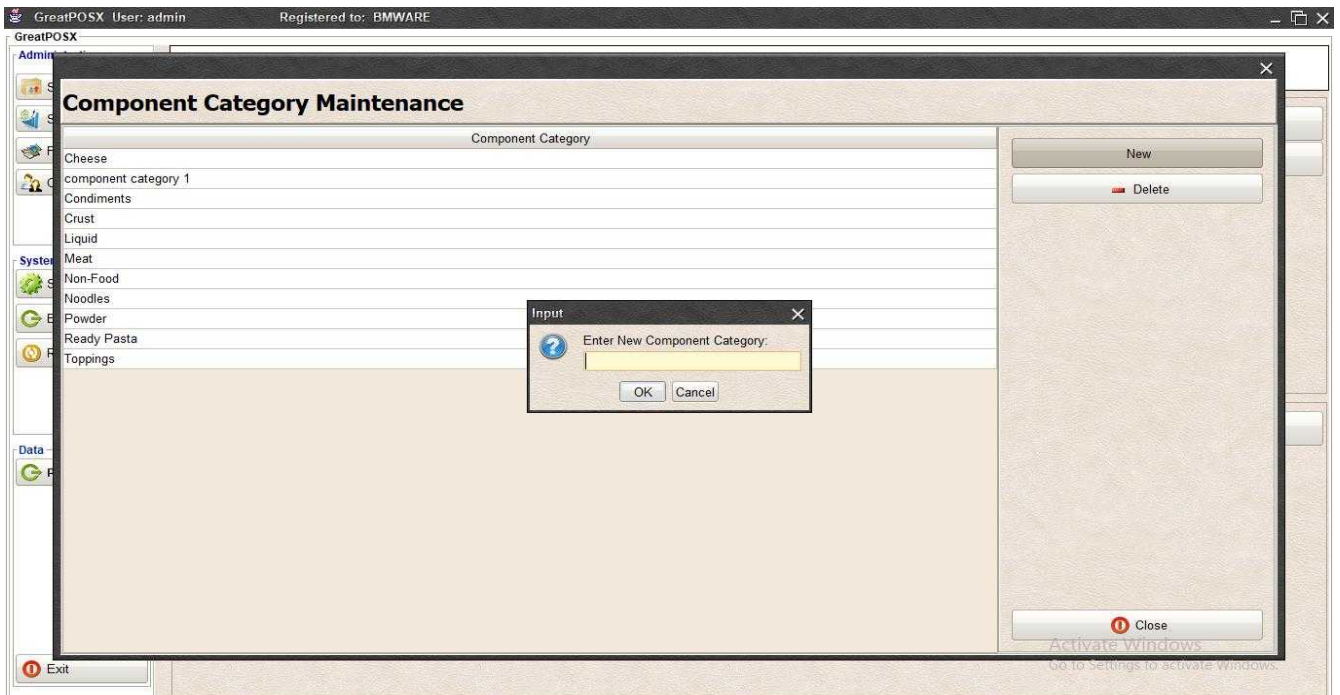

### Step2) Enter Category

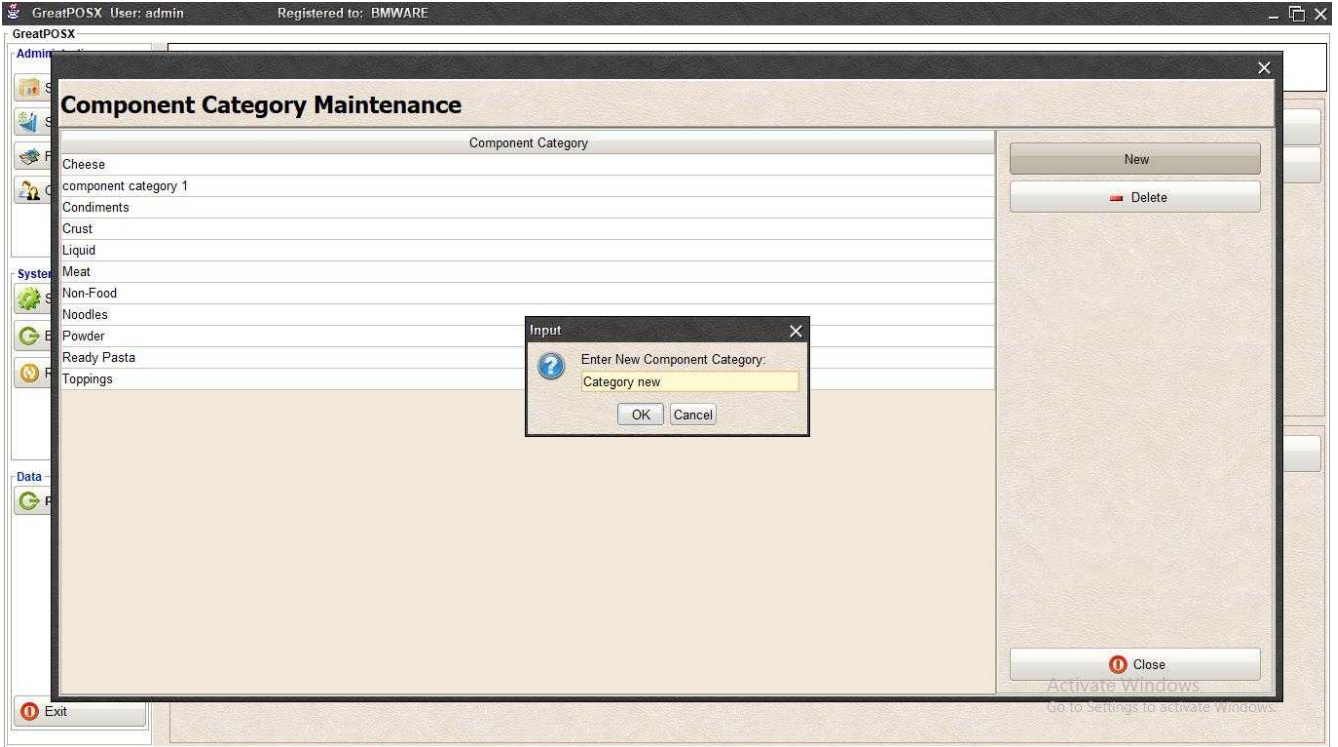

### Step3) Click Ok Button

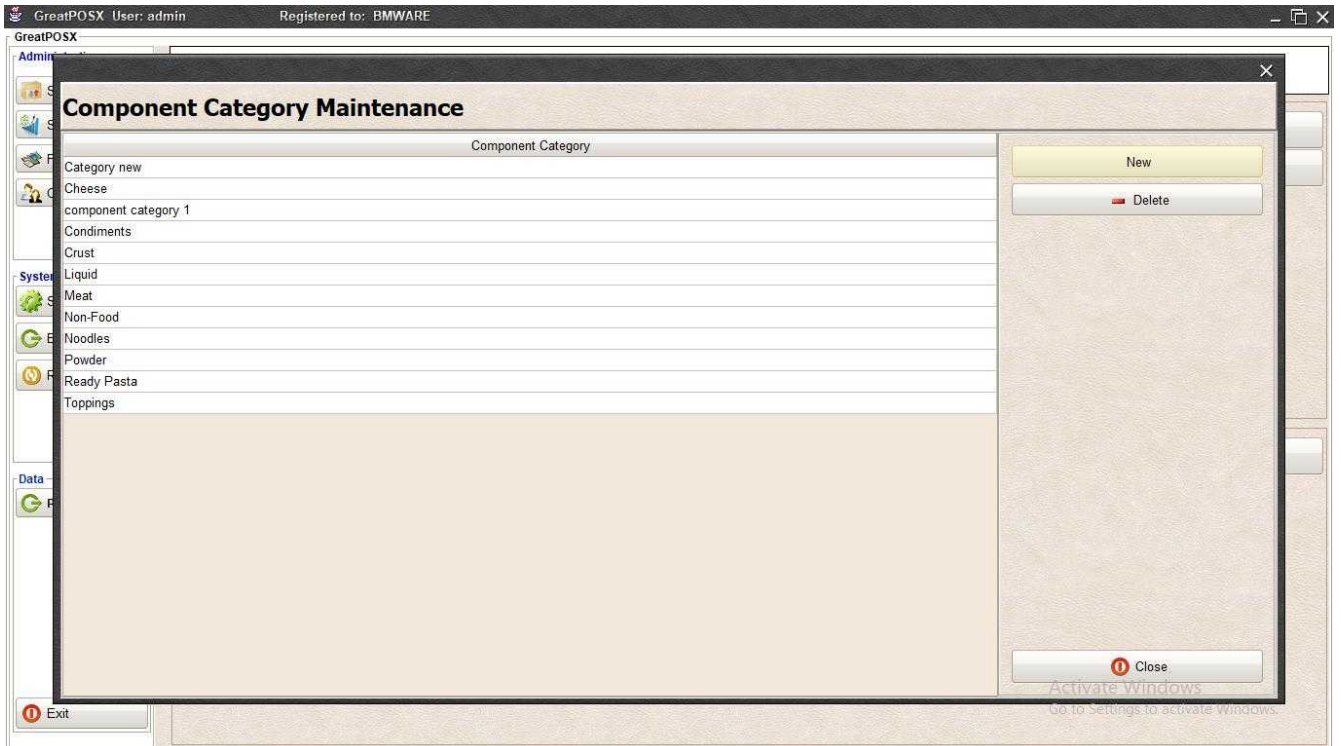

## Deleting Component Category

Step1) Select Category on the Component Category Table

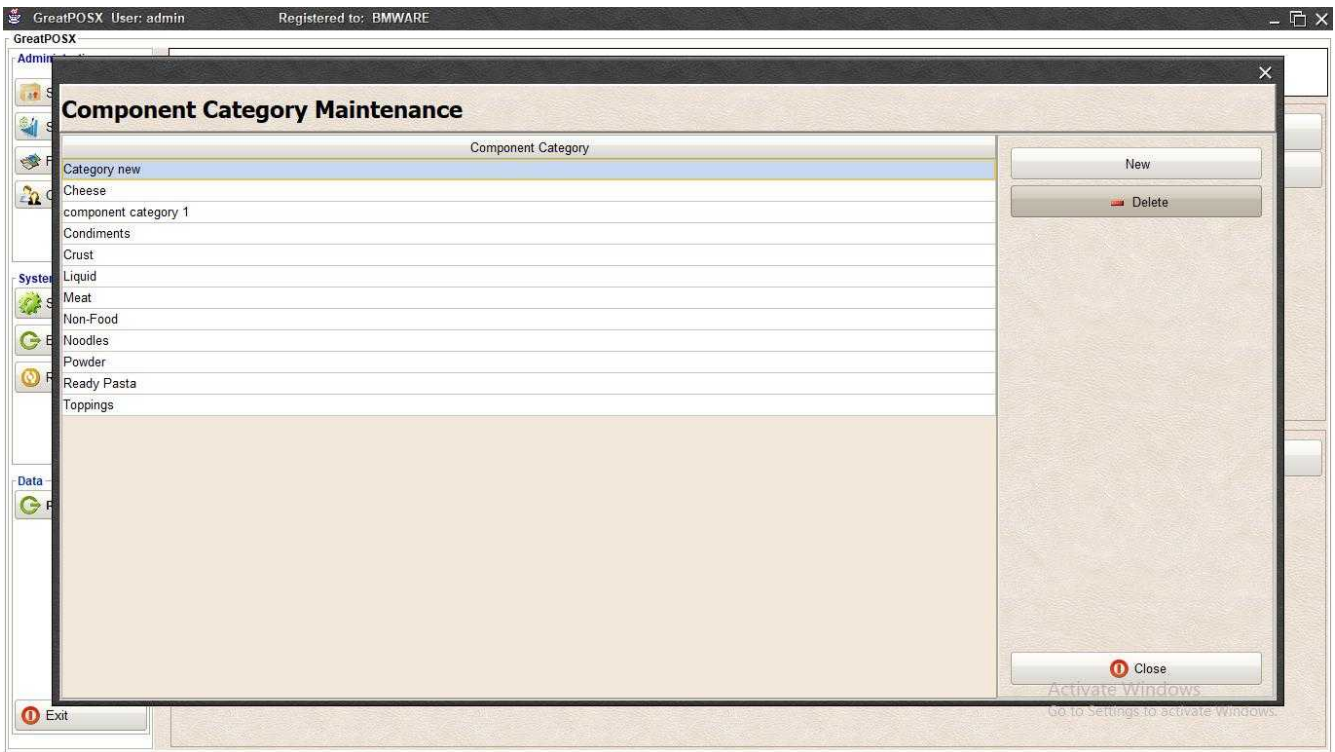

### Step2) Click Delete Button

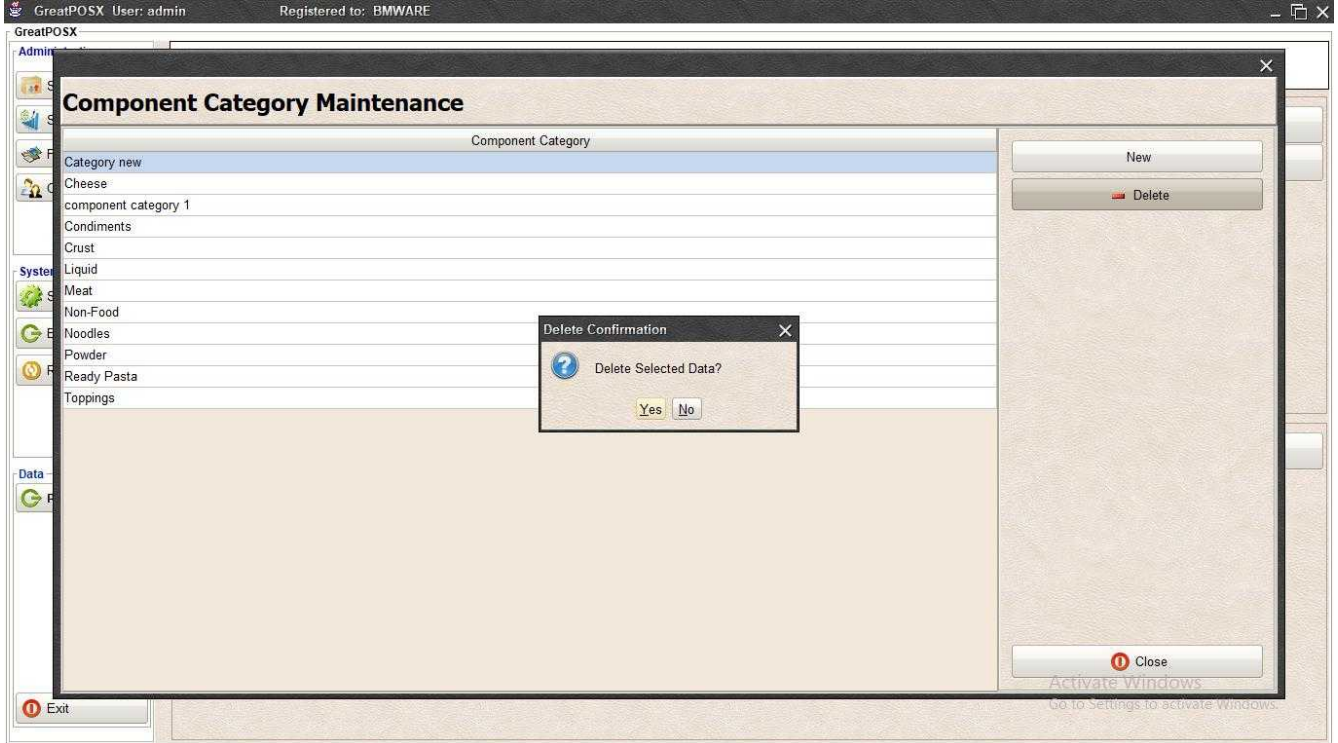

Step3) Click Yes Button to Delete

## Components Maintenance

Components

Use to add new Components

How to use Component Maintenance?

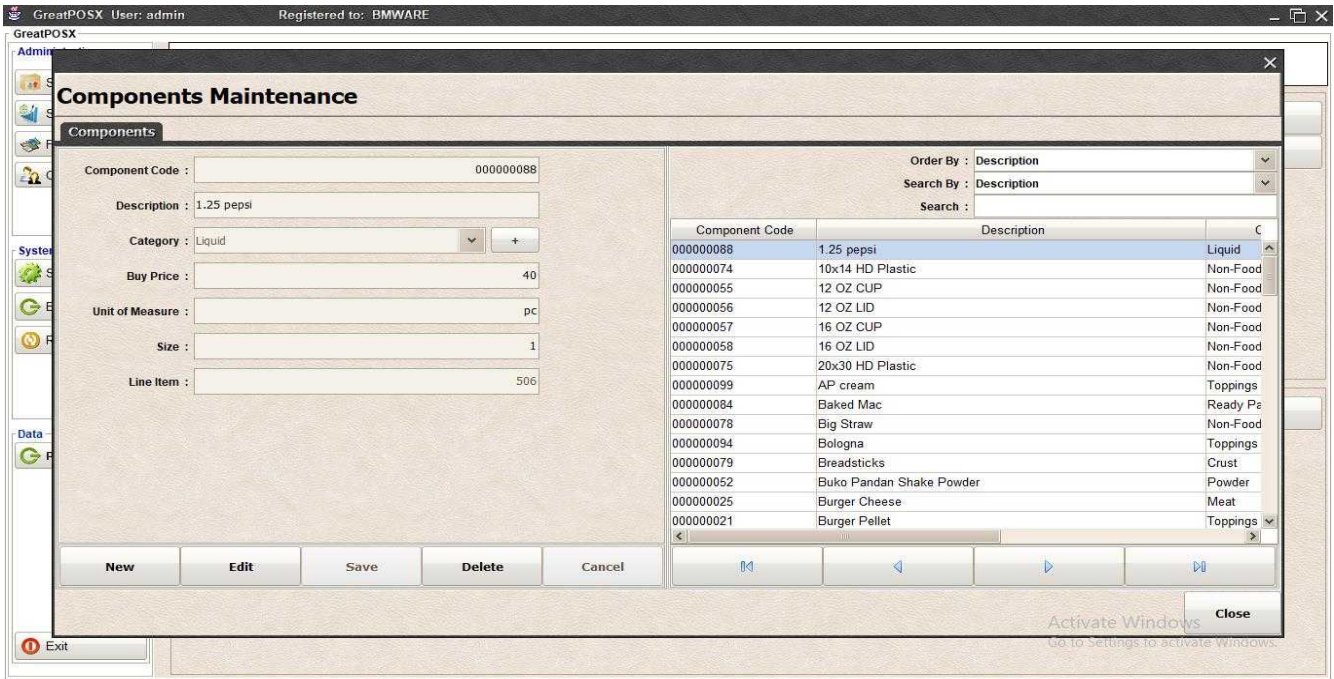

## Adding of Components

Step1) Click New Button

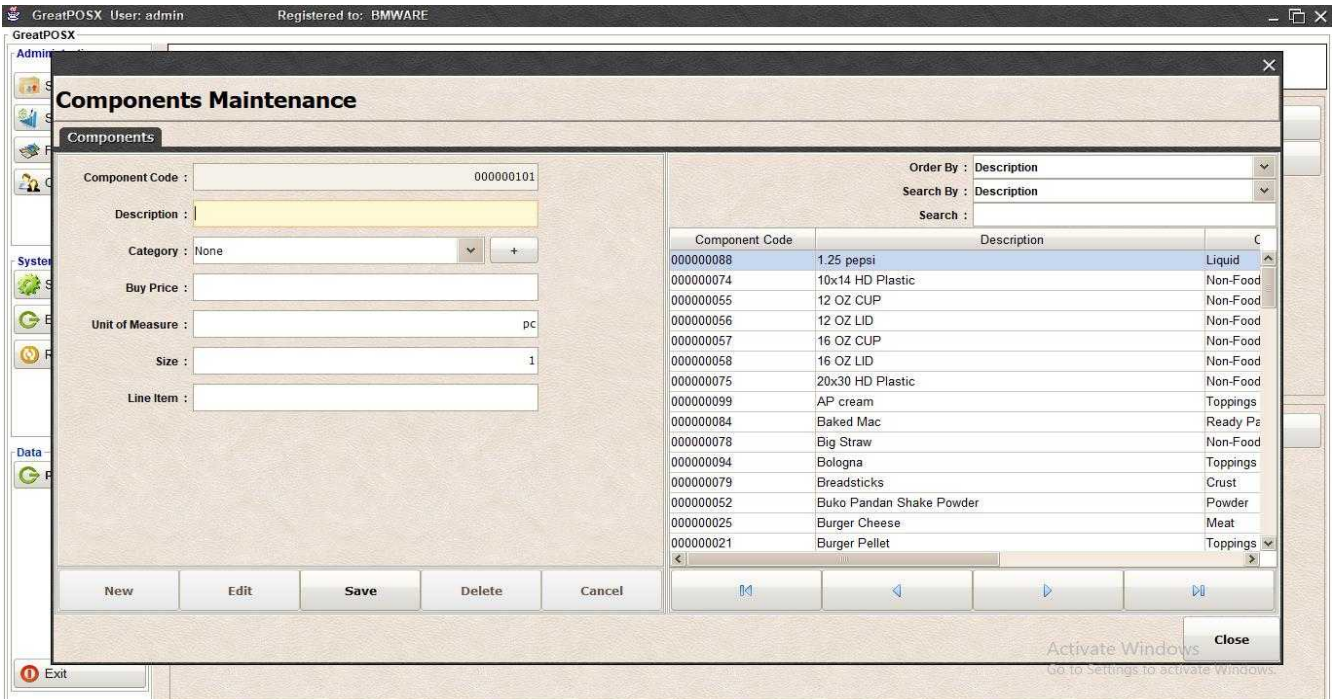

### Step2) Enter Component information

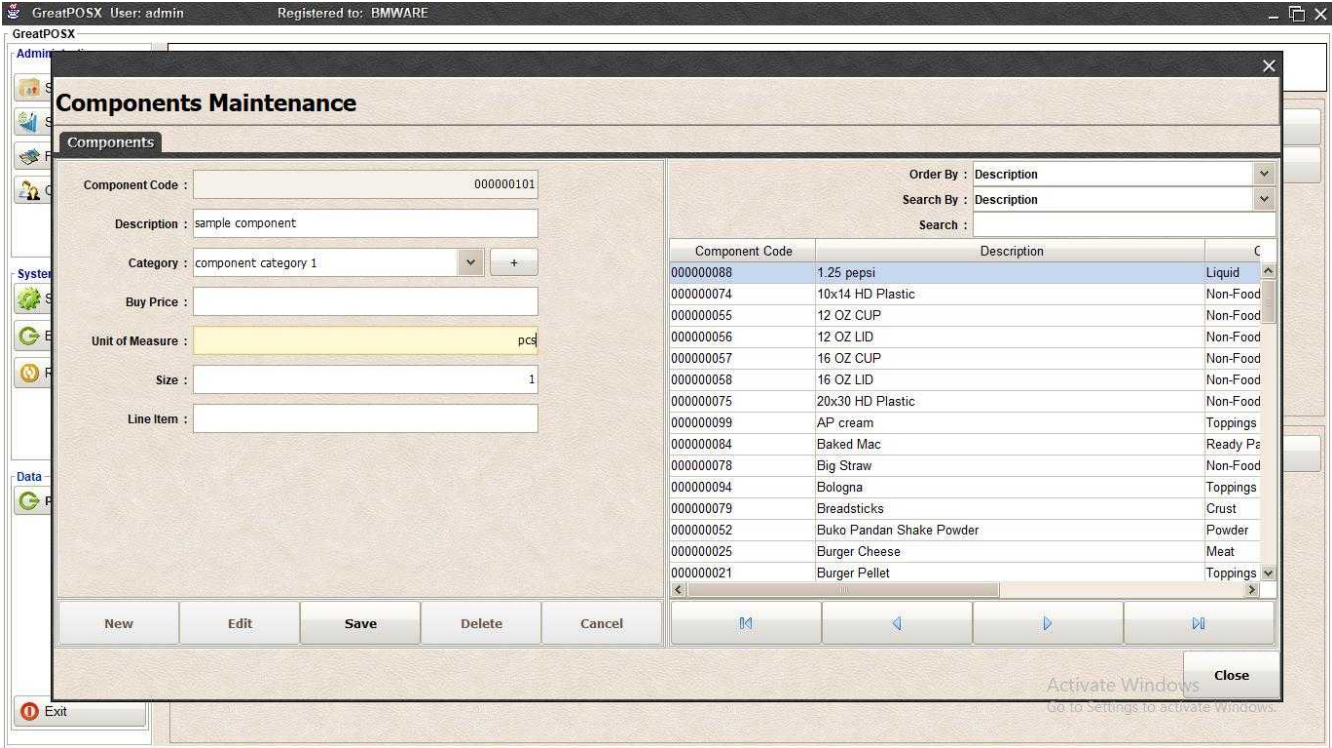

### Step3) Click Save Button

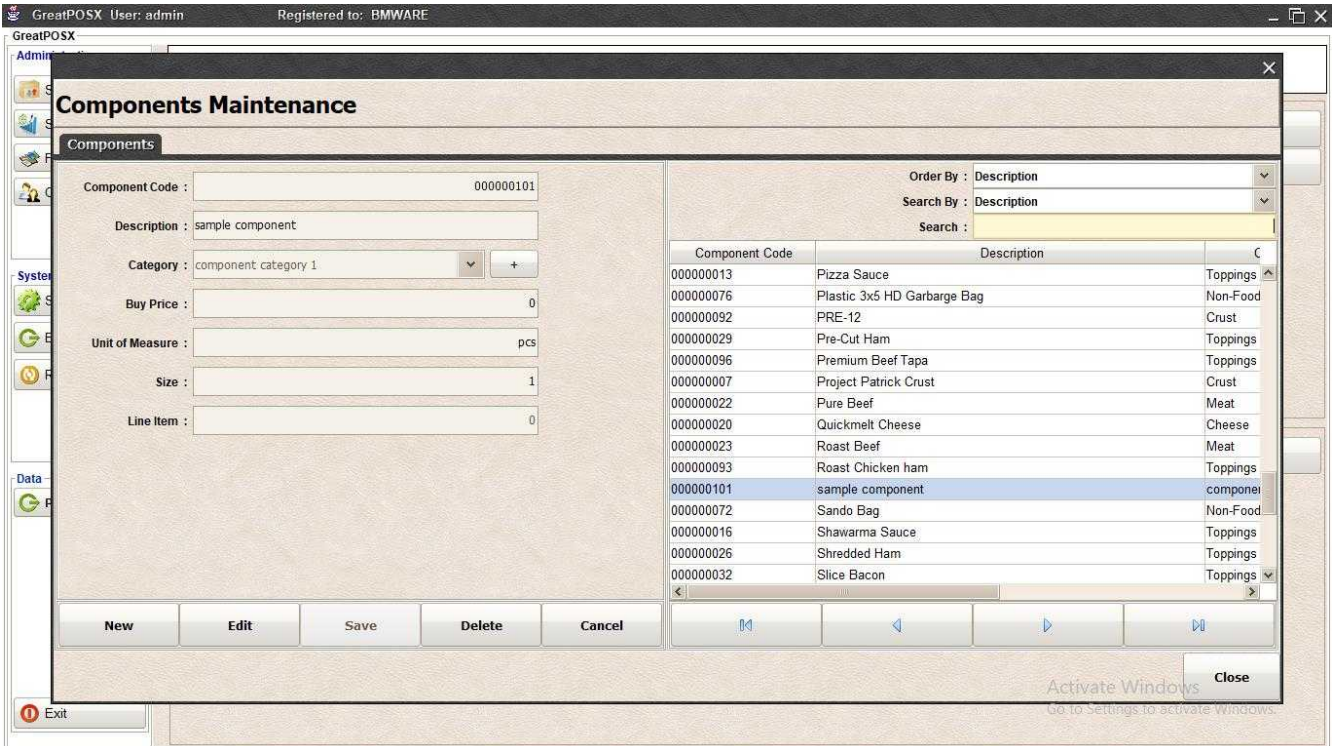

# Editing Component

Step1) Select the Component in the component table

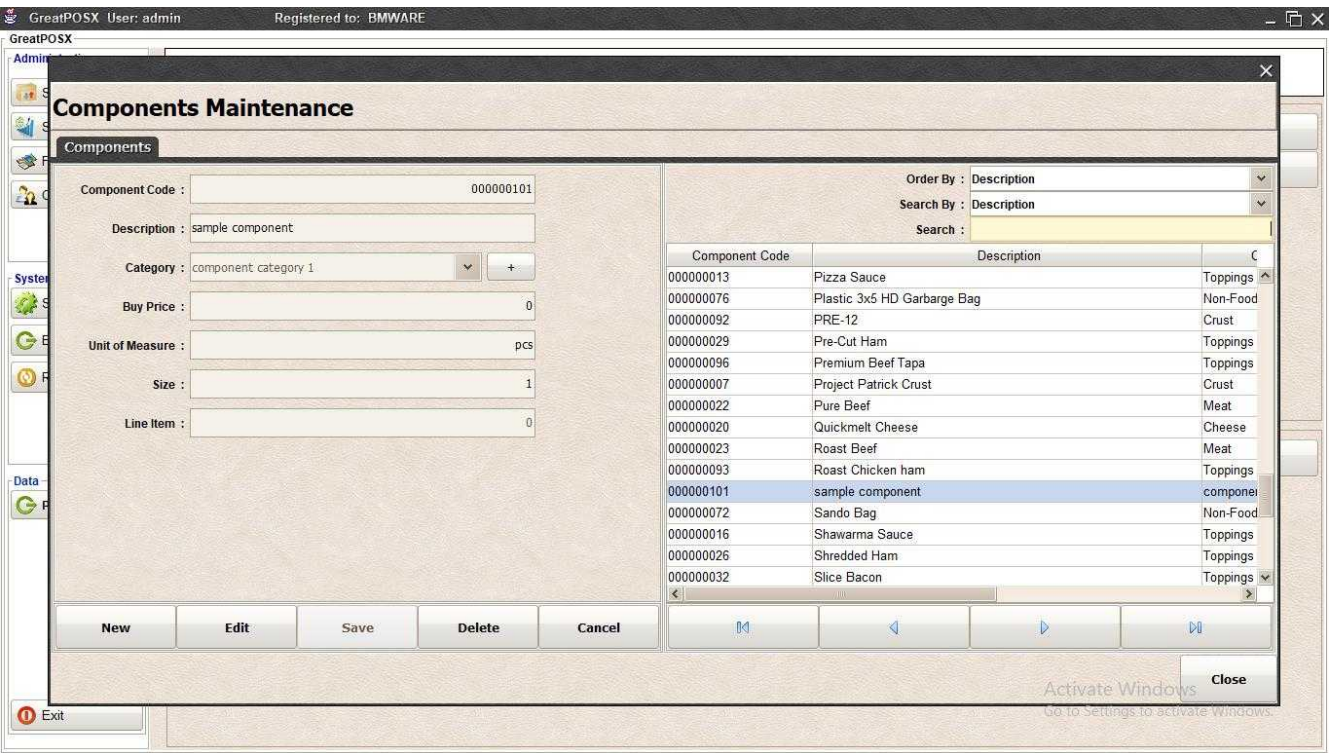

### Step2) Click Edit Button

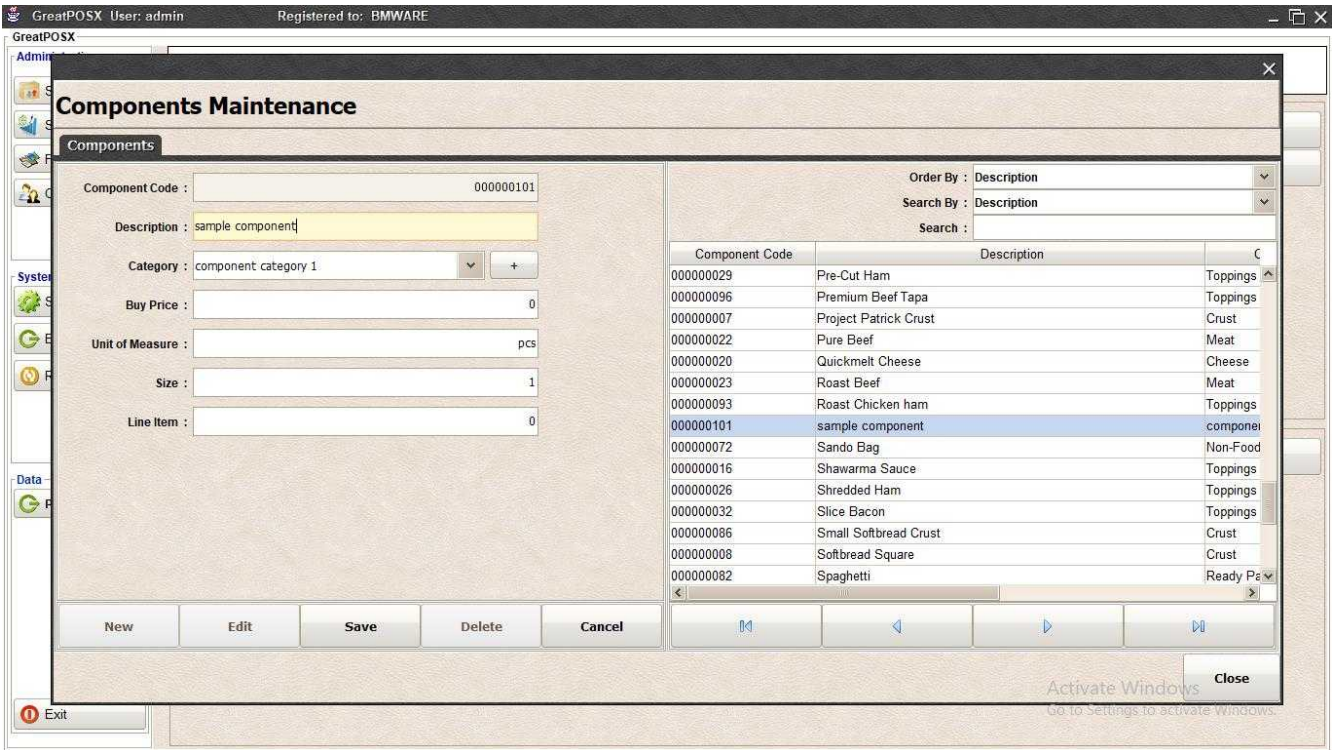

Step3) Edit the data or information need to be edited

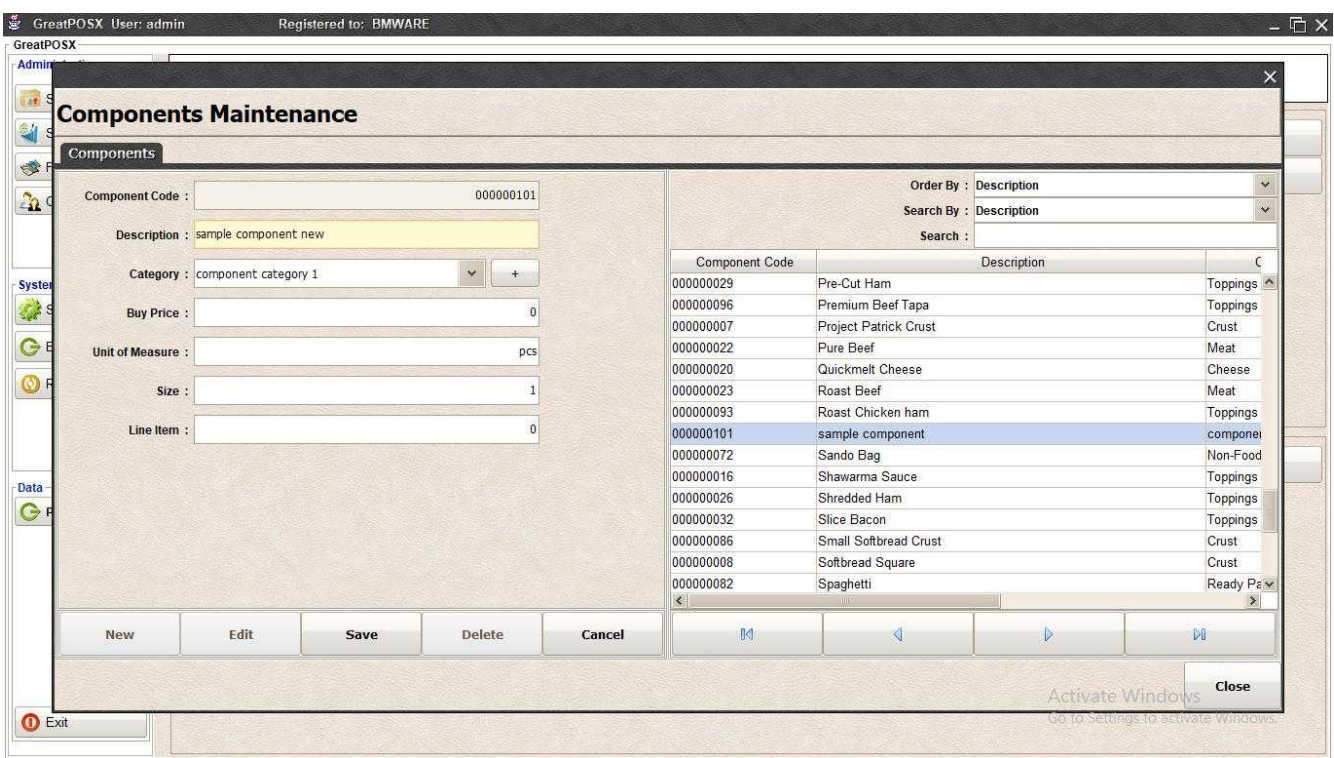

### Step4) Click Save Button

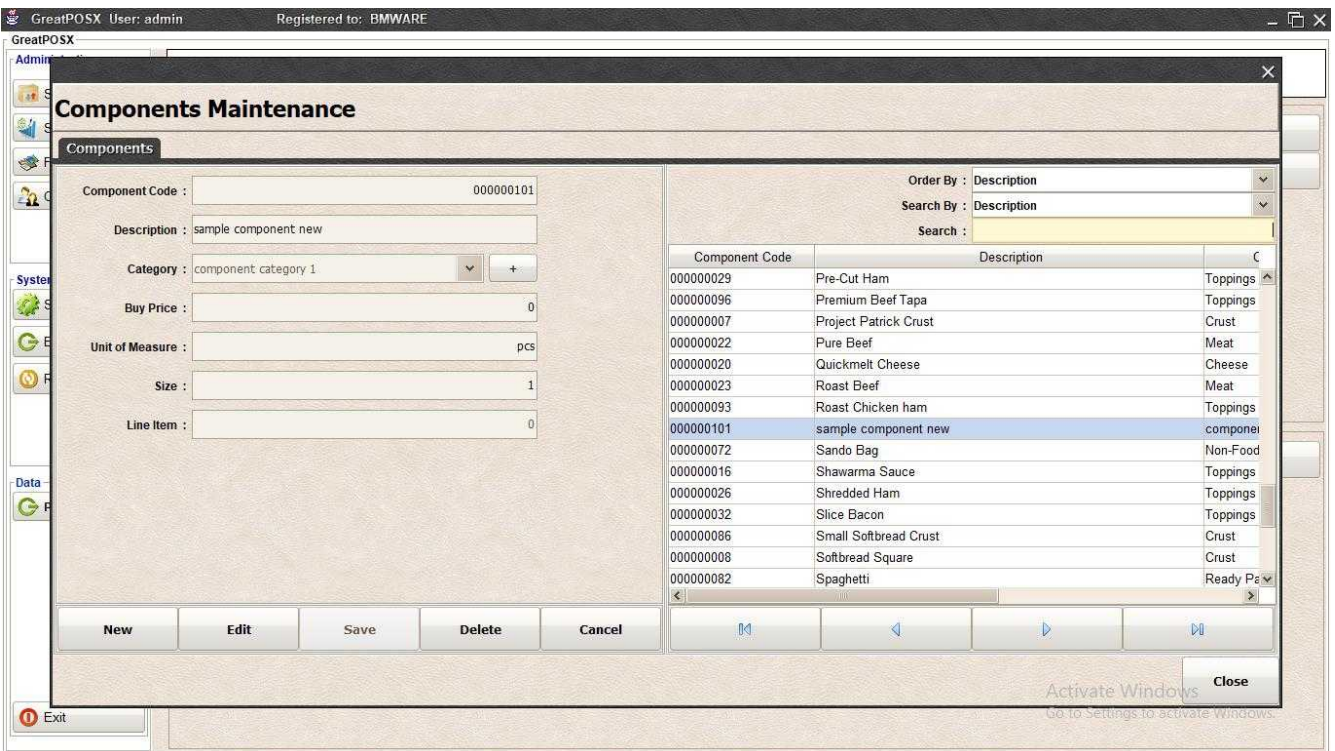

# Deleting Component

Step1) Select Component into the component table

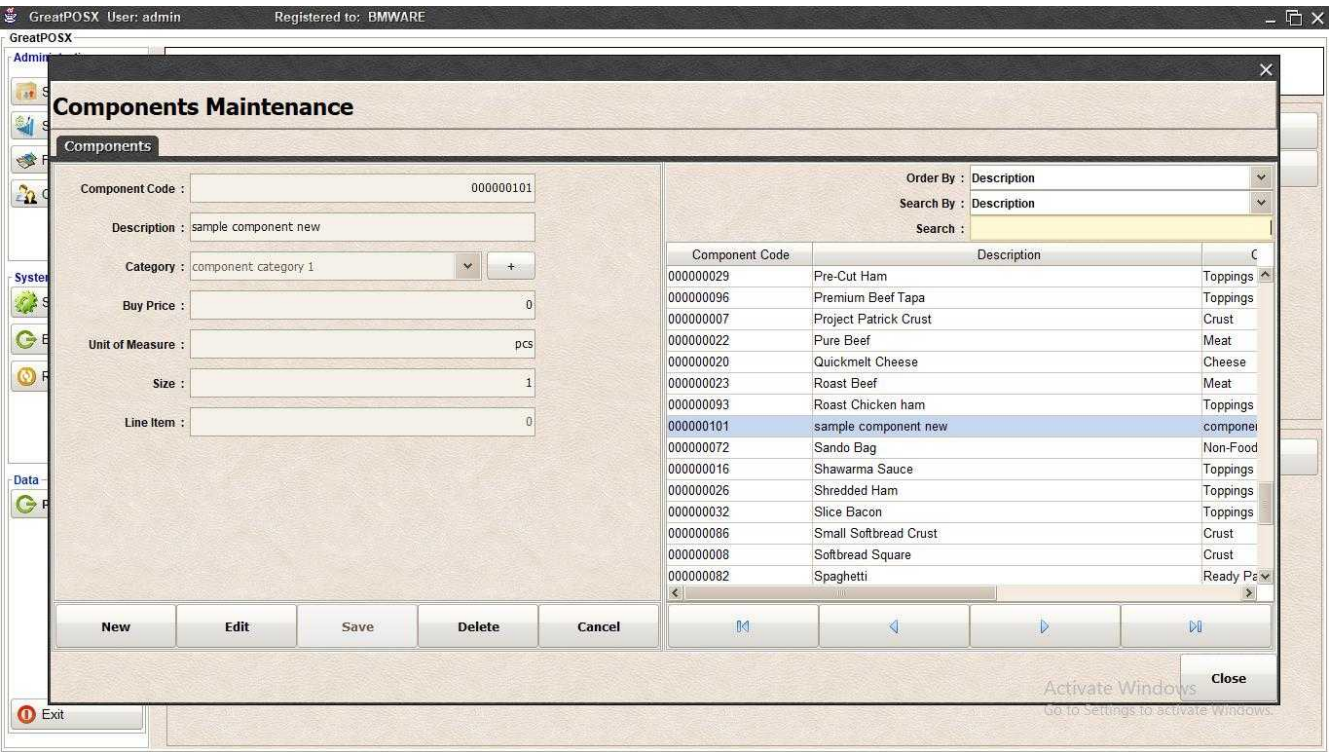

### Step2) Click Delete button

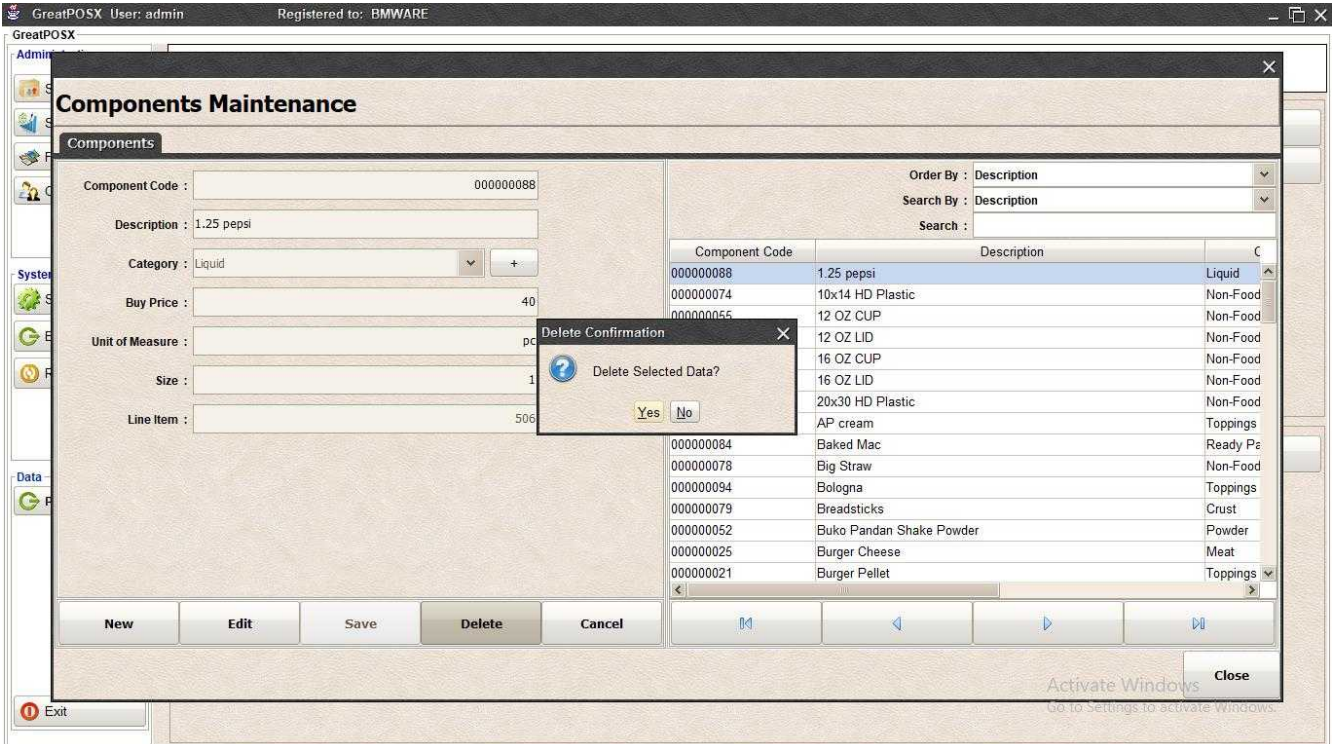

Step3) Click Yes Button to delete

# Component Daily Ending Inventory

Components Daily Ending Inventory

Use to enter Ending inventory of component for the day

How to use Component Daily Ending Inventory?

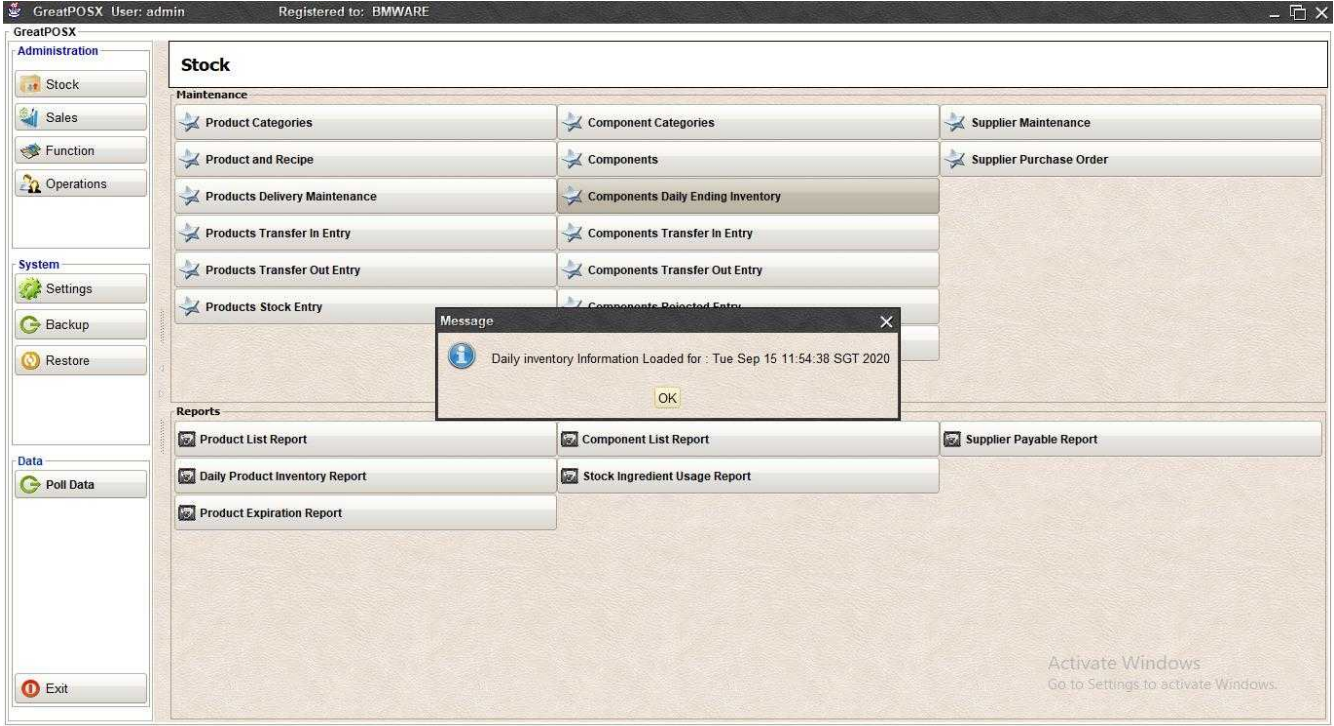

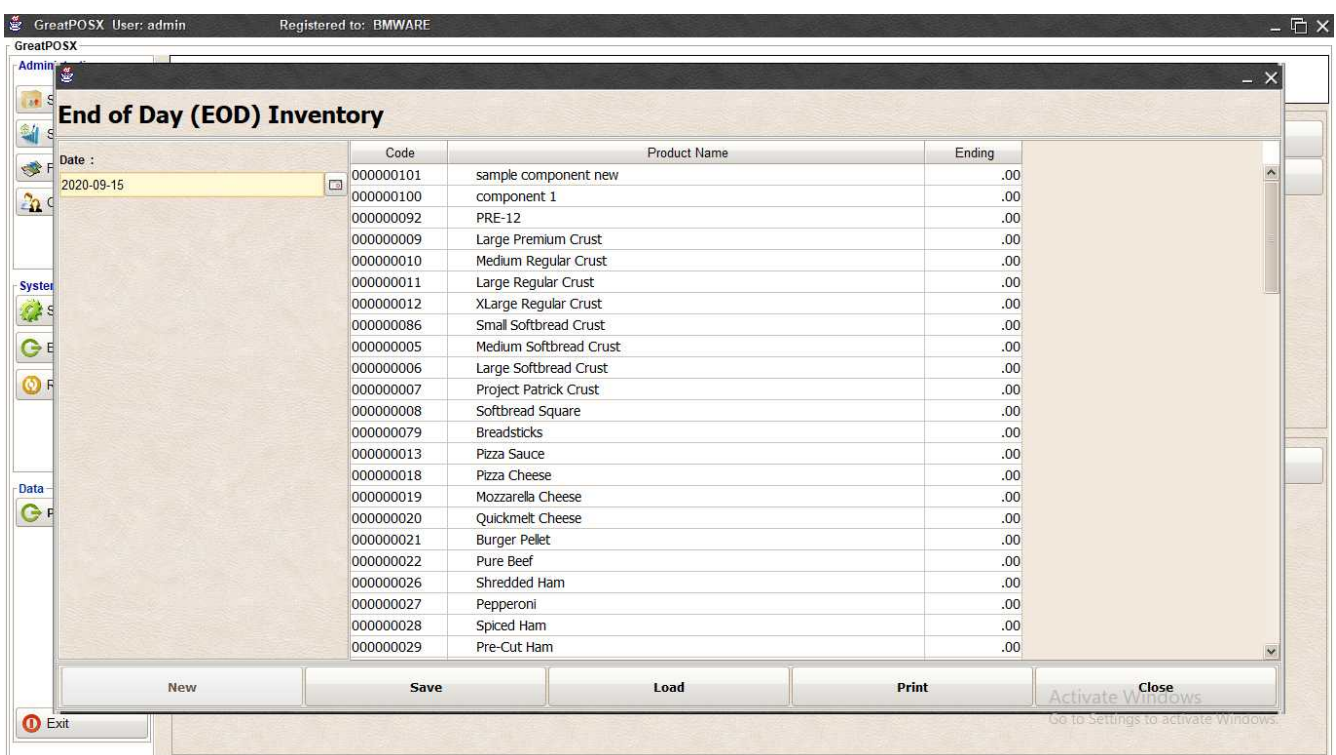

## Entering EOD

Step1) Enter Ending on the Ending Column per item

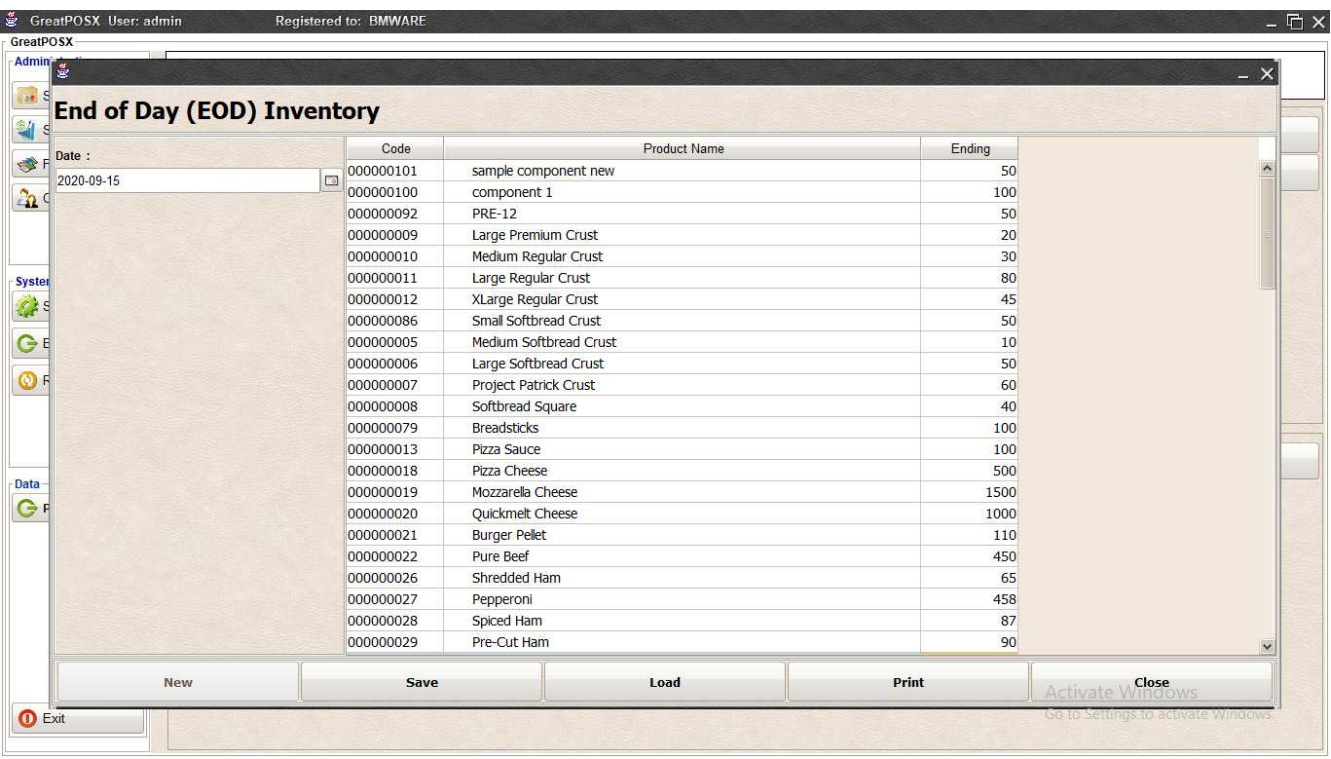

### Step2) Click Save Button

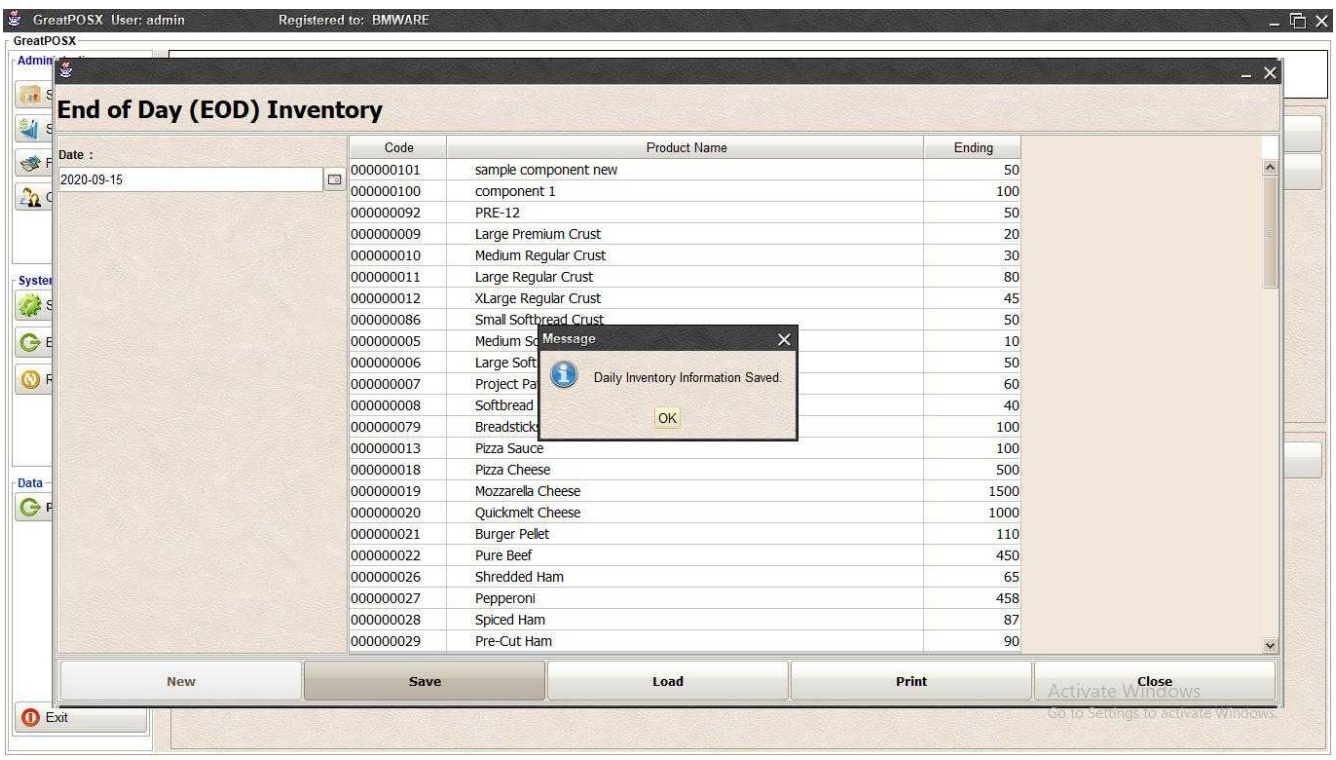

Step3) Click Ok

### Load EOD Step1) Select Date

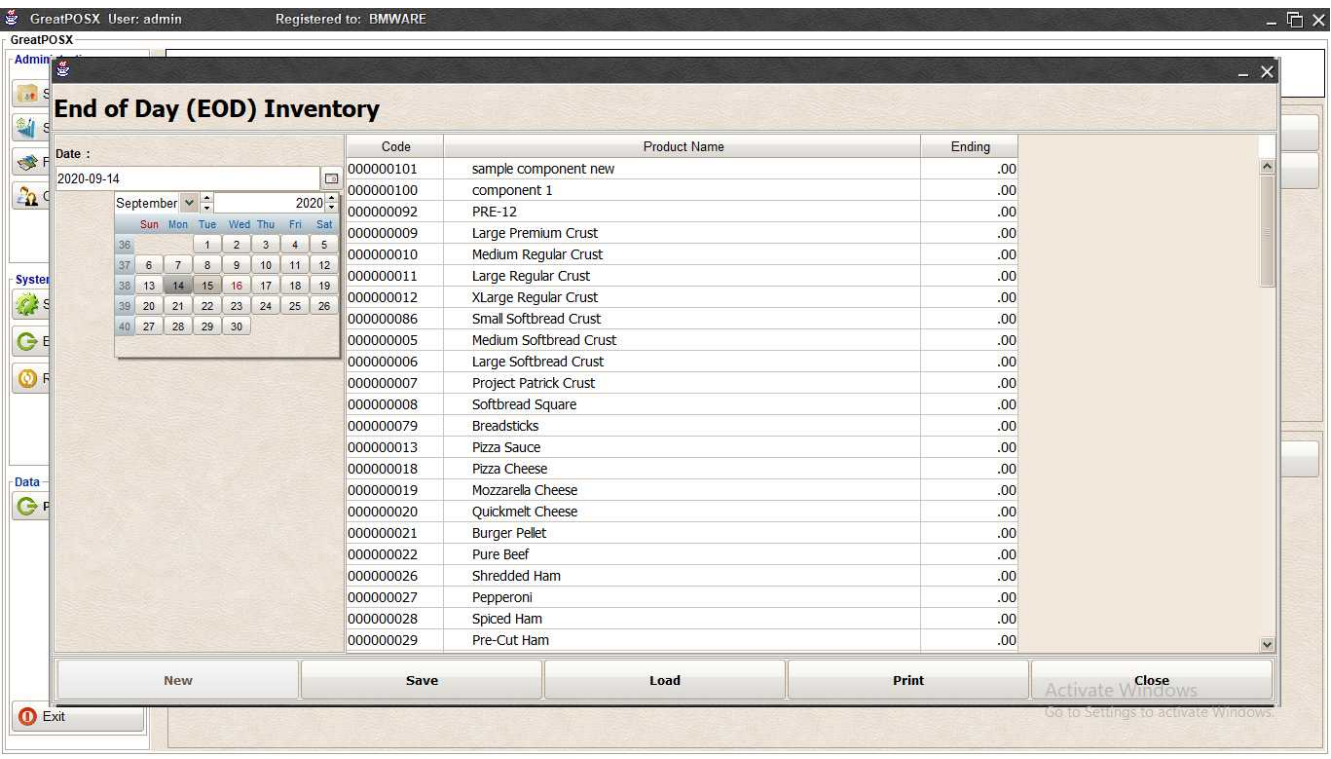

### Step2) Click Load Button

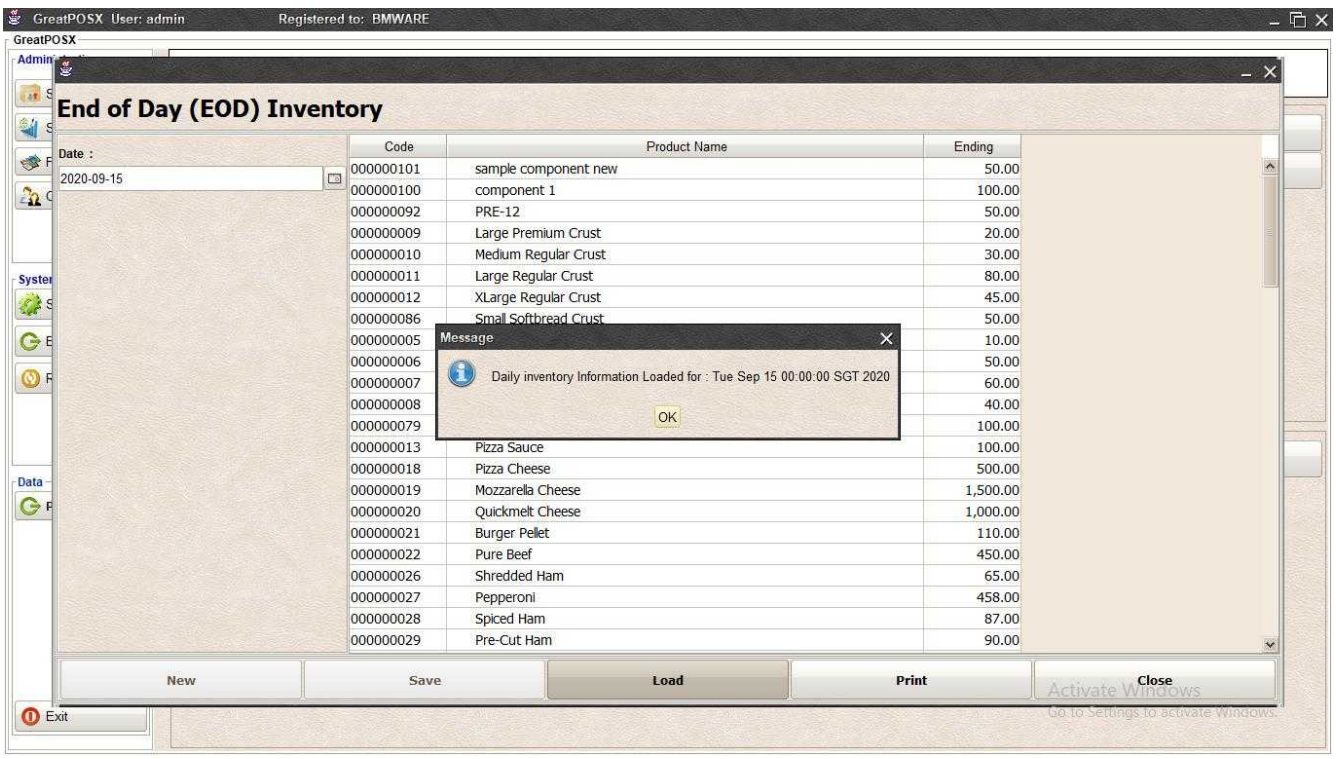

Step3) Click Ok Button

## Printing EOD

Click Print Button

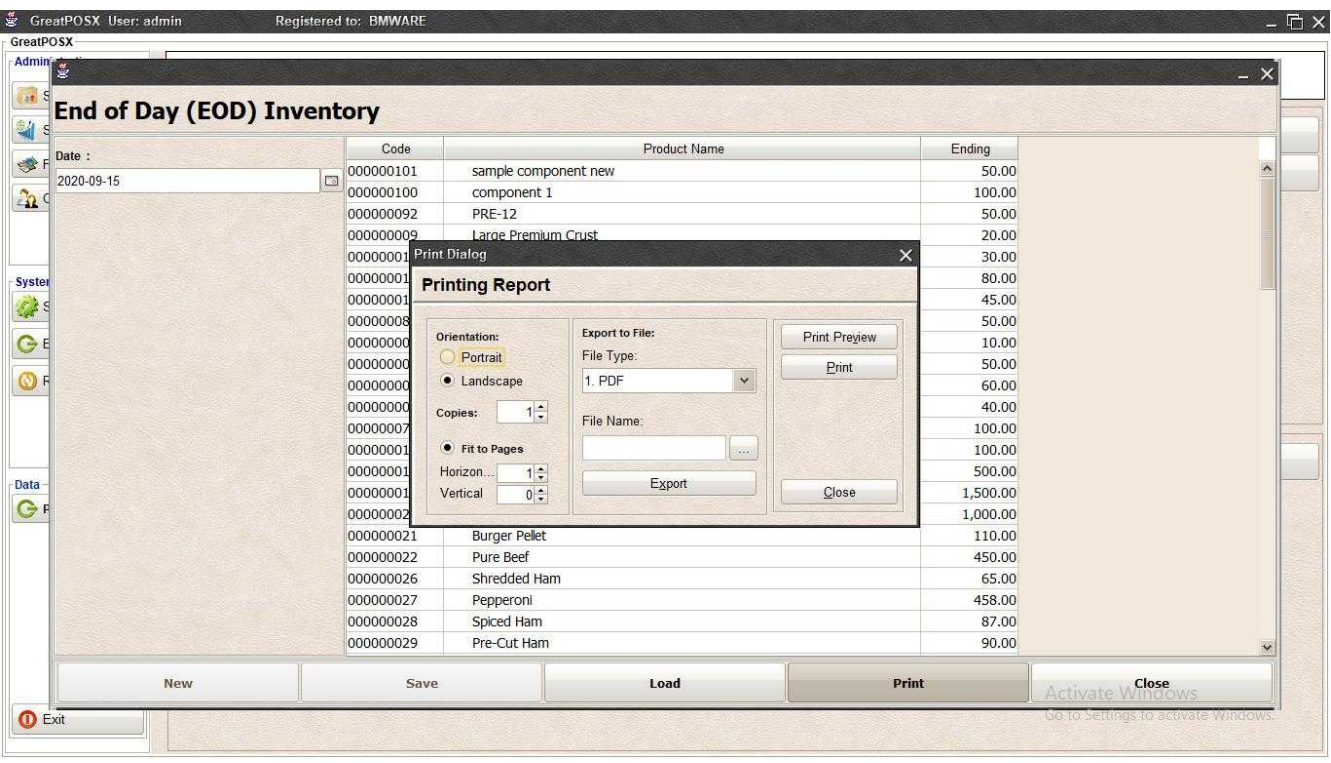

## *Print Preview*

Click Preview Button

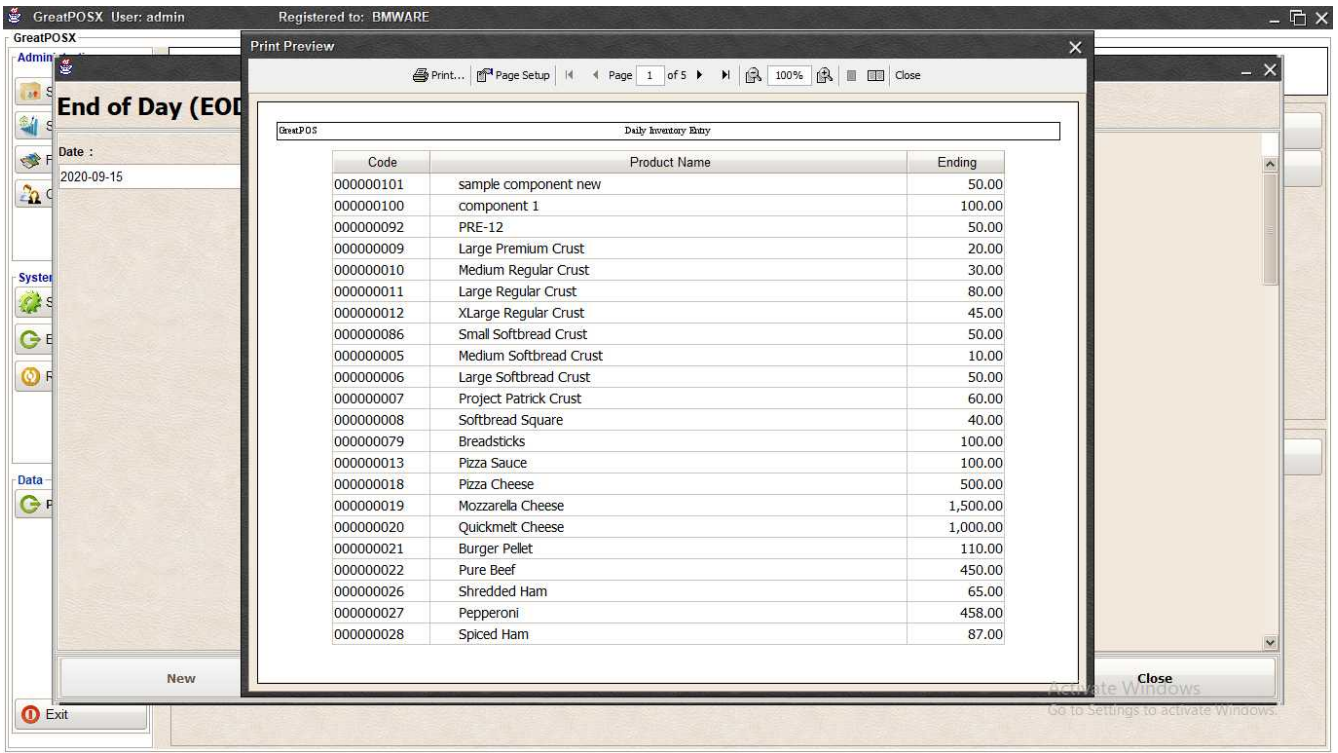

### *Print* Step1) Click Print Button

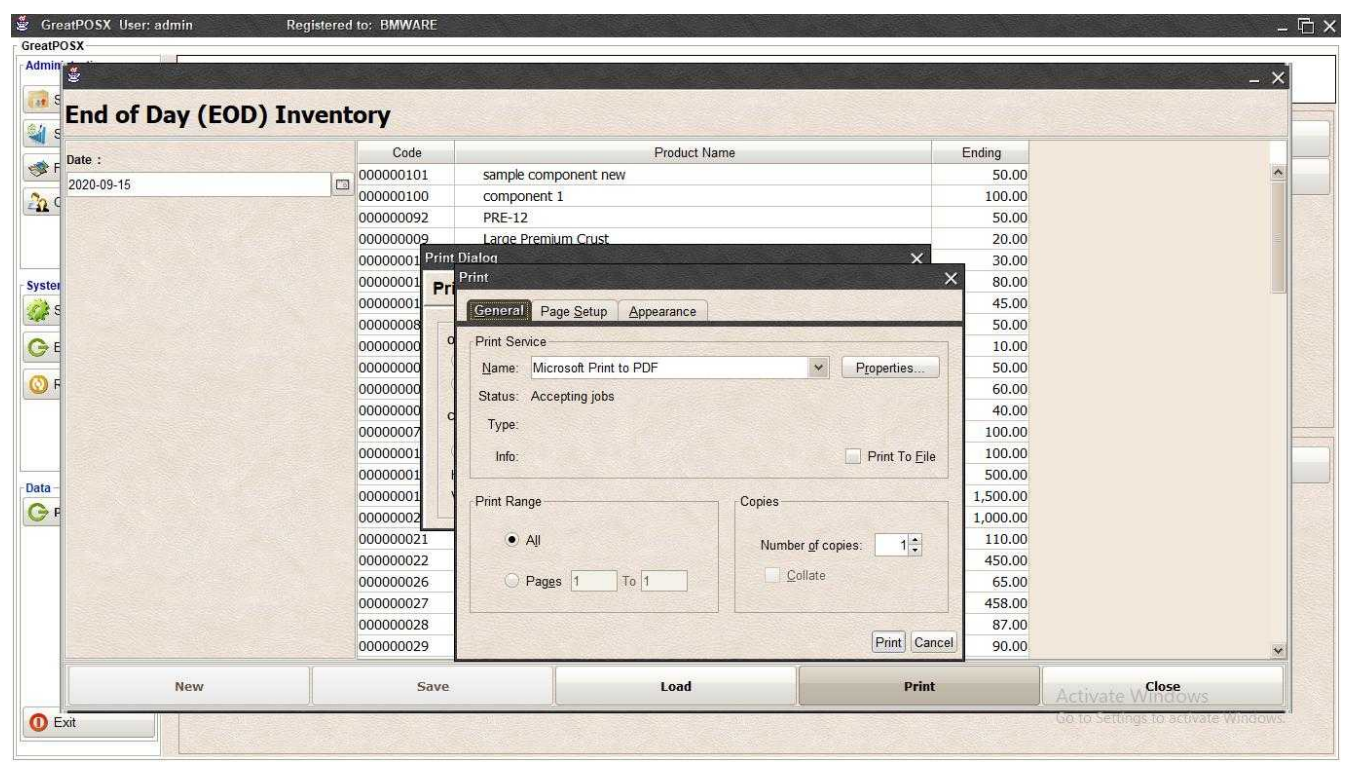

Step2) Select Printer

Step3) Click Print

## *Exporting to file*

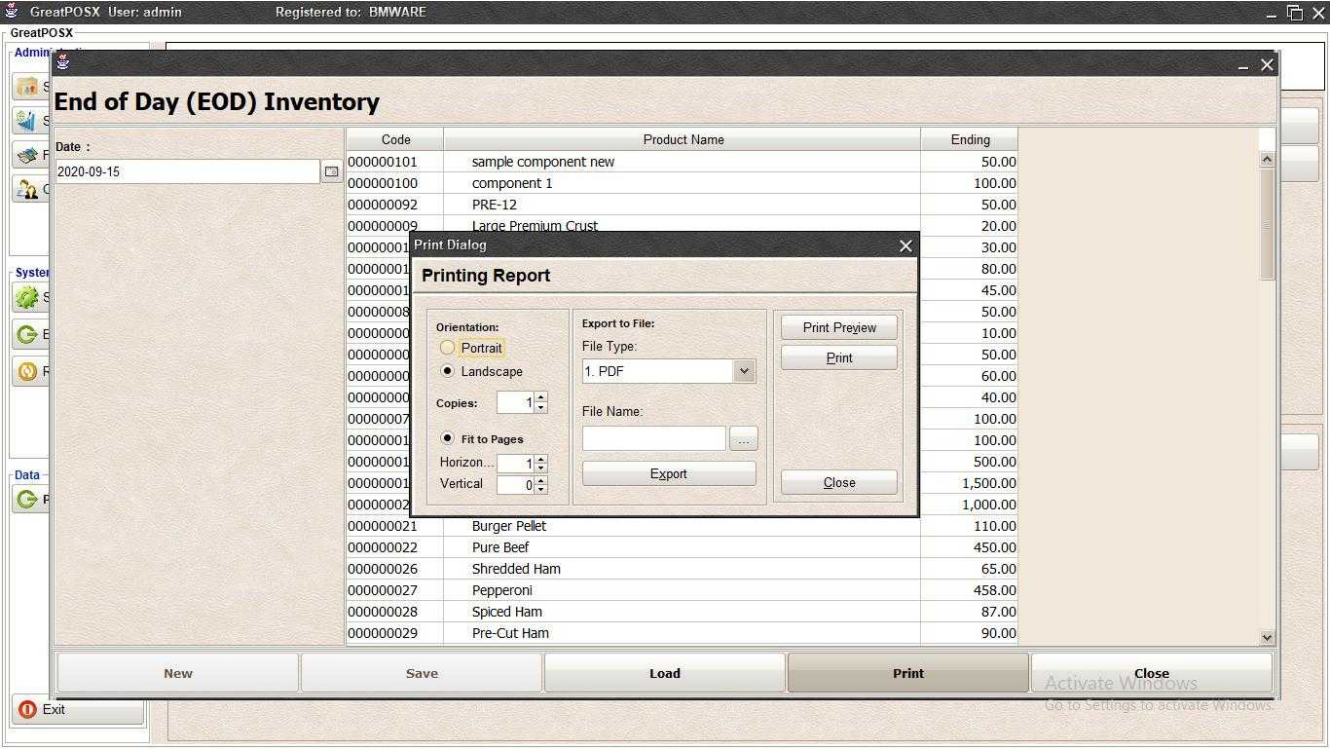

# Step1) Select File Type

### Step2) Click the (…) Button

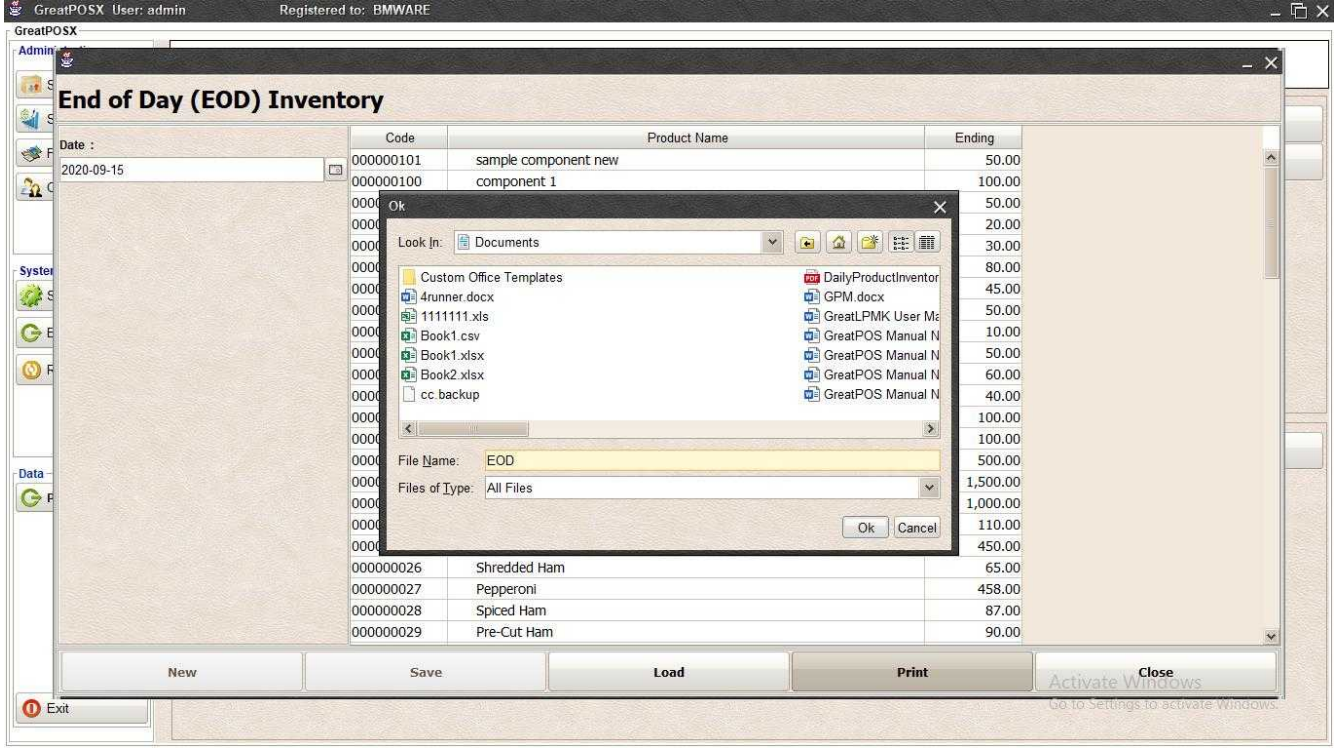

Step3) Enter File name and Click OK

# Step4) Click Export Button

Step5) Click OK

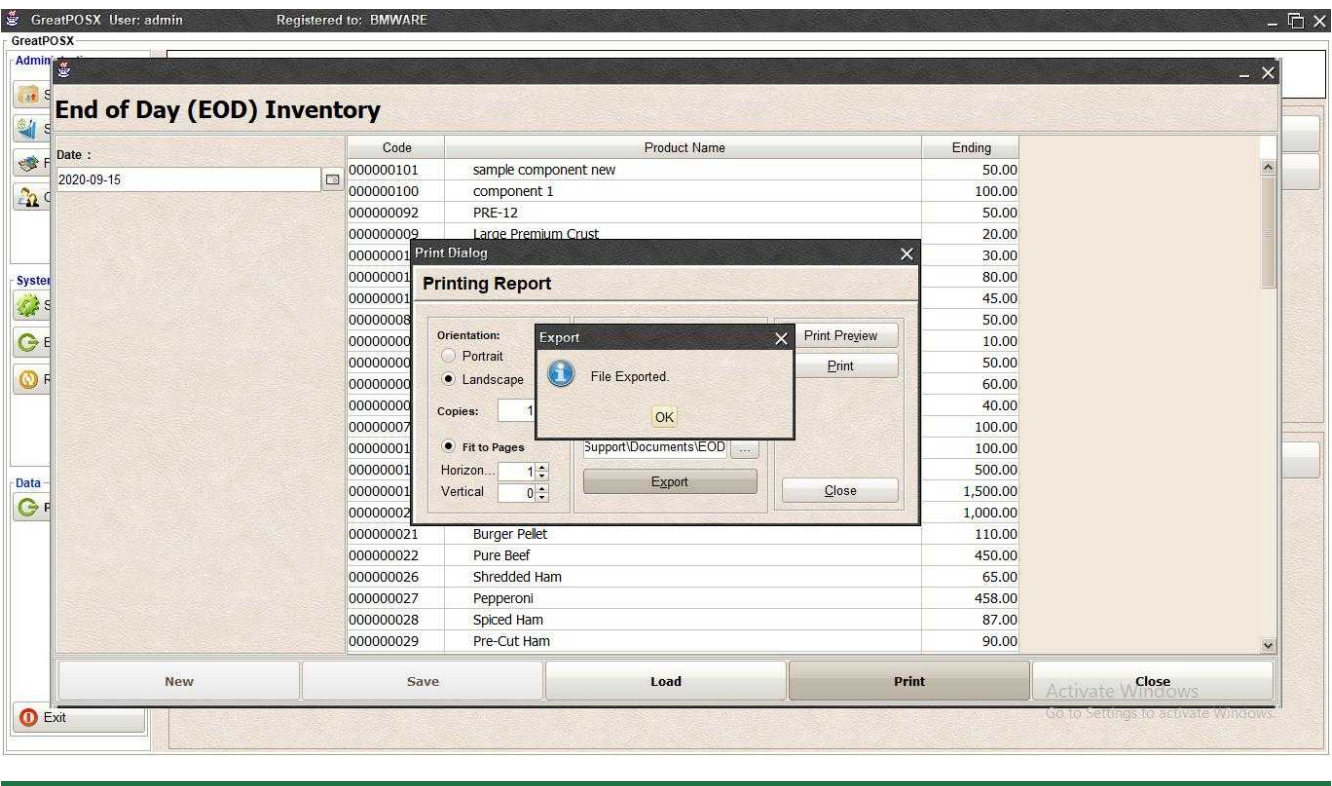

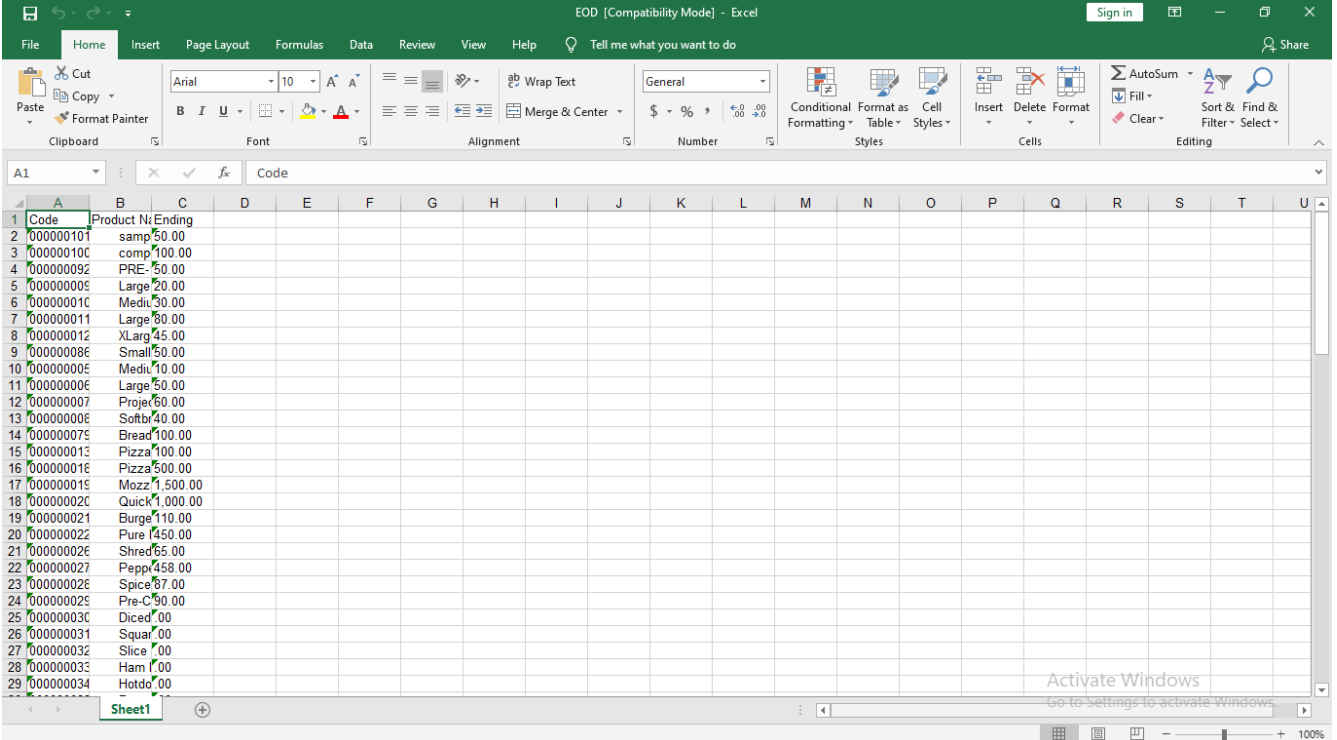

# Components Transfer in Entry

Components Transfer In Entry

Use to Transfer in Delivery from another store

How to use Components Transfer in entry?

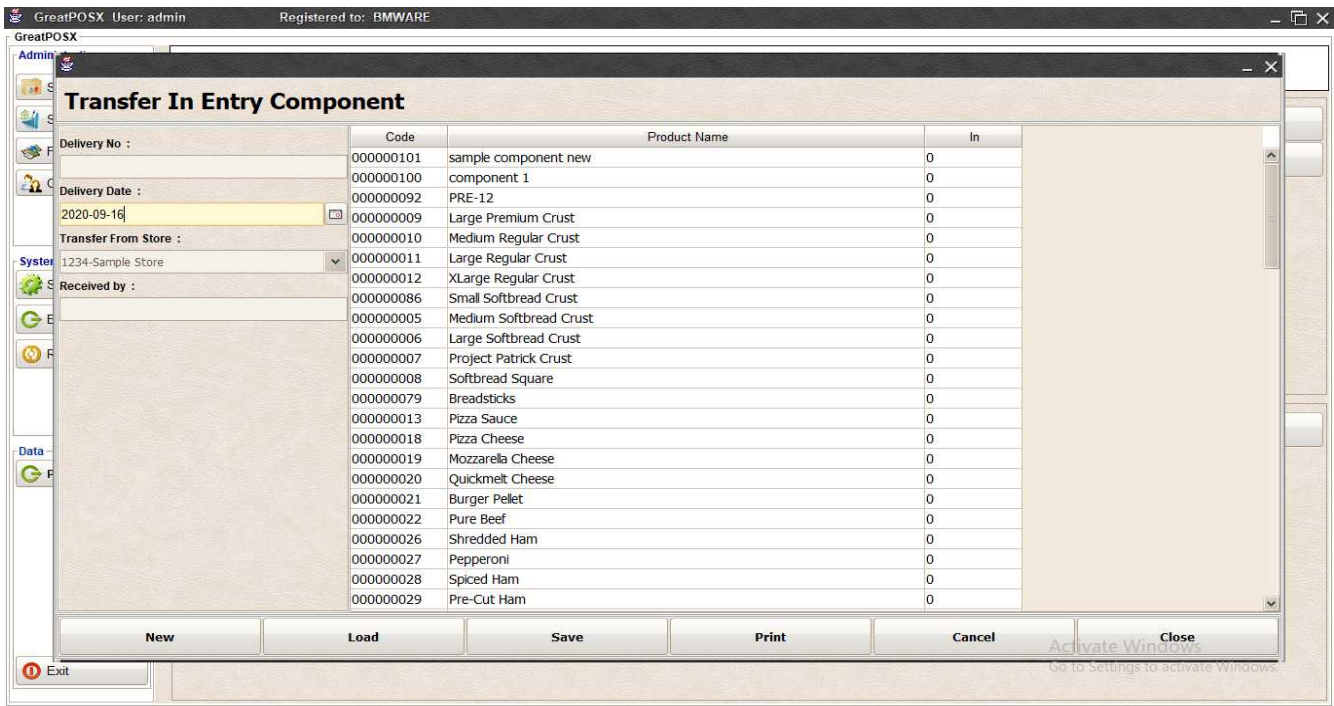

### Enter Transfers Step1) Click New Button

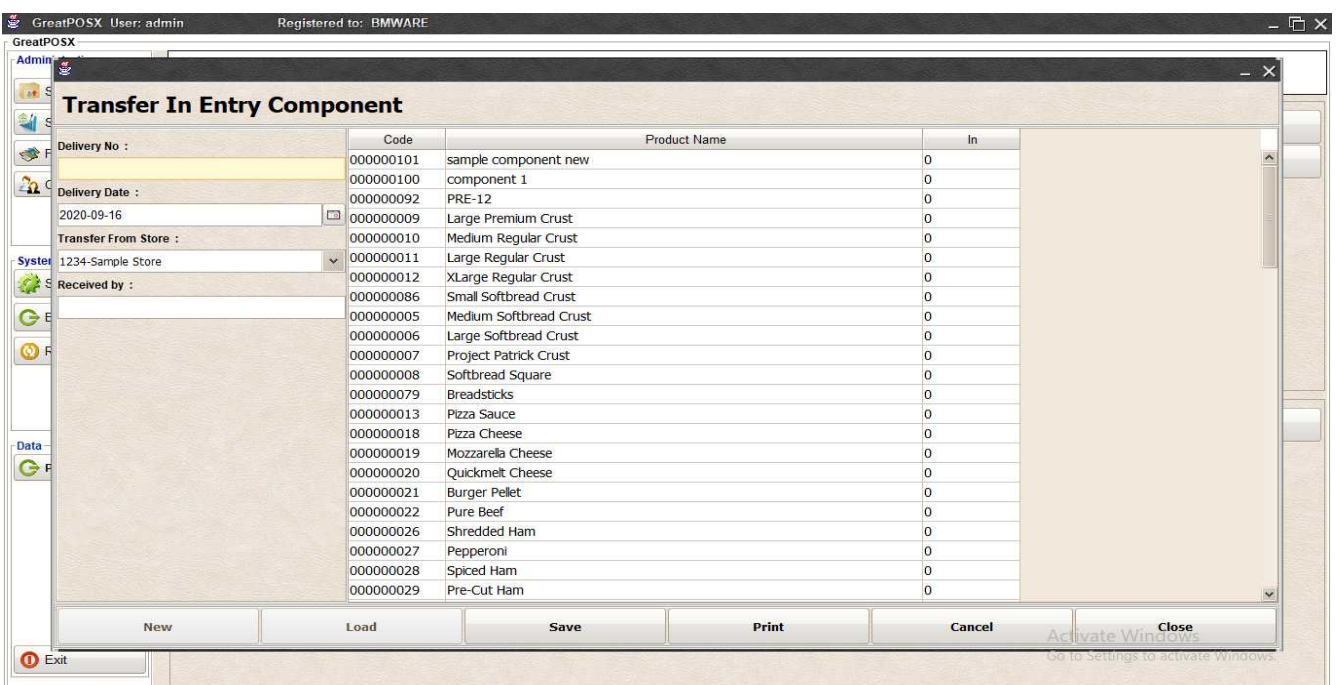

Step2) Enter Delivery Number

Step3) Select Date and Store From

Step4) Enter Receive By

### Step5) Enter Product In

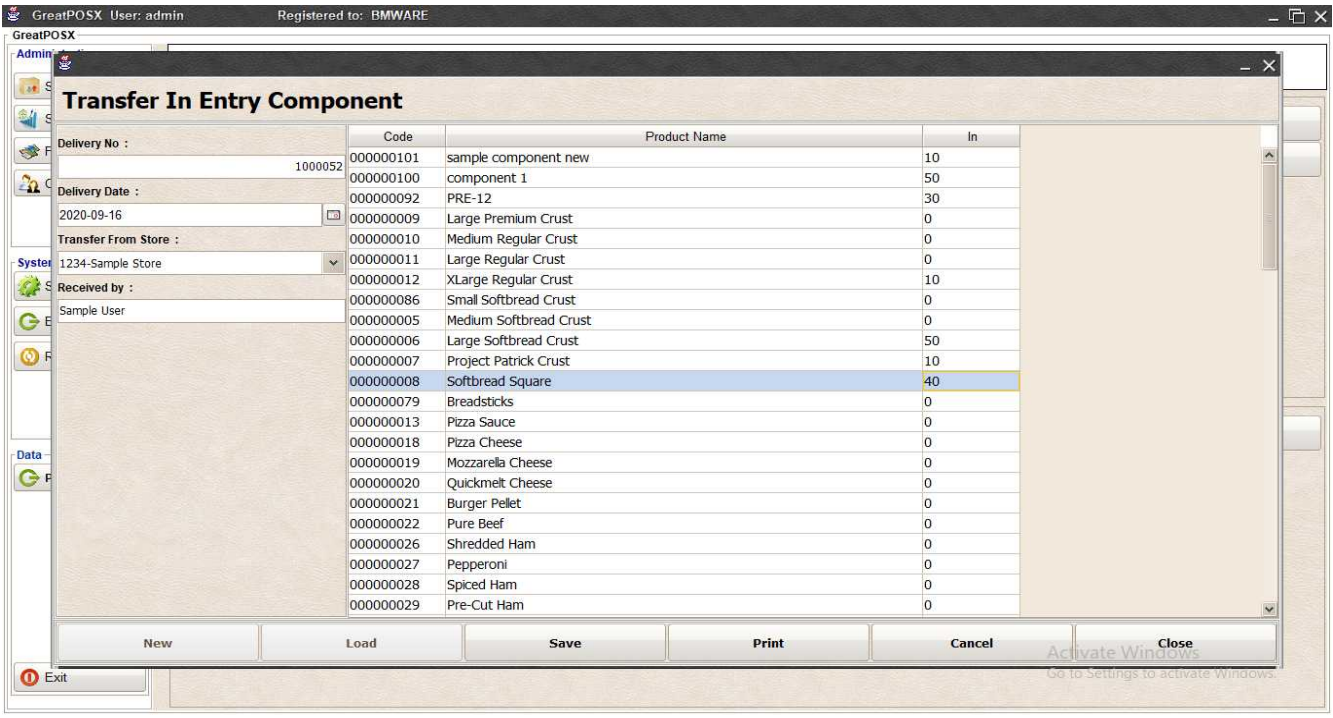

#### Step6) Click Save Button

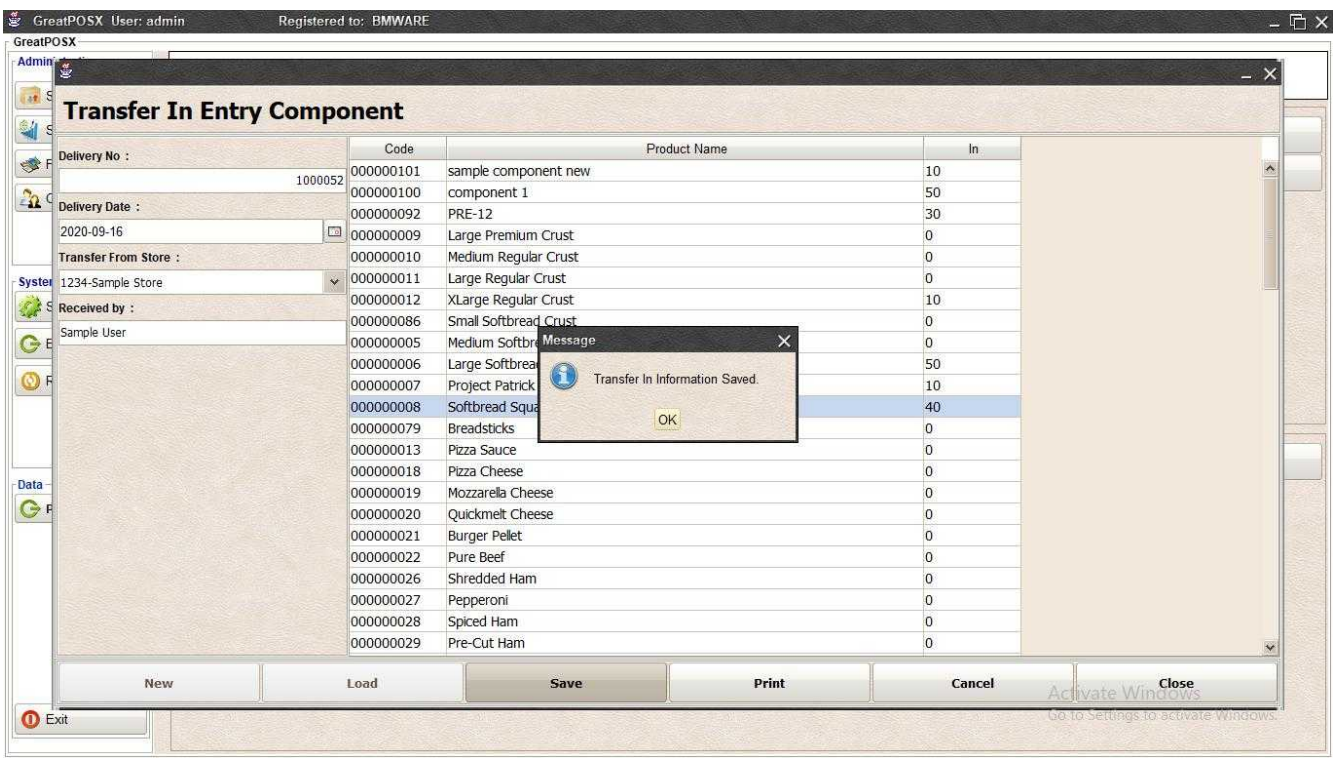

# Load Past Transfer In

Step1) Click Load Button

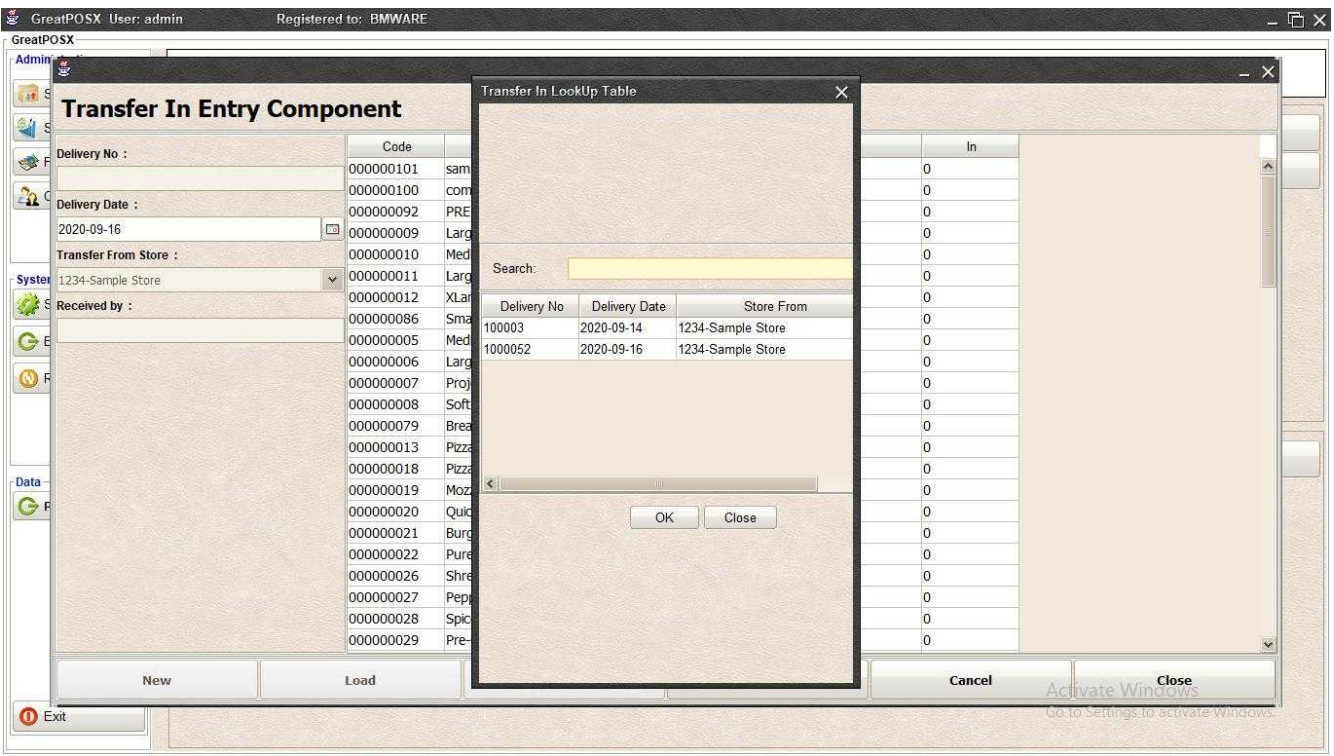

## Step2) Select data from the table

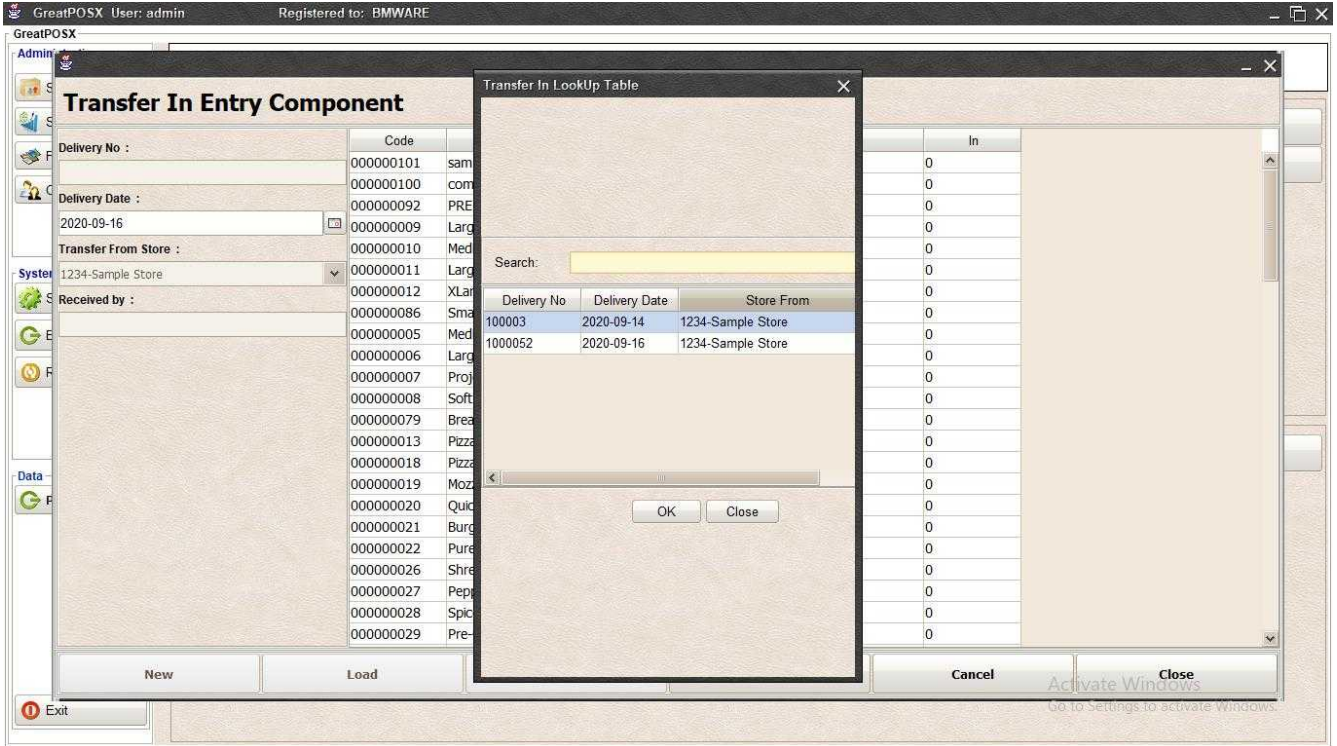

Step3) Click Ok

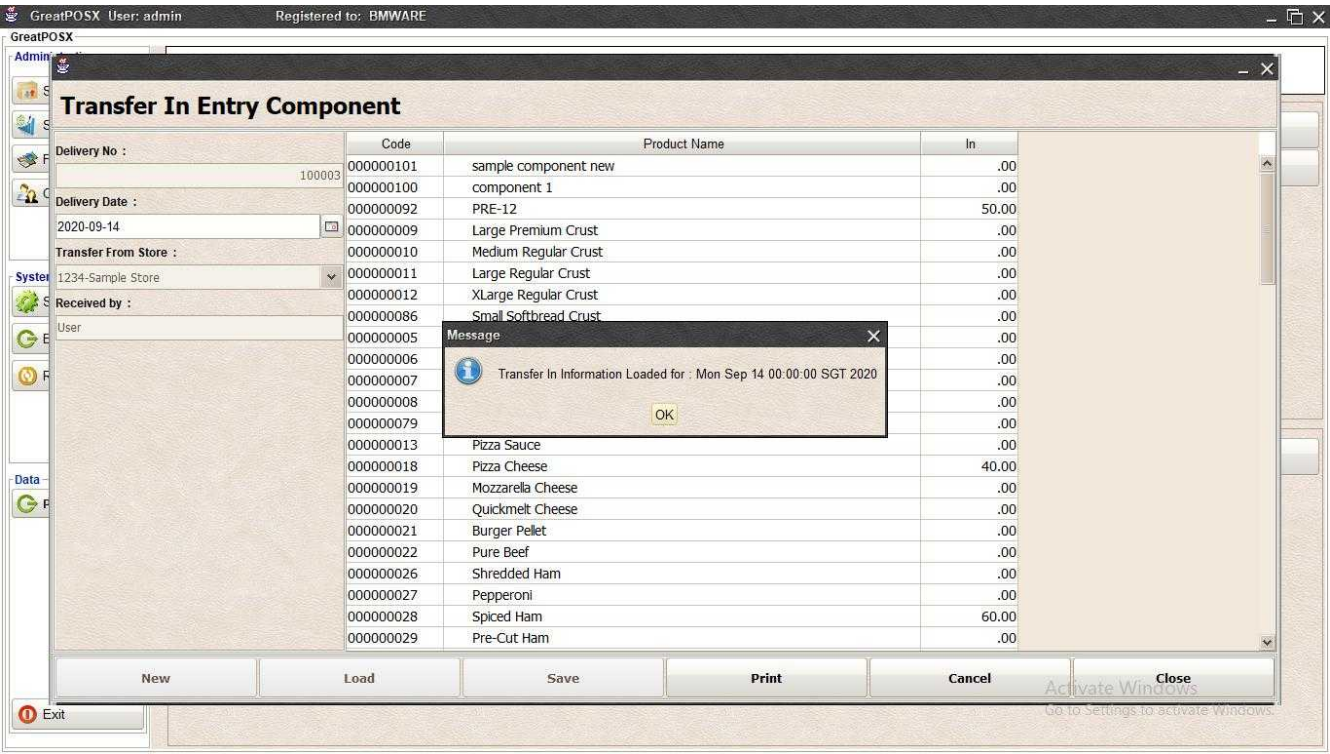

Step4) Click Ok

### Printing Transfer Ins Click Print Button

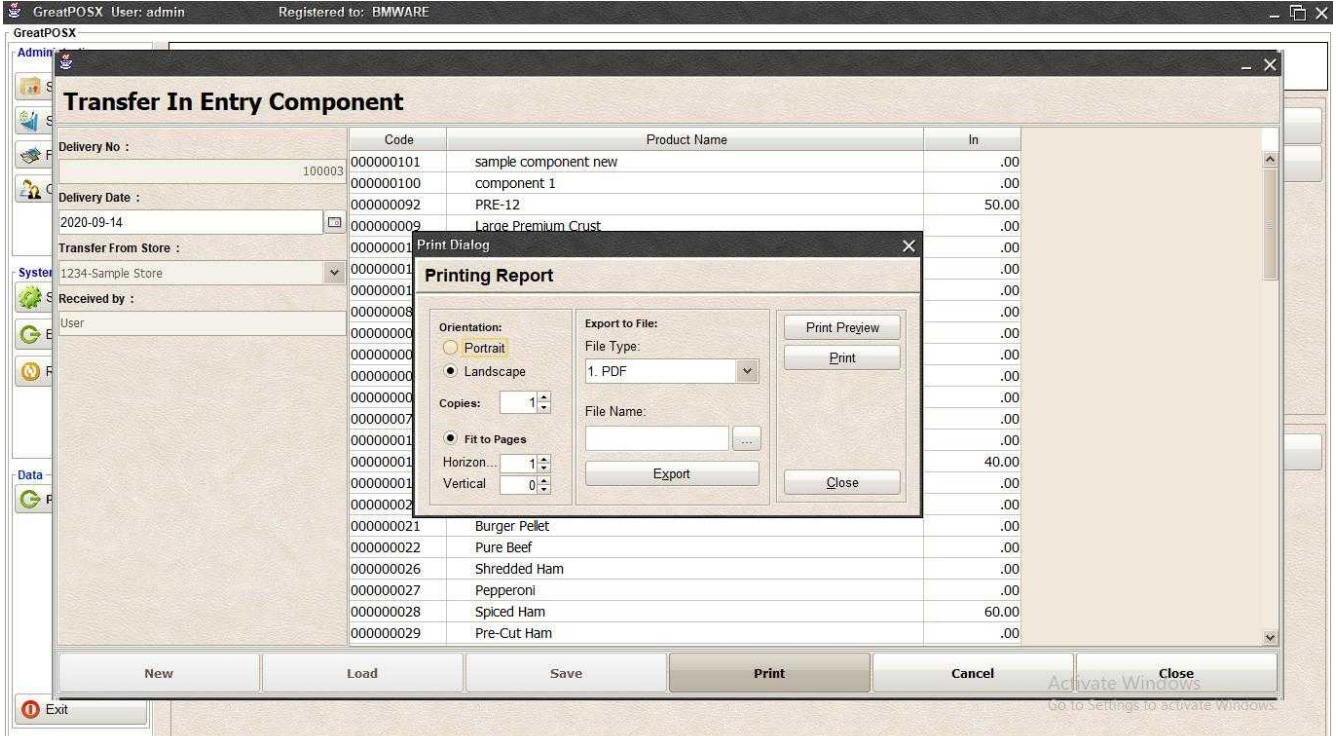

#### *Print Preview* Click Preview Button

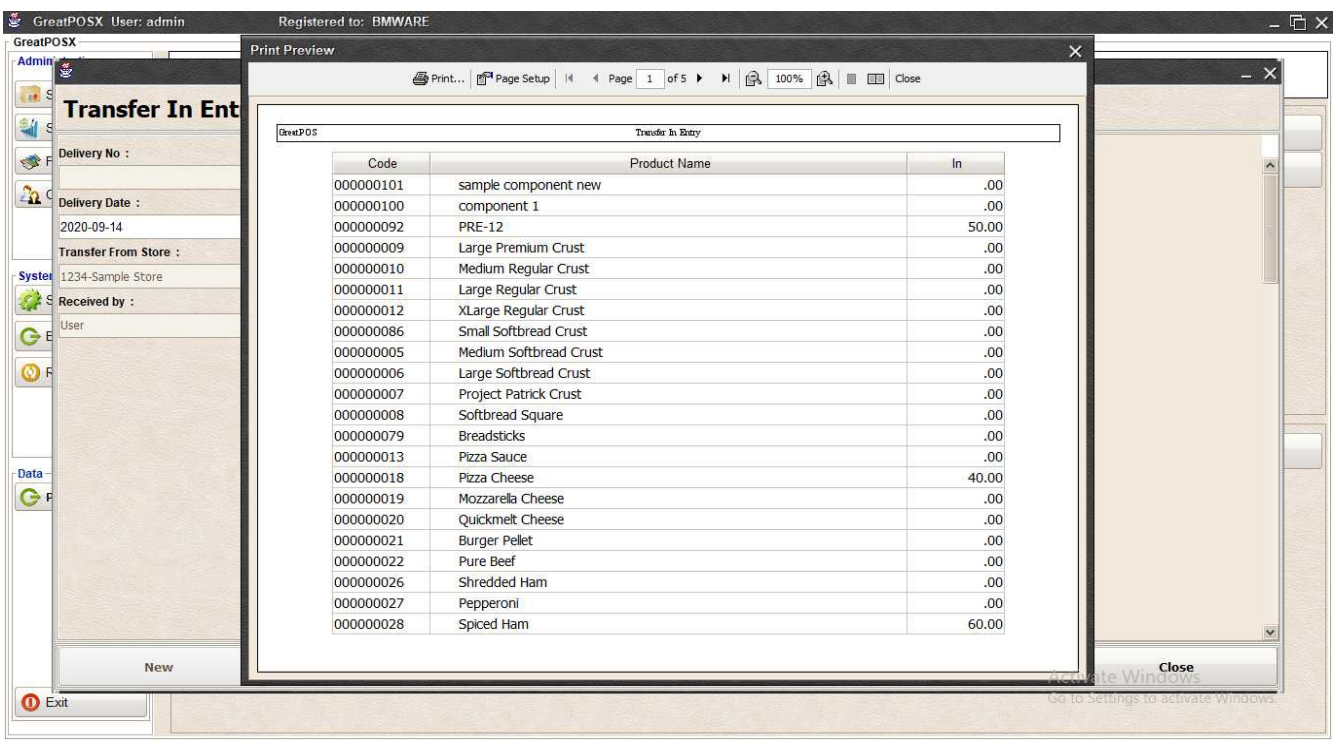

## *Print*

## Step1) Click Print Button

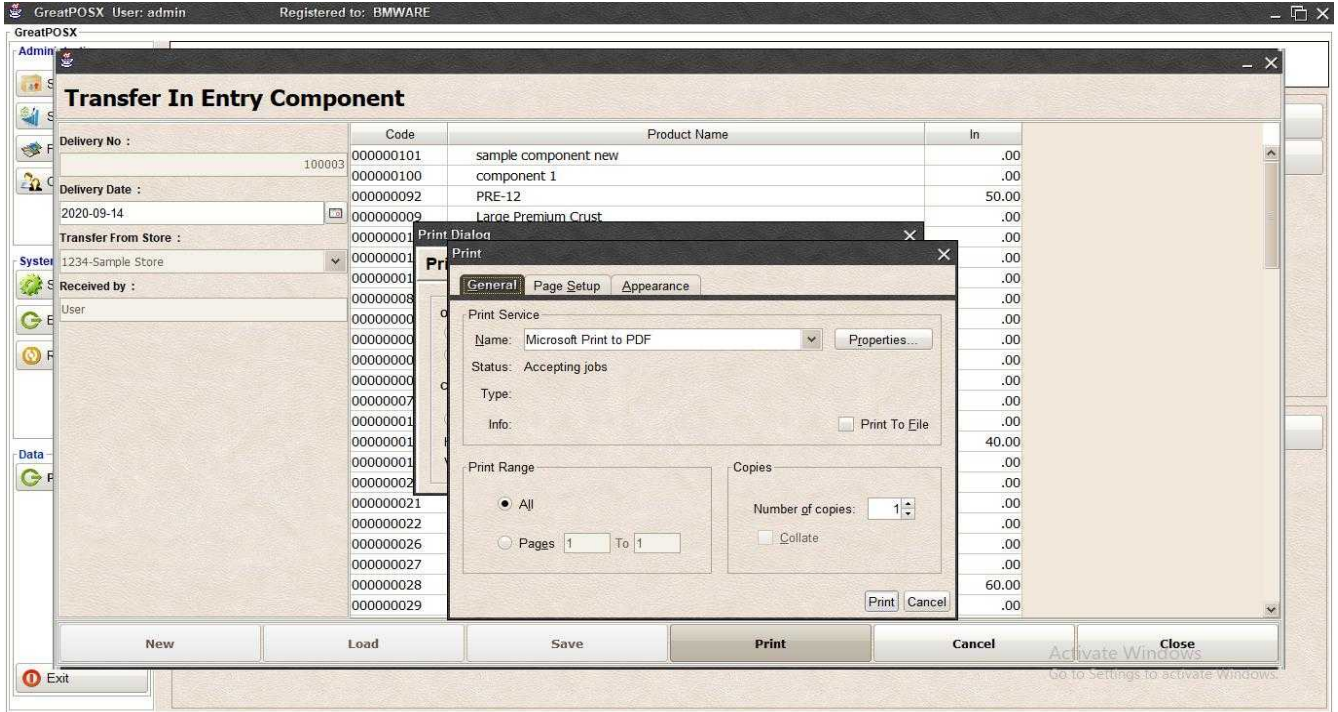

Step2) Select Printer Step3) Click Print

## *Exporting to file*

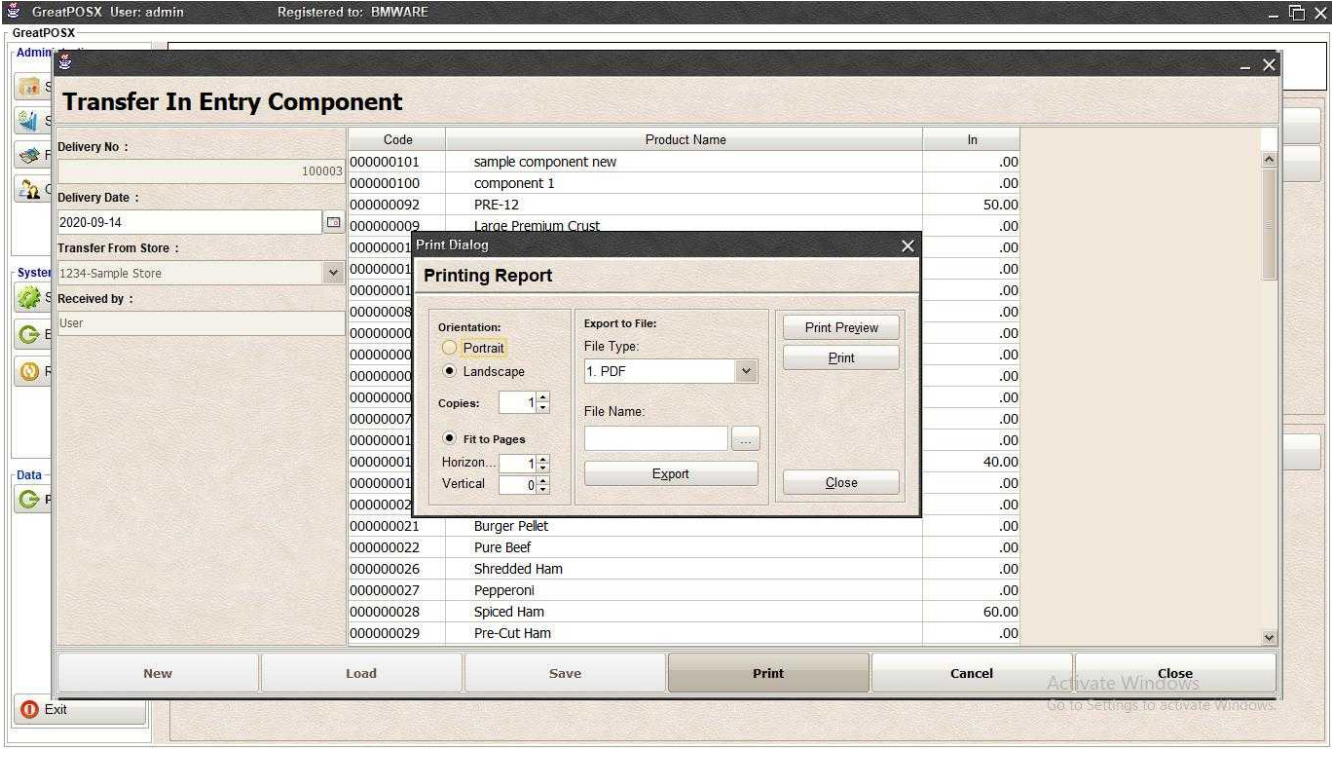

# Step1) Select File Type

### Step2) Click the (…) Button

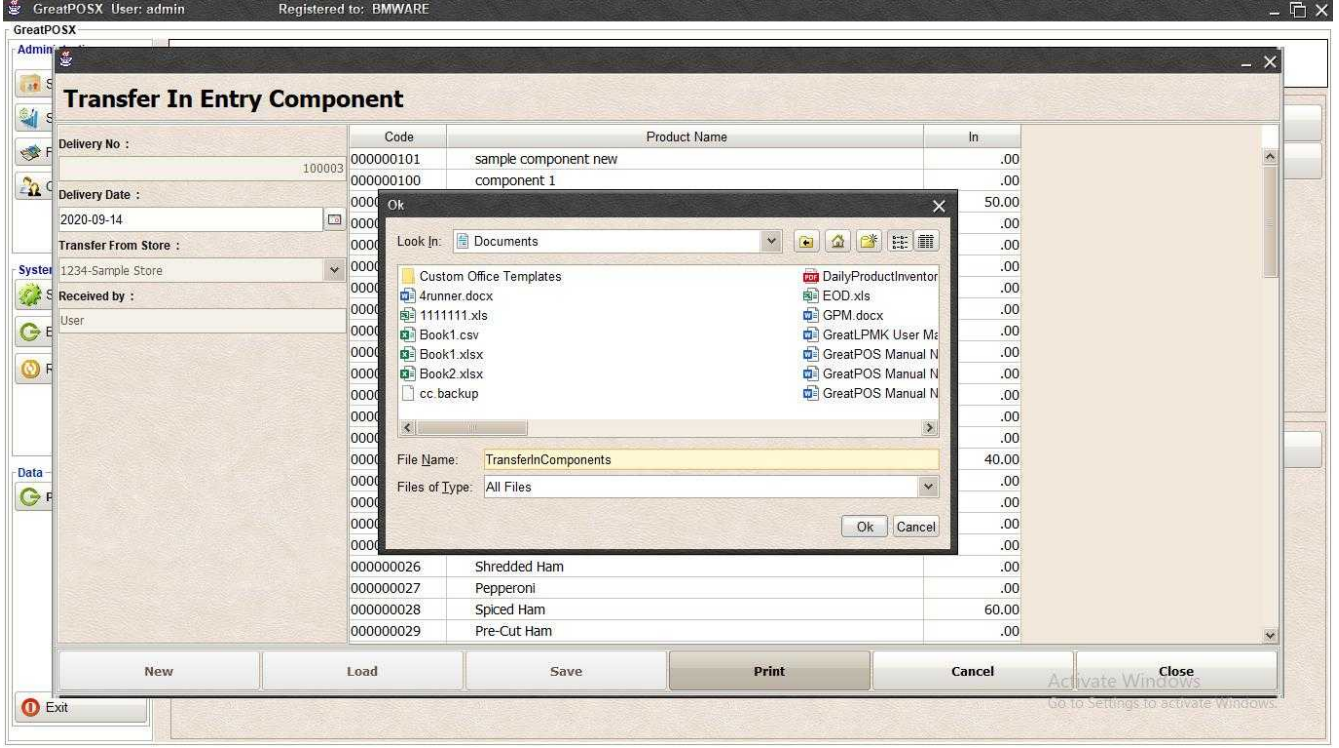

Step3) Enter File name and Click OK

# Step4) Click Export Button

Step5) Click OK

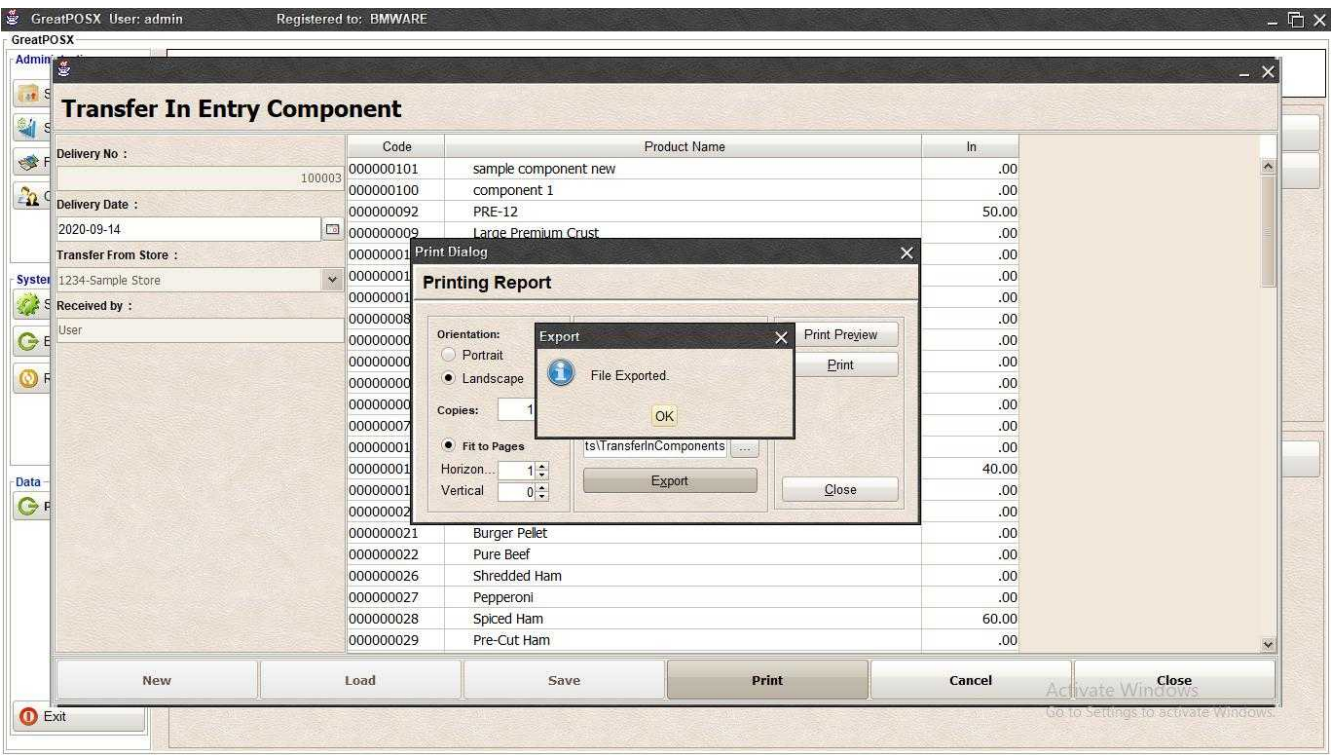

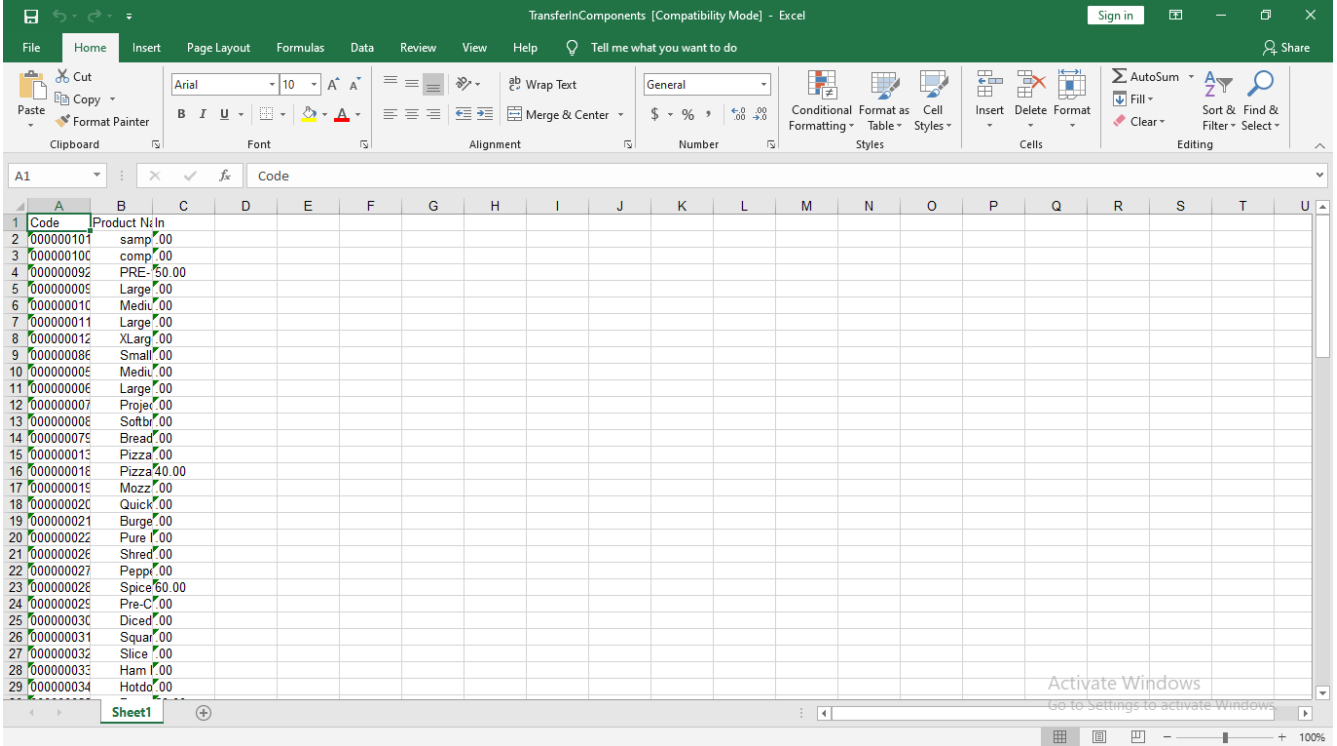

# Components Transfer Out Entry

Components Transfer Out Entry

Use to Transfer out the store stock to another store

How to use Components Transfer Out entry?

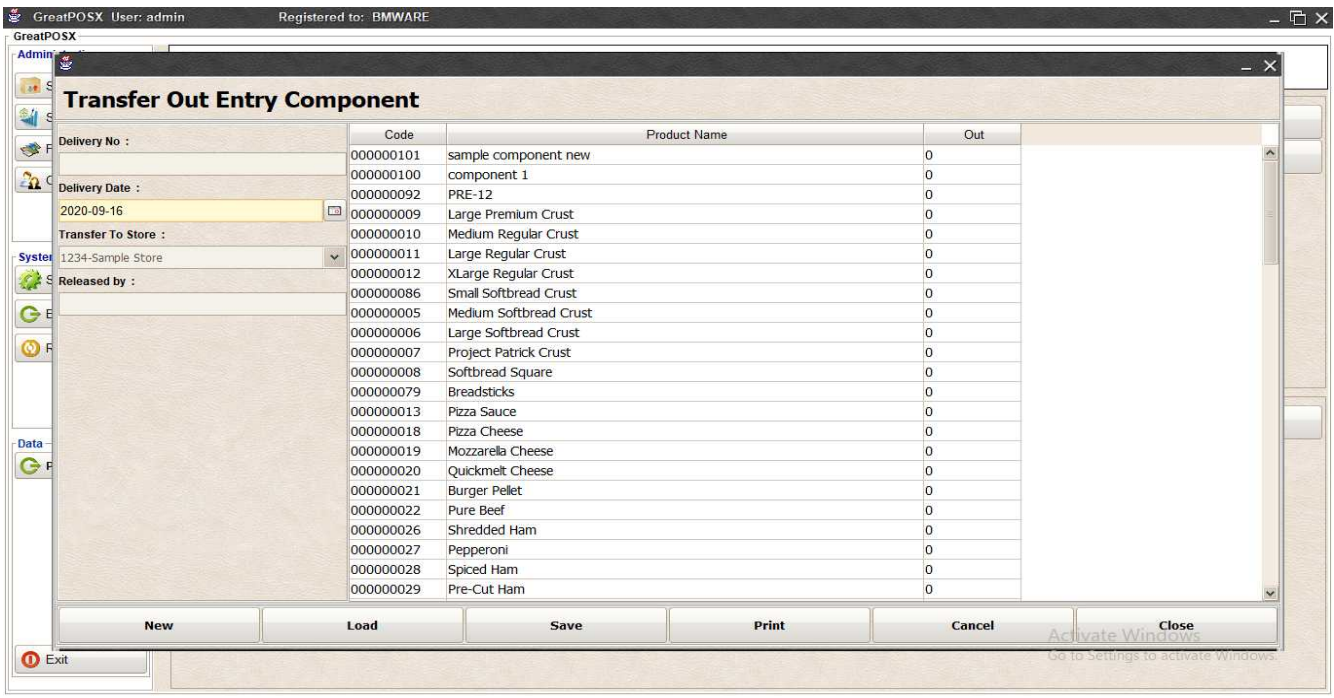

# Enter Transfers

Step1) Click New Button

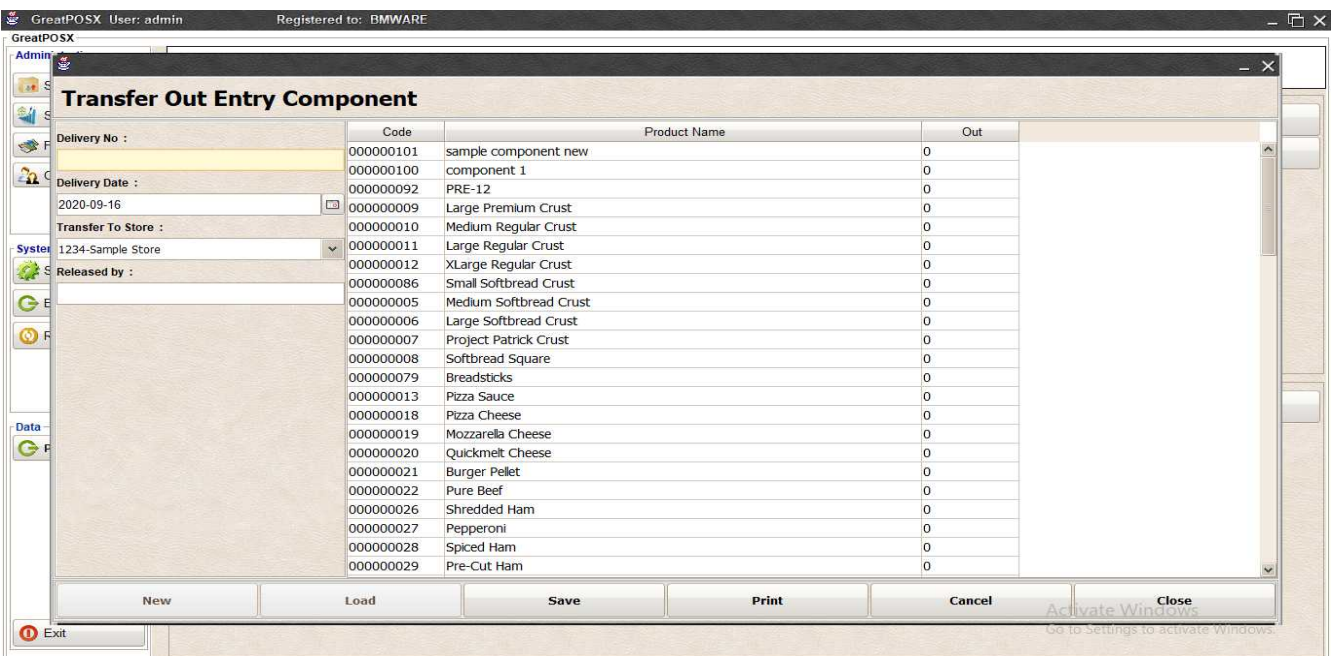

Step2) Enter Delivery Number

Step3) Select Date and Transfer to Store

### Step4) Enter Release By

### Step5) Enter Product In

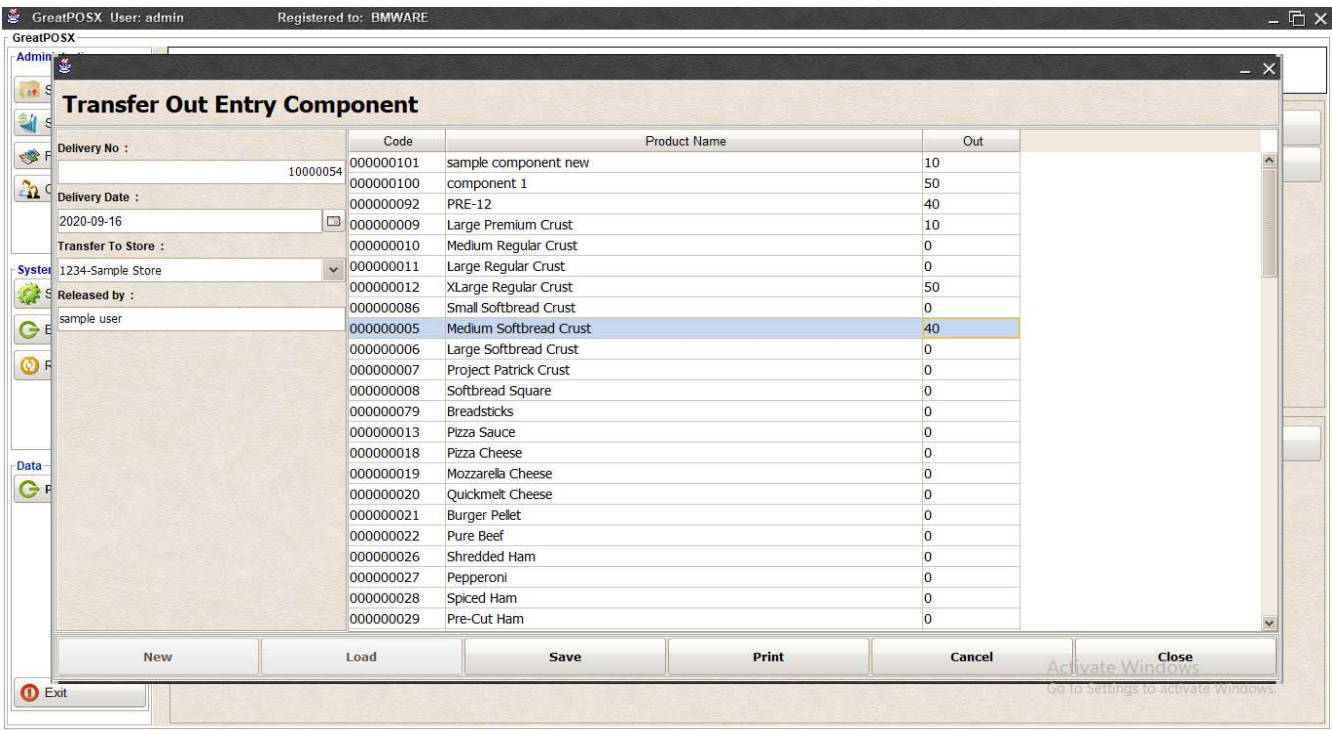

### Step6) Click Save Button

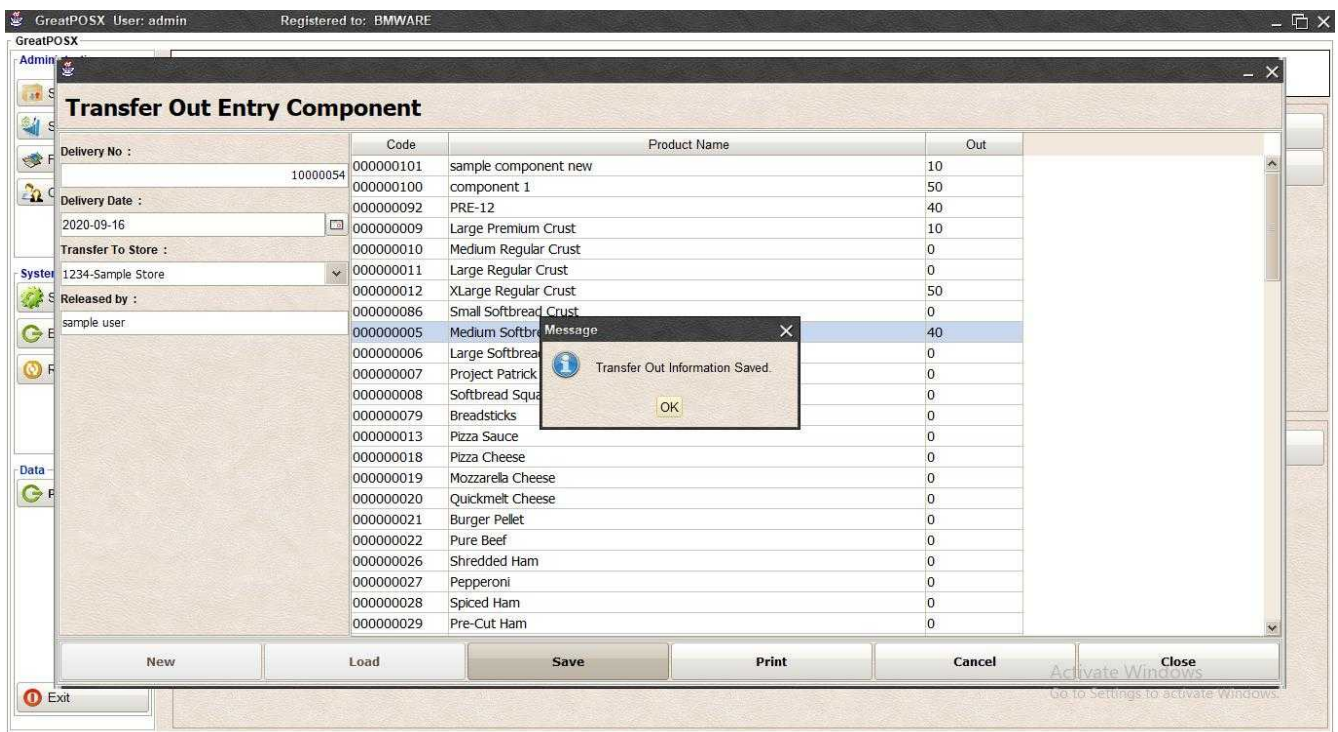

# Load Past Transfer Out

Step1) Click Load Button

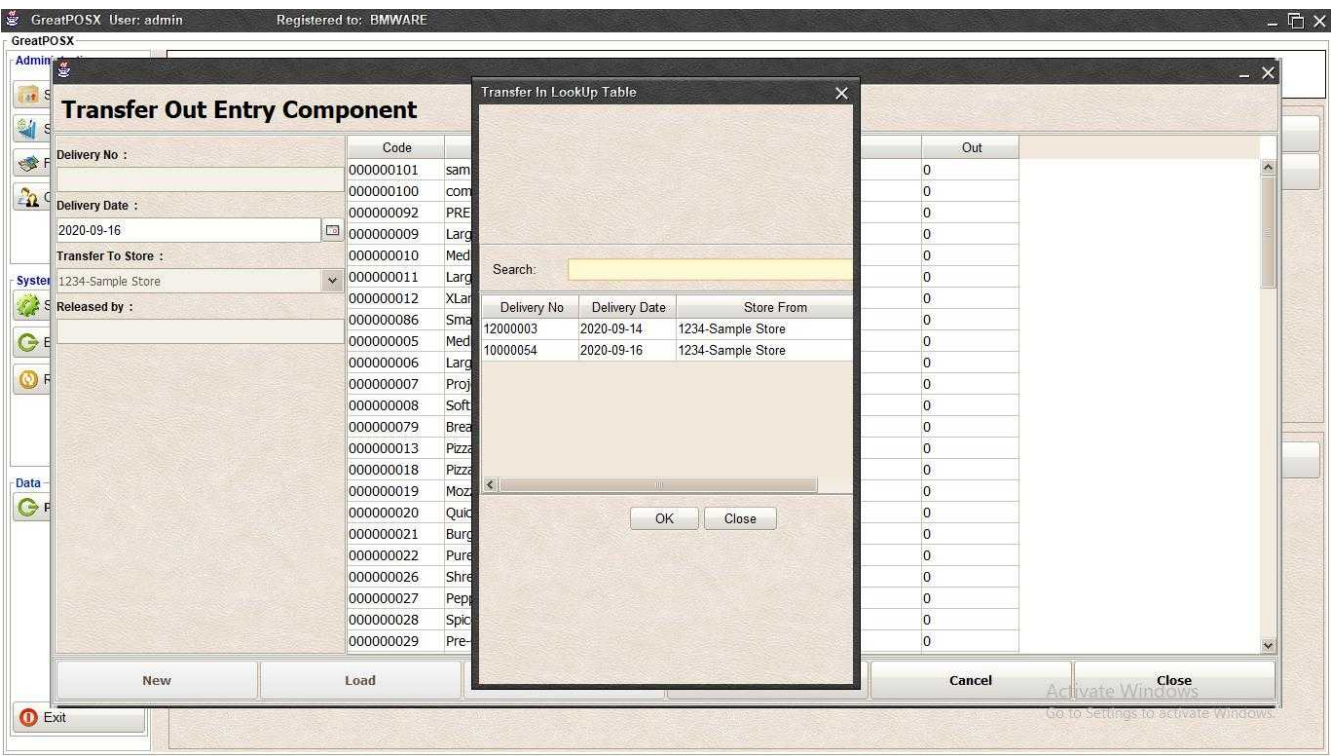

### Step2) Select data from the table

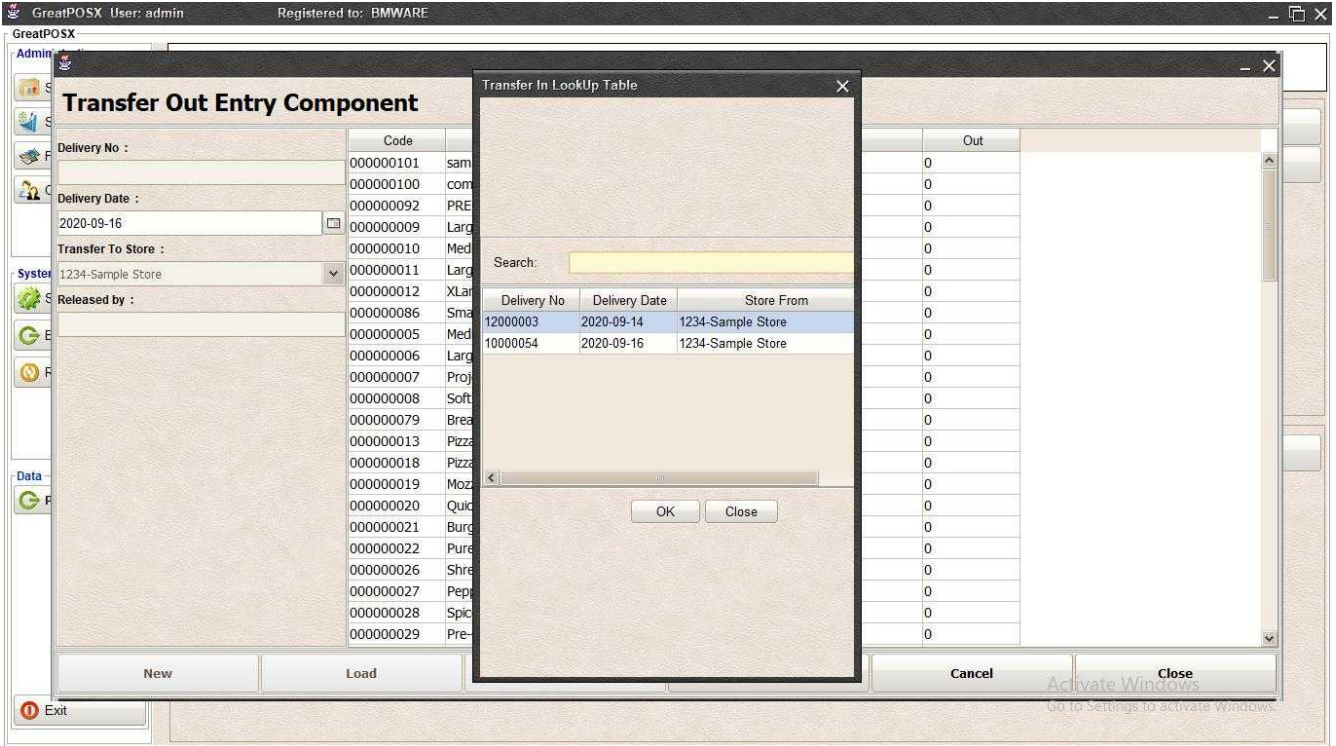

Step3) Click Ok
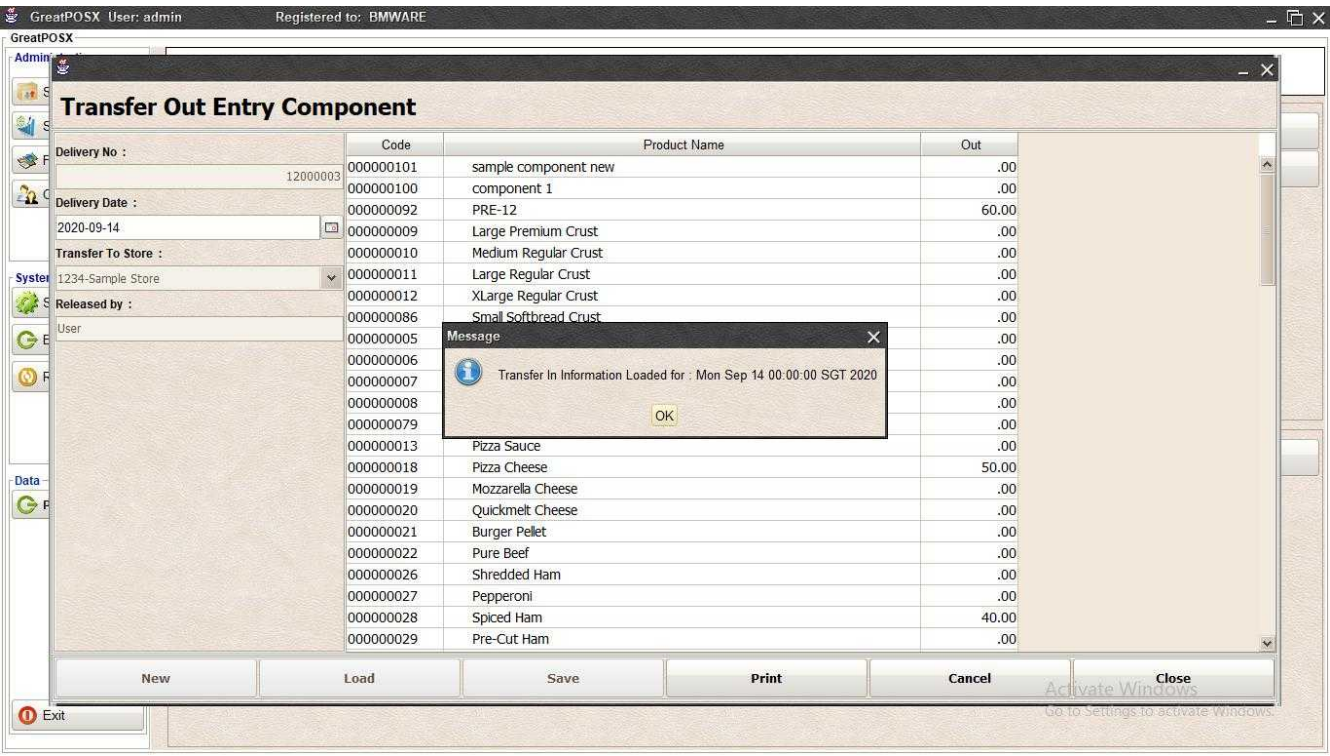

Step4) Click Ok

### Printing Transfer Out Click Print Button

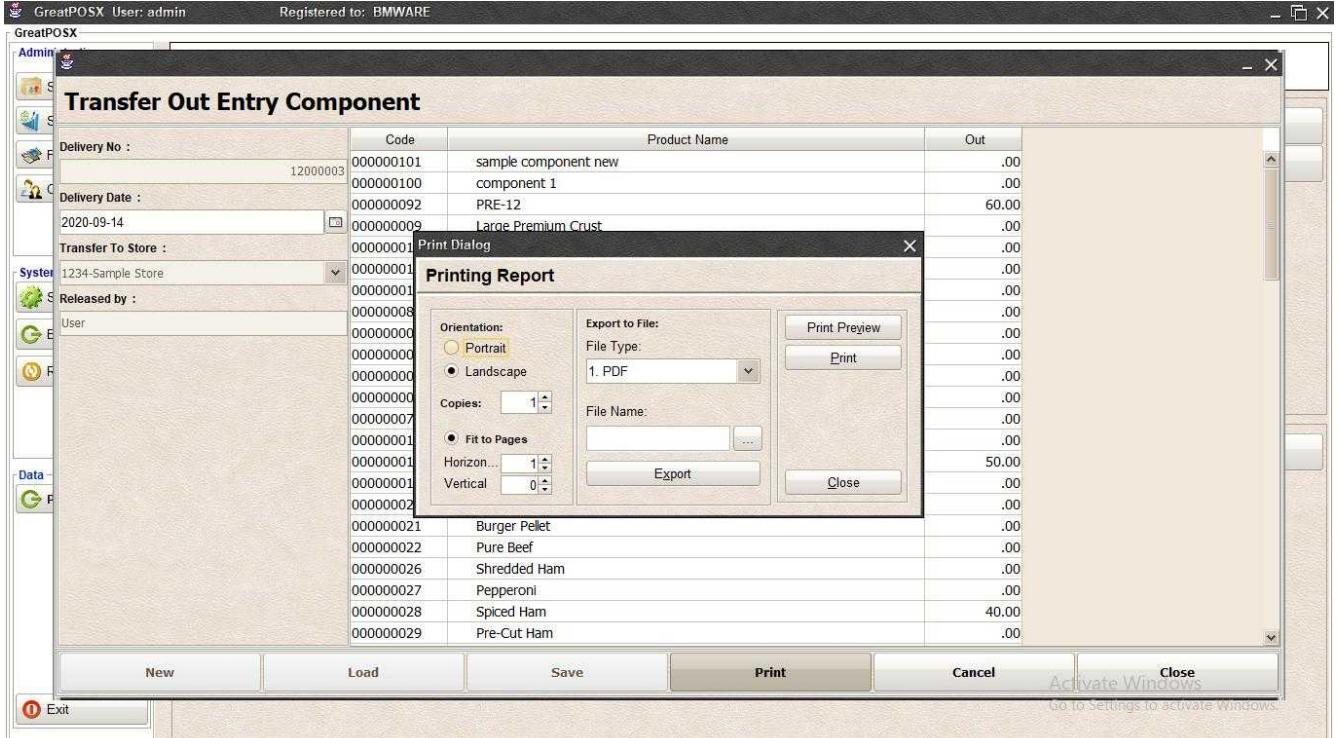

#### *Print Preview* Click Preview Button

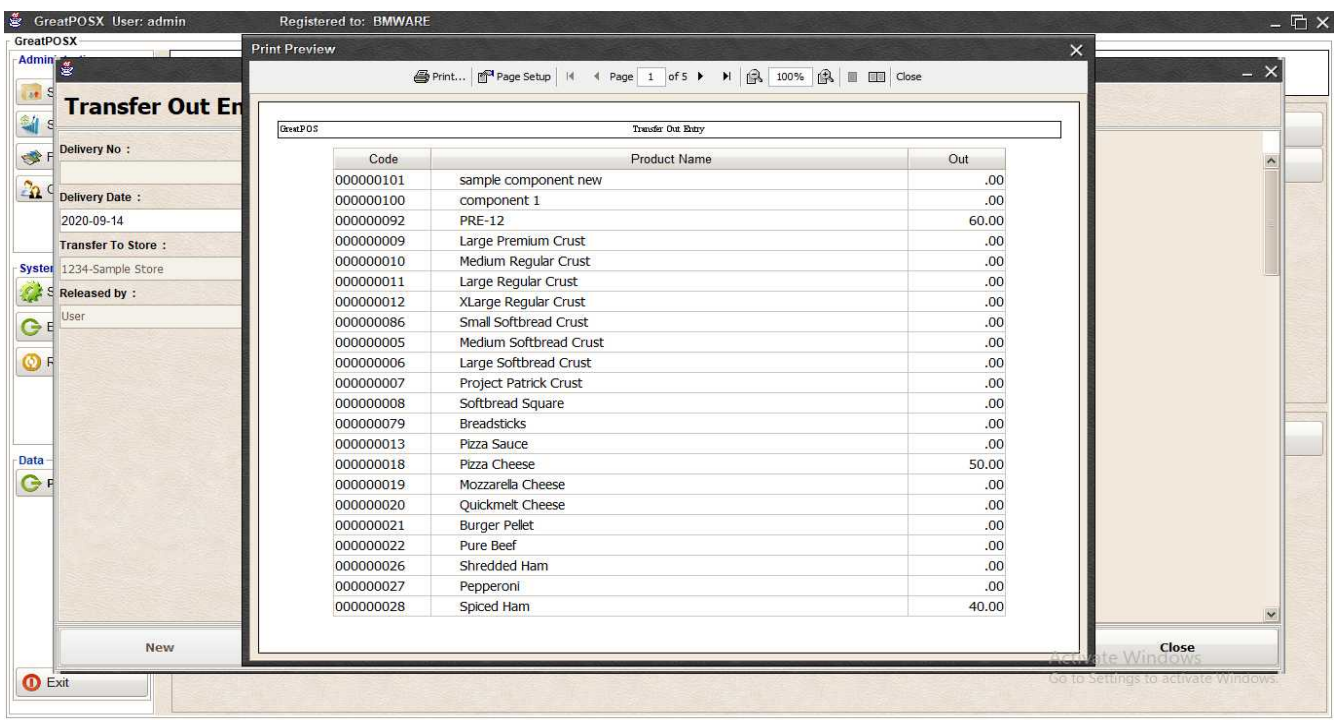

### *Print* Step1) Click Print Button

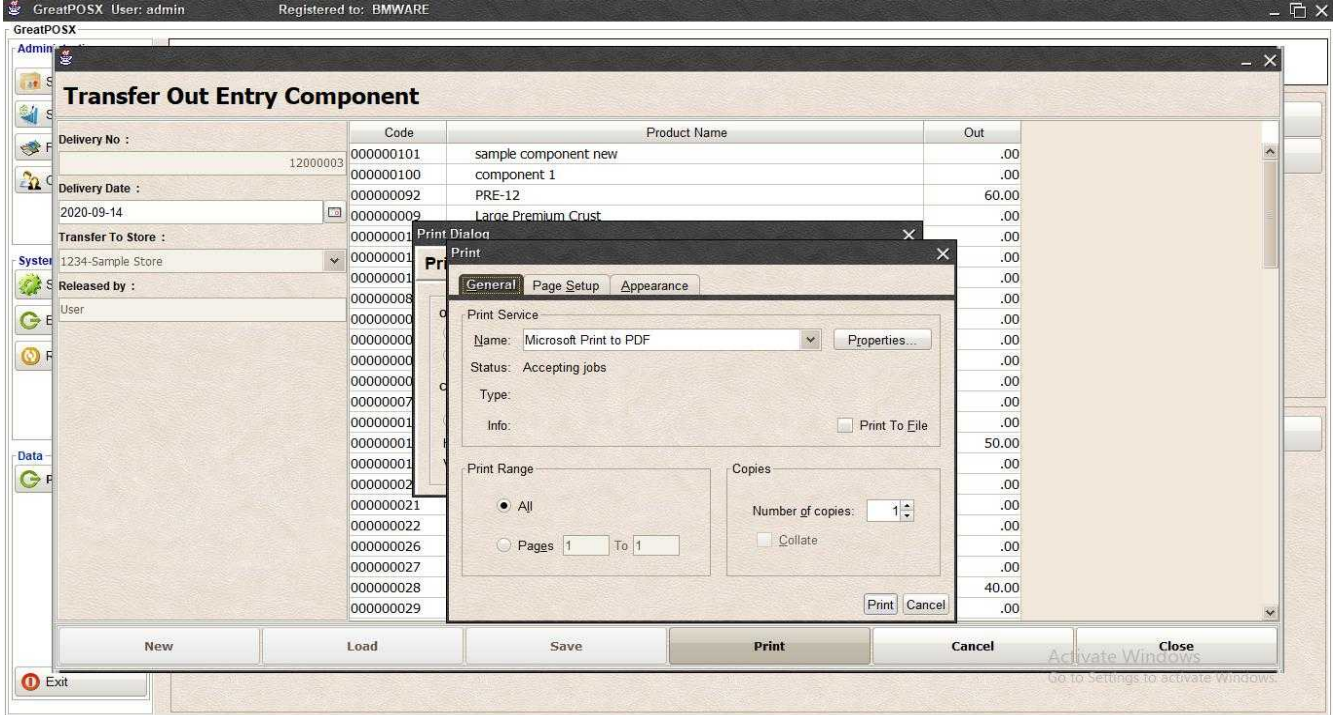

Step2) Select Printer Step3) Click Print

## *Exporting to file*

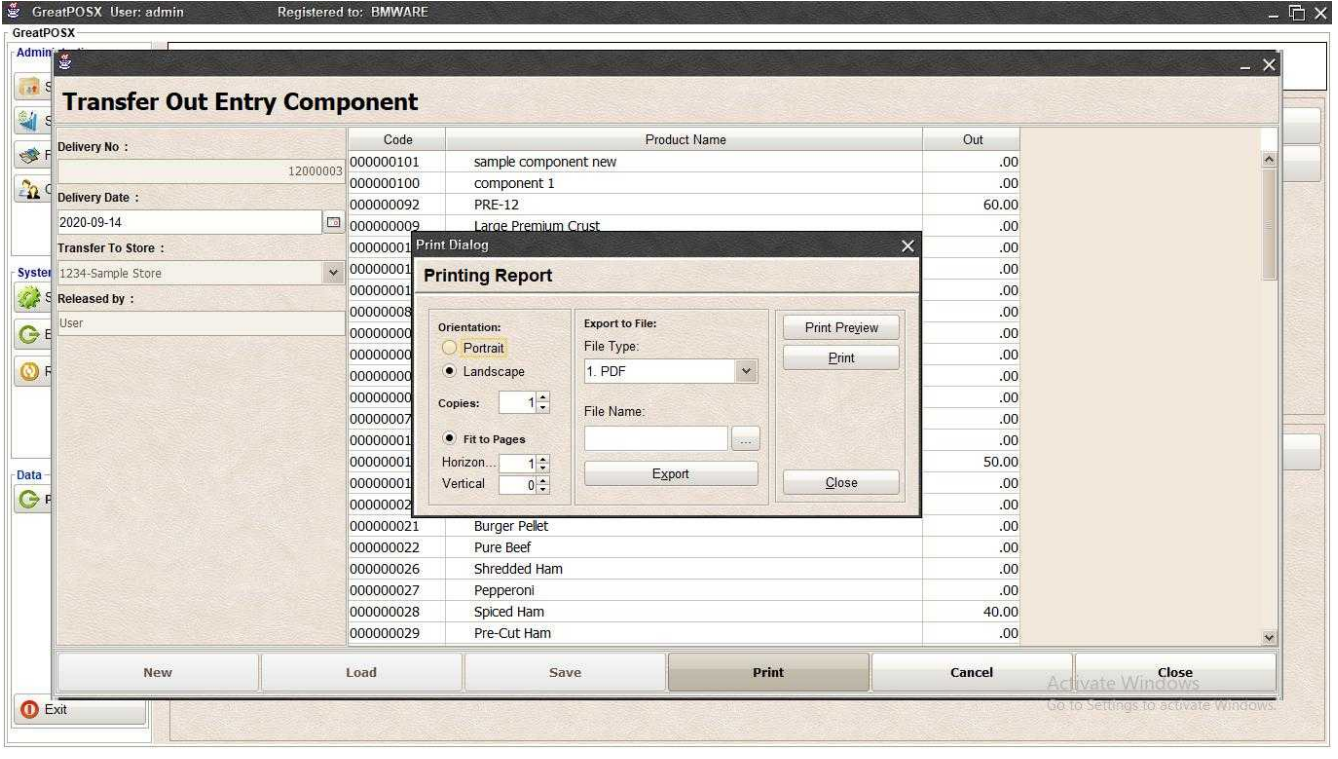

# Step1) Select File Type

### Step2) Click the (…) Button

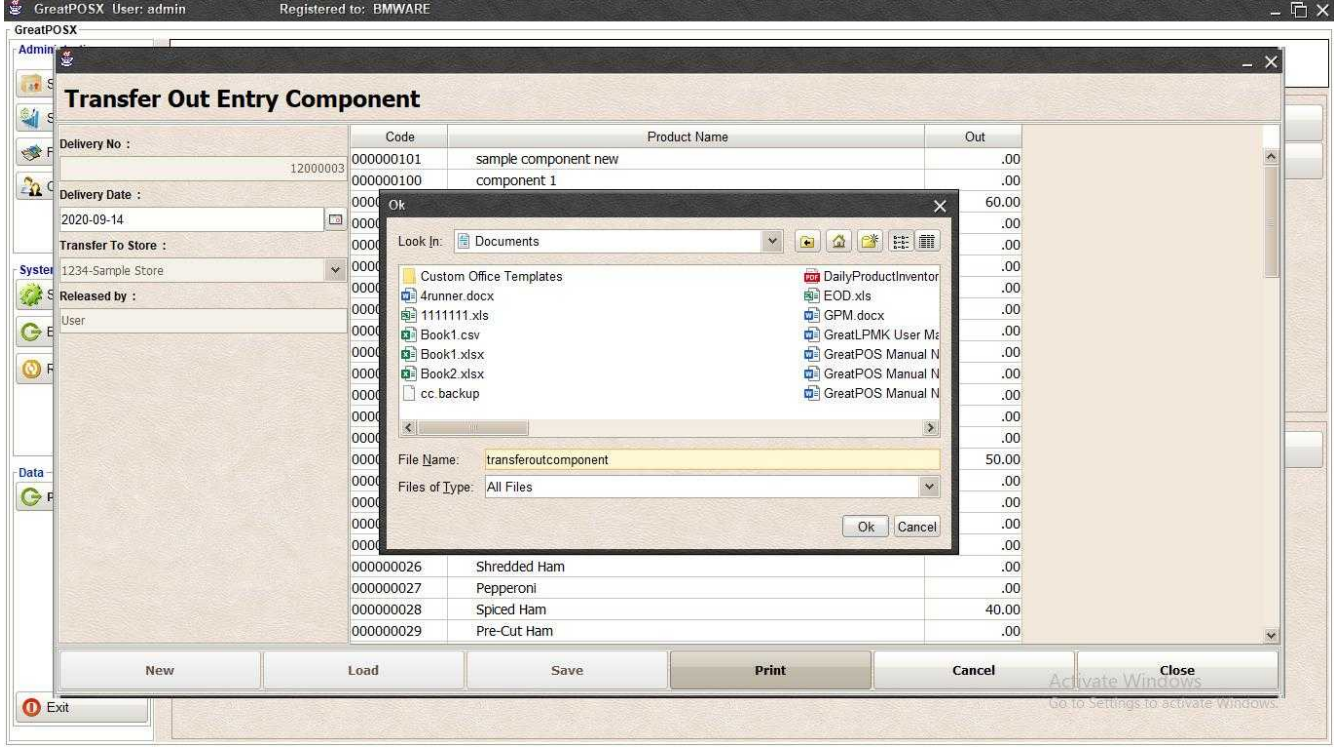

Step3) Enter File name and Click OK

# Step4) Click Export Button

Step5) Click OK

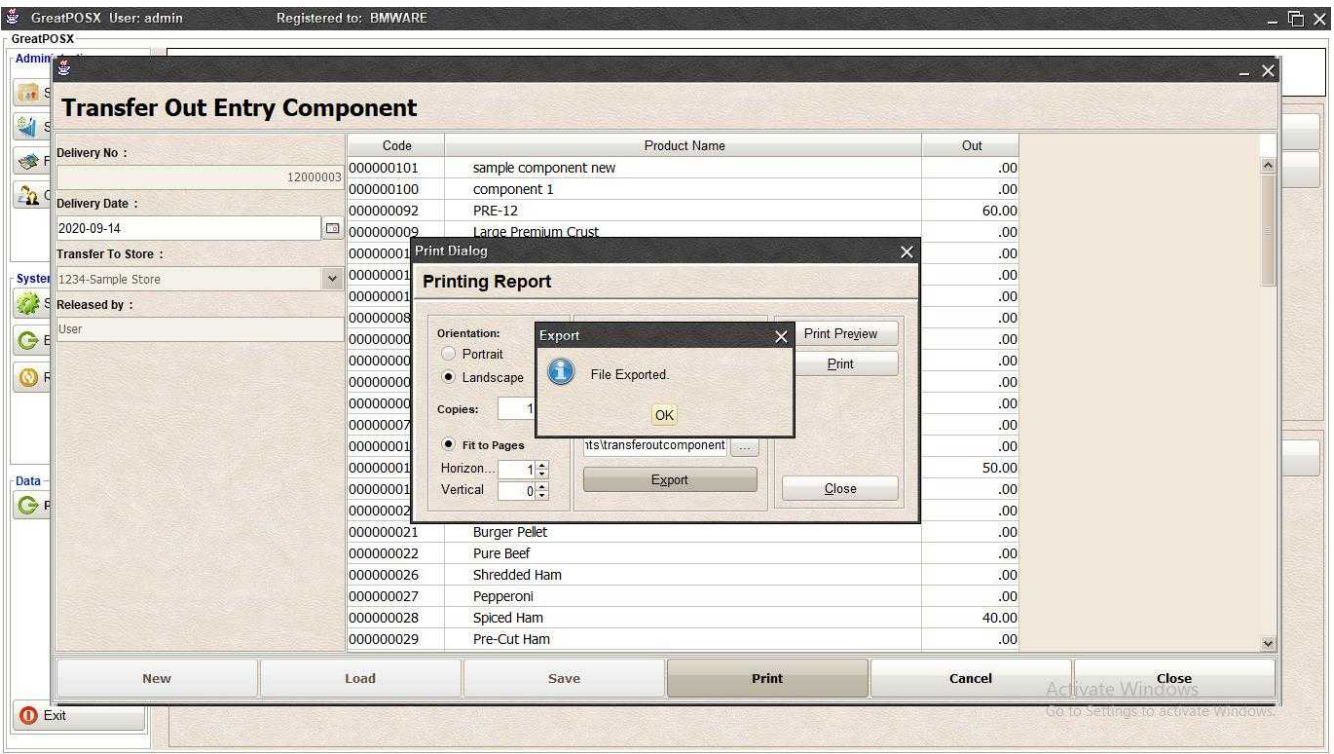

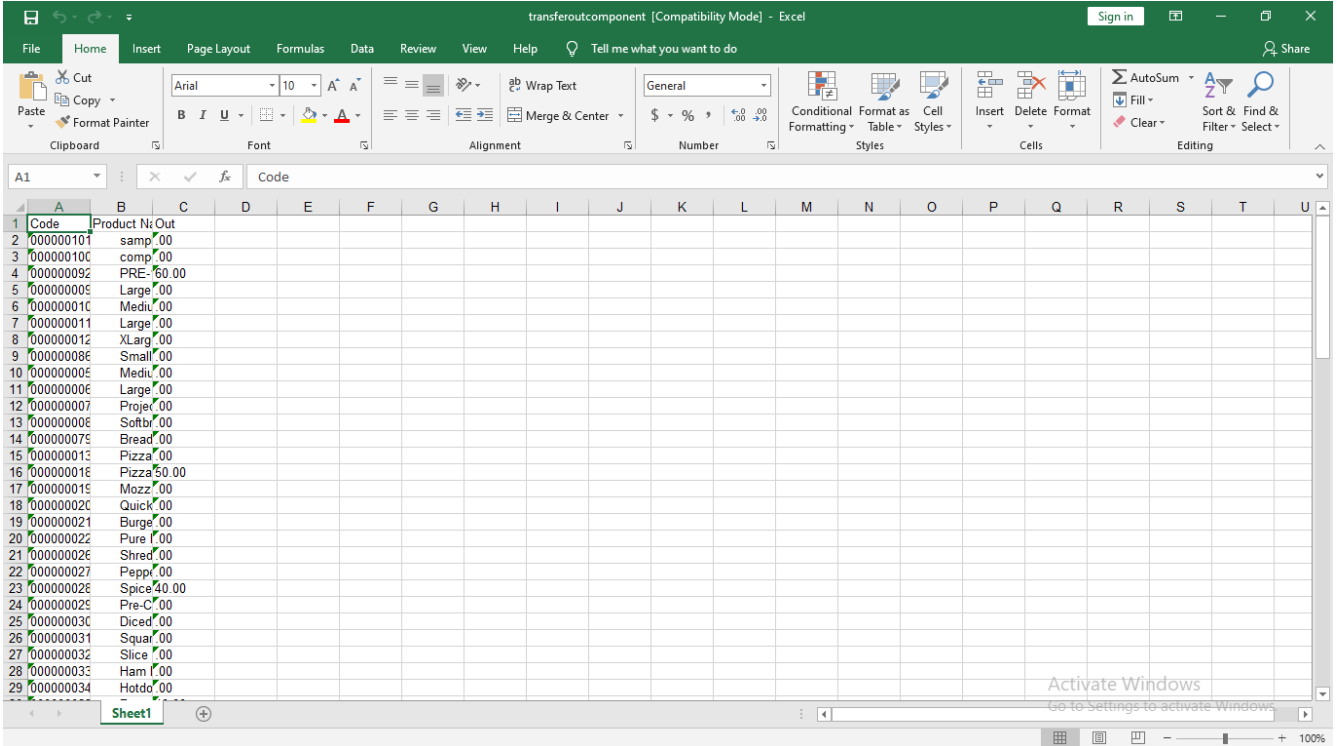

# Components Reject Entry

Components Rejected Entry

Use to Enter Rejected Components

How to use Components Rejected Entry?

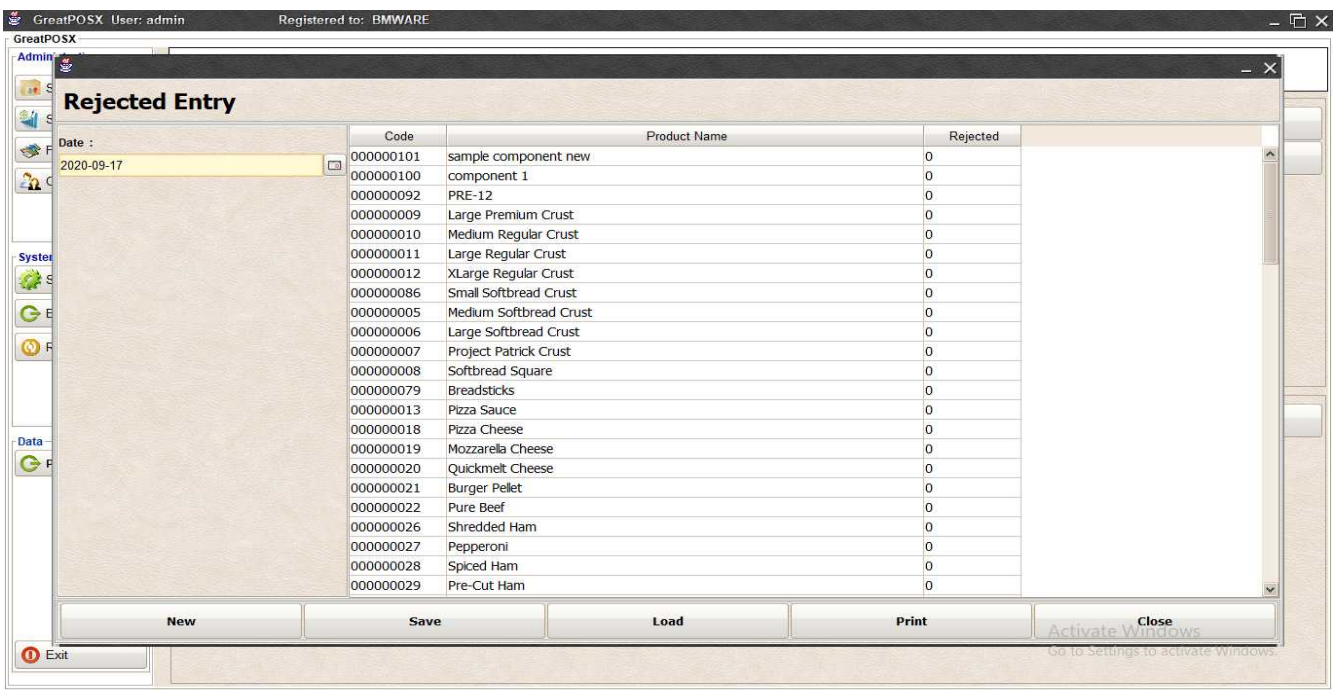

### Step1) Click New Button

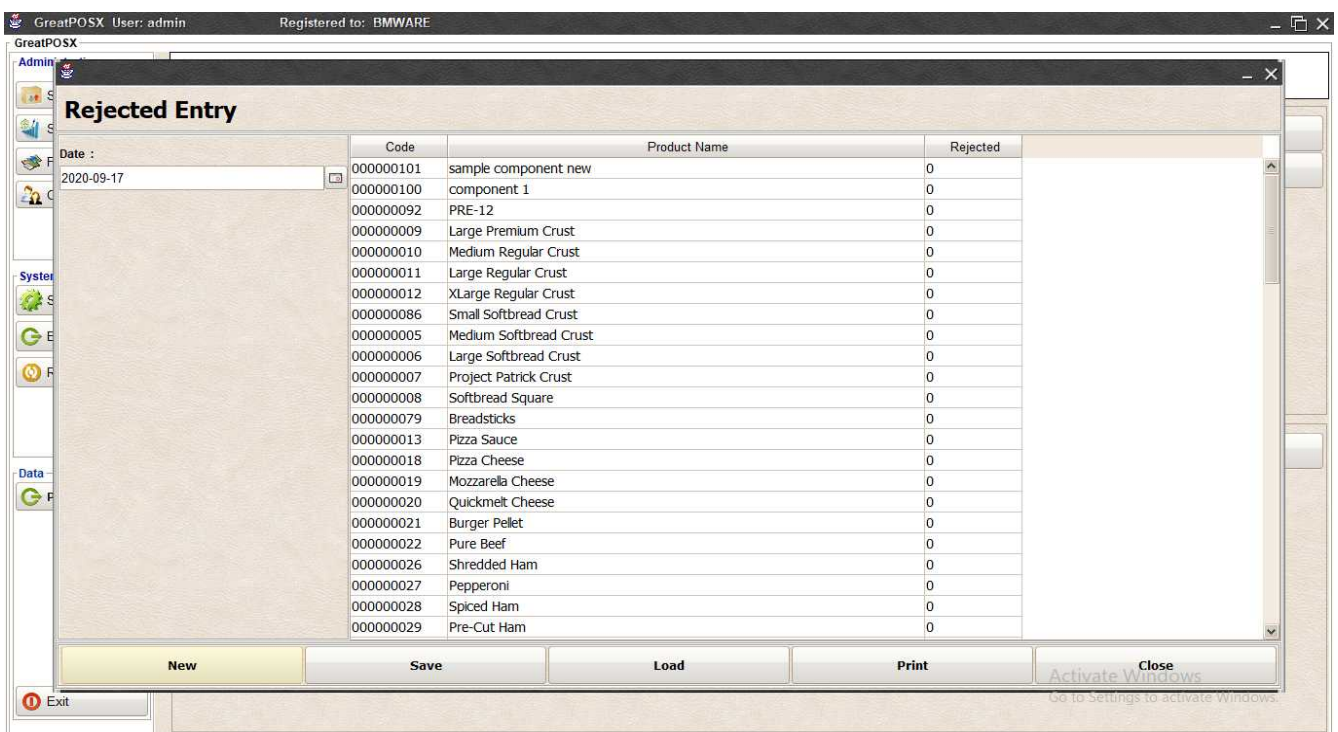

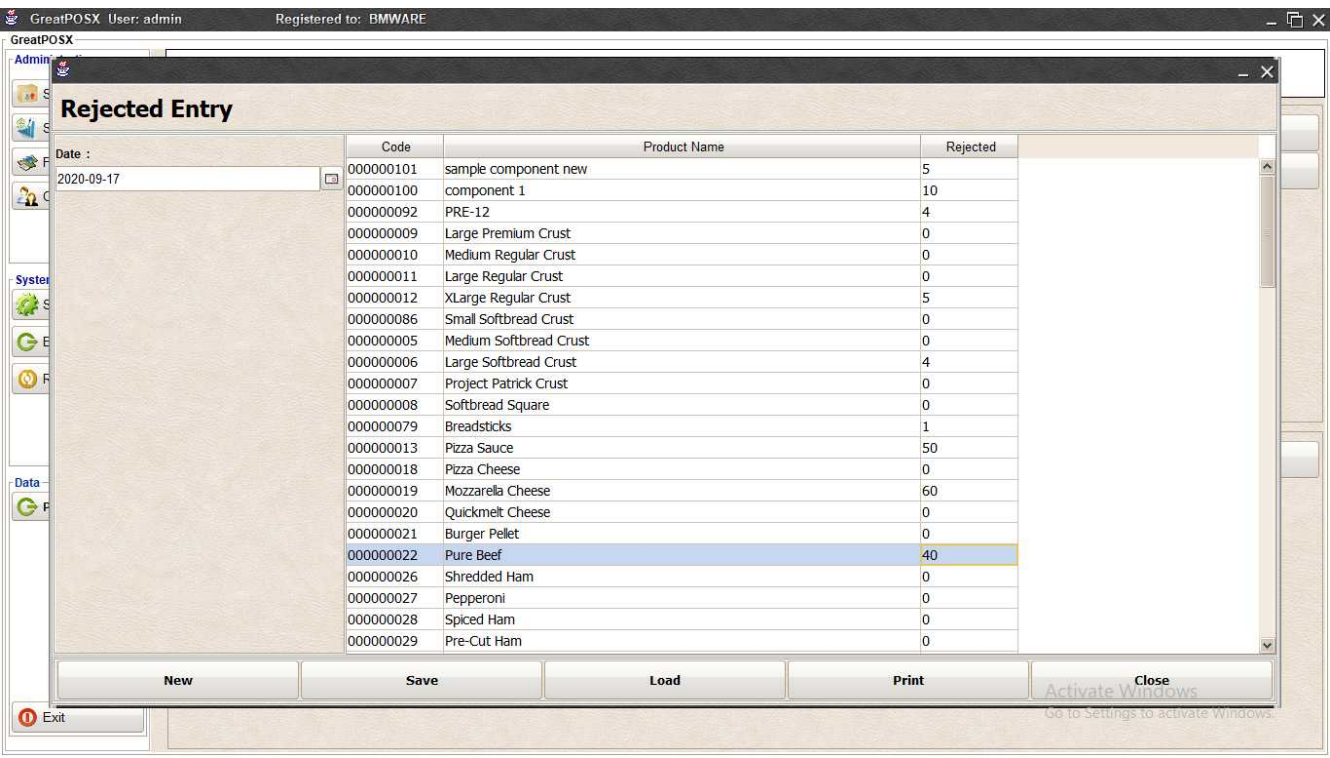

Step2) Enter Rejected Component on the Rejected Column per item

### Step3) Click Save Button

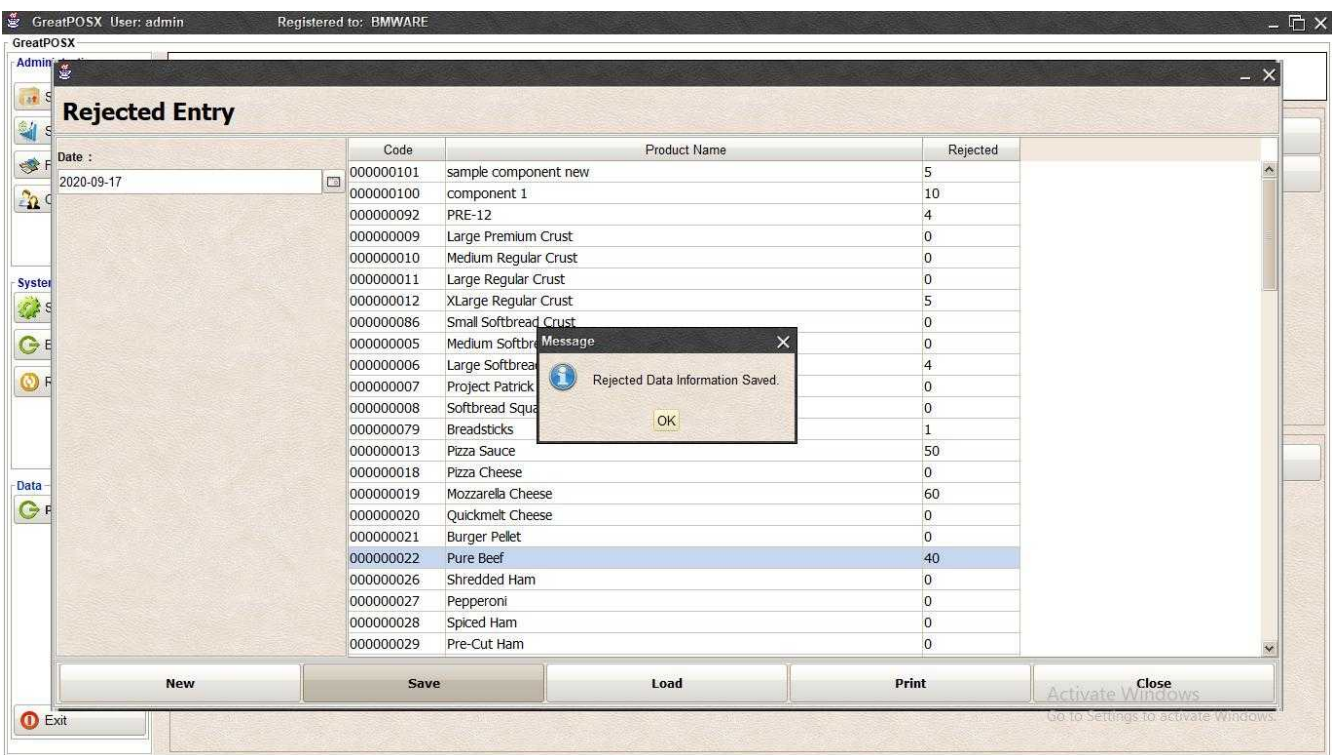

Step4) Click Ok Button

# Load Rejected Entries

Step1) Select Date

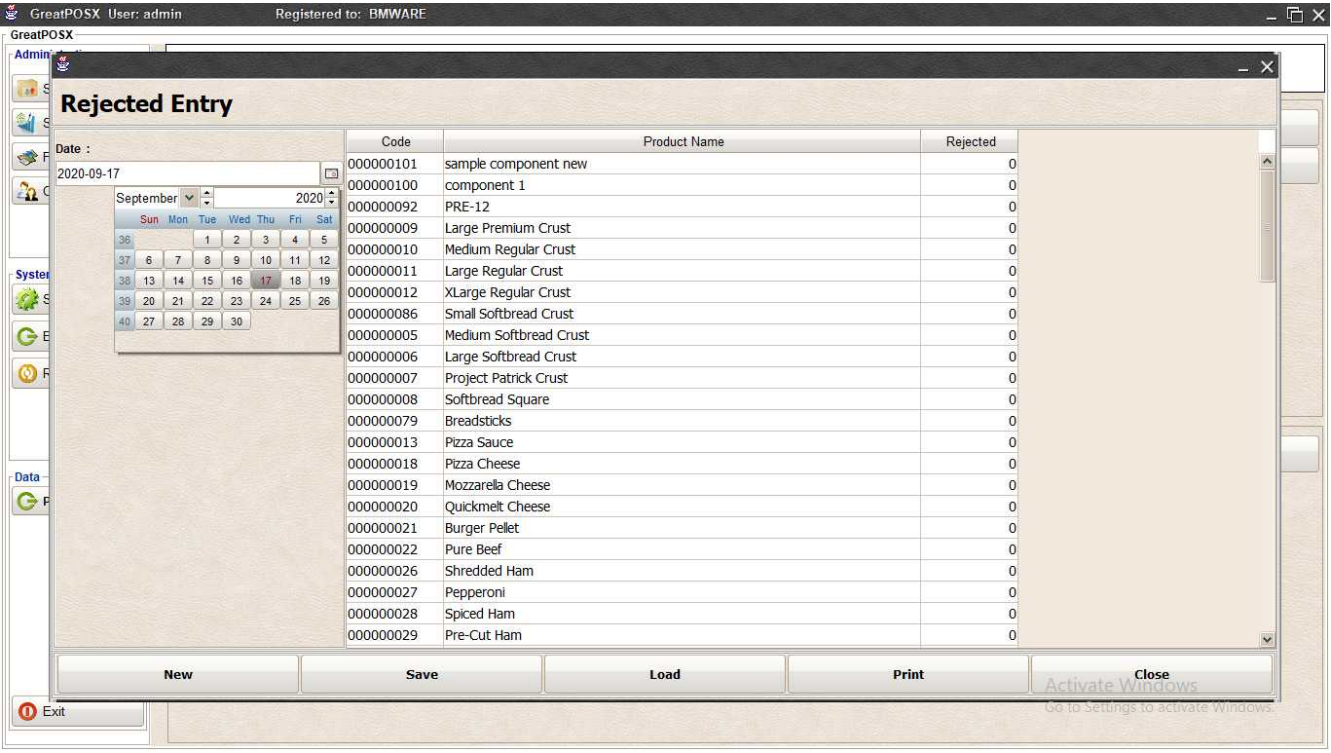

### Step2) Click Load Button

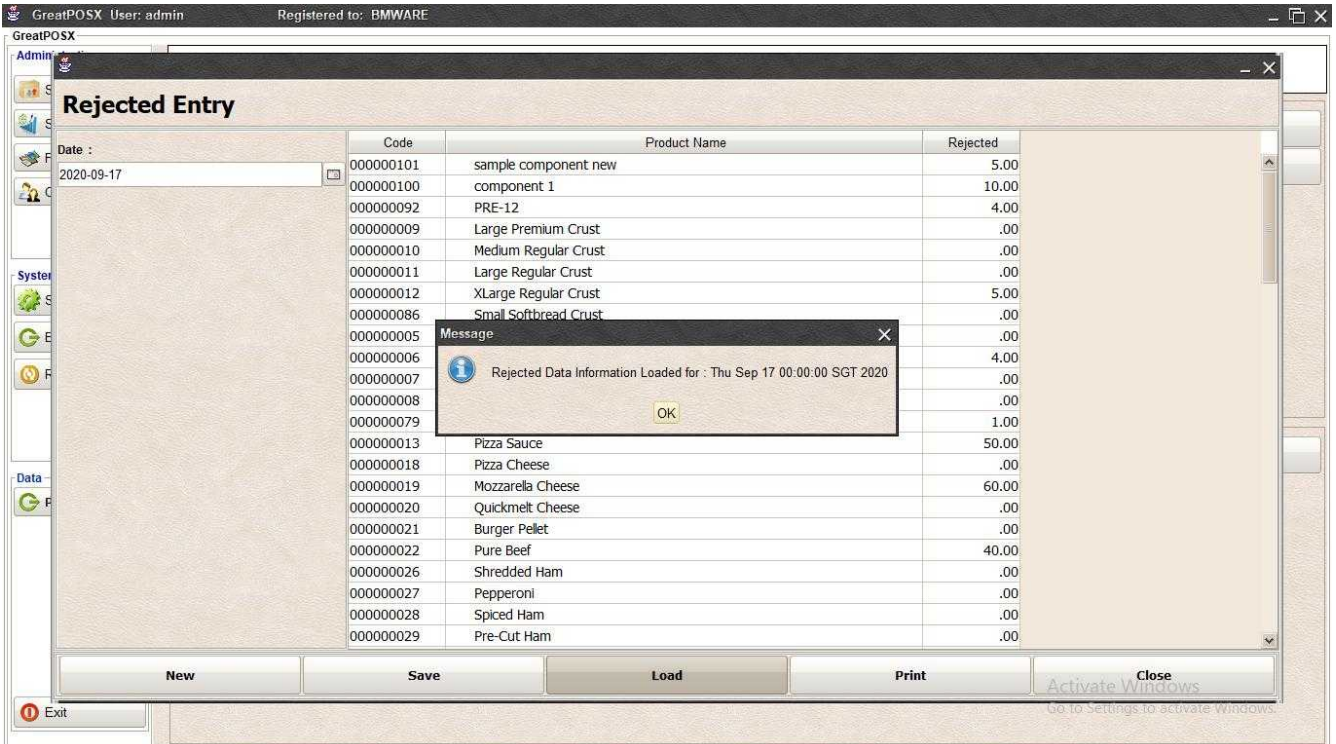

Step3) Click Ok

### Printing Component Rejected Entry

#### Click Print Button

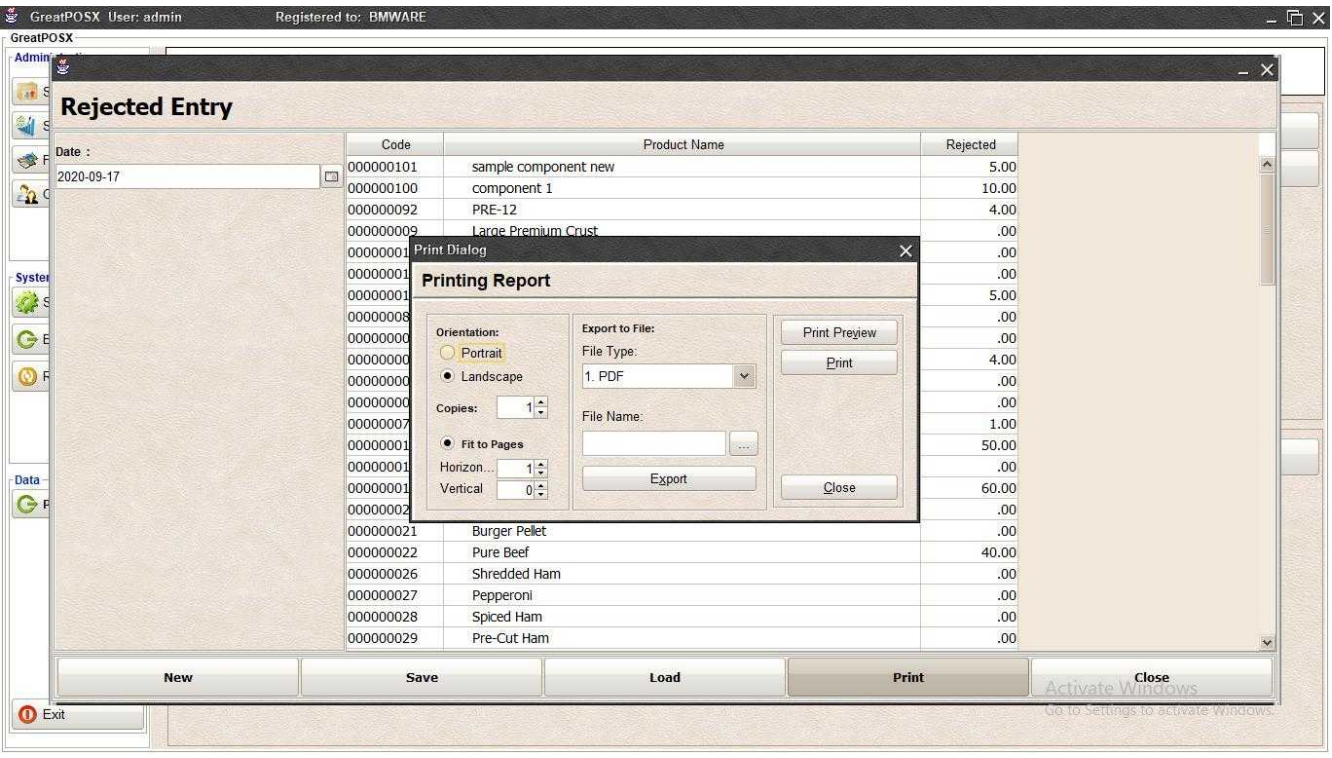

#### *Print Preview*

#### Click Preview Button

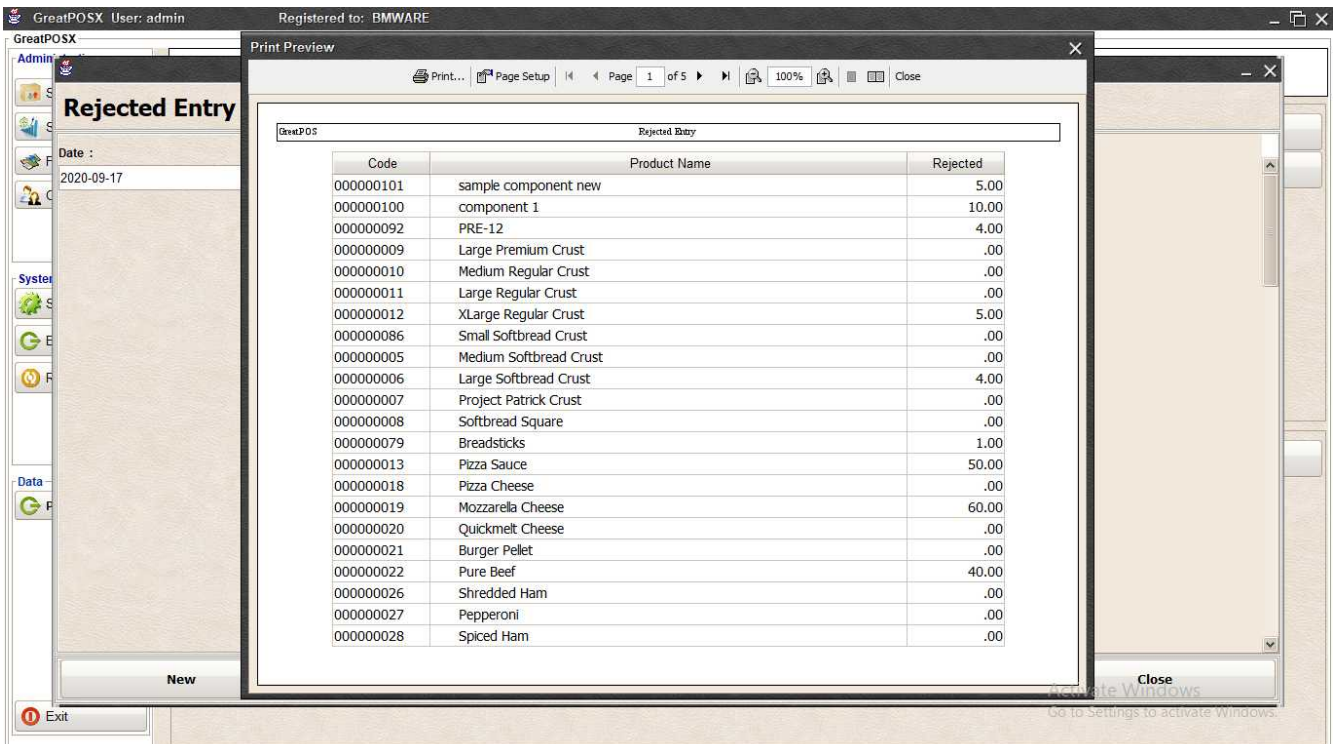

#### *Print* Step1) Click Print Button

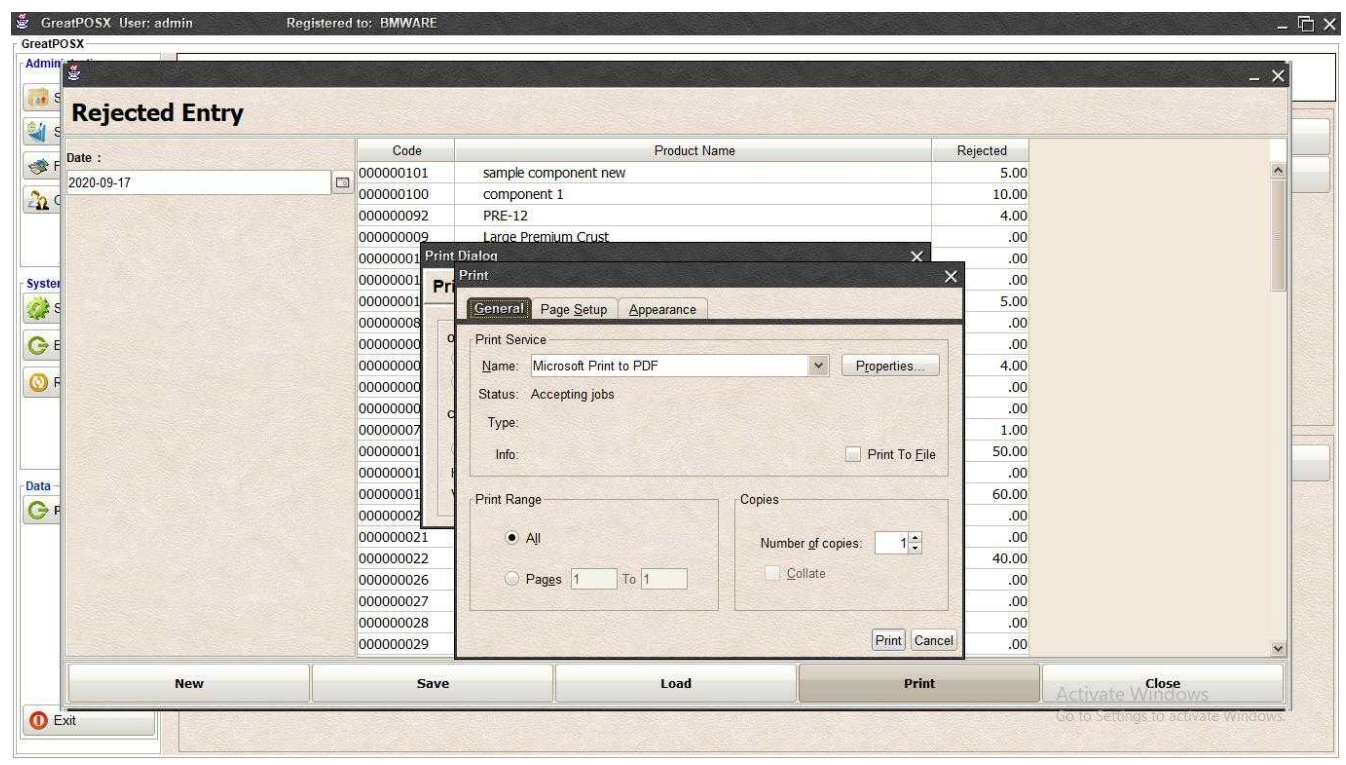

## Step2) Select Printer

Step3) Click Print

## *Exporting to file*

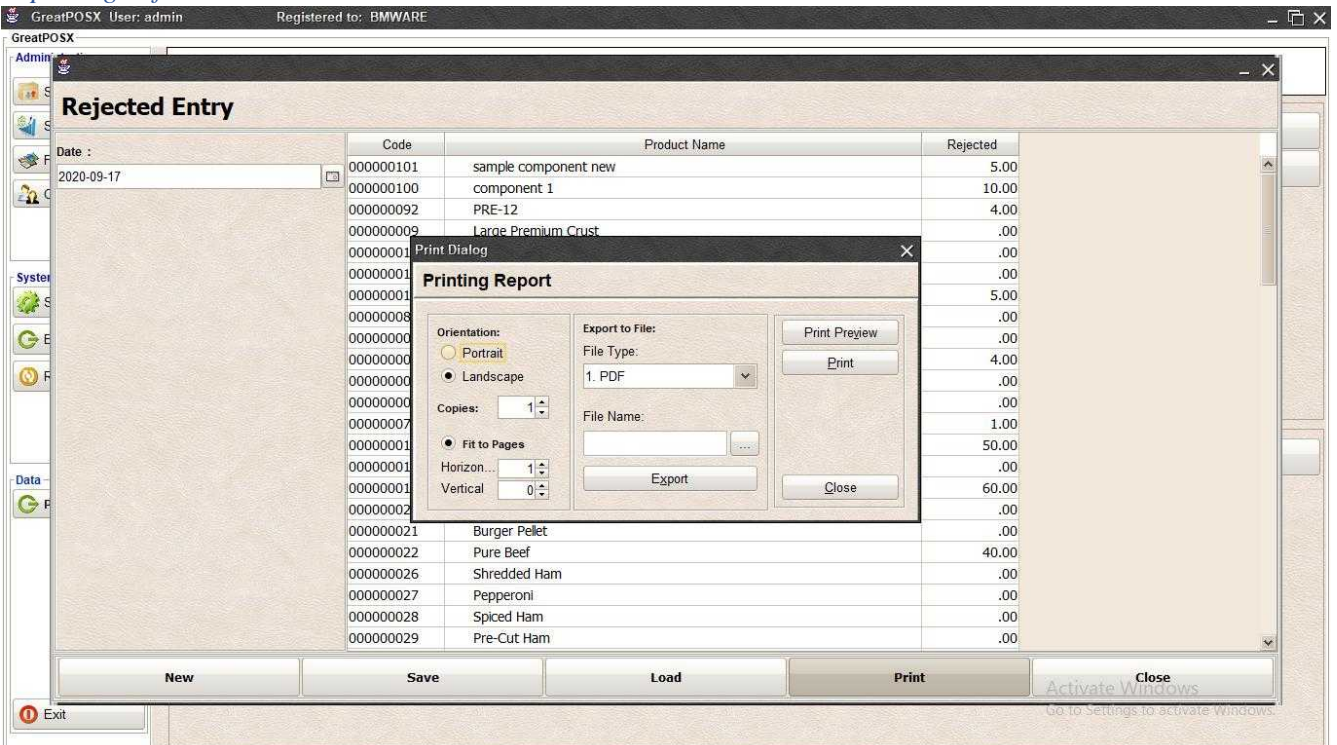

### Step1) Select File Type

Step2) Click the (…) Button

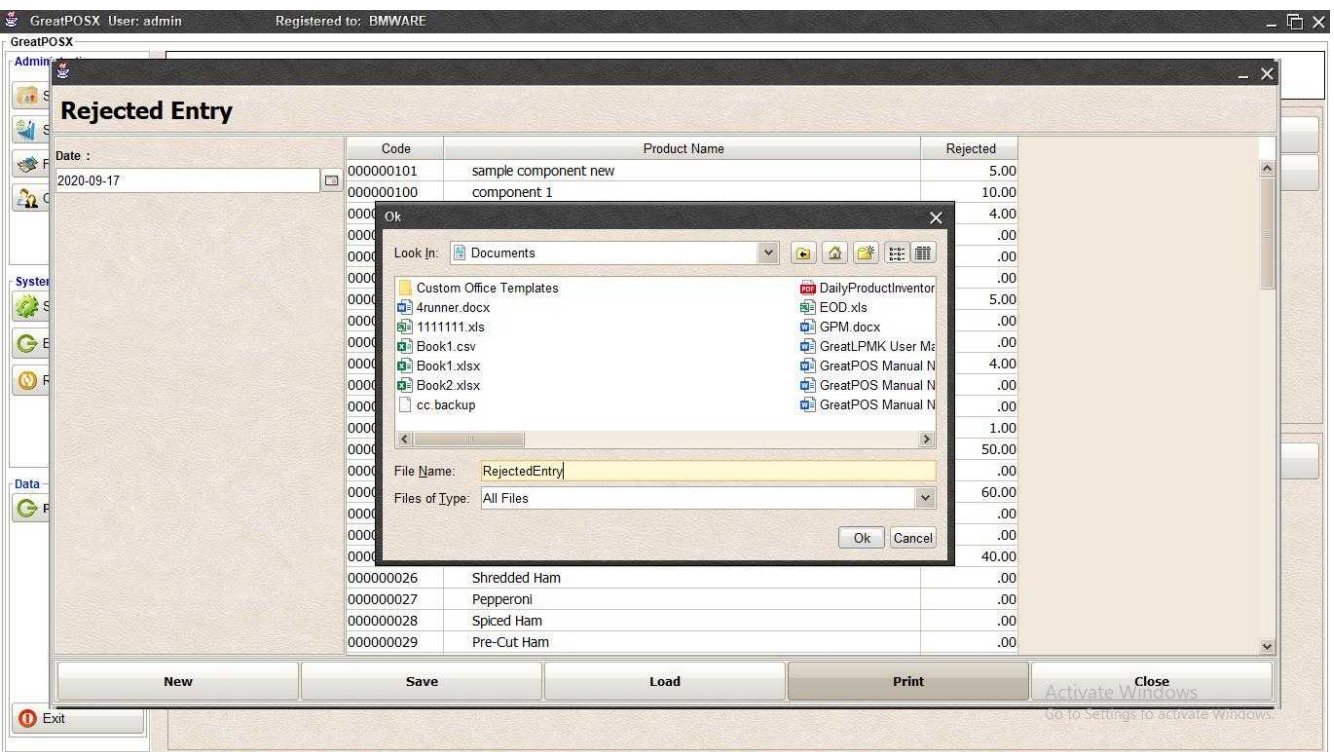

Step3) Enter File name and Click OK

Step4) Click Export Button

Step5) Click OK

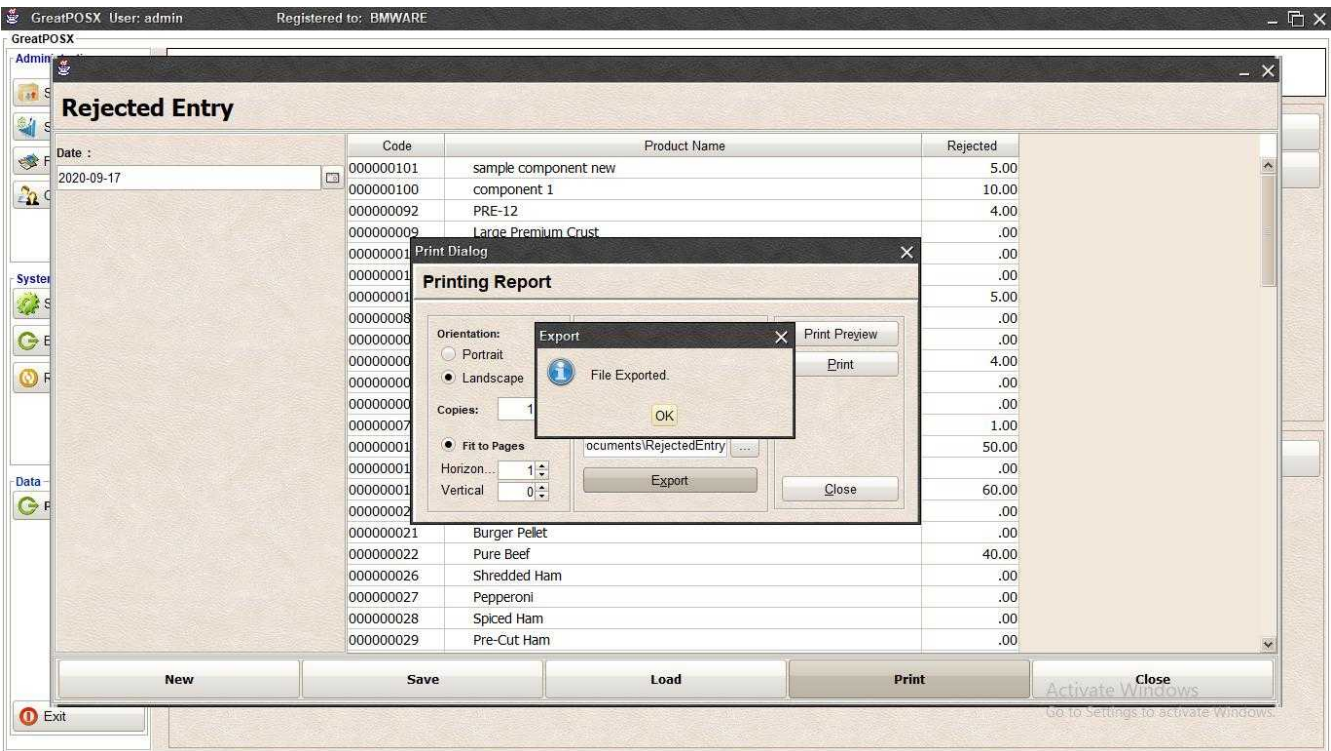

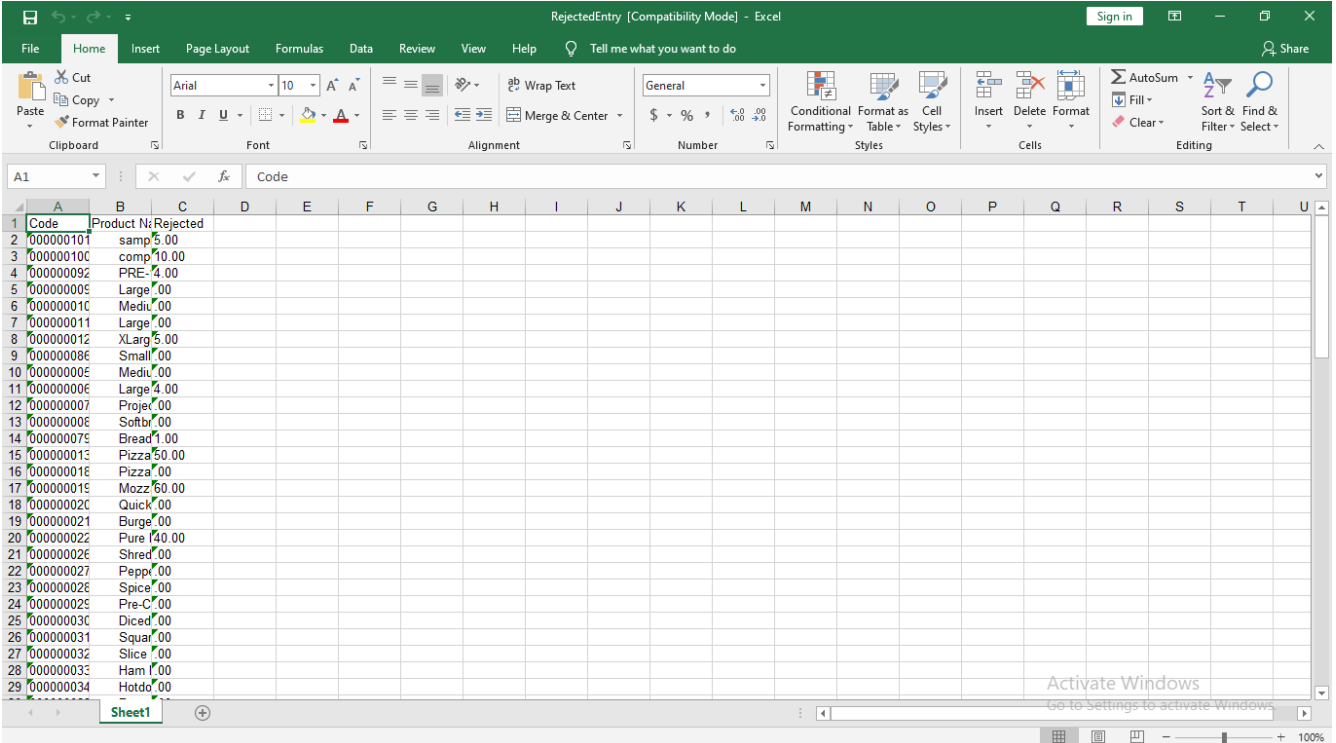

# Components Stock Entry

Components Stock Entry

Use to Manage your product inventory

How to use Products Stock Entry?

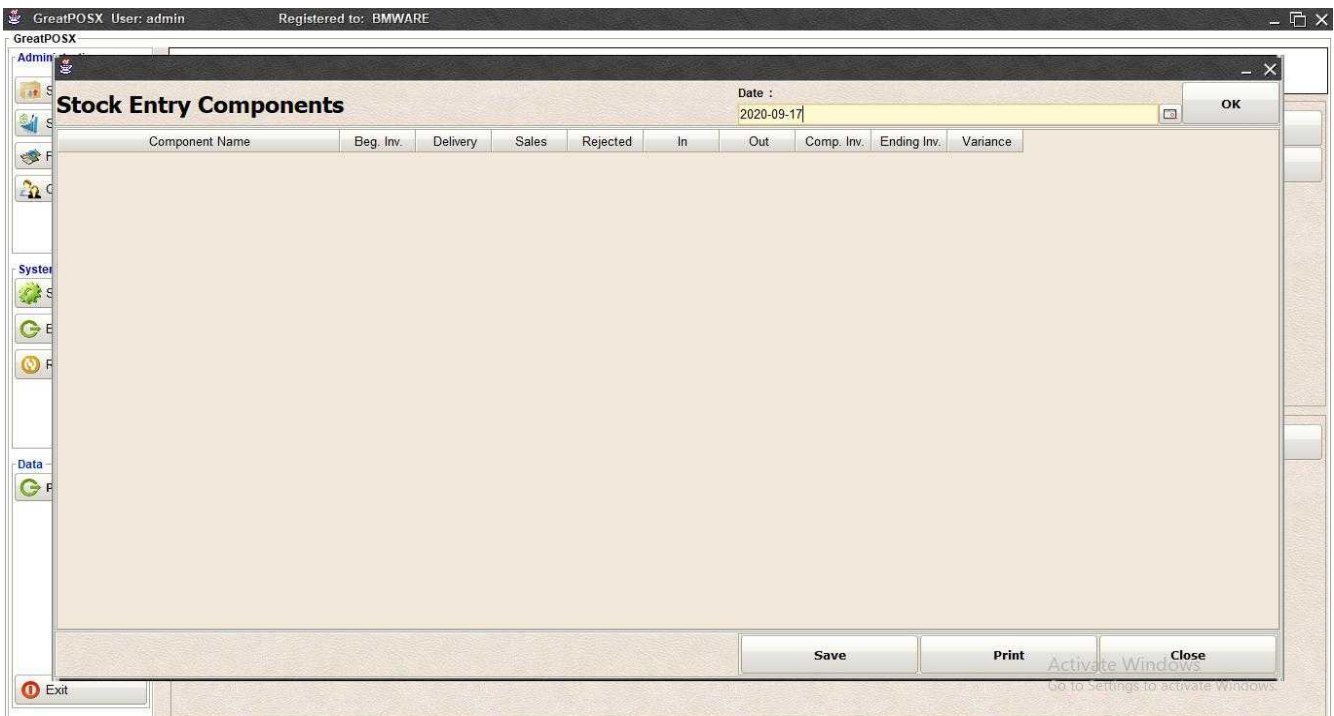

### Step1) Select Date

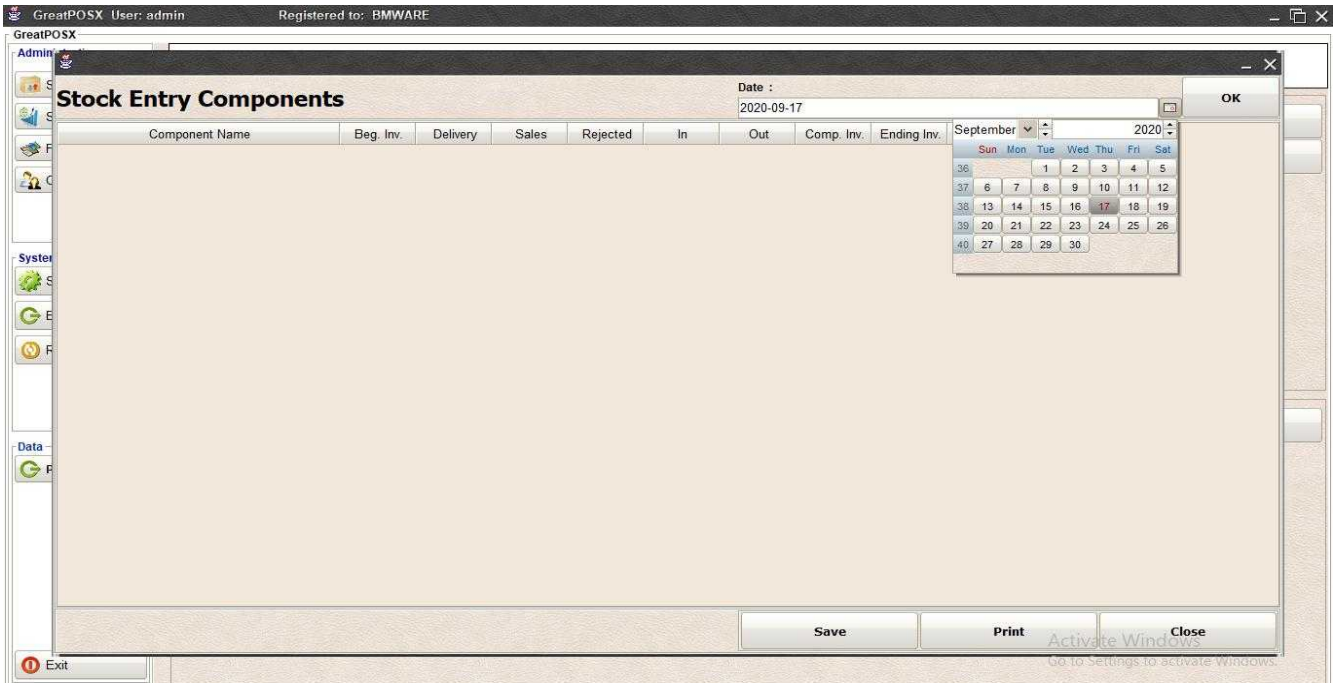

### Step2) Click Ok Button

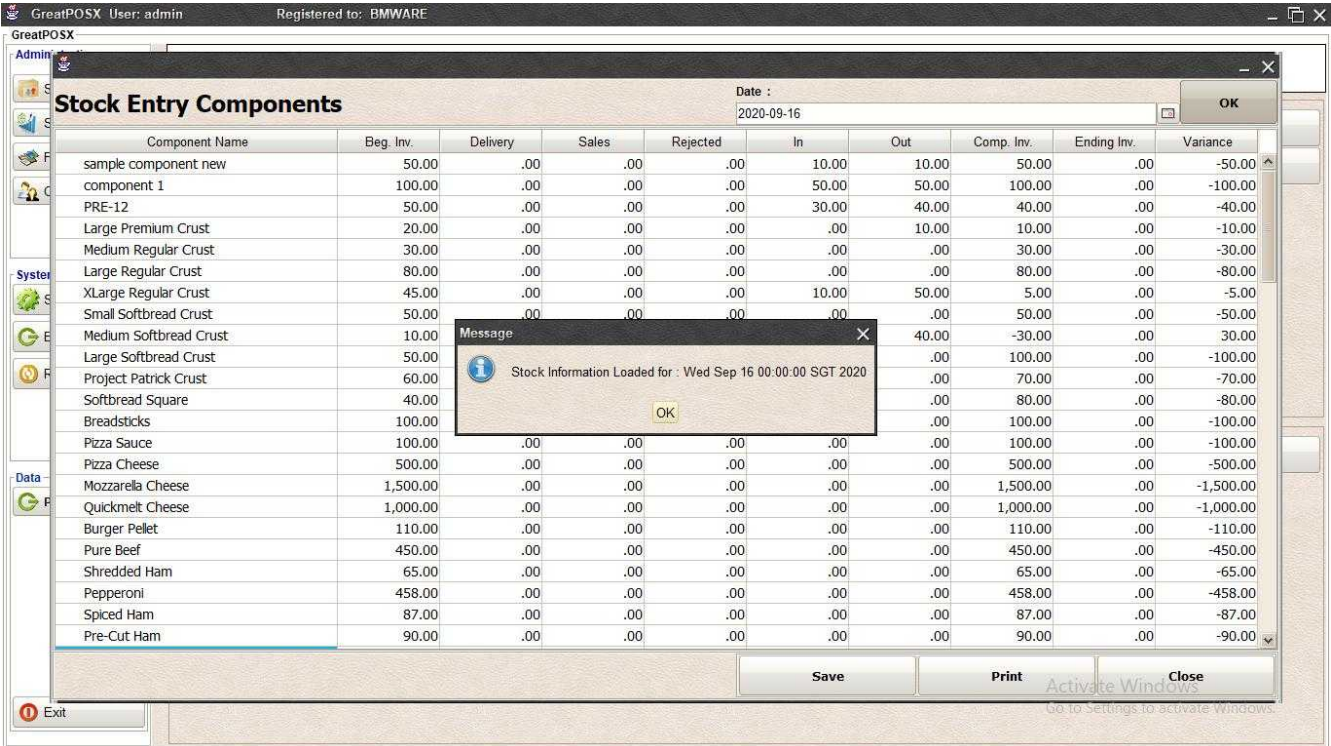

# Step3) Click Ok

### Entering of Stock

Step1) Double Click Cell into the Row Ending Inv. For the designated Product

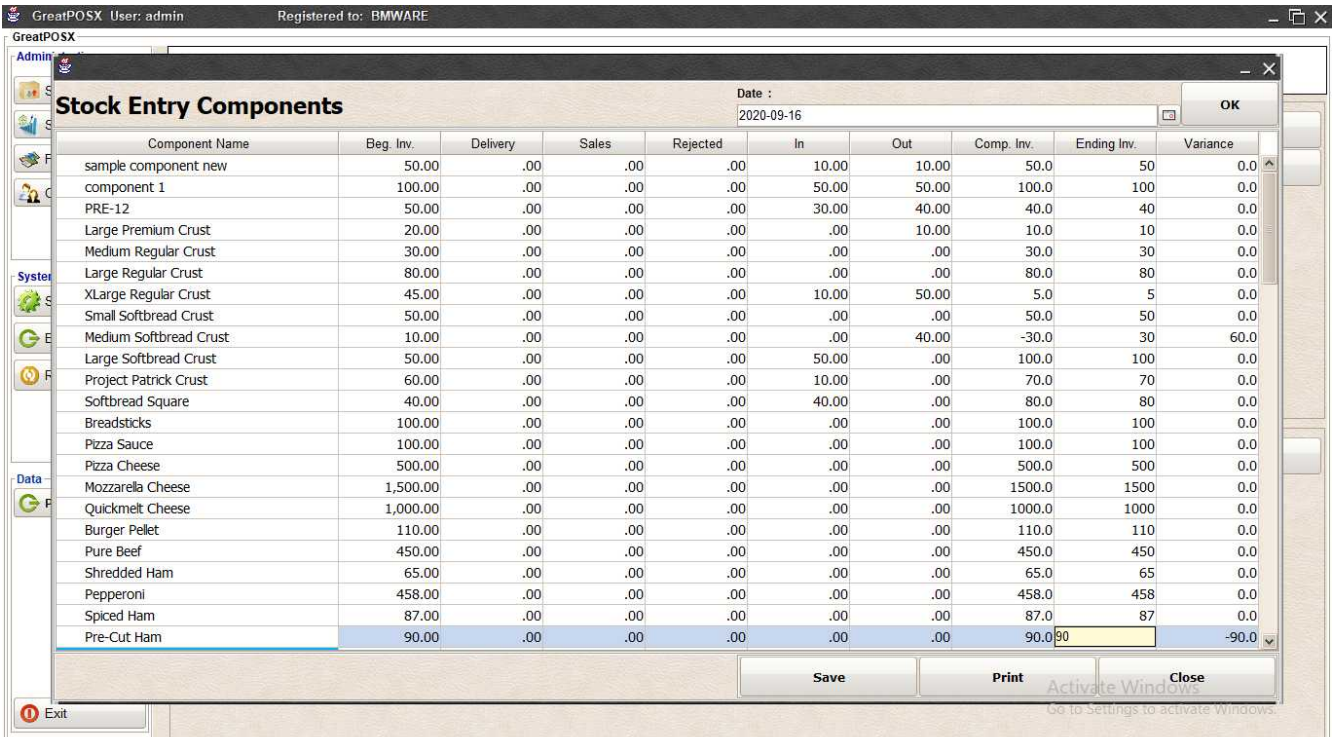

### Step2) Click Save Button

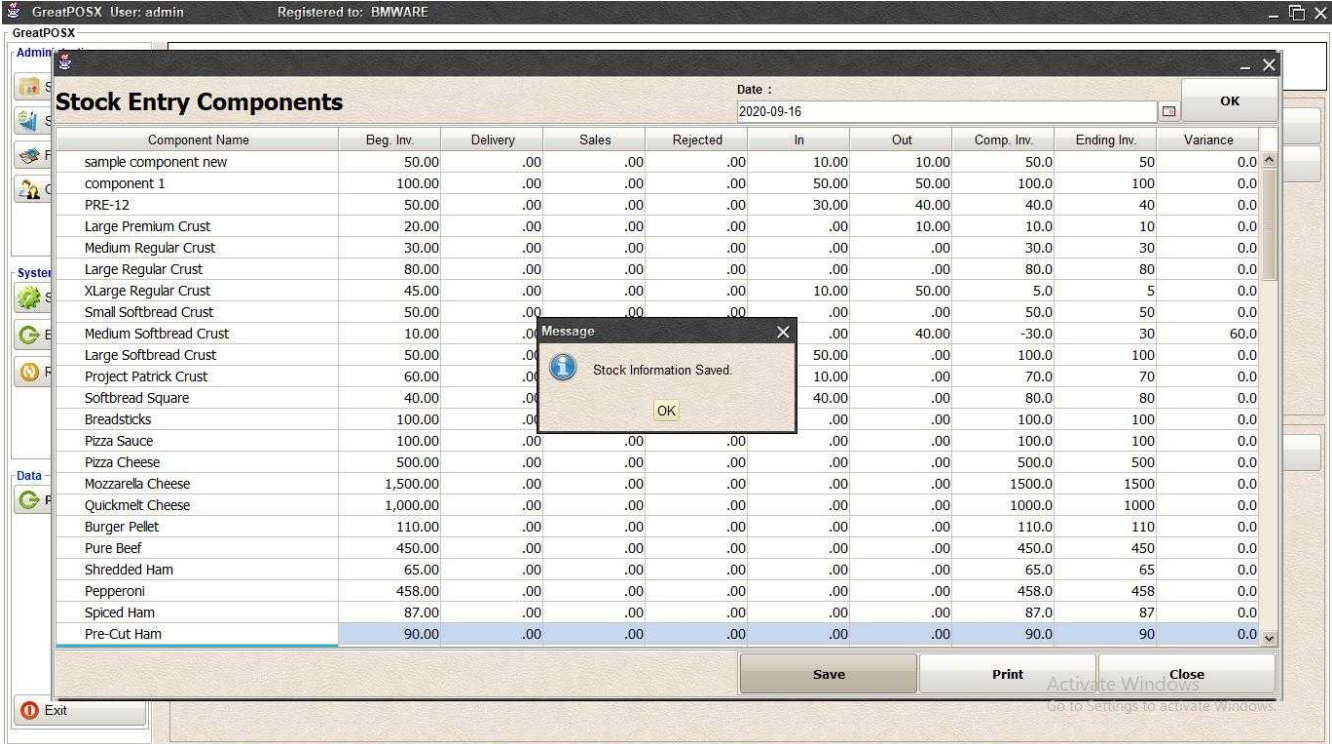

# Printing Component Stock Entry

#### Click Print Button

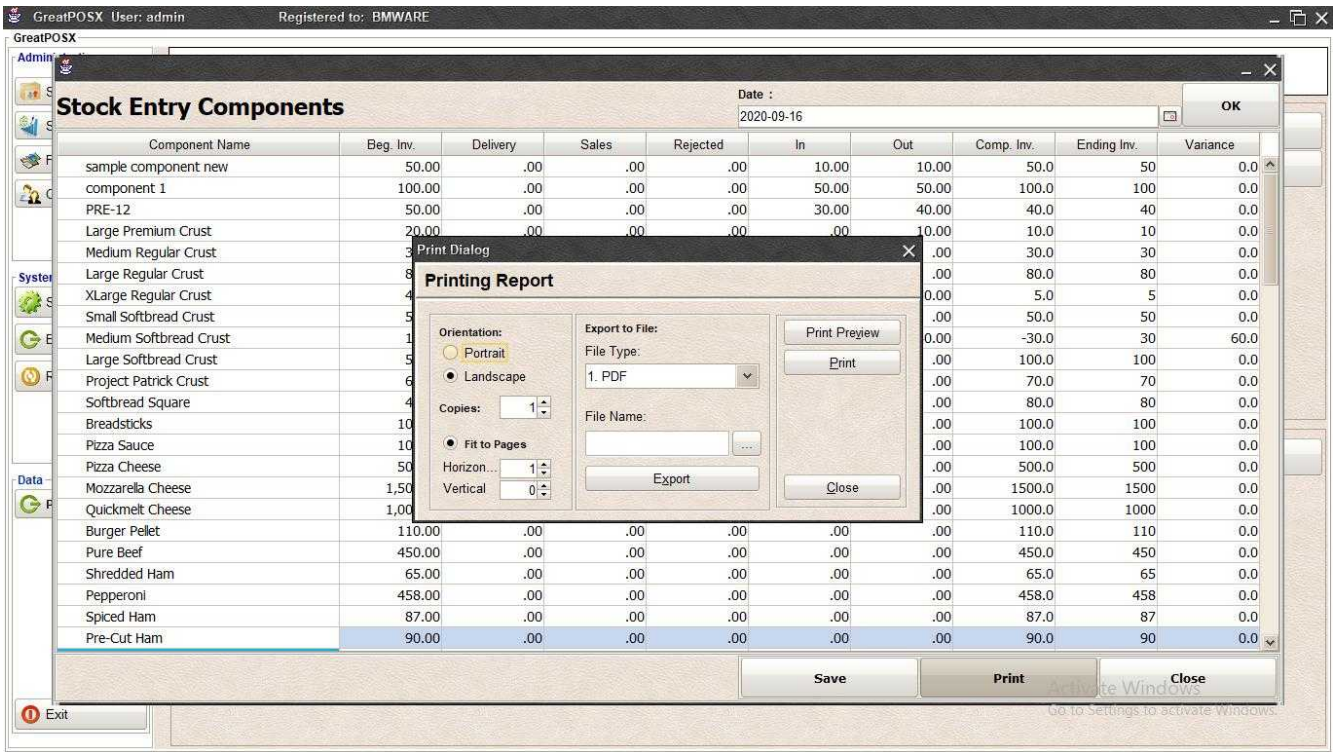

#### *Print Preview* Click Preview Button

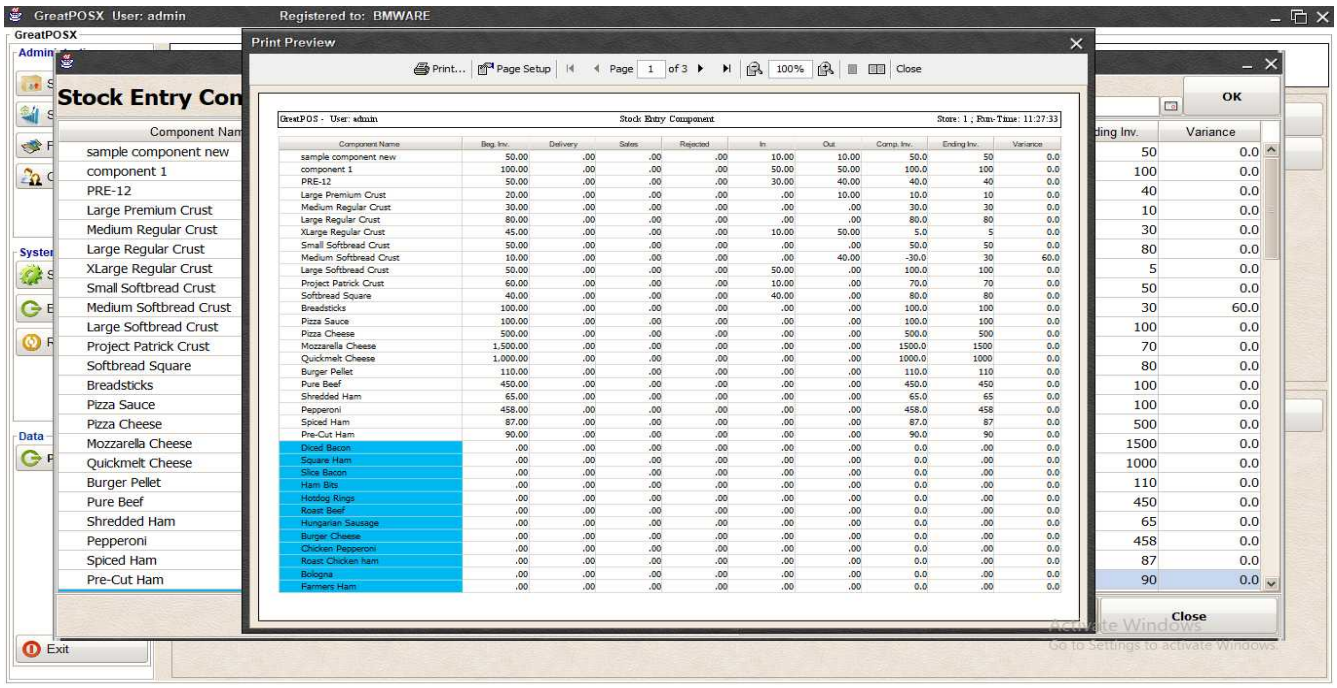

#### *Print* Step1) Click Print Button

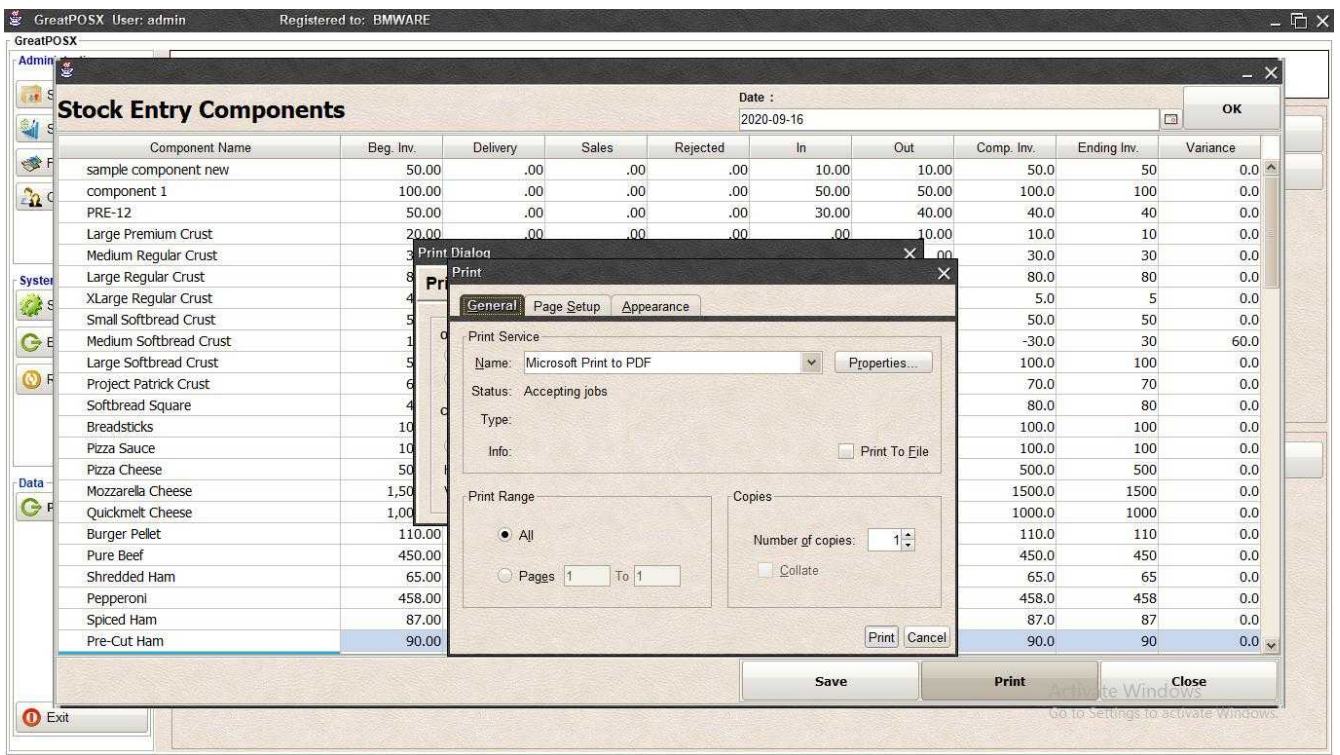

## Step2) Select Printer

Step3) Click Print

## *Exporting to file*

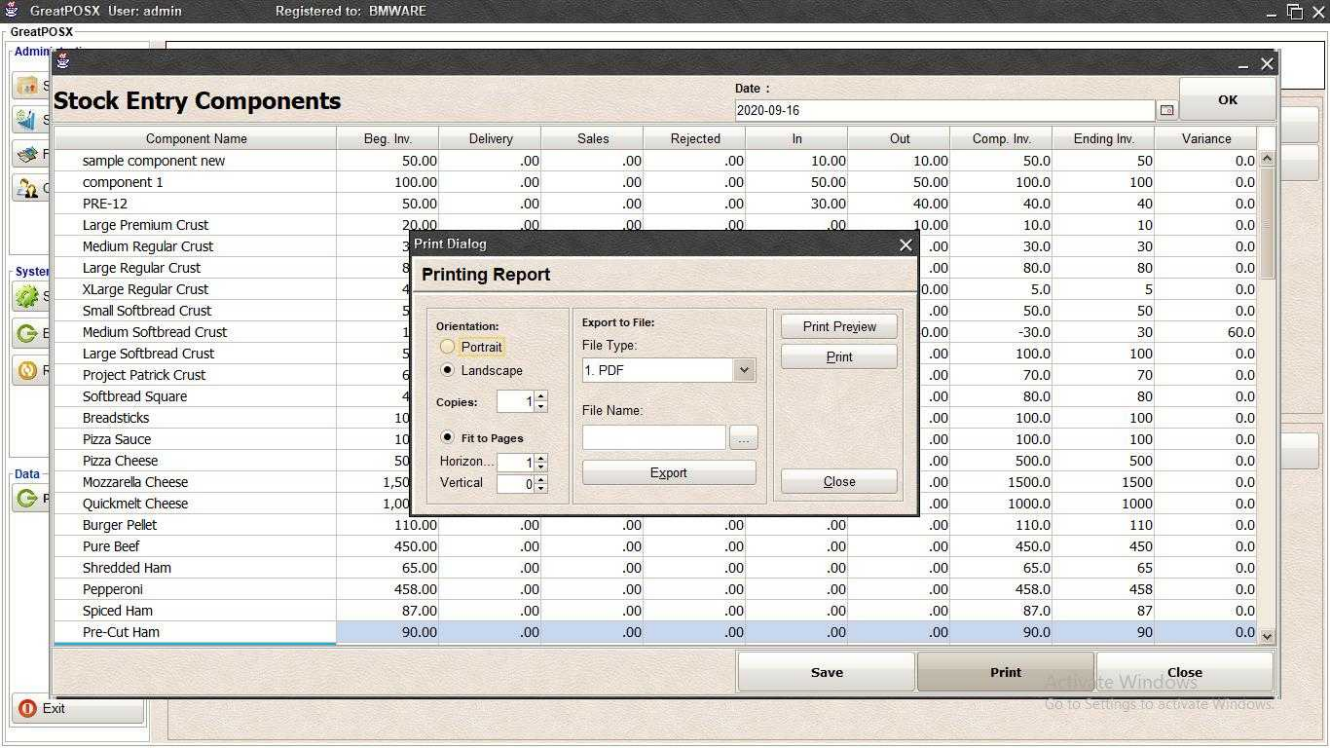

# Step1) Select File Type

# Step2) Click the (…) Button

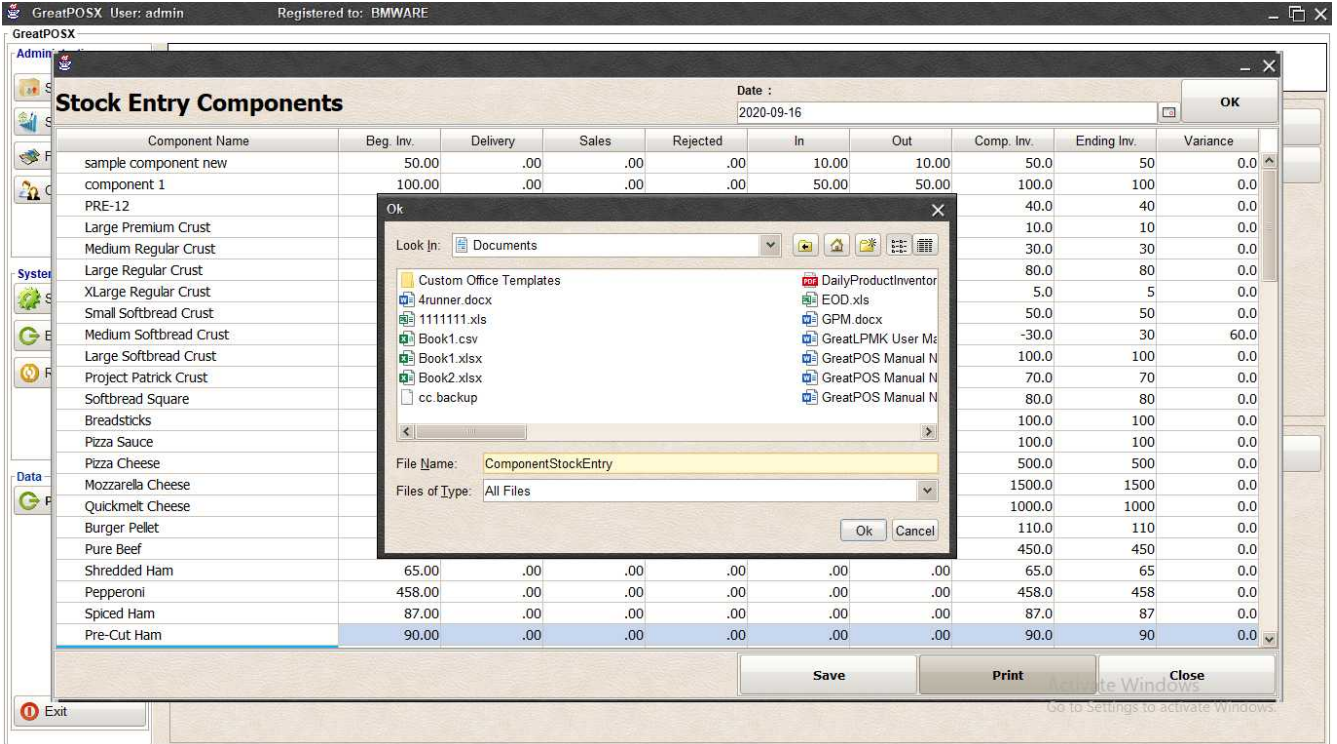

### Step3) Enter File name and Click OK

### Step4) Click Export Button

### Step5) Click OK

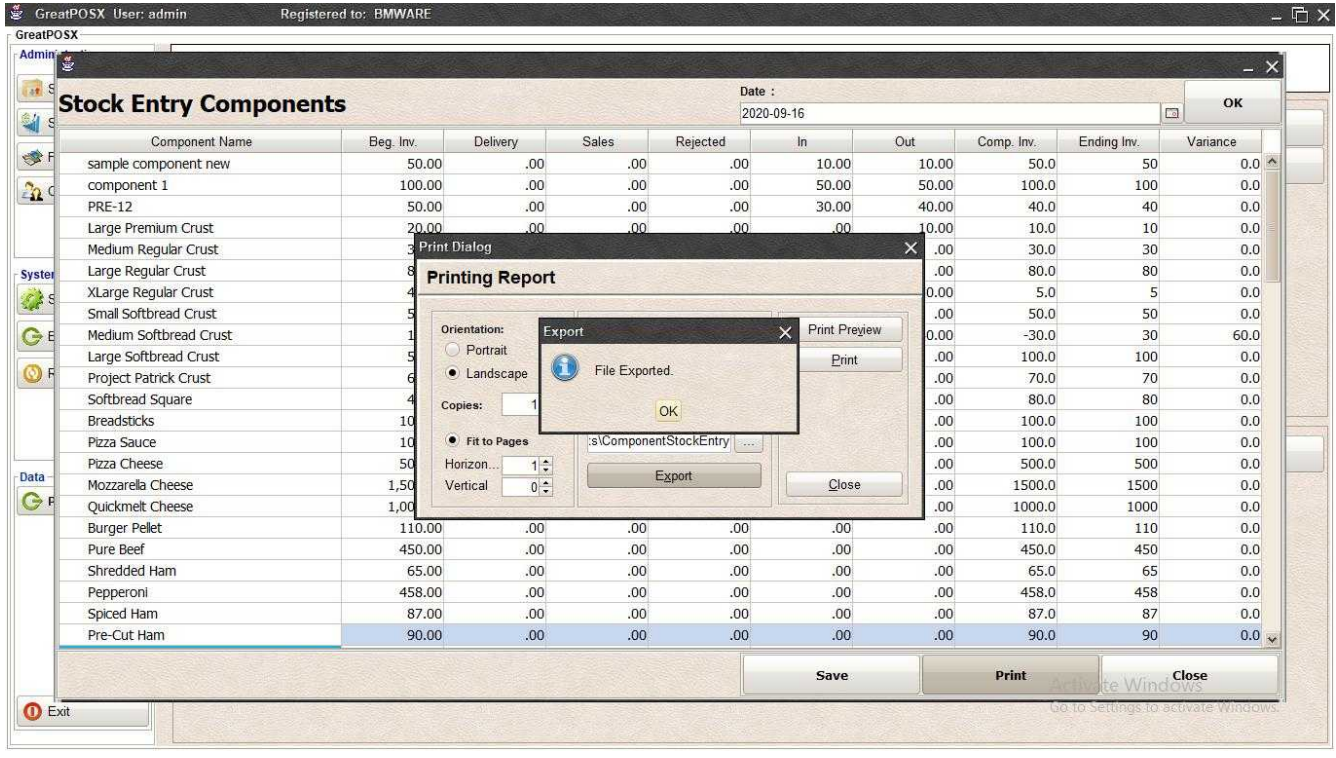

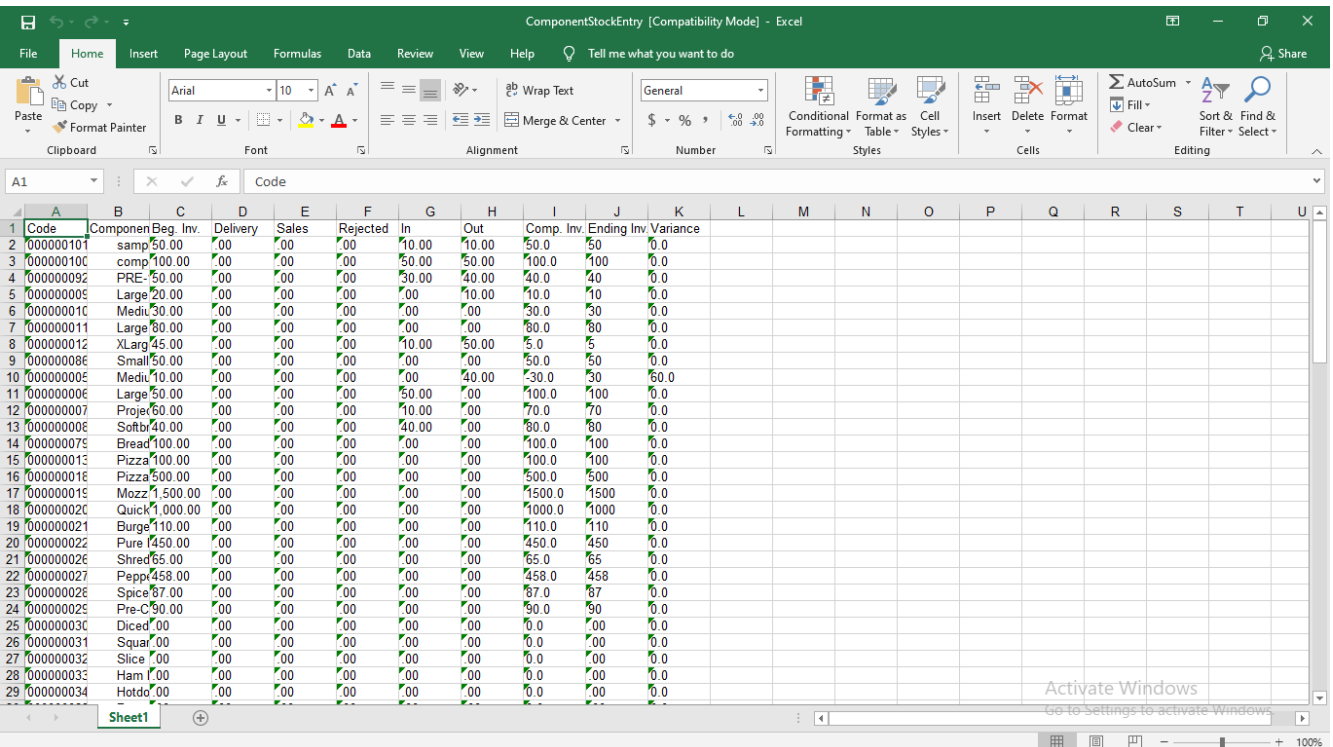

# Supplier Maintenance

Supplier Maintenance

Use to manage Supplier

How to use Supplier Maintenance?

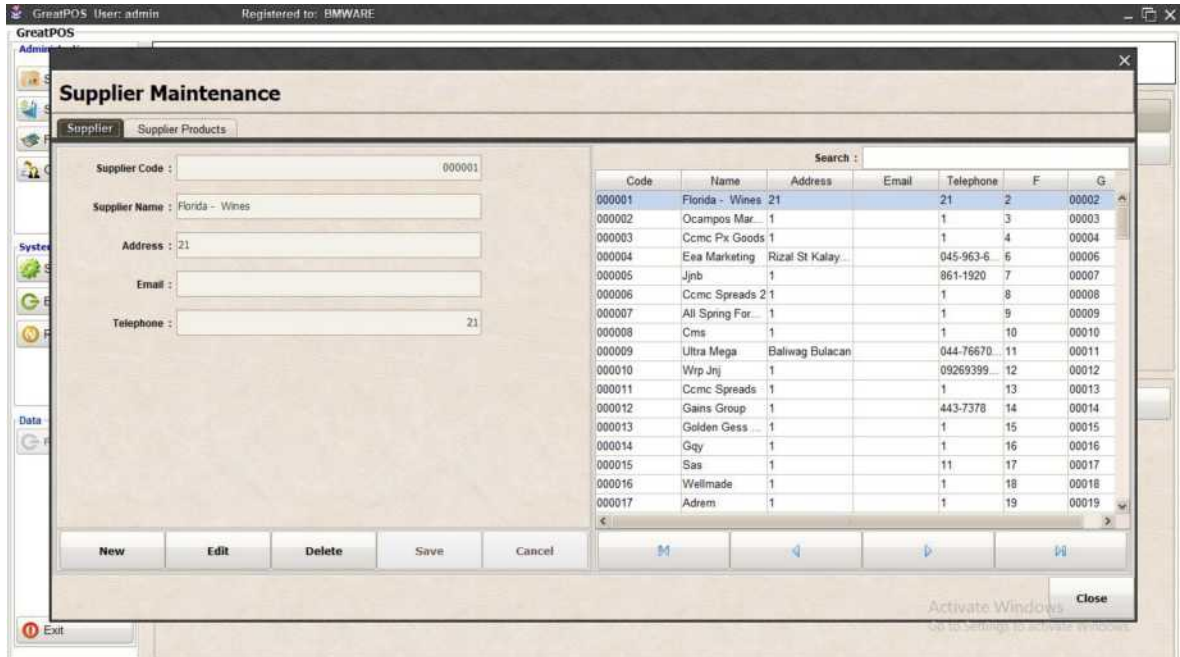

# Adding Supplier

Step1) Click New Button

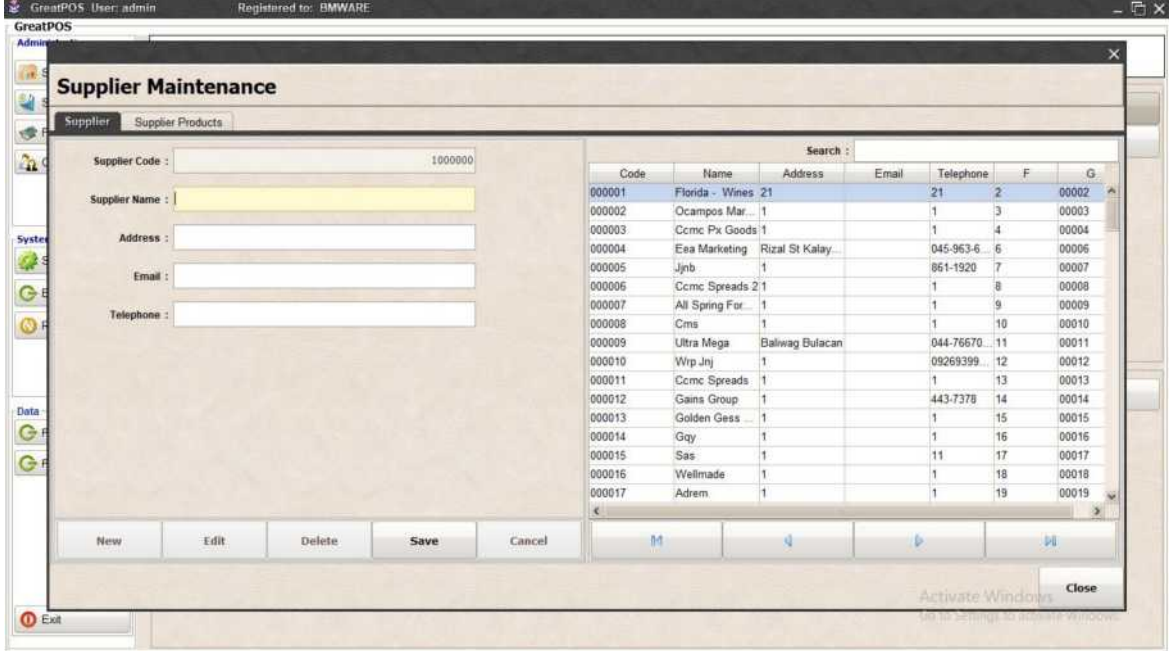

Step2) Enter Information

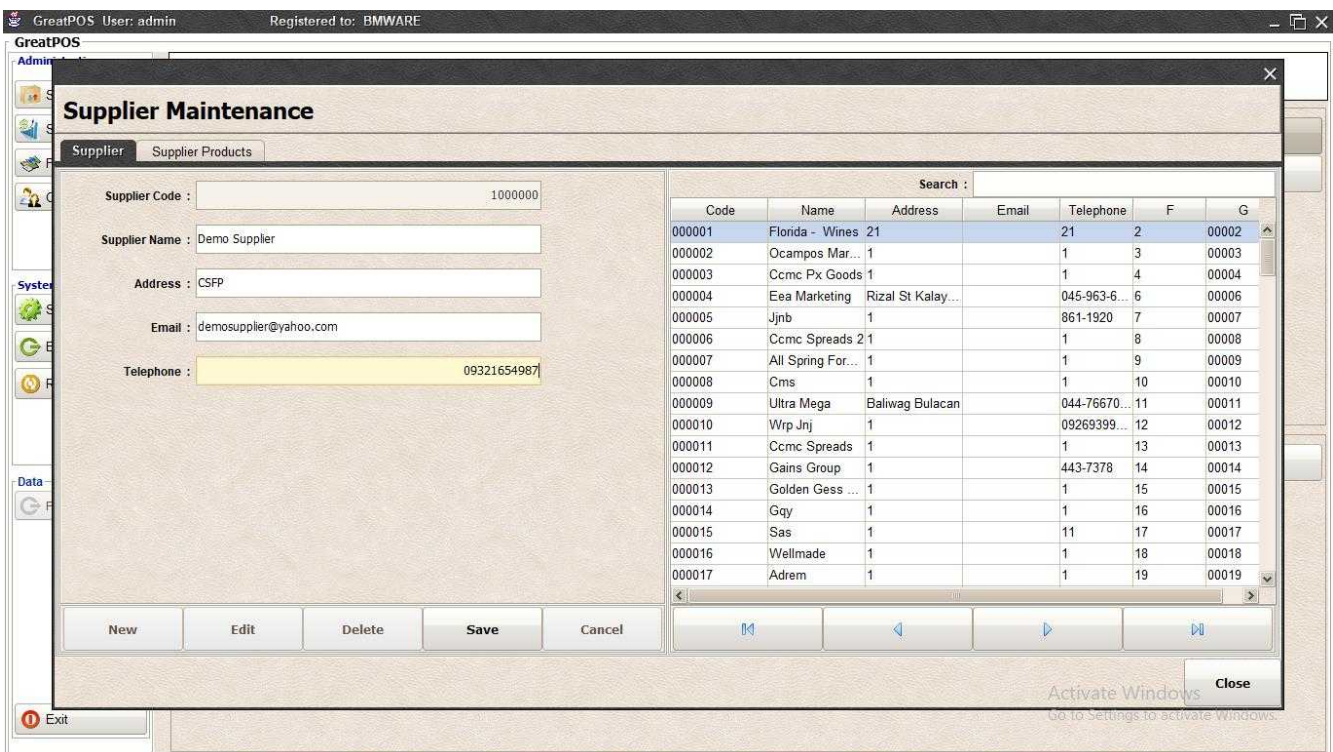

### Step3) Click Save Button

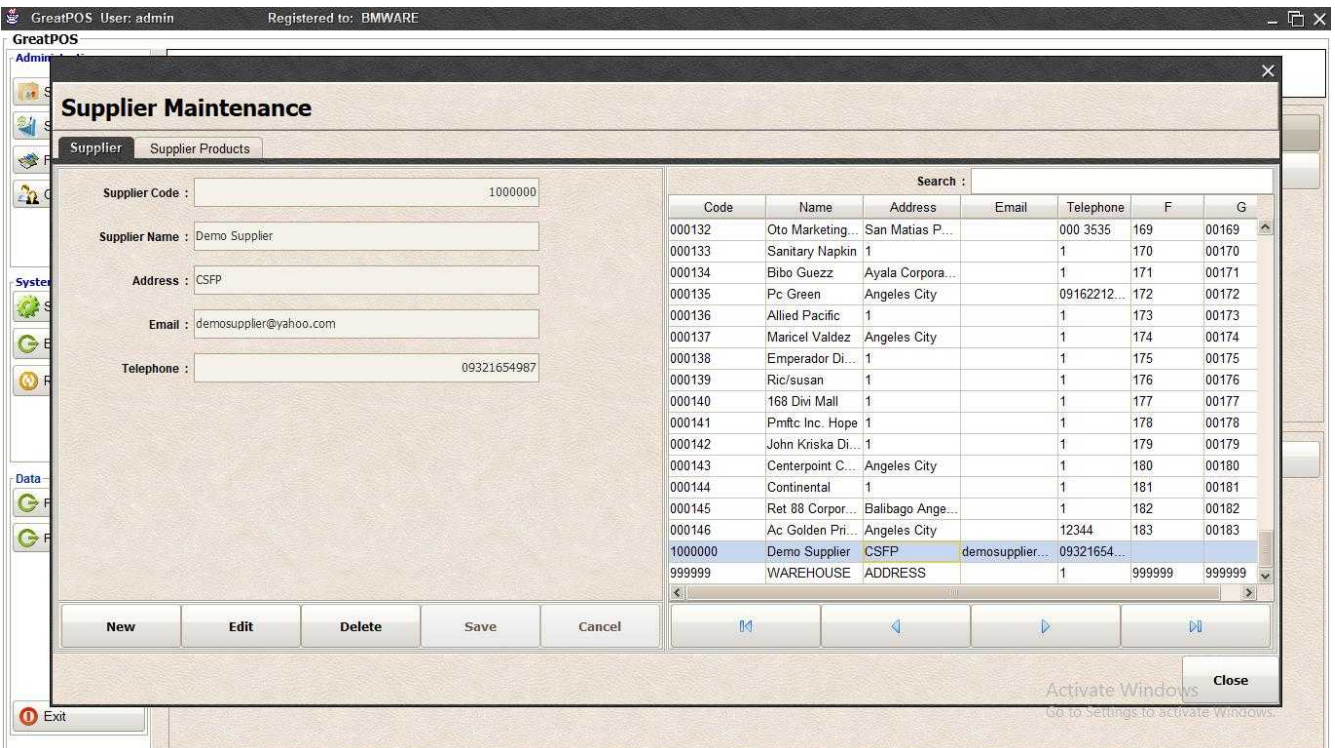

#### Set Up Products to Supplier

Step1) Select Supplier in Supplier Tab

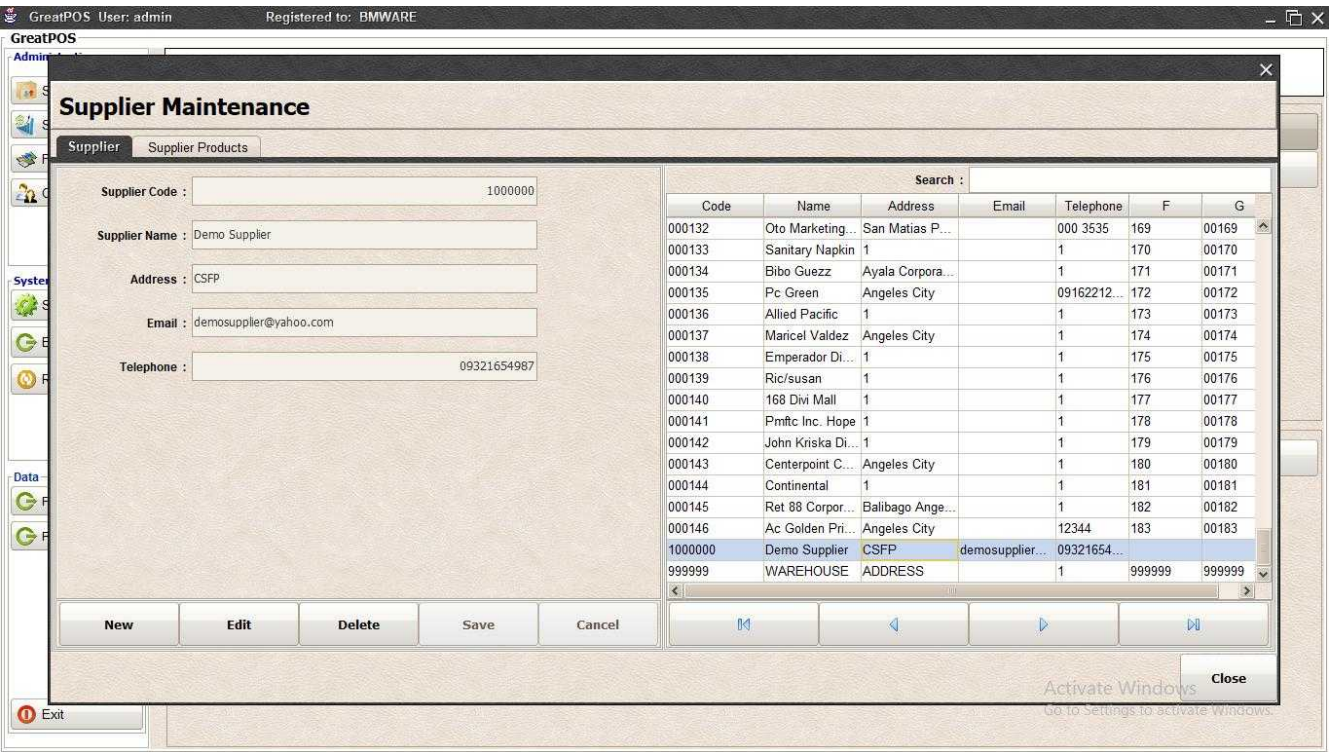

## Step2) Click Supplier Products Tab

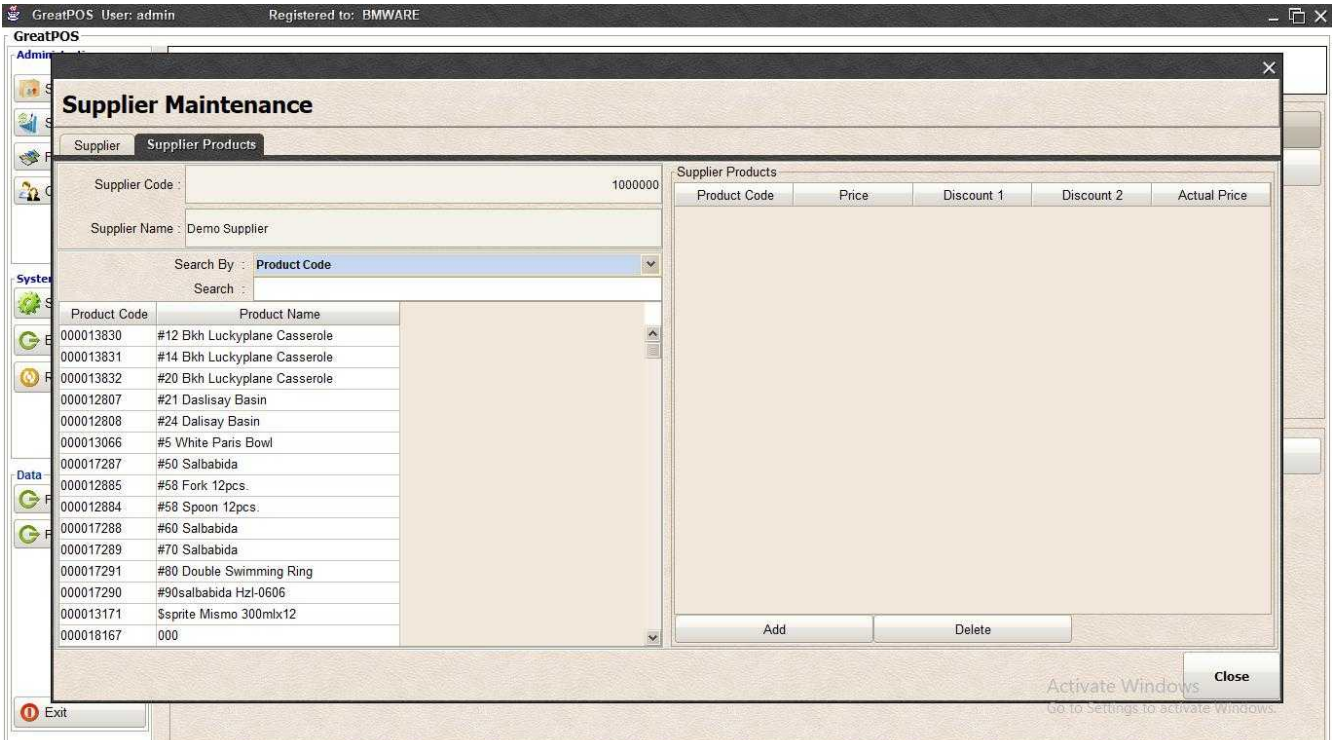

### Step3) Select Item Product Table

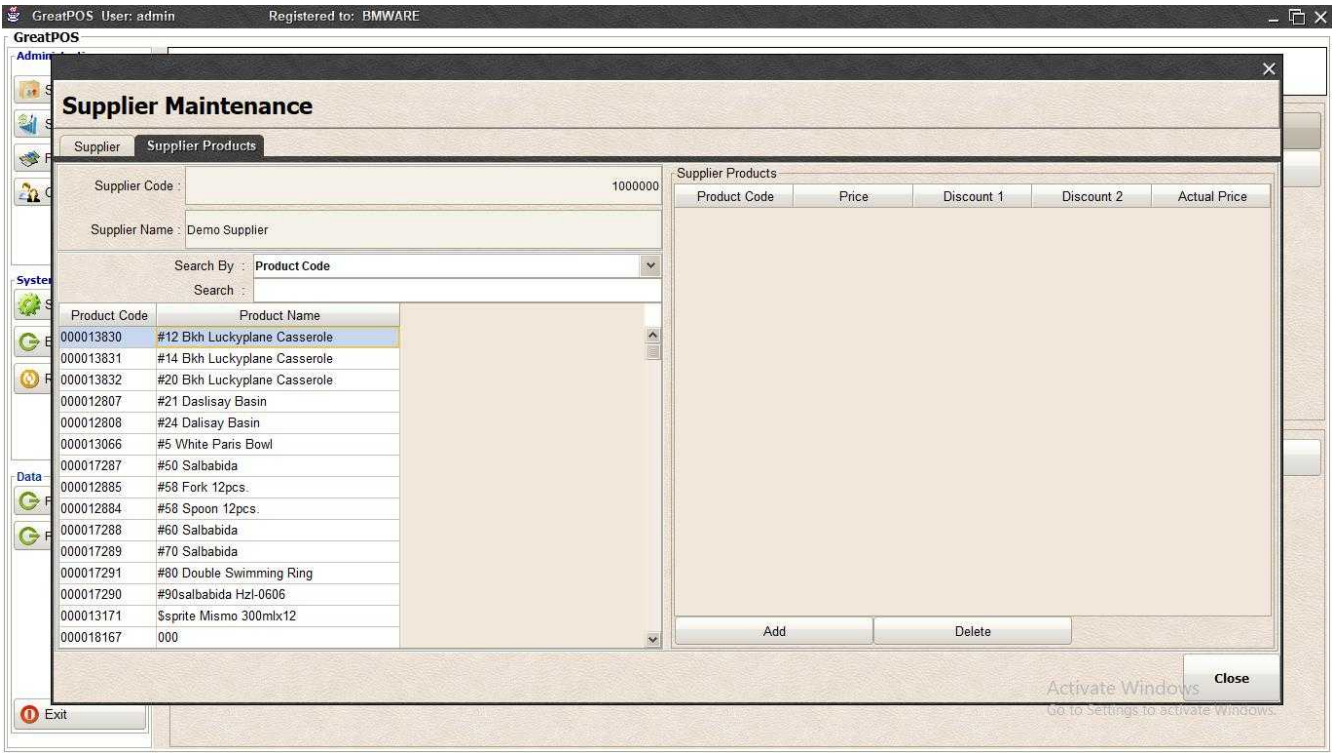

### Step4) Click Add Button

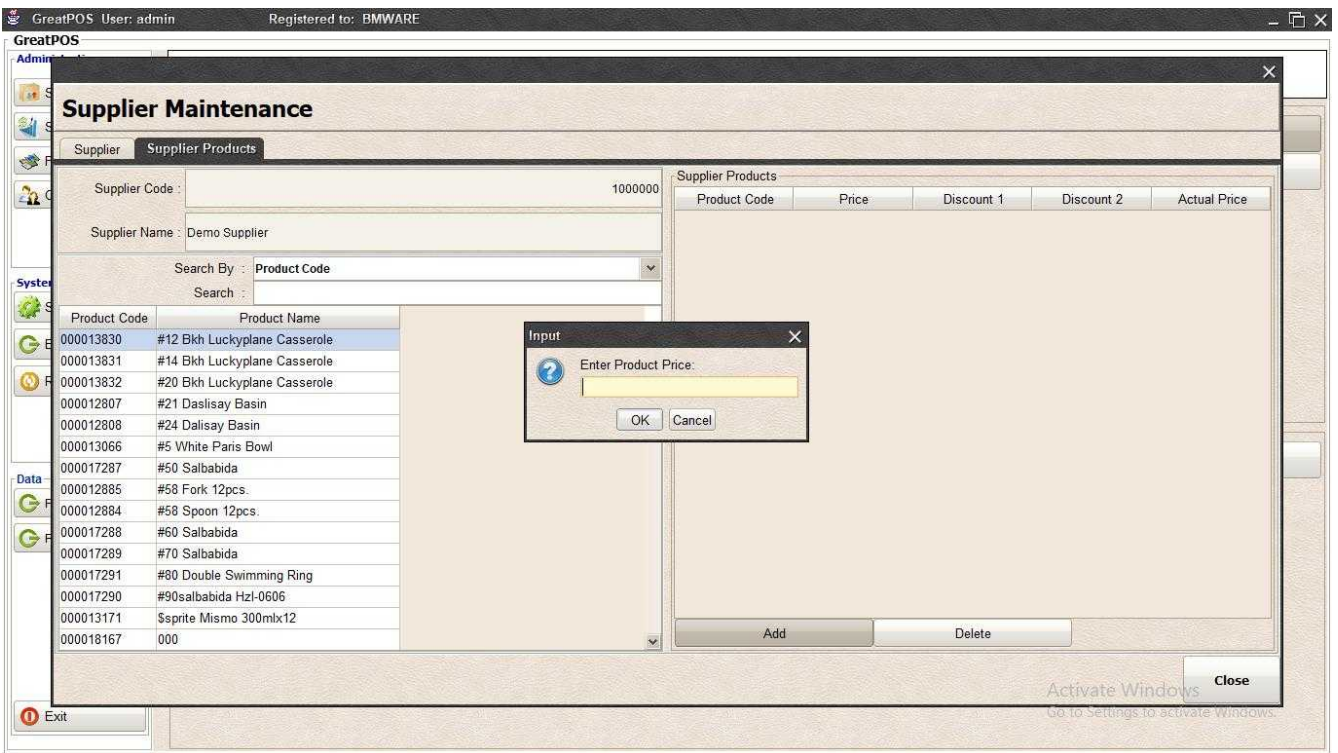

Step5) Enter Product Price, Discount 1, Discount 2

Step6) Click Ok Button

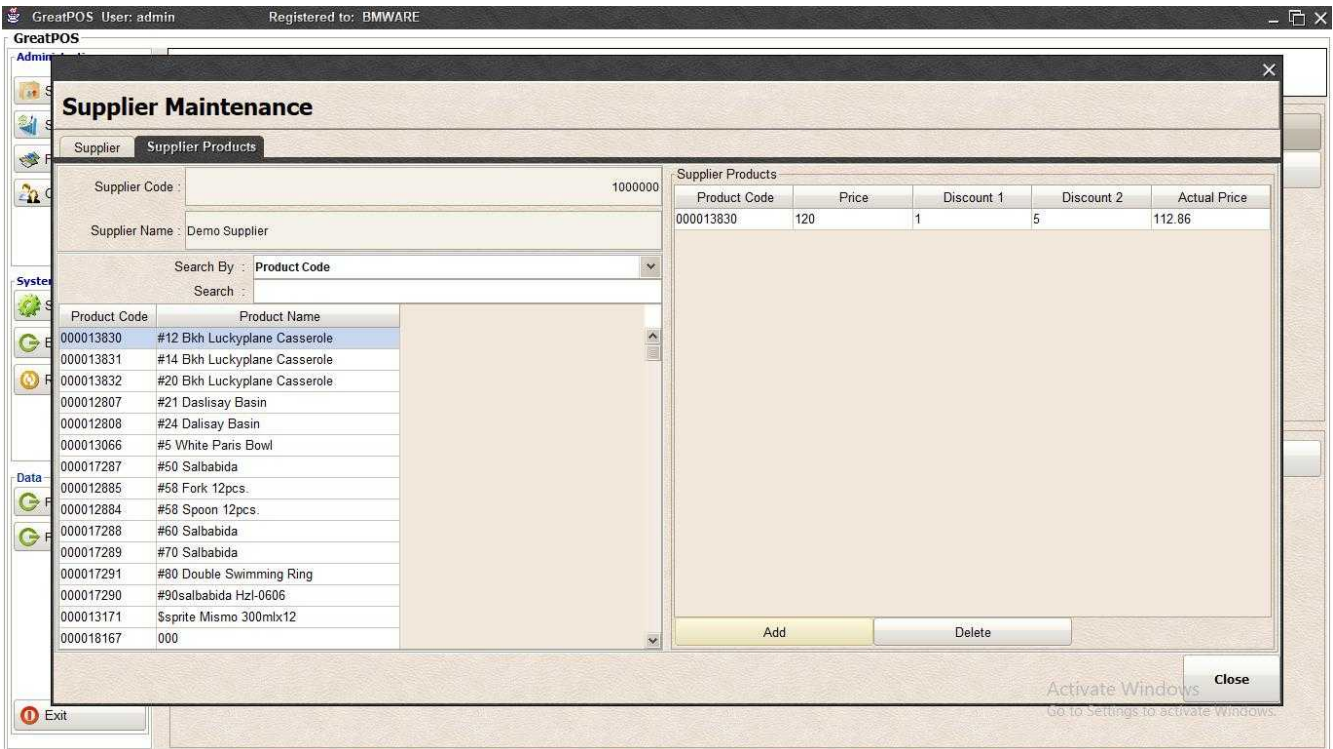

## *Delete Product from supplier*

Step1) Select Supplier Products on the Table

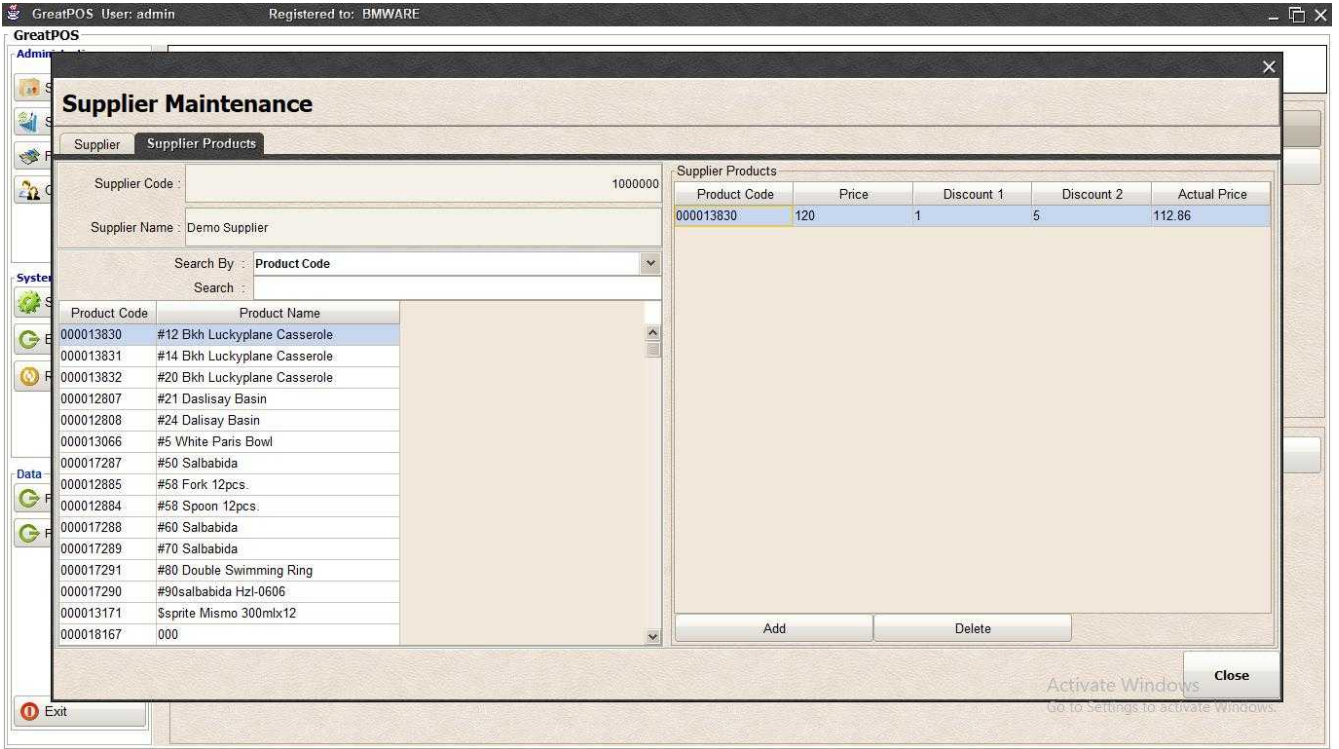

Step2) Click Delete Button

# Supplier Purchase Order

Supplier Purchase Order

Use to input your orders to your suppliers

## Purchase Order Entry

Step1) Select Supplier Name

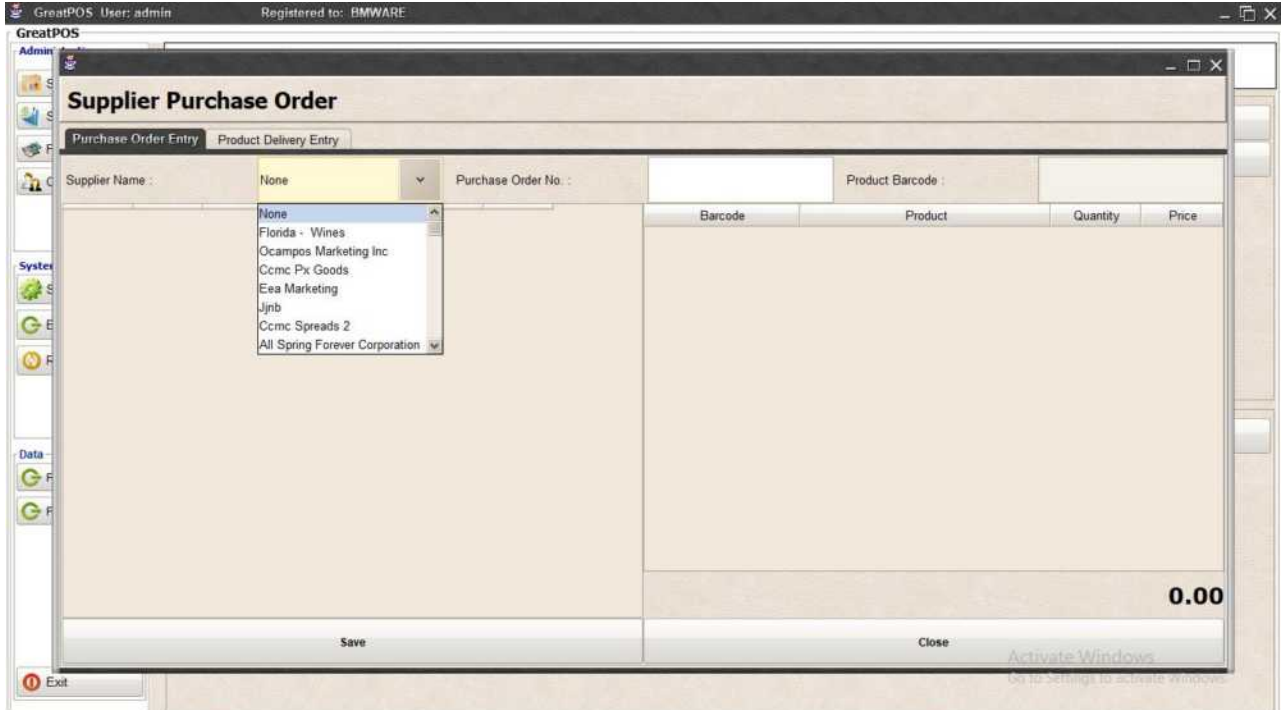

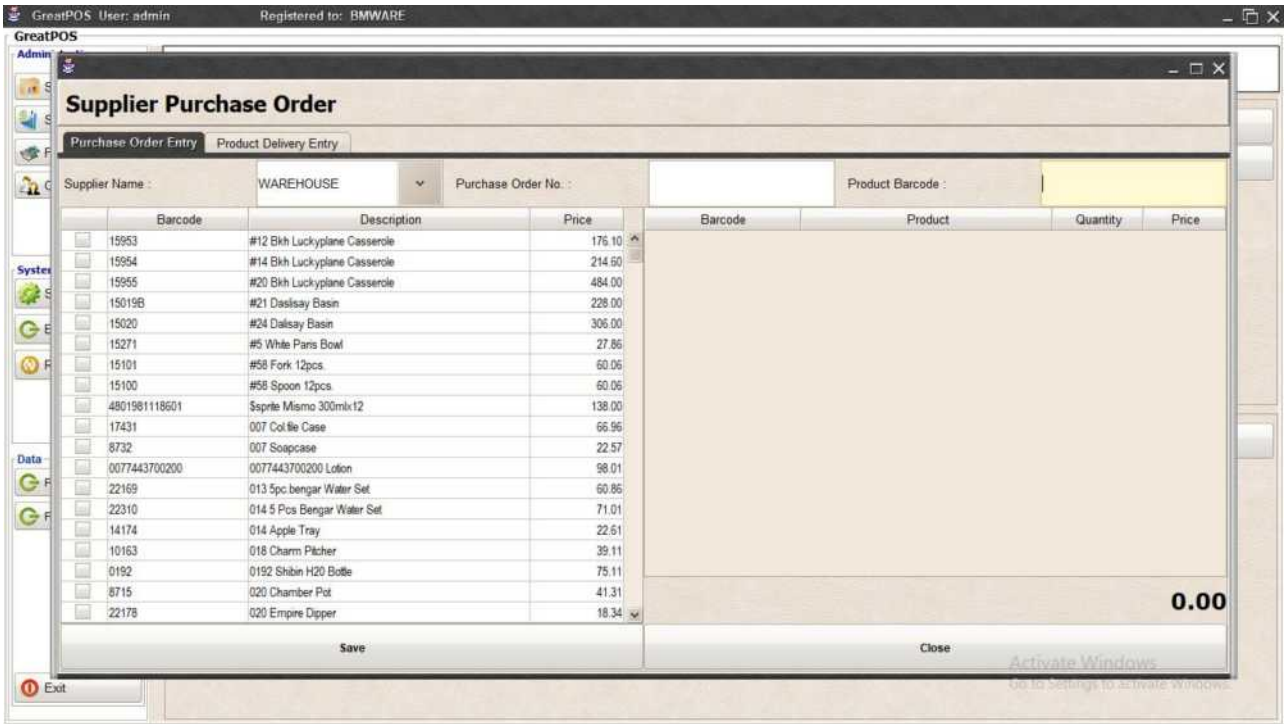

### Step2) Click the Checkbox of the product

Step3) Enter Quantity

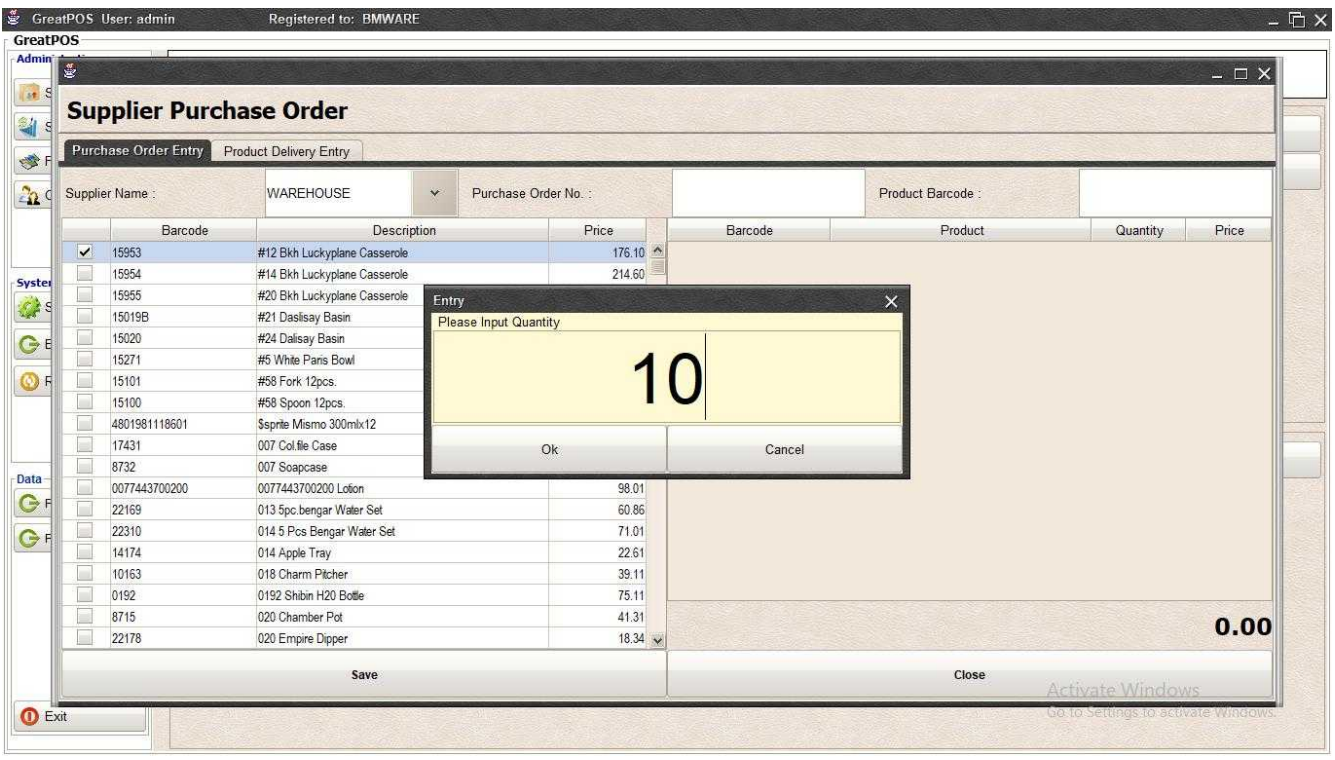

### Step4) Click Ok Button

| E<br>$ \Box$ $\times$<br><b>Supplier Purchase Order</b> |                      |                                  |                     |         |                              |                   |  |  |  |  |  |  |  |
|---------------------------------------------------------|----------------------|----------------------------------|---------------------|---------|------------------------------|-------------------|--|--|--|--|--|--|--|
|                                                         | Purchase Order Entry | Product Delivery Entry           |                     |         |                              |                   |  |  |  |  |  |  |  |
|                                                         | Supplier Name:       | <b>WAREHOUSE</b><br>$\checkmark$ | Purchase Order No.: |         | Product Barcode:             |                   |  |  |  |  |  |  |  |
|                                                         | Barcode              | Description                      | Price               | Barcode | Product                      | Price<br>Quantity |  |  |  |  |  |  |  |
| $\overline{\phantom{0}}$                                | 15953                | #12 Bkh Luckyplane Casserole     | 176.10 15953        |         | #12 Bkh Luckyplane Casserole | 10<br>176.10      |  |  |  |  |  |  |  |
|                                                         | 15954                | #14 Bkh Luckyplane Casserole     | 214.60              |         |                              |                   |  |  |  |  |  |  |  |
|                                                         | 15955                | #20 Bkh Luckyplane Casserole     | 484.00              |         |                              |                   |  |  |  |  |  |  |  |
| Г                                                       | 15019B               | #21 Daslisay Basin               | 228.00              |         |                              |                   |  |  |  |  |  |  |  |
|                                                         | 15020                | #24 Dalisay Basin                | 306.00              |         |                              |                   |  |  |  |  |  |  |  |
|                                                         | 15271                | #5 White Paris Bowl              | 27.86               |         |                              |                   |  |  |  |  |  |  |  |
|                                                         | 15101                | #58 Fork 12pcs.                  | 60.06               |         |                              |                   |  |  |  |  |  |  |  |
| L                                                       | 15100                | #58 Spoon 12pcs.                 | 60.06               |         |                              |                   |  |  |  |  |  |  |  |
| Г                                                       | 4801981118601        | Ssprite Mismo 300mlx12           | 138.00              |         |                              |                   |  |  |  |  |  |  |  |
| Г                                                       | 17431                | 007 Col.file Case                | 66.96               |         |                              |                   |  |  |  |  |  |  |  |
| Г                                                       | 8732                 | 007 Soapcase                     | 22.57               |         |                              |                   |  |  |  |  |  |  |  |
|                                                         | 0077443700200        | 0077443700200 Lotion             | 98.01               |         |                              |                   |  |  |  |  |  |  |  |
|                                                         | 22169                | 013 5pc.bengar Water Set         | 60.86               |         |                              |                   |  |  |  |  |  |  |  |
|                                                         | 22310                | 014 5 Pcs Bengar Water Set       | 71.01               |         |                              |                   |  |  |  |  |  |  |  |
| L                                                       | 14174                | 014 Apple Tray                   | 22.61               |         |                              |                   |  |  |  |  |  |  |  |
| Г                                                       | 10163                | 018 Charm Pitcher                | 39.11               |         |                              |                   |  |  |  |  |  |  |  |
| Ē                                                       | 0192                 | 0192 Shibin H20 Bottle           | 75.11               |         |                              |                   |  |  |  |  |  |  |  |
| Е                                                       | 8715                 | 020 Chamber Pot                  | 41.31               |         |                              | 1,761.00          |  |  |  |  |  |  |  |
|                                                         | 22178                | 020 Empire Dipper                | $18.34 \times$      |         |                              |                   |  |  |  |  |  |  |  |
|                                                         |                      | Save                             |                     |         | Close                        |                   |  |  |  |  |  |  |  |

Step5) Enter Purchase Order No.

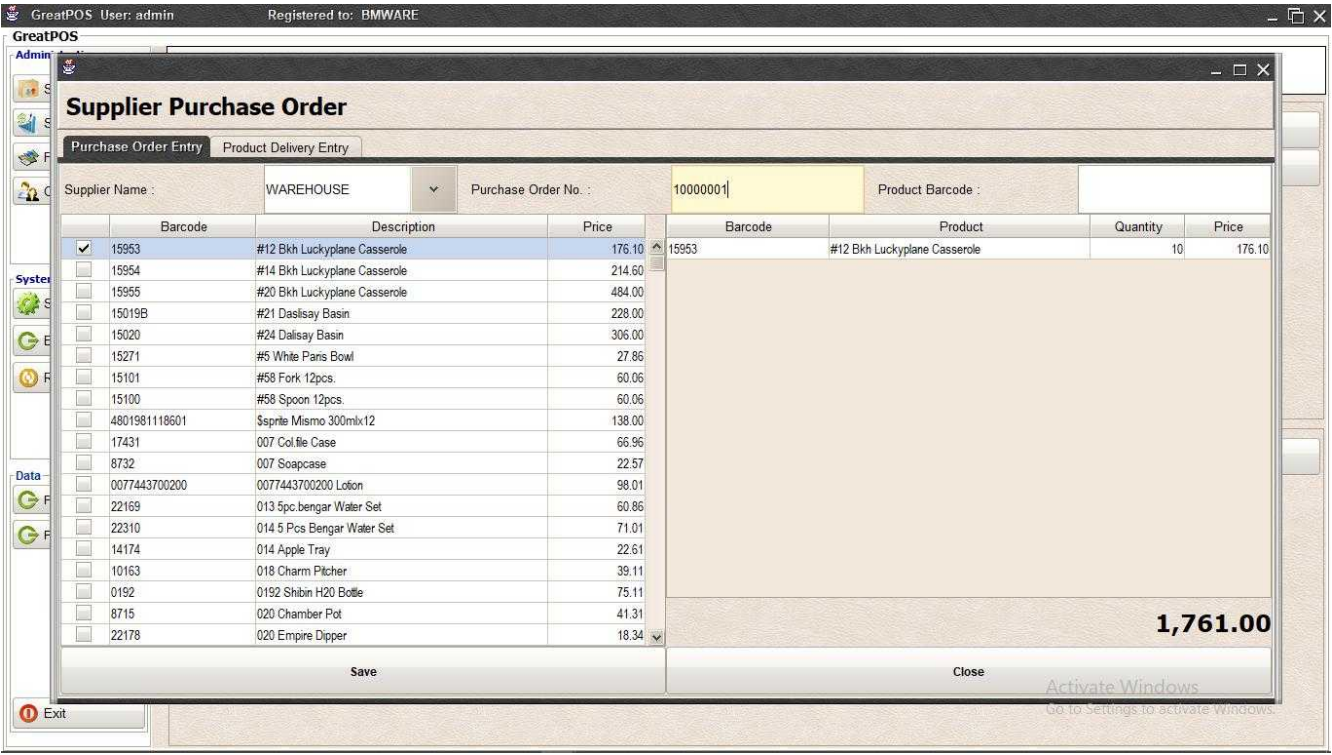

### Step6) Click Save Button

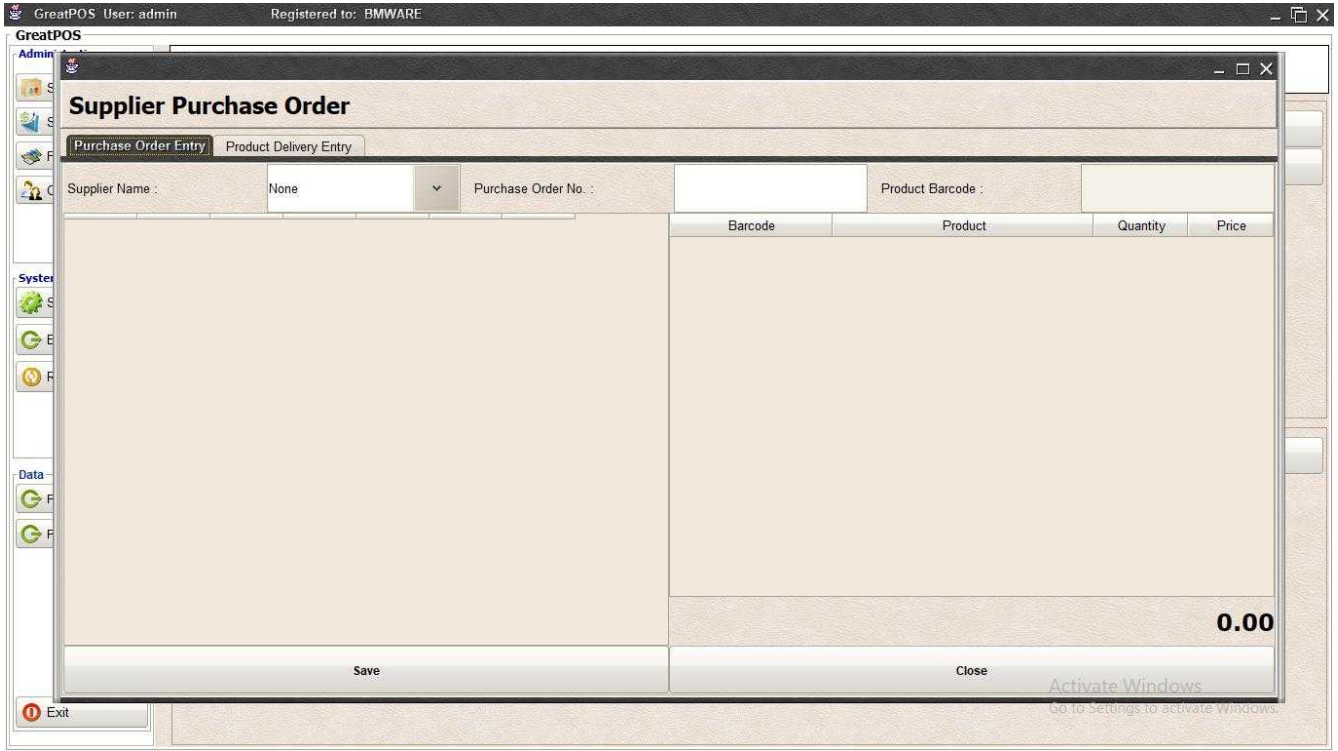

# Product Delivery Entry

Step1) Click New Button

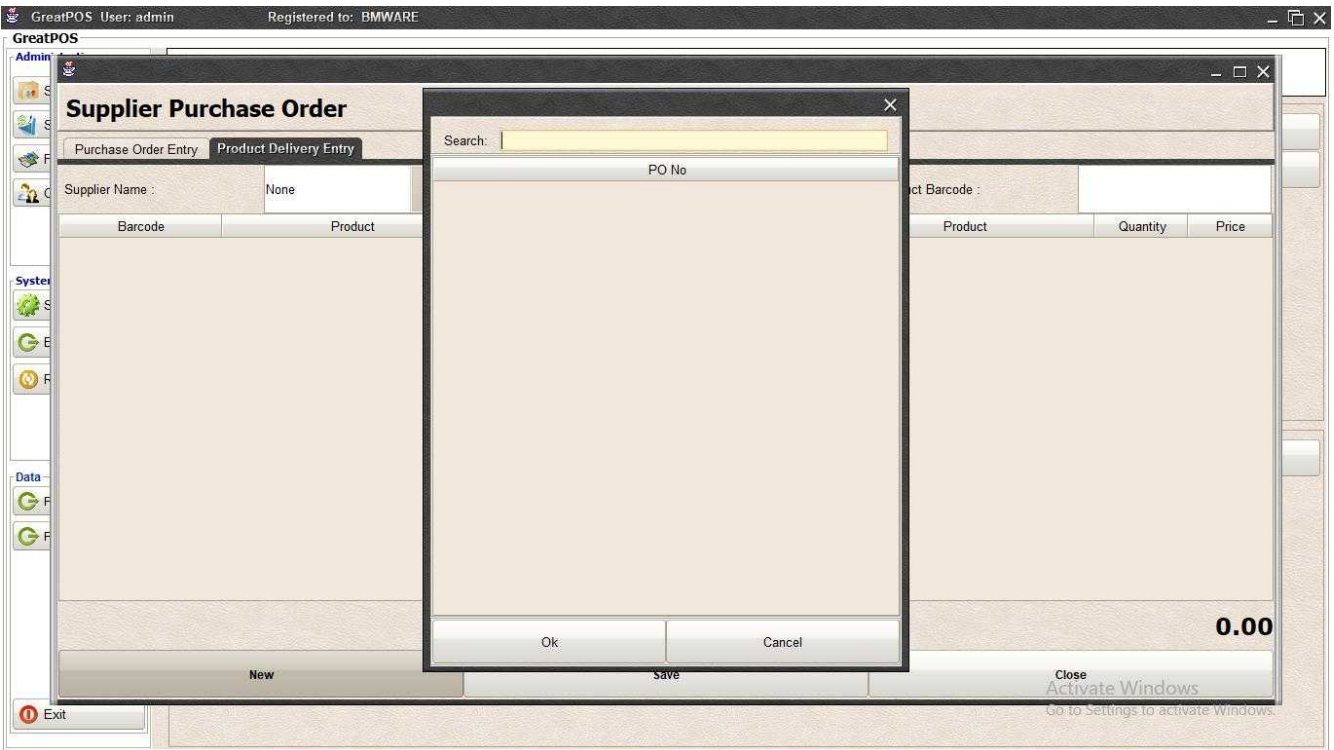

### Step2) Enter the Purchase Order No.

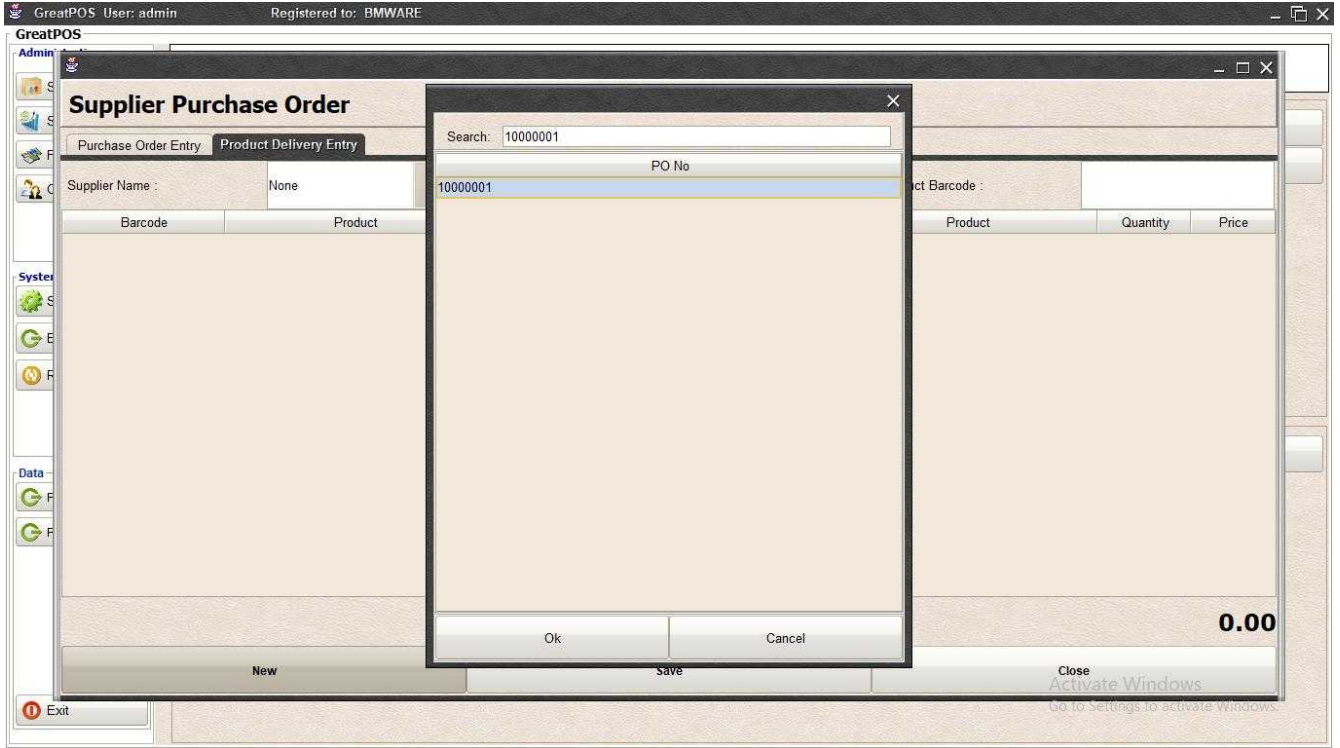

Step3) Click Ok Button

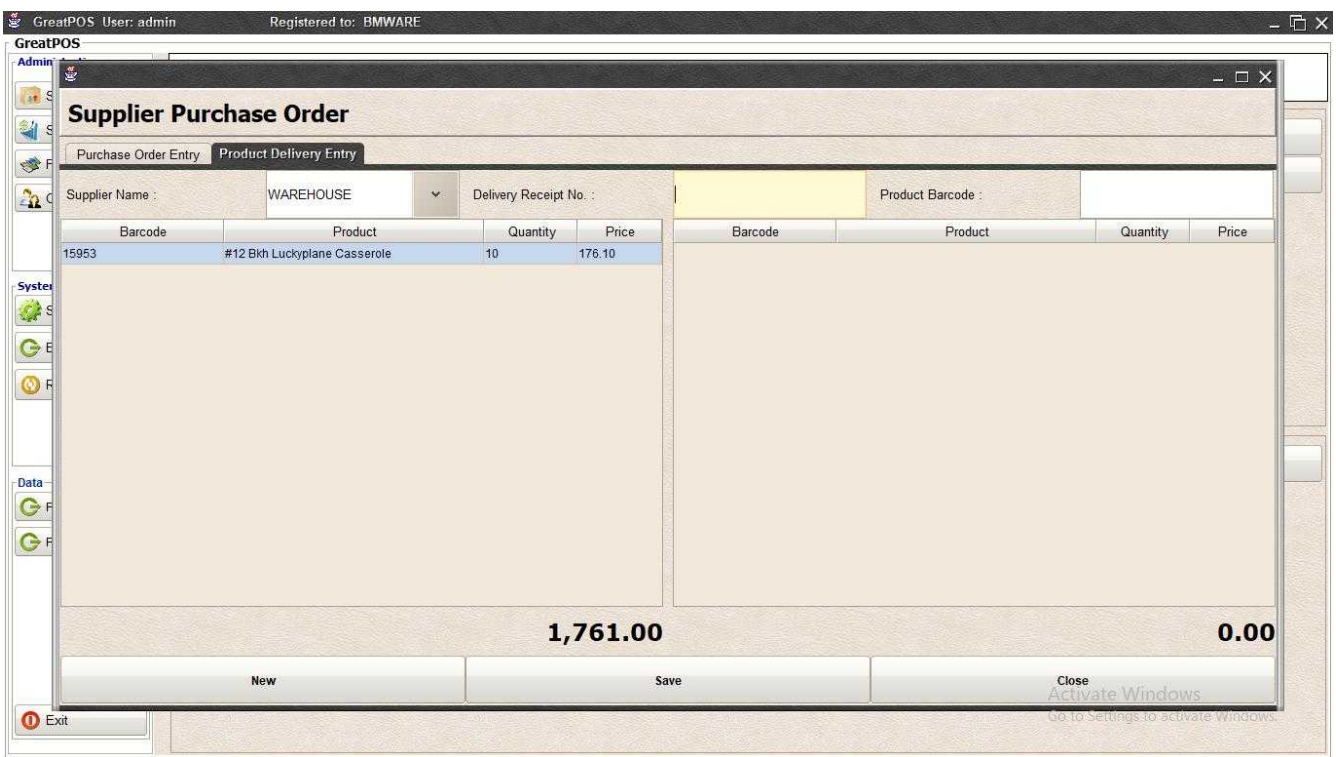

Step4) Enter Delivery Receipt No.

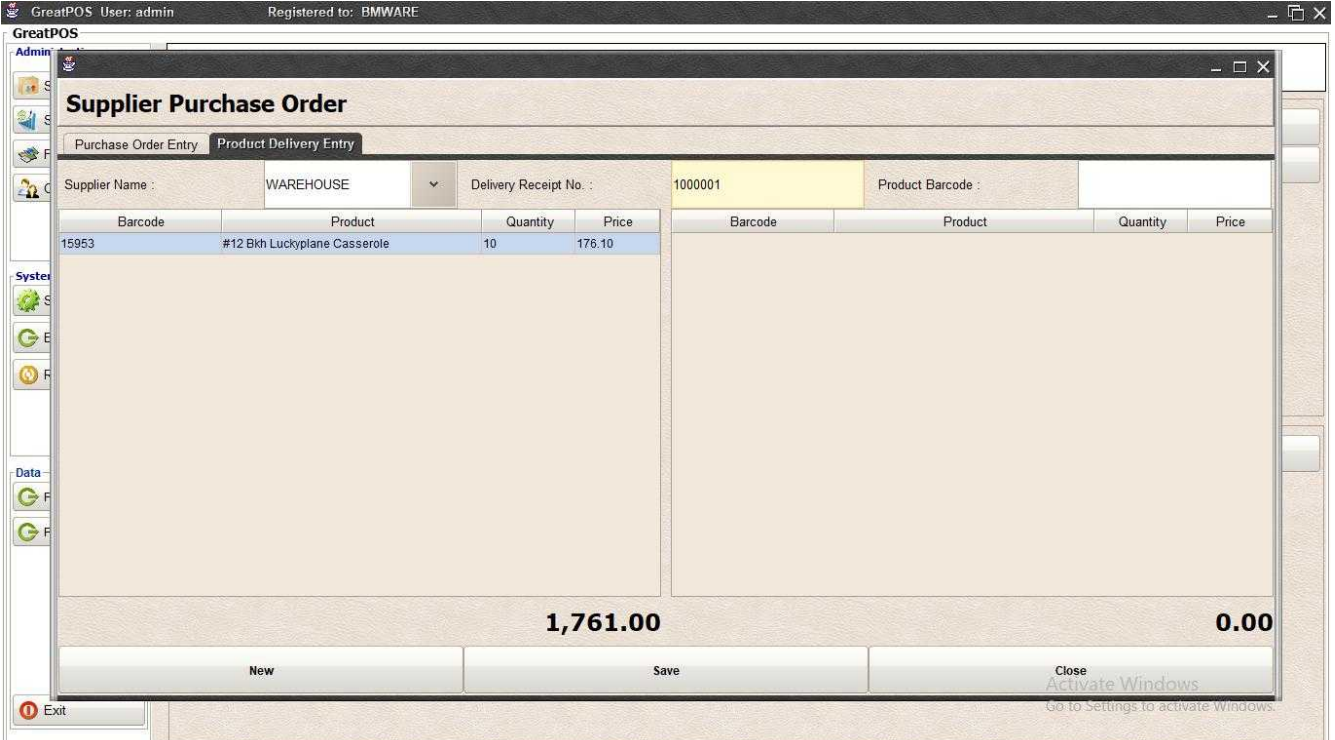

Step5) Click Save Button

# Product List Report

Product List Report

Use to View Report of Product List.

### How to use Product List Report?

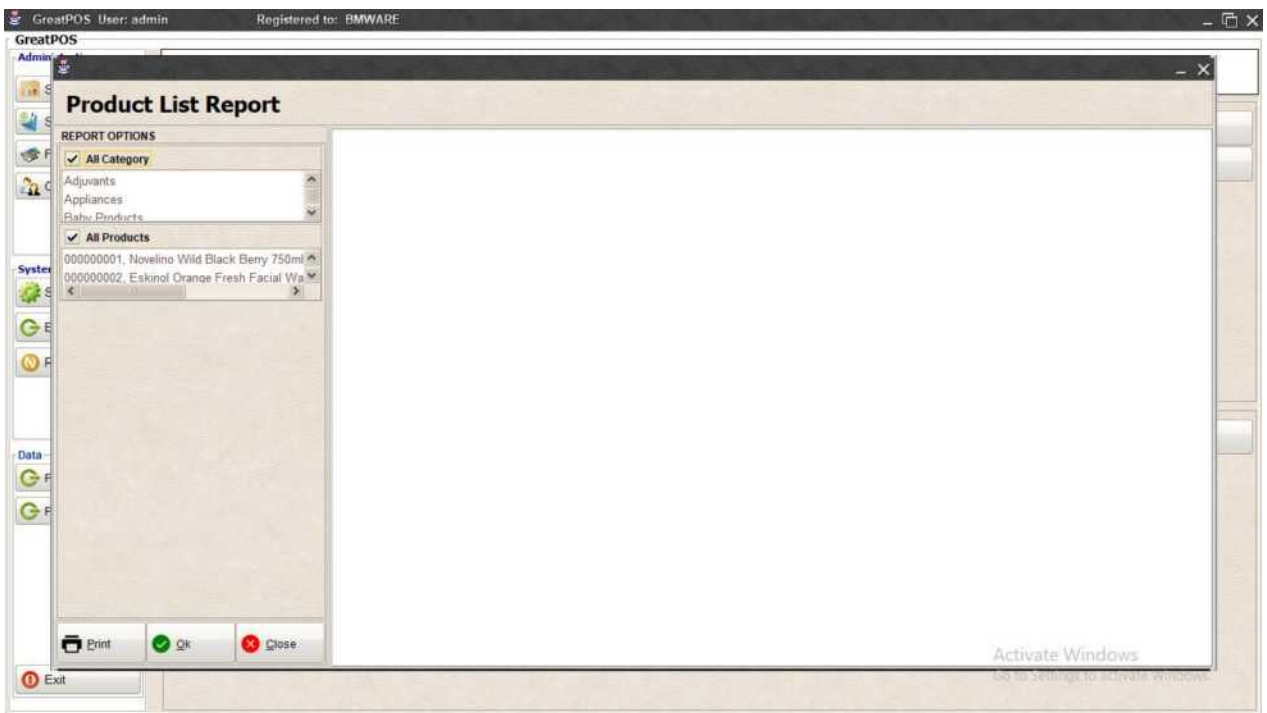

### Step1) Click Ok Button

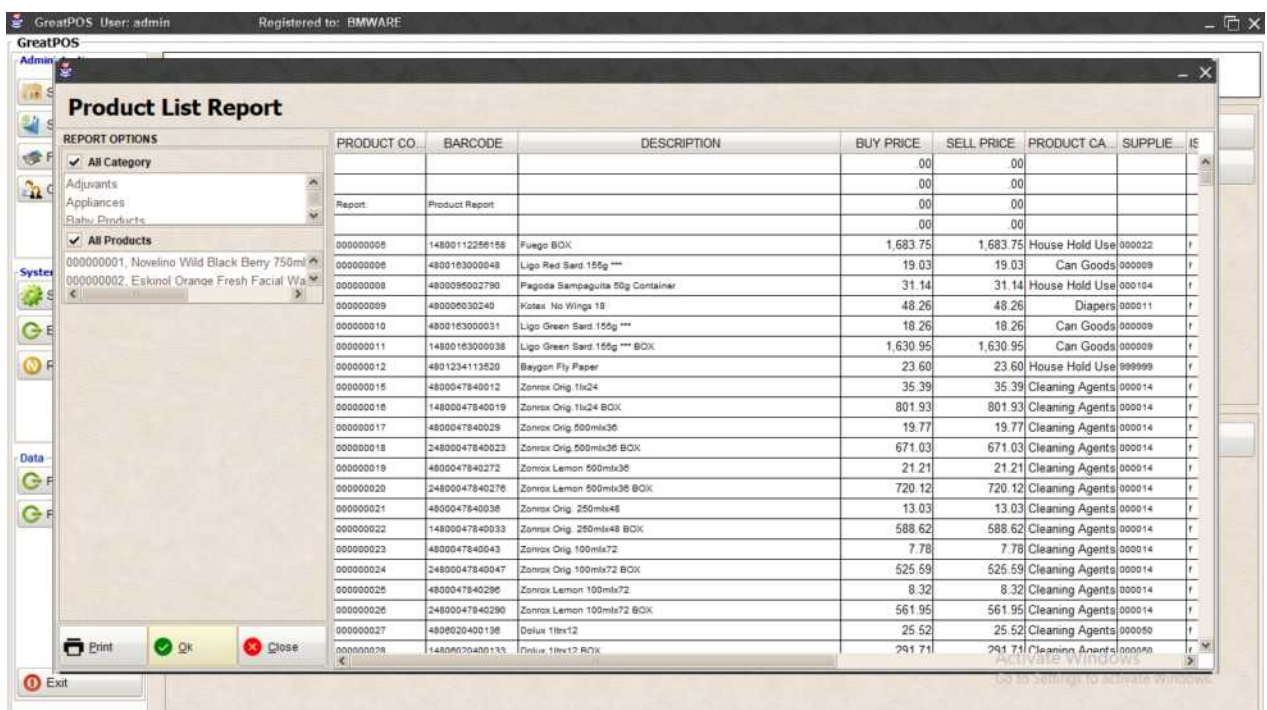

# Printing Product List

### Step1) Click Print Button

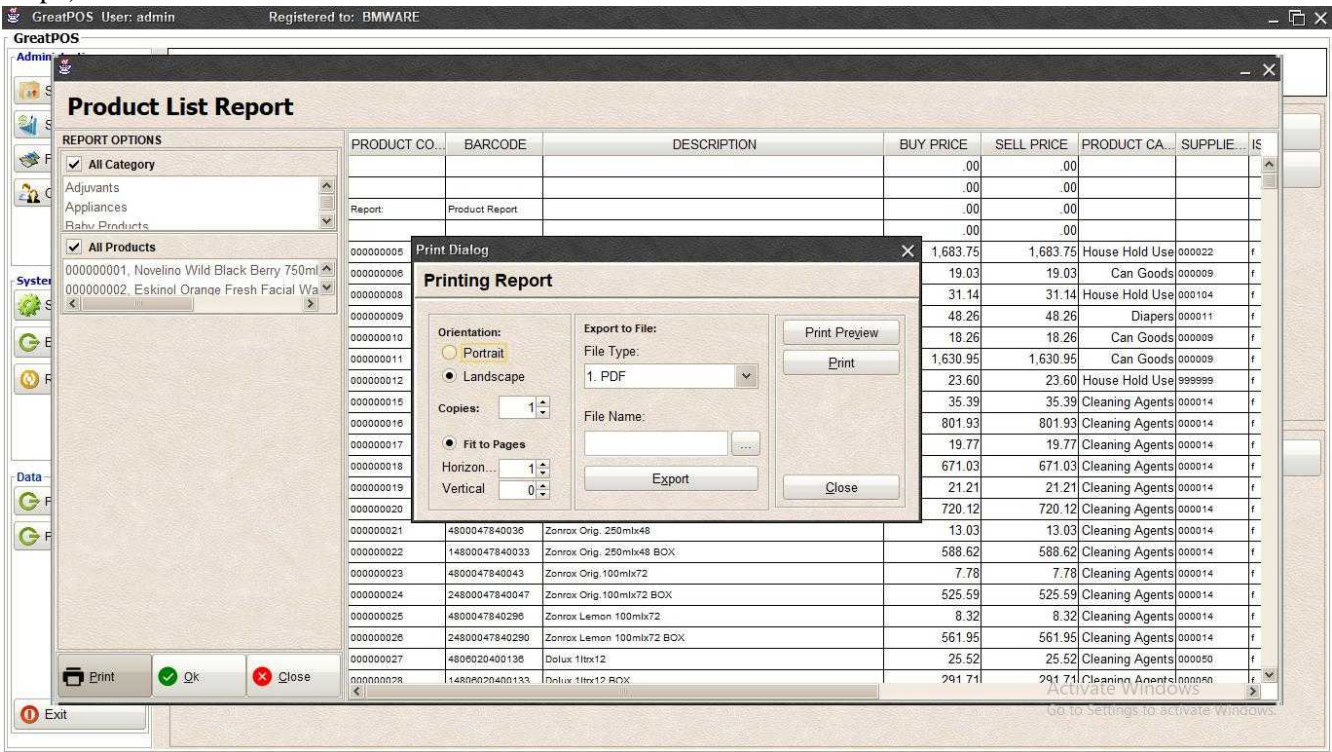

## *Preview*

### Step1) Click Print Preview Button

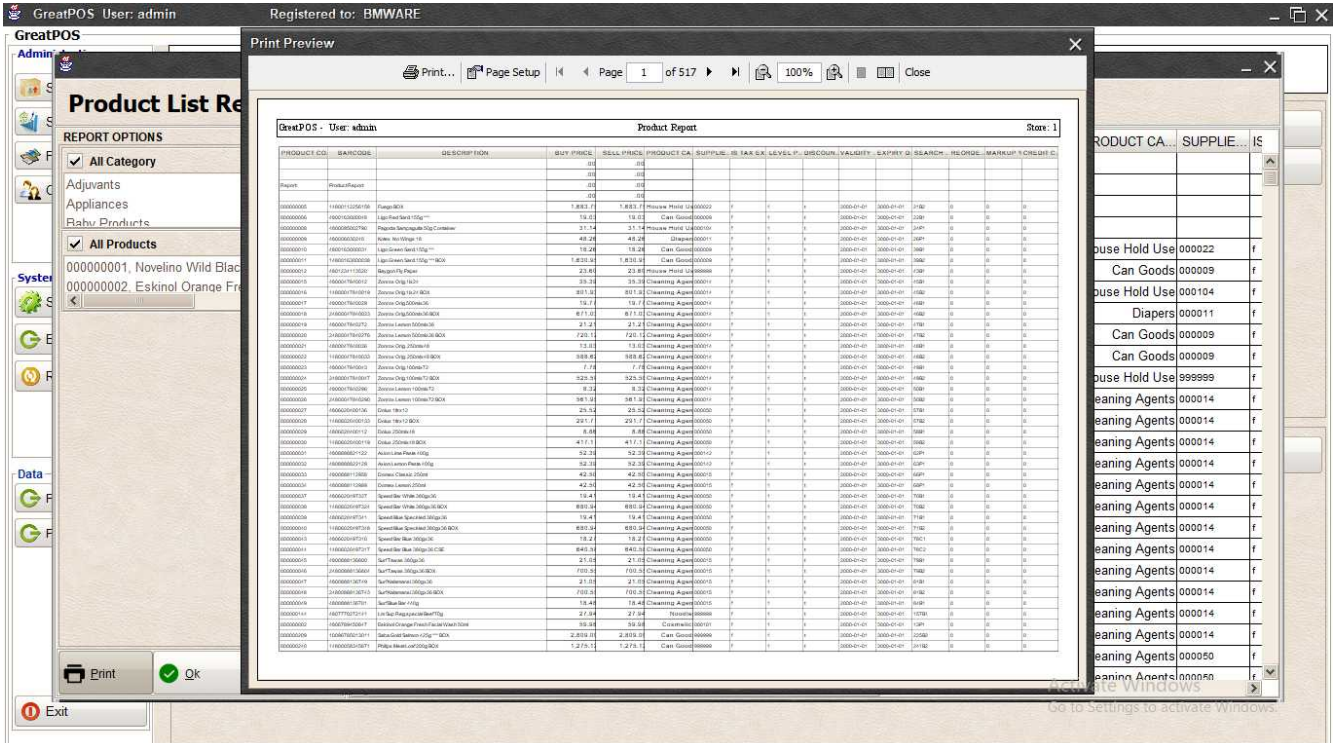

#### *Exporting* Step1) Select File Type

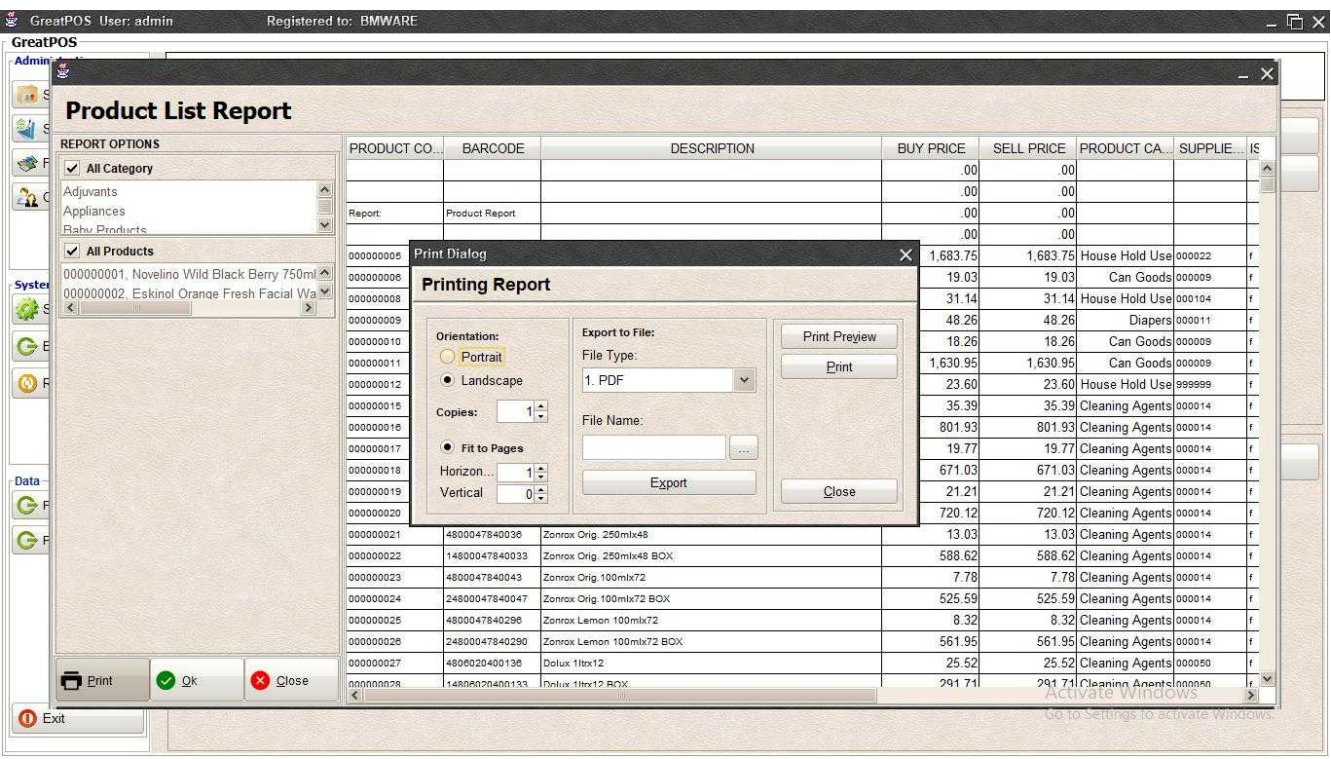

### Step2) Click the (…) Button

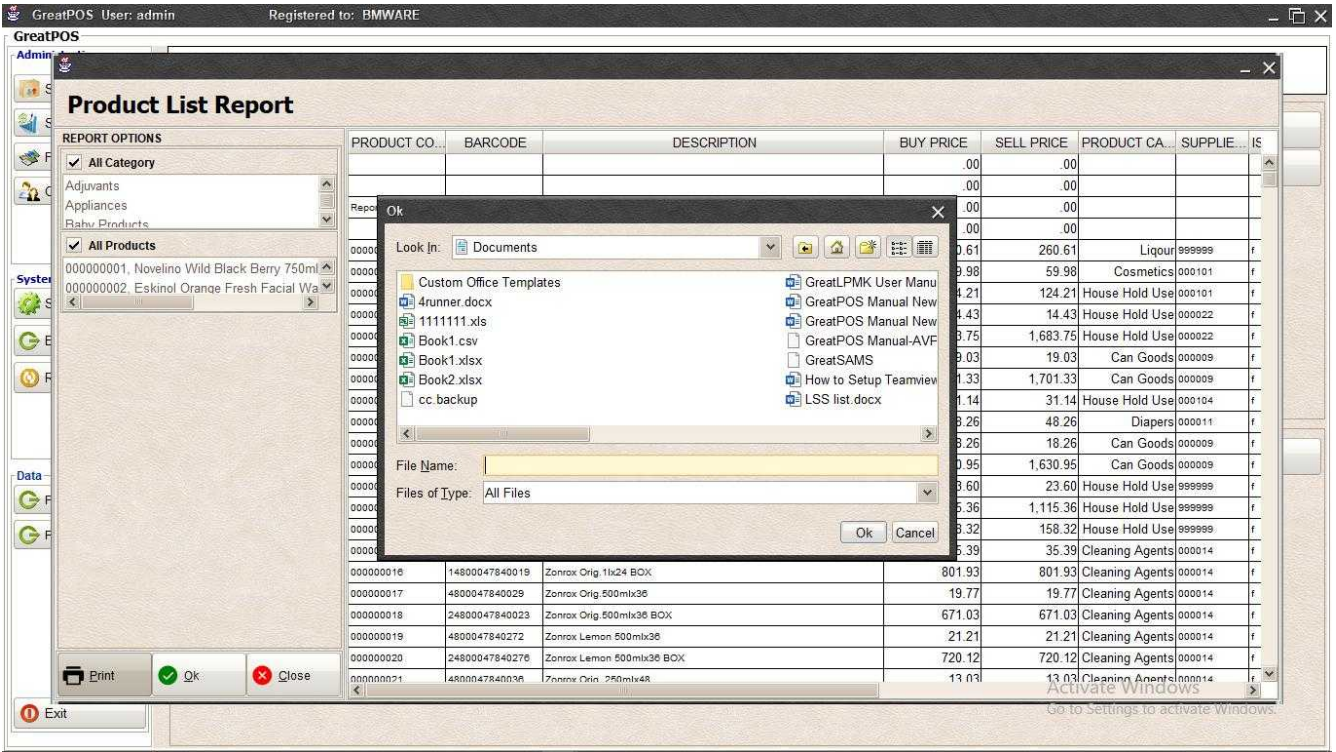

### Step3) Enter File name and Click OK

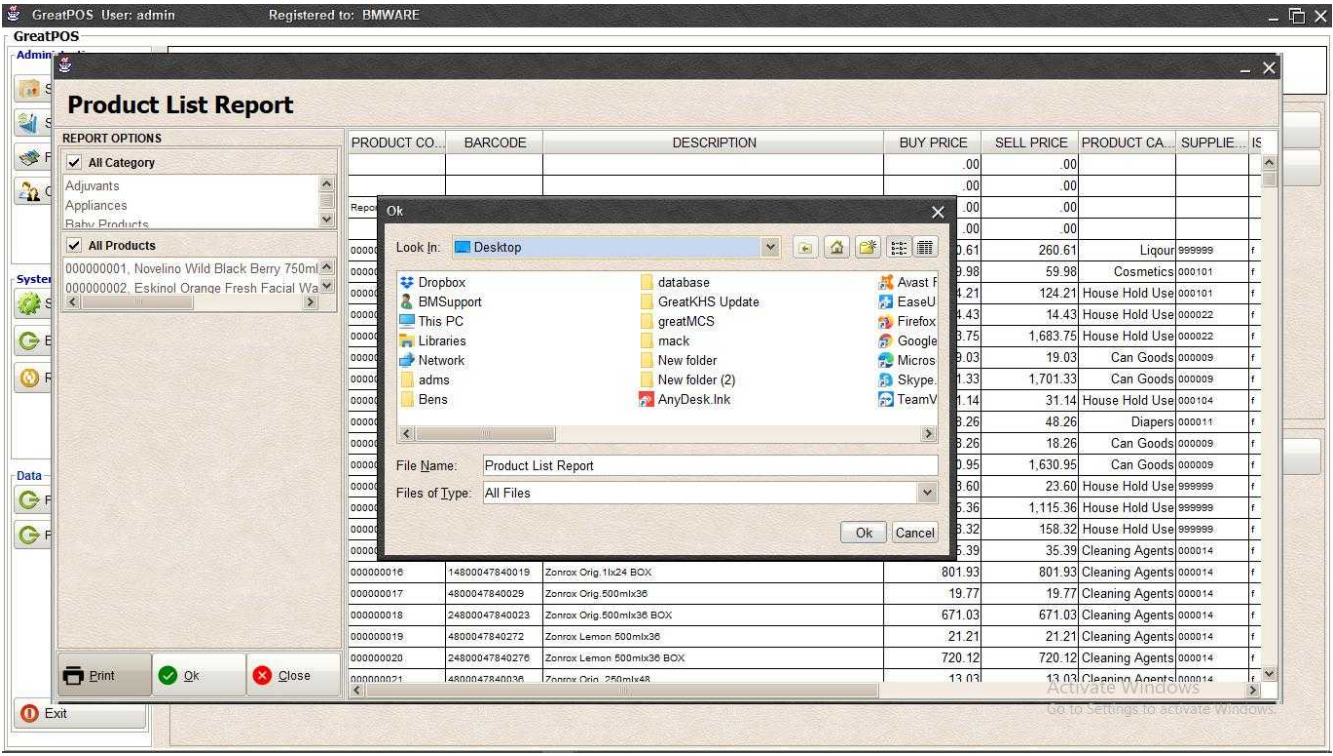

# Step4) Click Export Button

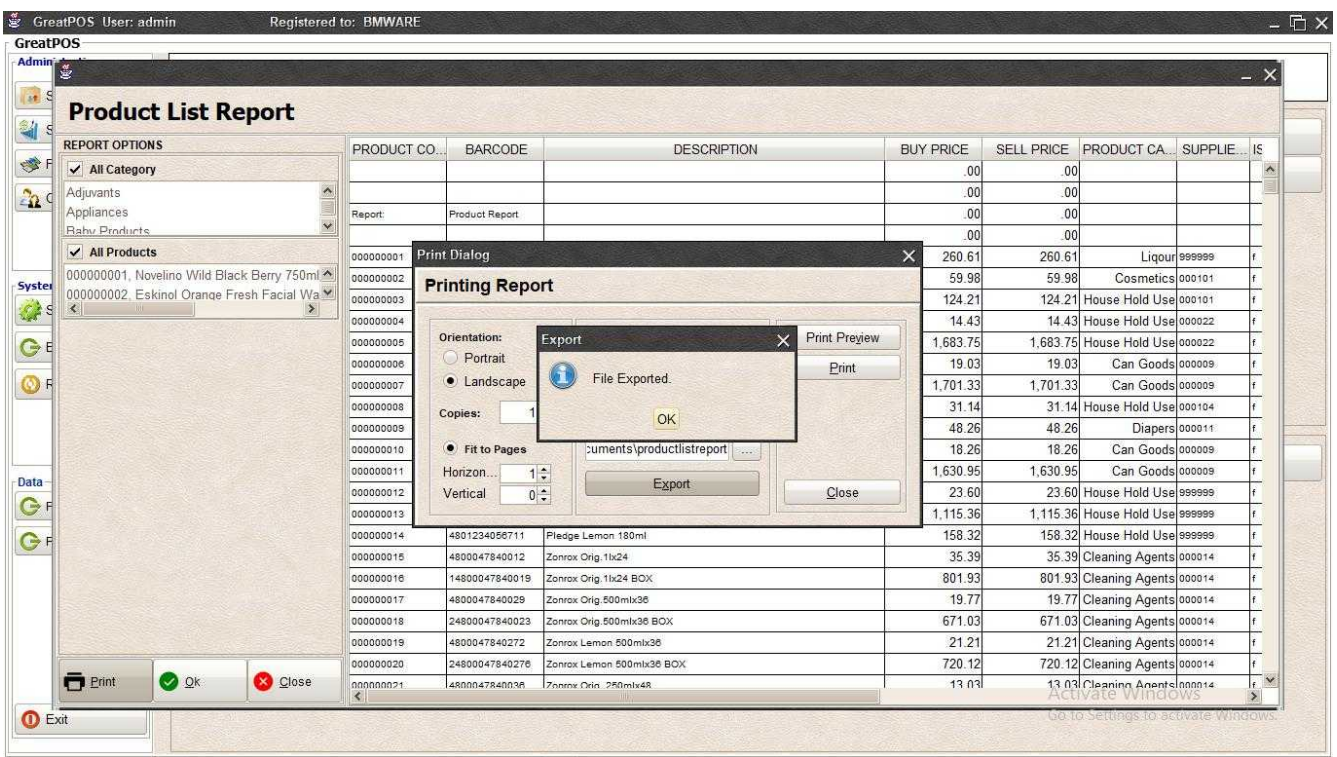

Step5) Click OK

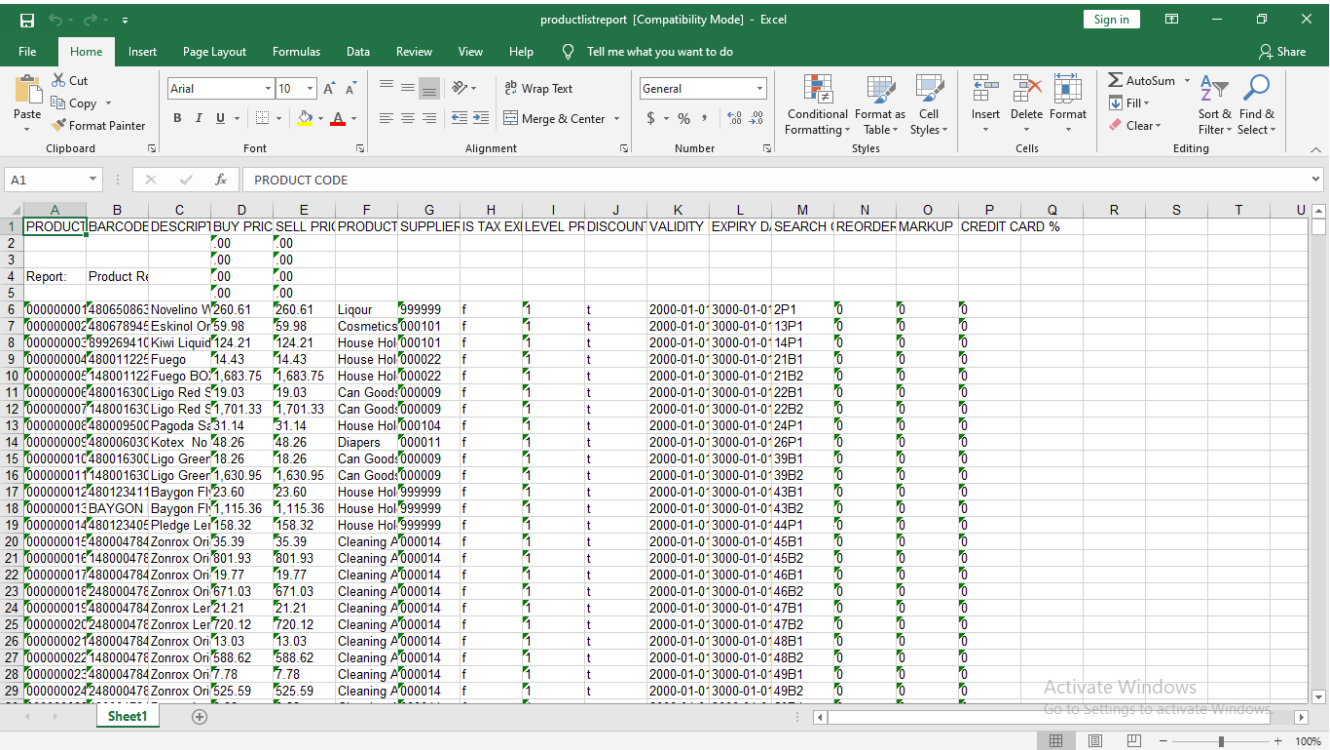

#### *Print*

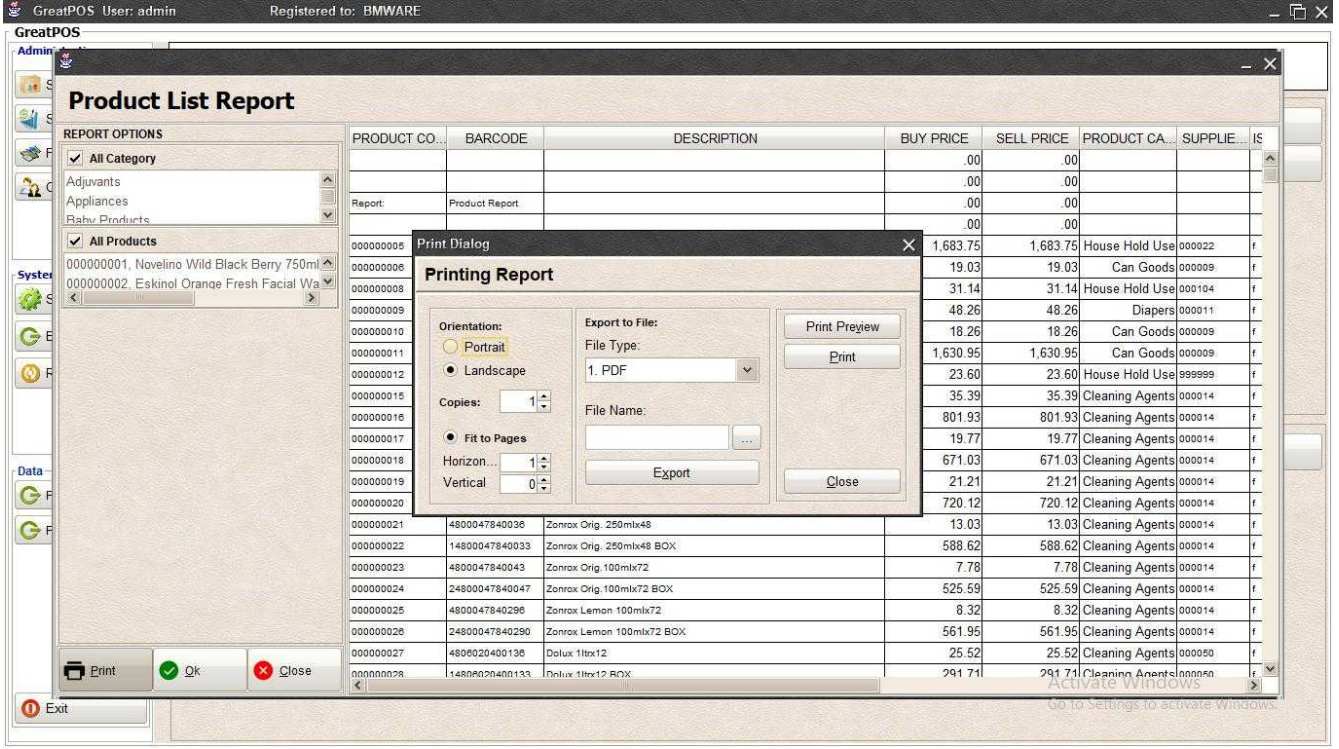

Step1) Click Print Button

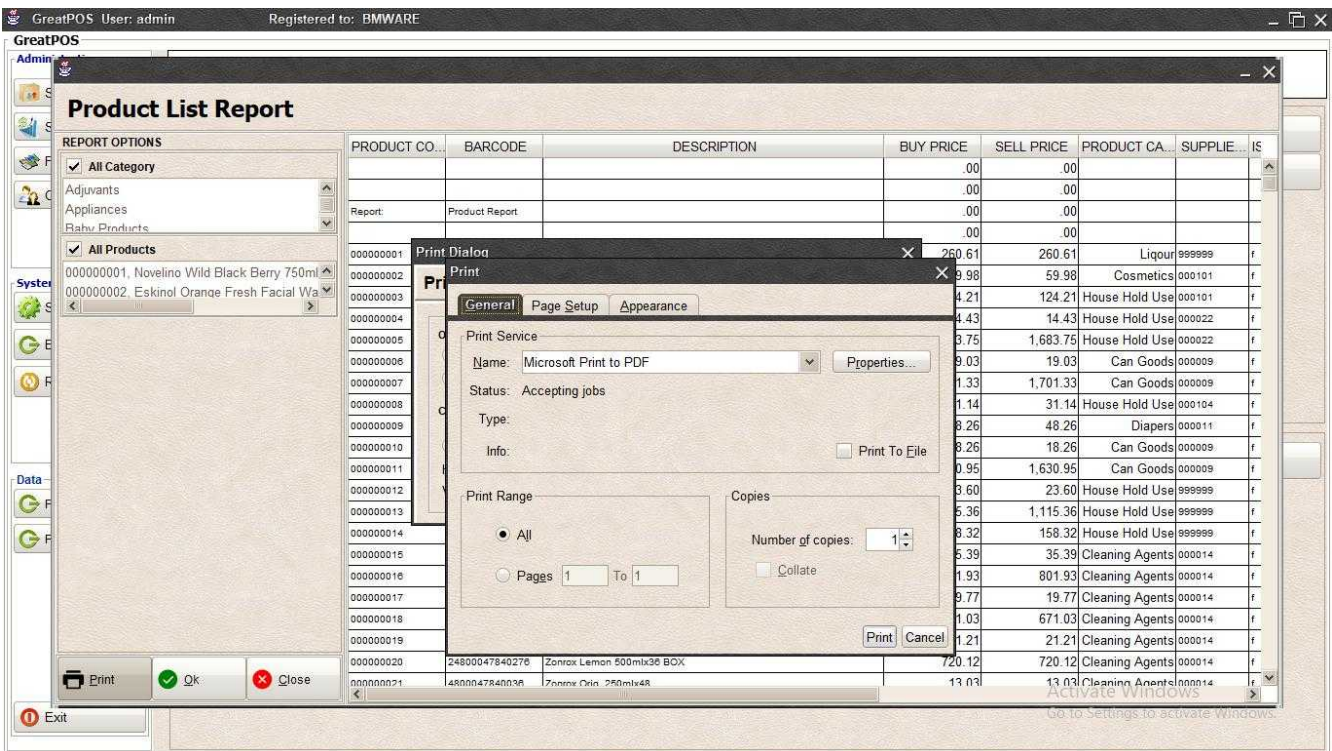

Step2) Select Printer

Step3) Click Print Button

### Daily Product Inventory Report

Daily Product Inventory Report

Use to View Report of Daily Product Inventory.

How to use Daily Product Inventory Report?

Step1) Select Date

Step2) Select Supplier

Step3) Click Ok Button

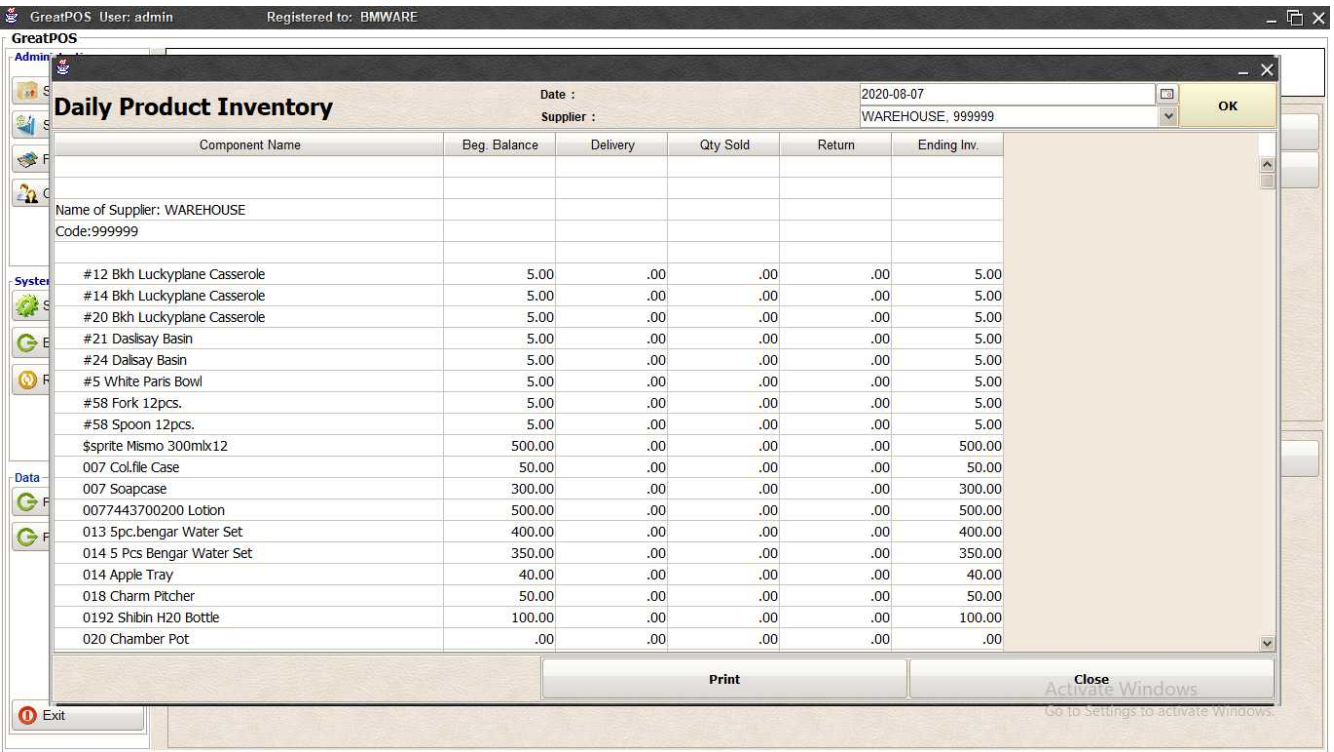

## Printing Step1) Click Print Button

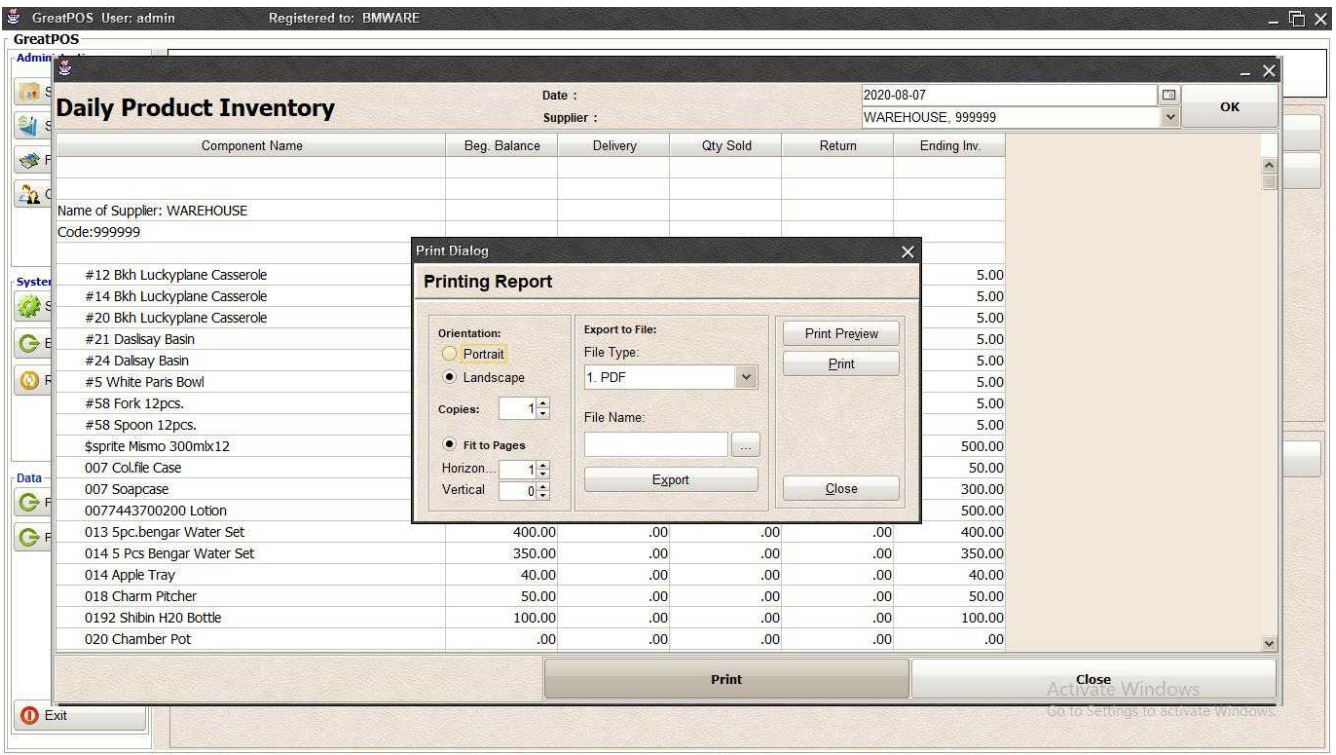

### *Print Preview*

Step1) Click Print Preview Button

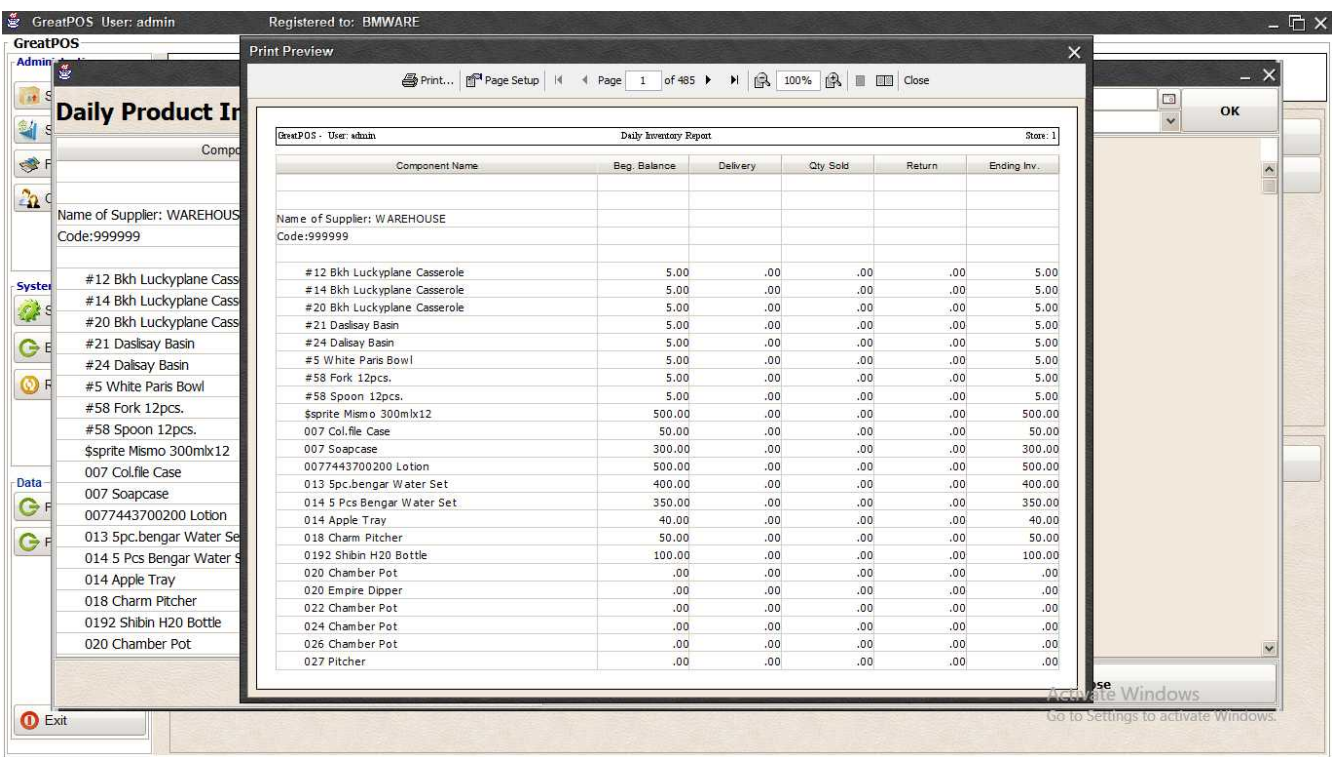

#### *Exporting* Step1) Select File Type

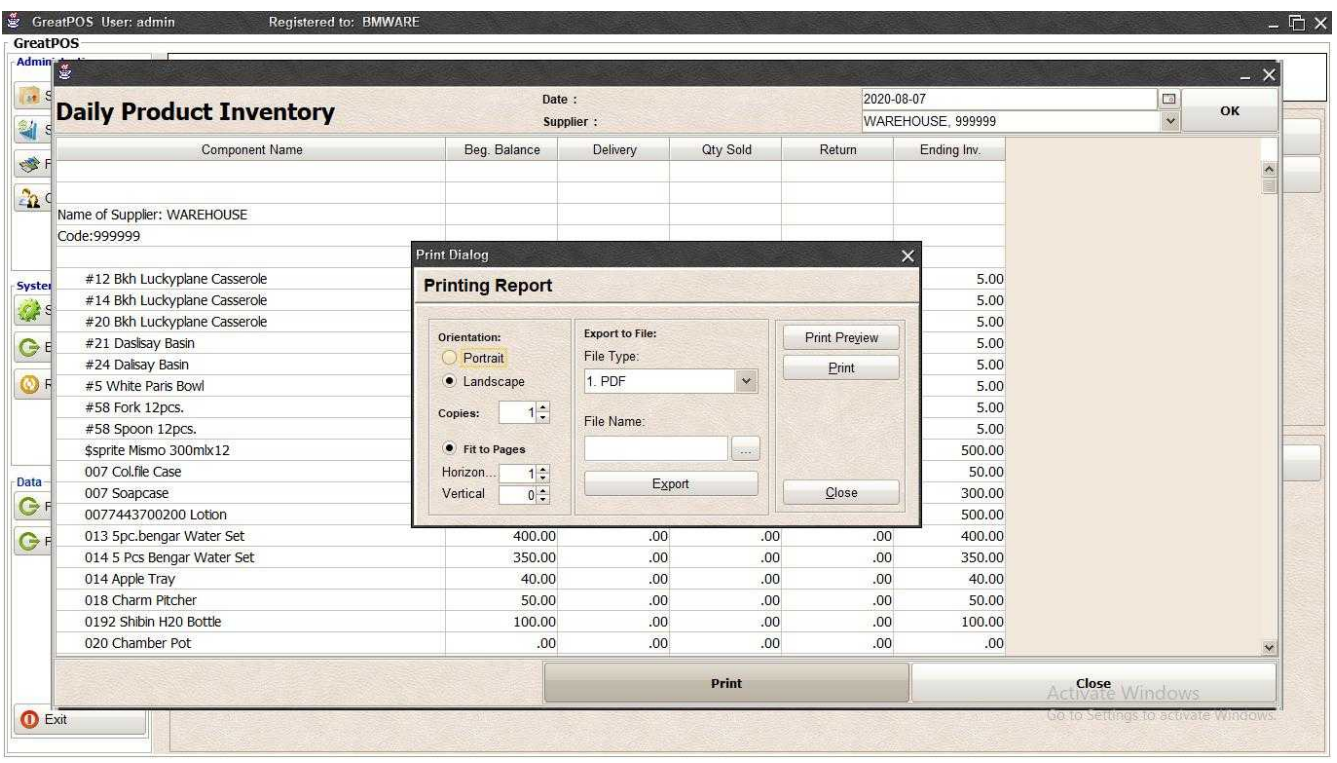

### Step2) Click the (…) Button

| Admin<br><b>Daily Product Inventory</b> | Date:<br>Supplier:                  |          |                   | 2020-08-07                    | WAREHOUSE, 999999           | $\overline{\mathcal{L}}$<br>OK<br>$\ddot{\phantom{0}}$ | $- x$ |
|-----------------------------------------|-------------------------------------|----------|-------------------|-------------------------------|-----------------------------|--------------------------------------------------------|-------|
| <b>Component Name</b>                   | Beg. Balance                        | Delivery | Qty Sold          | Return                        | Ending Inv.                 |                                                        | ۸     |
| Name of Supplier: WAREHOUSE             | Ok                                  |          |                   |                               | $\times$                    |                                                        |       |
| Code: 999999                            | Look In: <b>Documents</b>           |          | $\vee$            | ■<br>$\Delta$<br>$\ddot{\Xi}$ | B                           |                                                        |       |
| #12 Bkh Luckyplane Casserole            | <b>Custom Office Templates</b>      |          |                   |                               | 5.00<br>GreatLPMK User Manu |                                                        |       |
| #14 Bkh Luckyplane Casserole            | 4runner.docx                        |          |                   |                               | 5.00<br>GreatPOS Manual New |                                                        |       |
| #20 Bkh Luckyplane Casserole            | <b>配 1111111.xls</b>                |          |                   |                               | 5.00<br>GreatPOS Manual New |                                                        |       |
| #21 Daslisay Basin                      | Book1.csv                           |          |                   | 5.00<br>GreatPOS Manual-AVF   |                             |                                                        |       |
| #24 Dalsay Basin                        | Book1.xlsx                          |          | 5.00<br>GreatSAMS |                               |                             |                                                        |       |
| #5 White Paris Bowl                     | Book2.xlsx                          |          |                   | How to Setup Teamview         | 5.00                        |                                                        |       |
| #58 Fork 12pcs.                         | cc.backup                           |          |                   | <b>D</b> LSS list docx        | 5.00                        |                                                        |       |
| #58 Spoon 12pcs.                        |                                     |          |                   | 5.00<br>$\,$                  |                             |                                                        |       |
| \$sprite Mismo 300mlx12                 |                                     |          |                   |                               | 500.00                      |                                                        |       |
| 007 Col.file Case                       | DailyProductInventory<br>File Name: |          |                   |                               | 50.00                       |                                                        |       |
| 007 Soapcase                            | Files of Type: All Files            |          |                   |                               | 300.00                      |                                                        |       |
| 0077443700200 Lotion                    |                                     |          |                   |                               | 500.00                      |                                                        |       |
| 013 5pc.bengar Water Set                |                                     |          |                   | Ok                            | 400.00<br>Cancel            |                                                        |       |
| 014 5 Pcs Bengar Water Set              |                                     |          |                   |                               | 350.00                      |                                                        |       |
| 014 Apple Tray                          | 40.00                               | .00      | .00               | .00.                          | 40.00                       |                                                        |       |
| 018 Charm Pitcher                       | 50.00                               | .00      | .00.              | .00.                          | 50.00                       |                                                        |       |
| 0192 Shibin H20 Bottle                  | 100.00                              | .00      | .00.              | .00.                          | 100.00                      |                                                        |       |
| 020 Chamber Pot                         | .00                                 | .00.     | .00.              | .00.                          | .00.                        |                                                        |       |
|                                         |                                     |          | Print             |                               |                             | Activate Windows                                       |       |

Step3) Enter File name and Click OK
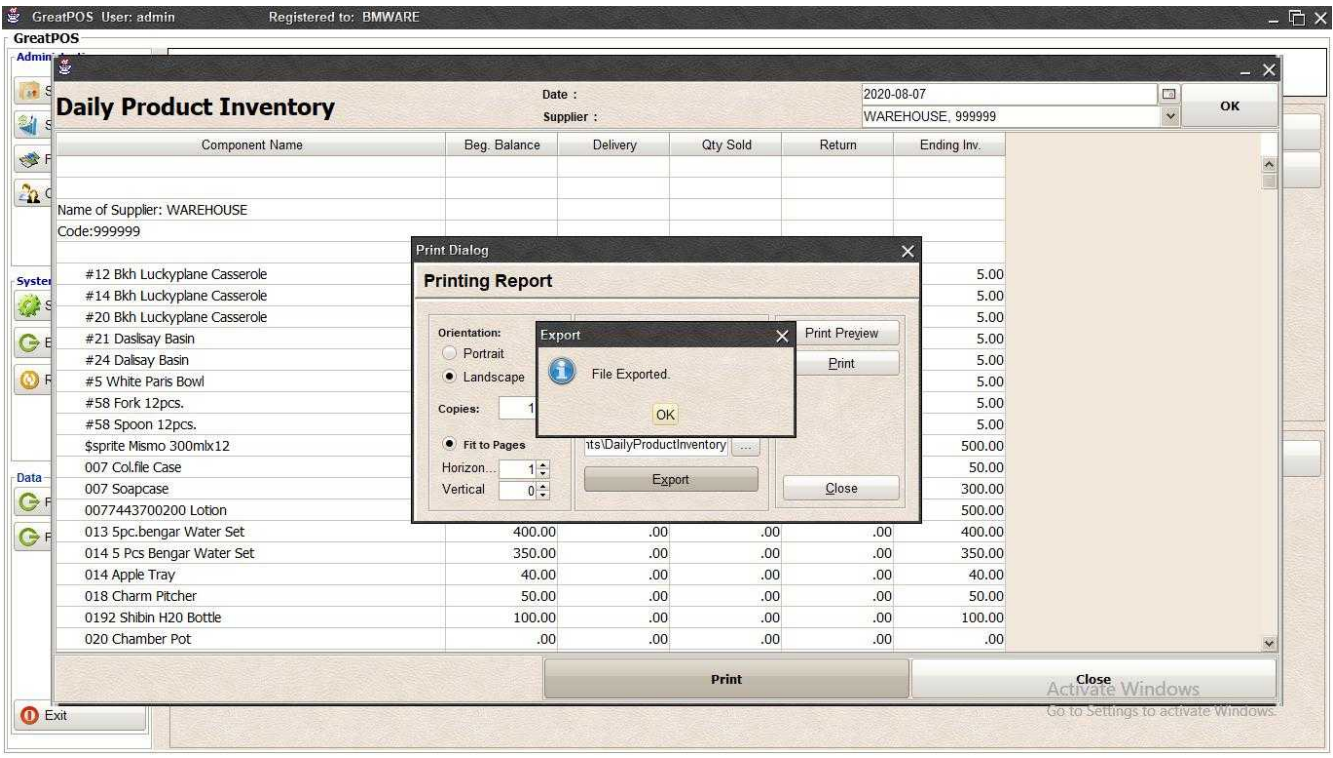

# Step4) Click Ok Button

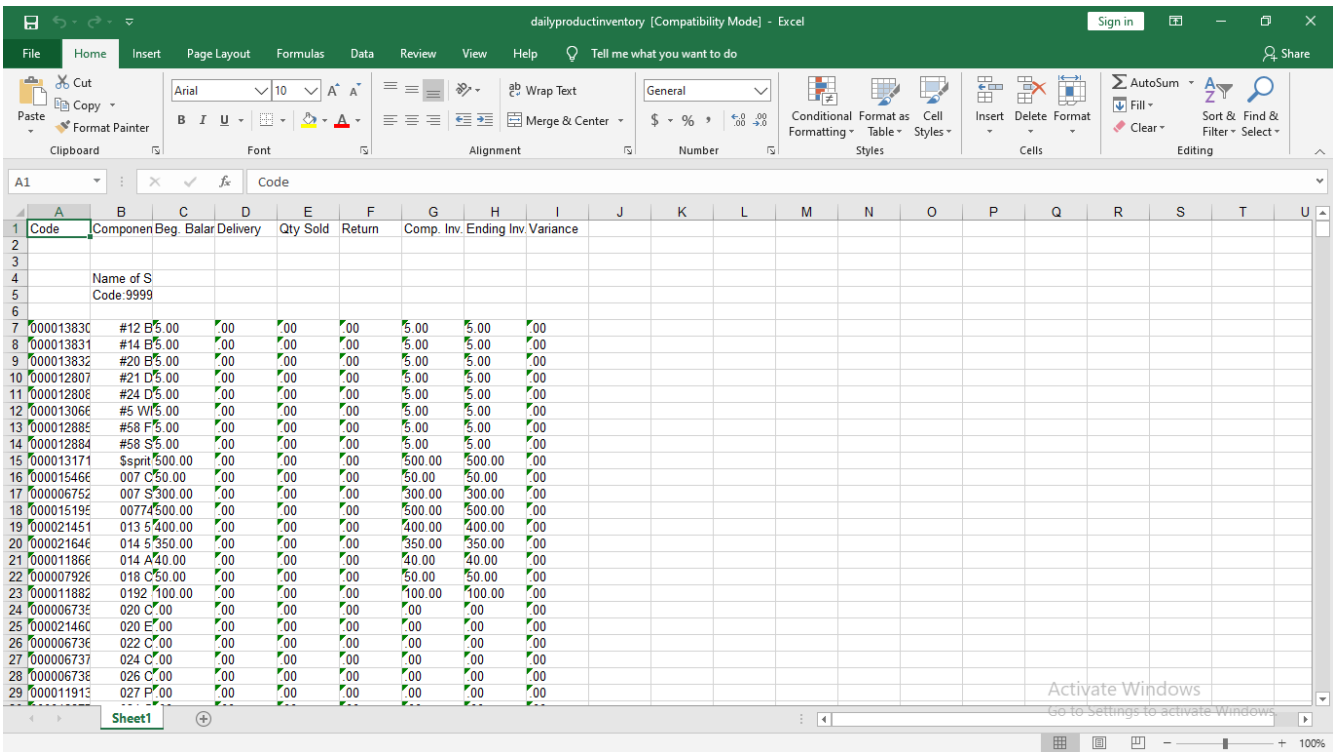

#### *Printing*

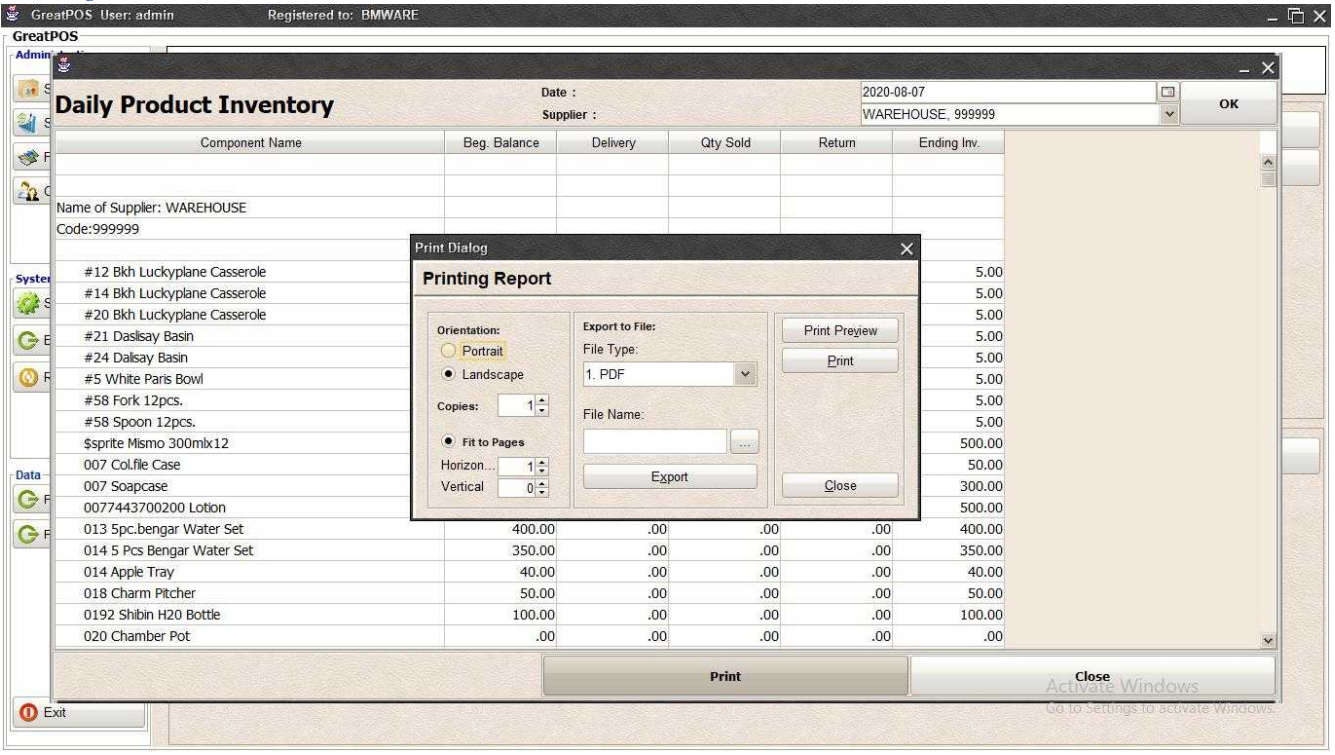

# Step1) Click Print Button

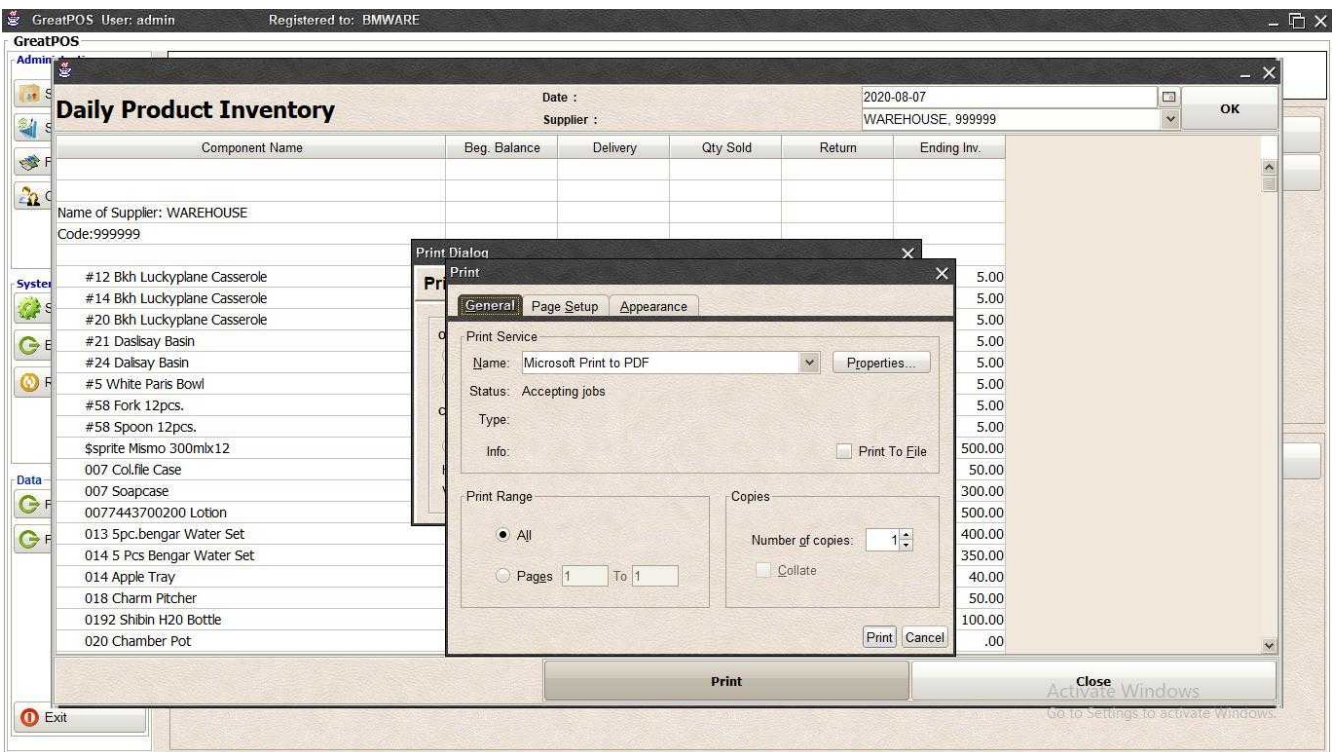

# Step2) Select Printer

Step3) Click Print Button

# Component List Report

Component List Report

Use to View Report of Product List.

How to use Product List Report?

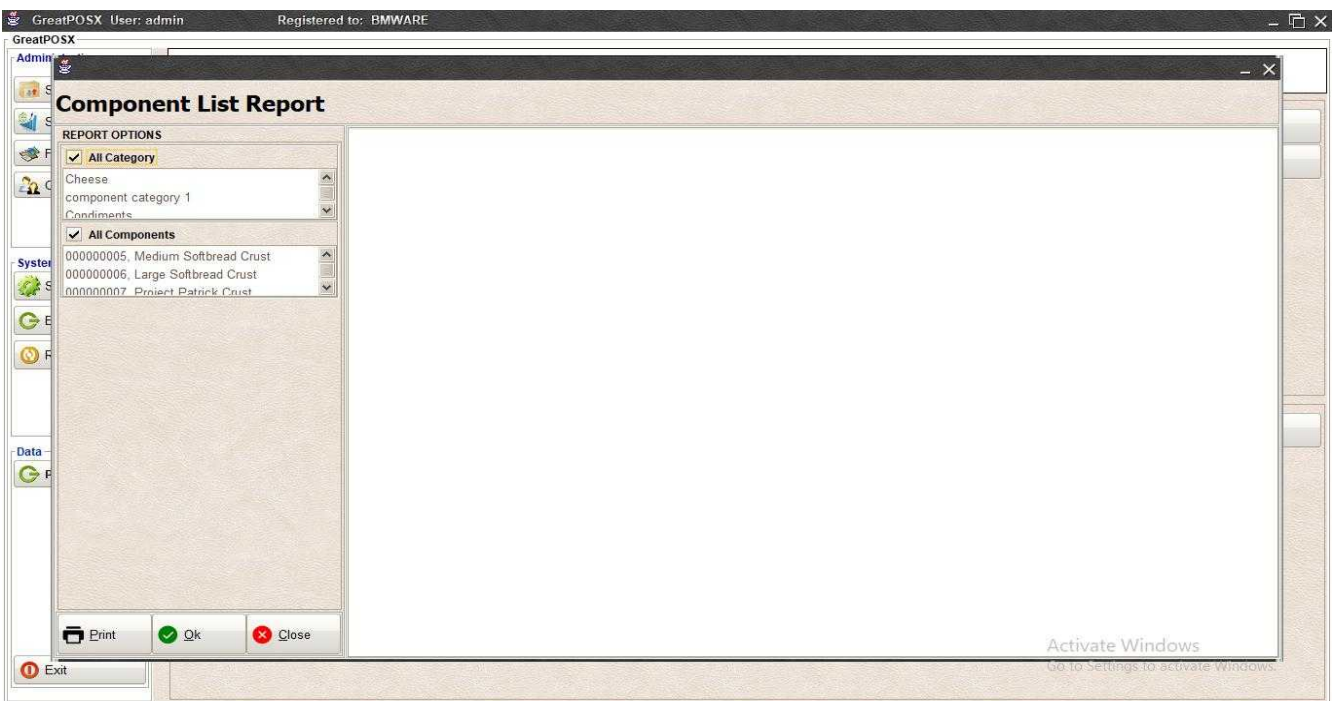

## Step1) Click Ok Button

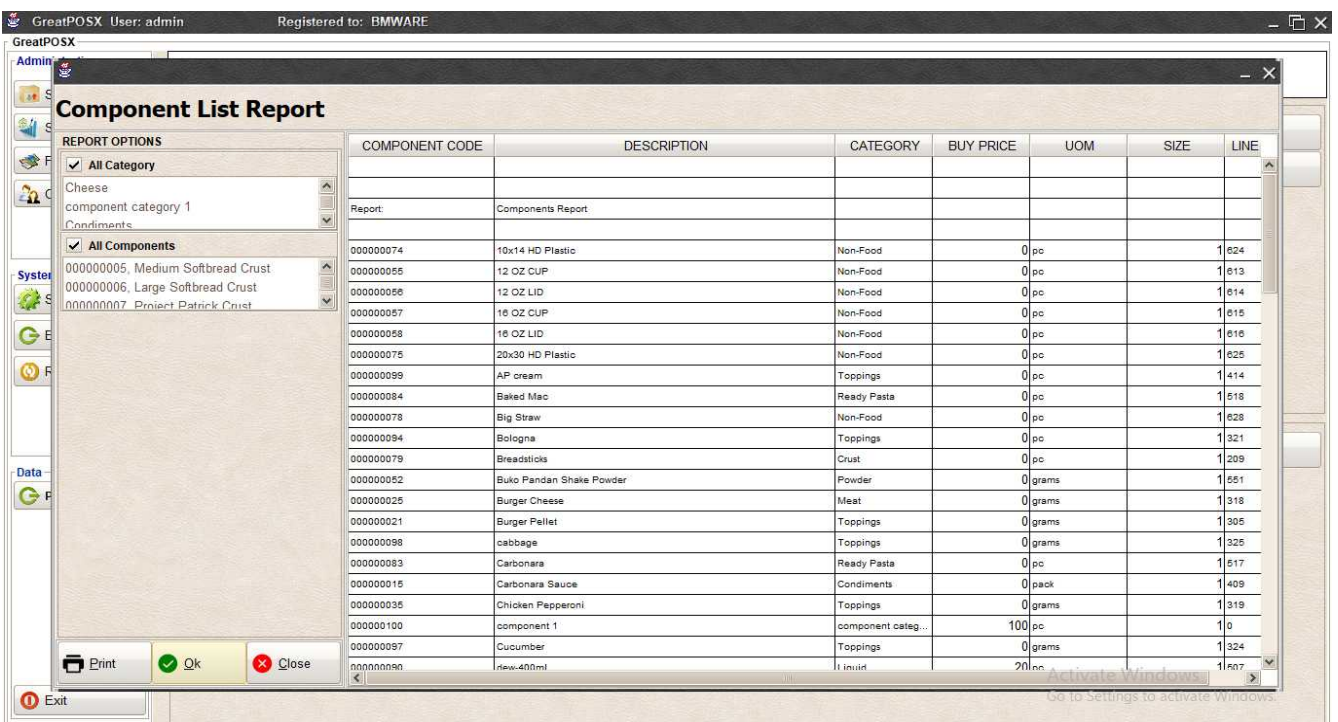

# Printing Product List

# Step1) Click Print Button

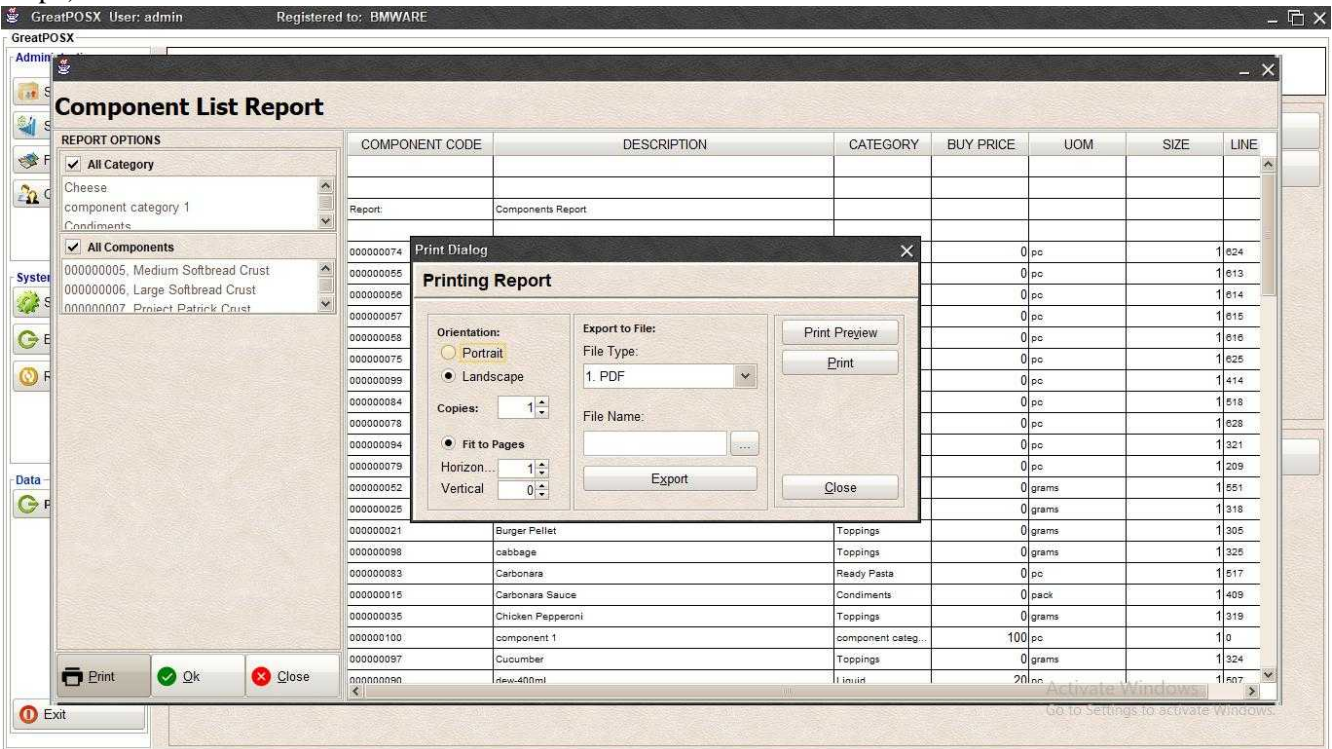

## *Preview*

# Step1) Click Print Preview Button

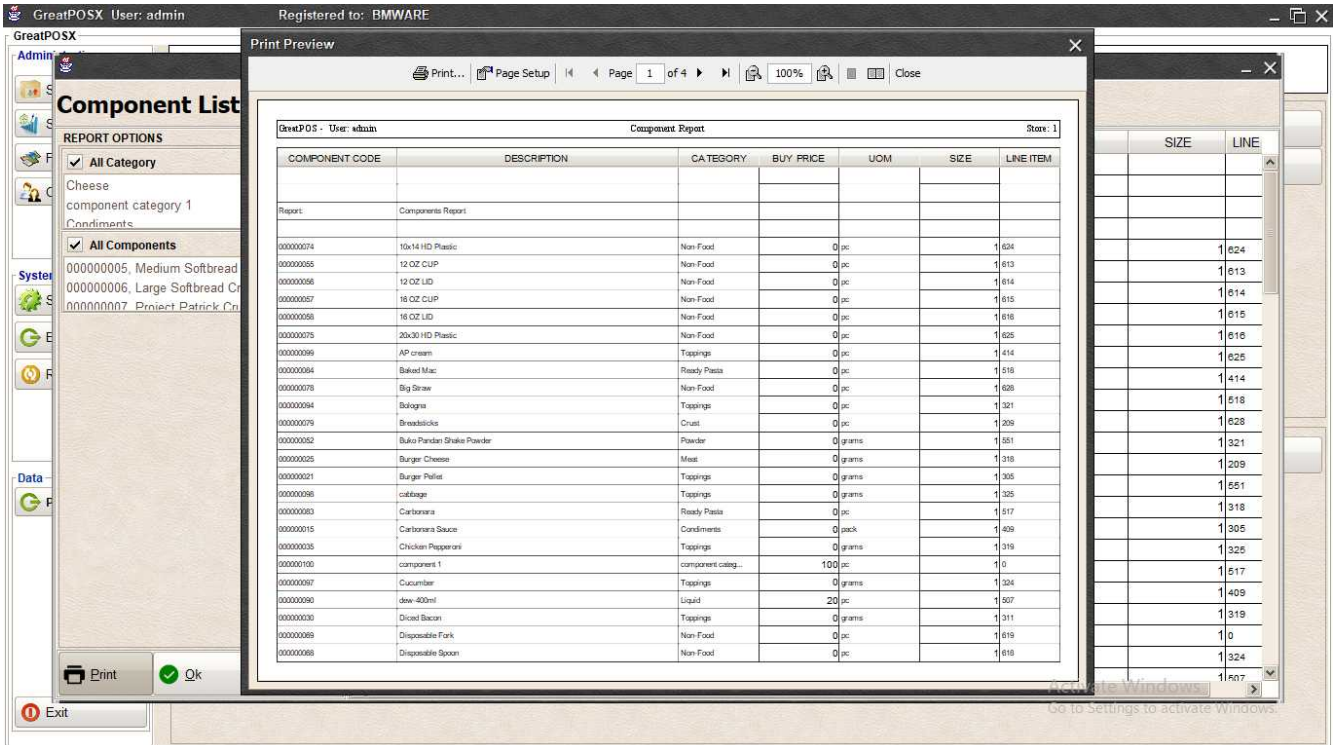

### *Print*

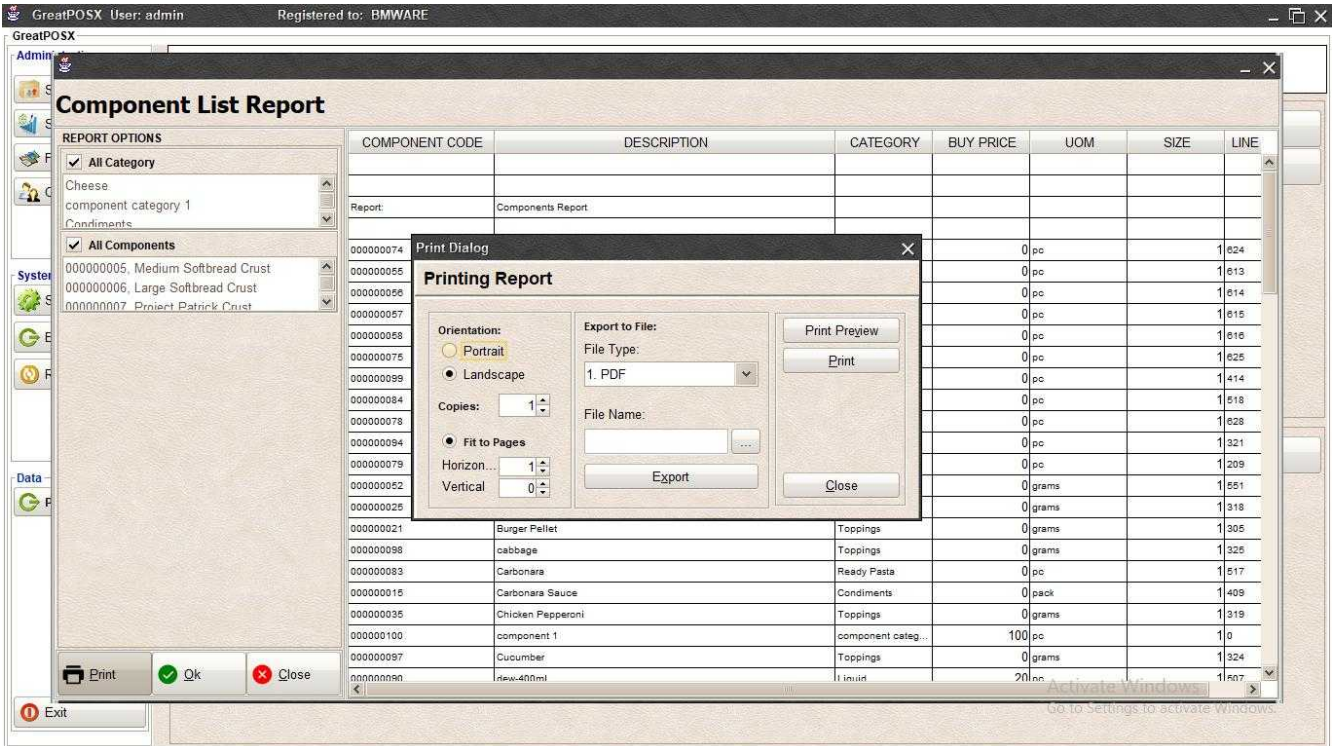

# Step1) Click Print Button

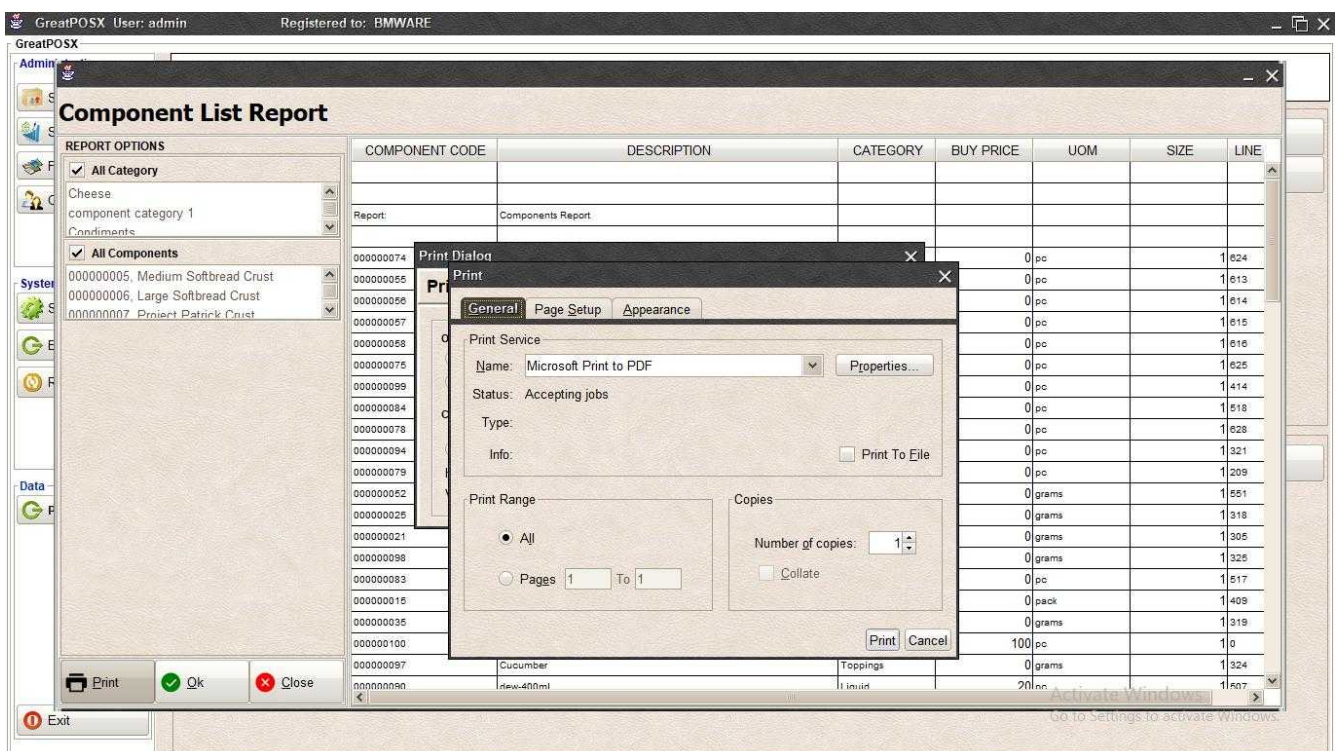

Step2) Select Printer Step3) Click Print Button

#### *Exporting* Step1) Select File Type

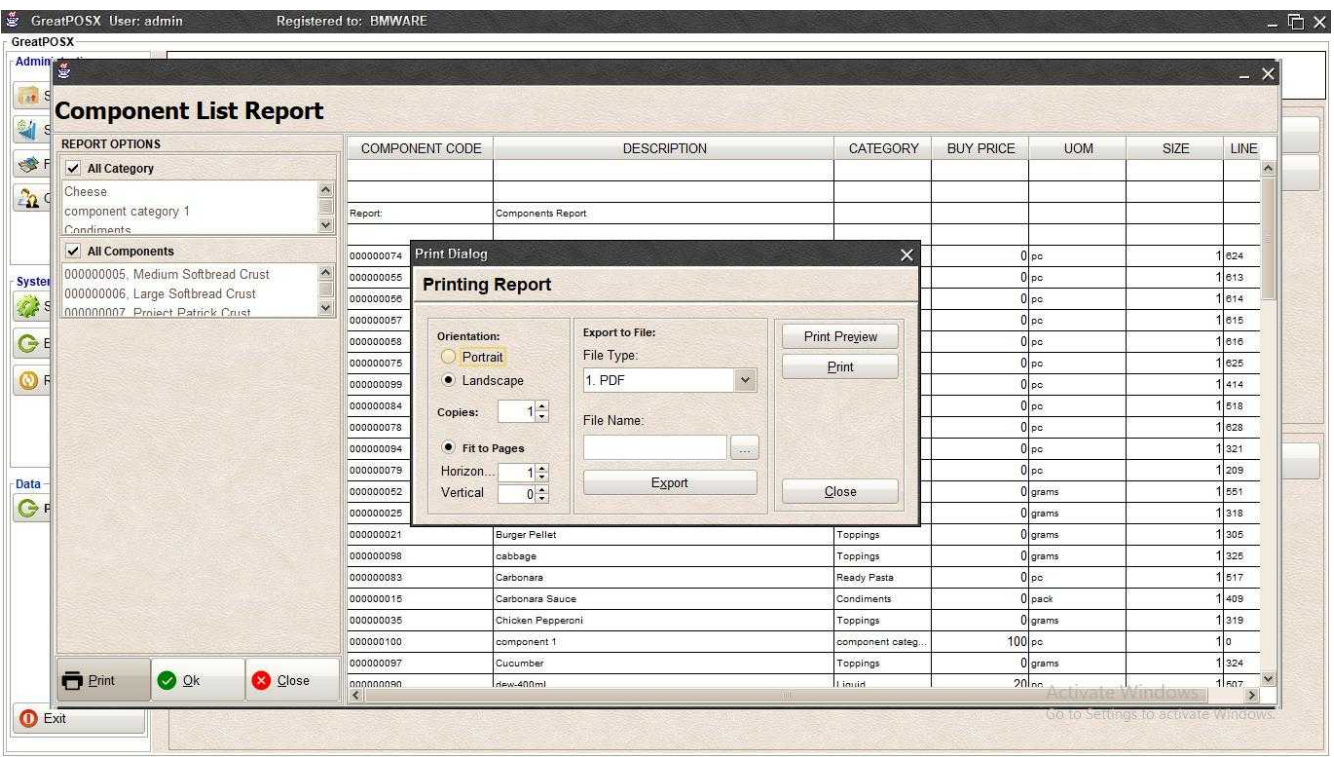

# Step2) Click the (…) Button

| Admin 堂<br><b>Component List Report</b>                                                                                                    |                                                    |                                                                                                    |                                             |                                 |                  |                     |      | $- x$                             |
|----------------------------------------------------------------------------------------------------|----------------------------------------------------|----------------------------------------------------------------------------------------------------|---------------------------------------------|---------------------------------|------------------|---------------------|------|-----------------------------------|
| <b>REPORT OPTIONS</b>                                                                                                    | COMPONENT CODE                                     | <b>DESCRIPTION</b>                                                                                                    | CATEGORY                                    |                                 | <b>BUY PRICE</b> | <b>UOM</b>          | SIZE | LINE                              |
| ✔ All Category                                                                                                    |                                                    |                                                                                                    |                                             |                                 |                  |                     |      | $\boldsymbol{\wedge}$             |
| Cheese.<br>component category 1<br>Condiments                                                                                                    | $\curvearrowright$<br>Report<br>Ok<br>$\checkmark$ |                                                                                                    |                                             |                                 | $\times$         |                     |      |                                   |
| All Components                                                                                                    | Look In: Documents<br>0000                         |                                                                                                    | $\checkmark$<br>G                           | ■<br><b>EXAMPLE</b><br>$\Delta$ |                  | 0 <sub>pc</sub>     |      | 624                               |
| $\frac{1}{2}$<br>000000005, Medium Softbread Crust<br><b>Syster</b><br>000000006, Large Softbread Crust<br>$\ddot{\sim}$<br>000000007 Project Patrick Crust<br>GE<br>O F | 00000                                              |                                                                                                    |                                             |                                 |                  | 0 pc                |      | 613                               |
|                                                                                                    | 0000<br>4runner.docx                               | <b>Custom Office Templates</b>                                                                                                    | 图 ComponentStockEnt<br>DailyProductInventor |                                 |                  | $0 _{DC}$           |      | 614                               |
|                                                                                                    | 00000<br><b>B</b> 1111111.xls                      |                                                                                                    |                                             | 图 EOD.xls                       |                  | $0$ pc              |      | 815                               |
|                                                                                                    | 00000                                              | Book1.csv<br>GPM.docx<br>00000<br>Book1.xlsx<br>GreatLPMK User Ma<br>GreatPOS Manual N<br>Book2 xlsx<br>0000<br>GreatPOS Manual N<br>cc.backup<br>00000<br>0000<br>$\mathcal{L}$ |                                             |                                 |                  | 0 <sub>p</sub>      |      | 616                               |
|                                                                                                    |                                                    |                                                                                                    |                                             |                                 |                  | 0 pc                |      | 625                               |
|                                                                                                    |                                                    |                                                                                                    |                                             |                                 |                  | $0 p$ c             |      | 414                               |
|                                                                                                    |                                                    |                                                                                                    |                                             |                                 |                  | $0$ pc              |      | 518                               |
|                                                                                                    |                                                    |                                                                                                    |                                             |                                 |                  | 0 <sub>pc</sub>     |      | 628                               |
|                                                                                                    | 0000                                               | $\rightarrow$<br>00000<br>ComponentListReport<br>File Name:<br>0000<br>$\checkmark$<br>Files of Type: All Files<br>0000<br>00000<br>Ok<br>Cancel                                 |                                             |                                 |                  | 0 pc                |      | 321                               |
|                                                                                                    |                                                    |                                                                                                    |                                             |                                 |                  | 0 pc                | 209  |                                   |
|                                                                                                    |                                                    |                                                                                                    |                                             |                                 |                  | 0 grams             |      | 551                               |
| GF                                                                                                    |                                                    |                                                                                                    |                                             |                                 |                  | 0 grams             |      | 318                               |
|                                                                                                    |                                                    |                                                                                                    |                                             |                                 |                  | 0 grams             |      | 305                               |
|                                                                                                    | 0000                                               |                                                                                                    |                                             |                                 |                  | 0 grams             |      | 325                               |
|                                                                                                    | 000000083                                          | Carbonara                                                                                                    |                                             | Ready Pasta                     |                  | 0 <sub>pc</sub>     |      | 517                               |
|                                                                                                    | 000000015                                          | Carbonara Sauce                                                                                                    |                                             | Condiments                      |                  | $0$ pack            |      | 409                               |
|                                                                                                    | 000000035                                          | Chicken Pepperoni                                                                                                    |                                             | Toppings                        |                  | 0 grams<br>$100$ pc |      | 319                               |
|                                                                                                    | 000000100                                          | component 1                                                                                                    |                                             |                                 |                  |                     |      | I٥                                |
|                                                                                                    | 000000097                                          | Cucumber                                                                                                    |                                             |                                 |                  | 0 grams             |      | 324                               |
| <b>D</b> Print<br><b>O</b> Ok<br><b>Close</b>                                                                                                    | nnnnnnnn<br>$\left  \right $                       | dew-400ml                                                                                                    |                                             | 1 inuid                         |                  | $20$ <sub>nn</sub>  |      | 1 <sub>507</sub><br>$\rightarrow$ |

Step3) Enter File name and Click OK

# Step4) Click Export Button

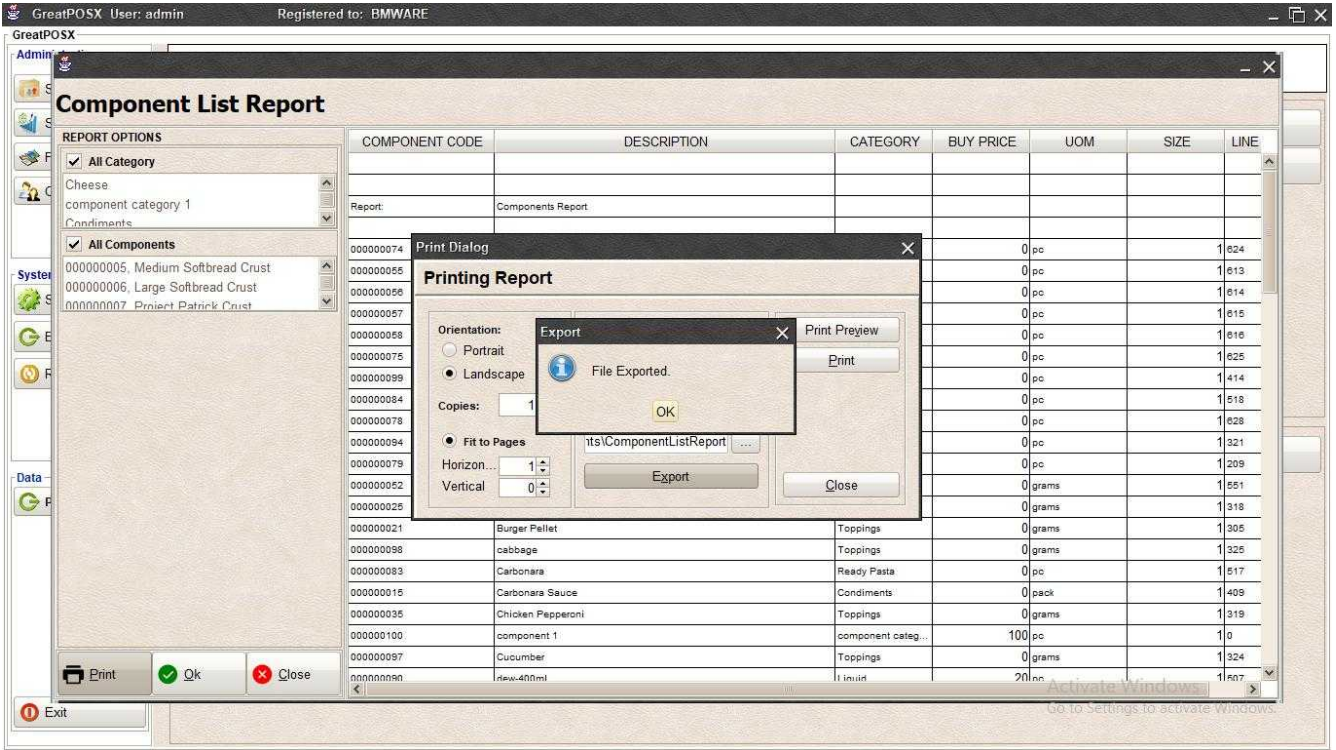

# Step5) Click OK

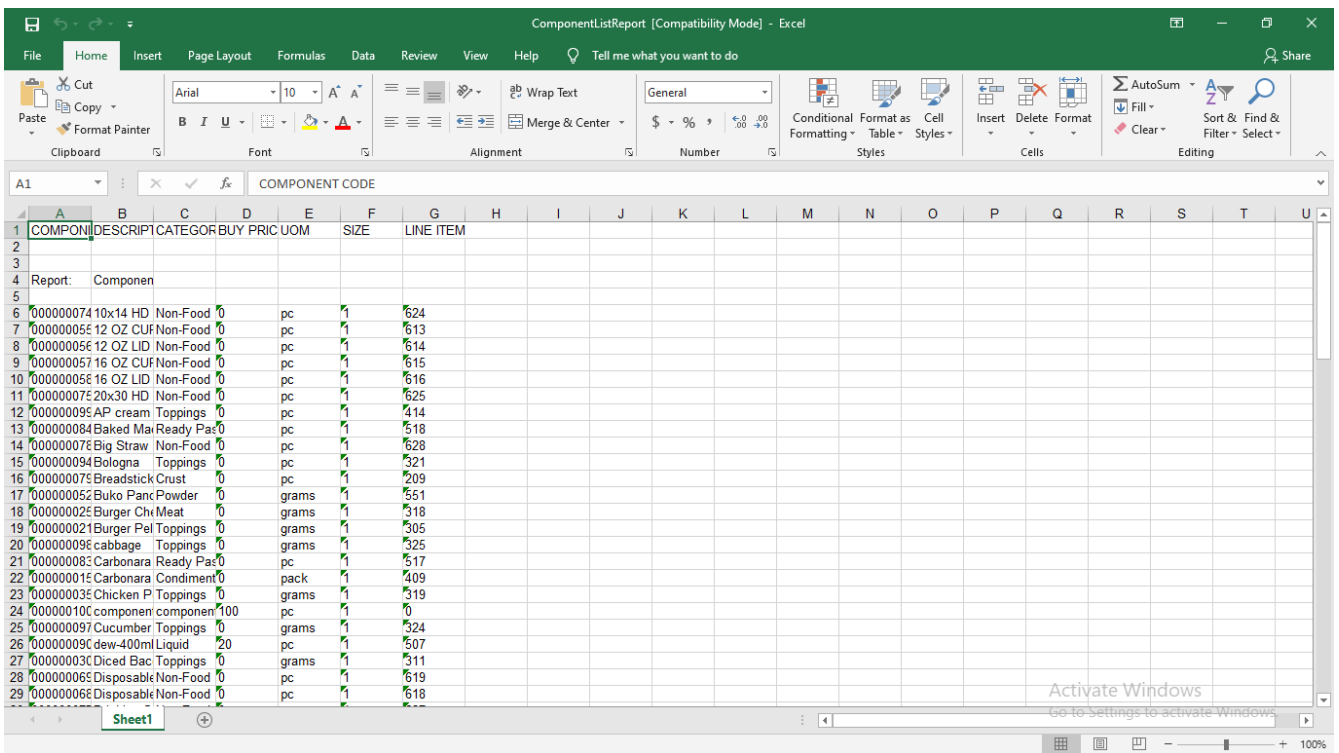

# Stock Ingredient Usage Report

Stock Ingredient Usage Report

Use to View Reports of Components Usages

How to use Stock Ingredient Usage Report?

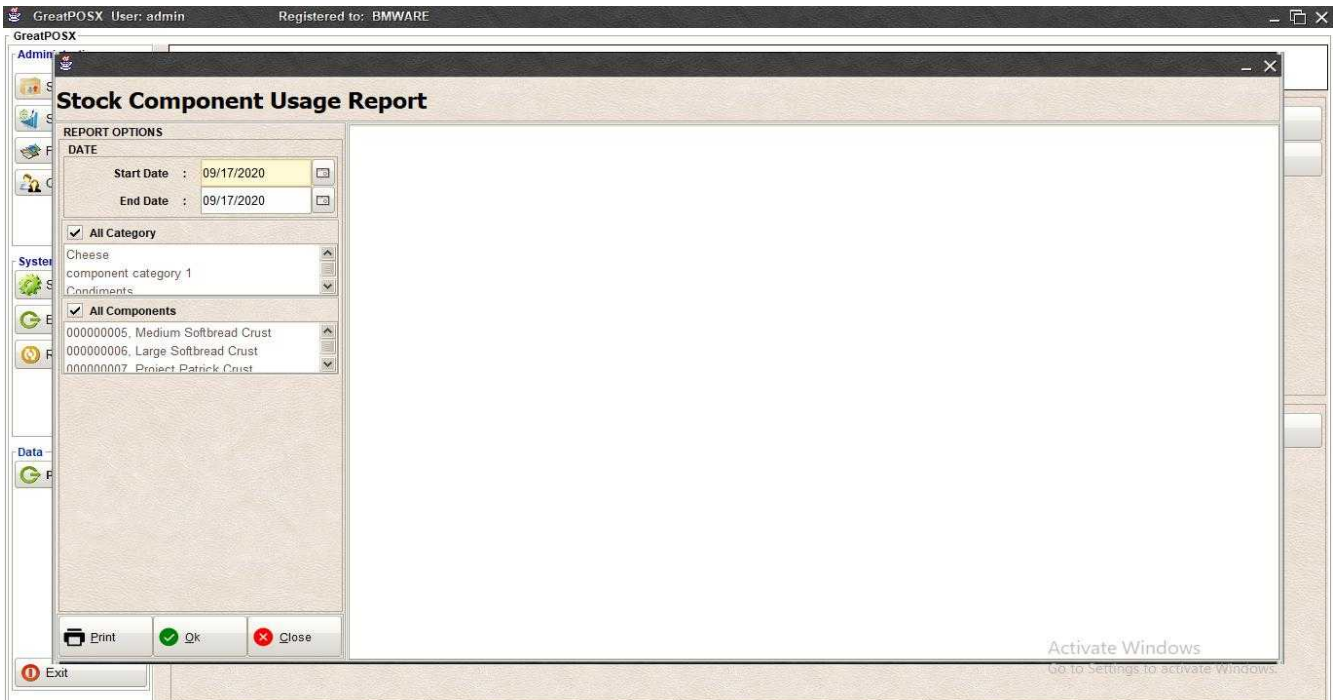

### Step1) Select Start Date to End Date

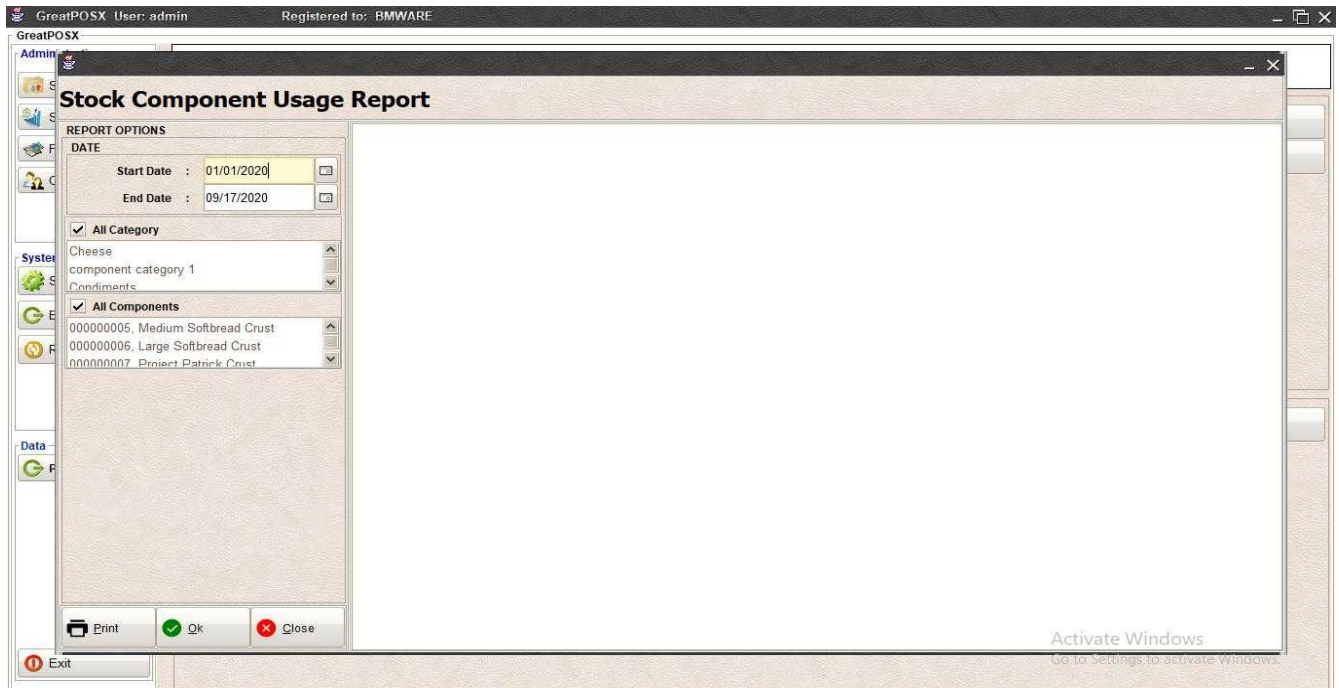

## Step2) Click Ok Button

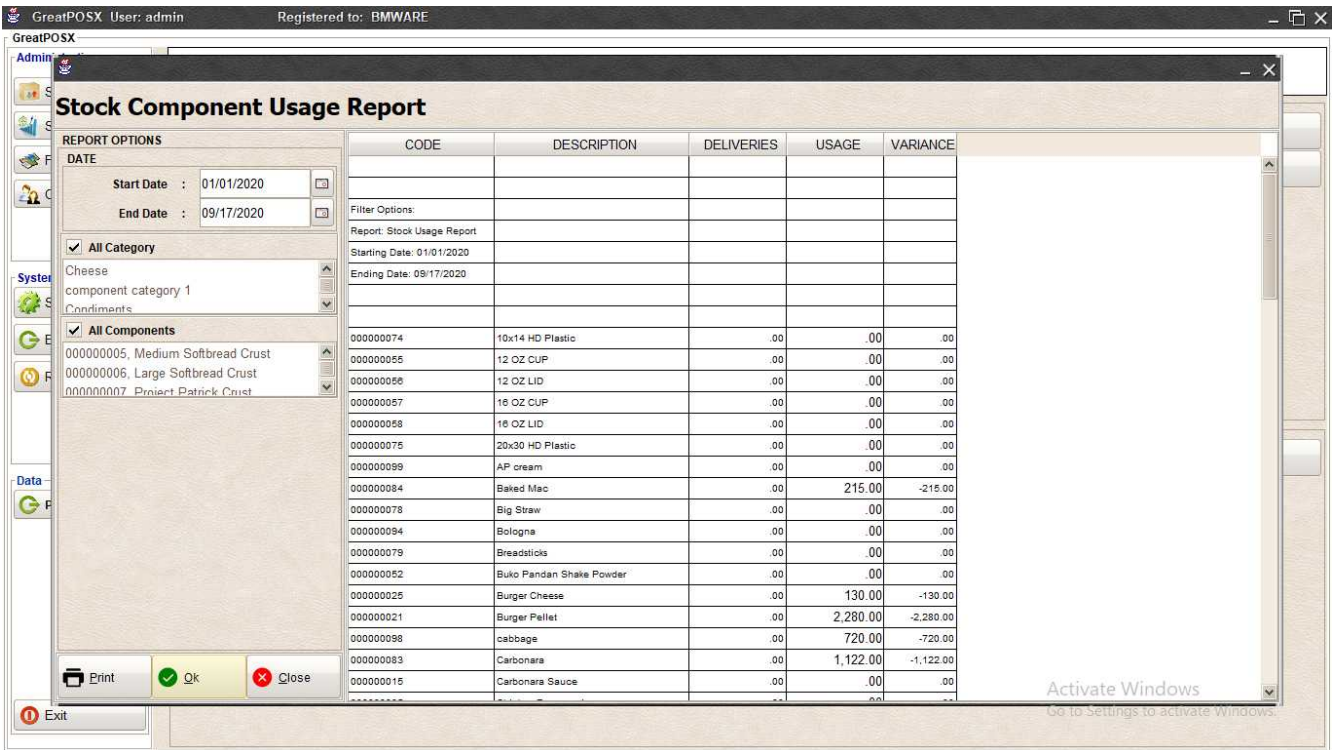

### Printing Stock Component Usage Report Step1) Click Print Button

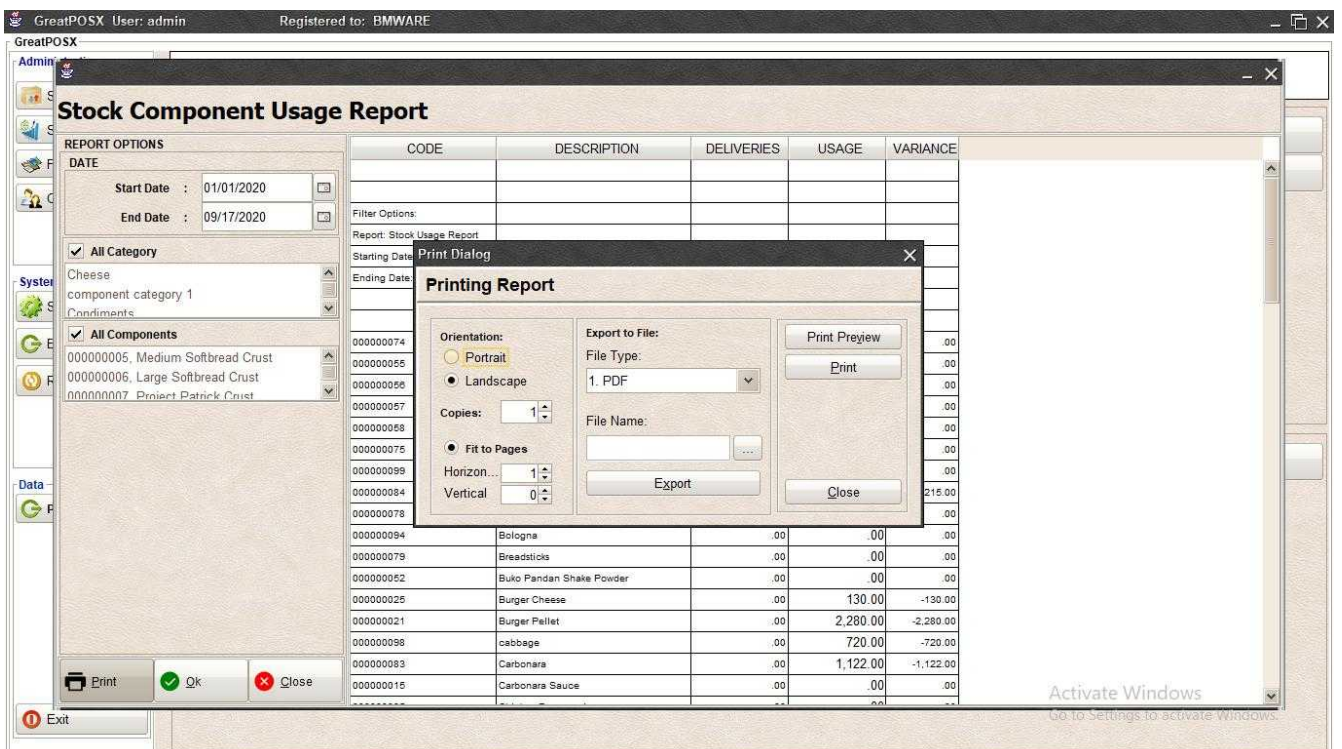

#### *Preview* Step1) Click Print Preview Button

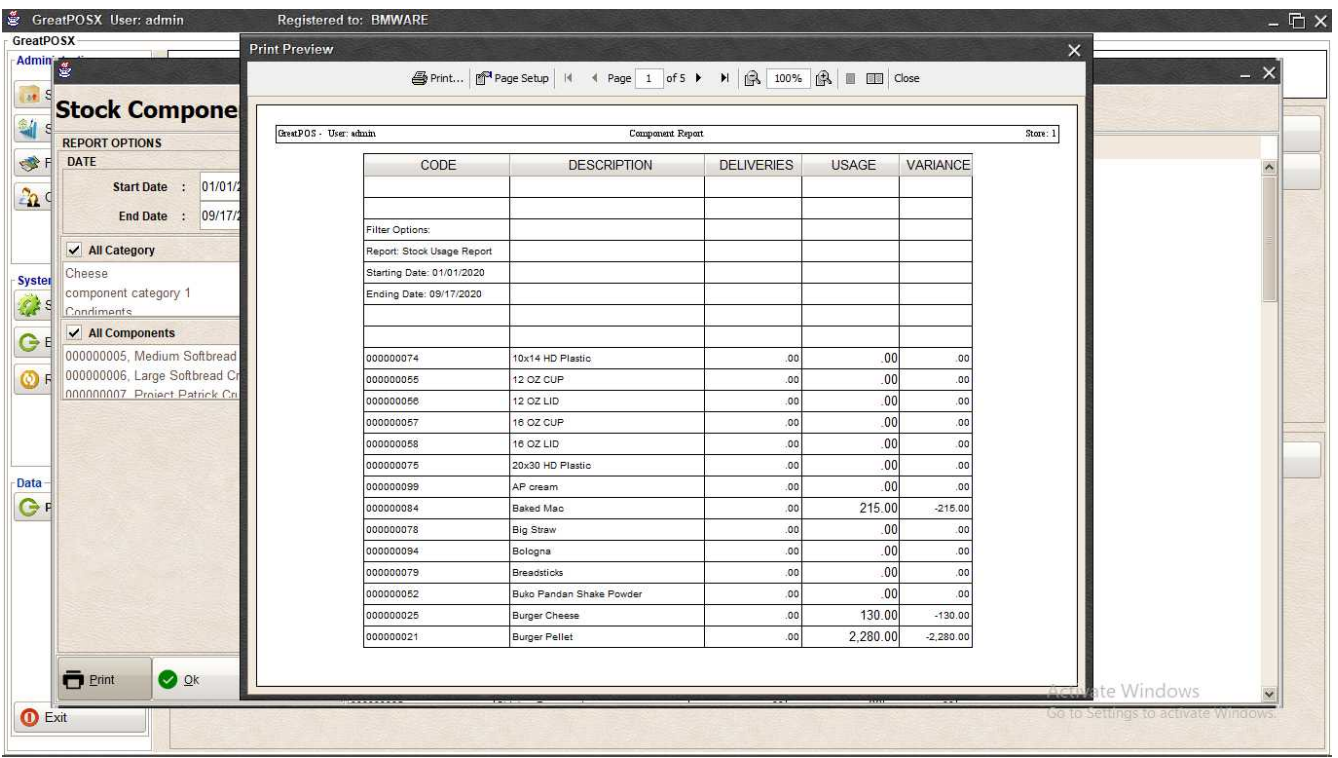

#### *Print*

| Admin 2                                                           |                                   |                                                |                        |                   |                      |             |                         | $- x$ |
|-------------------------------------------------------------------|-----------------------------------|------------------------------------------------|------------------------|-------------------|----------------------|-------------|-------------------------|-------|
| <b>Stock Component Usage Report</b><br><b>REPORT OPTIONS</b>      |                                   |                                                |                        | <b>DELIVERIES</b> |                      |             |                         |       |
| DATE                                                              | CODE                              |                                                | <b>DESCRIPTION</b>     |                   | <b>USAGE</b>         | VARIANCE    |                         | ۸     |
| 01/01/2020<br>$\Box$<br>Start Date:                               |                                   |                                                |                        |                   |                      |             |                         |       |
| $\Box$<br>End Date : 09/17/2020                                   | Filter Options:                   |                                                |                        |                   |                      |             |                         |       |
|                                                                   | Report: Stock Usage Report        |                                                |                        |                   |                      |             |                         |       |
| ✔ All Category                                                    | <b>Starting Date Print Dialog</b> |                                                |                        |                   |                      | $\times$    |                         |       |
| Ä<br>Cheese<br>component category 1<br>$\checkmark$<br>Condiments | Ending Date:                      | <b>Printing Report</b>                         |                        |                   |                      |             |                         |       |
| ✔ All Components                                                  |                                   | Orientation:                                   | <b>Export to File:</b> |                   | <b>Print Preview</b> |             |                         |       |
| 000000005, Medium Softbread Crust<br>۸                            | 000000074<br>000000055            | Portrait                                       | File Type:             |                   |                      | .00<br>.00  |                         |       |
| 000000006, Large Softbread Crust                                  | 000000056                         | · Landscape                                    | 1. PDF                 | $\checkmark$      | Print                | .00         |                         |       |
| Ø<br>00000007 Project Patrick Crust                               | 000000057                         | $1 -$                                          |                        |                   |                      | .00         |                         |       |
|                                                                   | Copies:<br>000000058              |                                                | File Name:             |                   |                      | .00         |                         |       |
|                                                                   | 000000075                         | • Fit to Pages                                 |                        | $\sim$            |                      | .00         |                         |       |
|                                                                   | 000000099<br>Horizon.             | 1:                                             | Export                 |                   |                      | .00         |                         |       |
|                                                                   | 000000084<br>Vertical             | 0:                                             |                        |                   | Close                | 215.00      |                         |       |
|                                                                   | 000000078                         |                                                |                        |                   |                      | .00         |                         |       |
|                                                                   | 000000094                         | Bologna                                        |                        | .00               | .00                  | .00         |                         |       |
|                                                                   | 000000079<br>000000052            | <b>Breadsticks</b><br>Buko Pandan Shake Powder |                        | .00<br>.00.       | .00<br>.00           | .00<br>.00  |                         |       |
|                                                                   | 000000025                         | <b>Burger Cheese</b>                           |                        | .00               | 130.00               | $-130.00$   |                         |       |
|                                                                   | 000000021                         | <b>Burger Pellet</b>                           |                        | .00               | 2,280.00             | $-2,280.00$ |                         |       |
|                                                                   | 000000098                         | cabbage                                        |                        | .00 <sub>1</sub>  | 720.00               | $-720.00$   |                         |       |
|                                                                   | 000000083                         | Carbonara                                      |                        | .00               | 1,122.00             | $-1,122.00$ |                         |       |
| $\blacksquare$ Print<br><b>O</b> QK<br>Close                      | 000000015                         | Carbonara Sauce                                |                        | .00               | .00                  | .00         | <b>Activate Windows</b> |       |
|                                                                   | *********                         |                                                |                        |                   | $\overline{a}$       |             |                         |       |

Step1) Click Print Button

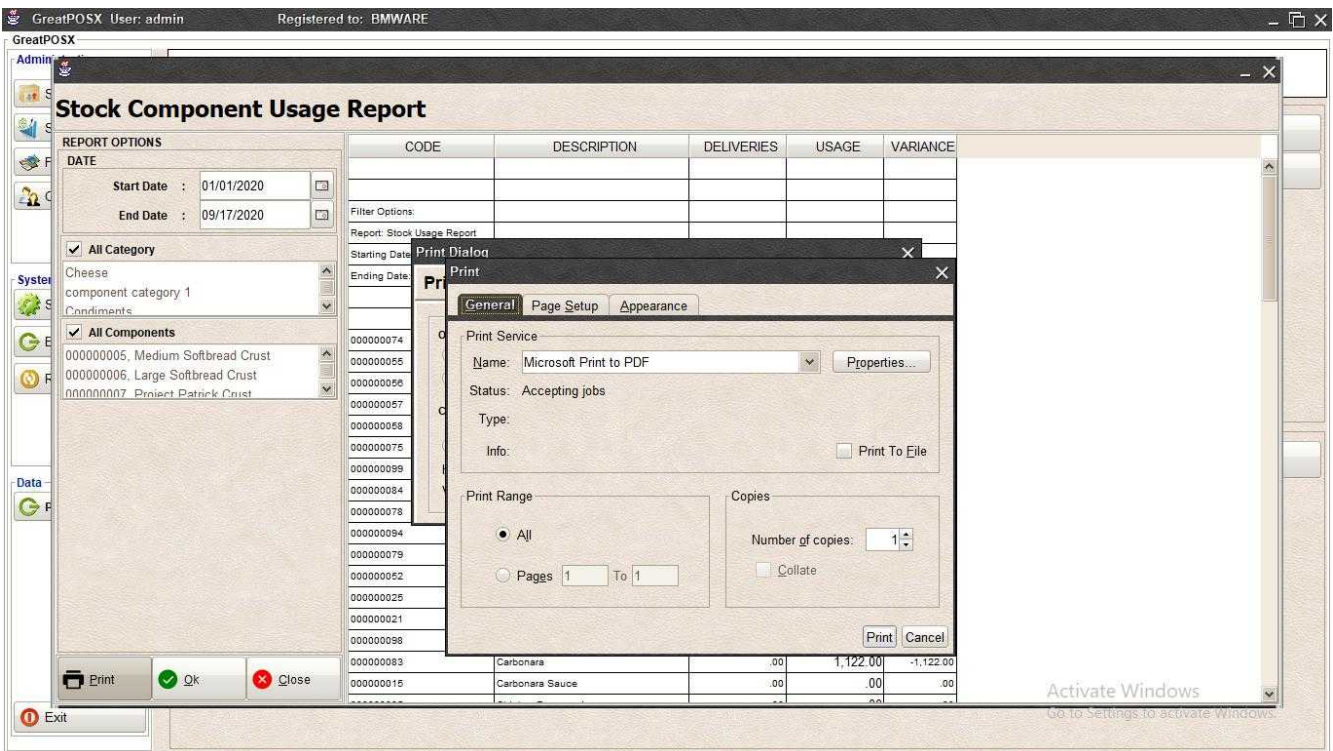

Step2) Select Printer

Step3) Click Print Button

#### *Exporting*

Step1) Select File Type

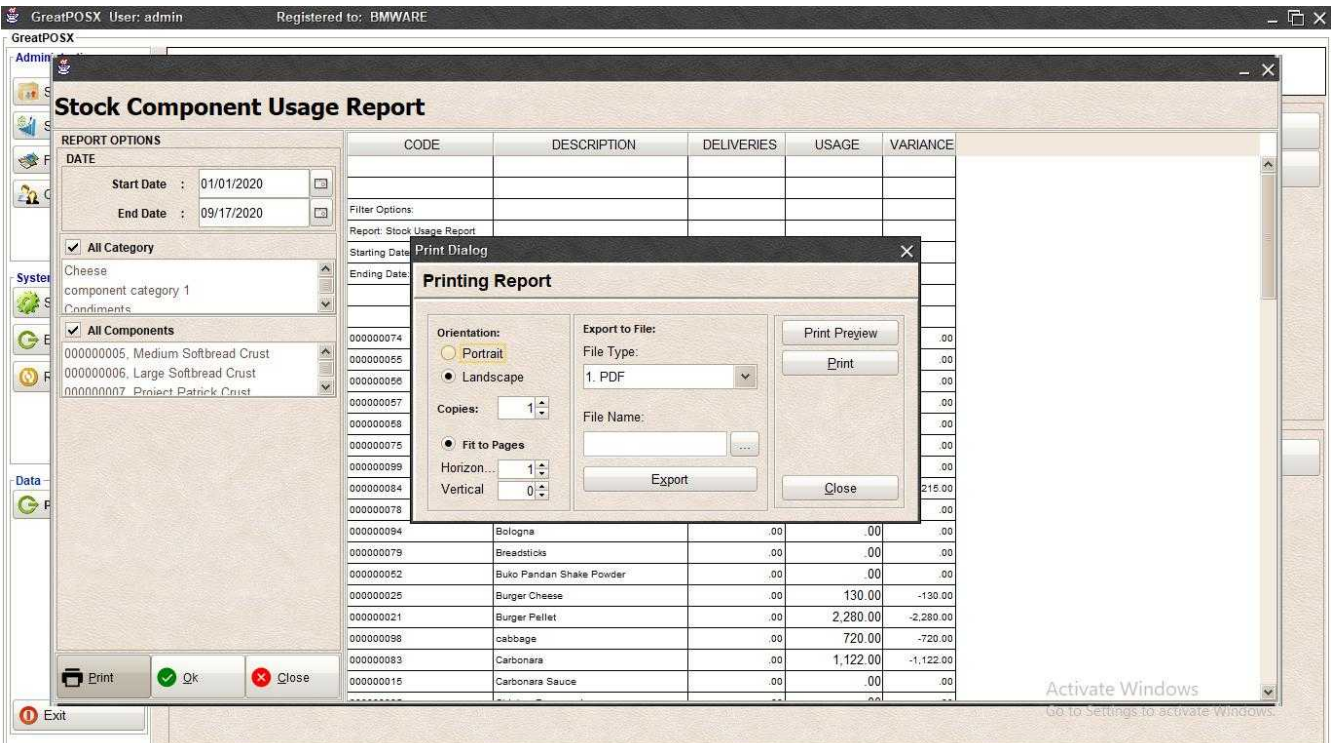

## Step2) Click the (...) Button

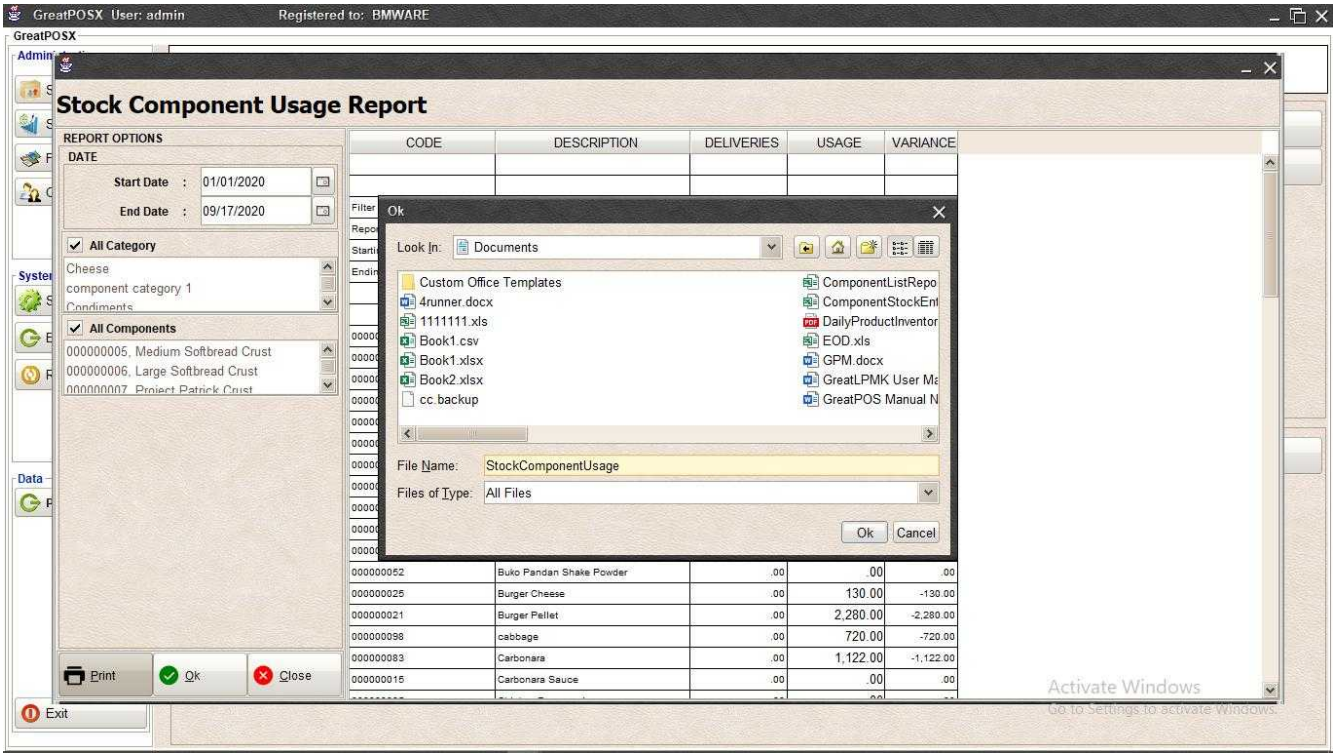

Step3) Enter File name and Click OK

# Step4) Click Export Button

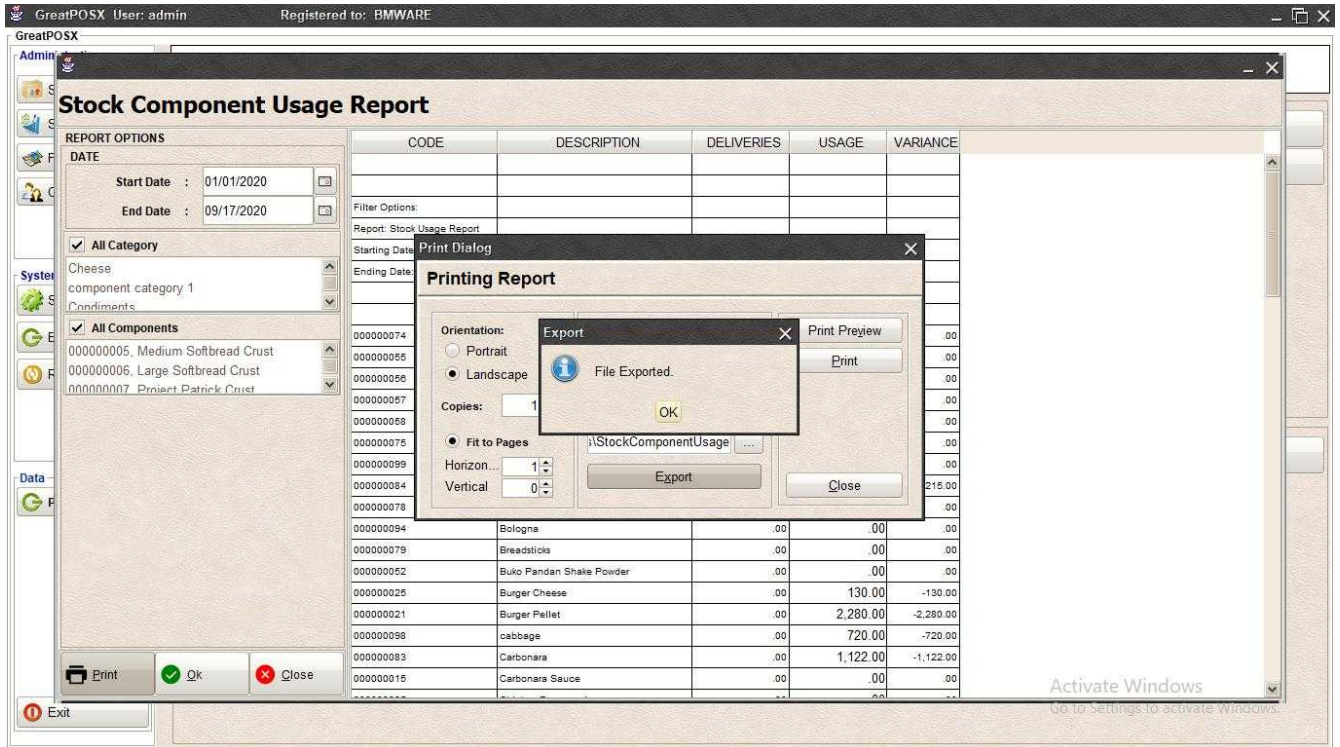

Step5) Click OK

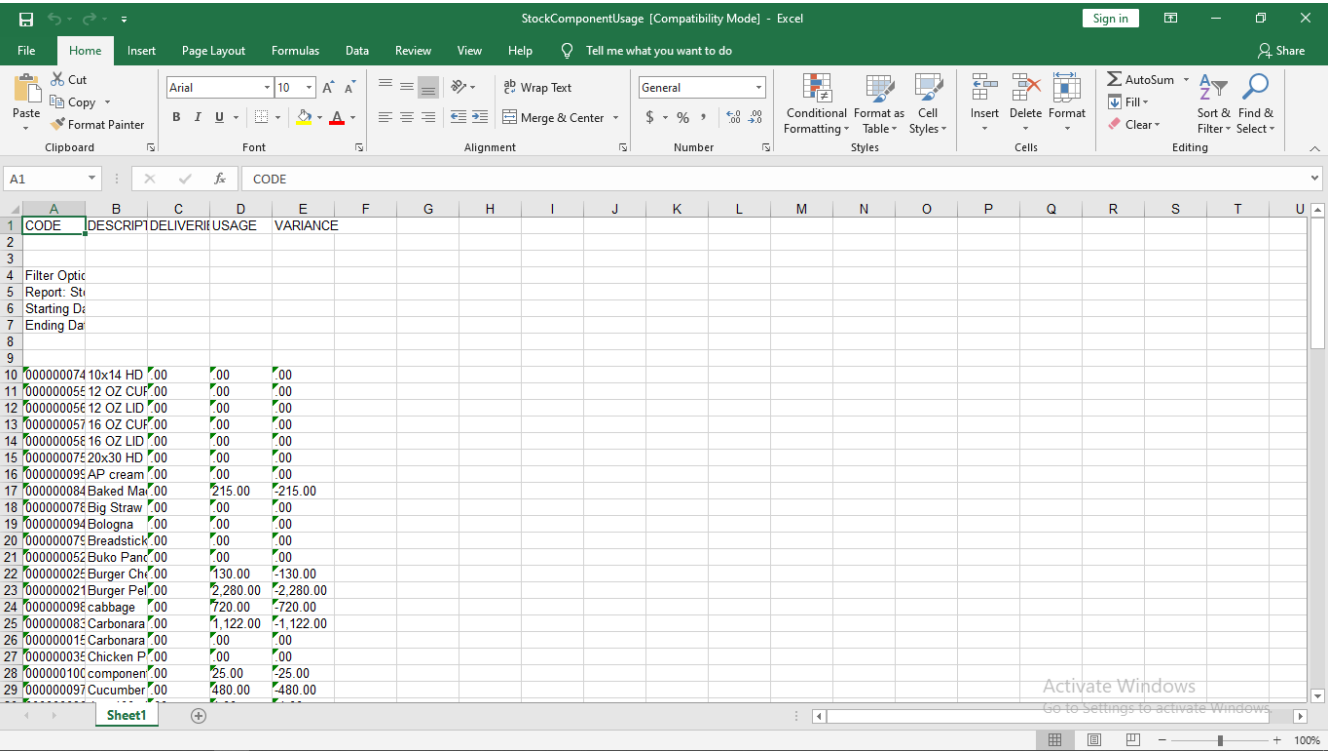

# Supplier Payable Report

Supplier Payable Report

Use to View Report in Supplier Payable.

How to use Supplier Payable Report?

Step1) Select Start Date and End Date

Step2) Select Supplier

Step3) Click Ok Button

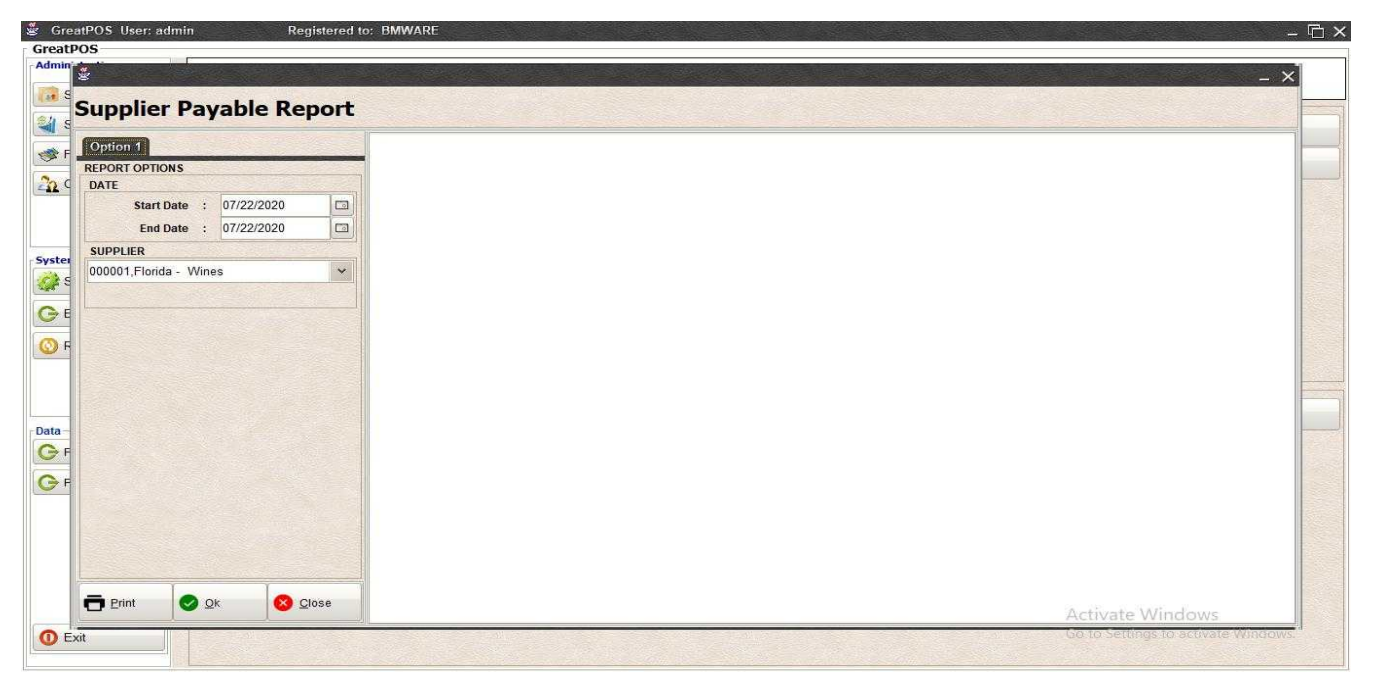

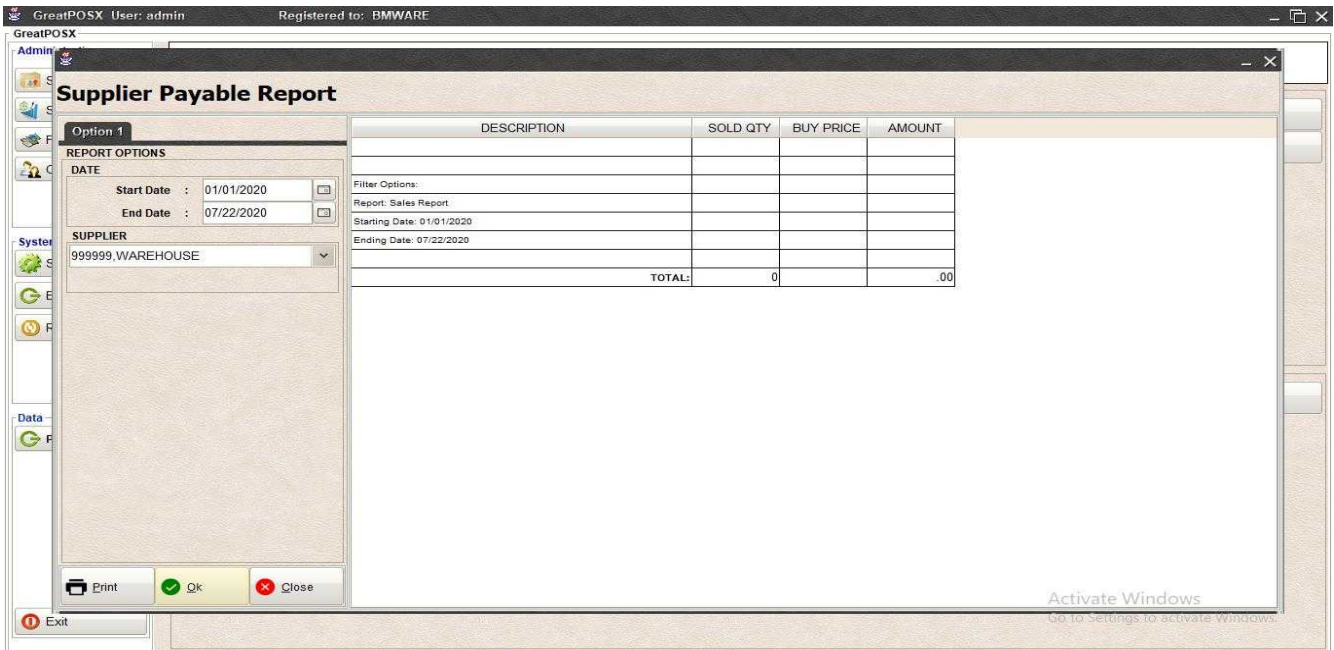

# Printing Step1) Click Print Button

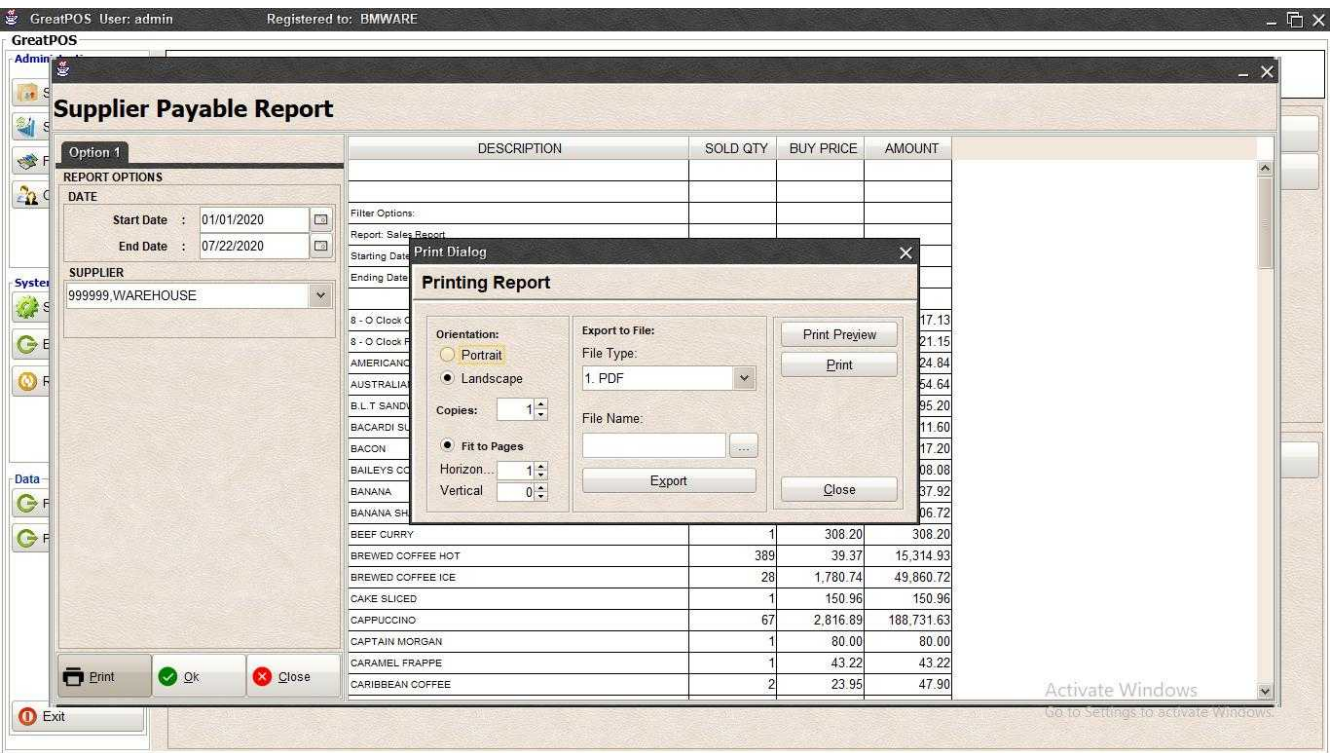

# *Print Preview*

Step1) Click Print Preview Button

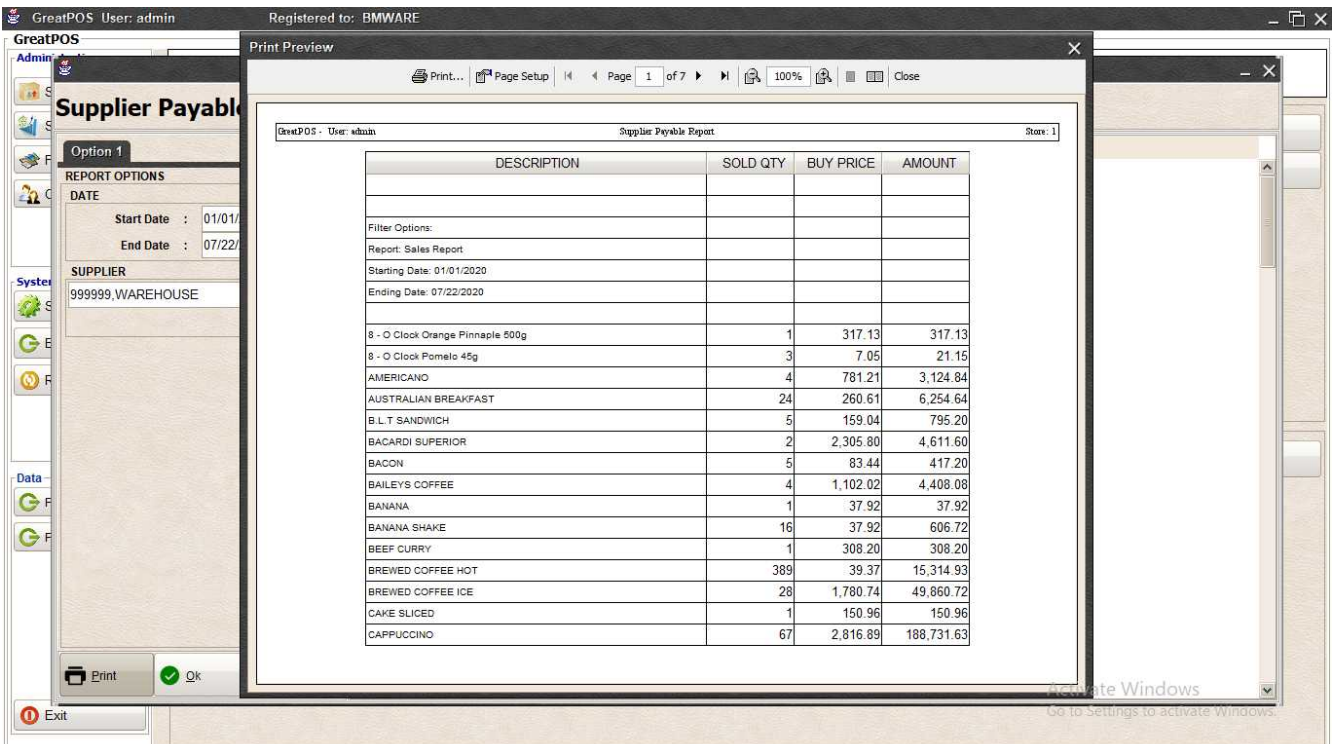

#### *Printing*

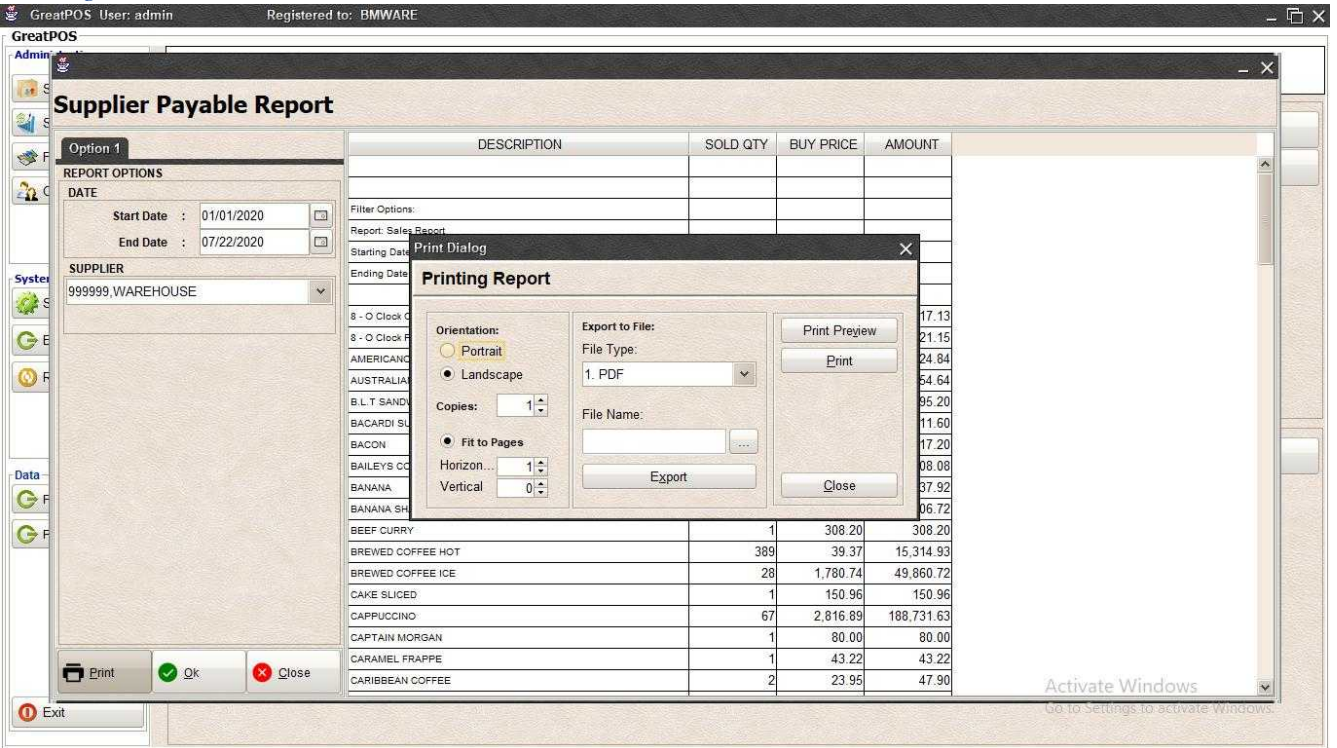

# Step1) Click Print Button

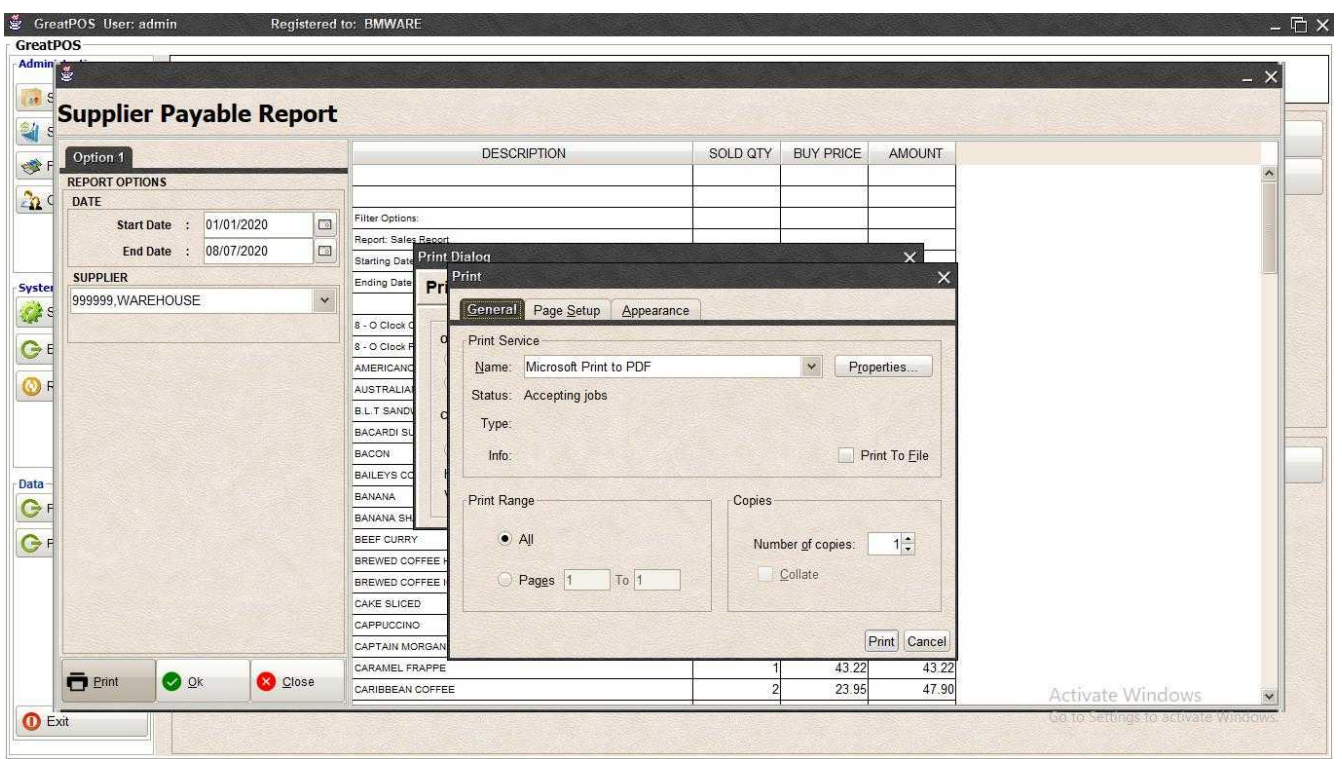

Step2) Select Printer

Step3) Click Print Button

#### *Exporting* Step1) Select File Type

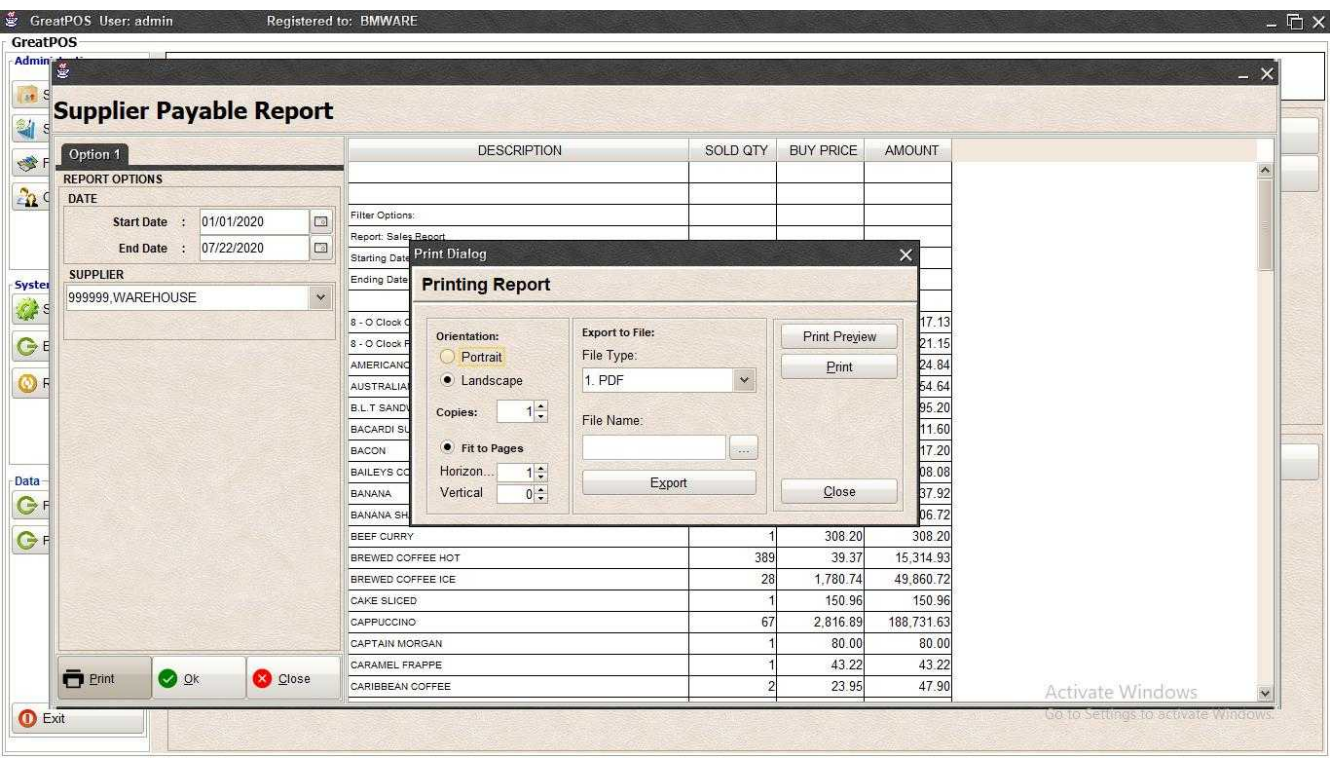

# Step2) Click the (…) Button

| Admin                                                                                      |            |                                                                                                    |                       |                                                                                                    |                                      |                                                                                                    |                  | $- x$                 |
|--------------------------------------------------------------------------------------------|------------|----------------------------------------------------------------------------------------------------|-----------------------|----------------------------------------------------------------------------------------------------|--------------------------------------|----------------------------------------------------------------------------------------------------|------------------|-----------------------|
| <b>Supplier Payable Report</b><br>$\mathbf{s}$<br>Option 1<br><b>REPORT OPTIONS</b><br>22< |            |                                                                                                    | <b>DESCRIPTION</b>    |                                                                                                    | <b>BUY PRICE</b>                     | <b>AMOUNT</b>                                                                                             |                  | $\boldsymbol{\wedge}$ |
| DATE<br>Start Date :<br>End Date : 07/22/2020                                              | 01/01/2020 | Ok<br>Filter<br>$\Box$<br>Repo<br>$\Box$<br>Look In: Desktop                                                                                                    |                       | $\checkmark$                                                                                             | €<br>$\Delta$                        | $\times$                                                                                                  |                  |                       |
| <b>SUPPLIER</b><br>999999, WAREHOUSE                                                       |            | Starti<br>Endi<br><b>U</b> Dropbox<br>$\checkmark$<br>& BMSupport<br>$8 - O$<br>This PC<br>$8 - 0$<br><b>Fu</b> Libraries<br>Network<br>AME<br>adms<br>AUS?<br>Bens<br>B.L.7<br>BAC/<br>$\mathcal{L}% _{0}\left( t\right) \sim\mathcal{L}_{\mathrm{Cov}}\left( t\right) ,$<br><b>BAC</b> |                       | database<br>GreatKHS Update<br>qreatMCS<br>mack<br>New folder<br>AnyDesk.Ink<br>Avast Free Antivirus.Ink | $\overline{\mathbf{t}}$              | 第1面<br><b>EaseU</b><br>Firefox<br><b>SP</b> Google<br>Micros<br>Skype.<br>TeamV<br><b>M</b> WinSC<br>$\,$ |                  |                       |
|                                                                                            |            | File Name:<br>BAIL<br>BAN/<br>Files of Type: All Files<br>BANA<br>BEEF<br><b>BREV</b><br>BREWED COFFEE ICE<br>CAKE SLICED<br>CAPPUCCINO                                                                                                    | SupplierPayableReport | 28<br>67                                                                                                 | Ok<br>1,780.74<br>150.96<br>2.816.89 | $\checkmark$<br>Cancel<br>49,860.72<br>150.96<br>188,731.63                                               |                  |                       |
| $\blacksquare$ Print<br><b>O</b> OK                                                        | Close      | CAPTAIN MORGAN<br>CARAMEL FRAPPE<br>CARIBBEAN COFFEE                                                                                                    |                       |                                                                                                    | 80.00<br>43.22<br>23.95              | 80.00<br>43.22<br>47.90                                                                                   | Activate Windows |                       |

Step3) Enter File name and Click OK

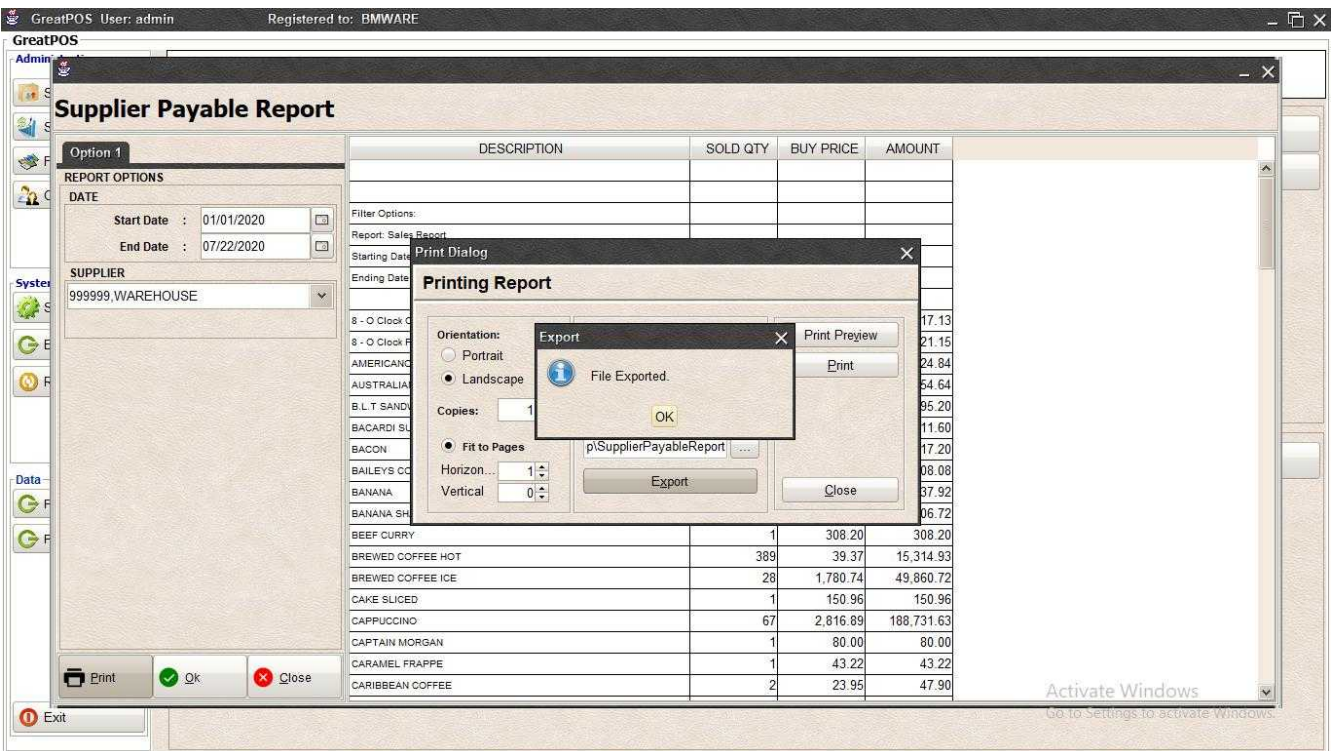

# Step4) Click Ok Button

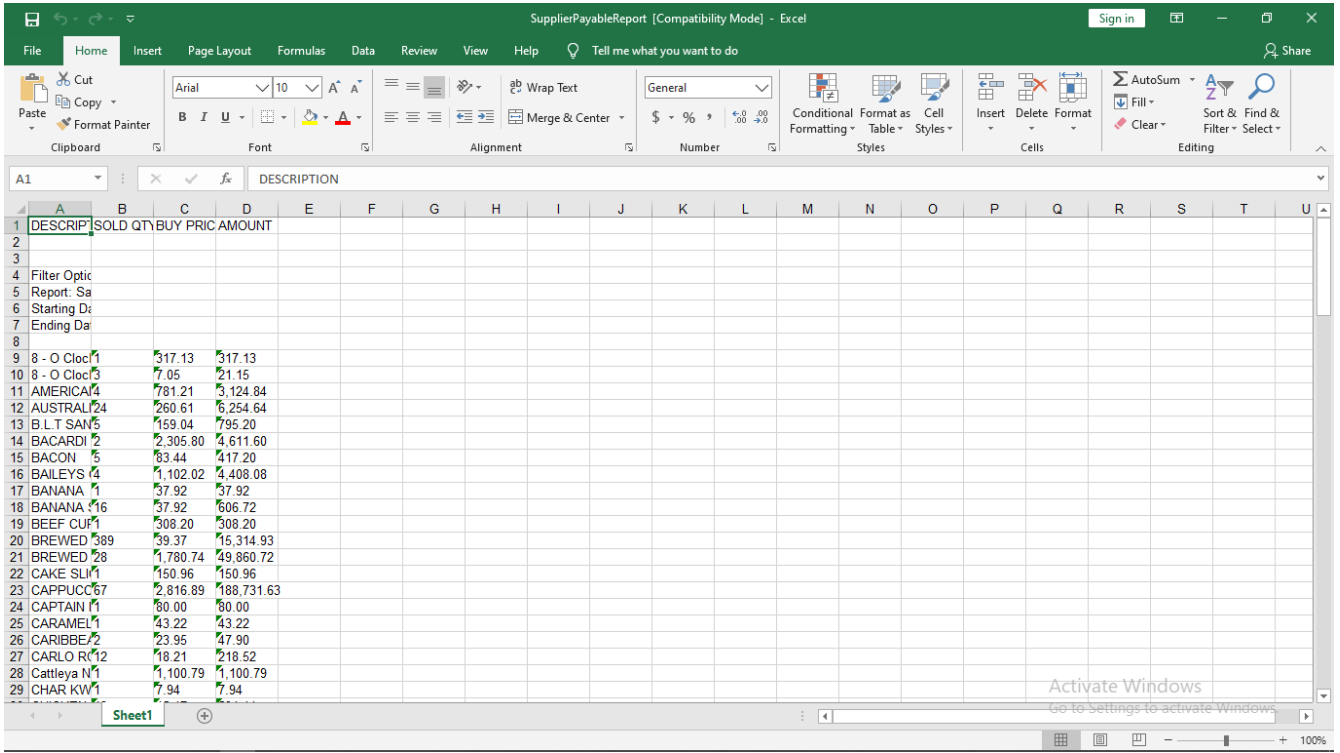

# SALES

# Daily Sales Summary Report

Daily Sales Summary Report

Use to View report for Daily Sales

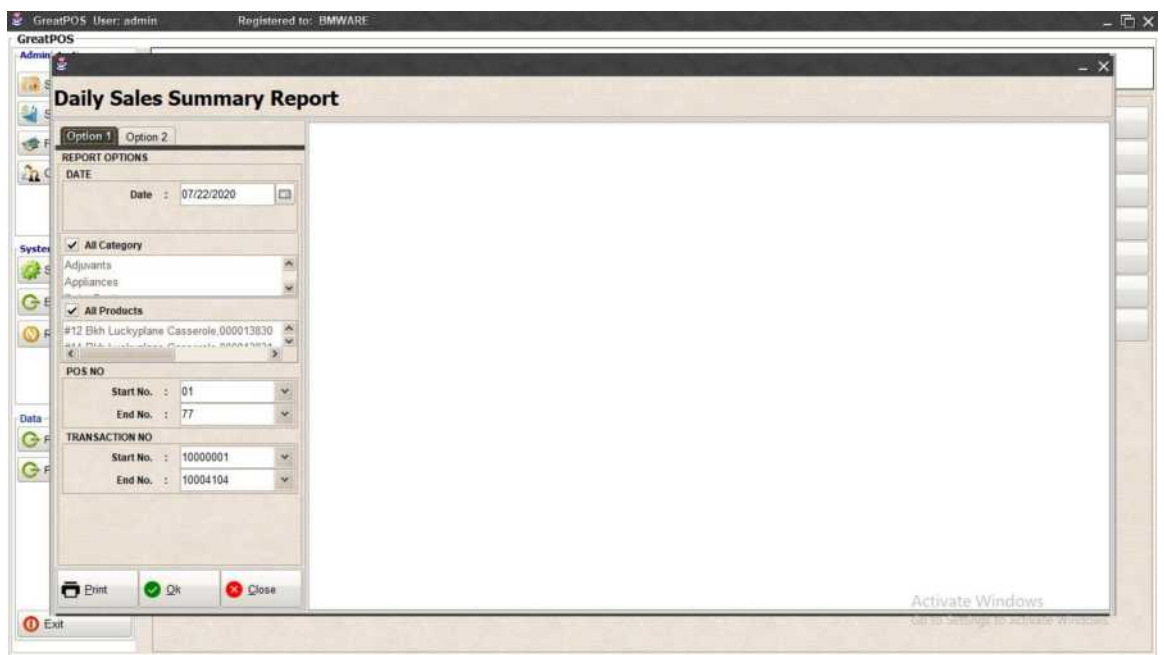

How to use Daily Sales Summary Report?

Step1) Select Date

Step2) Click Ok Button

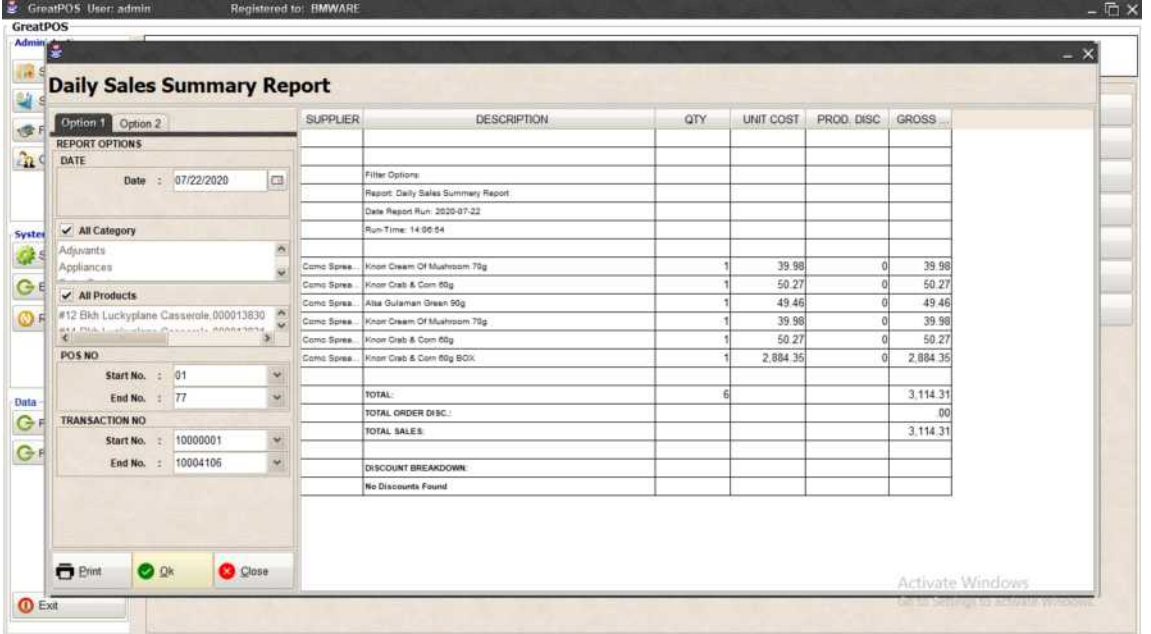

# Printing Step1) Click Print Button

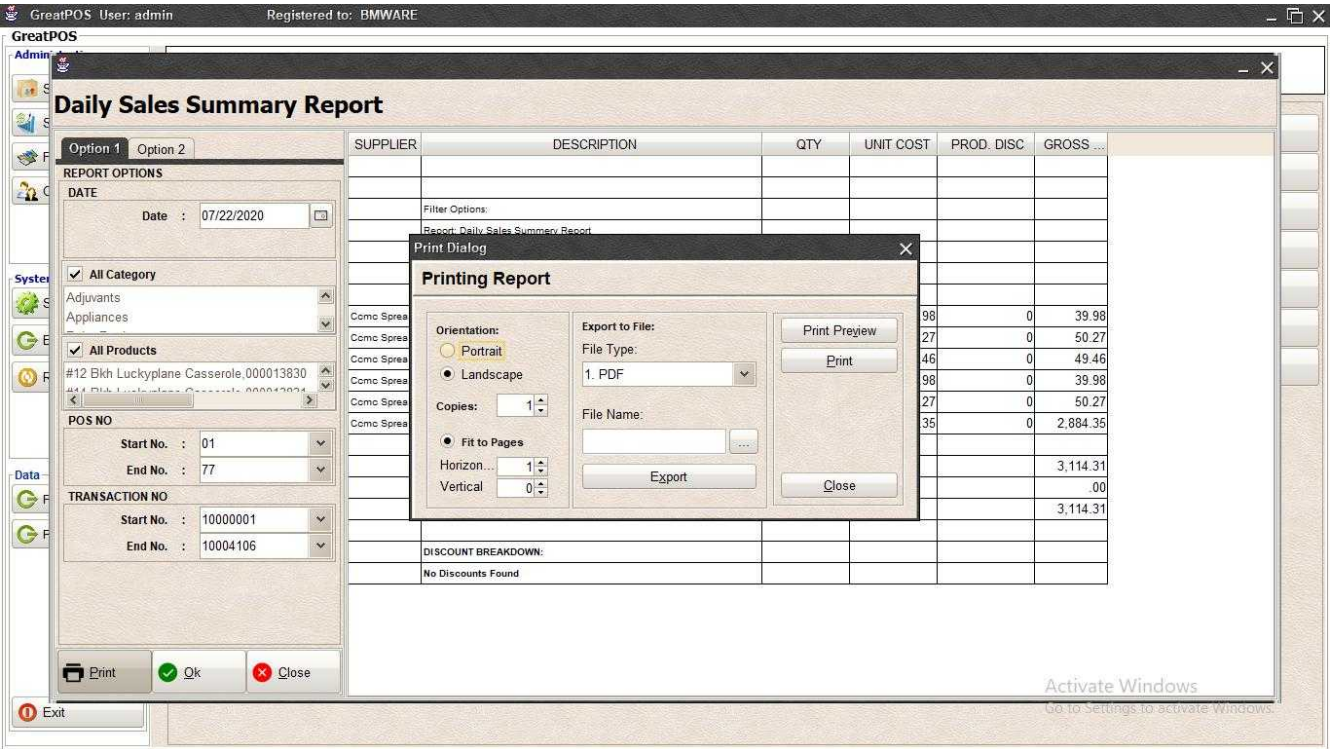

## *Print Preview*

## Step1) Click Print Preview Button

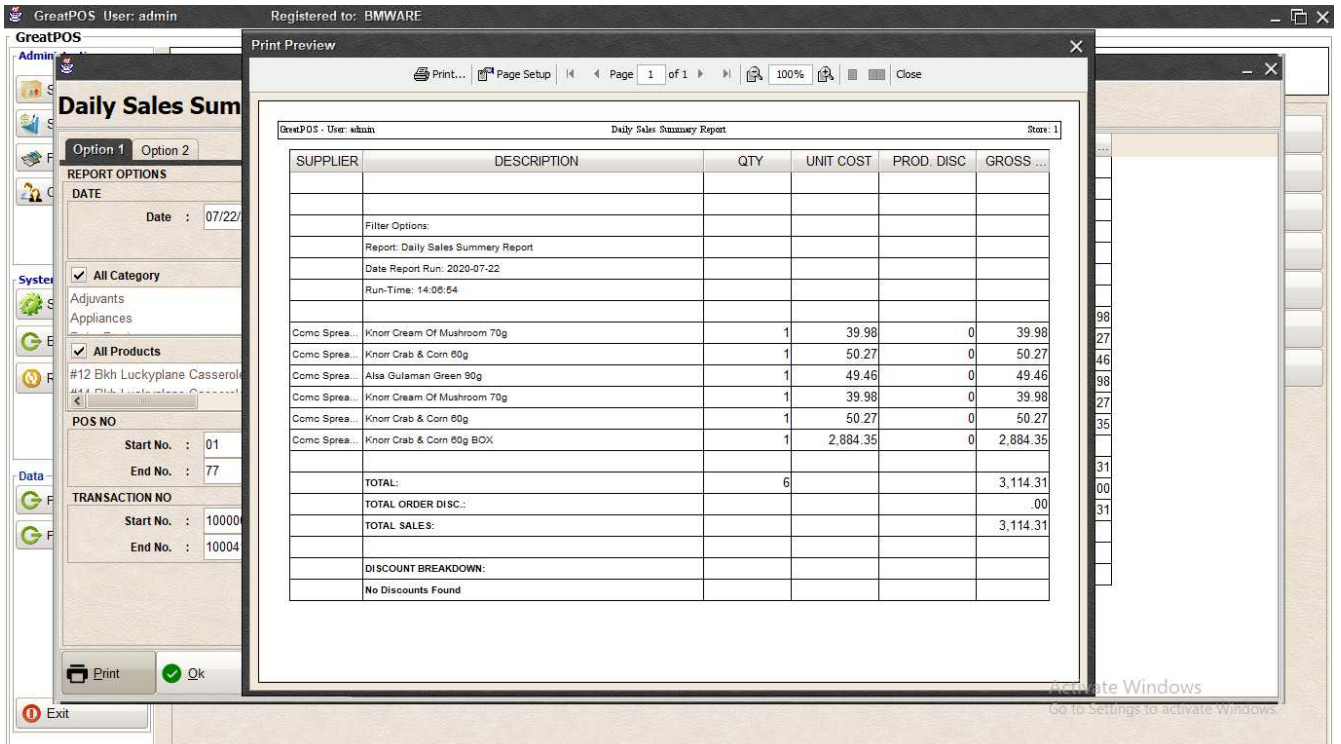

#### *Exporting* Step1) Select File Type

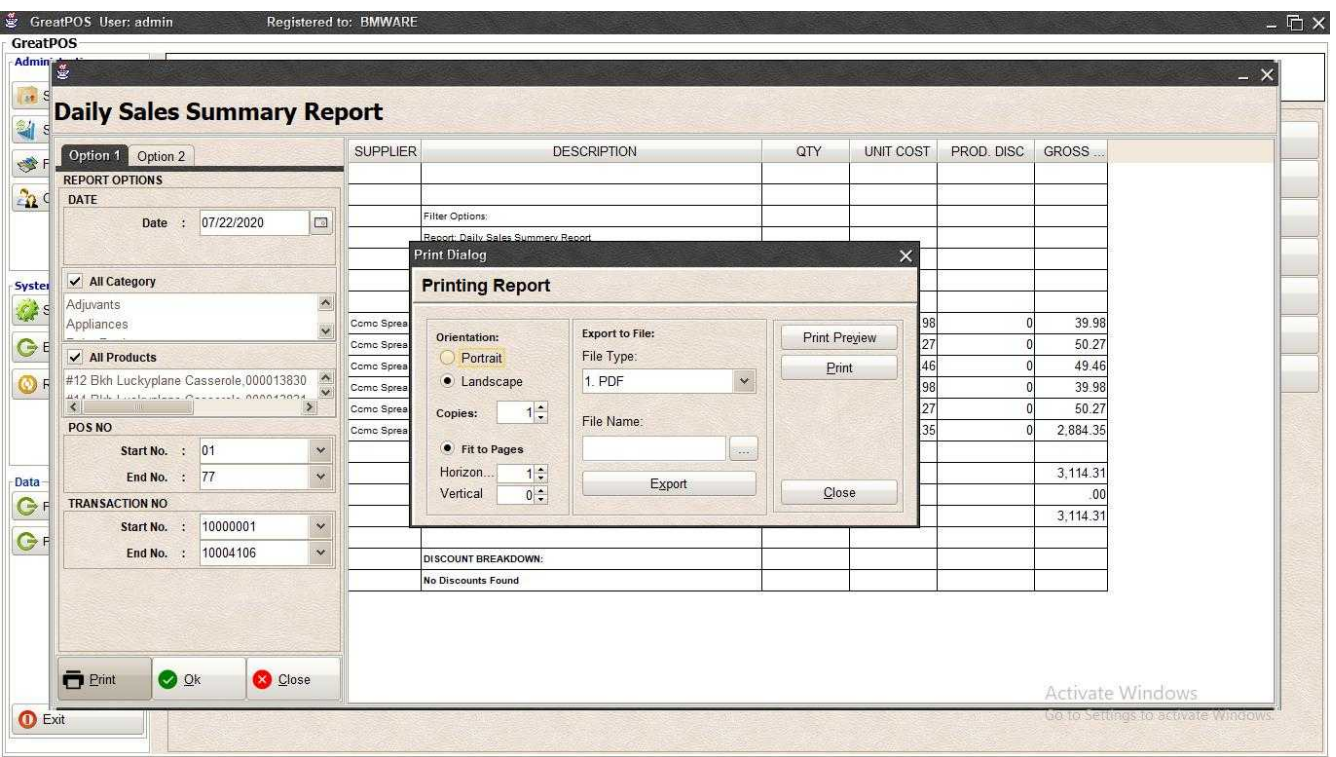

# Step2) Click the (…) Button

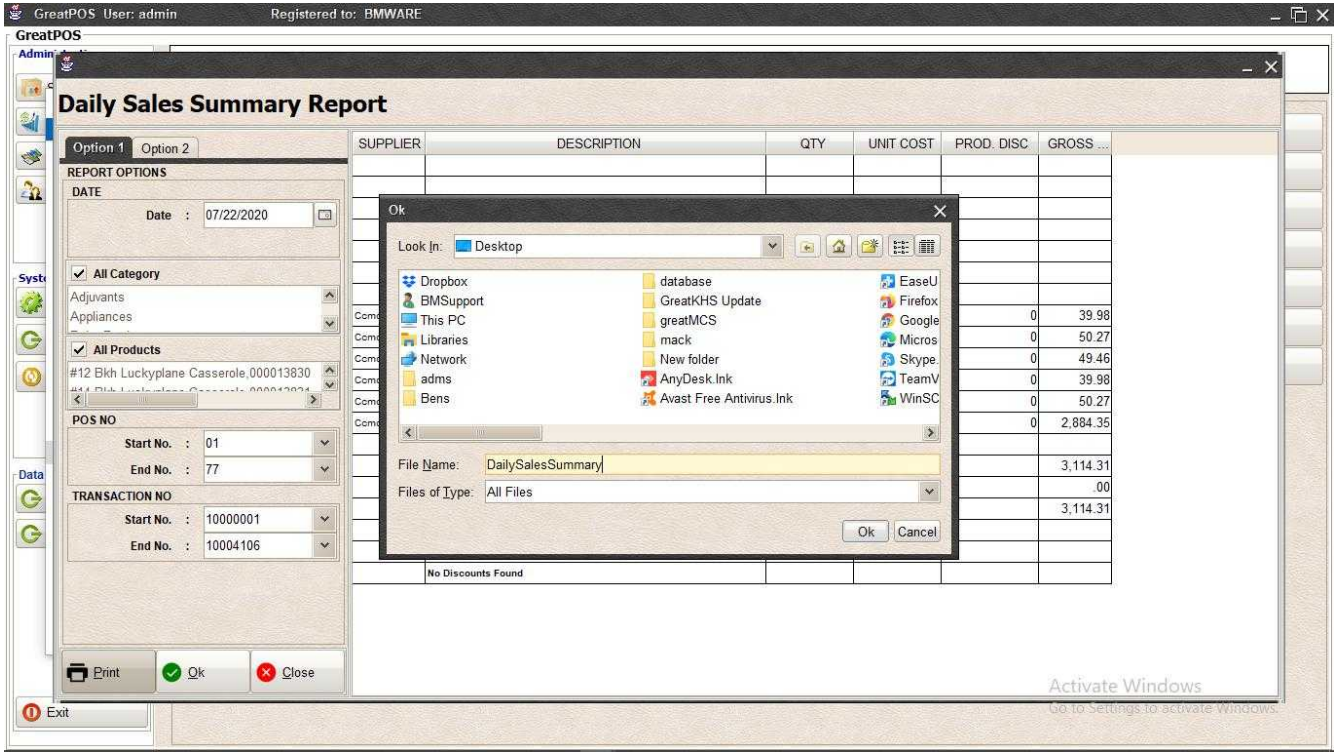

Step3) Enter File name and Click OK

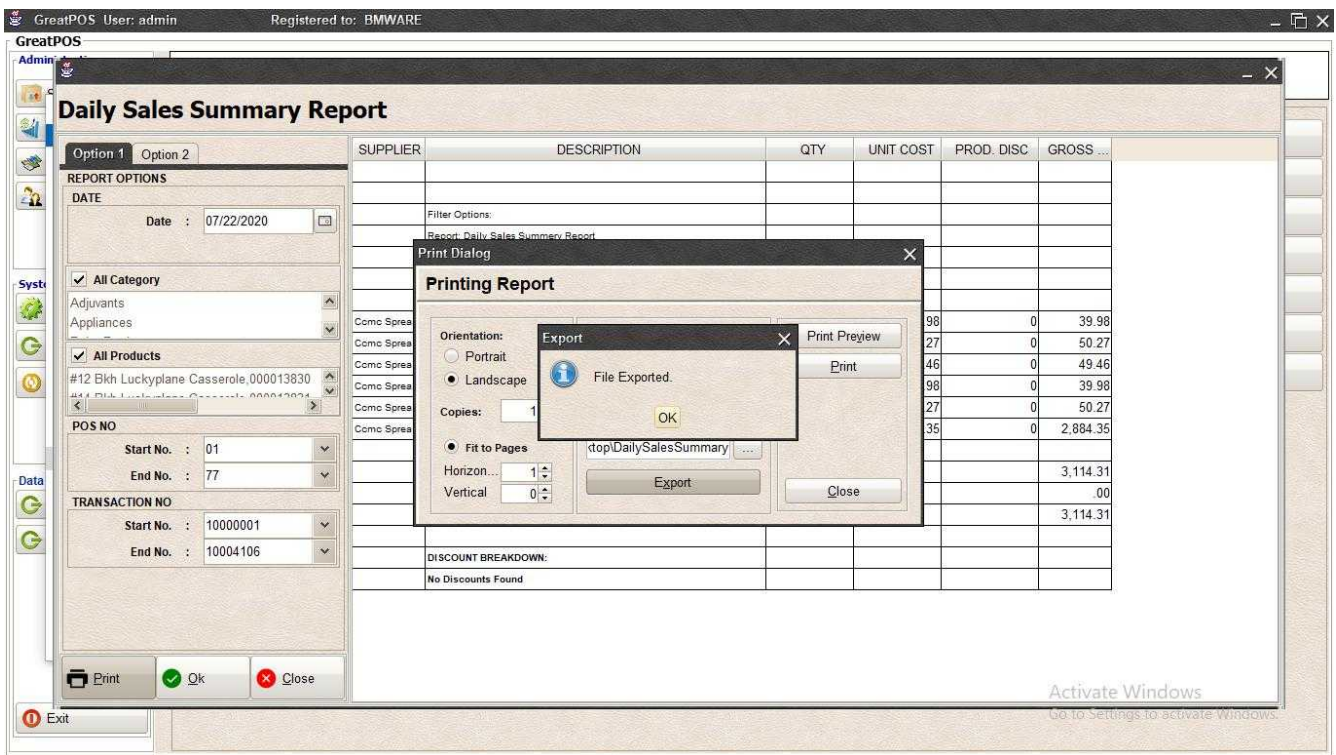

# Step4) Click Ok Button

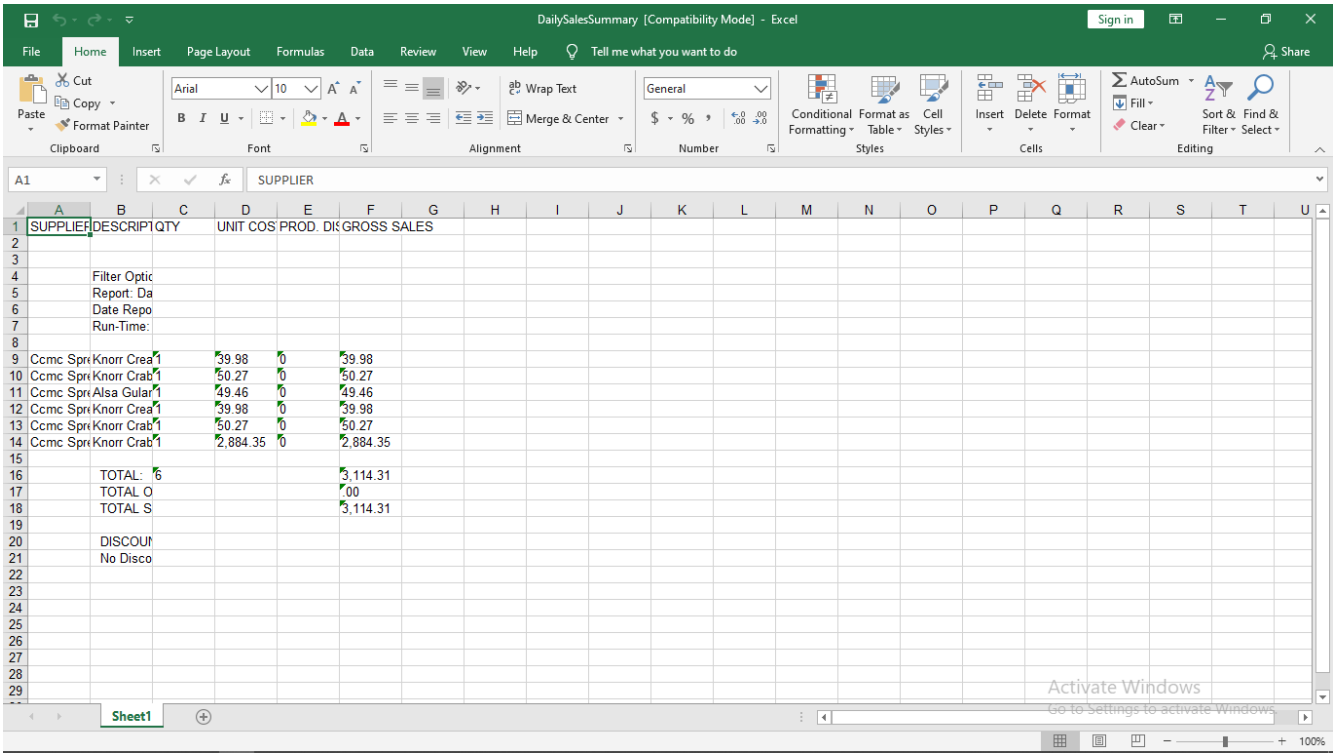

#### *Printing*

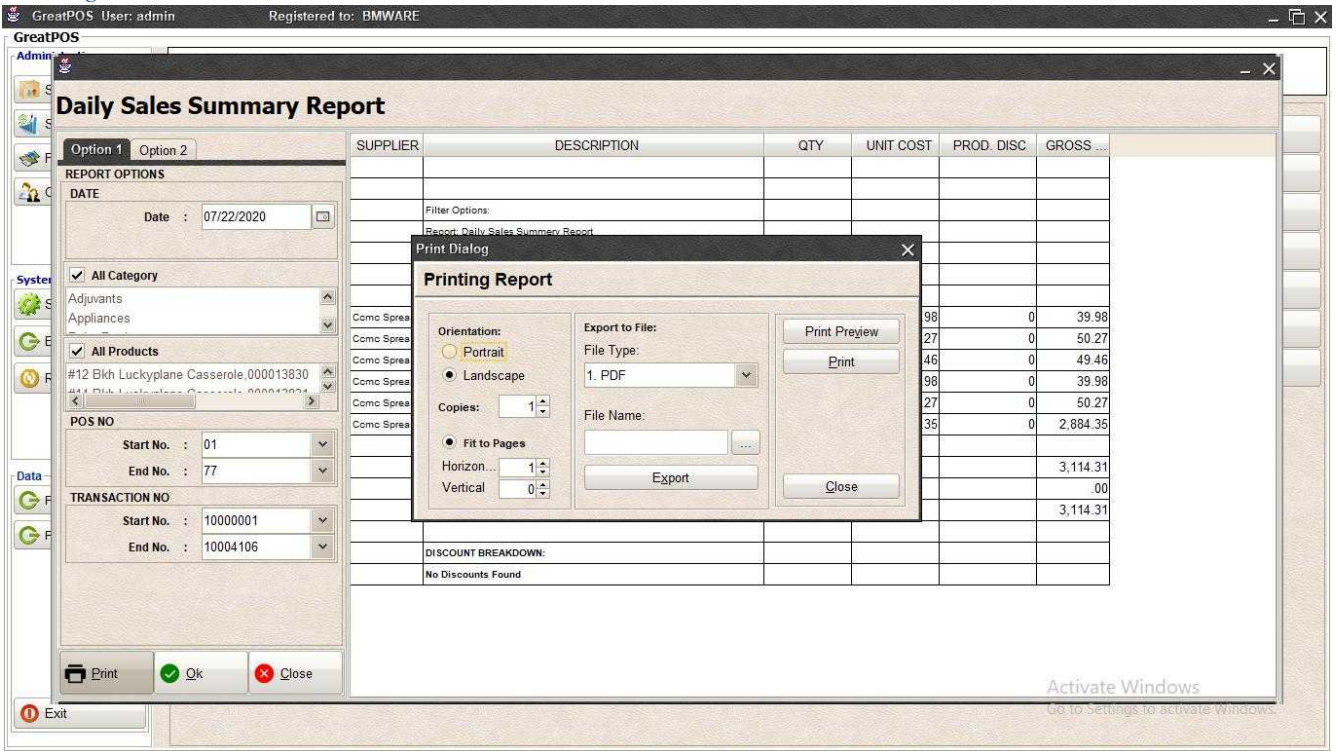

# Step1) Click Print Button

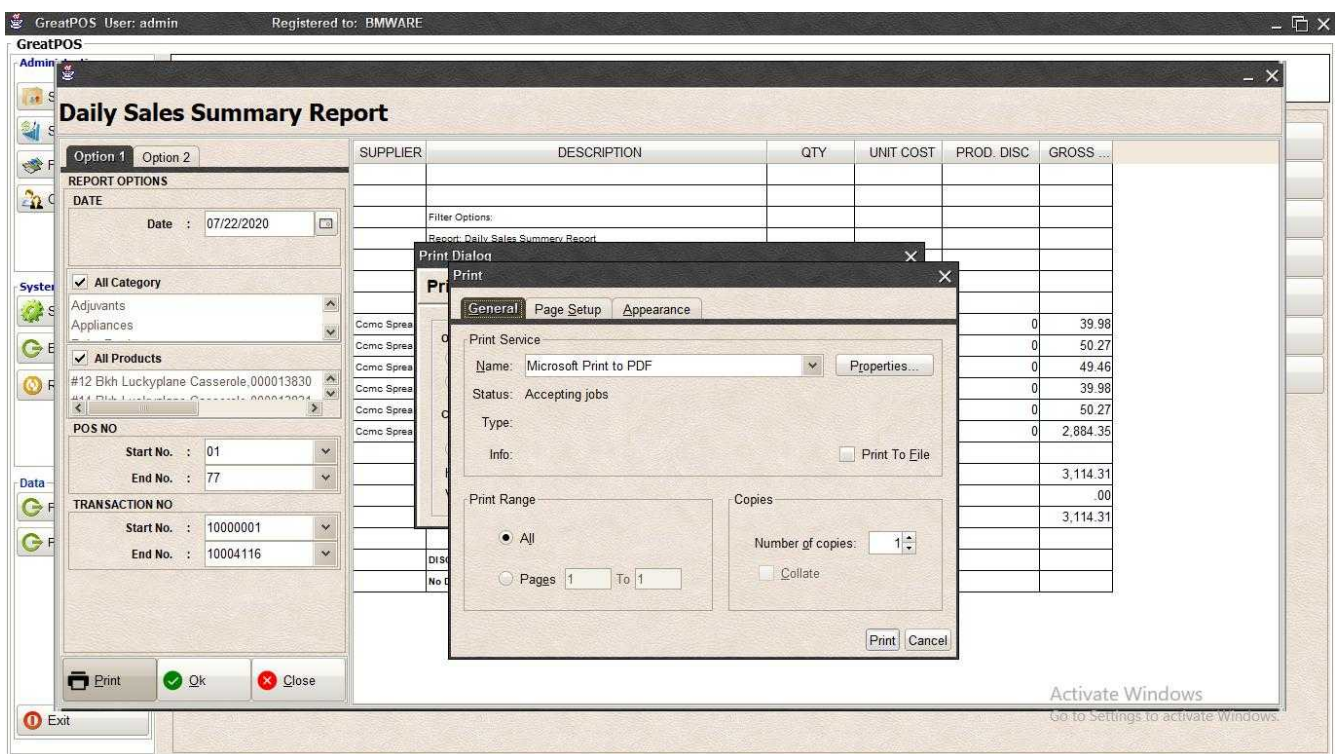

Step2) Select Printer

Step3) Click Print Button

# Daily Sales Report Per Supplier

Daily Sales Report Per Supplier

Use to View report for Daily Sales Per Supplier

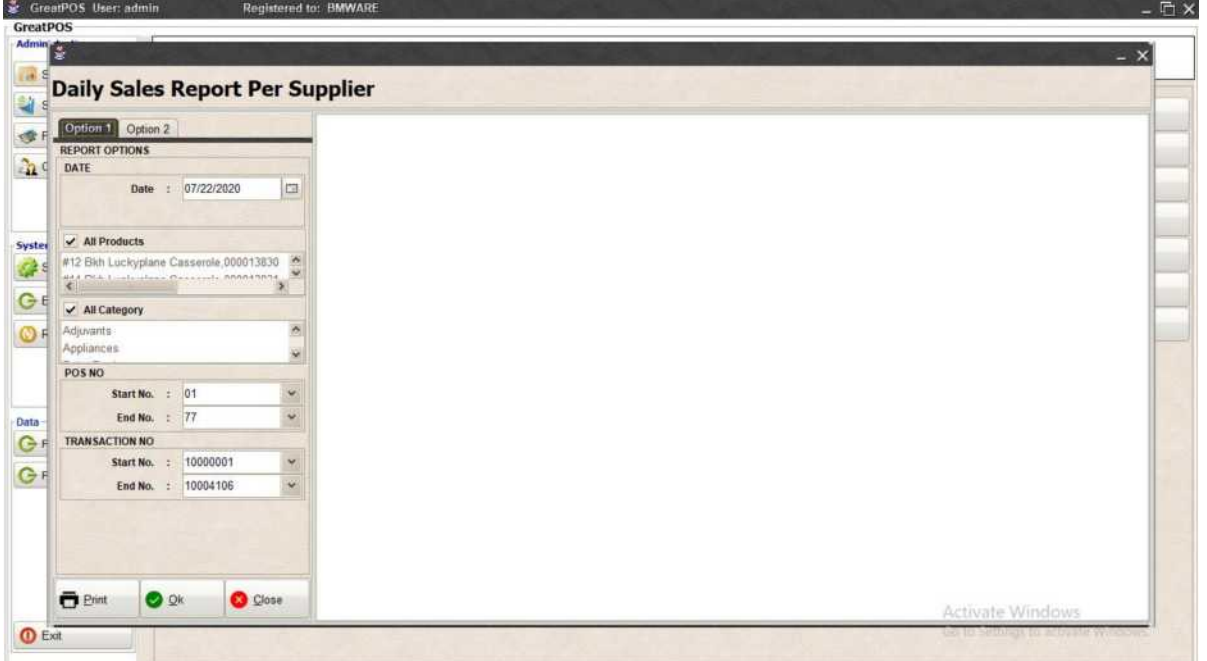

How to use Daily Sales Report Per Supplier?

Step1) Select Date

Step2) Click Ok Button

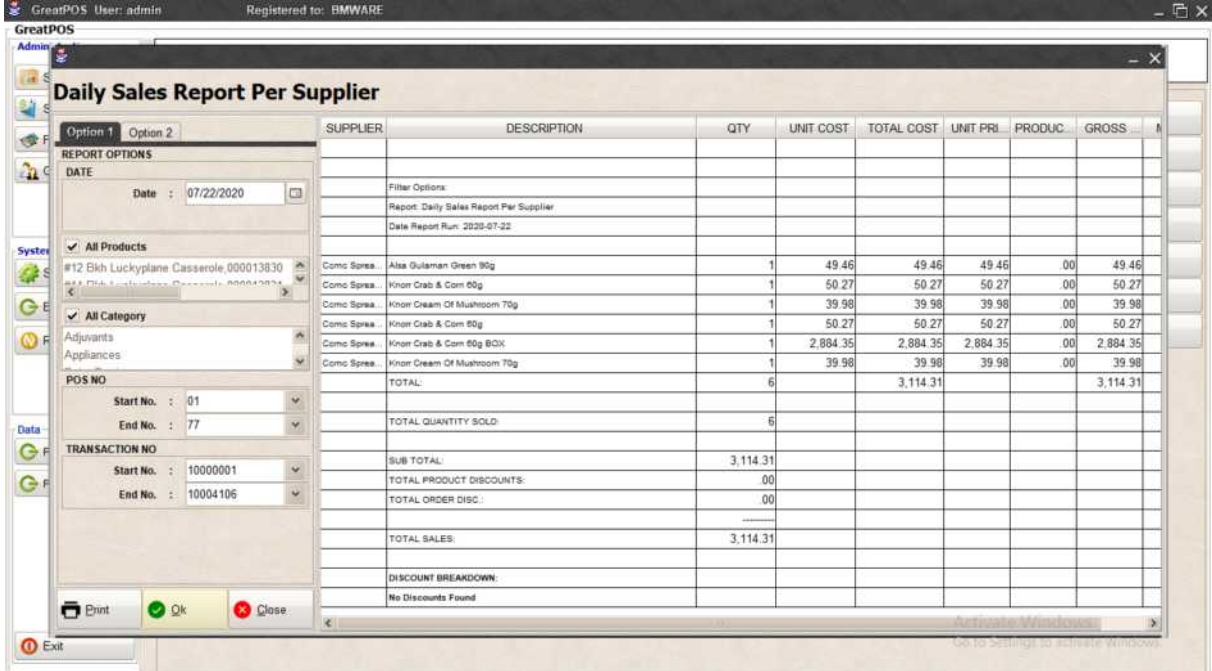

# Printing Step1) Click Print Button

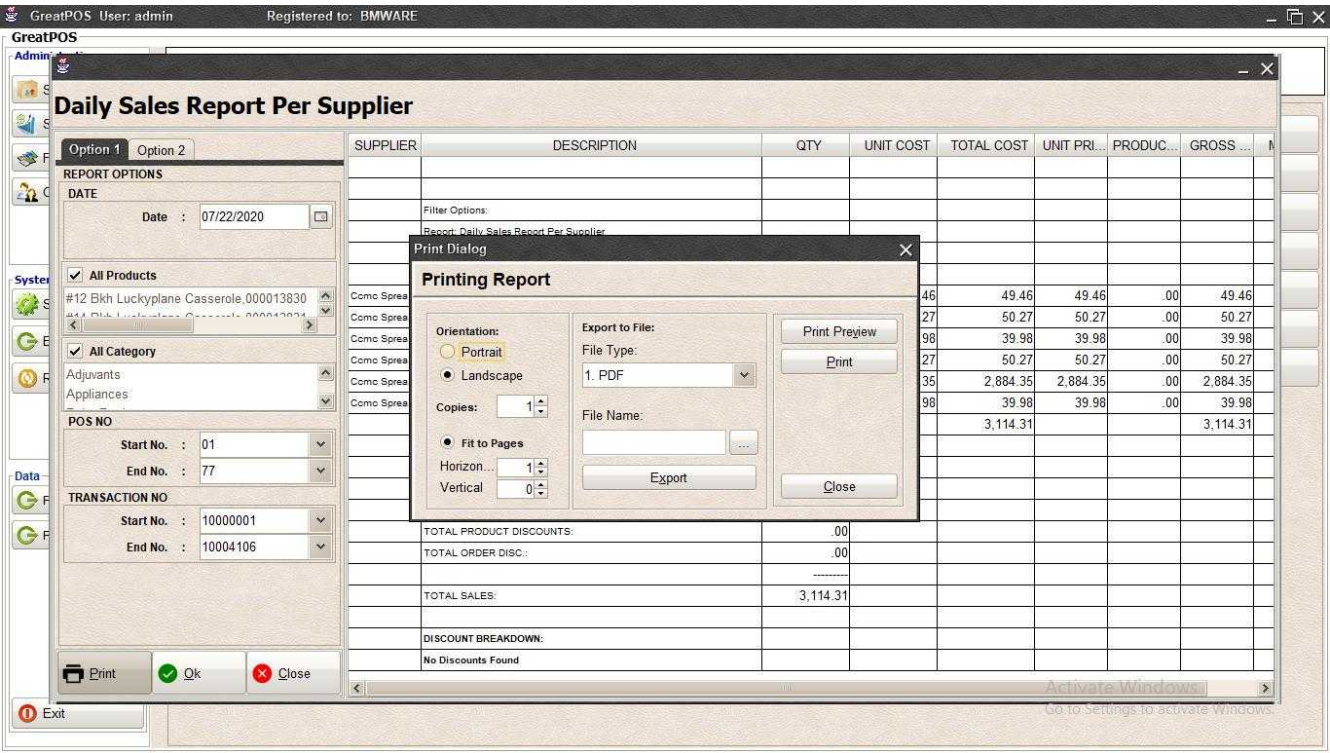

#### *Print Preview* Step1) Click Print Preview Button

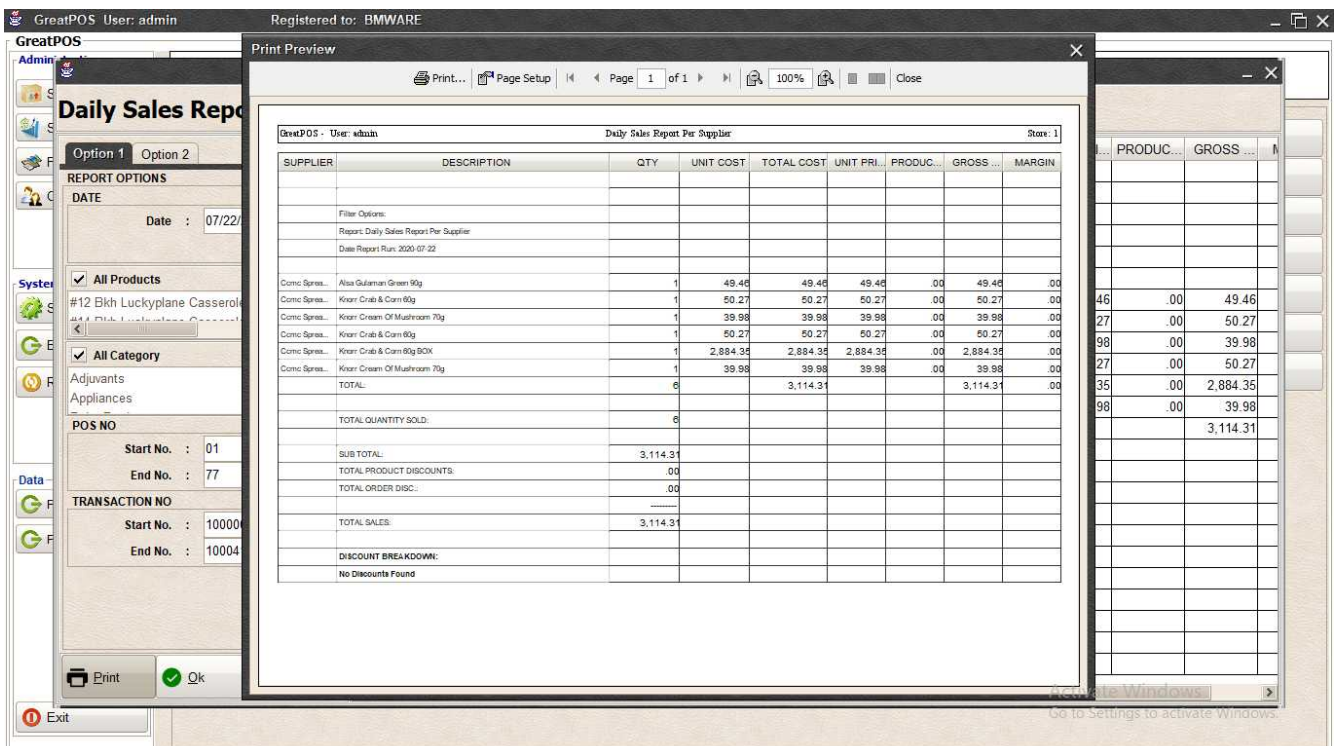

#### *Exporting* Step1) Select File Type

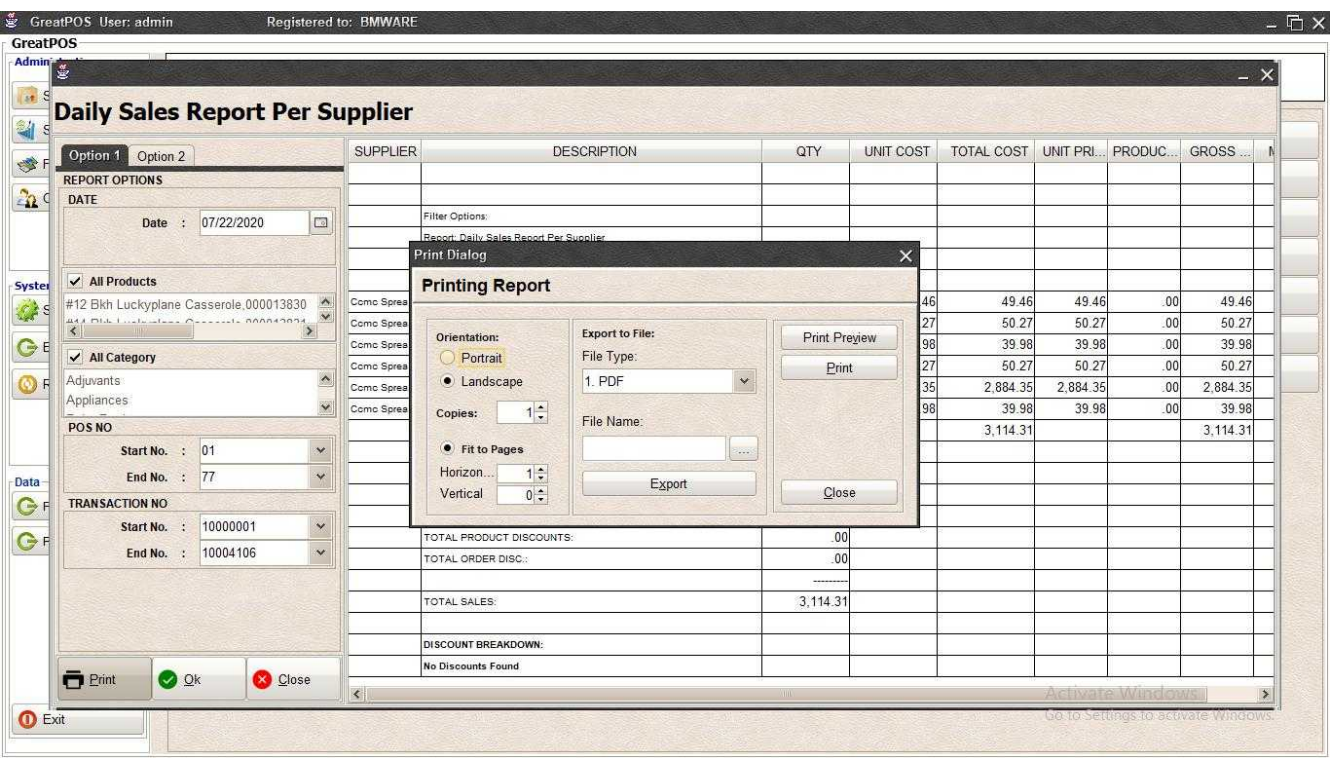

# Step2) Click the (…) Button

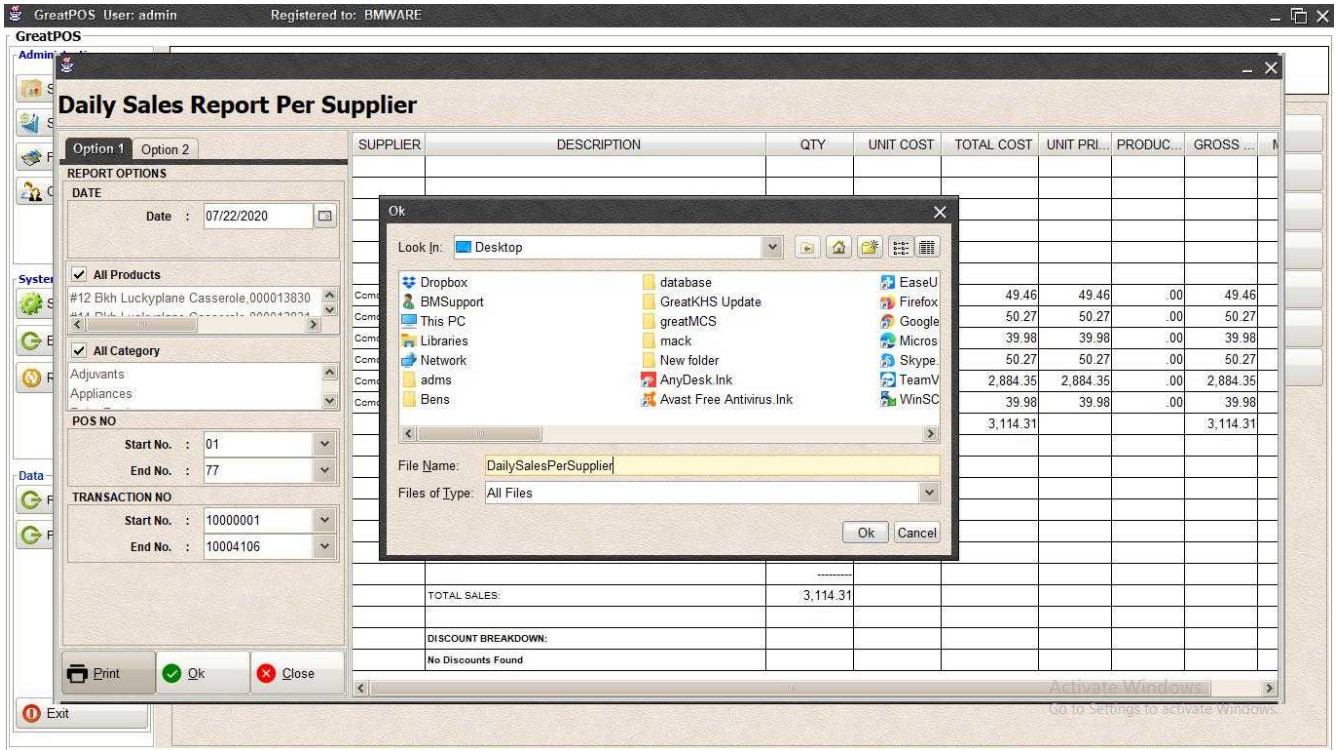

Step3) Enter File name and Click OK

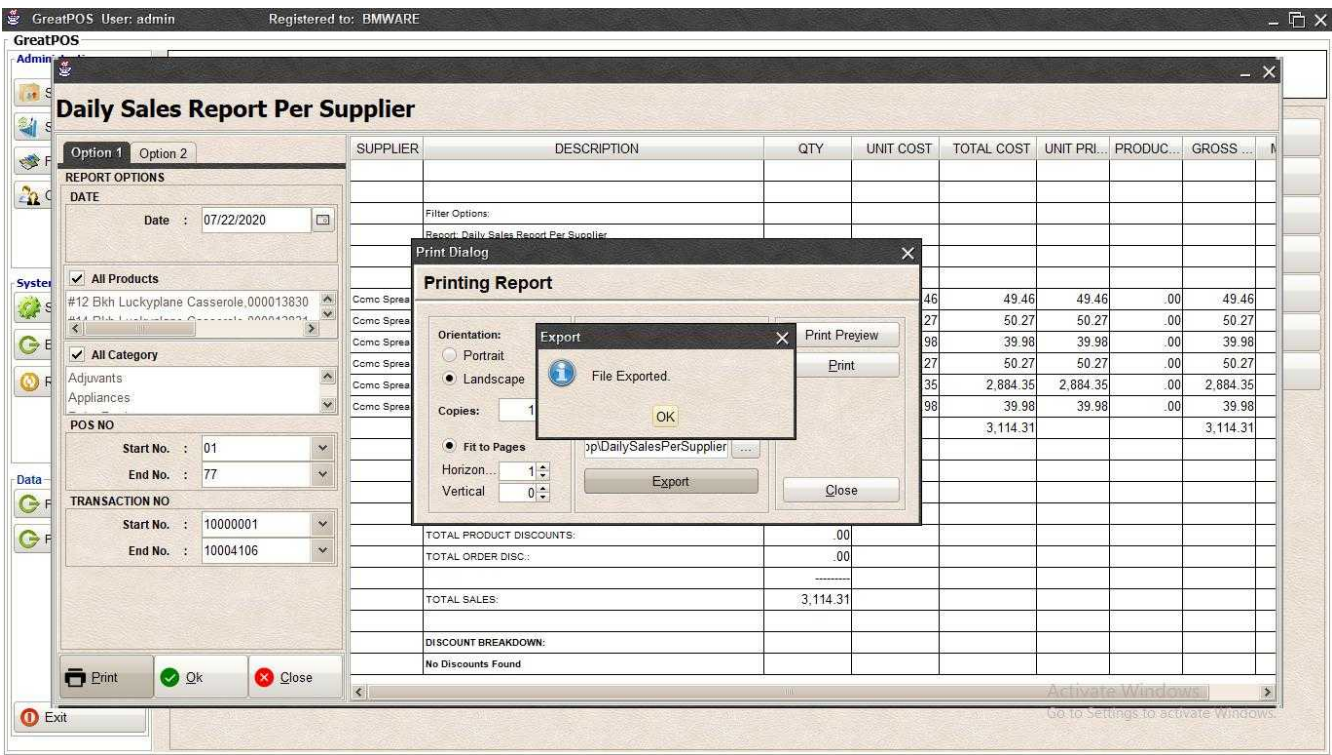

# Step4) Click Ok Button

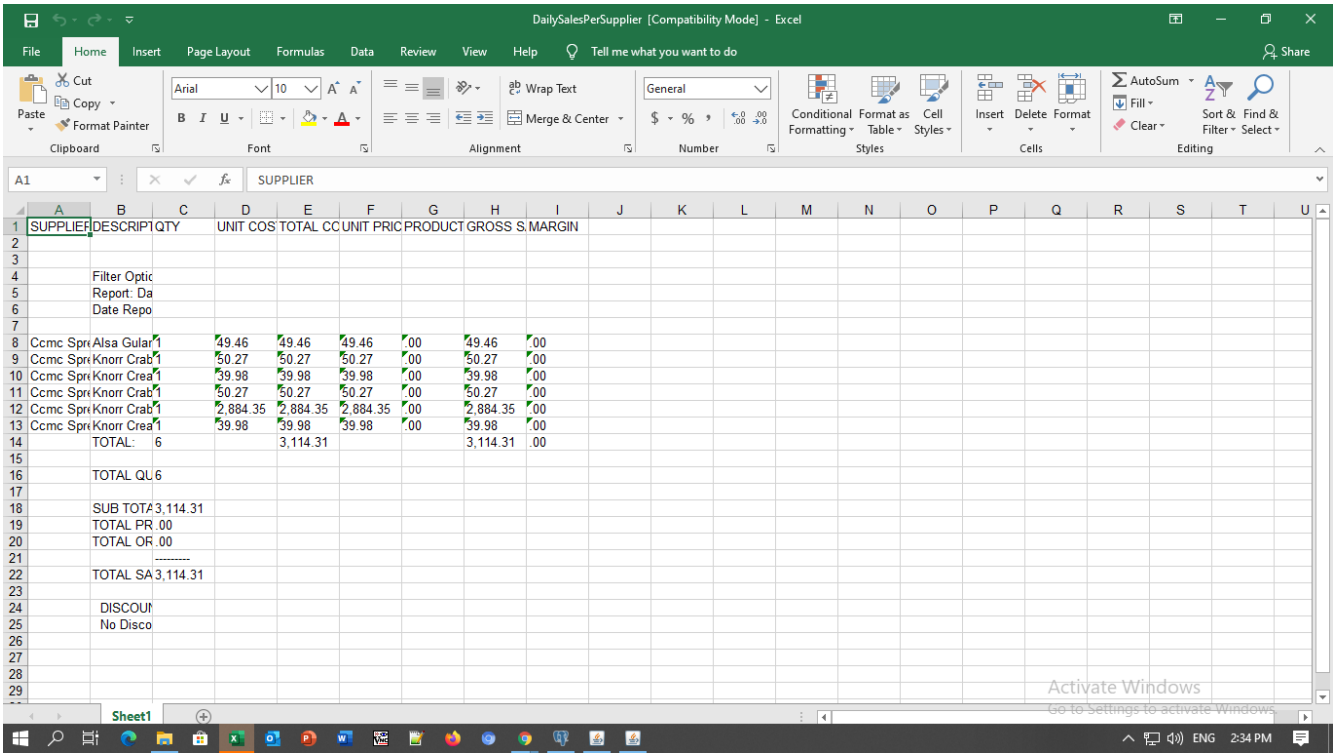

# *Printing*

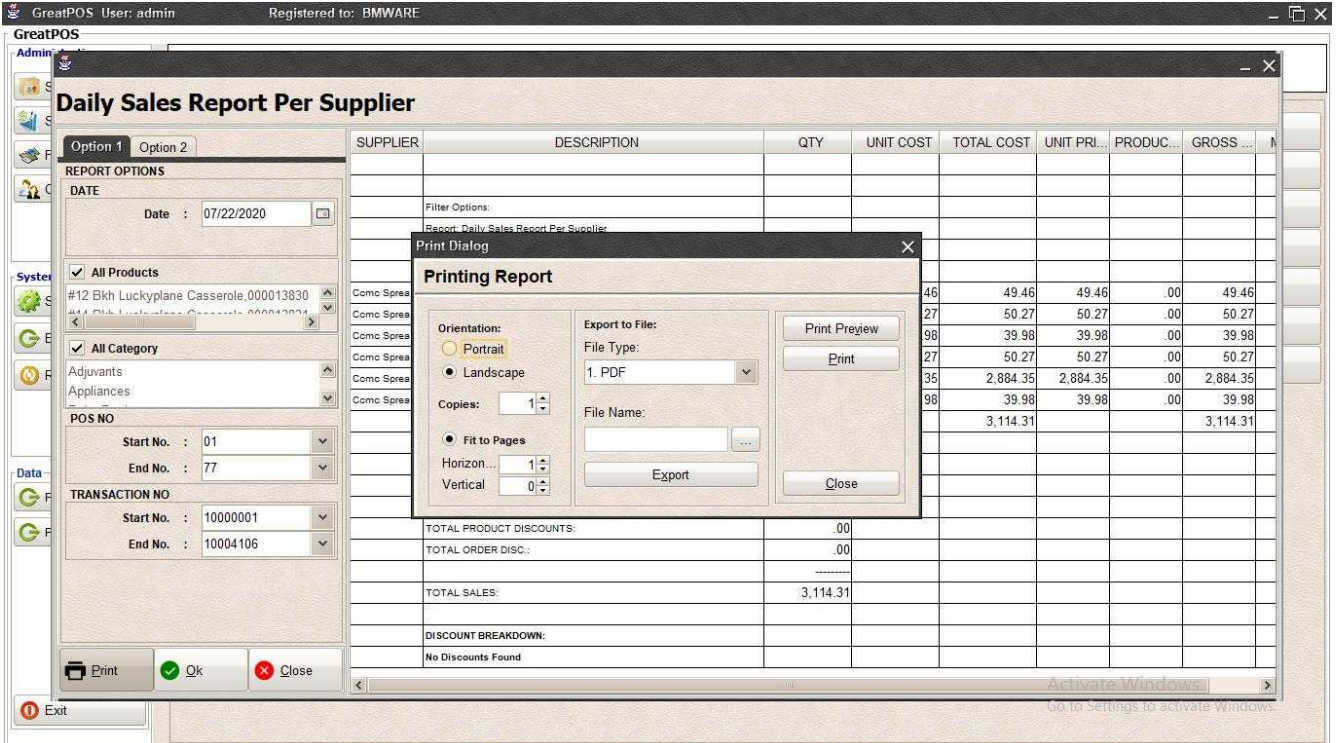

# Step1) Click Print Button

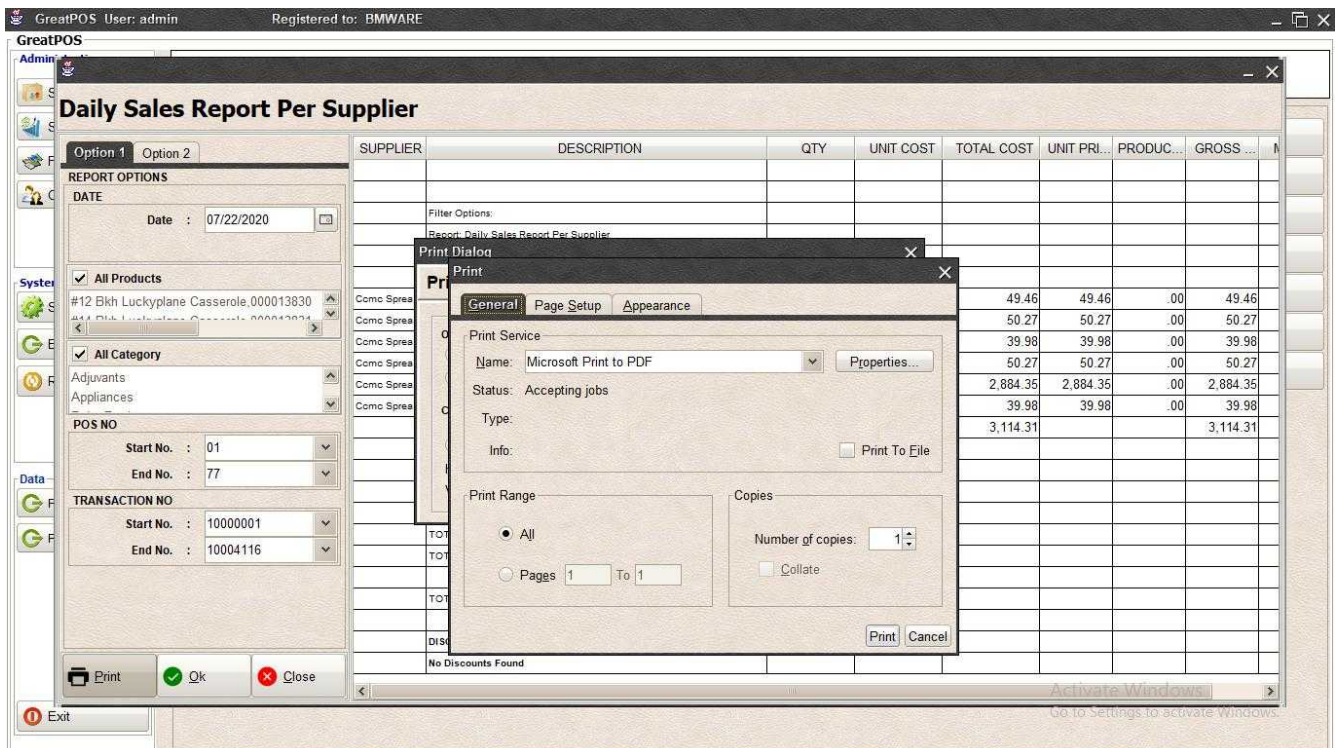

Step2) Select Printer

Step3) Click Print Button

# Transaction Count Report

Transaction Count Report

Use to View report for Count of Transaction

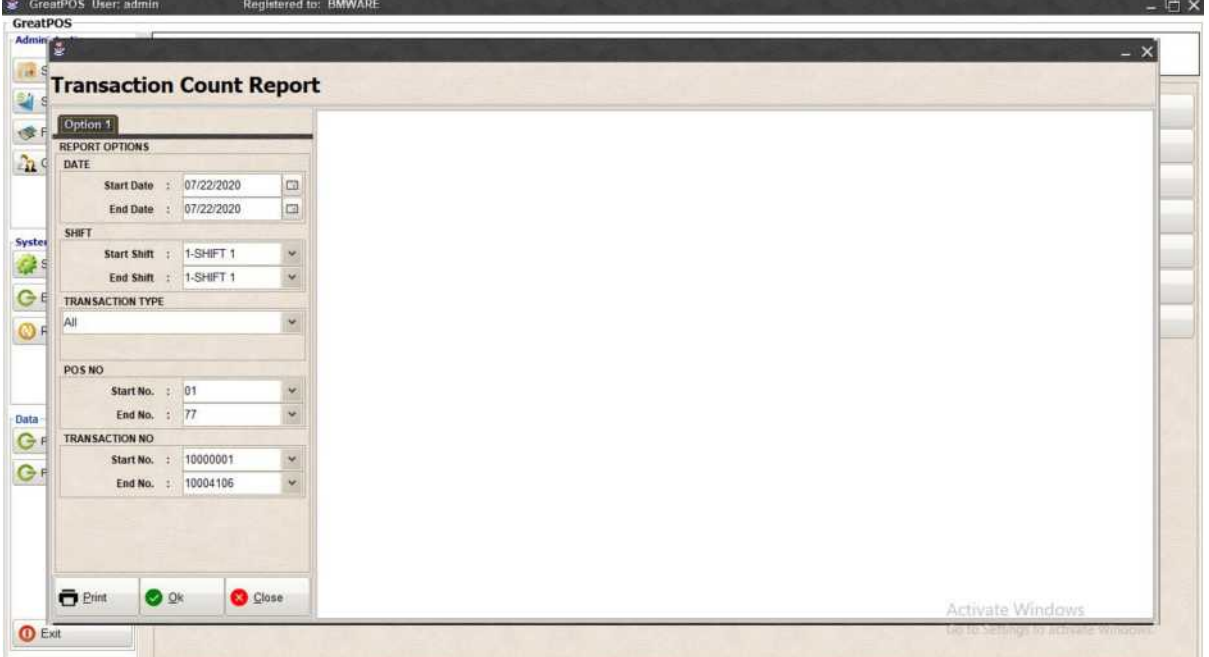

## How to use Transaction Count Report?

Step1) Select Date

### Step2) Click Ok Button

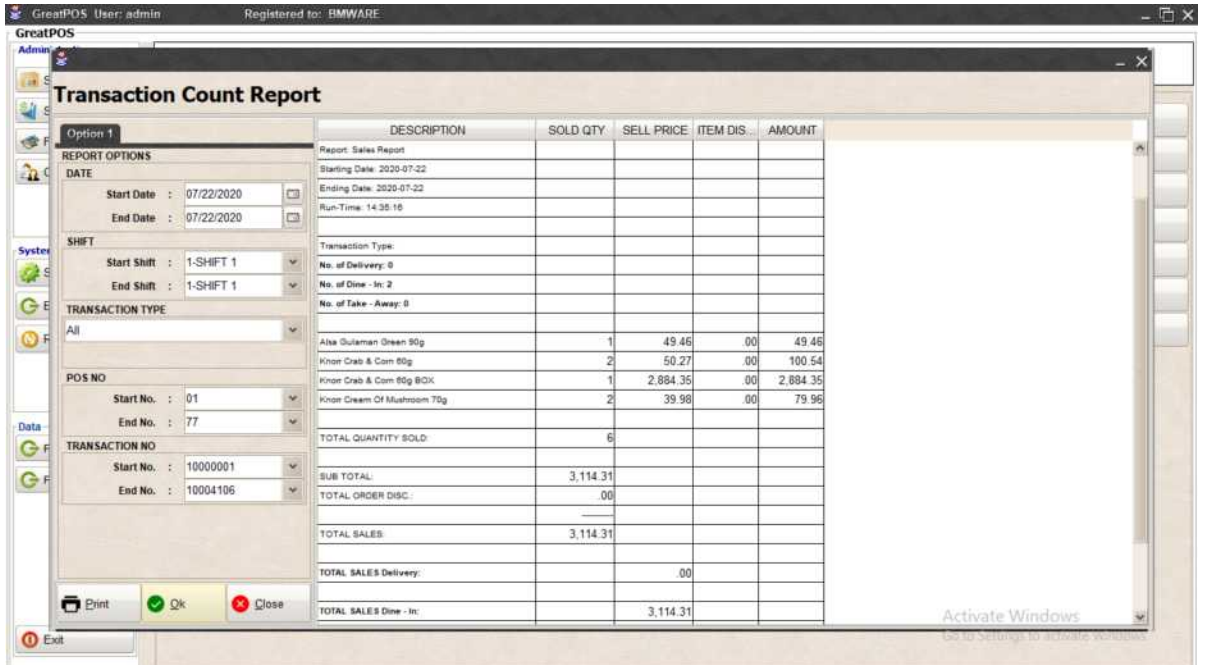

# Printing Step1) Click Print Button

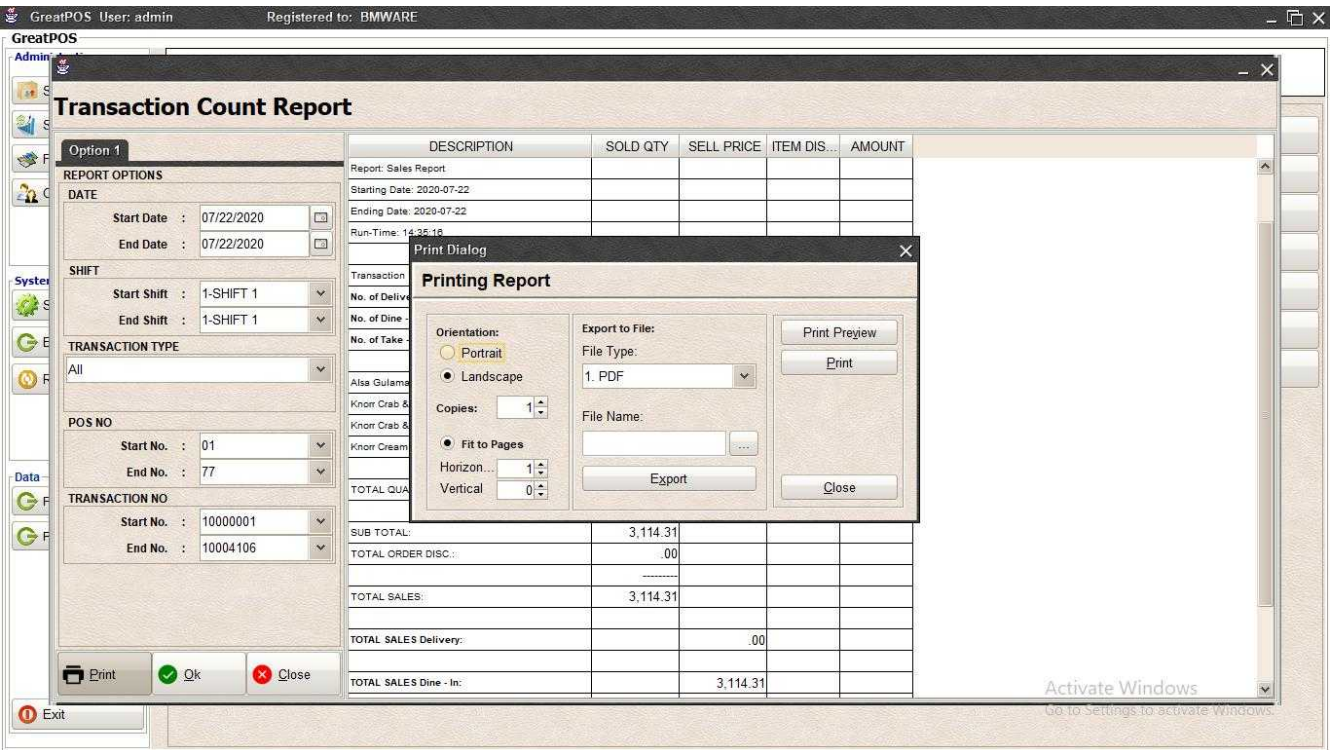

# *Print Preview*

Step1) Click Print Preview Button

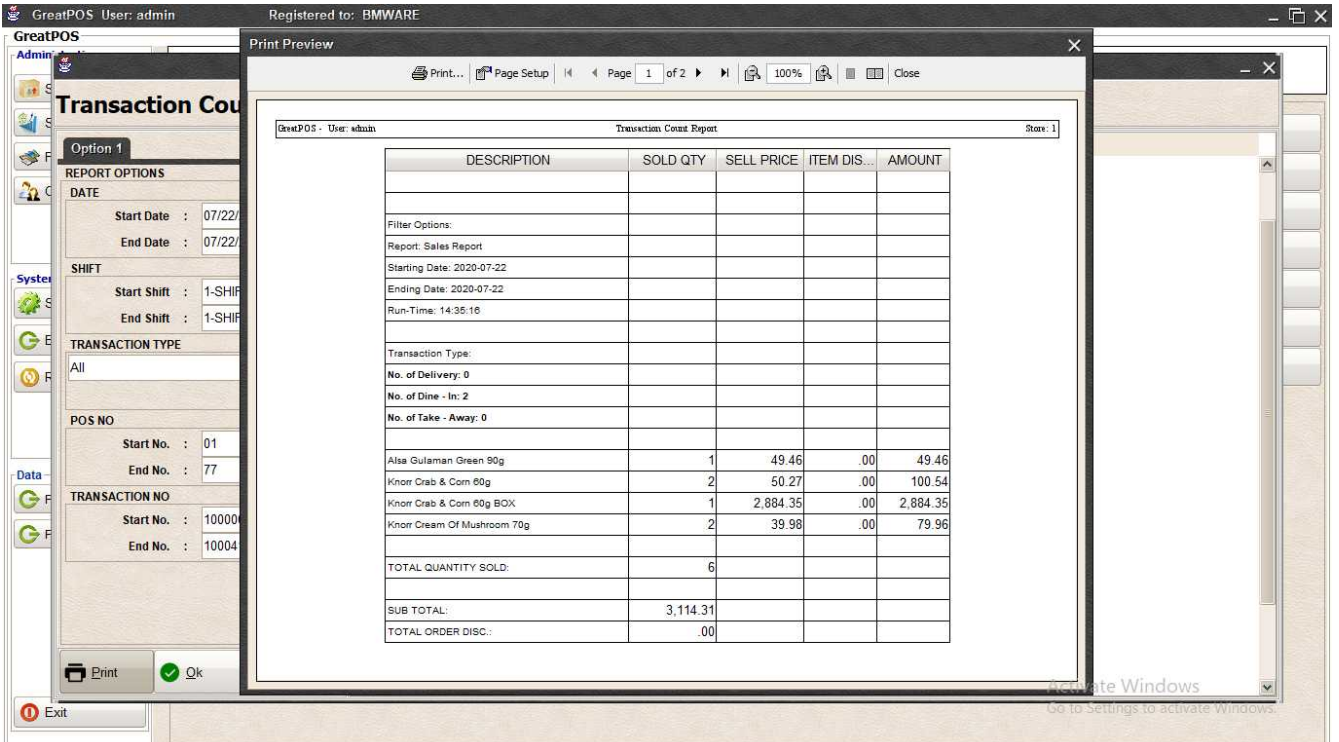

#### *Exporting* Step1) Select File Type

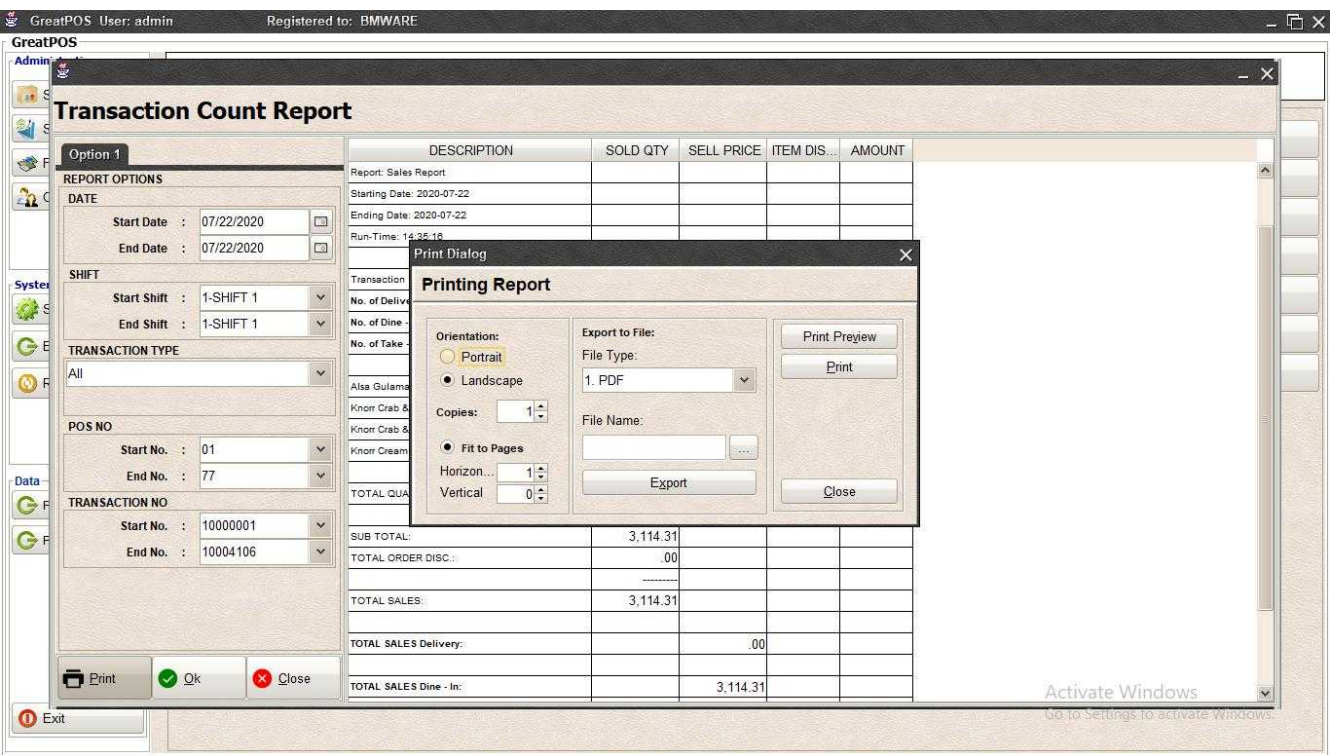

# Step2) Click the (…) Button

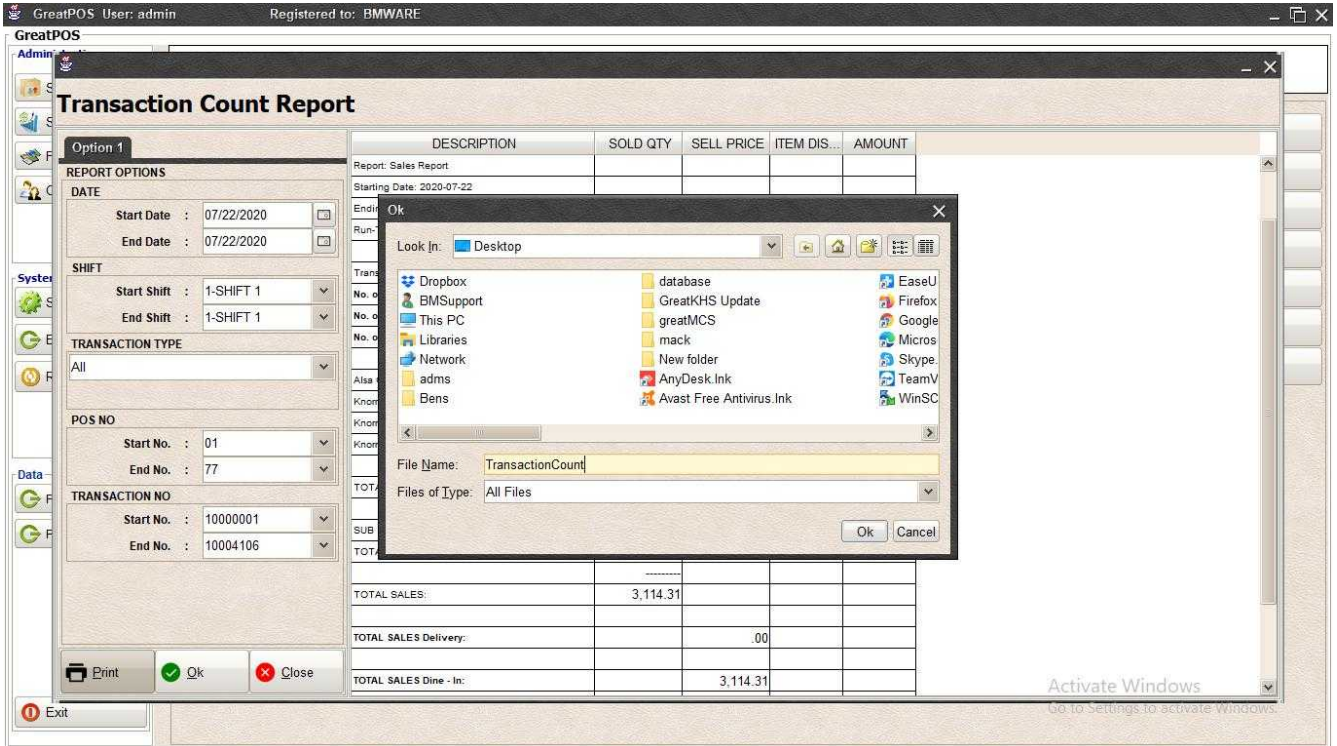

Step3) Enter File name and Click OK

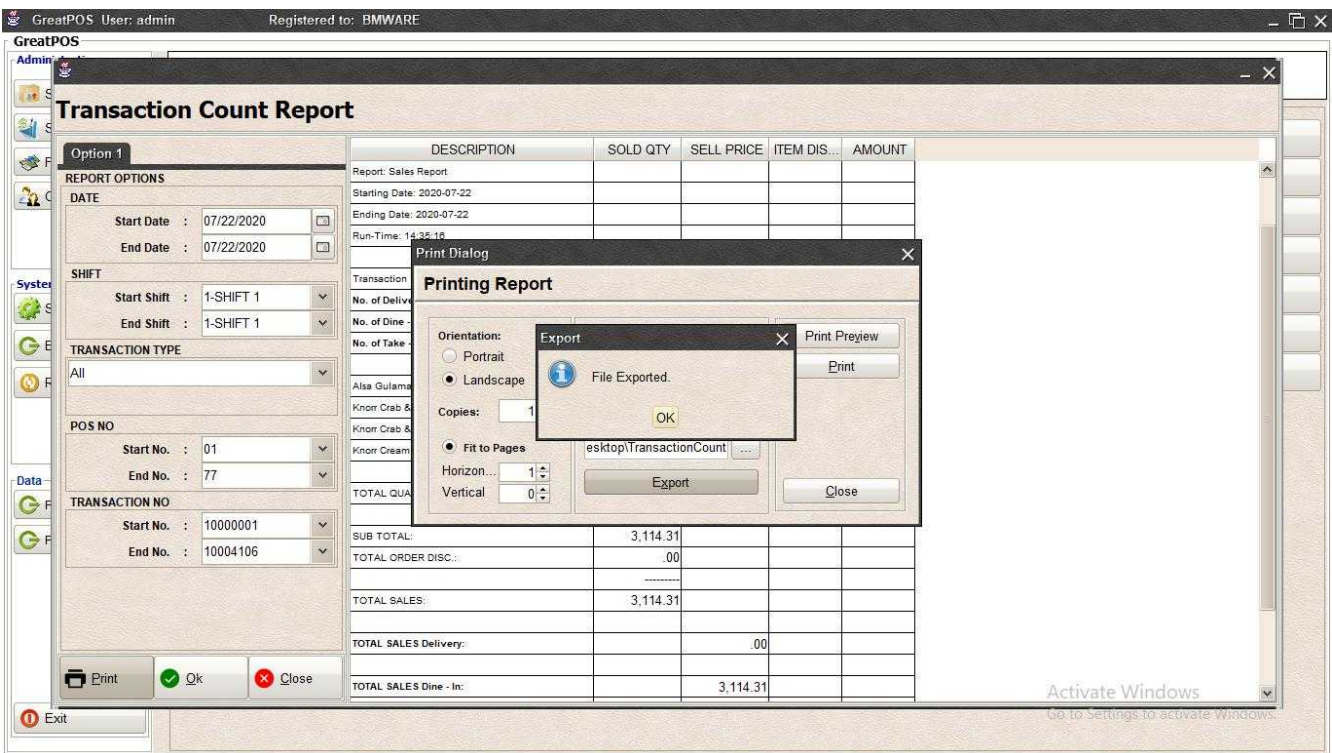

#### Step4) Click Ok Button

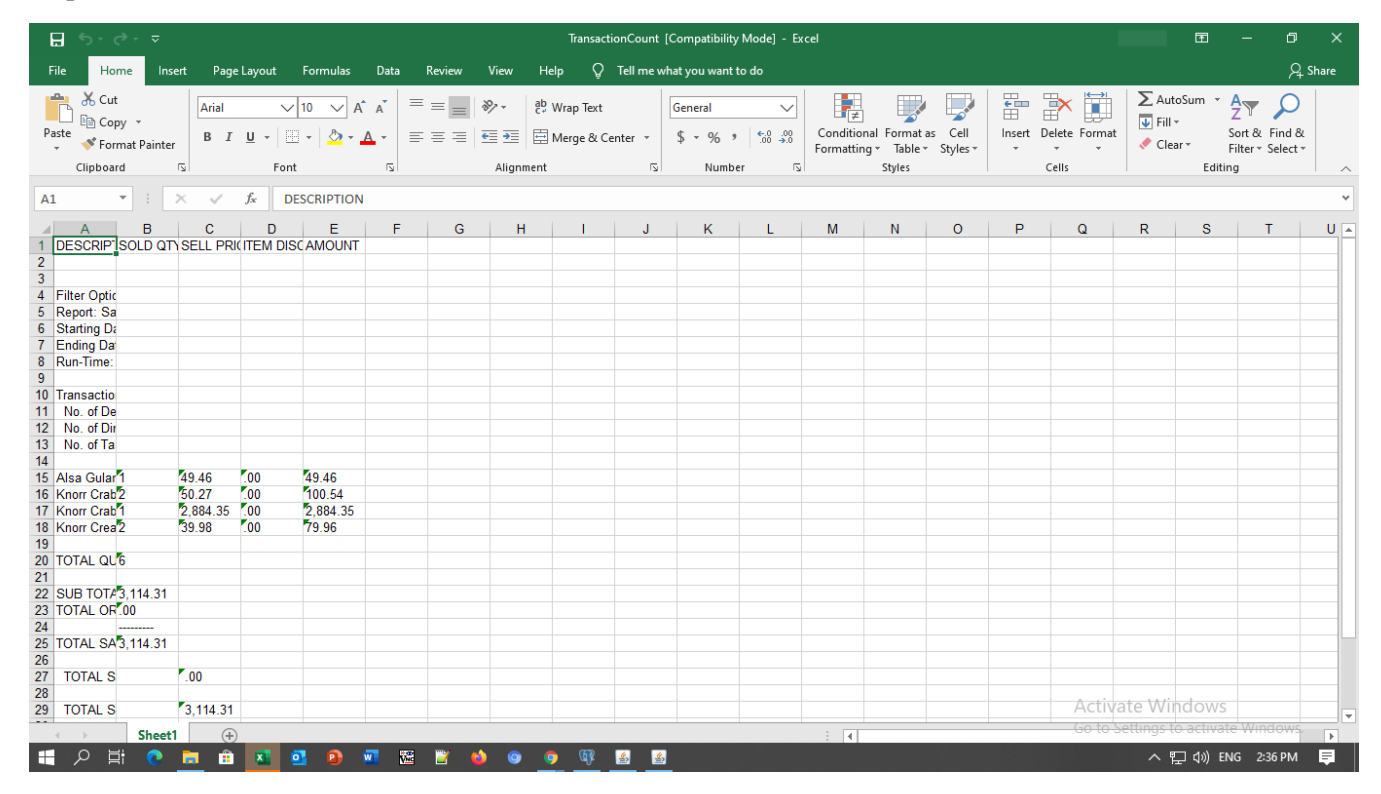

#### *Printing*

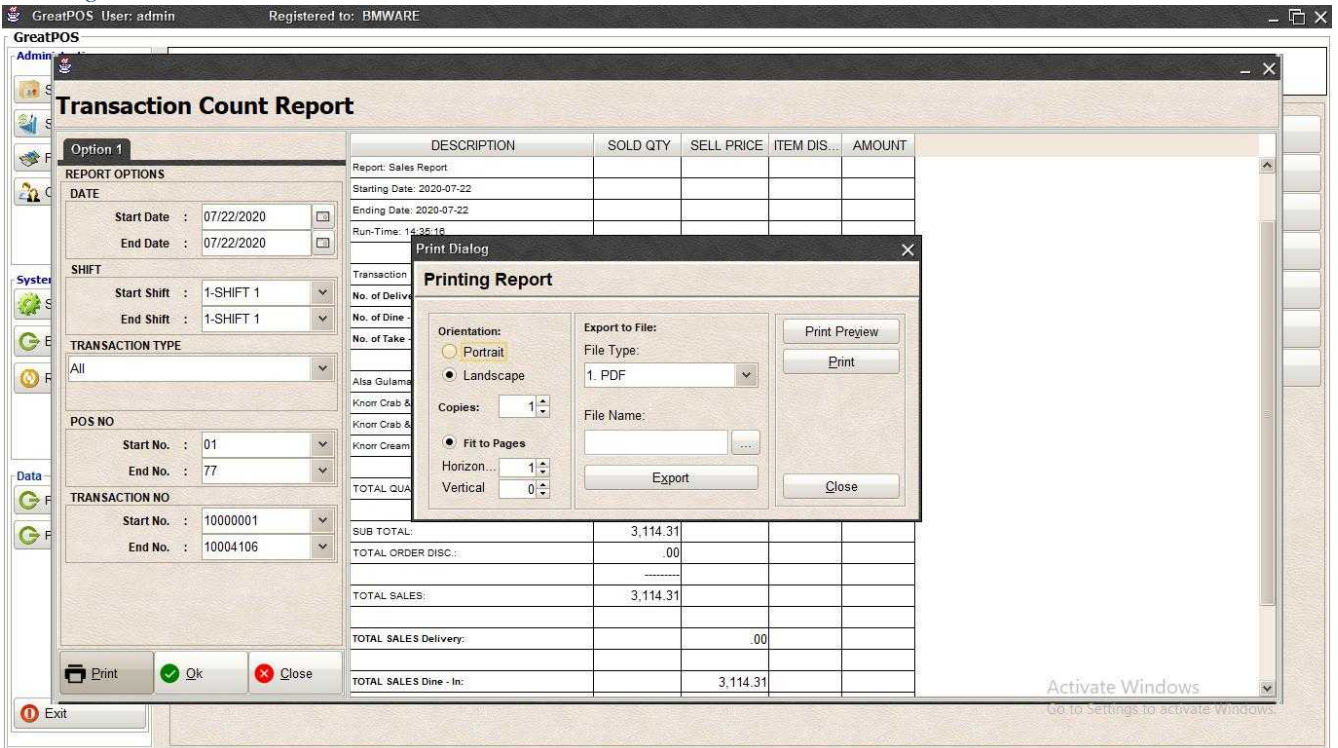

# Step1) Click Print Button

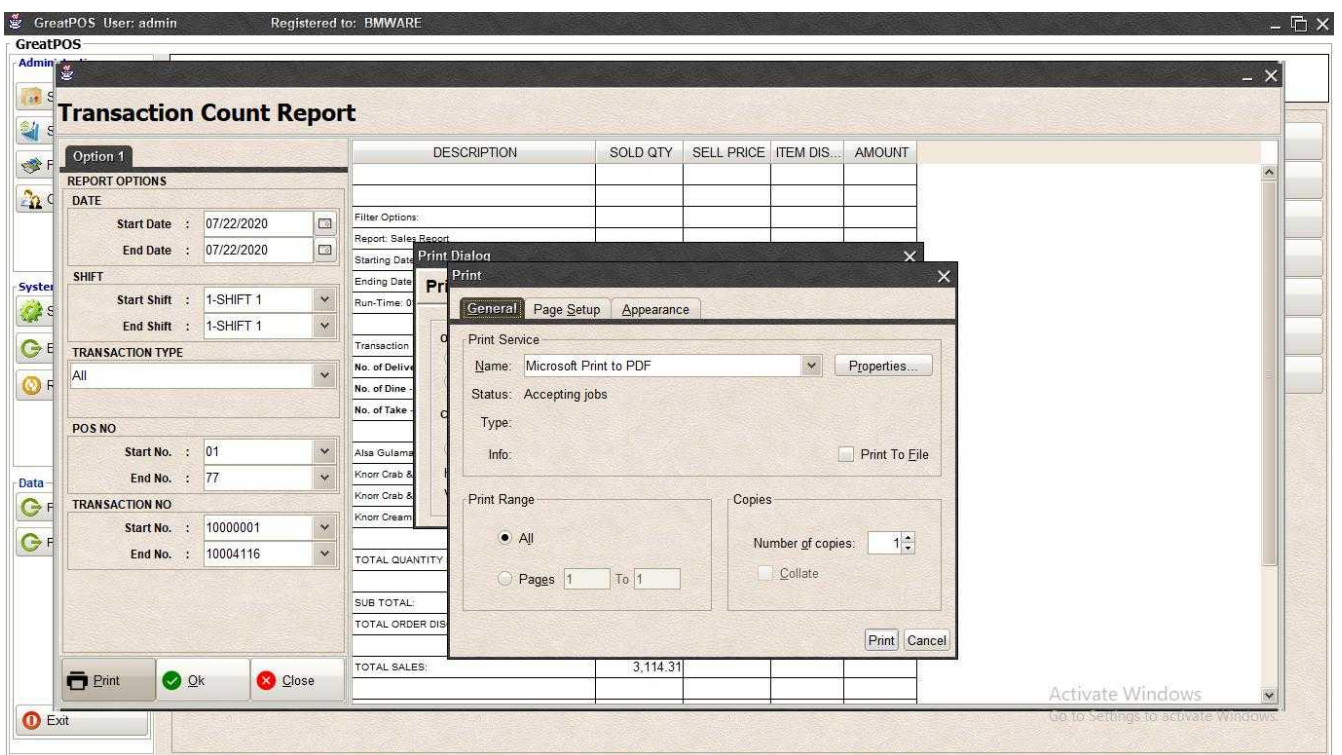

Step2) Select Printer

Step3) Click Print Button

# Sales Per Product Report

Sales Per Product Report

Use to View report for Sales Per Product

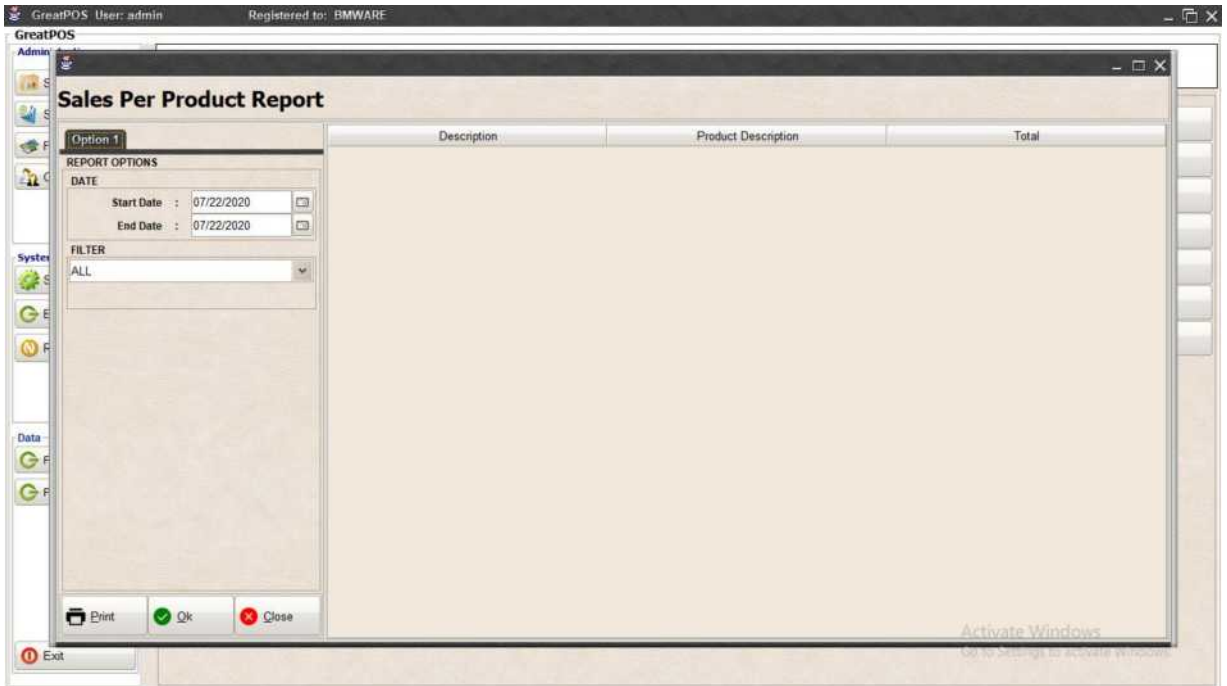

## How to use Sales Per Product Report?

Step1) Select Date

# Step2) Click Ok Button

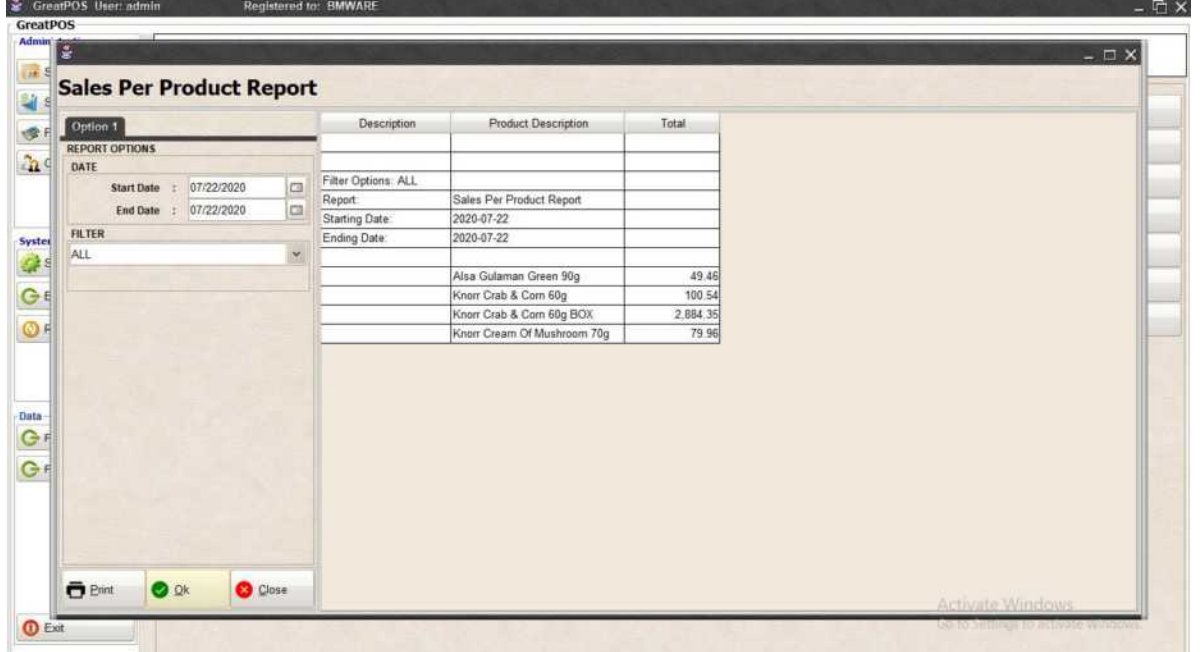

# Printing Step1) Click Print Button

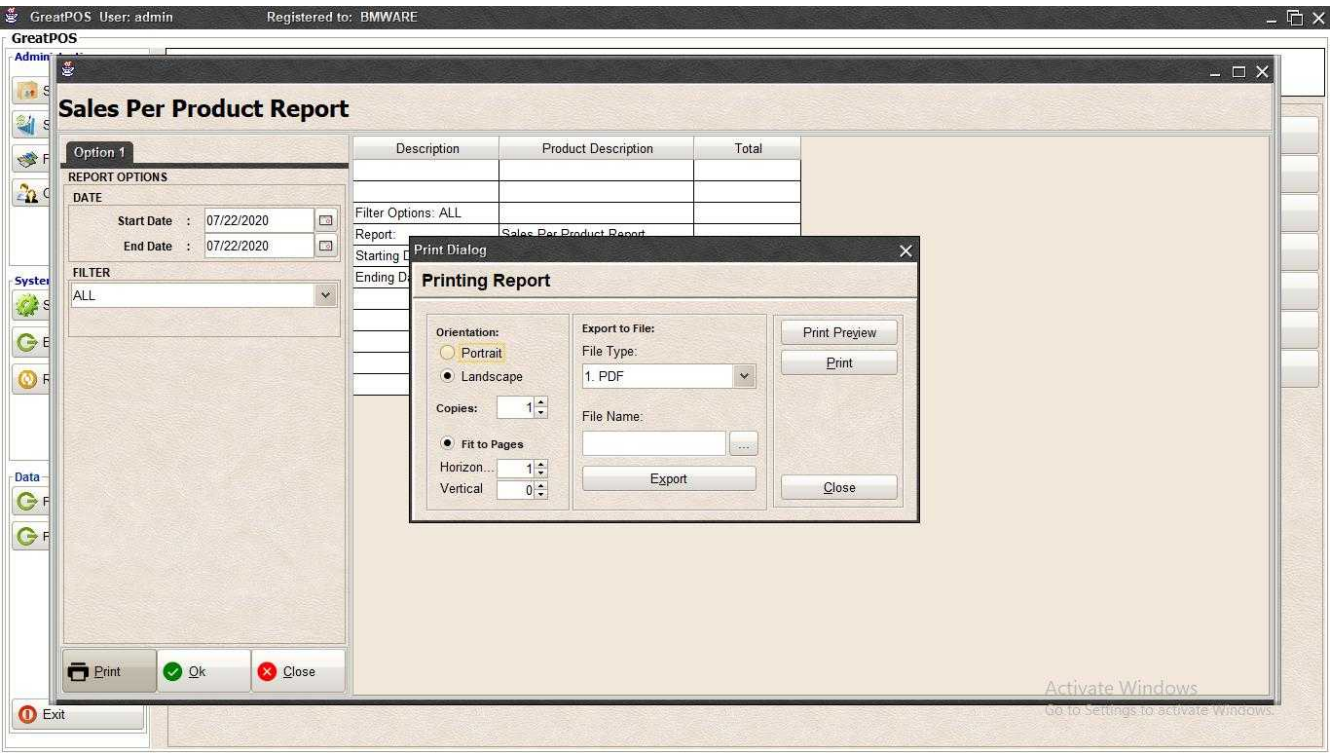

## *Print Preview*

Step1) Click Print Preview Button

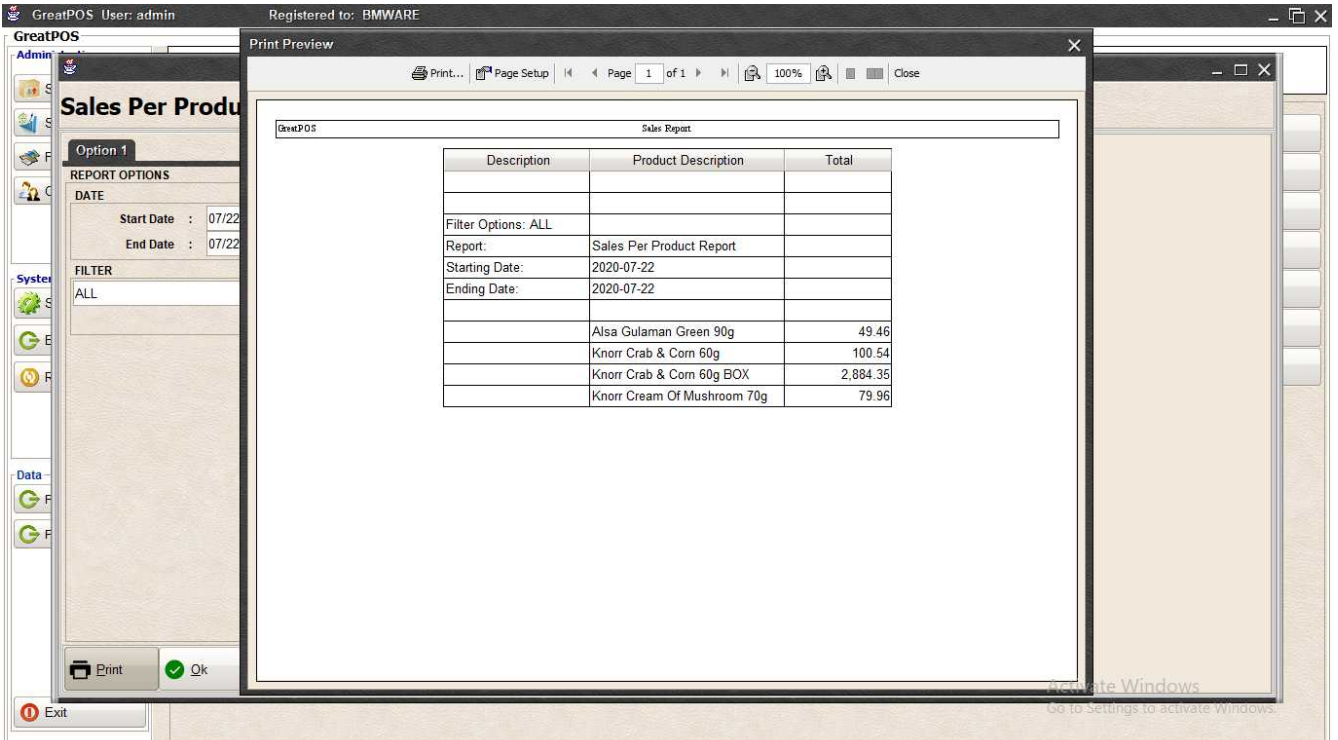

#### *Exporting* Step1) Select File Type

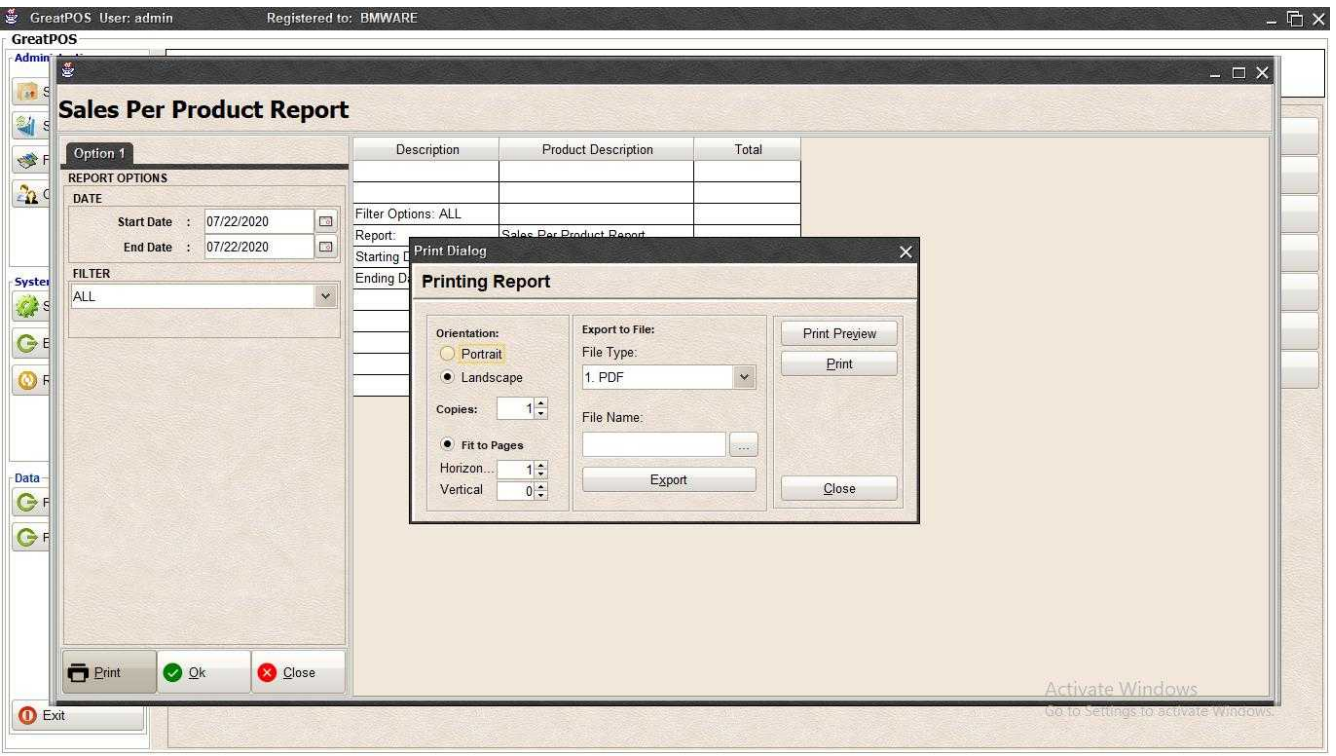

# Step2) Click the (…) Button

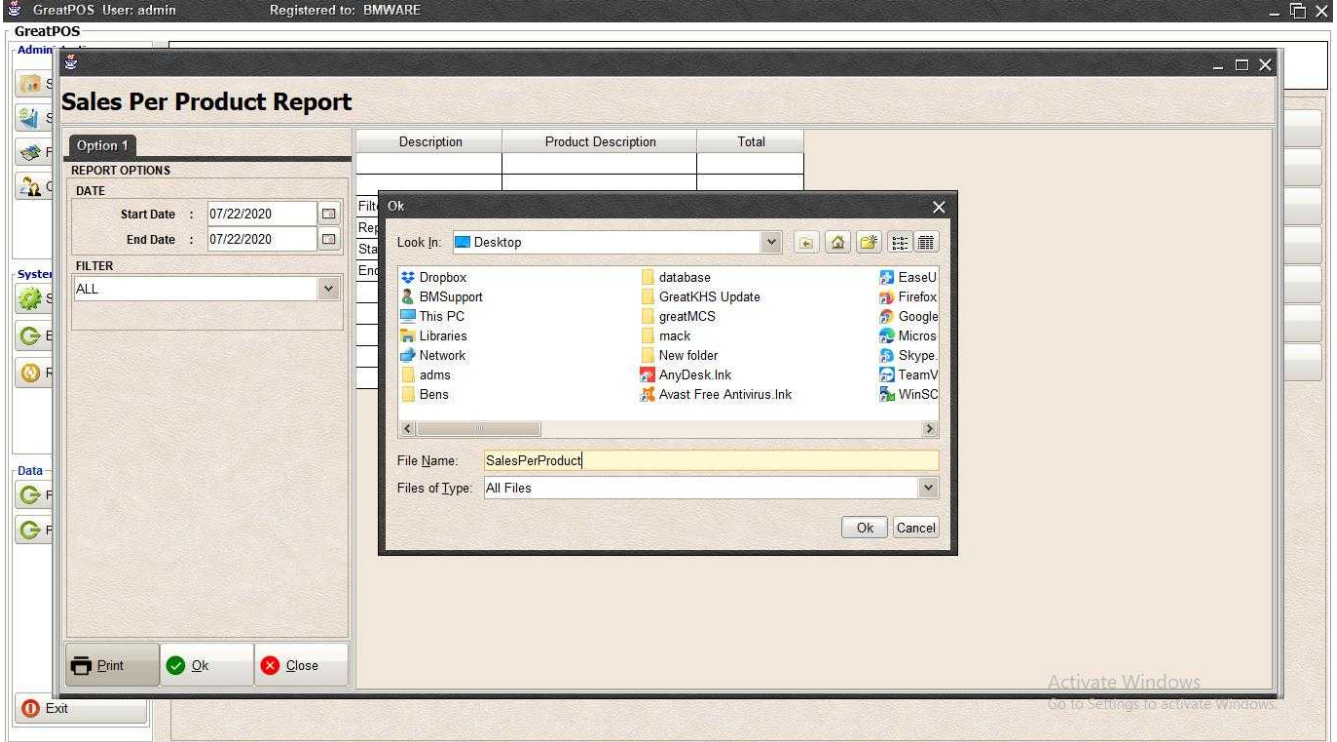

Step3) Enter File name and Click OK
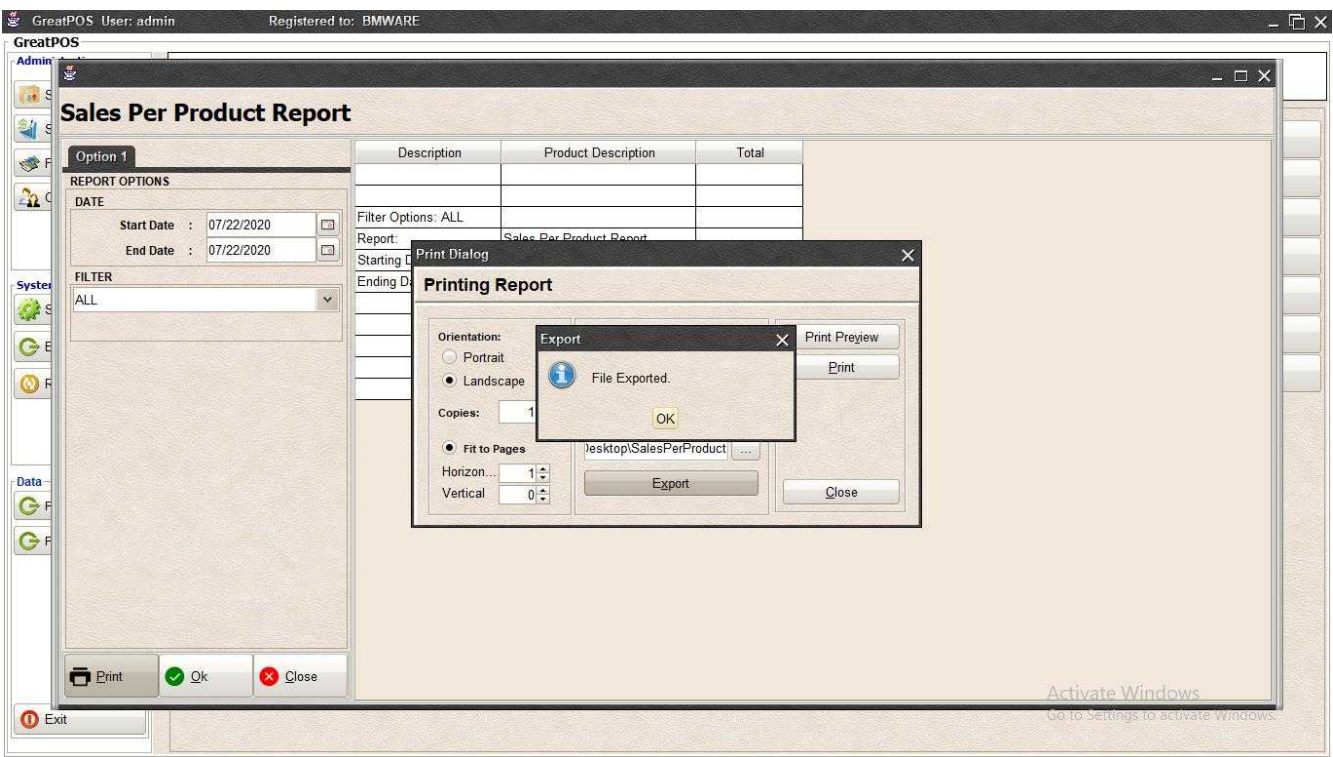

### Step4) Click Ok Button

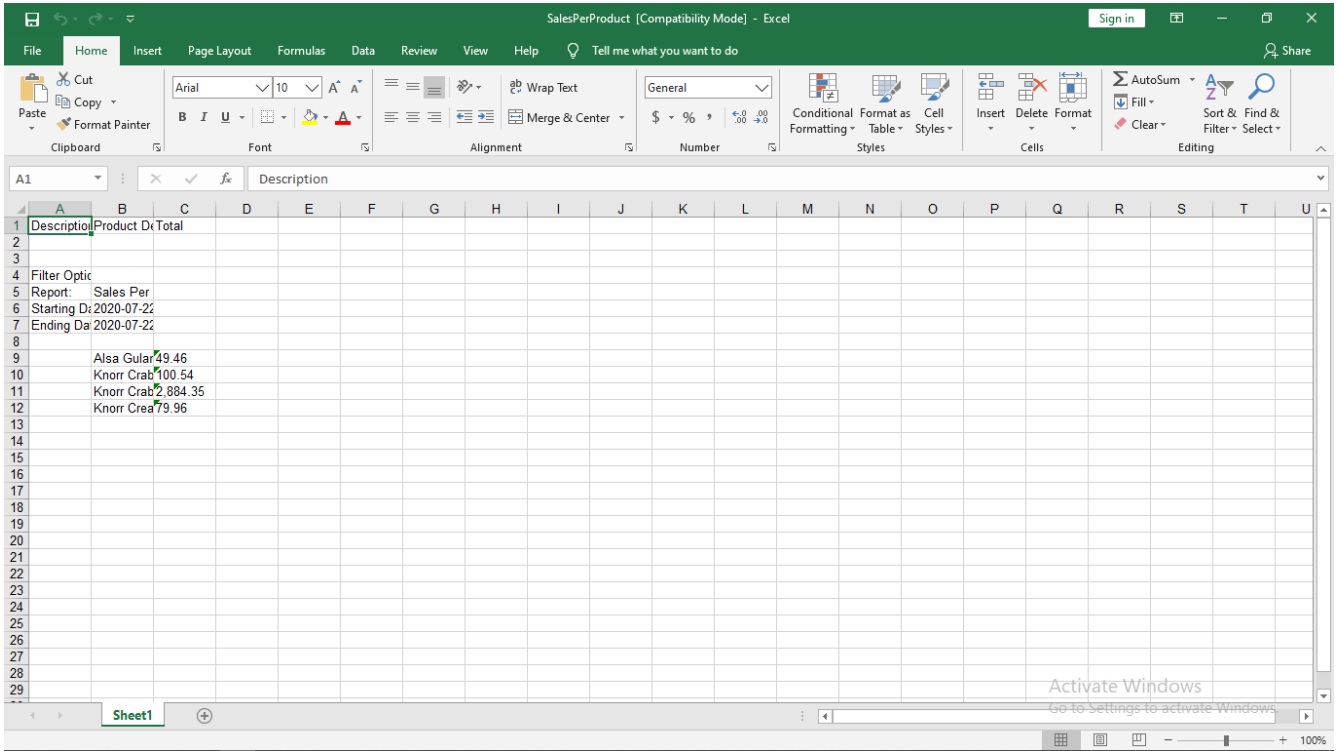

#### *Printing*

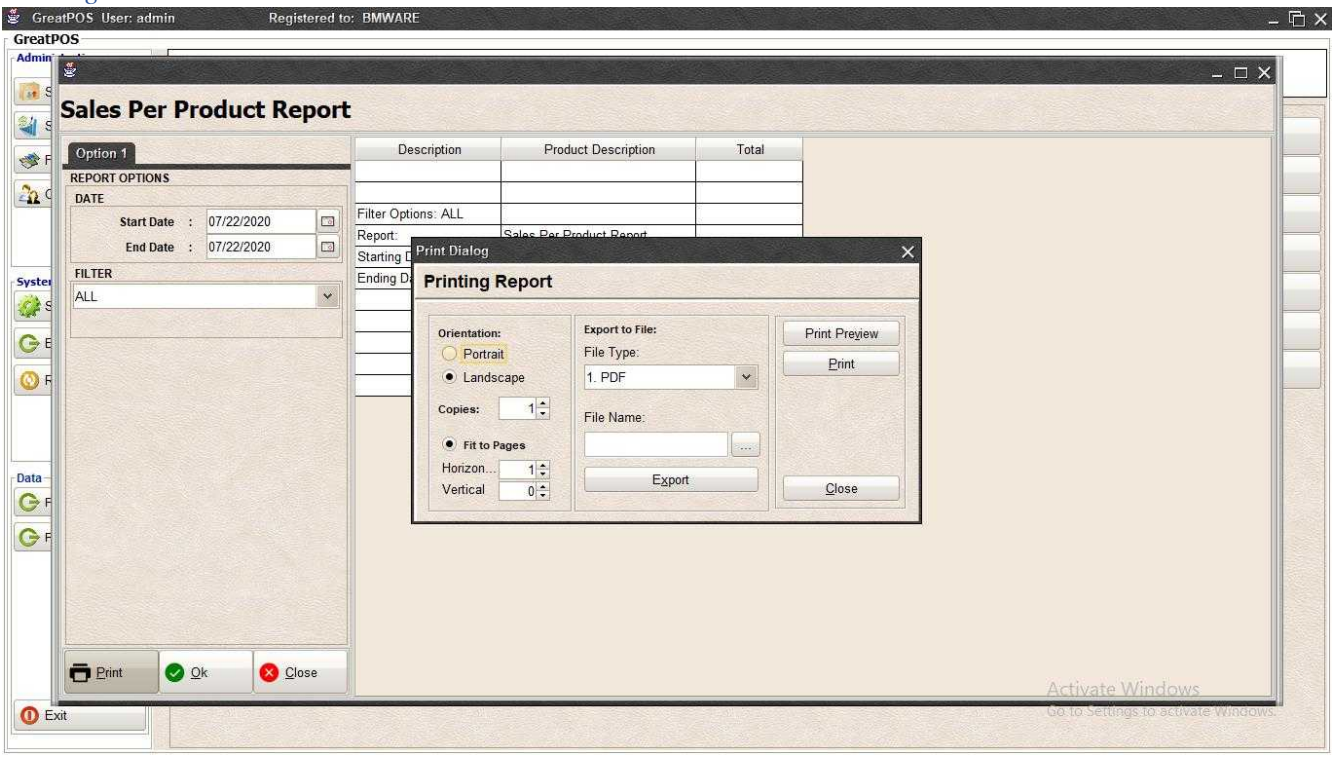

### Step1) Click Print Button

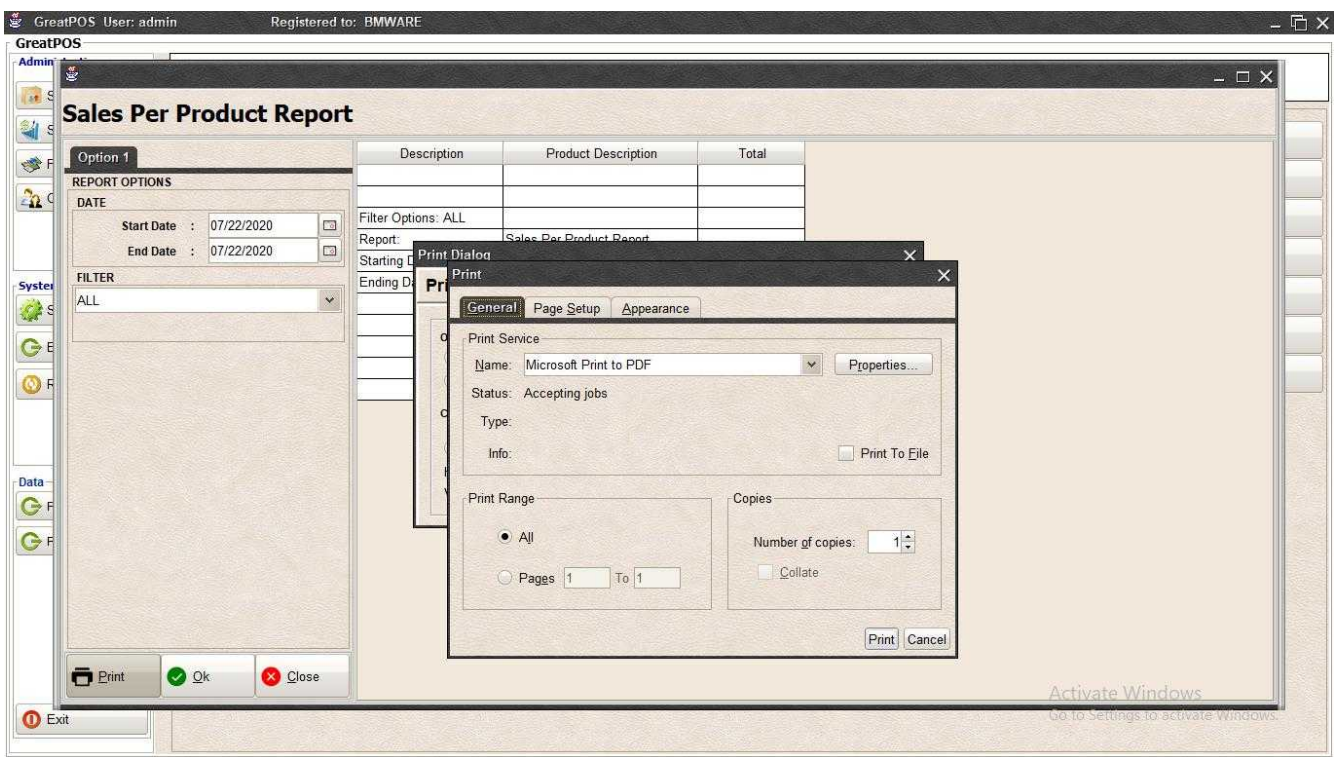

Step2) Select Printer

Step3) Click Print Button

# Profit Report

Profit Report

### Use to View report for Profit

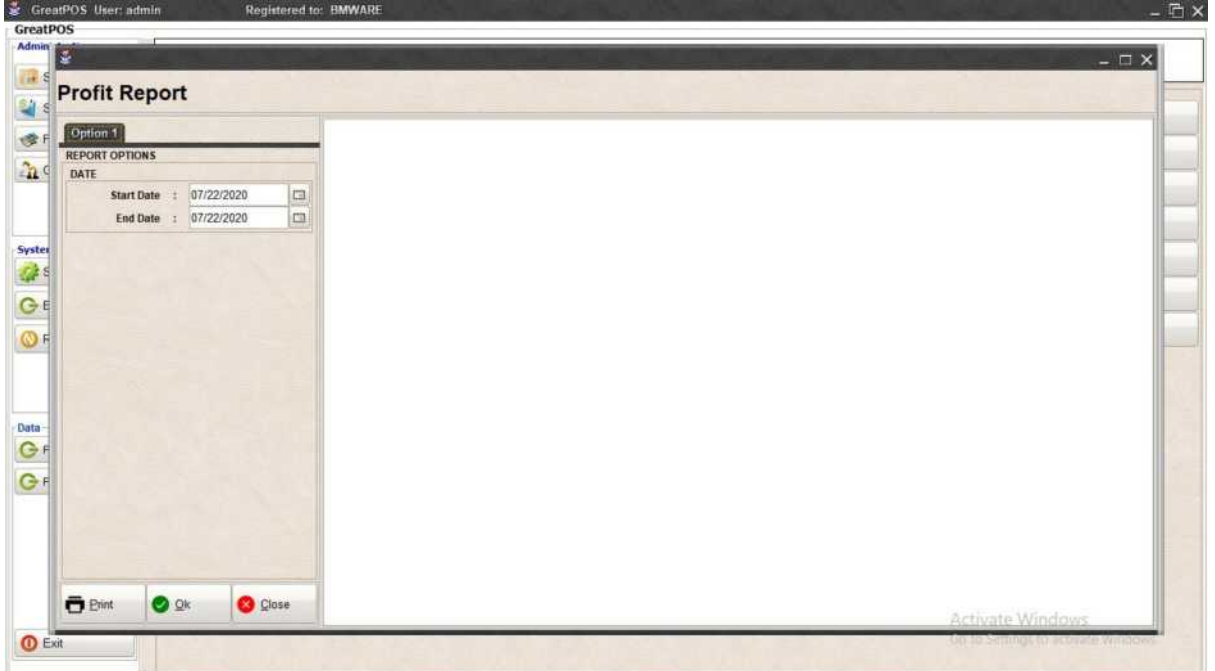

### How to use Profit Report?

### Step1) Select Date

# Step2) Click Ok Button

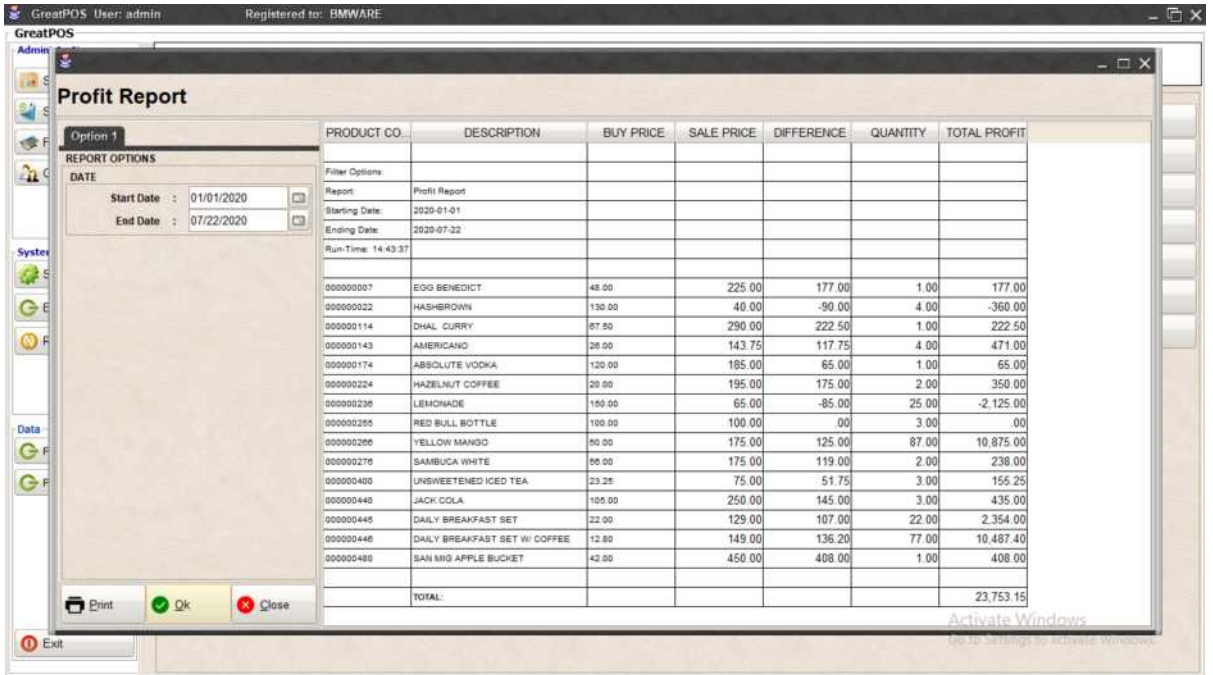

## Printing Step1) Click Print Button

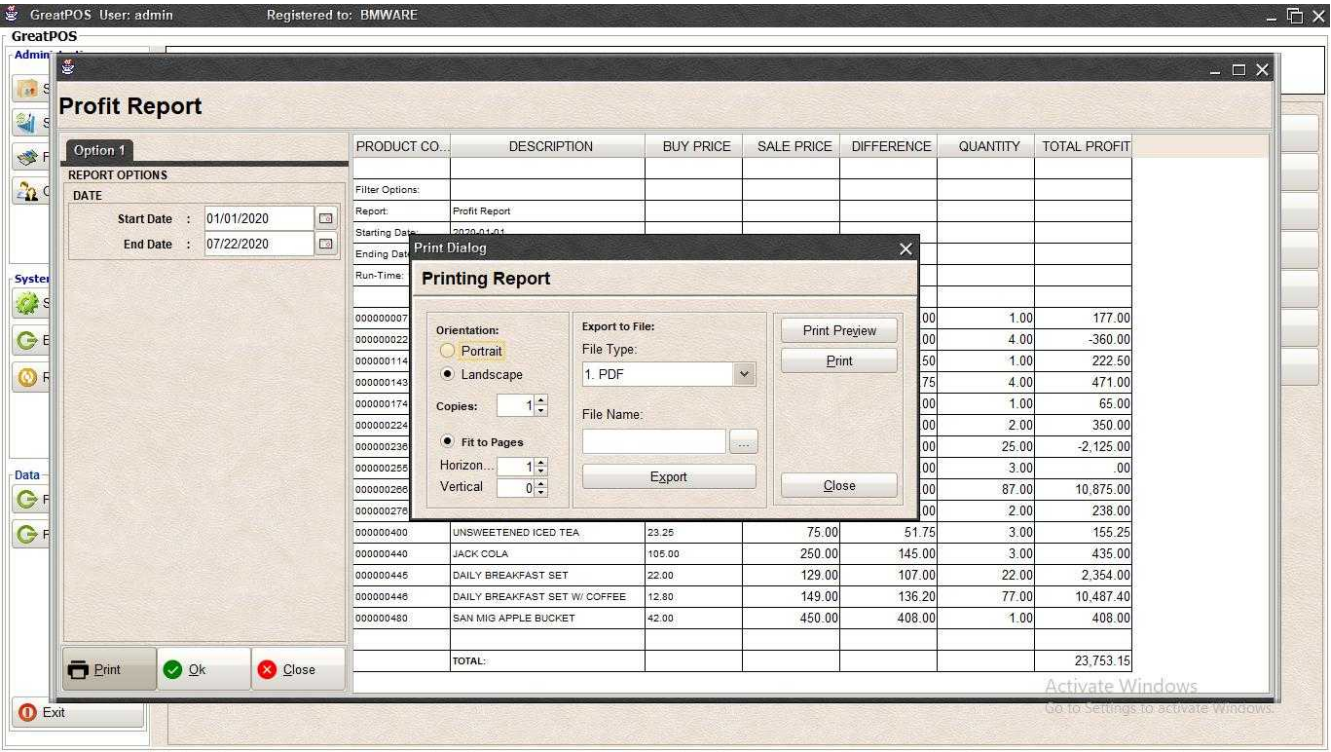

#### *Print Preview* Step1) Click Print Preview Button

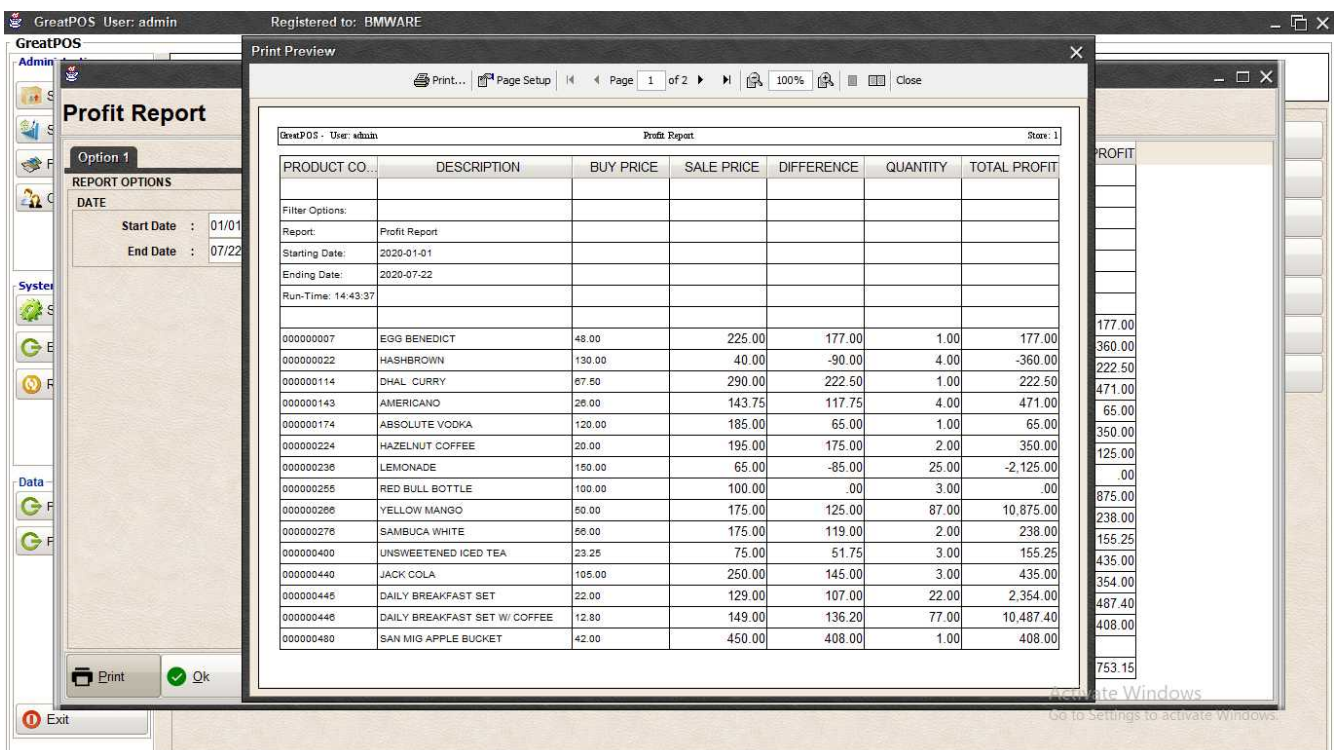

#### *Exporting* Step1) Select File Type

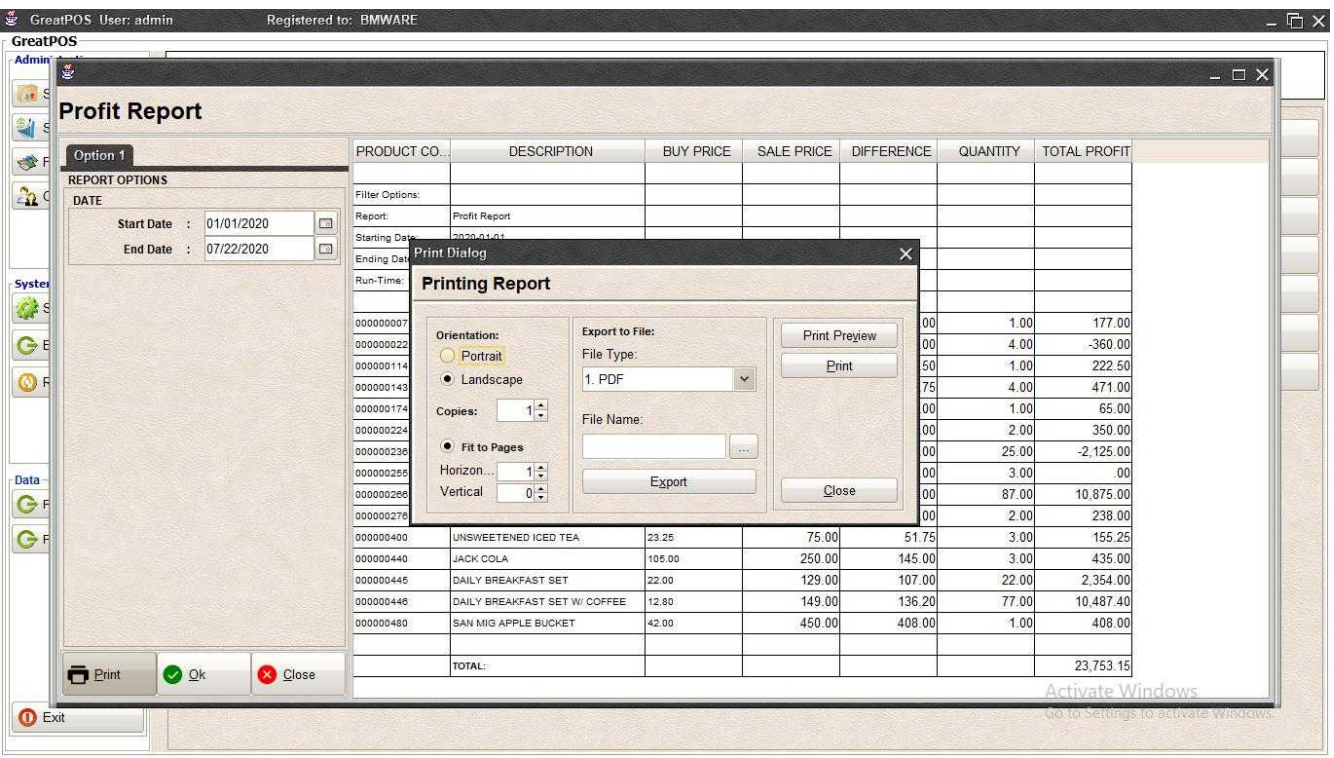

### Step2) Click the (…) Button

| Admin                                                   |                                                                            |                               |                          |                   |                            |          |                     | $ \Box$ $\times$ |
|---------------------------------------------------------|----------------------------------------------------------------------------|-------------------------------|--------------------------|-------------------|----------------------------|----------|---------------------|------------------|
| <b>Profit Report</b>                                    |                                                                            |                               |                          |                   |                            |          |                     |                  |
| Option 1                                                | PRODUCT CO.                                                                | <b>DESCRIPTION</b>            | <b>BUY PRICE</b>         | <b>SALE PRICE</b> | <b>DIFFERENCE</b>          | QUANTITY | <b>TOTAL PROFIT</b> |                  |
| <b>REPORT OPTIONS</b>                                   |                                                                            |                               |                          |                   |                            |          |                     |                  |
| DATE                                                    | Filter Options:                                                            |                               |                          |                   |                            |          |                     |                  |
| Start Date : 01/01/2020<br>$\Box$                       | Ok<br>Rep                                                                  |                               |                          |                   | $\times$                   |          |                     |                  |
| $\Box$<br>End Date : 07/22/2020                         | Star<br>End<br>$\checkmark$<br>啓<br>B<br>$\Delta$<br>Look In: Desktop<br>面 |                               |                          |                   |                            |          |                     |                  |
|                                                         | Run<br><b>₩</b> Dropbox                                                    |                               | database                 |                   | <b>EaseU</b>               |          |                     |                  |
|                                                         | <b>&amp;</b> BMSupport<br>000                                              |                               | GreatKHS Update          |                   | Firefox                    | 1.00     | 177.00              |                  |
|                                                         | This PC<br>000<br><b>Fu</b> Libraries                                      |                               | greatMCS<br>mack         |                   | <b>SP</b> Google<br>Micros | 4.00     | $-360.00$           |                  |
|                                                         | Network<br>000                                                             |                               | New folder               |                   | Skype.                     | 1.00     | 222.50              |                  |
|                                                         | adms<br>000                                                                |                               | AnyDesk.Ink              |                   | <b>F</b> eamV              | 4.00     | 471.00              |                  |
|                                                         | Bens<br>000                                                                |                               | Avast Free Antivirus.Ink |                   | <b>M</b> WinSC             | 1.00     | 65.00               |                  |
|                                                         |                                                                            |                               |                          |                   |                            | 200      | 350.00              |                  |
|                                                         | 000<br>000<br>000<br>$\mathcal{L}$                                         |                               |                          |                   | $\blacktriangleright$      | 25.00    | $-2,125.00$         |                  |
|                                                         | File Name:                                                                 | ProfitReport                  |                          |                   |                            | 3.00     | .00                 |                  |
|                                                         | 000                                                                        | Files of Type: All Files      |                          |                   | $\checkmark$               | 87.00    | 10,875.00           |                  |
|                                                         | 000                                                                        |                               |                          |                   |                            | 2.00     | 238.00              |                  |
|                                                         |                                                                            |                               |                          |                   | Ok<br>Cancel               | 3.00     | 155.25              |                  |
|                                                         | 000                                                                        |                               |                          |                   |                            | 3.00     | 435.00              |                  |
|                                                         | 000000445                                                                  | <b>DAILY BREAKFAST SET</b>    | 22.00                    | 129.00            | 107.00                     | 22.00    | 2.354.00            |                  |
|                                                         | 000000446                                                                  | DAILY BREAKFAST SET W/ COFFEE | 12.80                    | 149.00            | 136.20                     | 77.00    | 10,487.40           |                  |
|                                                         | 000000480                                                                  | SAN MIG APPLE BUCKET          | 42.00                    | 450.00            | 408.00                     | 1.00     | 408.00              |                  |
| $\overline{\blacksquare}$ Print<br><b>O</b> Ok<br>Close |                                                                            | TOTAL:                        |                          |                   |                            |          | 23,753.15           |                  |
|                                                         |                                                                            |                               |                          |                   |                            |          | Activate Windows    |                  |

Step3) Enter File name and Click OK

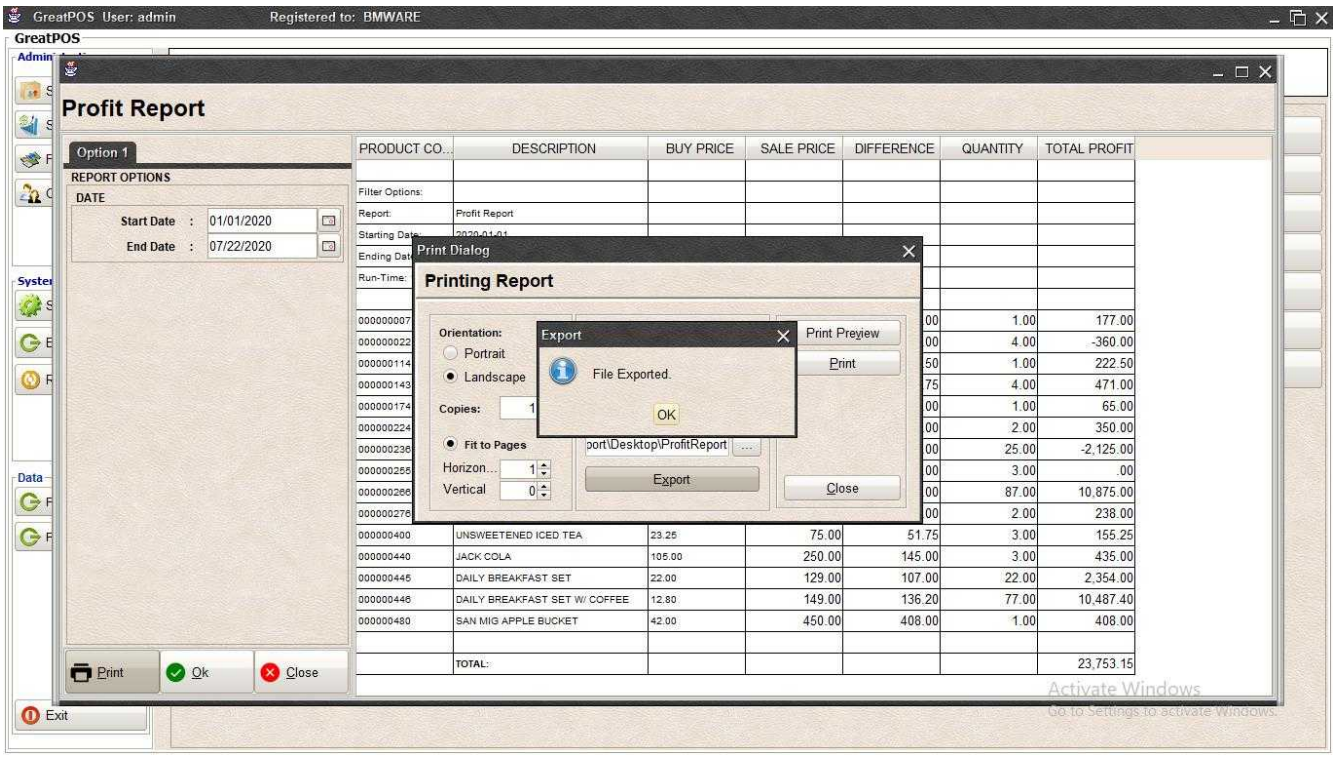

### Step4) Click Ok Button

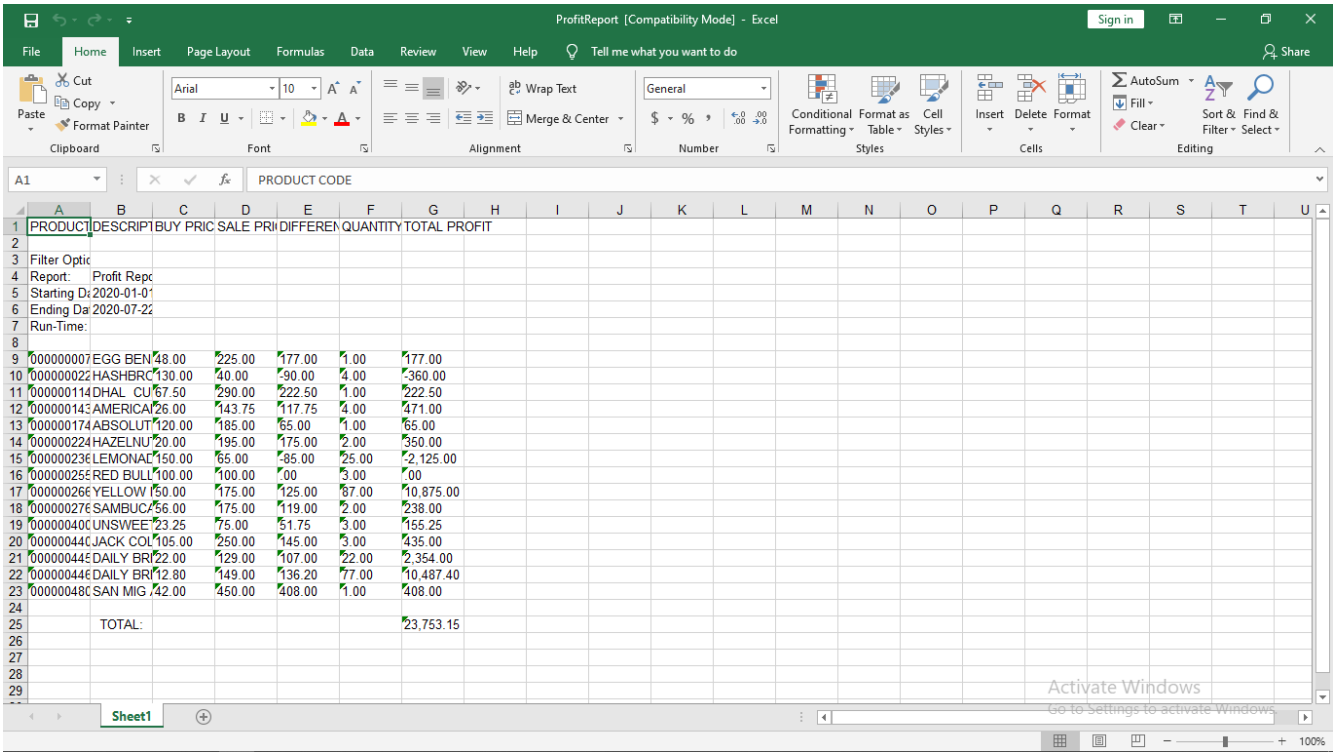

#### *Printing*

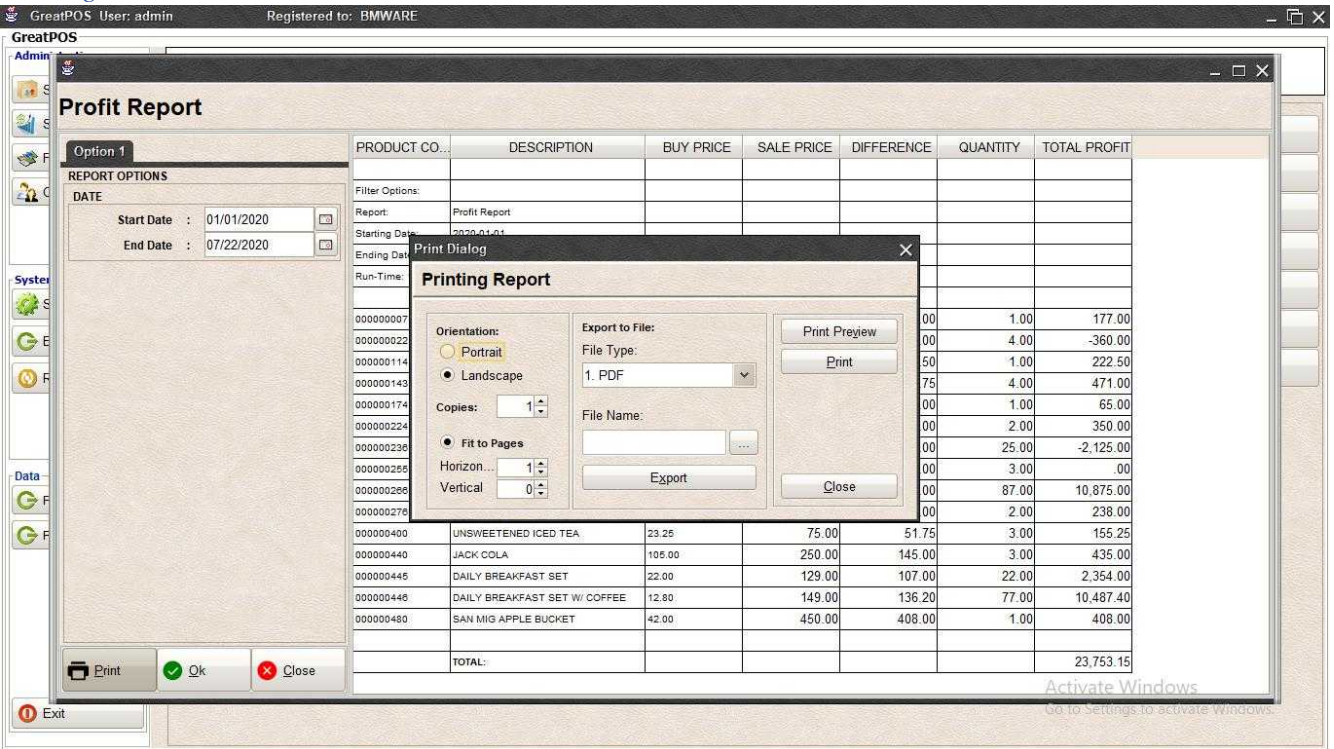

### Step1) Click Print Button

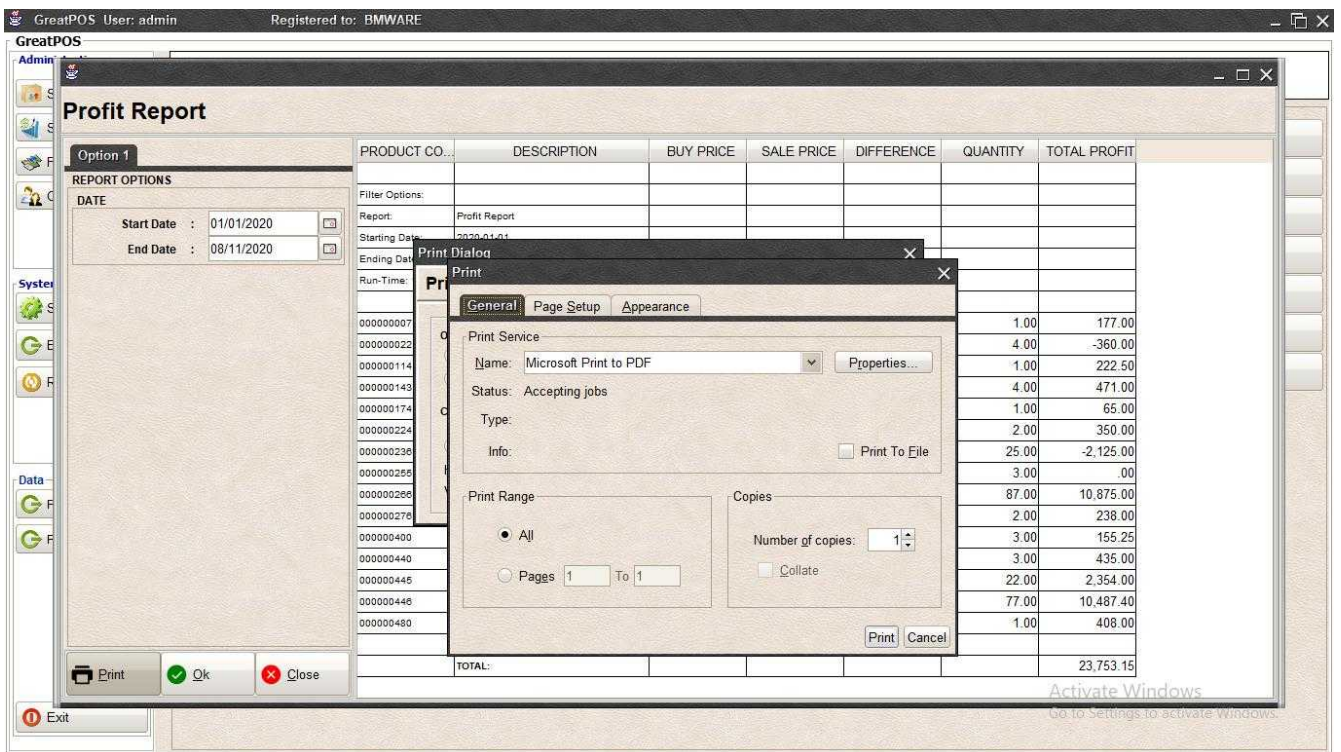

Step2) Select Printer

Step3) Click Print Button

### Remittance Entry

Remittance Entry

How to use Remittance Entry?

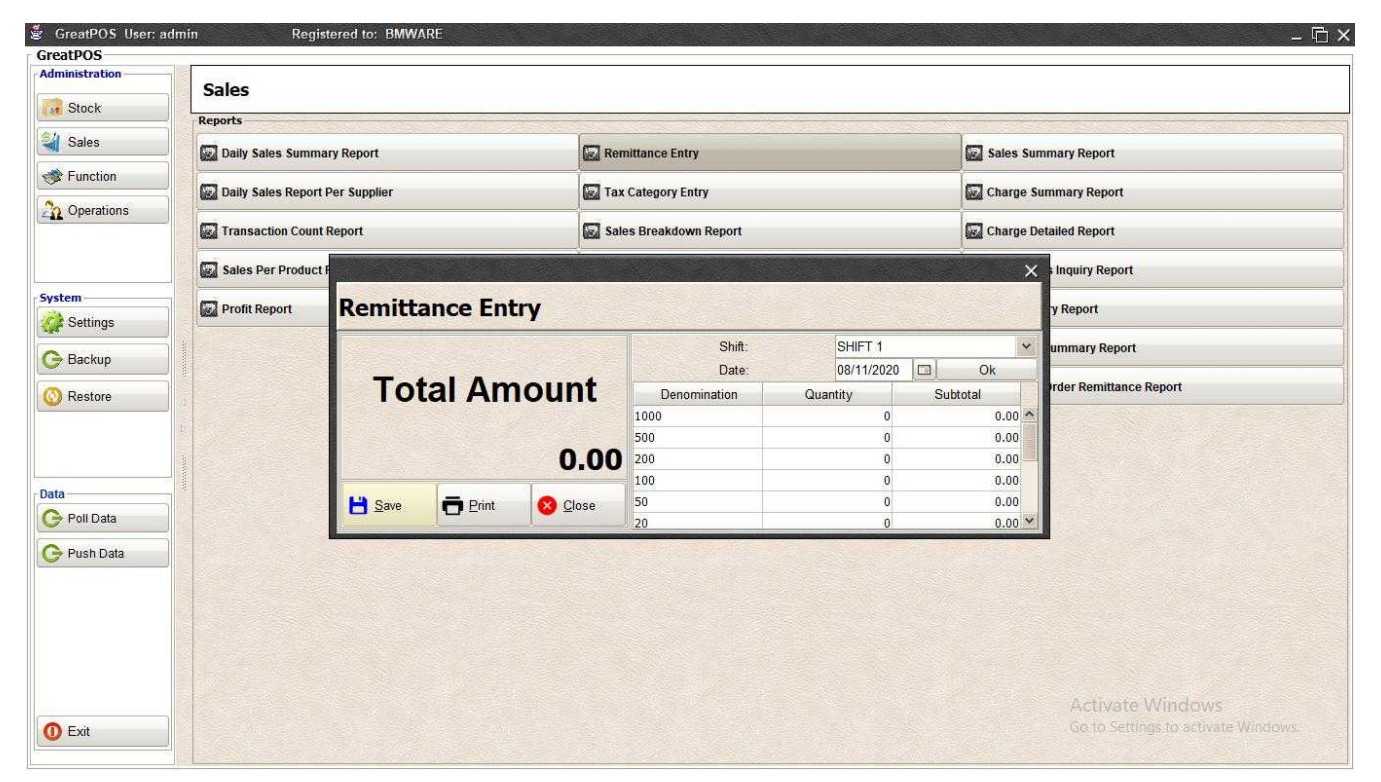

Step1) Select Shift and date

Step2) Click Ok Button

Step3) Enter Quantity per denomination

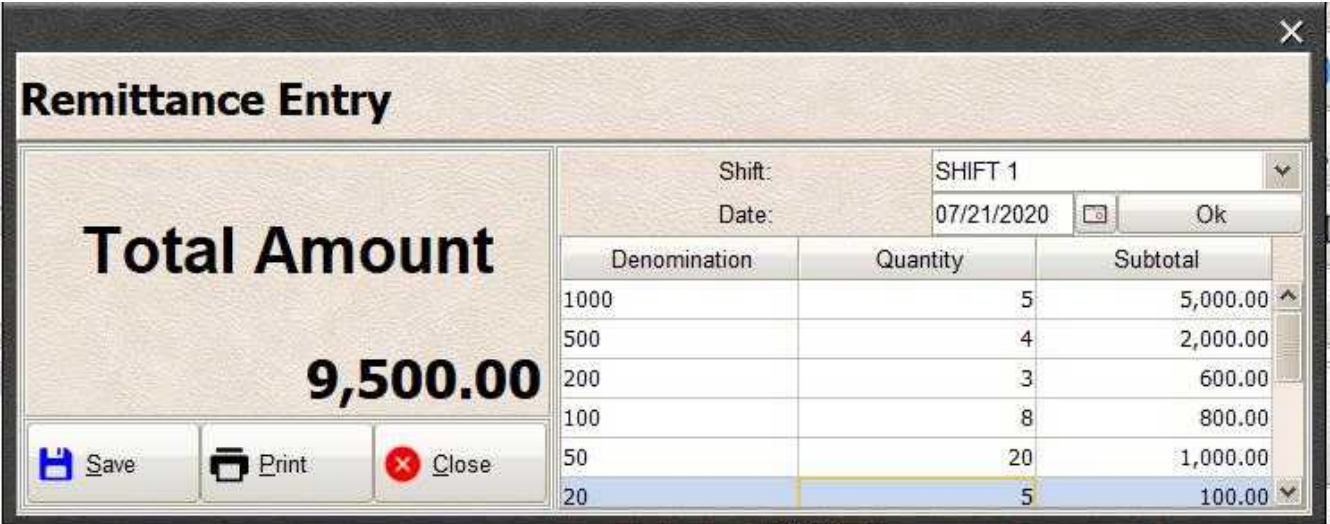

Step4) Click Save Button

### Printing Step1) Click Print Button

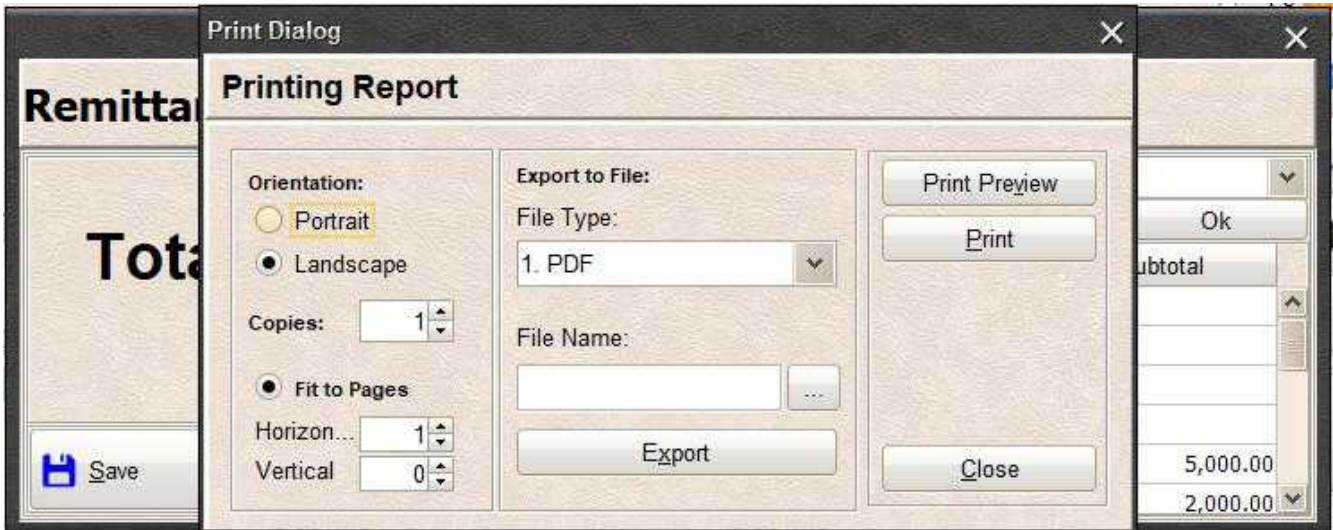

#### *Print Preview*

Step1) Click Print Preview Button

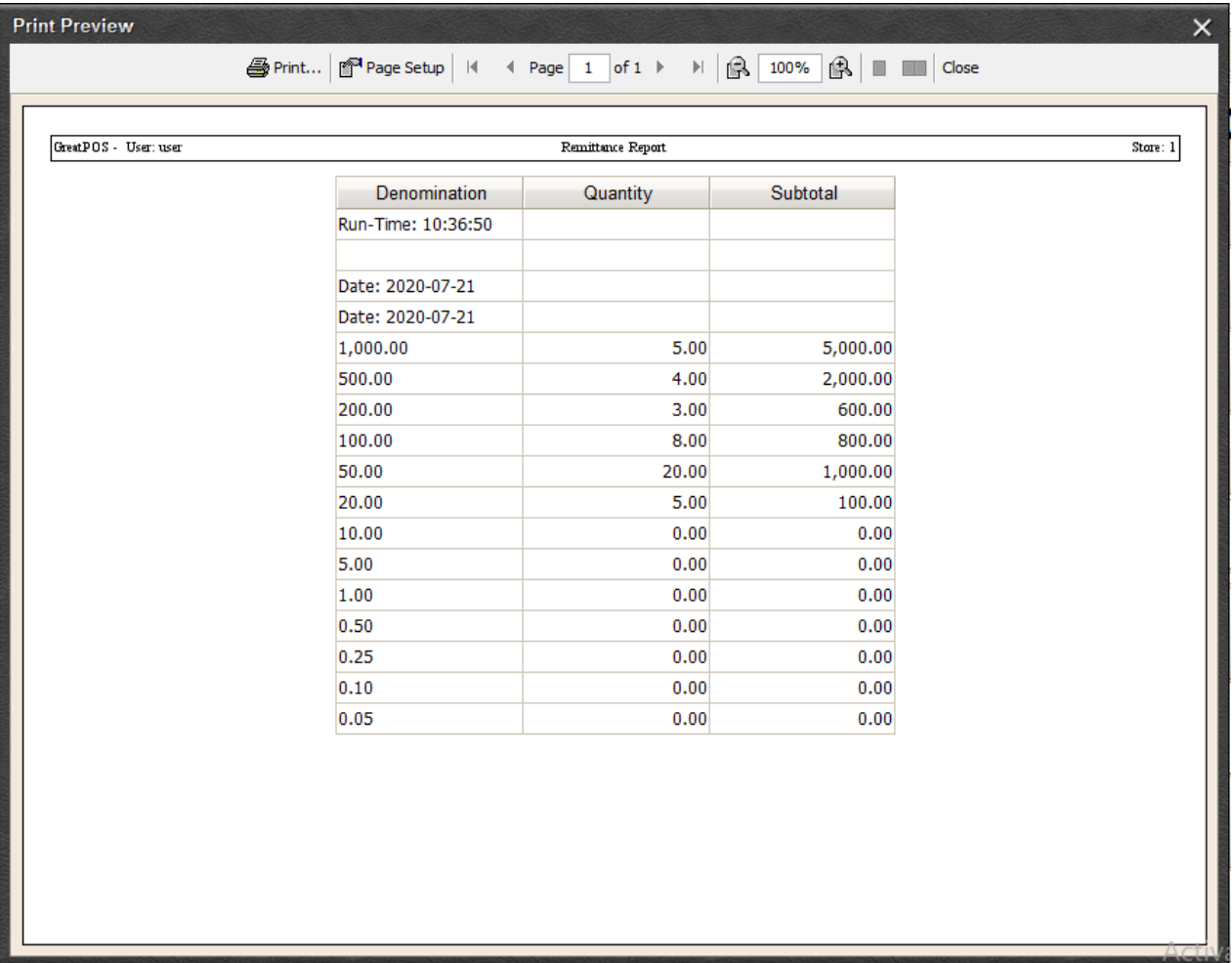

### *Exporting*

Step1) Select File Type

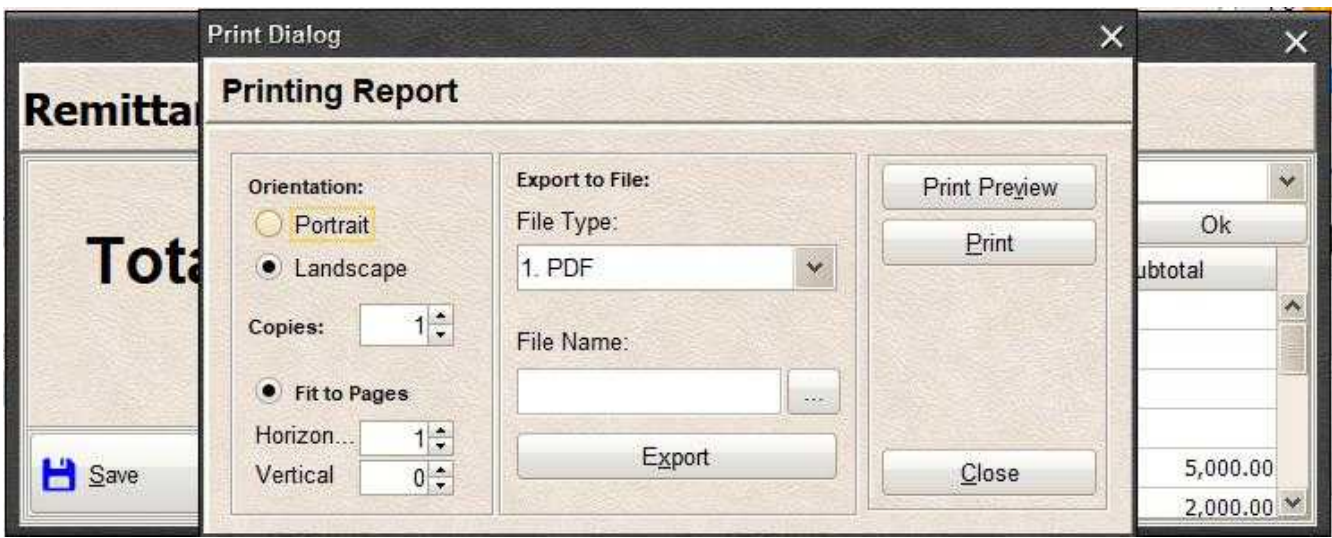

Step2) Click the (…) Button

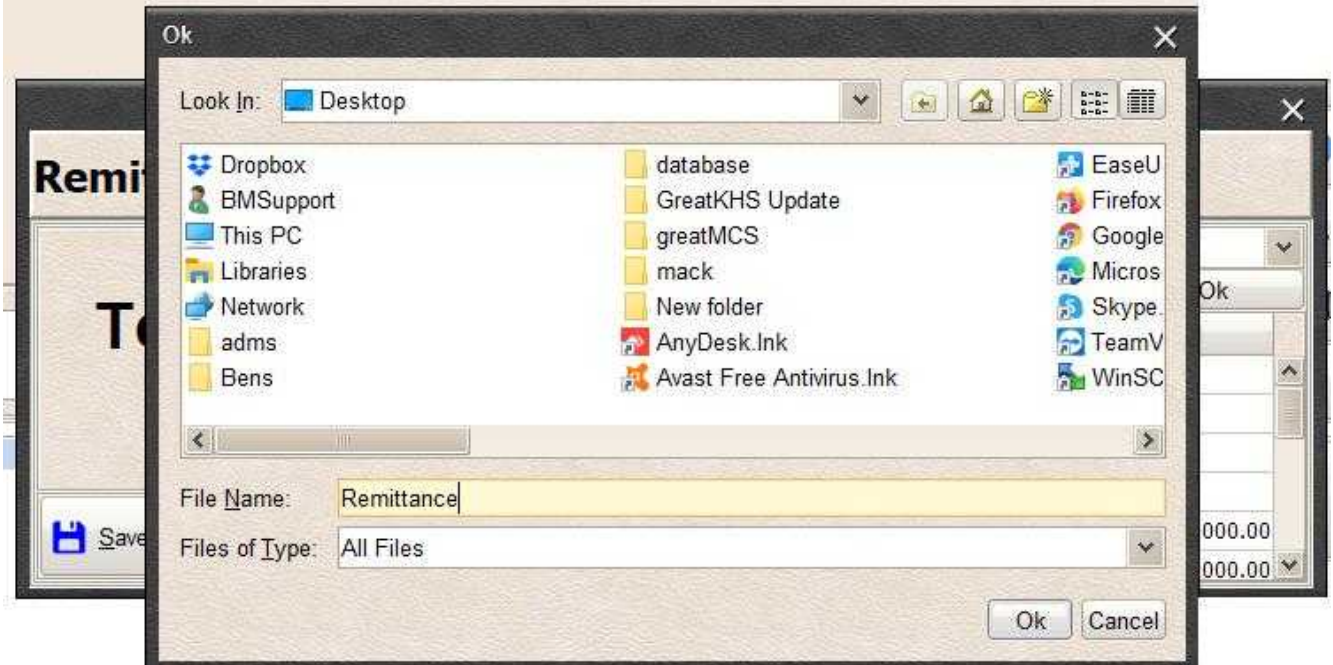

Step3) Enter File name and Click OK

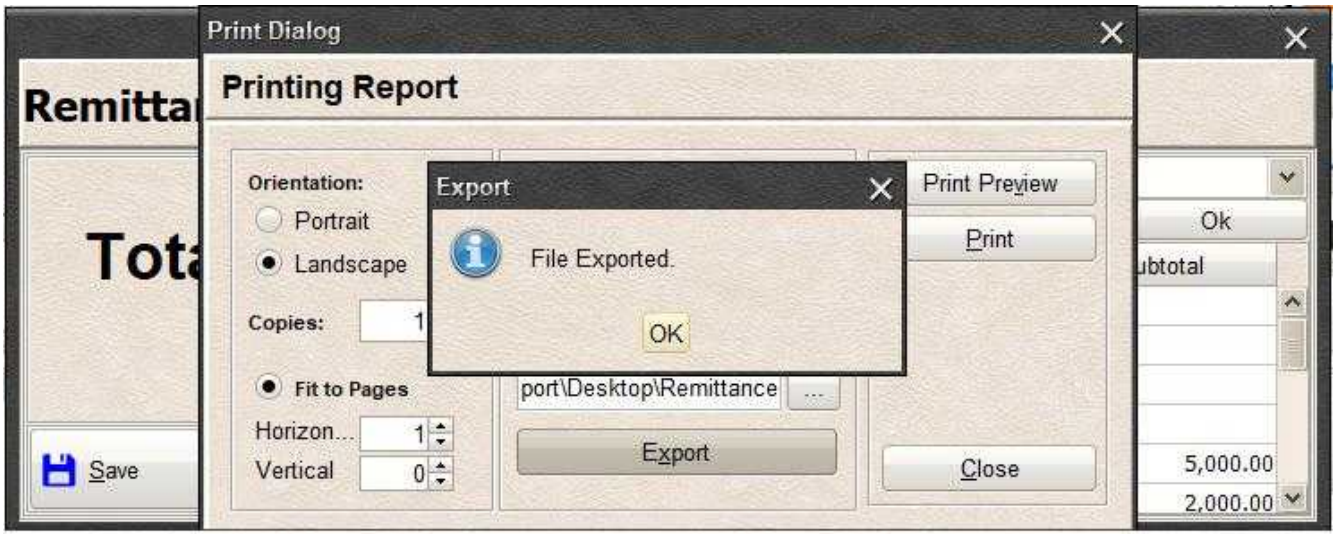

# Step4) Click Ok Button

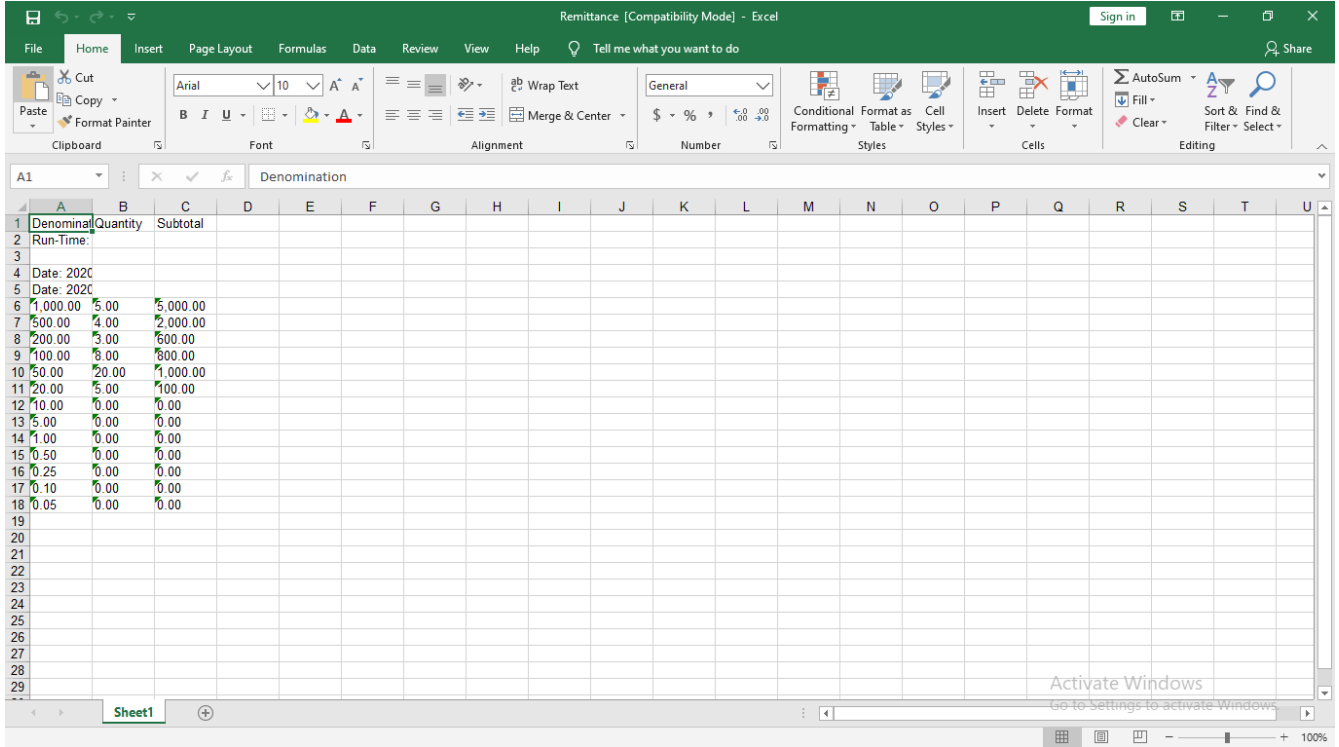

# Tax Category Entry

Tax Category Entry

Use to manage Category of Tax

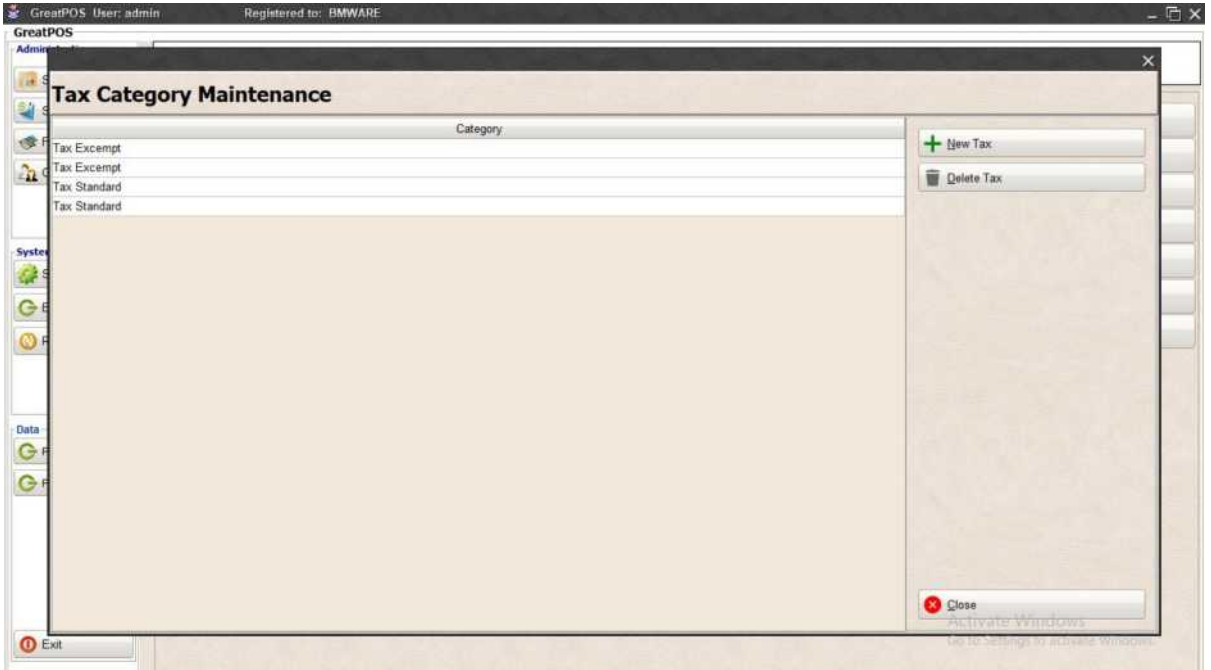

How to use Tax Category Entry?

Step1) Click New Tax Button

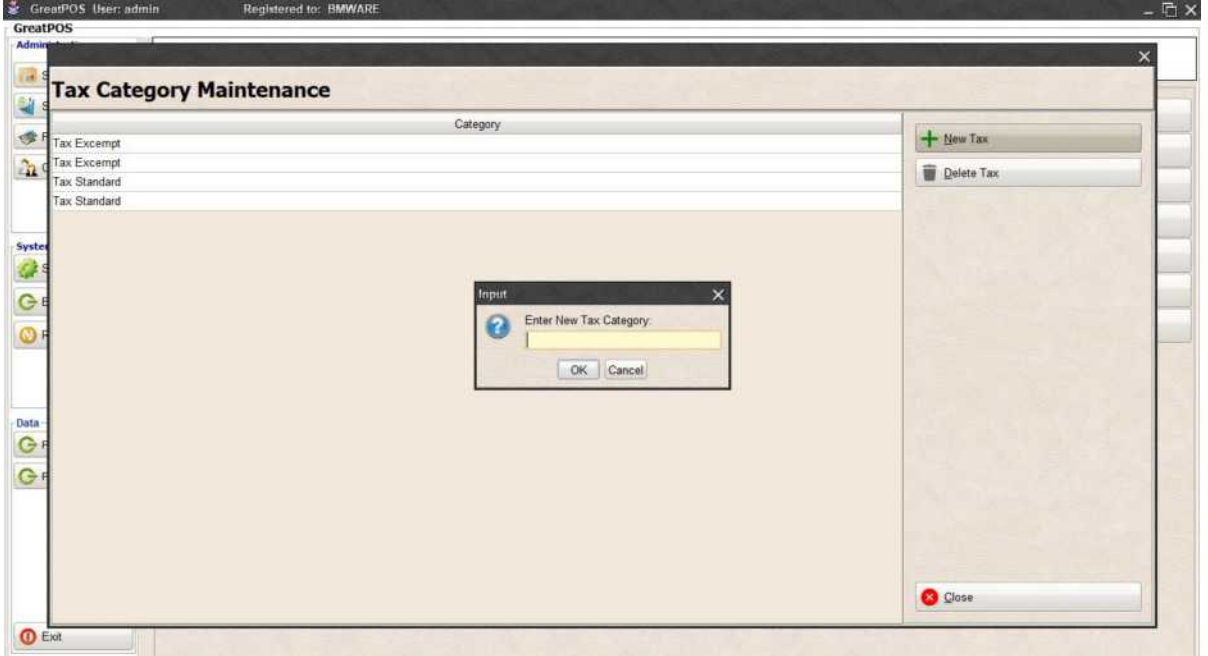

# Step2) Enter Tax Category Name

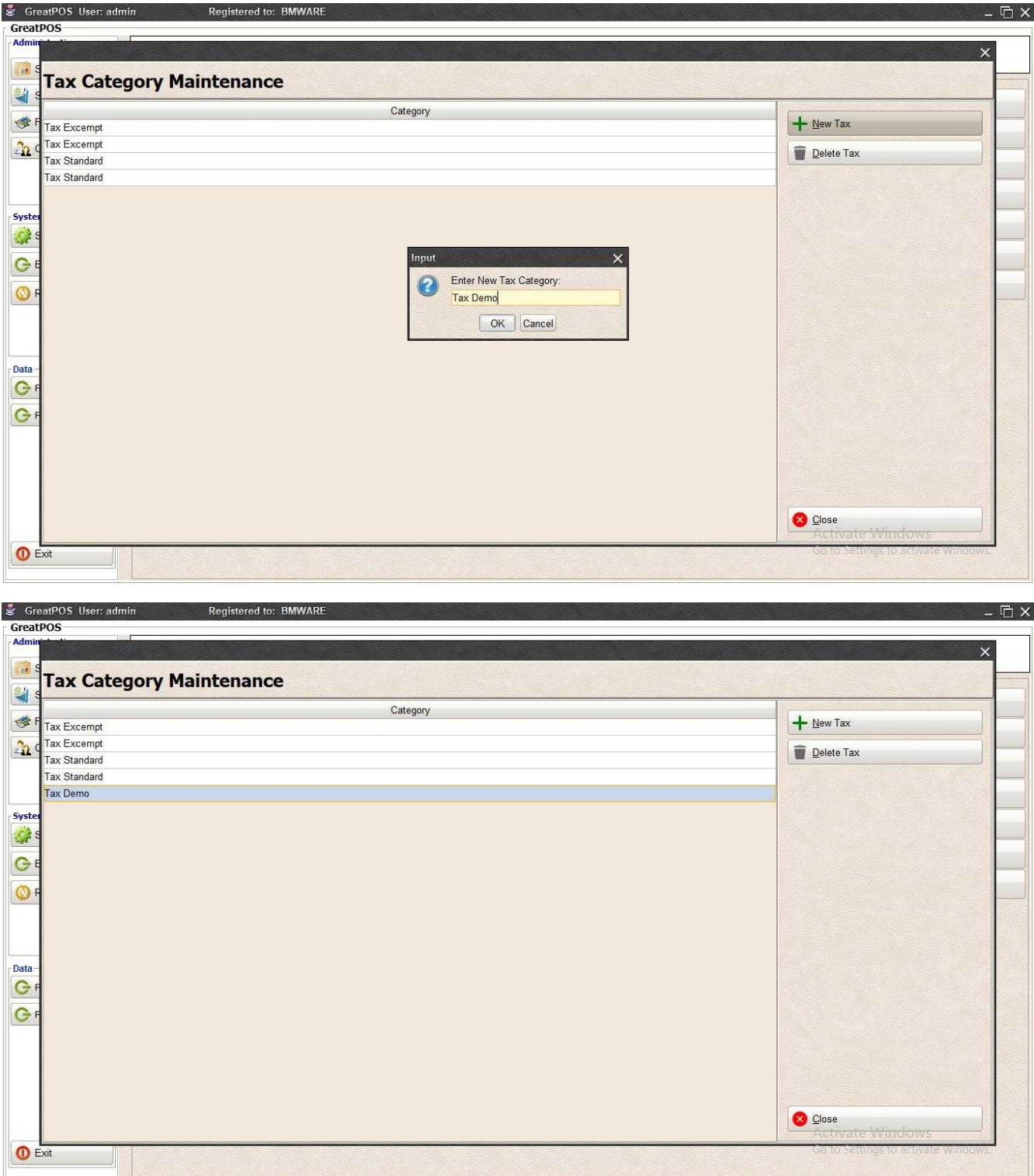

# Delete Tax Category

Step1) Select Tax category on the table

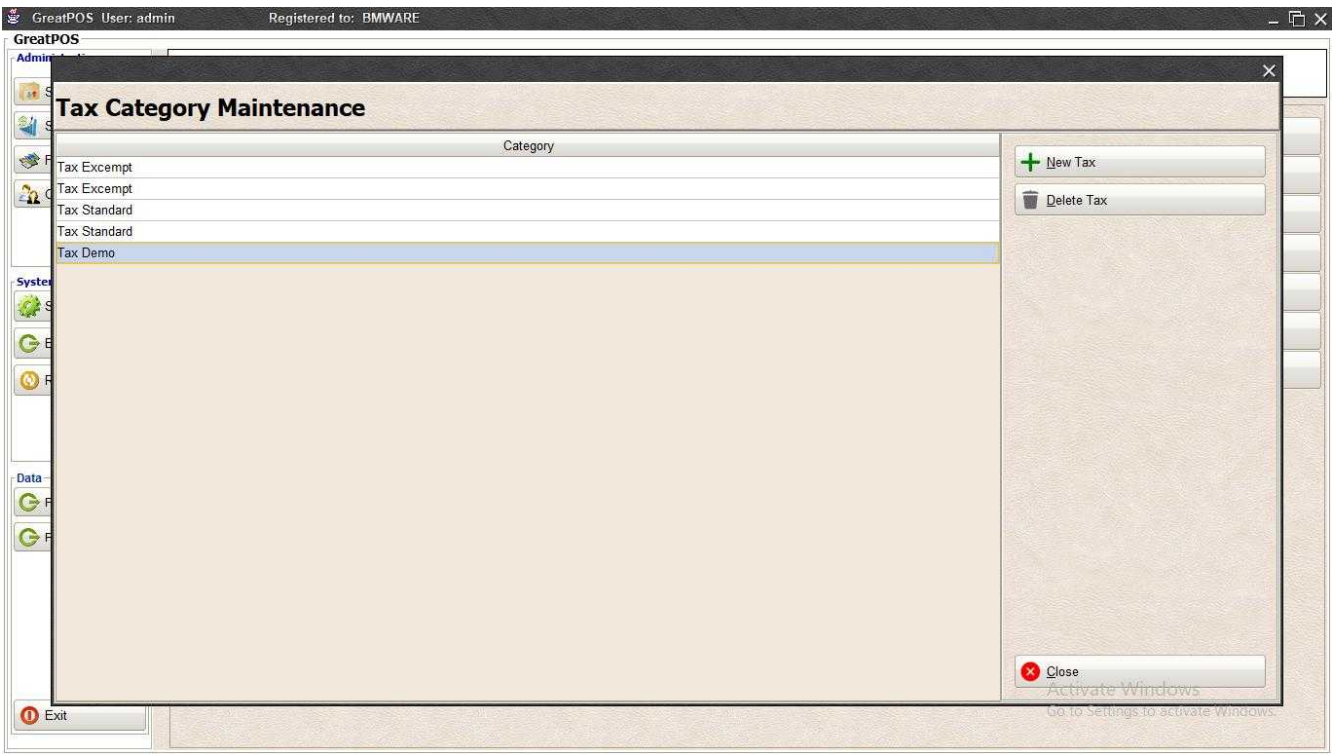

### Step2) Click Delete Tax Button

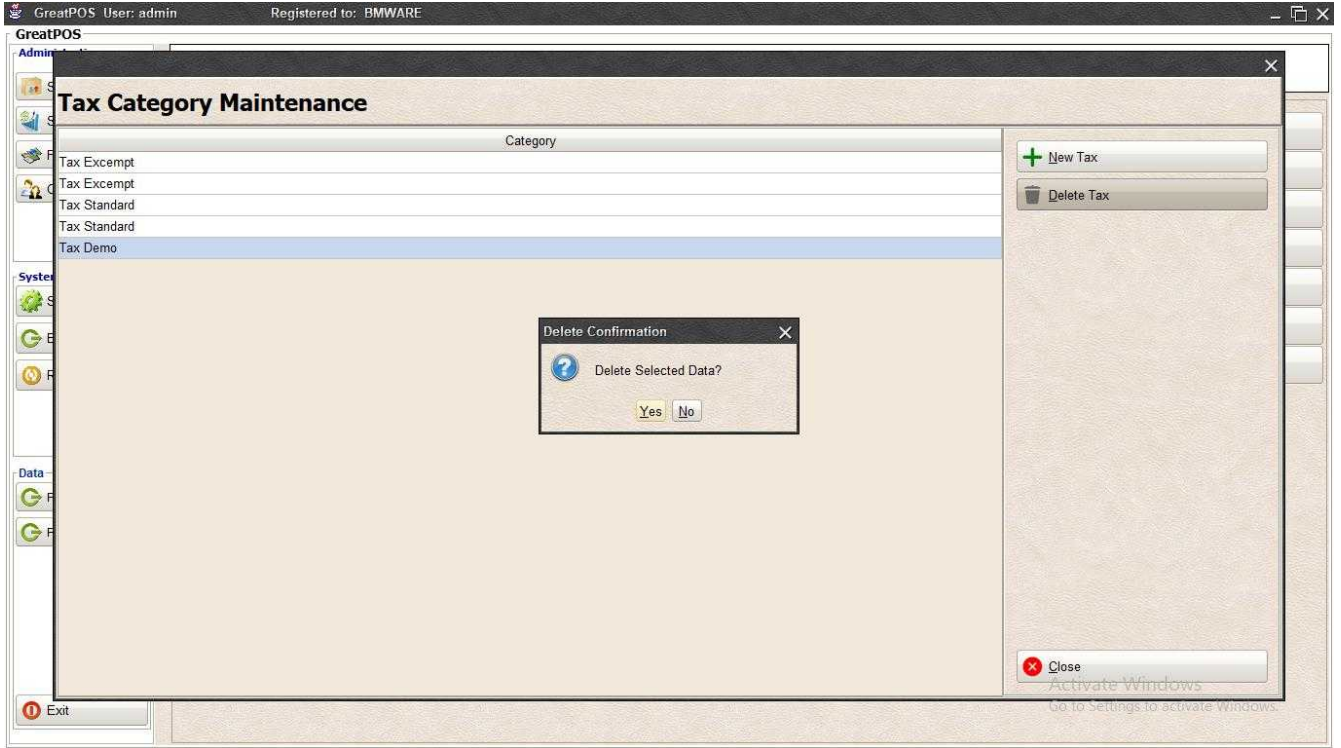

Step3) Click Yes Button

# Sales Breakdown Report

Sales Breakdown Report

Use to View report for Sales Breakdown

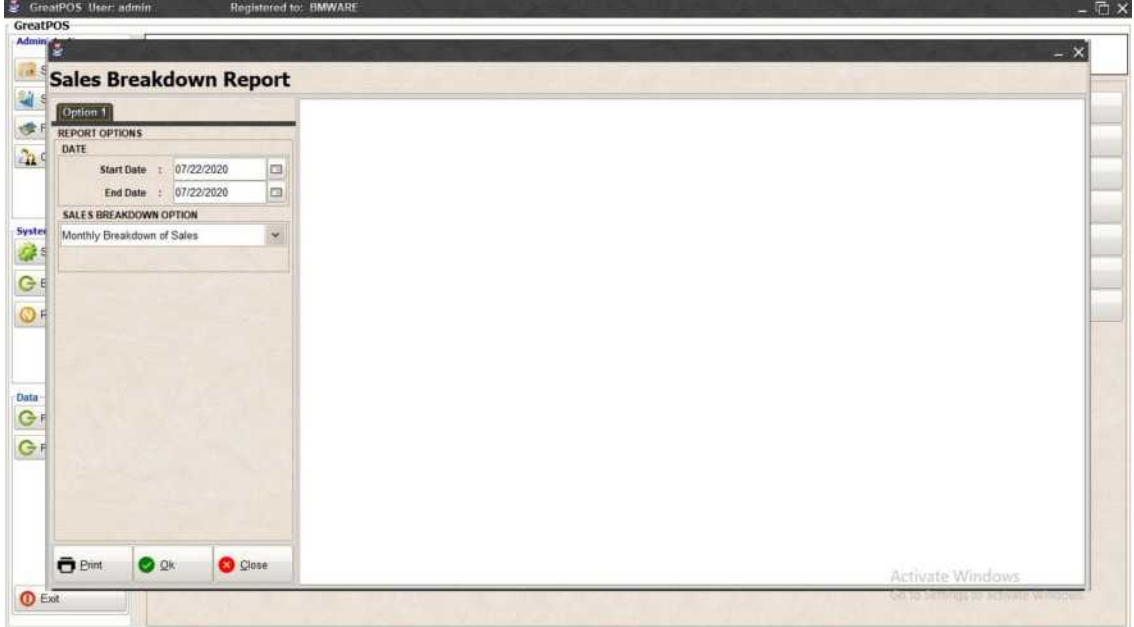

How to use Sales Breakdown Report?

Step1) Select Date

Step2) Select Sales Breakdown Option

Step3) Click Ok Button

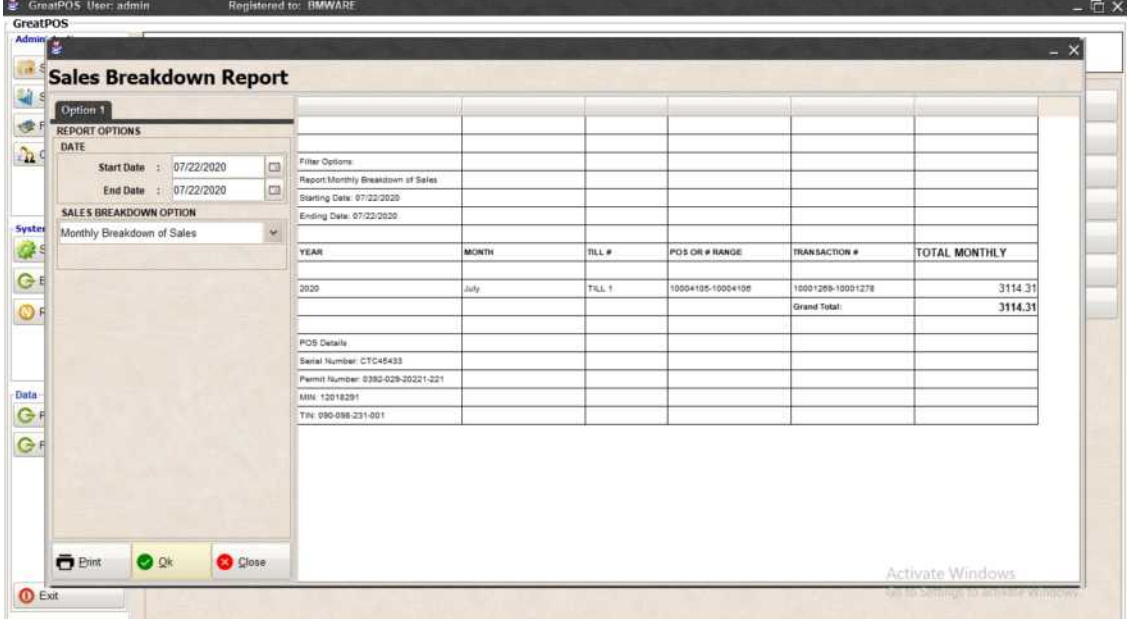

### Printing Step1) Click Print Button

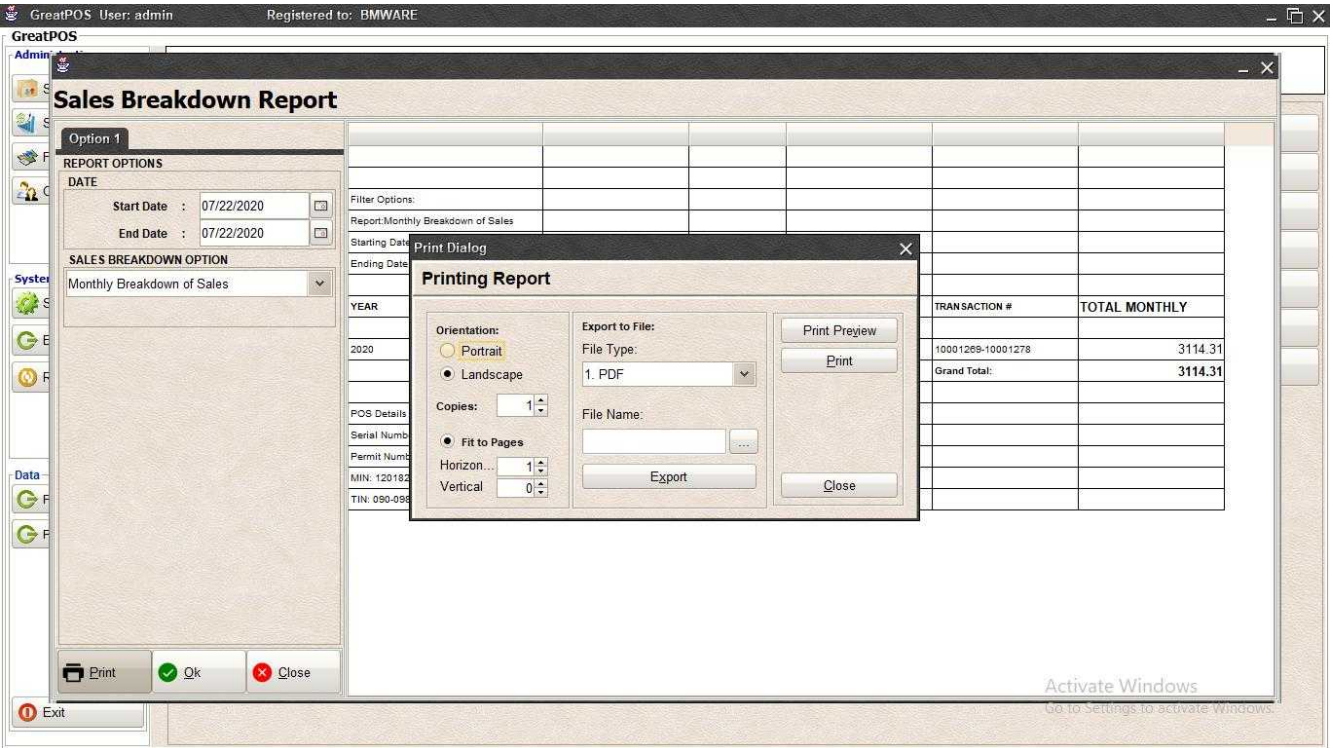

## *Print Preview*

### Step1) Click Print Preview Button

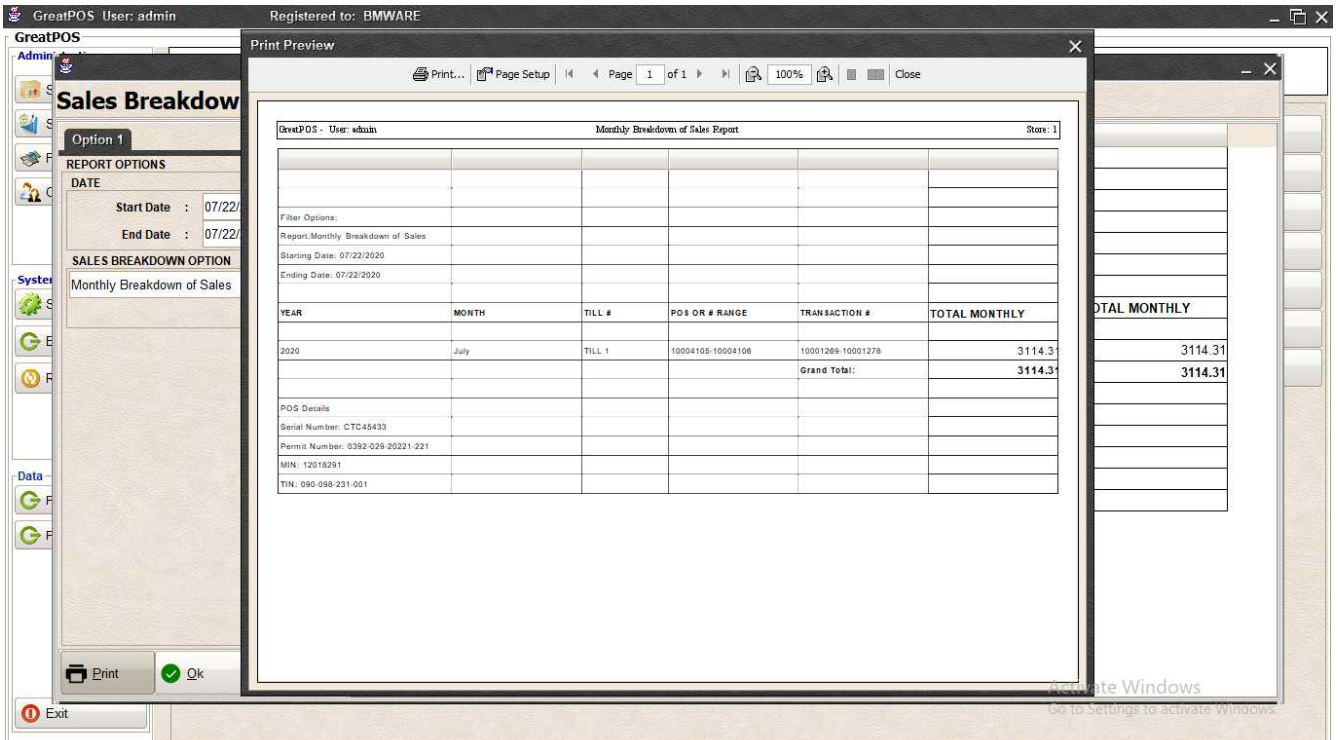

#### *Exporting* Step1) Select File Type

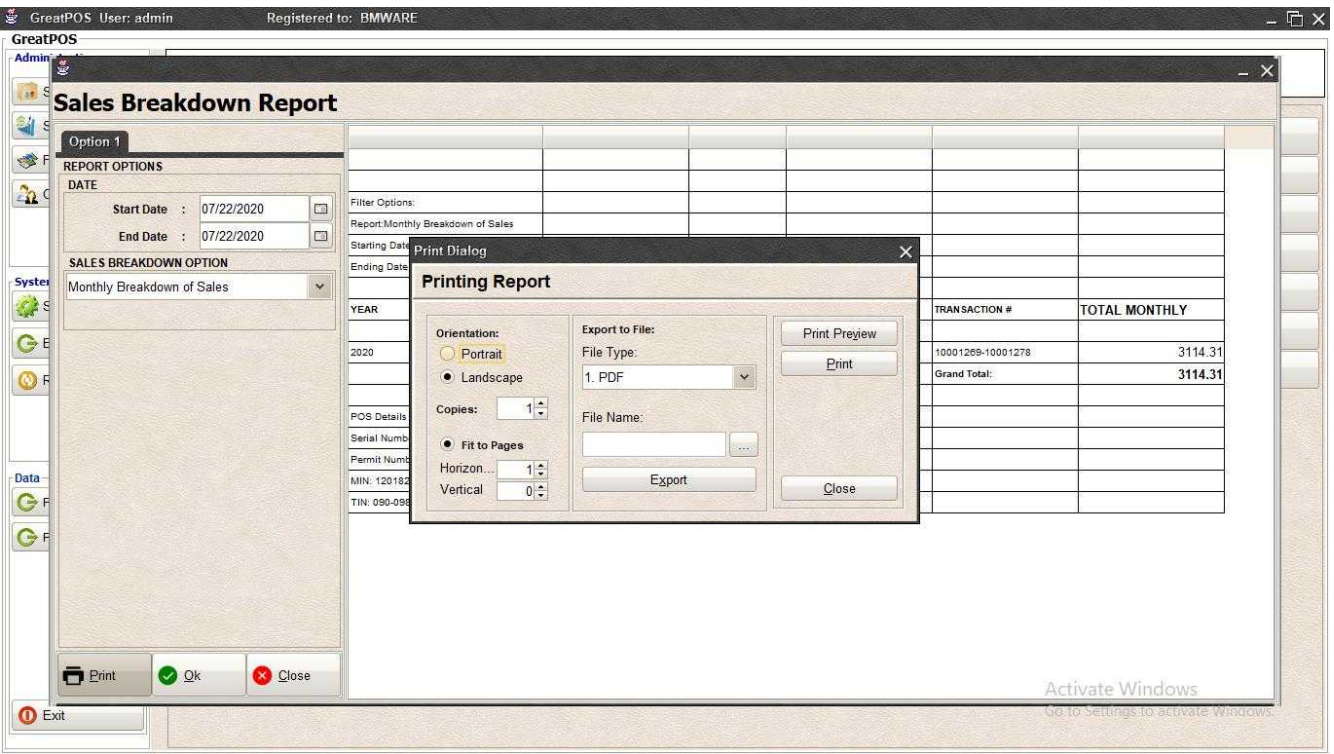

### Step2) Click the (…) Button

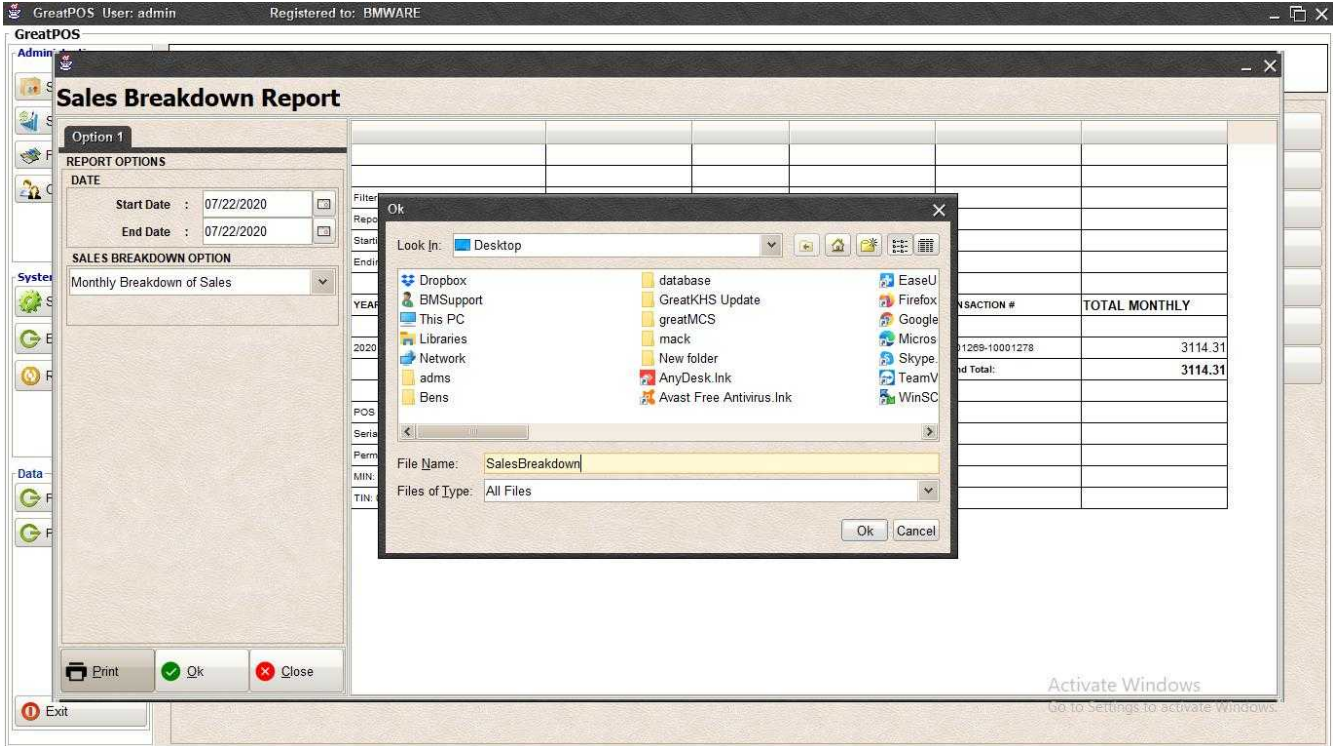

Step3) Enter File name and Click OK

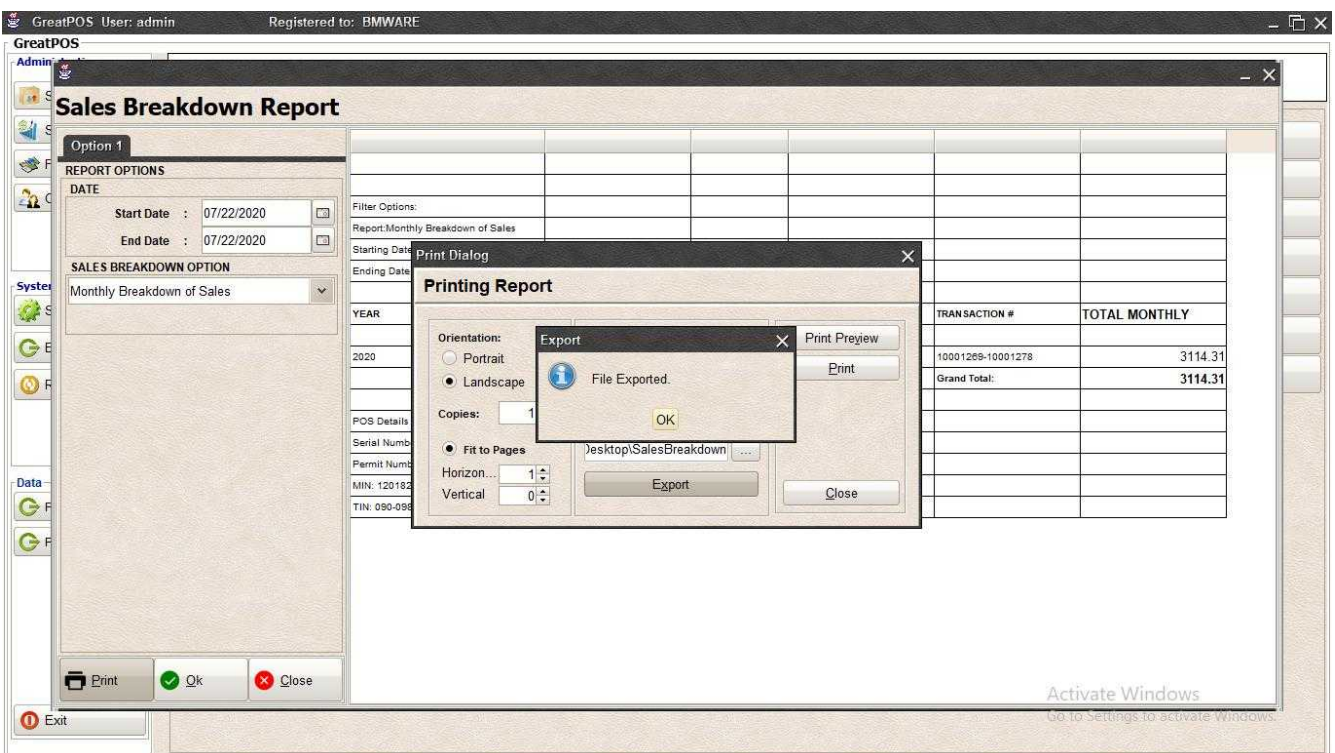

### Step4) Click Ok Button

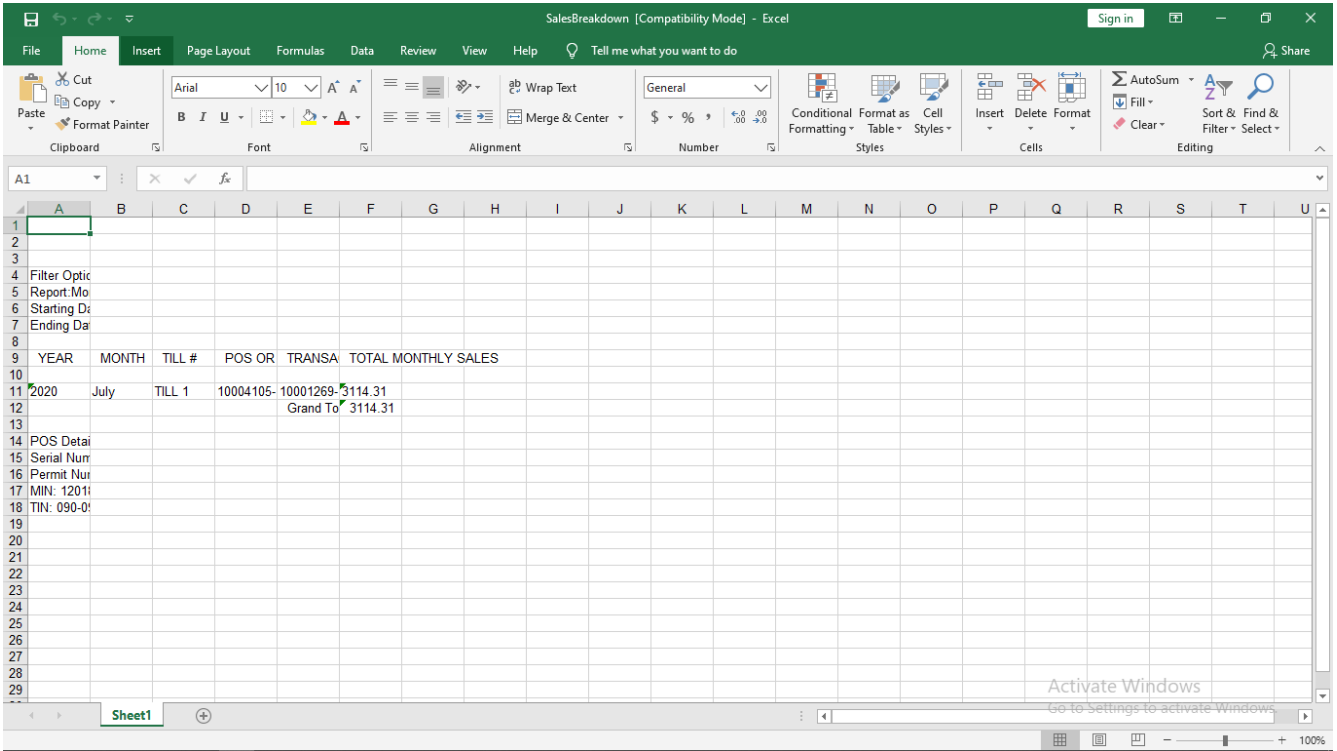

#### *Printing*

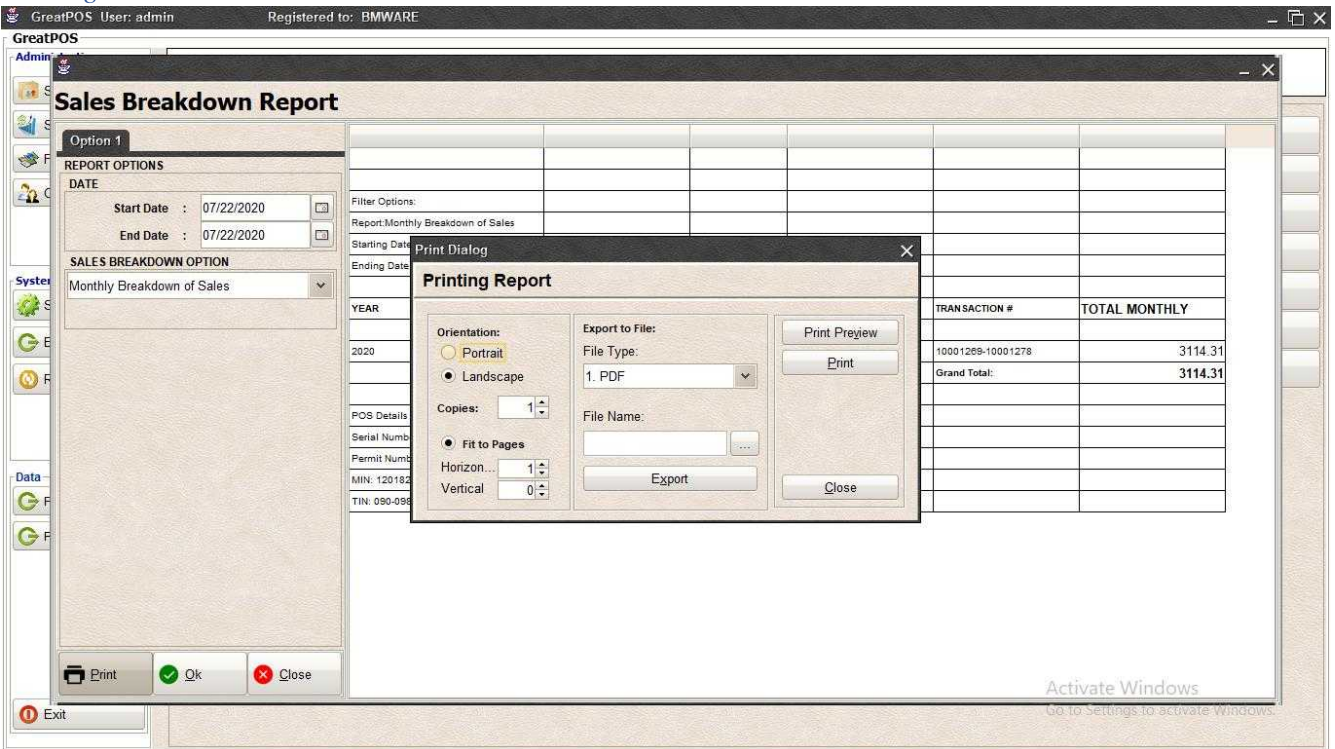

### Step1) Click Print Button

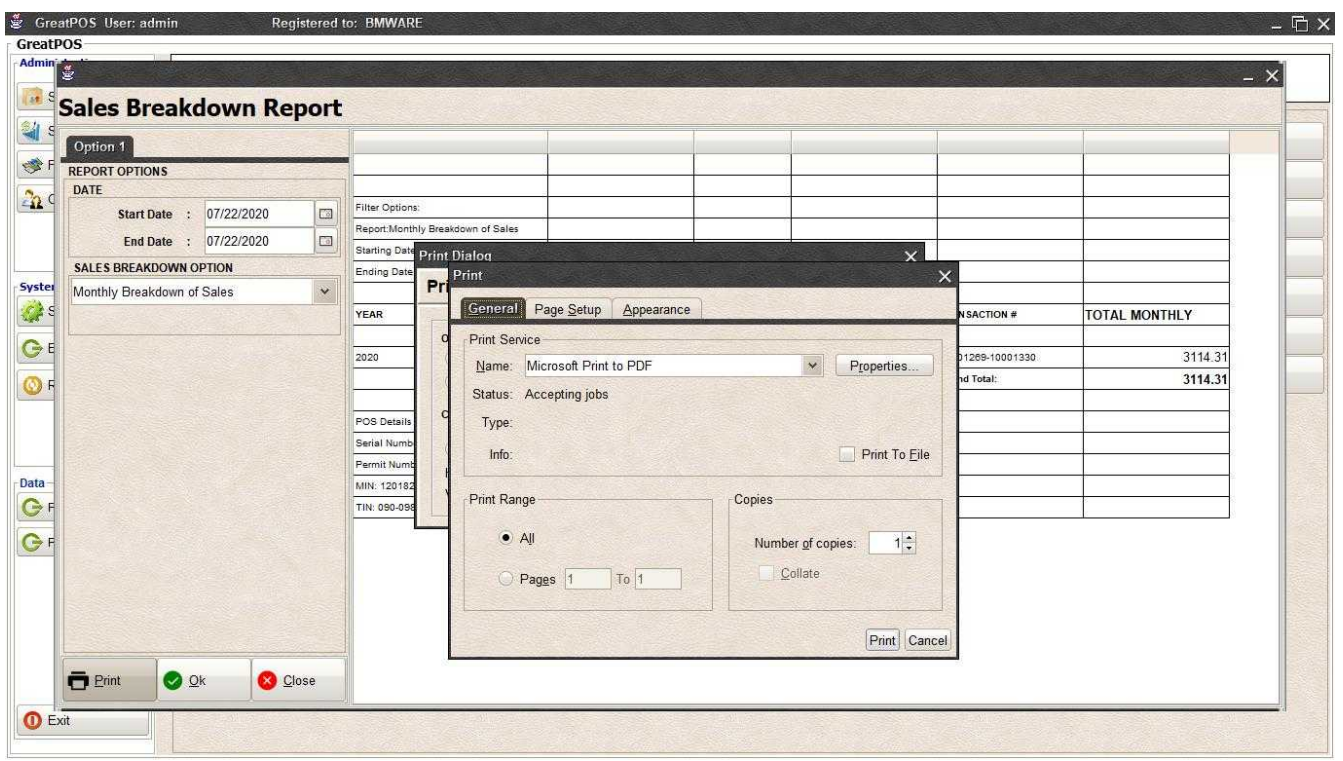

Step2) Select Printer

Step3) Click Print Button

# Sales by Supplier Report

Sales By Supplier Report

Use to View report for Sales by supplier

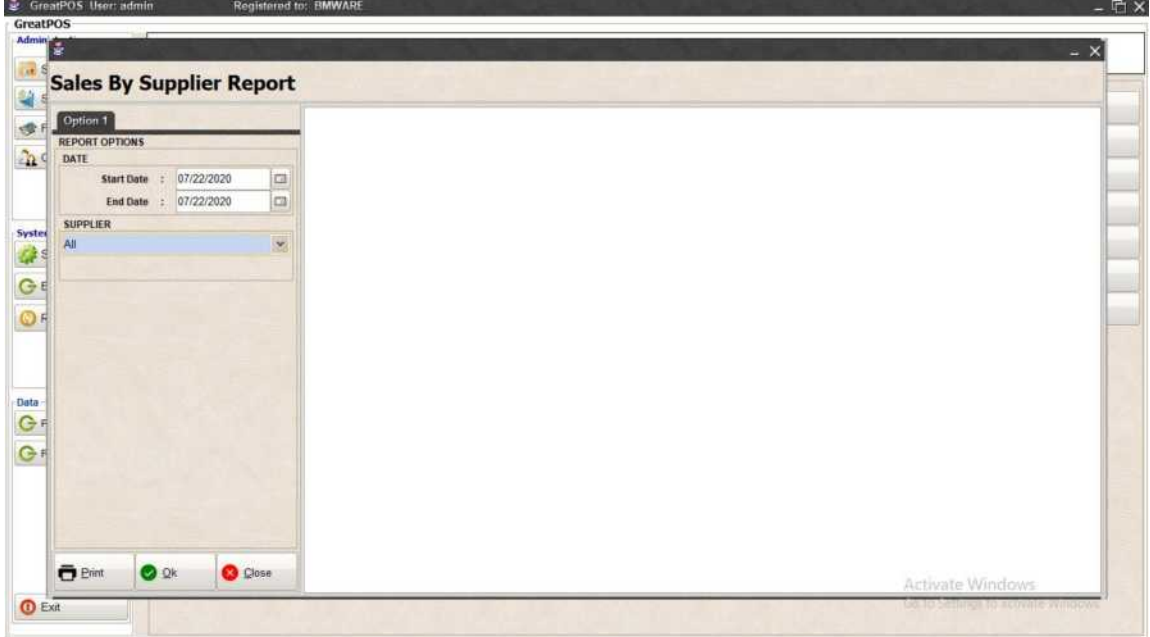

How to use Sales by supplier Report?

Step1) Select Date

Step2) Select Supplier

Step3) Click Ok Button

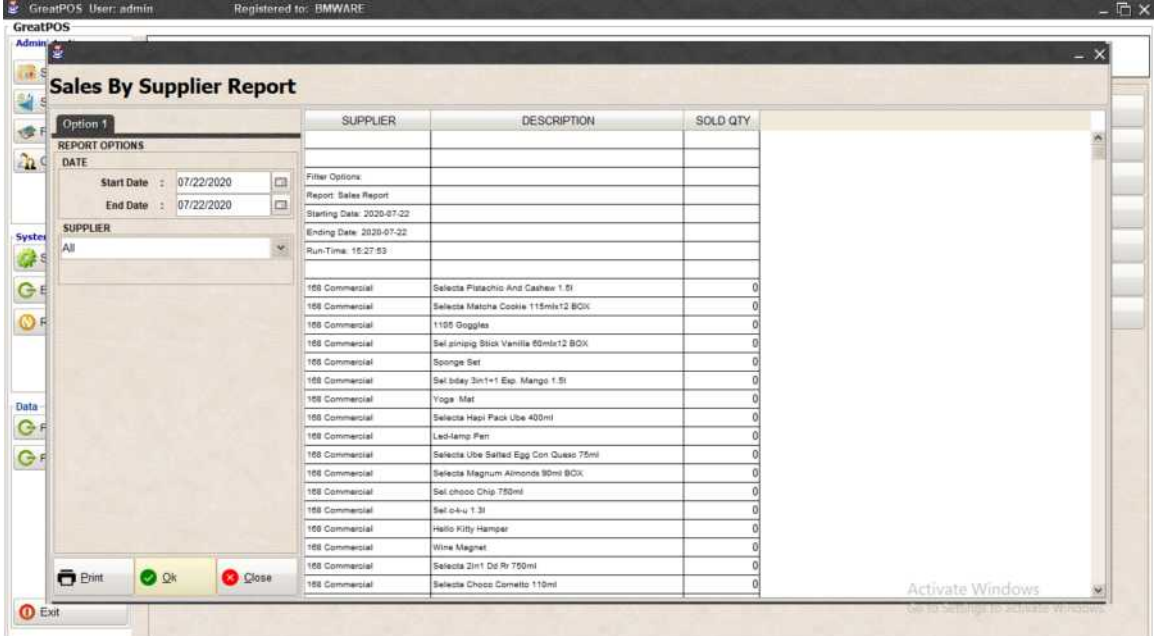

## Printing Step1) Click Print Button

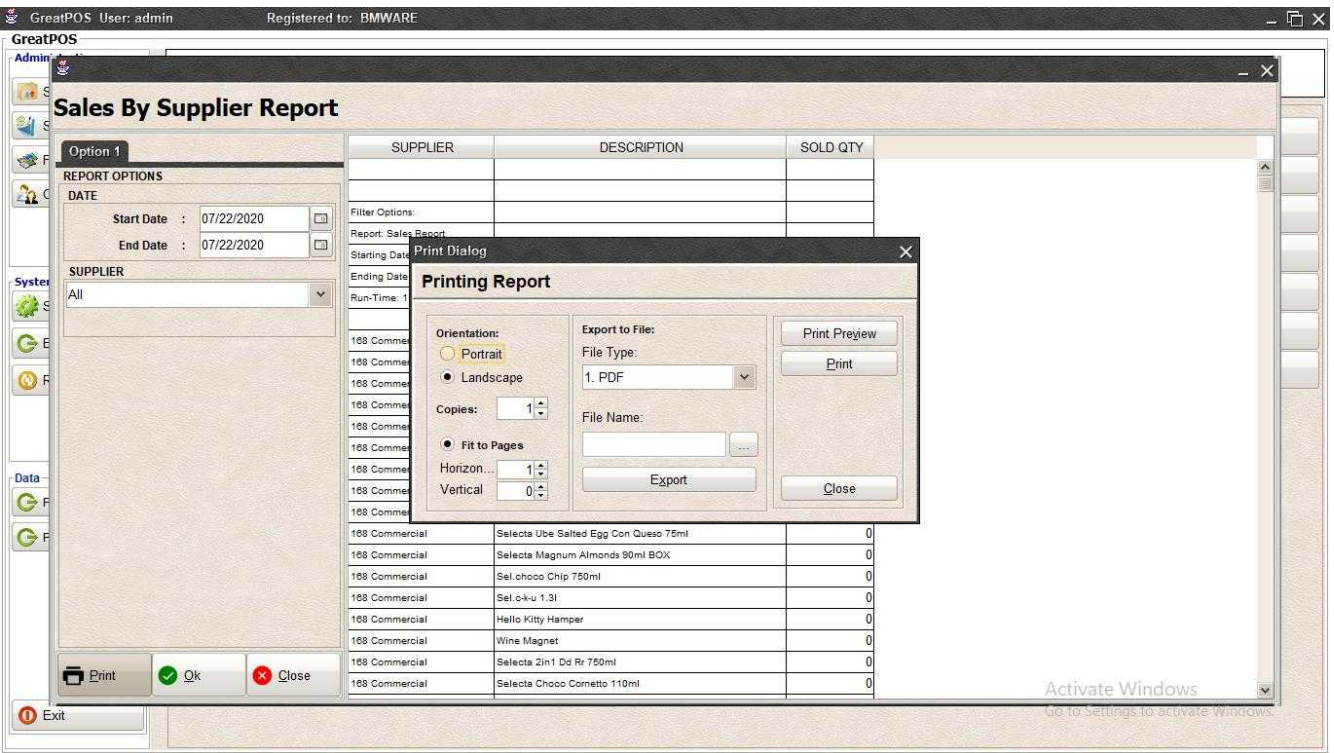

#### *Print Preview* Step1) Click Print Preview Button

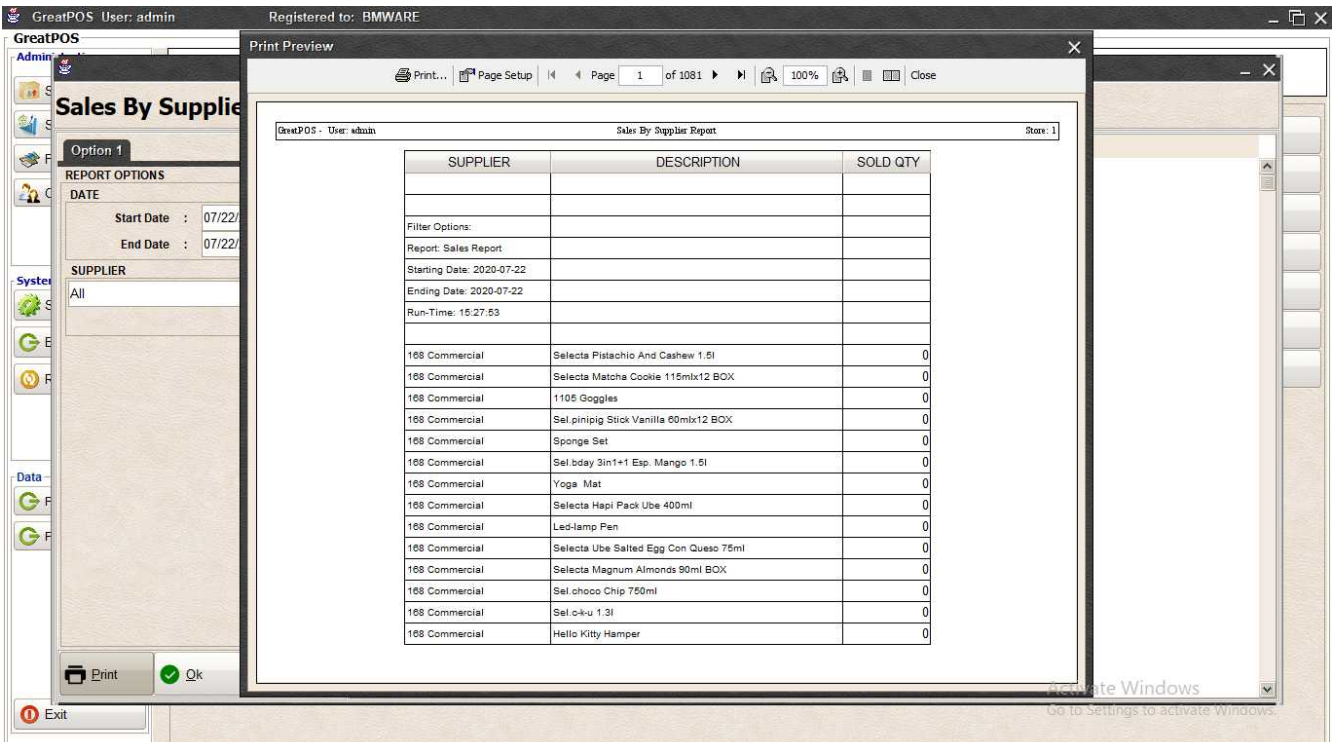

#### *Exporting* Step1) Select File Type

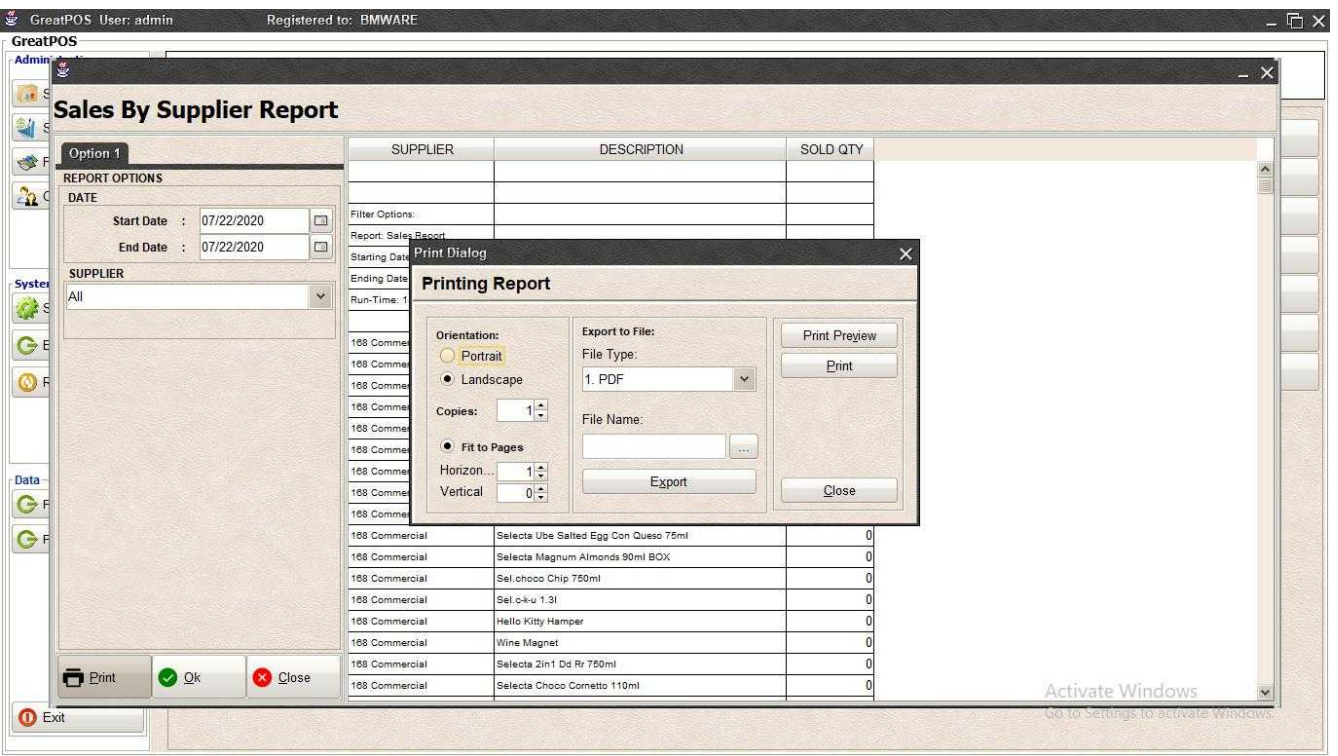

### Step2) Click the (…) Button

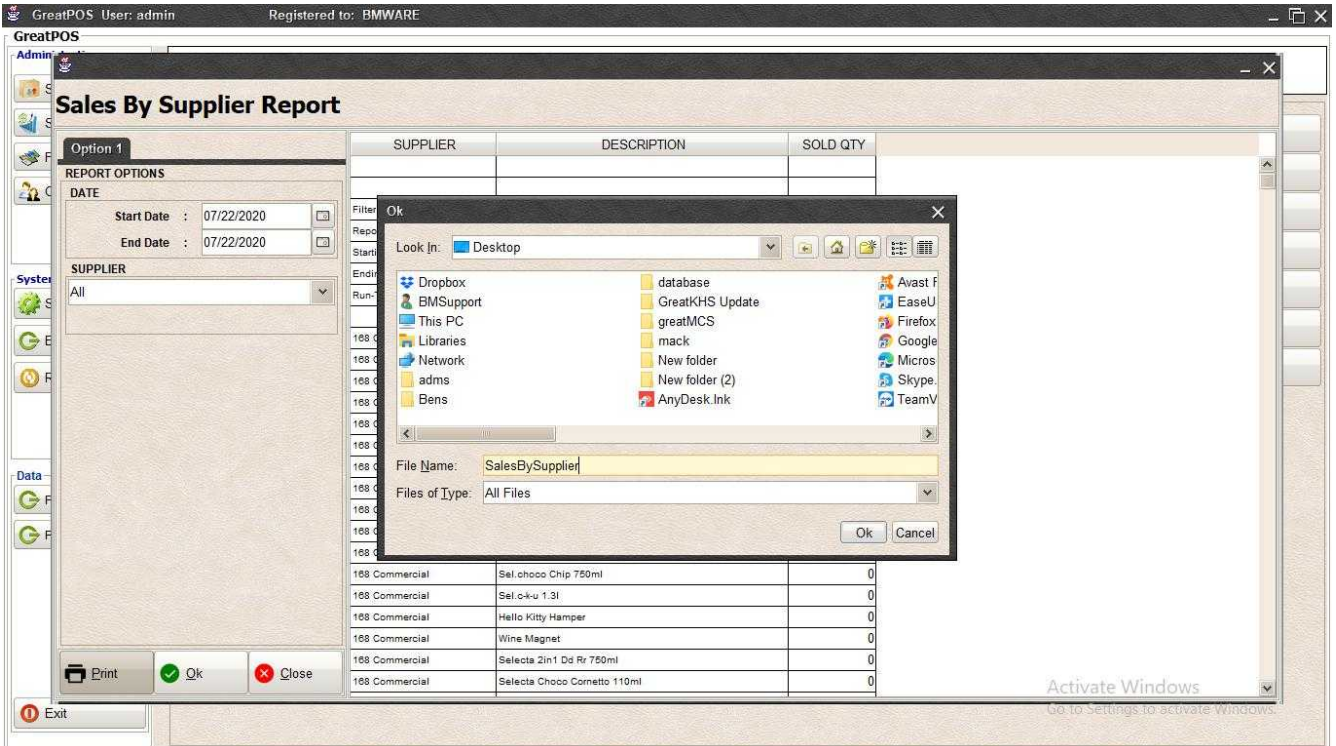

Step3) Enter File name and Click OK

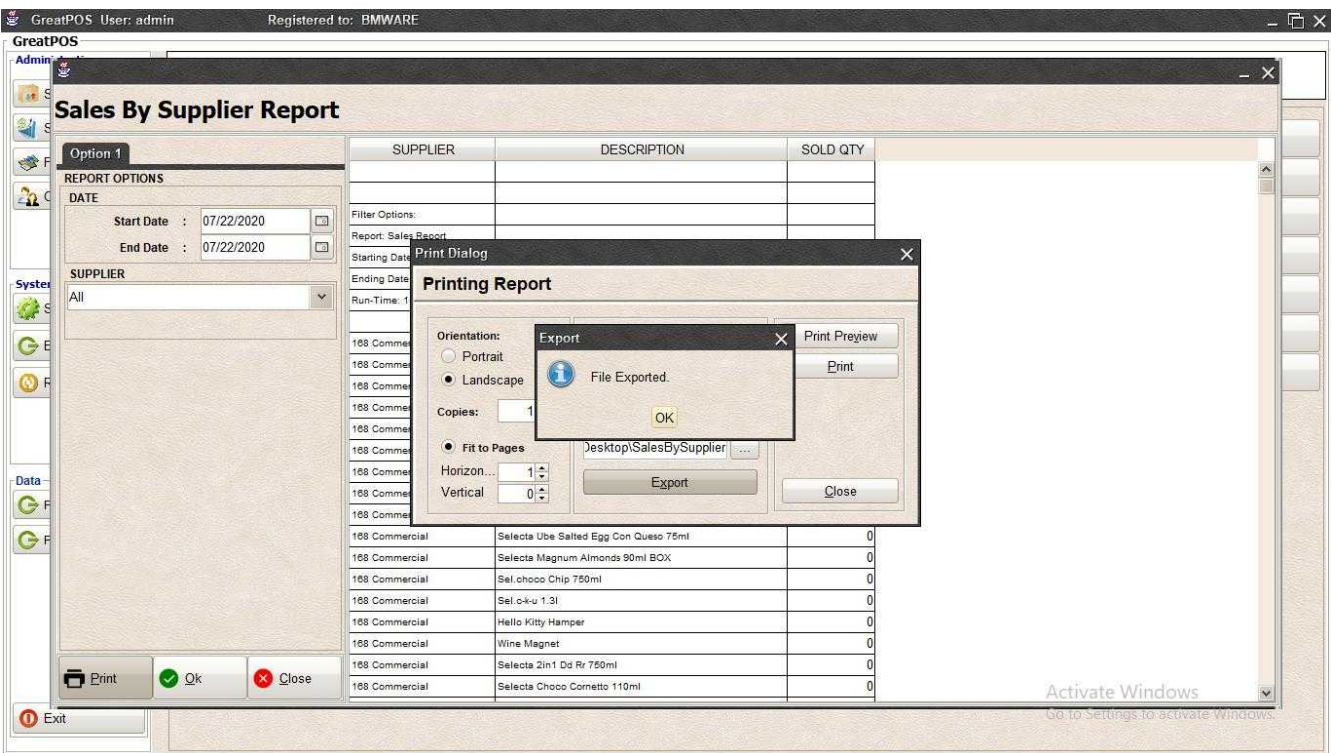

### Step4) Click Ok Button

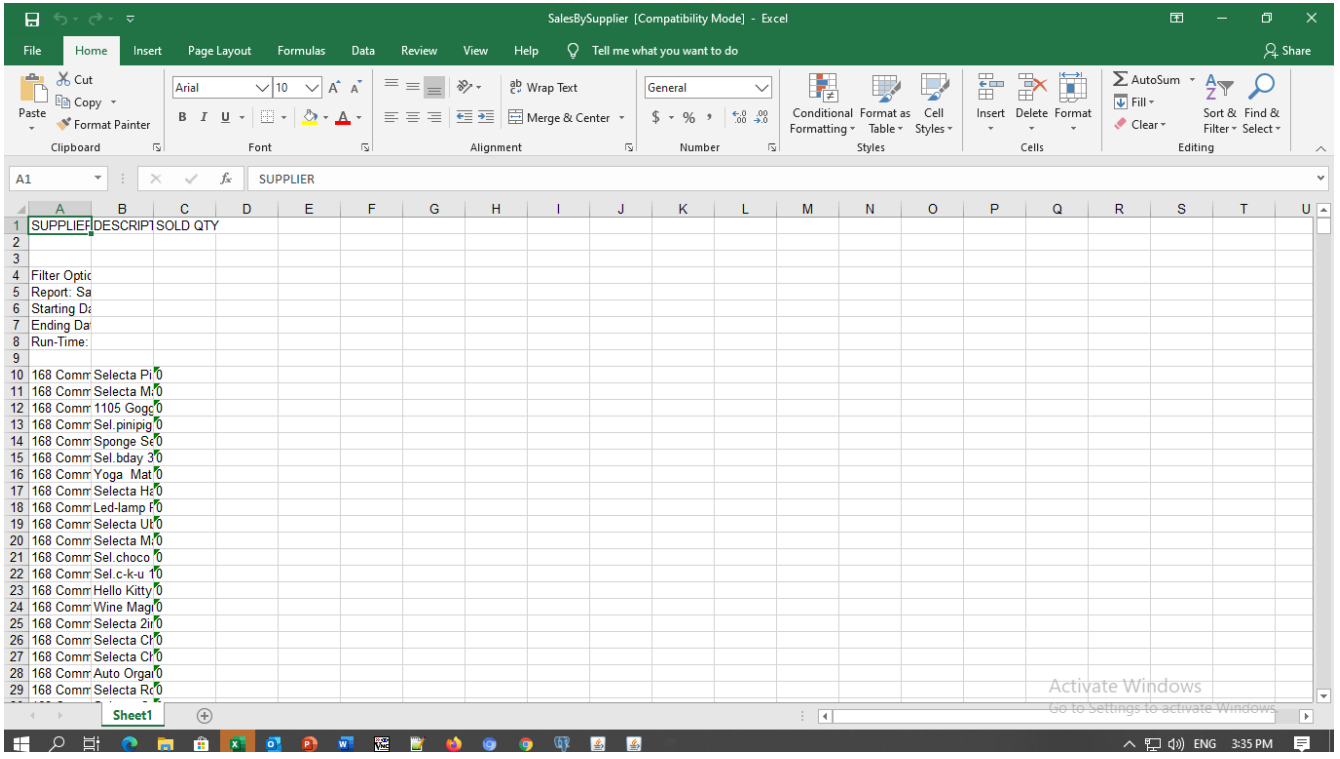

### *Printing*

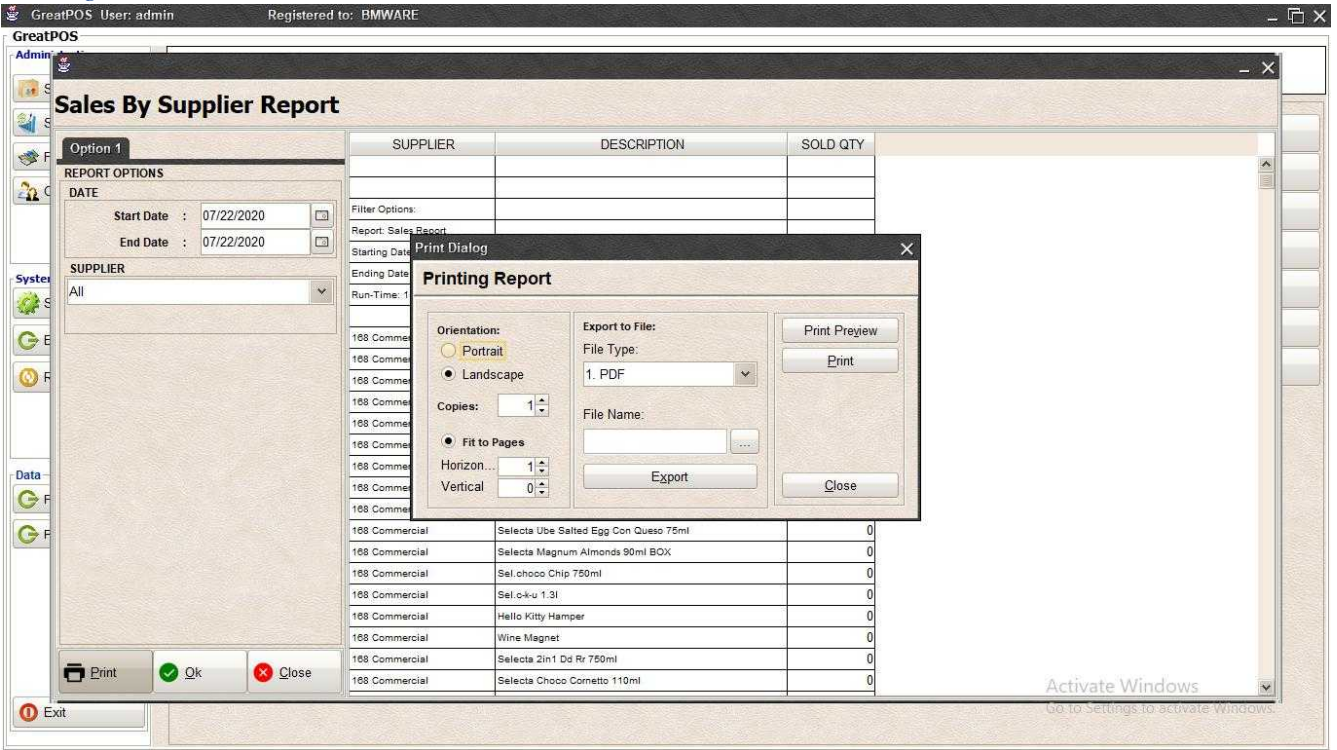

### Step1) Click Print Button

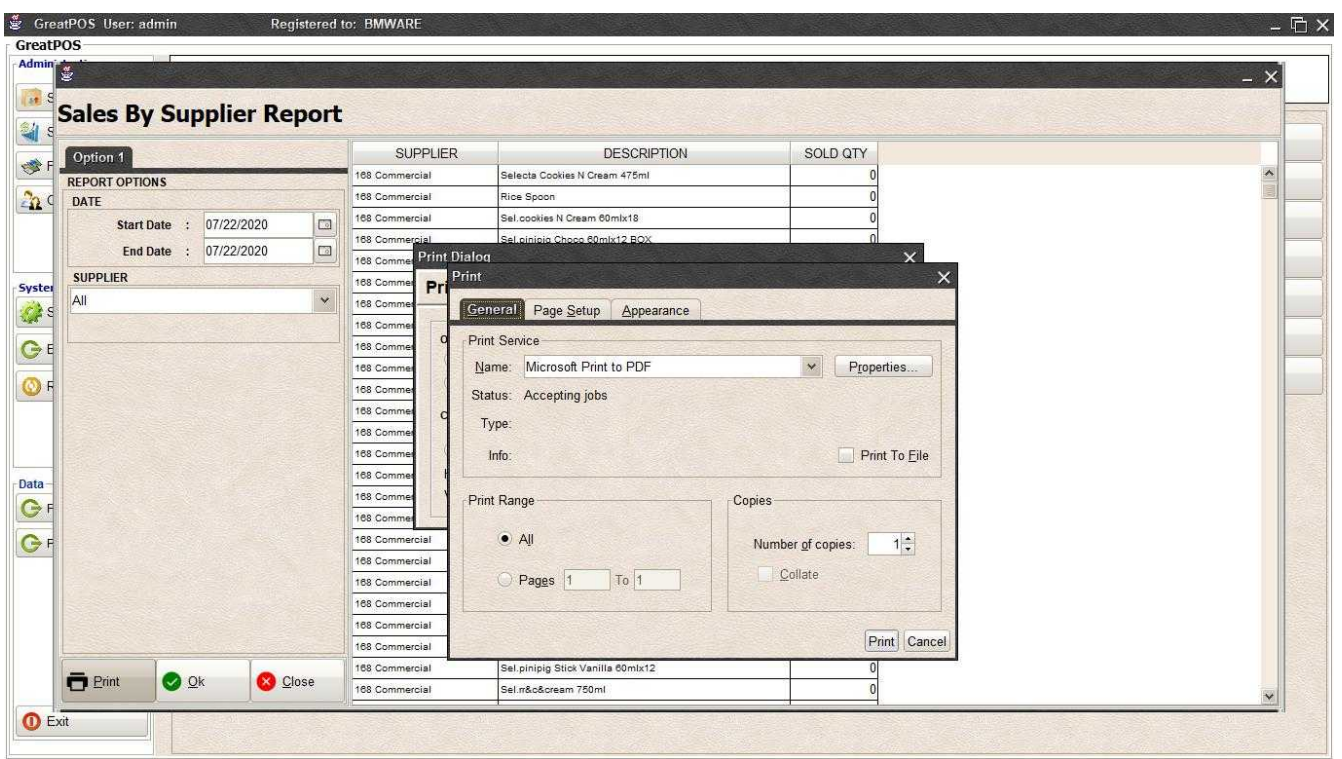

Step2) Select Printer

Step3) Click Print Button

# Sales Summary Report

Sales Summary Report

Use to View report for Sales Summary

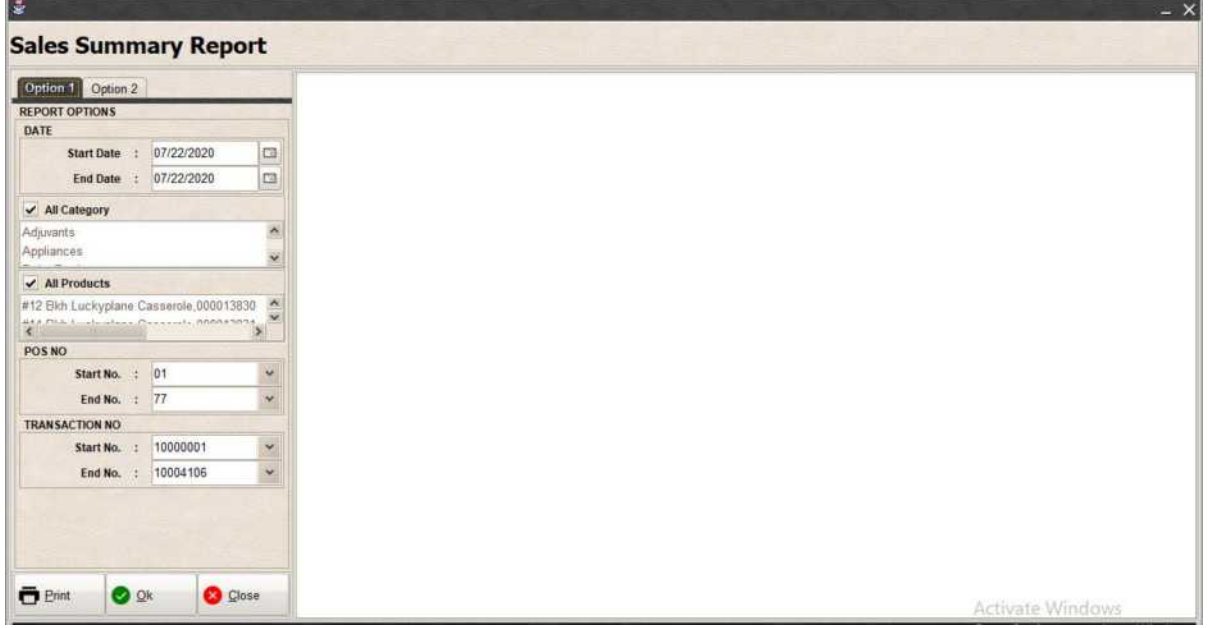

How to use Sales Summary Report?

Step1) Select Date

Step2) Click Ok Button

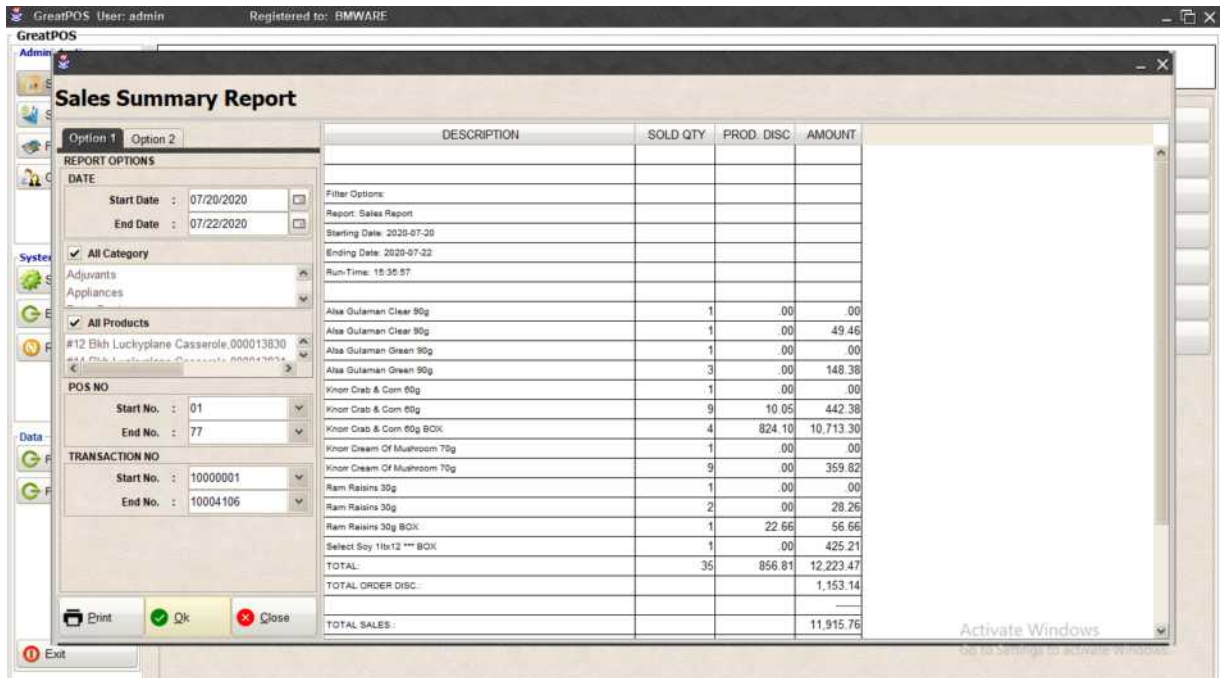

## Printing Step1) Click Print Button

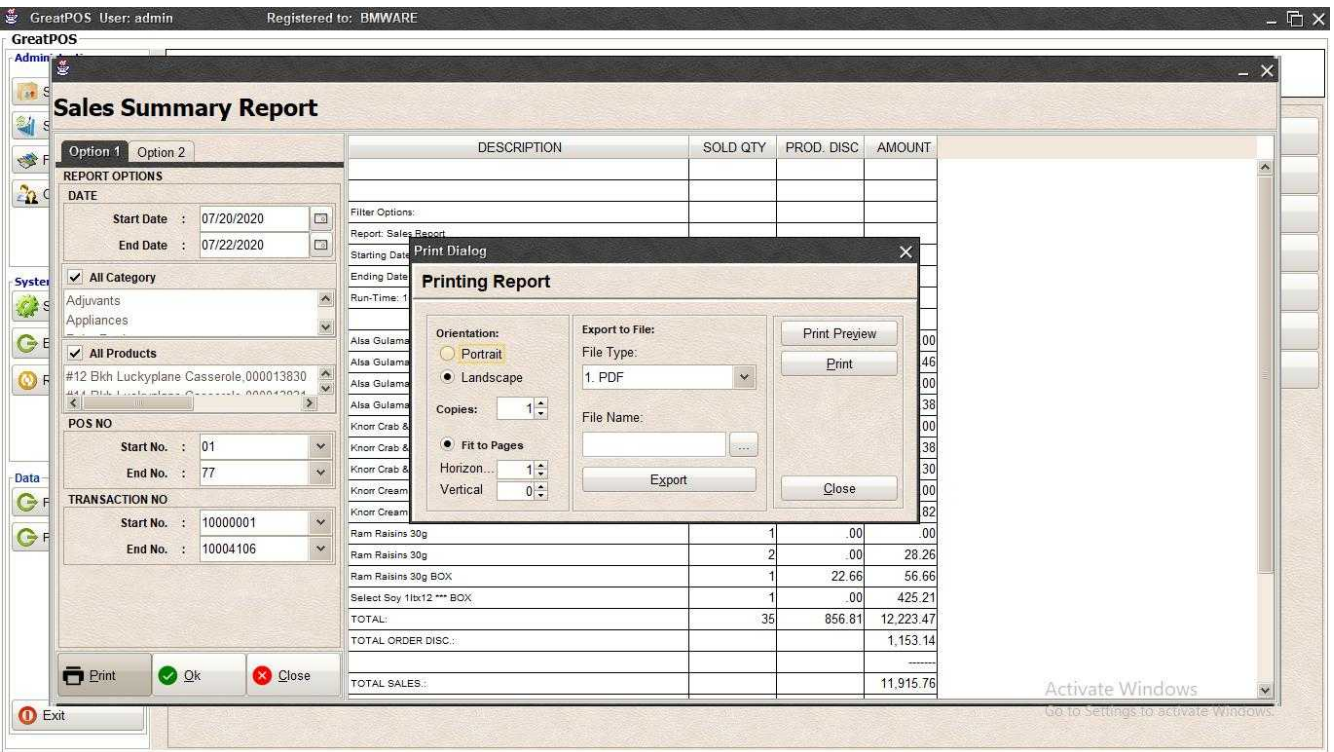

# *Print Preview*

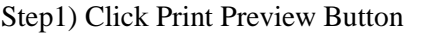

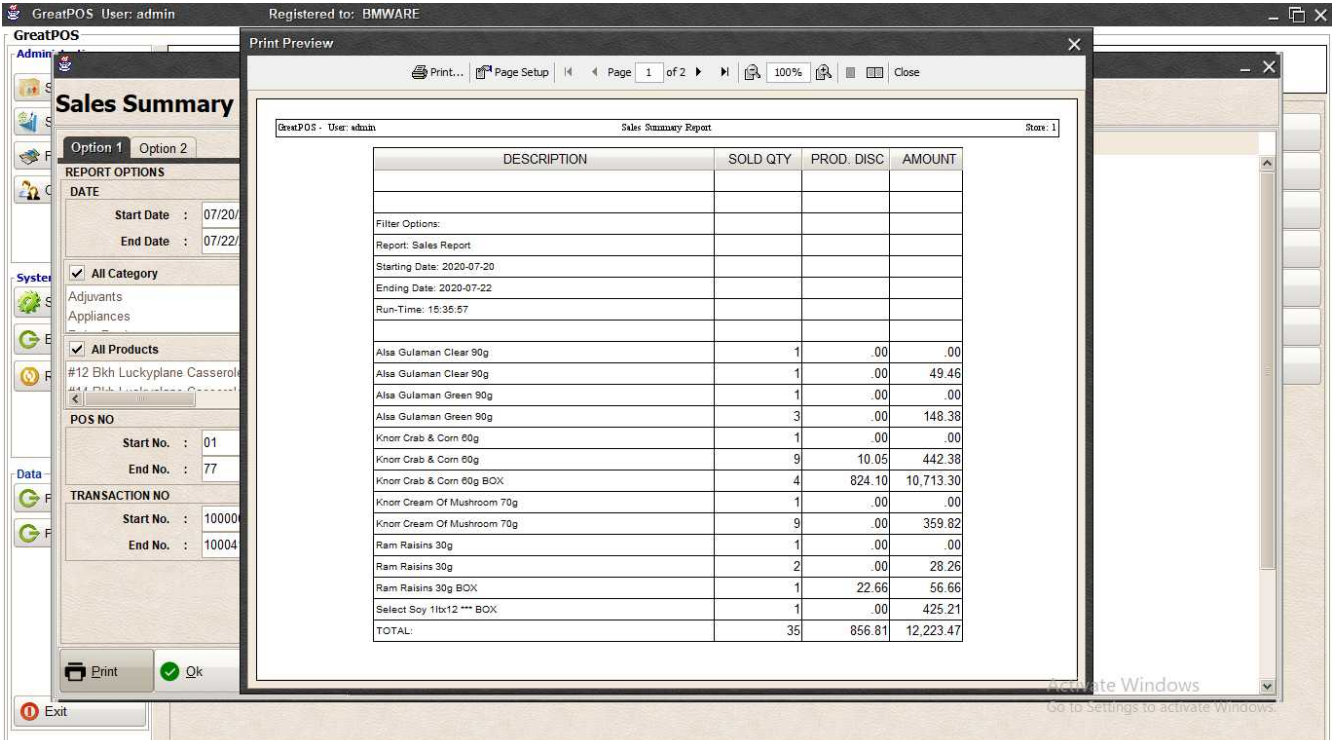

#### *Exporting* Step1) Select File Type

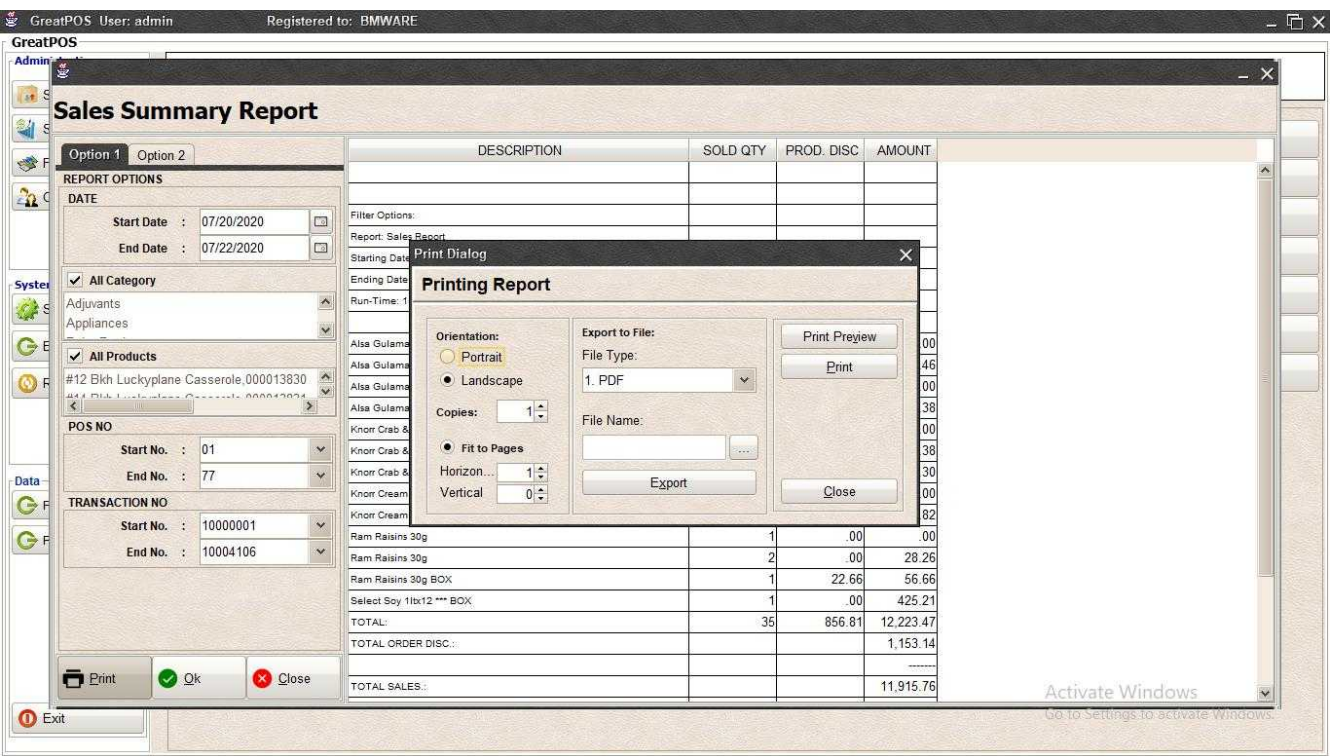

### Step2) Click the (…) Button

| Admin<br><b>Sales Summary Report</b>                                                                                                    | <b>DESCRIPTION</b>                                                                        | SOLD QTY                                | PROD. DISC                      | <b>AMOUNT</b>                      |                  | $- x$            |
|----------------------------------------------------------------------------------------------------|-------------------------------------------------------------------------------------------|-----------------------------------------|---------------------------------|------------------------------------|------------------|------------------|
| Option 1 Option 2                                                                                                    |                                                                                           |                                         |                                 |                                    |                  | $\blacktriangle$ |
| <b>REPORT OPTIONS</b><br>DATE                                                                                                    |                                                                                           |                                         |                                 |                                    |                  |                  |
| 07/20/2020<br>Start Date :                                                                                                    | Filter<br>Ok<br>$\Box$                                                                    |                                         |                                 | $\times$                           |                  |                  |
| 07/22/2020<br>End Date :                                                                                                    | Repo<br>$\Box$<br>Look In: Desktop                                                        | $\checkmark$                            | $\Delta$<br>₽<br>$\overline{+}$ |                                    |                  |                  |
|                                                                                                    | Start                                                                                     |                                         |                                 | B                                  |                  |                  |
| V All Category<br>Adjuvants<br>Appliances                                                                                                | Endi<br><b>U</b> Dropbox<br>$\blacktriangle$<br>Run-<br><b>&amp;</b> BMSupport<br>This PC | database<br>GreatKHS Update<br>greatMCS |                                 | Avast F<br><b>EaseU</b><br>Firefox |                  |                  |
| $\sqrt{ }$ All Products                                                                                                    | Alsa<br><b>Fu</b> Libraries                                                               | mack<br>New folder                      |                                 | <b>Google</b>                      |                  |                  |
| #12 Bkh Luckyplane Casserole, 000013830<br>BAA Filip Lockeyberg Correct Annastona<br>$\rightarrow$<br>$\left\langle \cdot \right\rangle$ | Network<br>Alsa<br>$\curvearrowright$<br>adms<br>Alsa<br>$\sim$<br>Bens<br>Alsa           | New folder (2)<br>AnyDesk.Ink           |                                 | Micros<br>Skype.<br>TeamV          |                  |                  |
| POS <sub>NO</sub>                                                                                                    | Knon<br>$\vert$ $\vert$                                                                   |                                         |                                 | $\,$                               |                  |                  |
| Start No. : 01                                                                                                    | ×<br>Knor                                                                                 |                                         |                                 |                                    |                  |                  |
| End No. : 77                                                                                                    | SalesSummary<br>File Name:<br>Knon<br>$\checkmark$<br>Knon                                |                                         |                                 |                                    |                  |                  |
| <b>TRANSACTION NO</b>                                                                                                    | Files of Type: All Files<br>Knor                                                          |                                         |                                 | $\checkmark$                       |                  |                  |
| 10000001<br>Start No. :<br>10004106<br>End No. :                                                                                         | $\checkmark$<br>Ram<br>$\checkmark$<br>Ram                                                |                                         | Ok                              | Cancel                             |                  |                  |
|                                                                                                    | Ram Raisins 30g BOX                                                                       |                                         | 22.66                           | 56.66                              |                  |                  |
|                                                                                                    | Select Soy 1lb:12 *** BOX                                                                 |                                         | .00                             | 425.21                             |                  |                  |
|                                                                                                    | TOTAL:                                                                                    | 35                                      | 856.81                          | 12.223.47                          |                  |                  |
|                                                                                                    | TOTAL ORDER DISC.:                                                                        |                                         |                                 | 1,153.14                           |                  |                  |
| Pint<br><b>O</b> Ok<br><b>Close</b>                                                                                                    | TOTAL SALES.:                                                                             |                                         |                                 | 11,915.76                          | Activate Windows |                  |

Step3) Enter File name and Click OK

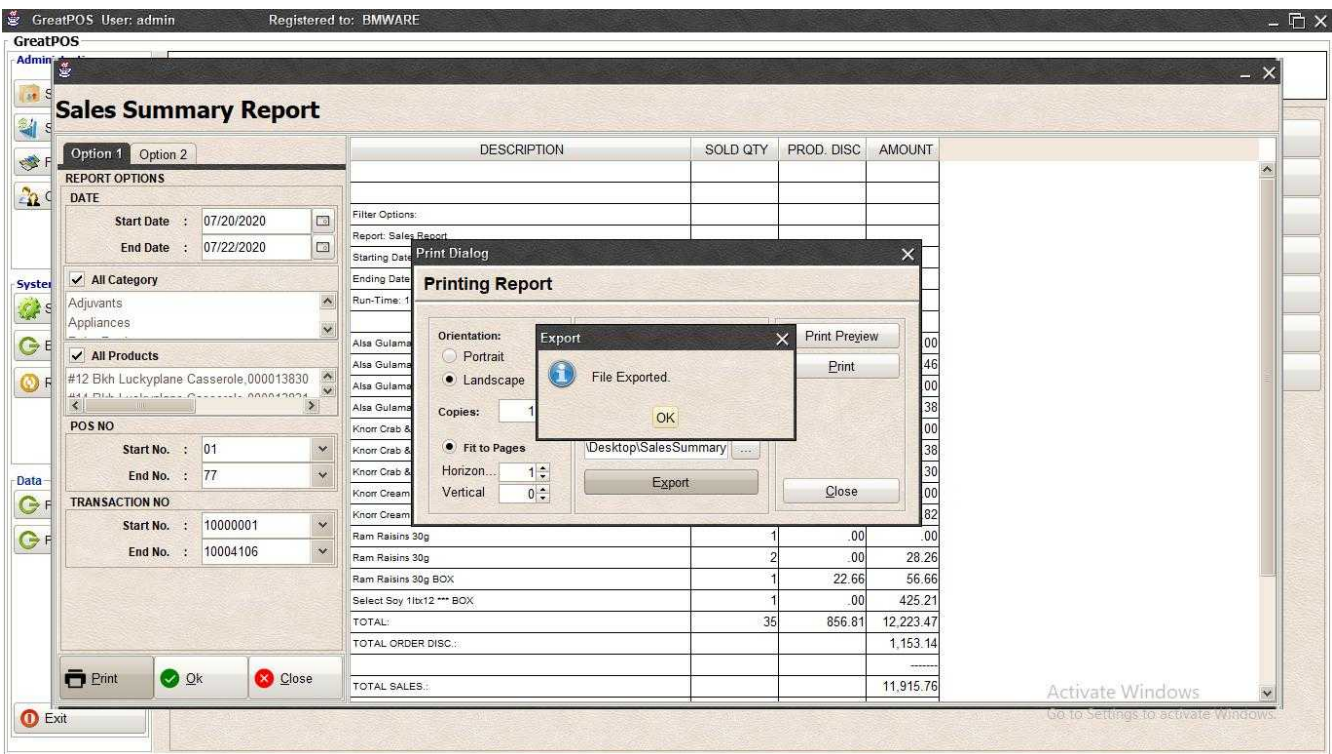

### Step4) Click Ok Button

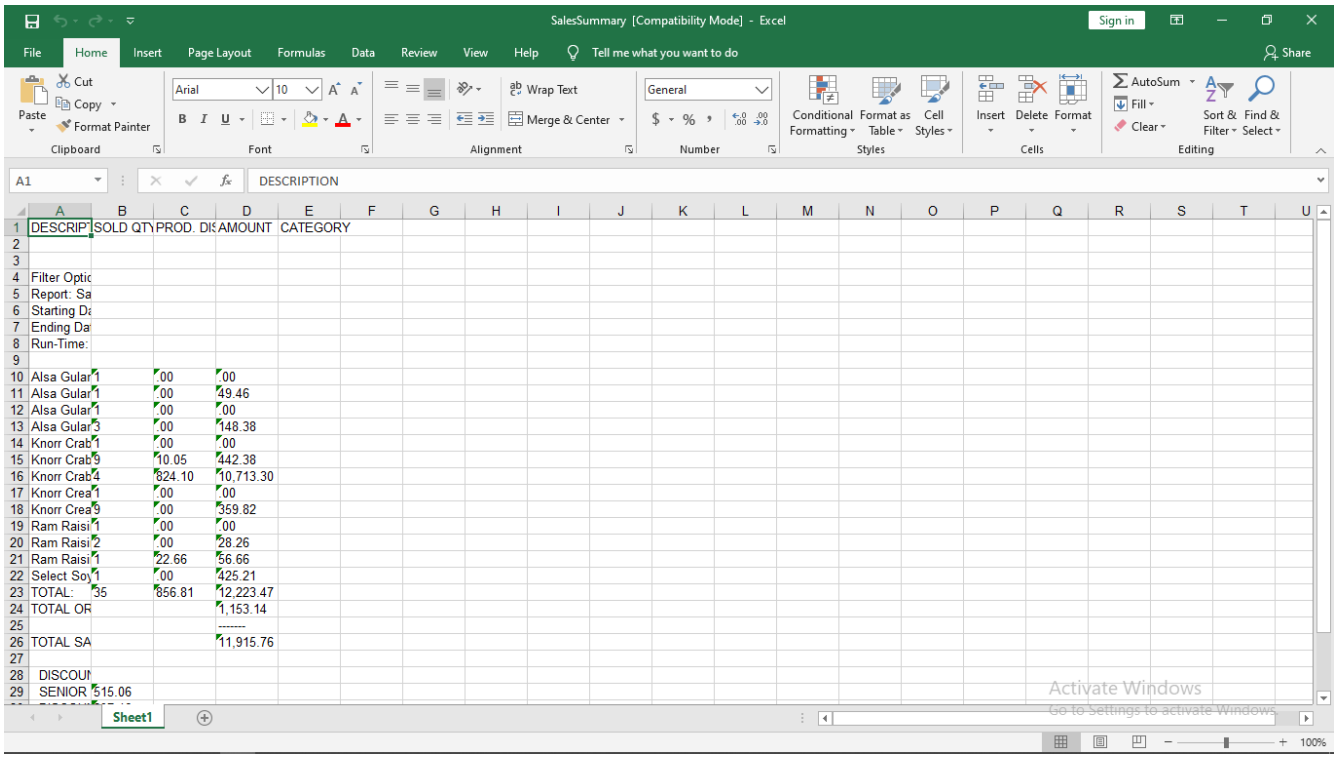

#### *Printing*

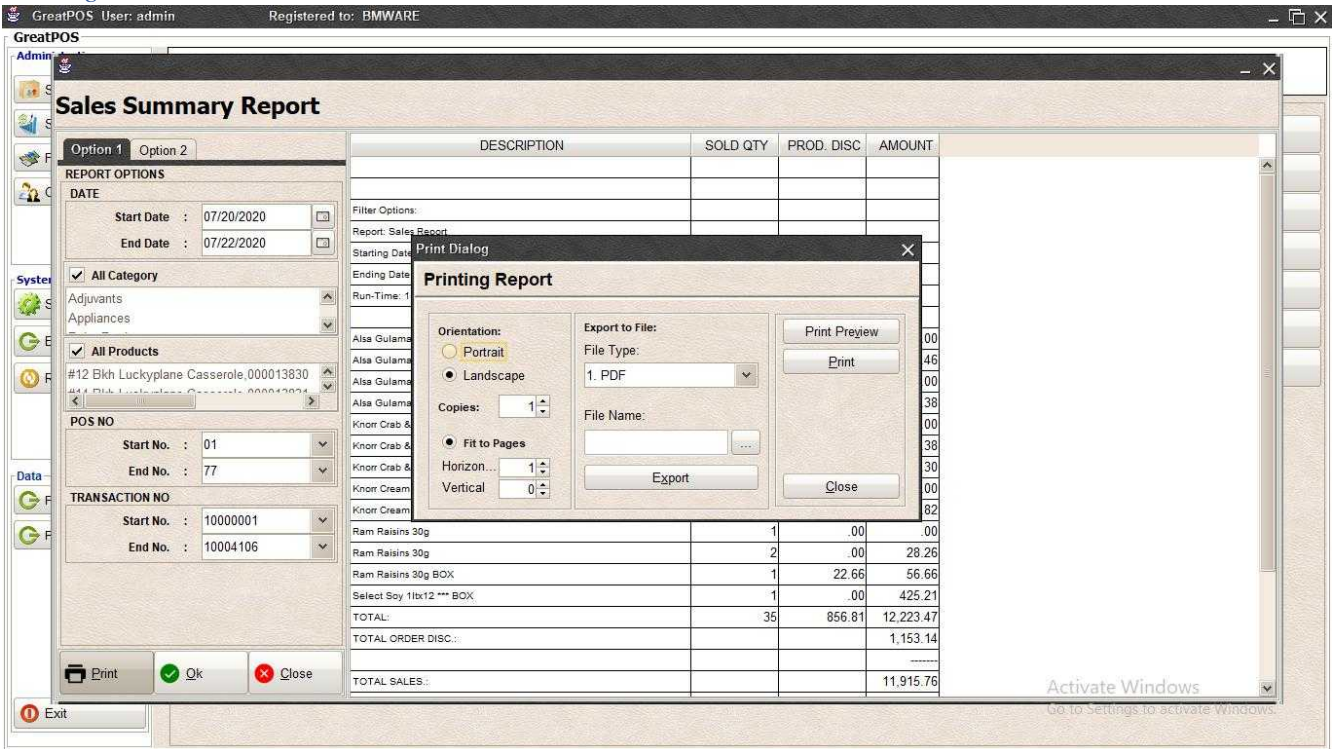

### Step1) Click Print Button

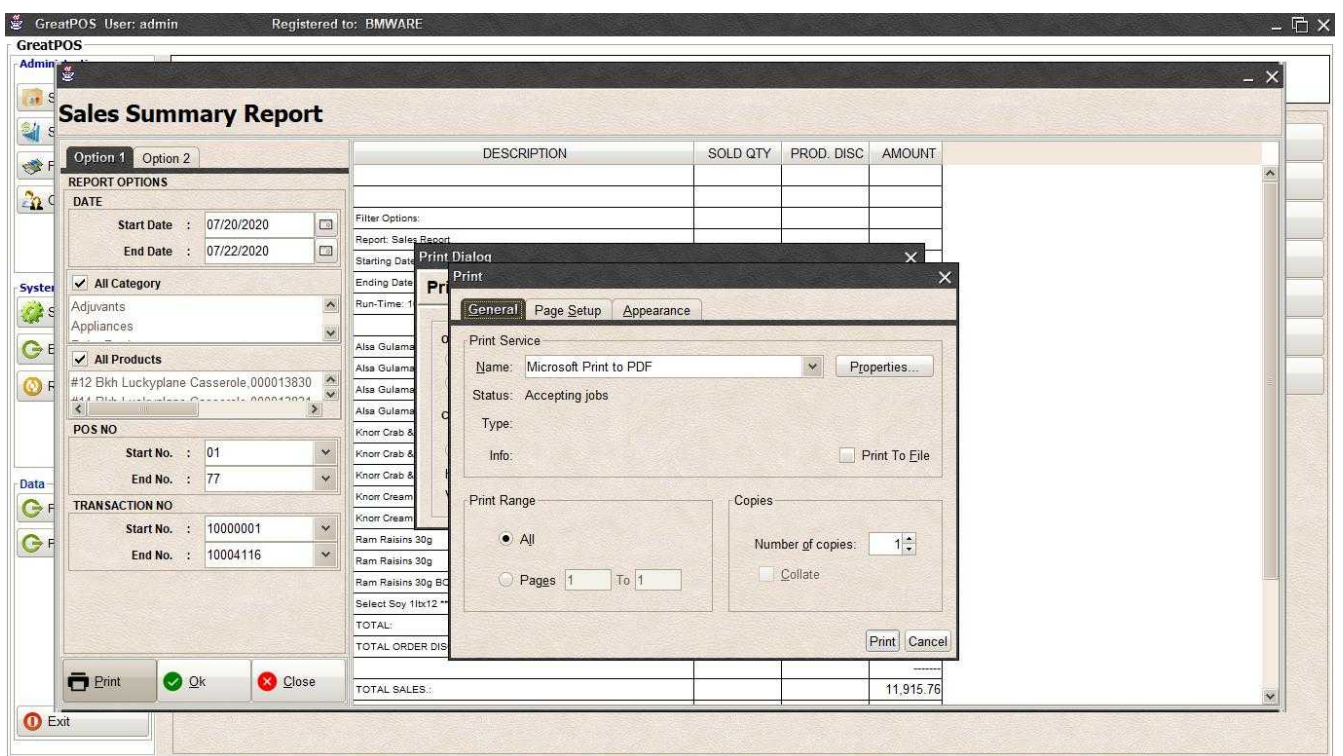

Step2) Select Printer

Step3) Click Print Button

# Charge Summary Report

Charge Summary Report

Use to View report for Charge Summary

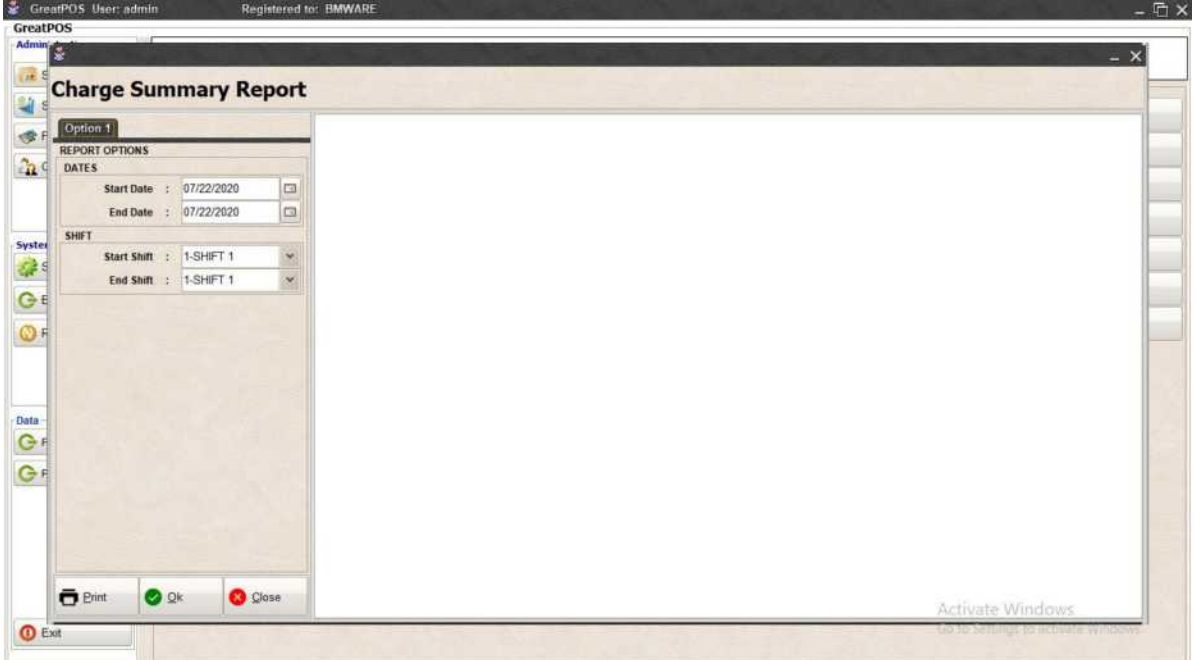

How to use Charge summary Report?

Step1) Select Date

Step2) Click Ok Button

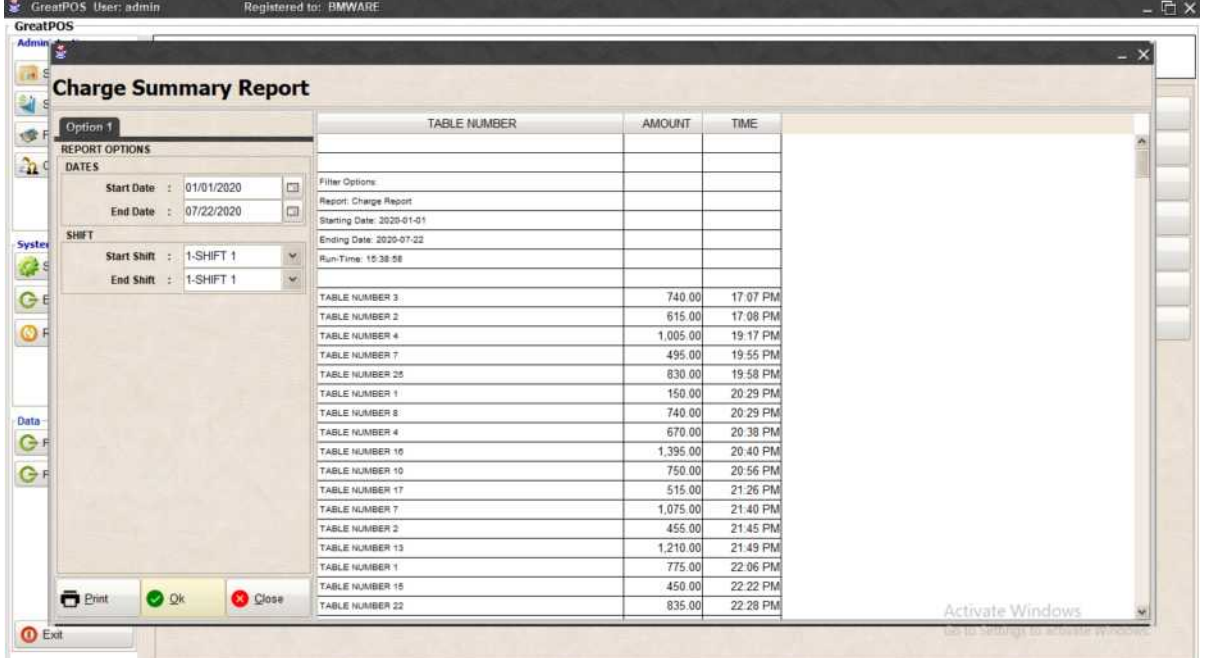

## Printing Step1) Click Print Button

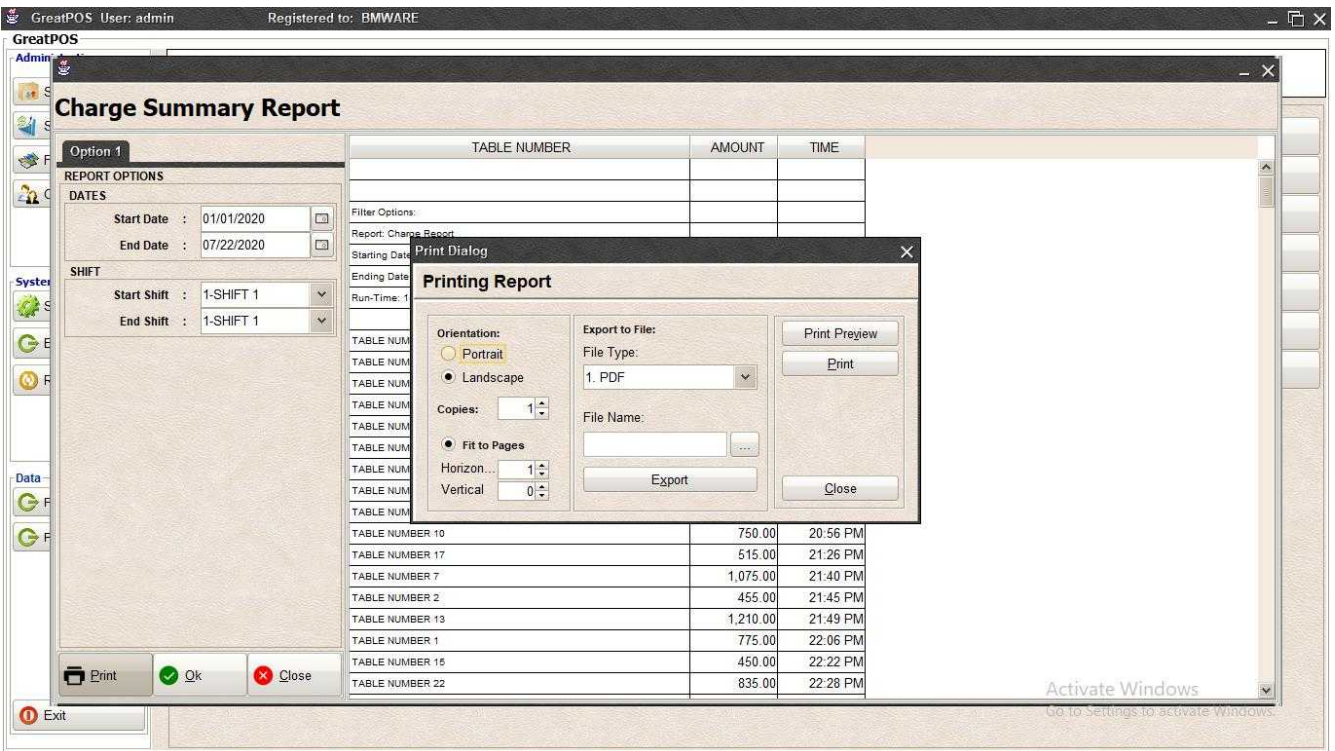

#### *Print Preview* Step1) Click Print Preview Button

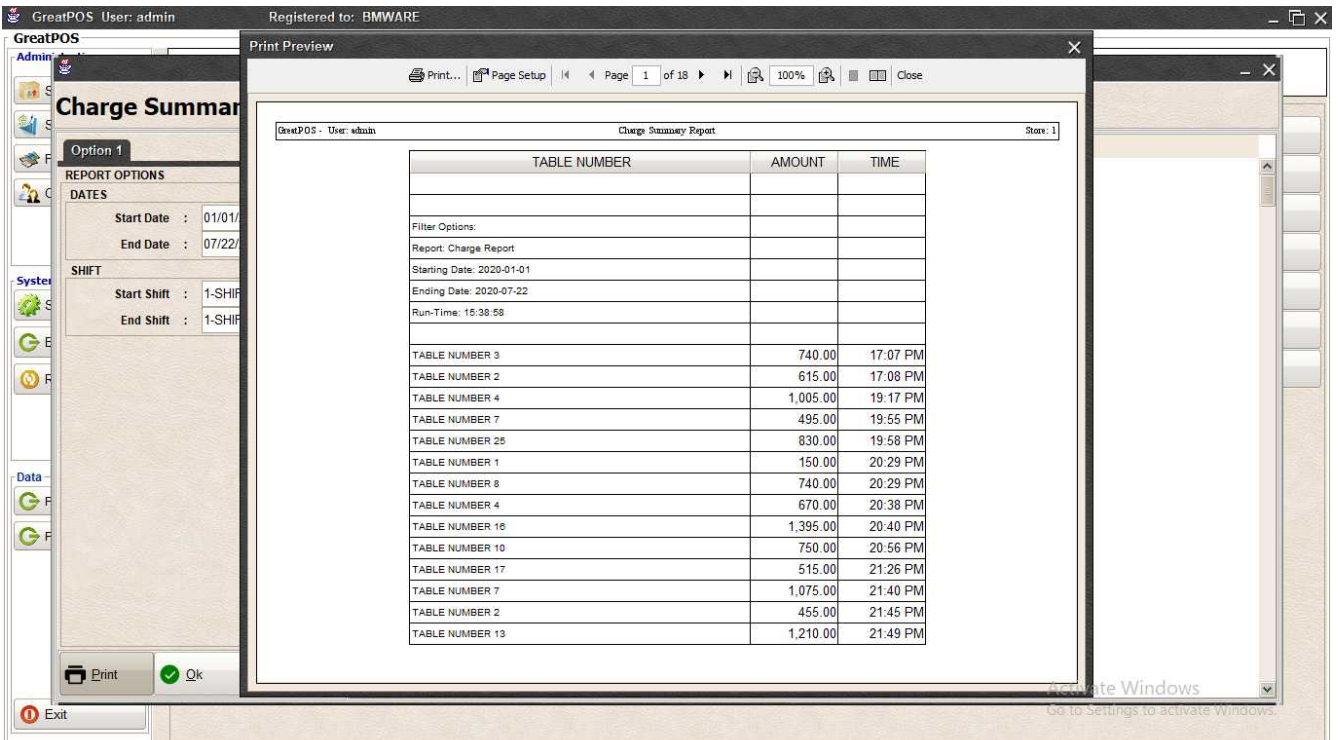

#### *Exporting* Step1) Select File Type

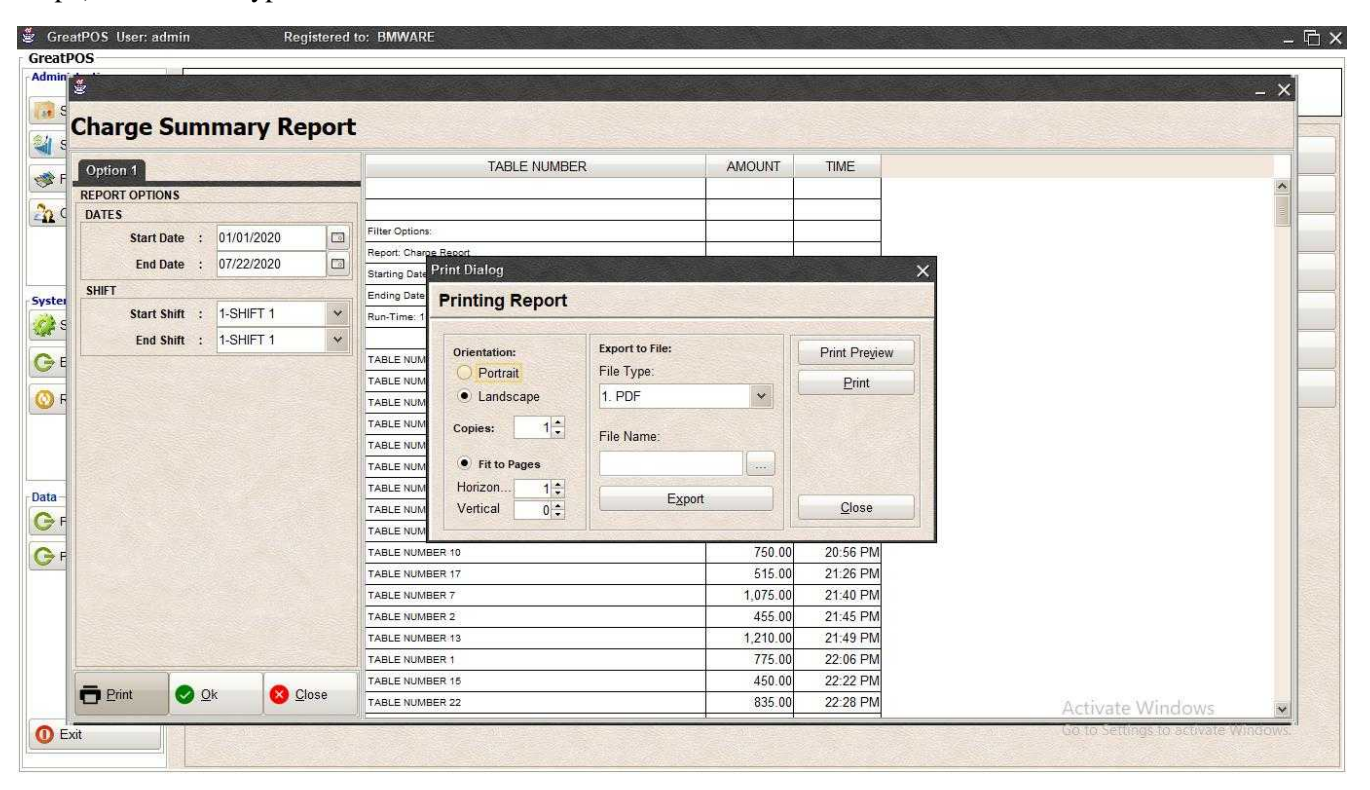

#### Step2) Click the (…) Button

| Admin                                        |                                                                                                    |                    |                                              | $- x$            |
|----------------------------------------------|----------------------------------------------------------------------------------------------------|--------------------|----------------------------------------------|------------------|
| <b>Charge Summary Report</b><br>Option 1     | <b>TABLE NUMBER</b>                                                                                                 | AMOUNT             | TIME                                         |                  |
| <b>REPORT OPTIONS</b>                        |                                                                                                    |                    |                                              |                  |
| <b>DATES</b>                                 | Ok<br>Filter                                                                                                    |                    | $\times$                                     |                  |
| 01/01/2020<br>Start Date :                   | $\Box$<br>Repo                                                                                                    |                    |                                              |                  |
| 07/22/2020<br>End Date :                     | $\Box$<br>Look In: Desktop<br>Start                                                                                 | $\checkmark$       | $\Delta$<br>■<br>$\widehat{\mathbf{f}}$<br>B |                  |
| <b>SHIFT</b>                                 | Endi<br><b>U</b> Dropbox                                                                                            | database           | Avast F                                      |                  |
| 1-SHIFT 1<br>Start Shift :                   | Run <sup>2</sup><br>$\checkmark$<br><b>&amp;</b> BMSupport                                                          | GreatKHS Update    | <b>EaseU</b>                                 |                  |
| End Shift : 1-SHIFT 1                        | $\checkmark$<br><b>This PC</b>                                                                                      | greatMCS           | <b>Firefox</b>                               |                  |
|                                              | TABL<br><b>Fu</b> Libraries<br>Network<br>TABL                                                                      | mack<br>New folder | <b>Google</b><br>Micros                      |                  |
|                                              | adms<br>TABL                                                                                                    | New folder (2)     | Skype.                                       |                  |
|                                              | Bens<br>TABL                                                                                                    | <b>AnyDesk.Ink</b> | TeamV                                        |                  |
|                                              | TABL                                                                                                    |                    |                                              |                  |
|                                              | $\mathcal{L}% _{0}\left( t\right) \sim\mathcal{L}_{\mathrm{C}}\left( t\right) ^{\mathrm{H}}\left( t\right)$<br>TABL |                    | $\,$                                         |                  |
|                                              | Chargesummary<br>File Name:<br>TABL                                                                                 |                    |                                              |                  |
|                                              | TABL<br>Files of Type: All Files                                                                                    |                    | $\checkmark$                                 |                  |
|                                              | TABL<br>TABL                                                                                                    |                    |                                              |                  |
|                                              | TABL                                                                                                    |                    | Cancel<br>Ok                                 |                  |
|                                              | TABLE NUMBER 7                                                                                                    | 1,075.00           | 21:40 PM                                     |                  |
|                                              | TABLE NUMBER 2                                                                                                    | 455.00             | 21:45 PM                                     |                  |
|                                              | TABLE NUMBER 13                                                                                                    | 1,210.00           | 21:49 PM                                     |                  |
|                                              | TABLE NUMBER 1                                                                                                    | 775.00             | 22:06 PM                                     |                  |
| $\blacksquare$ Print<br><b>O</b> Ok<br>Close | TABLE NUMBER 15                                                                                                    | 450.00             | 22:22 PM                                     |                  |
|                                              | TABLE NUMBER 22                                                                                                    | 835.00             | 22:28 PM                                     | Activate Windows |

Step3) Enter File name and Click OK

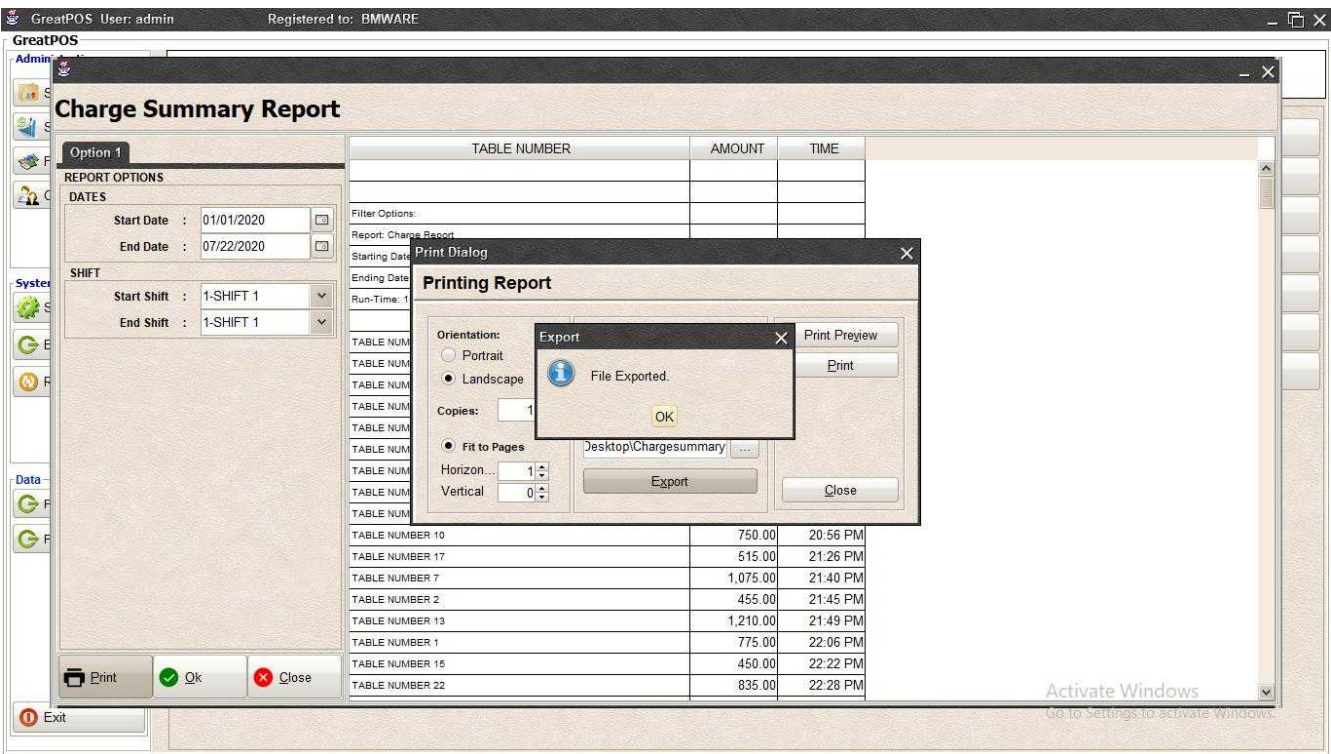

### Step4) Click Ok Button

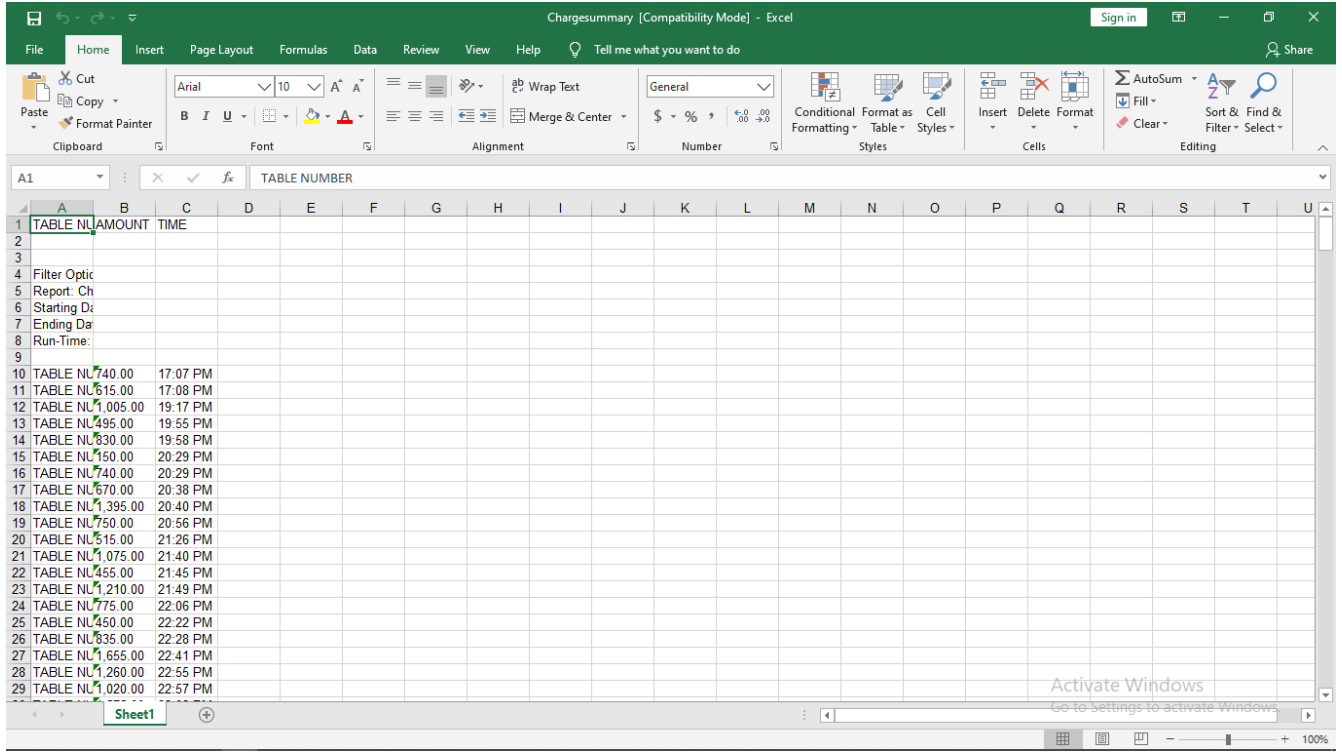

#### *Printing*

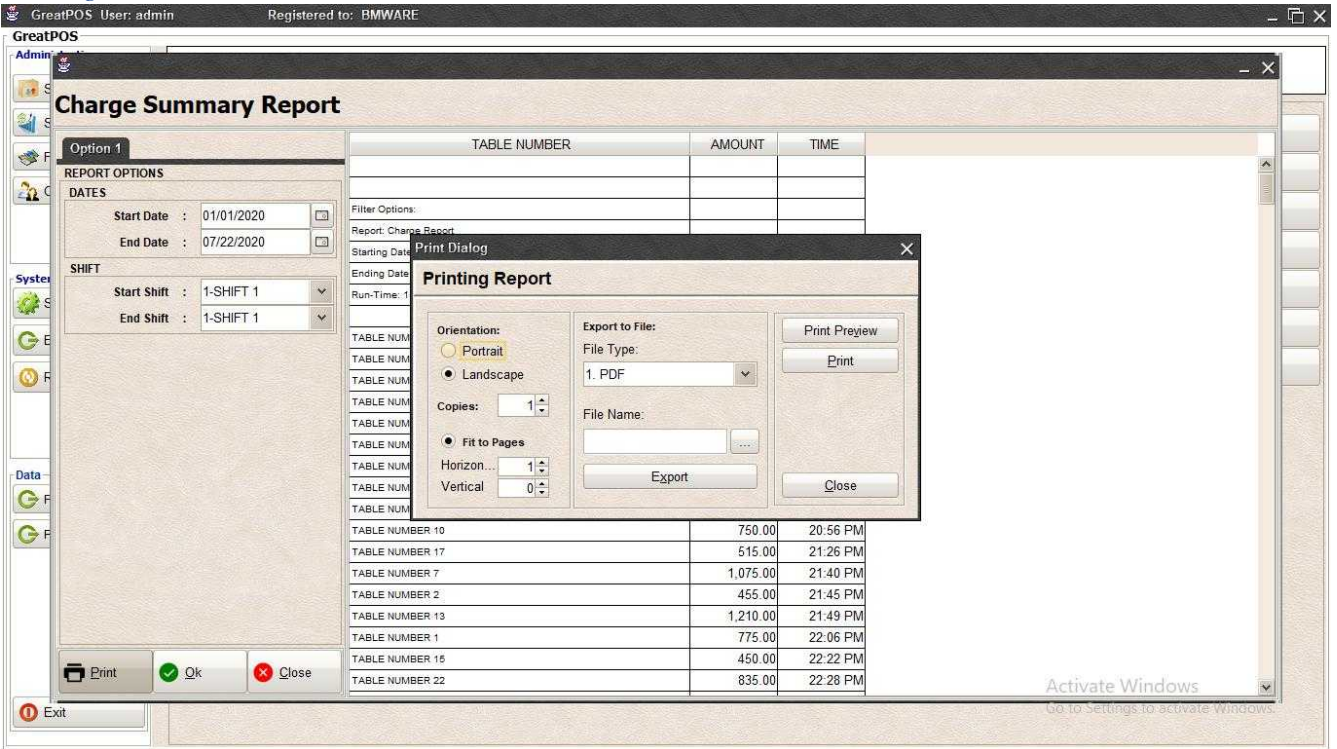

### Step1) Click Print Button

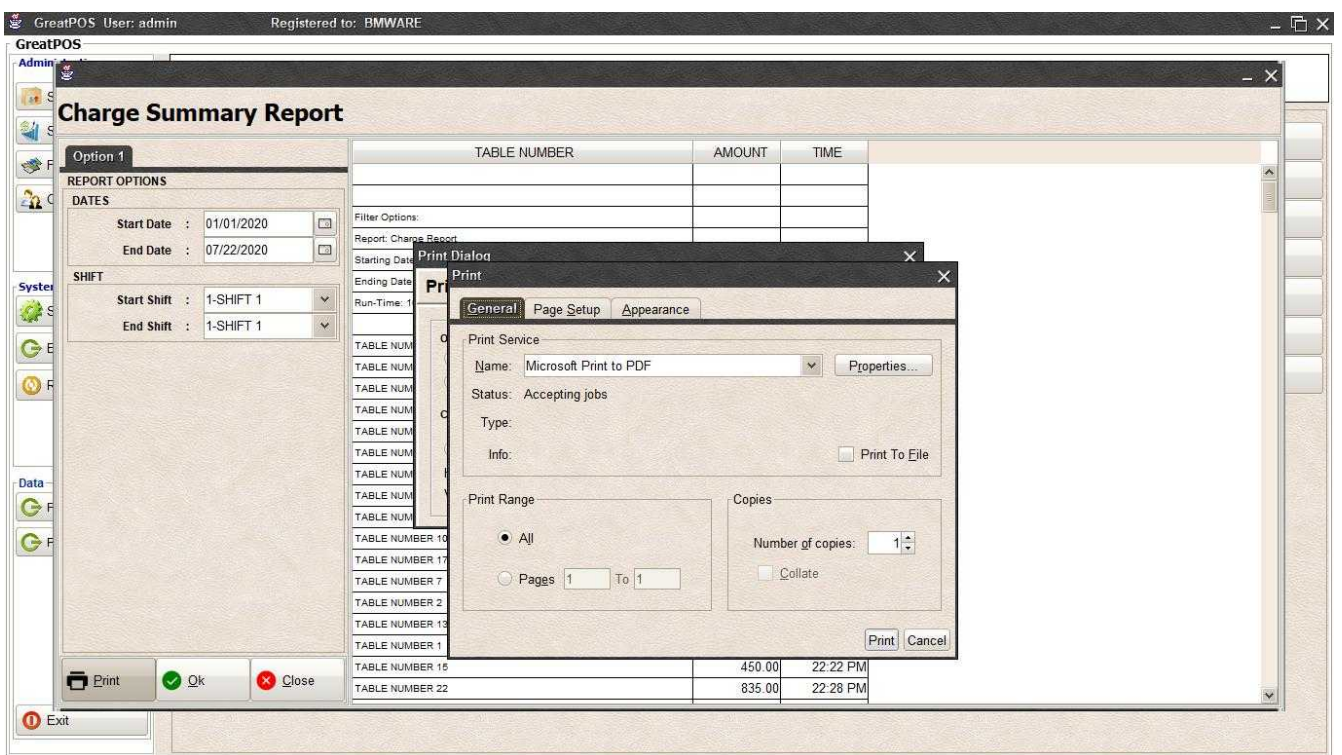

Step2) Select Printer

Step3) Click Print Button

# Charge Detailed Report

**Charge Detailed Report** 

### Use to View report for Charge Detailed

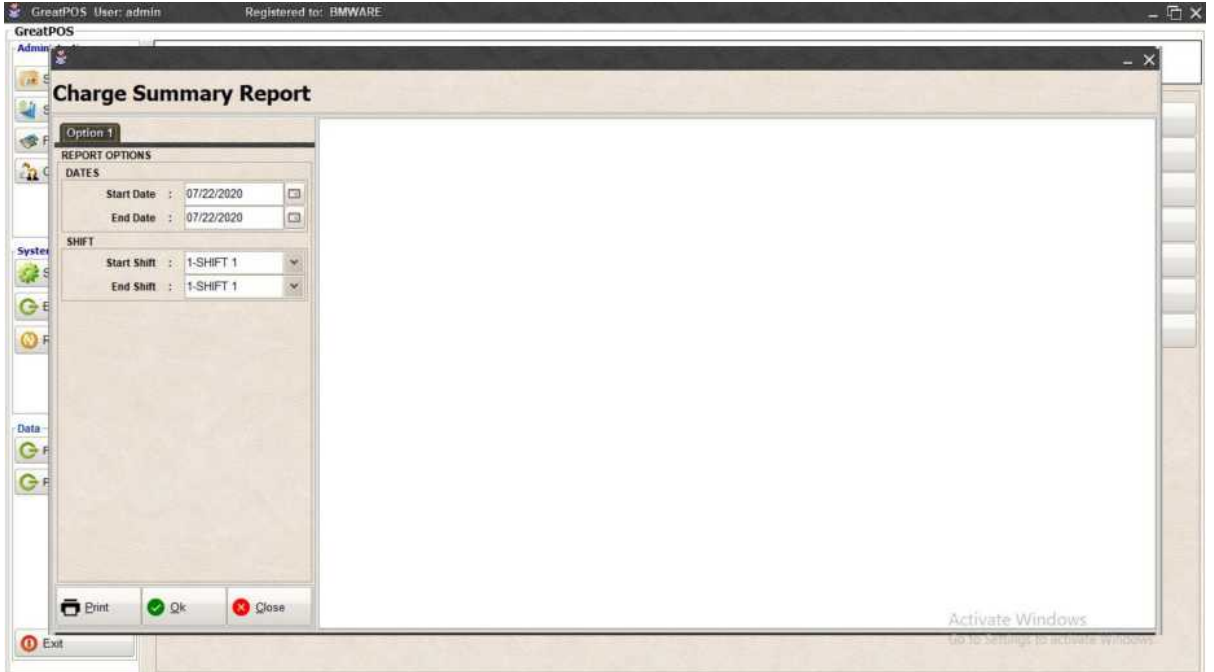

#### How to use Charge Detailed Report?

### Step1) Select Date

### Step2) Click Ok Button

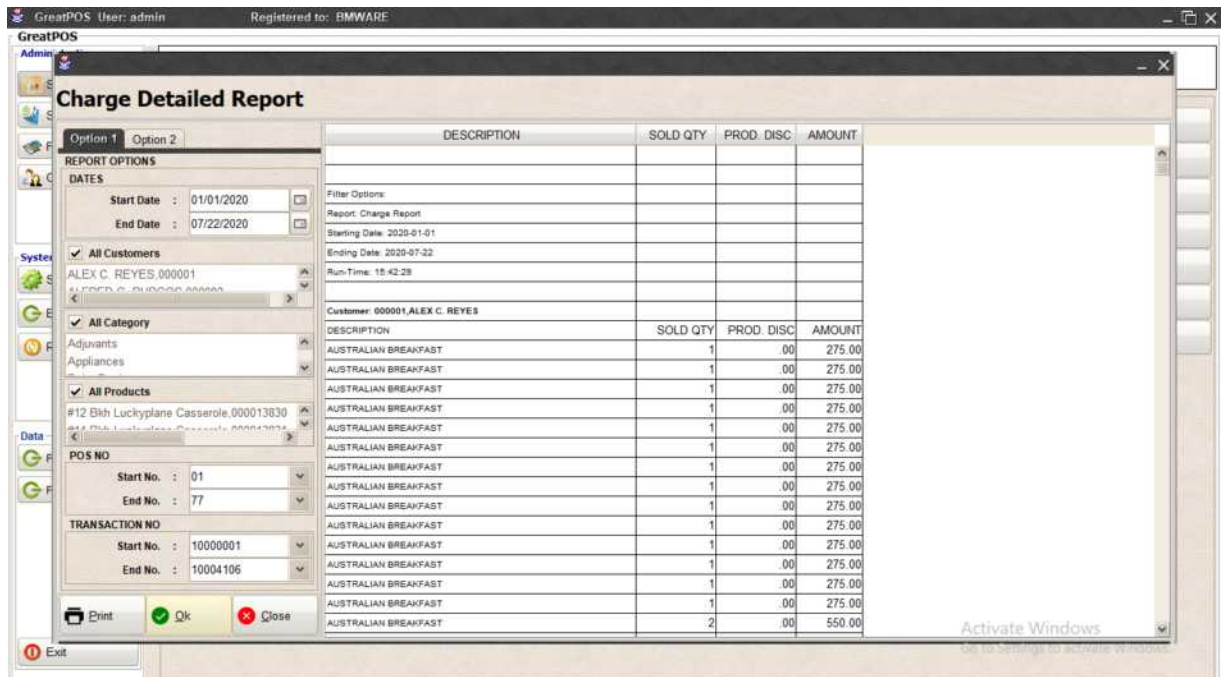

## Printing Step1) Click Print Button

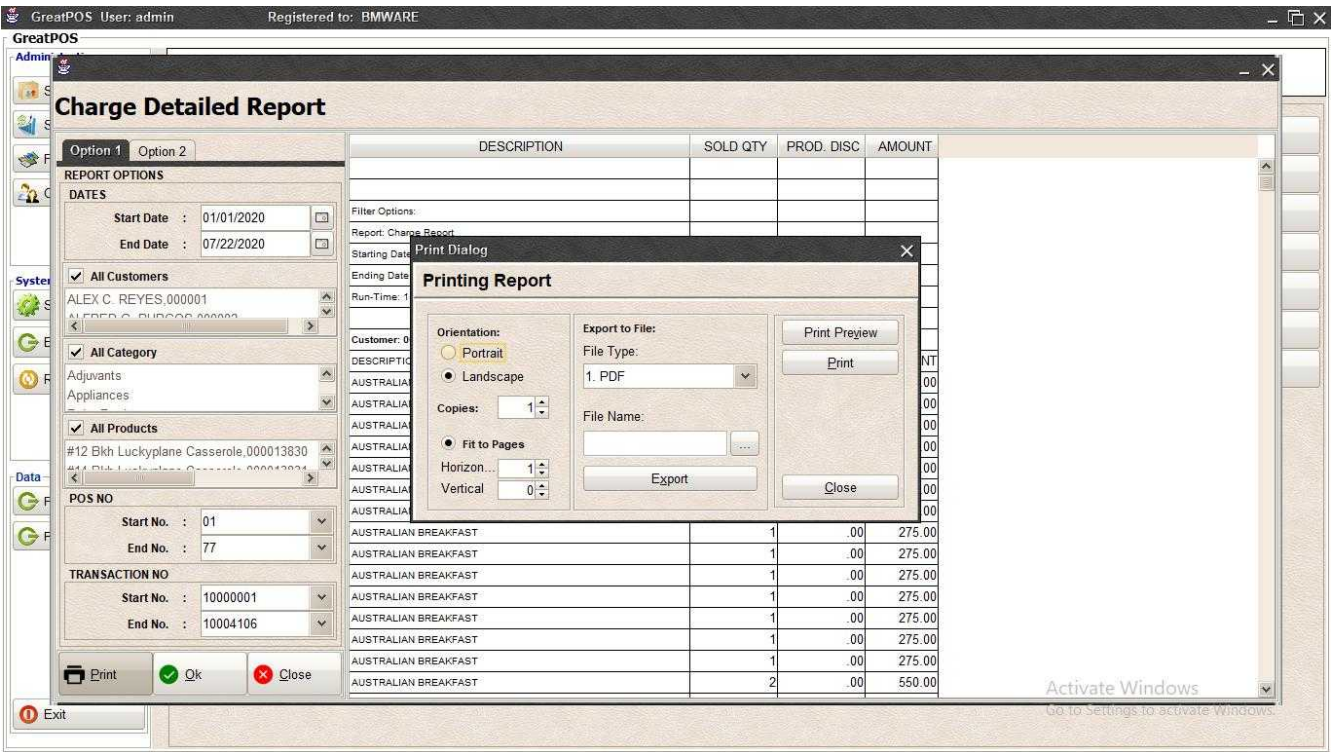

## *Print Preview*

### Step1) Click Print Preview Button

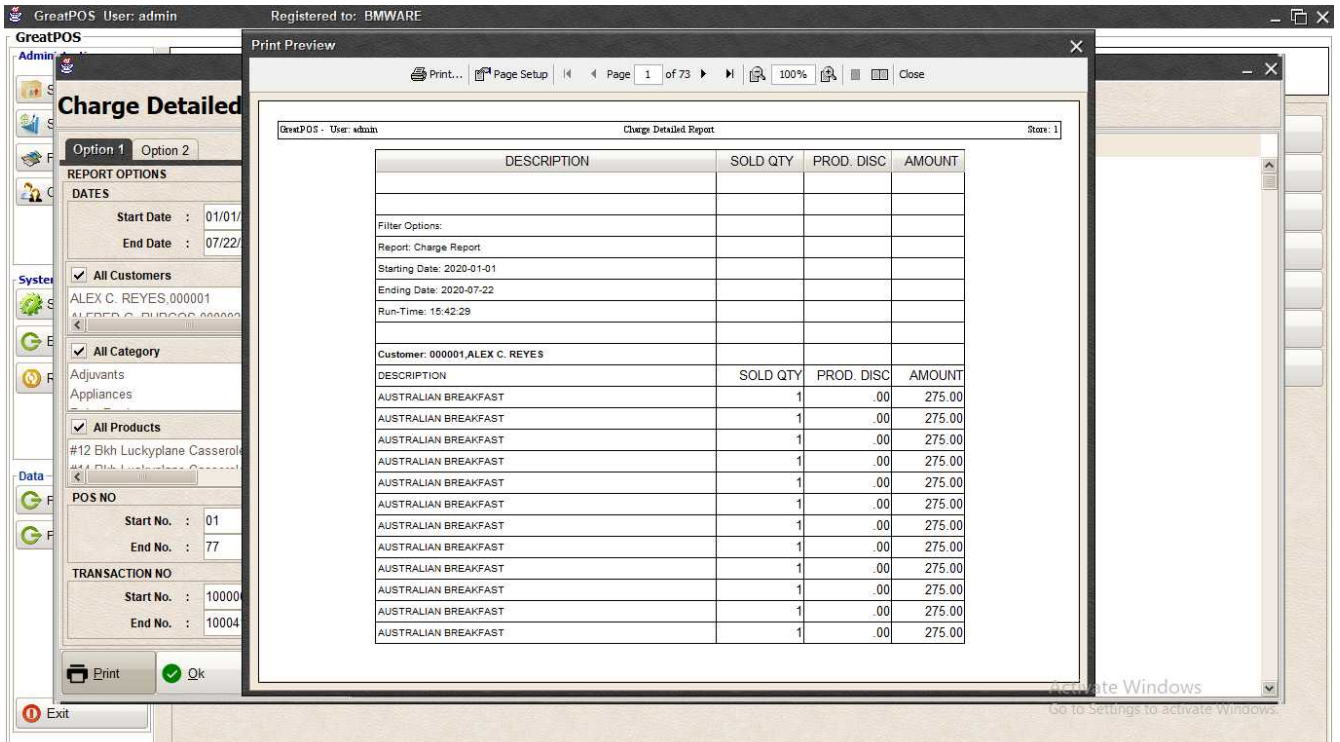
#### *Exporting* Step1) Select File Type

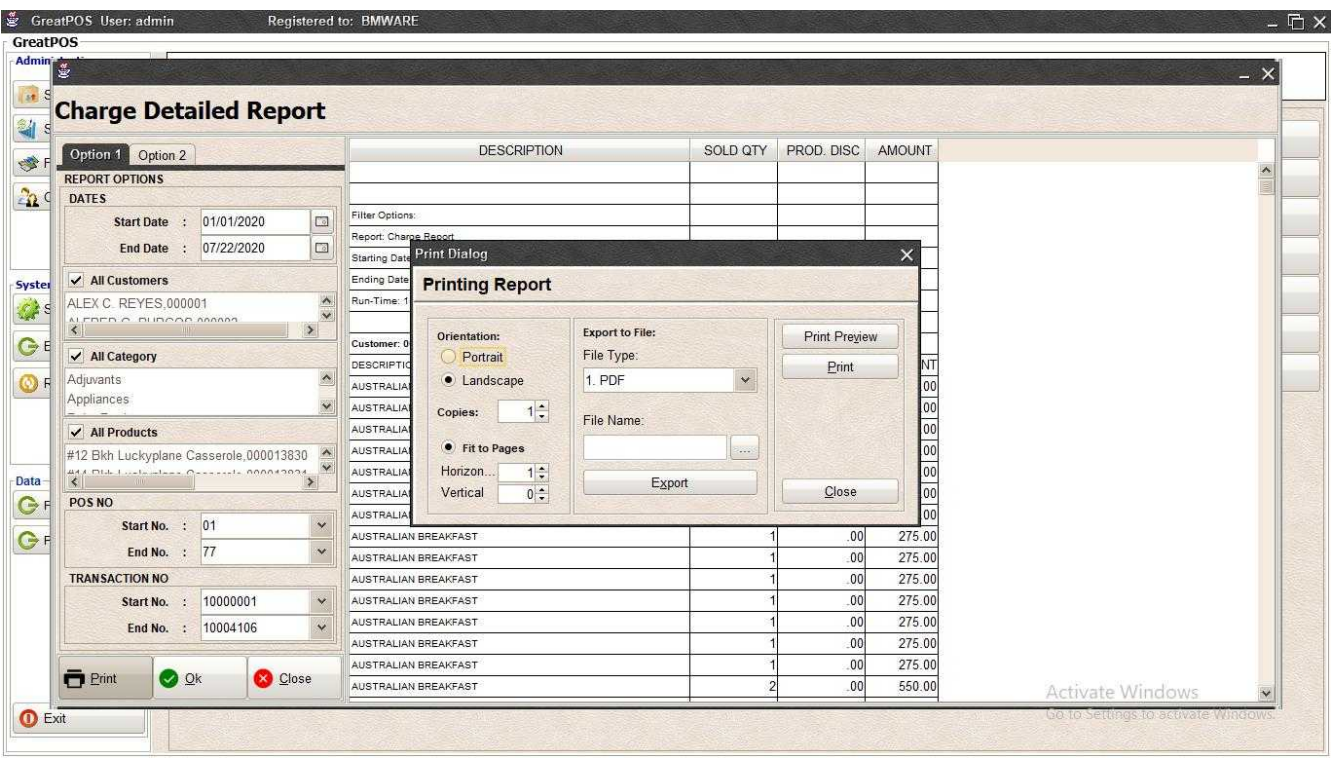

### Step2) Click the (…) Button

| Admin<br><b>Charge Detailed Report</b>                                                                              |                                                                                                    |                                                            |                                                   | $- x$            |
|----------------------------------------------------------------------------------------------------|----------------------------------------------------------------------------------------------------|------------------------------------------------------------|---------------------------------------------------|------------------|
| Option 1 Option 2                                                                                                   | <b>DESCRIPTION</b>                                                                                                 | SOLD QTY<br>PROD. DISC                                     | <b>AMOUNT</b>                                     |                  |
| <b>REPORT OPTIONS</b><br><b>DATES</b>                                                                               |                                                                                                    |                                                            |                                                   | $\blacktriangle$ |
| $\Box$<br>Start Date : 01/01/2020<br>$\Box$<br>End Date : 07/22/2020                                                | Ok<br>Filter<br>Repo<br>Look In: Desktop                                                                           | $\overline{\mathbf{t}}$<br>$\Delta$<br>$\vee$              | $\times$<br>■<br>E 而                              |                  |
| ✔ All Customers<br>Ä,<br>ALEX C. REYES.000001<br>$\checkmark$<br>ALERED O DURCAS ASSASS<br>$\rightarrow$<br>$\prec$ | Start<br>Endi<br><b>U</b> Dropbox<br>Run-<br><b>&amp;</b> BMSupport<br>This PC                                     | database<br>GreatKHS Update<br>greatMCS                    | Avast F<br><b>EaseU</b><br><b>Firefox</b>         |                  |
| $\checkmark$ All Category<br>Adjuvants<br>Appliances                                                                | Cust<br><b>Fu</b> Libraries<br>DES<br>Network<br>adms<br>AUS <sup>-</sup><br>Bens<br>AUS1                          | mack<br>New folder<br>New folder (2)<br><b>AnyDesk.Ink</b> | <b>Google</b><br><b>Micros</b><br>Skype.<br>FeamV |                  |
| $\checkmark$ All Products<br>#12 Bkh Luckyplane Casserole, 000013830                                                | AUS <sup>'</sup><br>$\vert$ $\vert$<br>AUS <sup>-</sup><br>ChargeDetailed<br>File Name:<br>AUS <sub>1</sub><br>AUS |                                                            | $\rightarrow$                                     |                  |
| POS NO<br>$\checkmark$<br>Start No. : 01<br>End No. : 77<br>$\checkmark$                                            | Files of Type: All Files<br>AUS <sup>'</sup><br>AUS1<br><b>AUS</b>                                                 |                                                            | $\checkmark$<br>Ok<br>Cancel                      |                  |
| <b>TRANSACTION NO</b><br>10000001<br>Start No. :<br>$\checkmark$<br>10004106<br>End No. :<br>$\checkmark$           | AUSTRALIAN BREAKFAST<br>AUSTRALIAN BREAKFAST<br>AUSTRALIAN BREAKFAST                                               |                                                            | 00<br>275.00<br>275.00<br>.00<br>275.00<br>.00    |                  |
| Pint<br><b>O</b> Ok<br><b>Close</b>                                                                                 | AUSTRALIAN BREAKFAST<br>AUSTRALIAN BREAKFAST<br>AUSTRALIAN BREAKFAST                                               |                                                            | .00<br>275.00<br>.00<br>275.00<br>550.00<br>.00   | Activate Windows |

Step3) Enter File name and Click OK

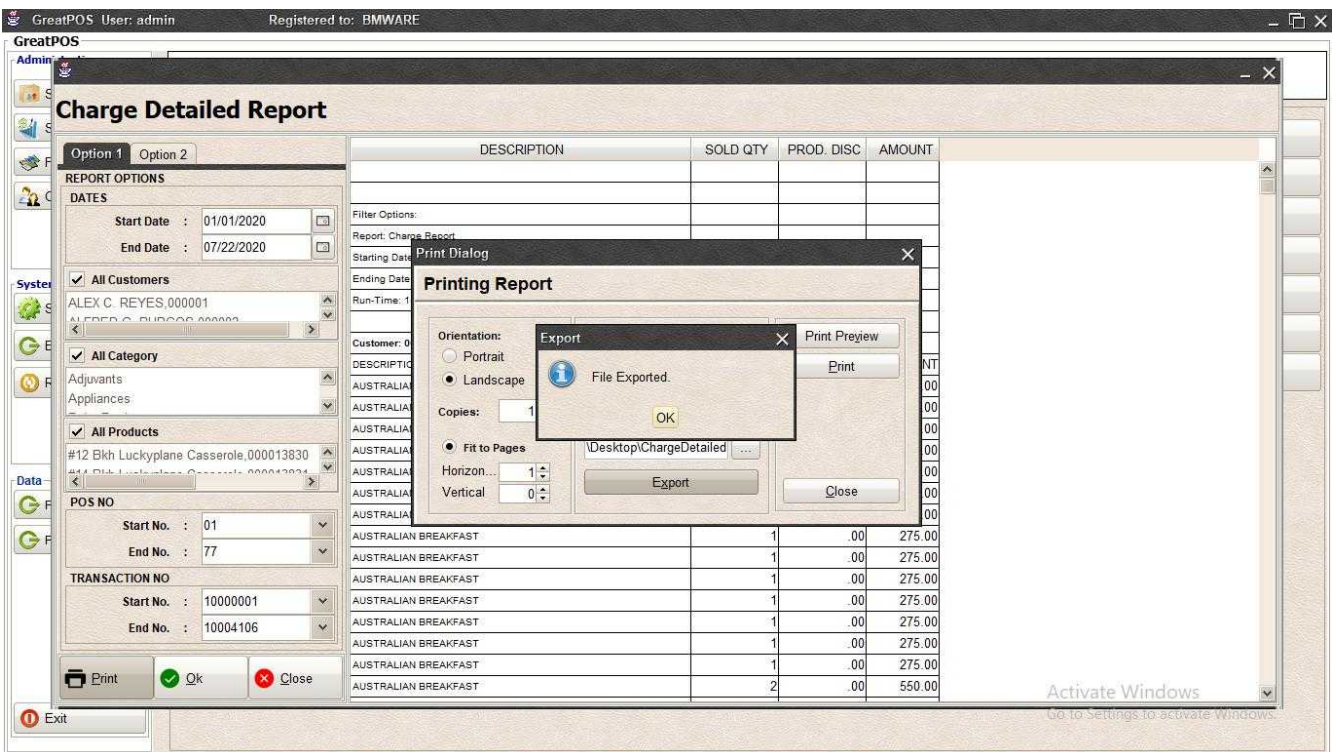

### Step4) Click Ok Button

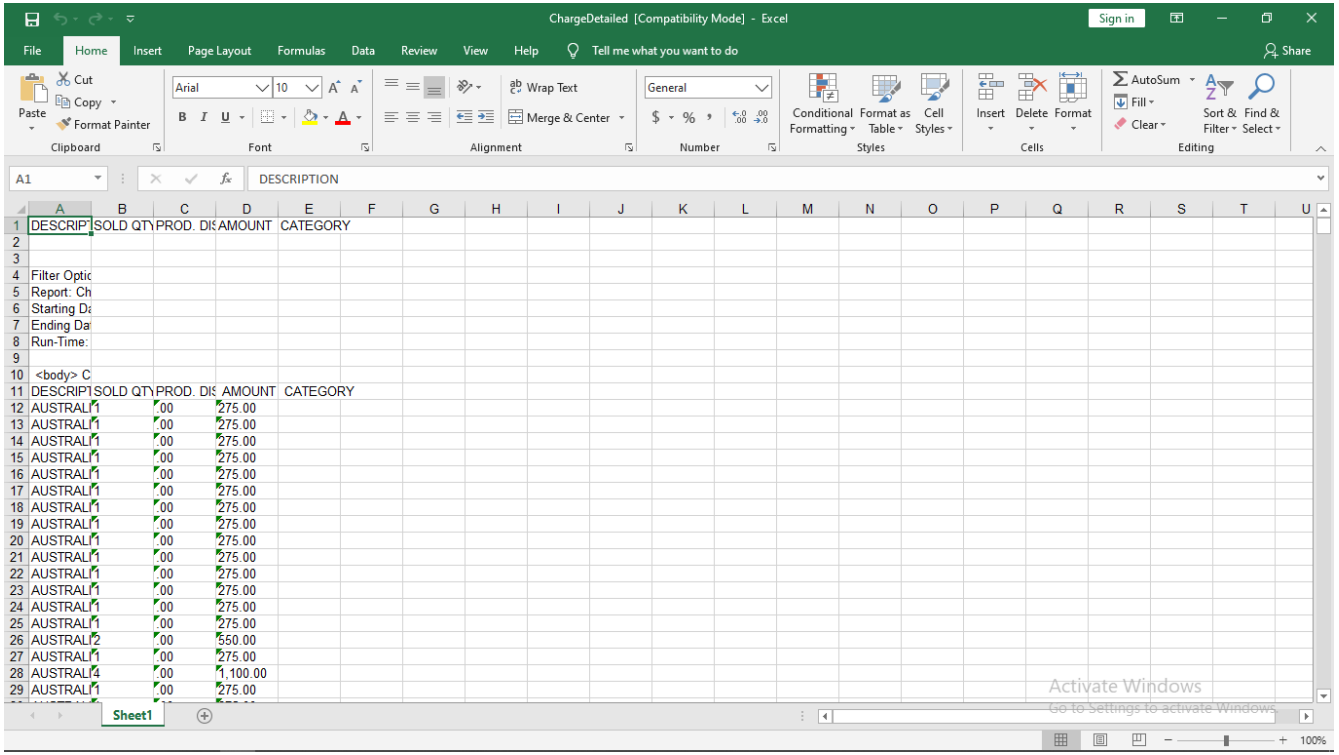

#### *Printing*

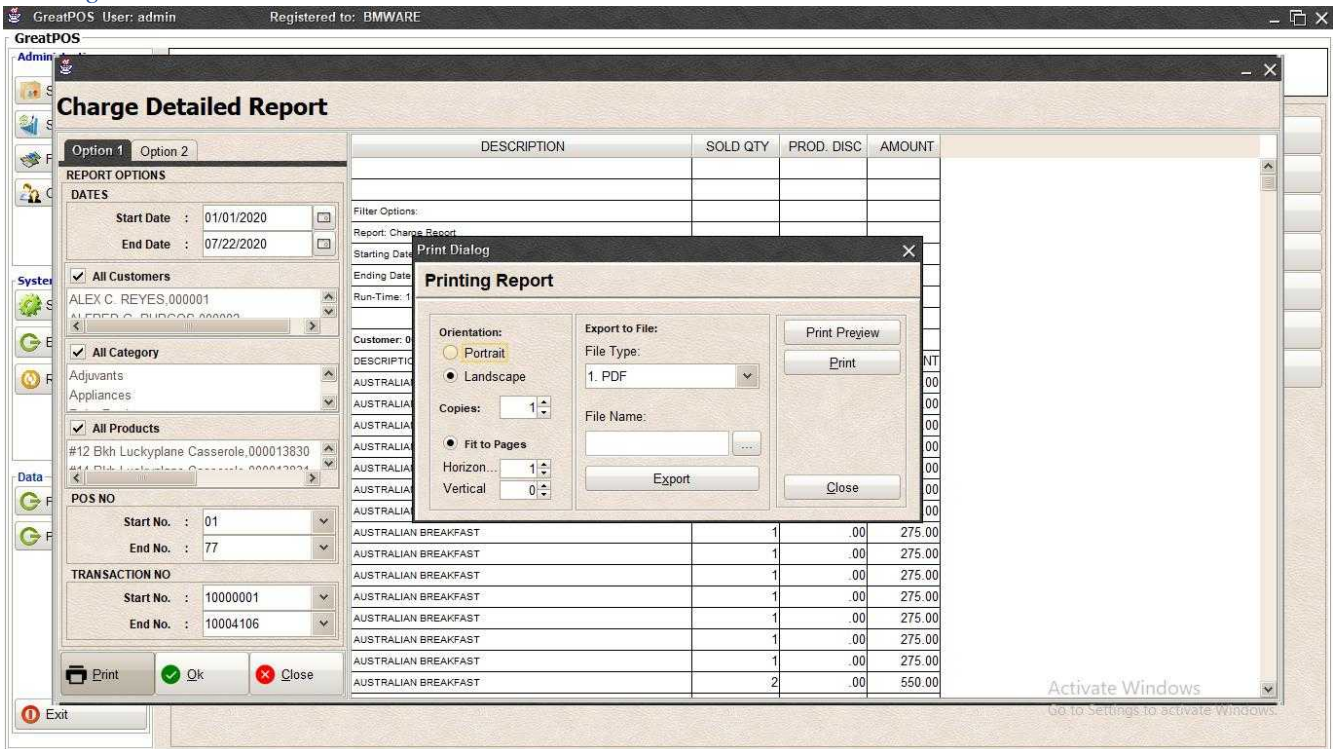

### Step1) Click Print Button

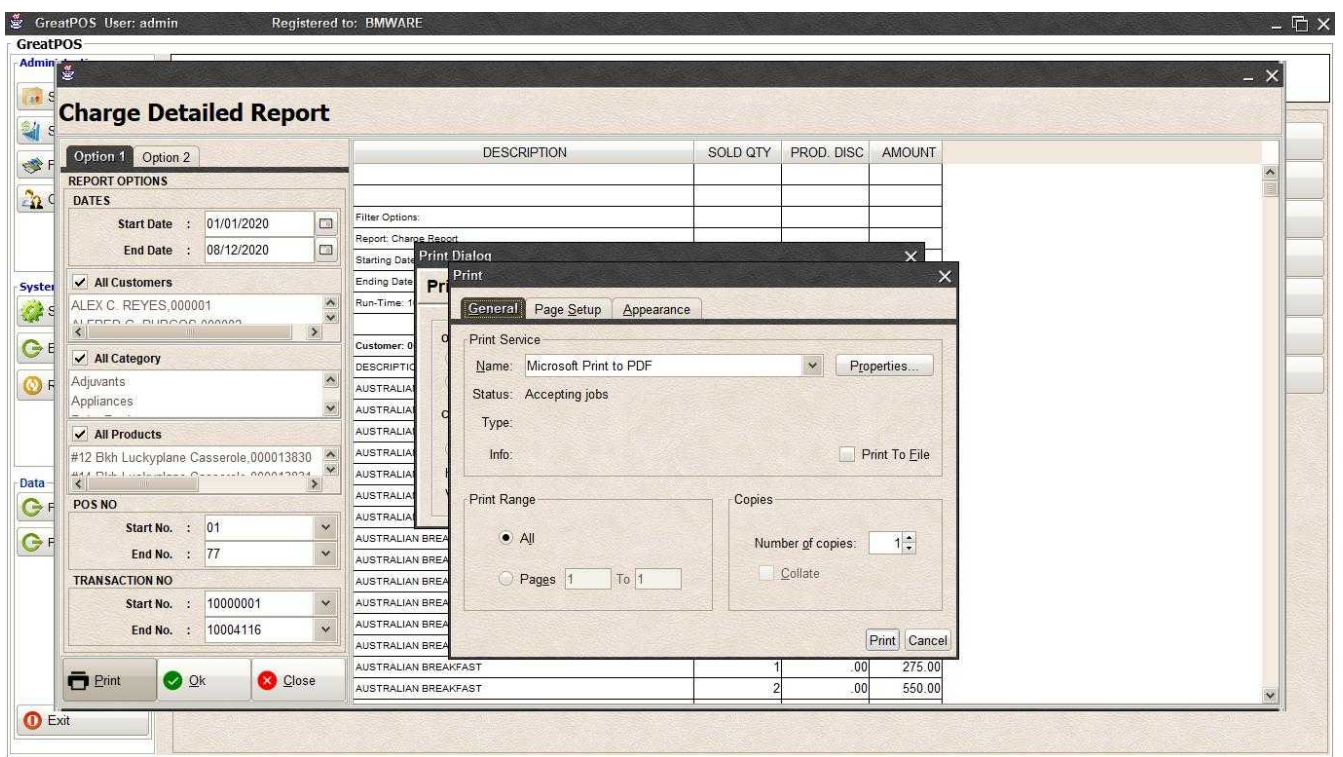

Step2) Select Printer

Step3) Click Print Button

## Order Sales Inquiry Report

**Configurer** Order Sales Inquiry Report

Use to View report for Order Sales Inquiry

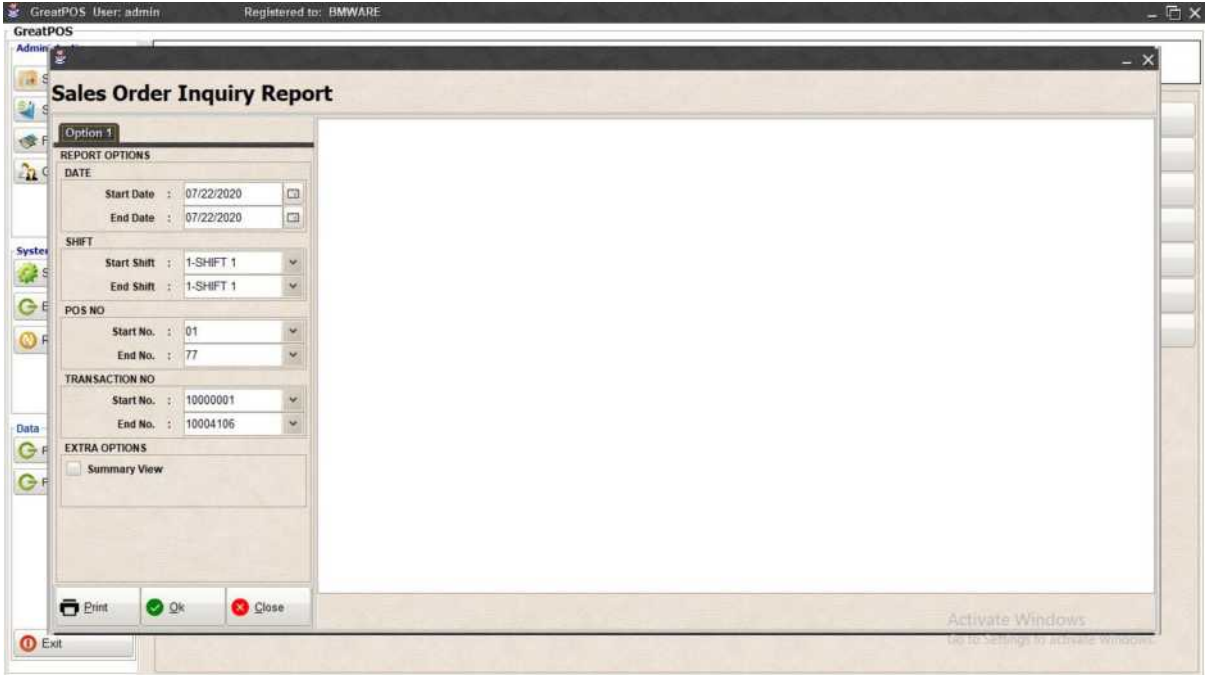

How to use Sales Order Inquiry Report?

Step1) Select Date

Step2) Click Ok Button

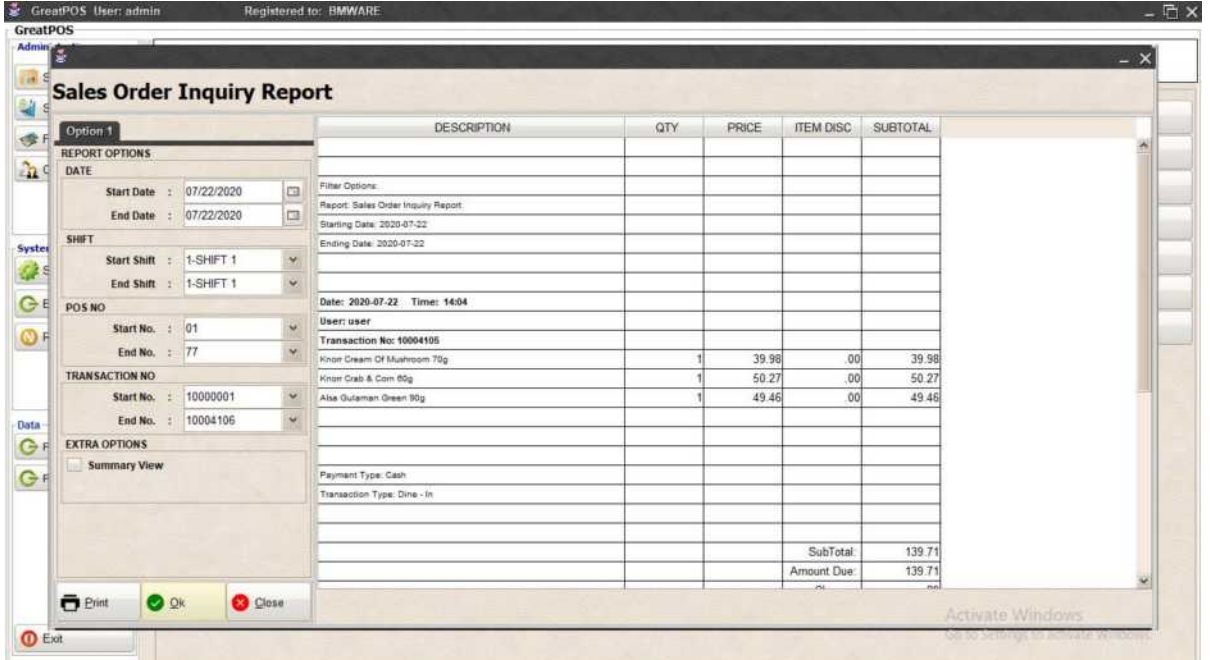

## Printing Step1) Click Print Button

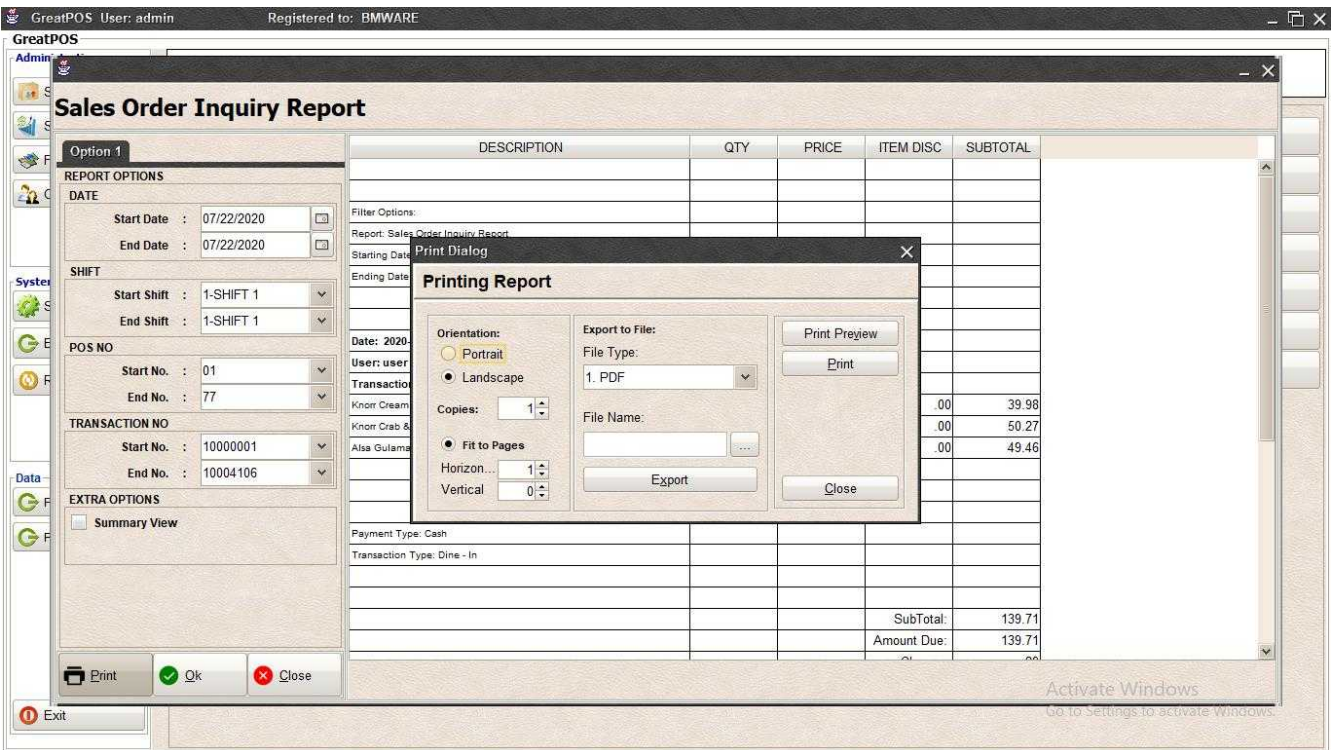

## *Print Preview*

Step1) Click Print Preview Button

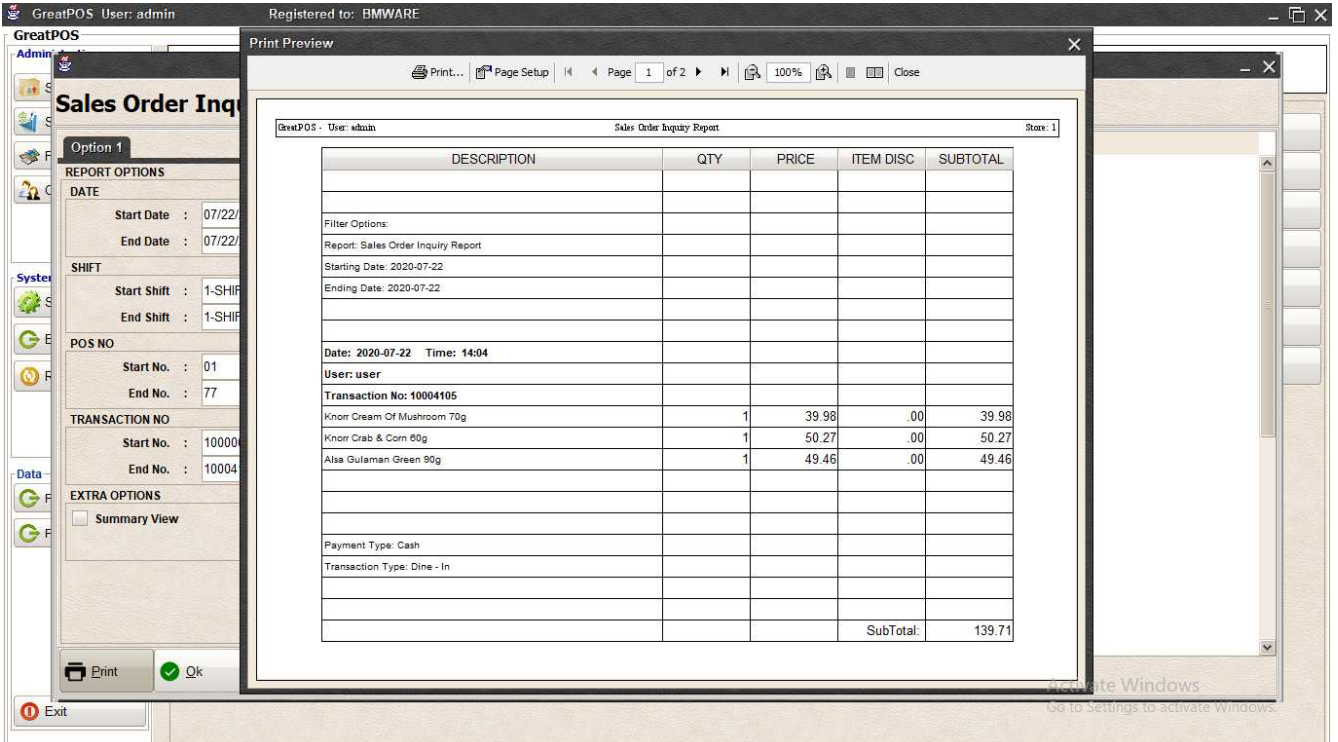

#### *Exporting* Step1) Select File Type

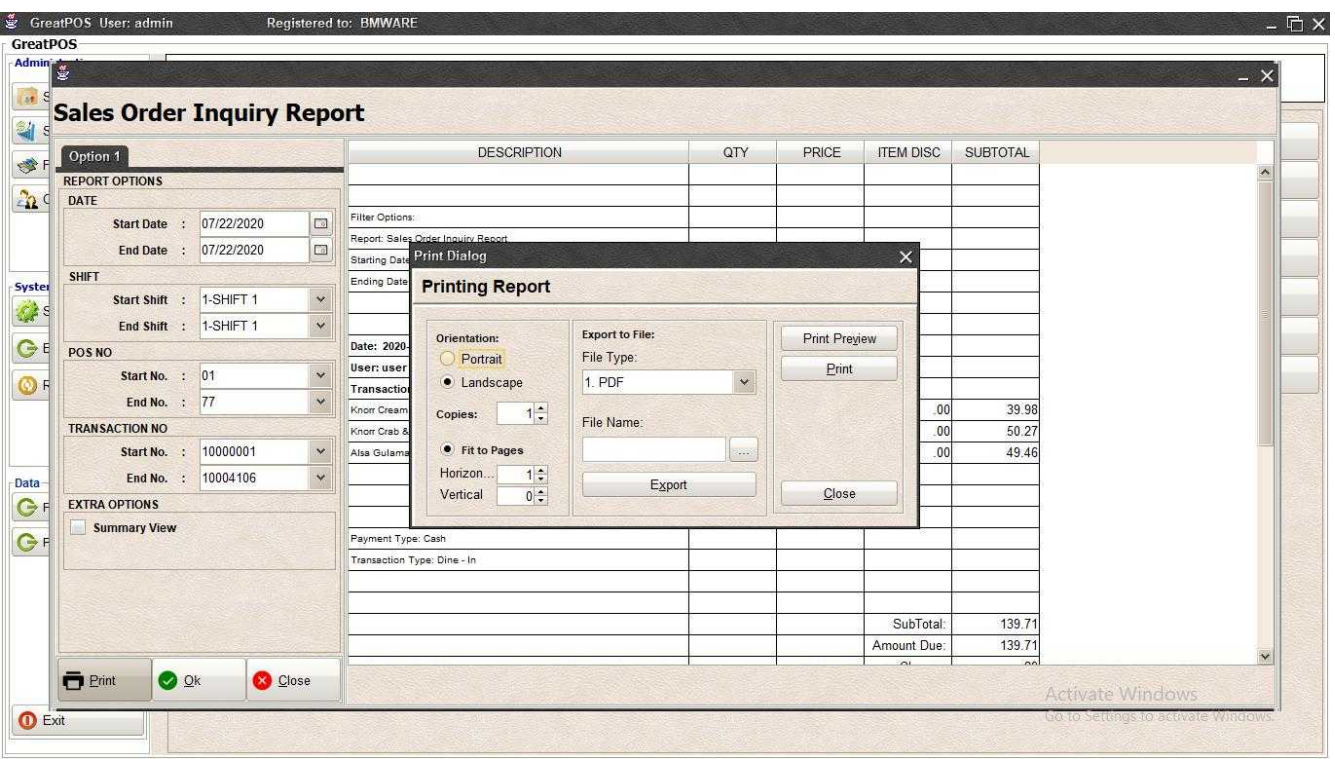

### Step2) Click the (…) Button

| <b>Sales Order Inquiry Report</b><br>Option 1                       |                                                              | <b>DESCRIPTION</b>                                    | QTY                                                 | PRICE              | <b>ITEM DISC</b>                                    | SUBTOTAL                |  |
|---------------------------------------------------------------------|--------------------------------------------------------------|-------------------------------------------------------|-----------------------------------------------------|--------------------|-----------------------------------------------------|-------------------------|--|
| <b>REPORT OPTIONS</b><br>DATE                                       |                                                              |                                                       |                                                     |                    |                                                     |                         |  |
| 07/22/2020<br>Start Date :<br>End Date : 07/22/2020                 | Filter<br>$\Box$<br>Repo<br>$\Box$<br>Starti                 | Ok<br>Look In: Desktop                                | $\checkmark$                                        | ■<br>$\Delta$<br>商 | $\times$<br>$\frac{1}{k+1}$                         |                         |  |
| <b>SHIFT</b><br>1-SHIFT 1<br>Start Shift :<br>End Shift : 1-SHIFT 1 | Endi<br>$\checkmark$<br>$\checkmark$                         | <b>₩</b> Dropbox<br><b>&amp;</b> BMSupport<br>This PC | database<br>GreatKHS Update<br>greatMCS             |                    | Avast F<br><b>EaseU</b><br><b>Firefox</b>           |                         |  |
| POS <sub>NO</sub><br>Start No. : 01<br>End No. : 77                 | Date<br>User<br>$\checkmark$<br>Tran<br>$\ddot{\phantom{1}}$ | <b>Fu</b> Libraries<br>Network<br>adms                | mack<br>New folder<br>New folder (2)<br>AnyDesk.Ink |                    | <b>Google</b><br>Micros<br>Skype.<br><b>P</b> TeamV |                         |  |
| <b>TRANSACTION NO</b><br>10000001<br>Start No. :                    | Knorr<br>Knon<br>Alsa<br>$\mathbf{v}$<br>$\checkmark$        | Bens<br>$\leq$<br>SalesOrderInquiry<br>File Name:     |                                                     |                    | $\,$                                                | 39.98<br>50.27<br>49.46 |  |
| 10004106<br>End No. :<br><b>EXTRA OPTIONS</b>                       |                                                              | <b>All Files</b><br>Files of Type:                    |                                                     |                    | $\checkmark$                                        |                         |  |
| <b>Summary View</b>                                                 | Payn<br>Trans                                                |                                                       |                                                     | Ok                 | Cancel                                              |                         |  |
|                                                                     |                                                              |                                                       |                                                     |                    | SubTotal:                                           | 139.71                  |  |
|                                                                     |                                                              |                                                       |                                                     |                    | Amount Due:                                         | 139.71                  |  |

Step3) Enter File name and Click OK

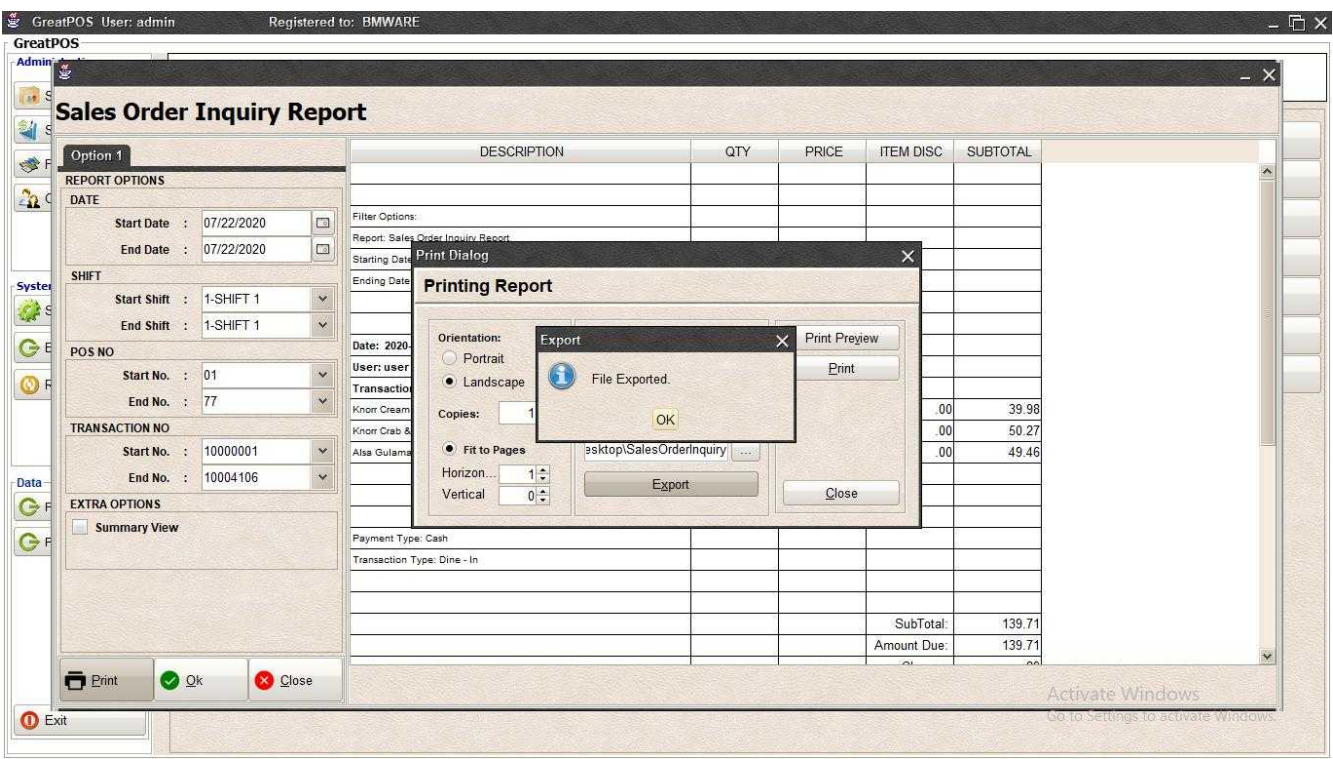

### Step4) Click Ok Button

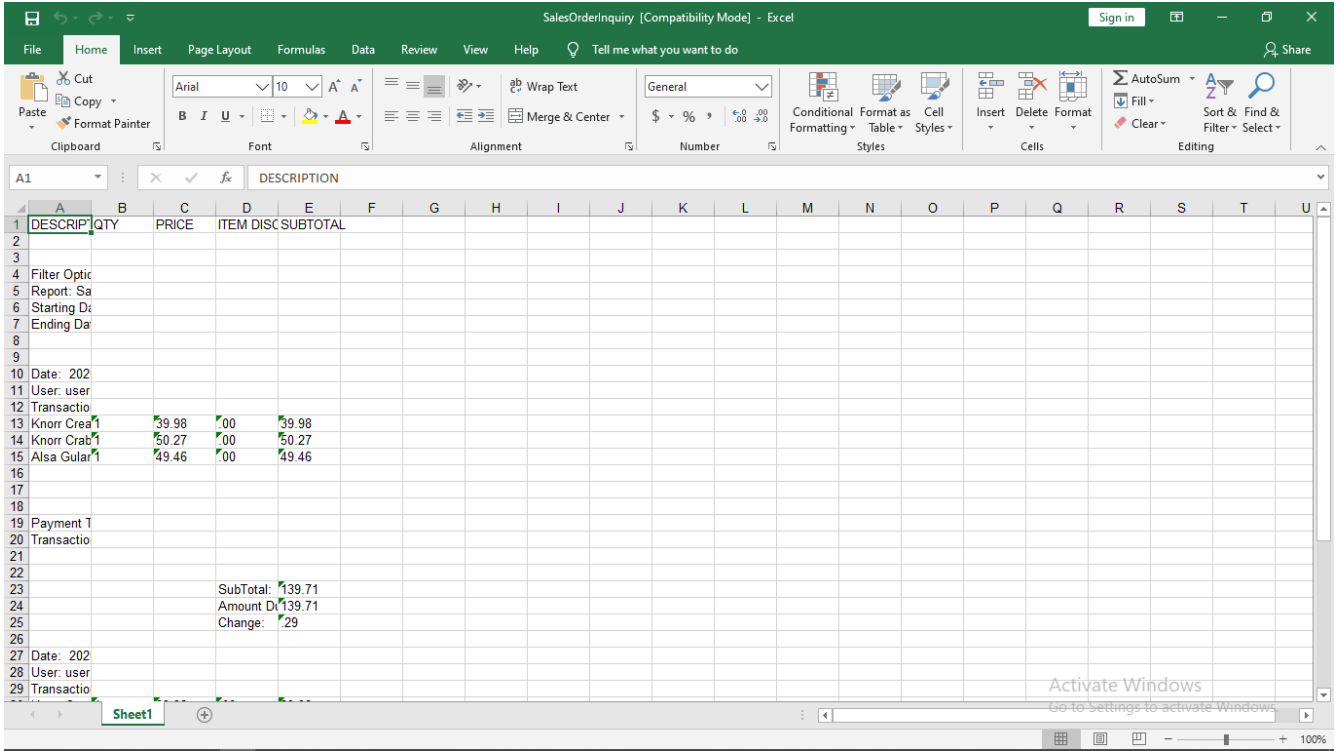

#### *Printing*

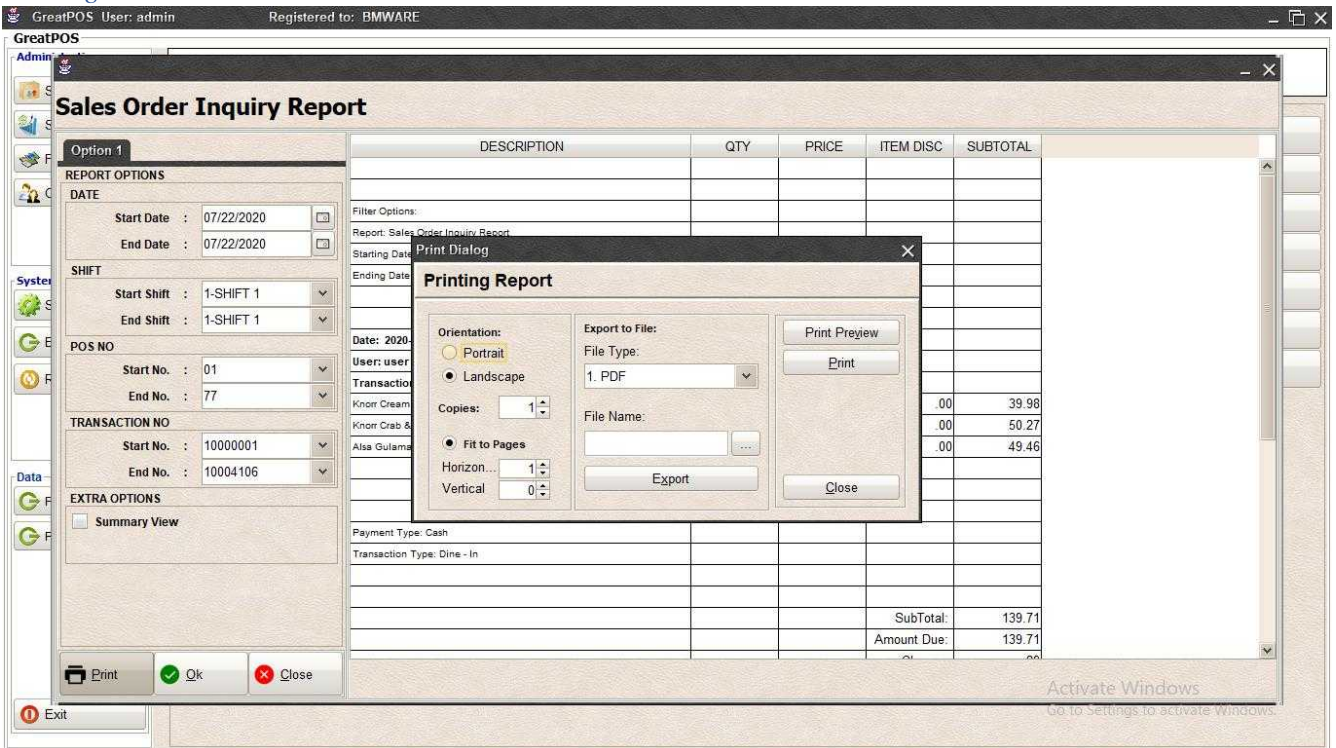

### Step1) Click Print Button

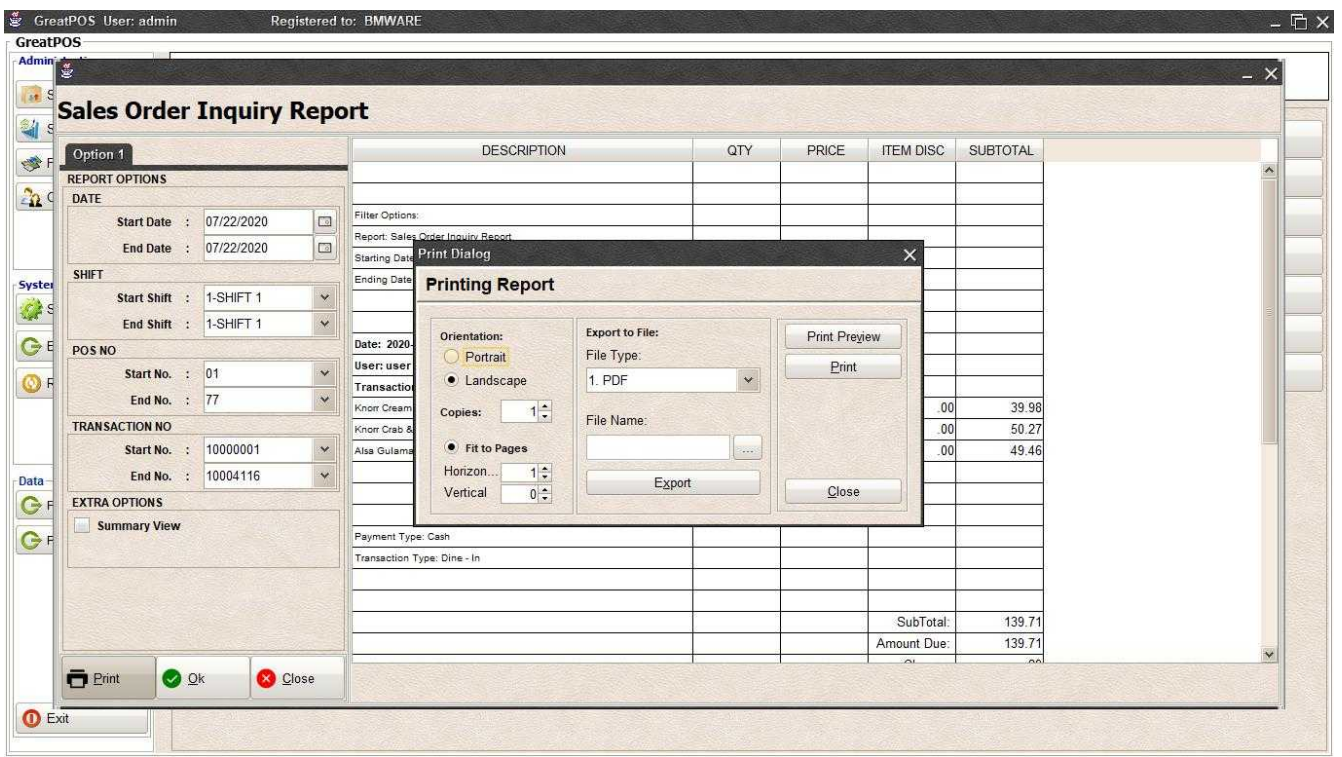

Step2) Select Printer

Step3) Click Print Button

## Sales Inquiry Report

Sales Inquiry Report

Use to View report for Sales Inquiry

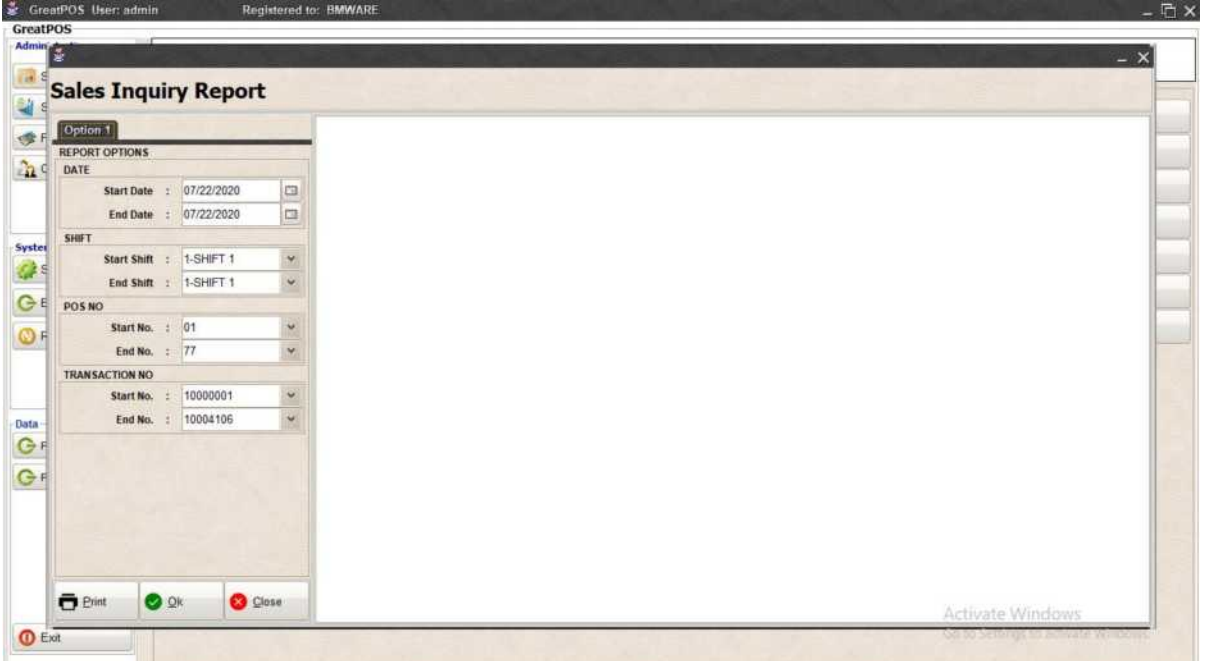

#### How to use Sales Inquiry Report?

#### Step1) Select Date

Step2) Click Ok Button

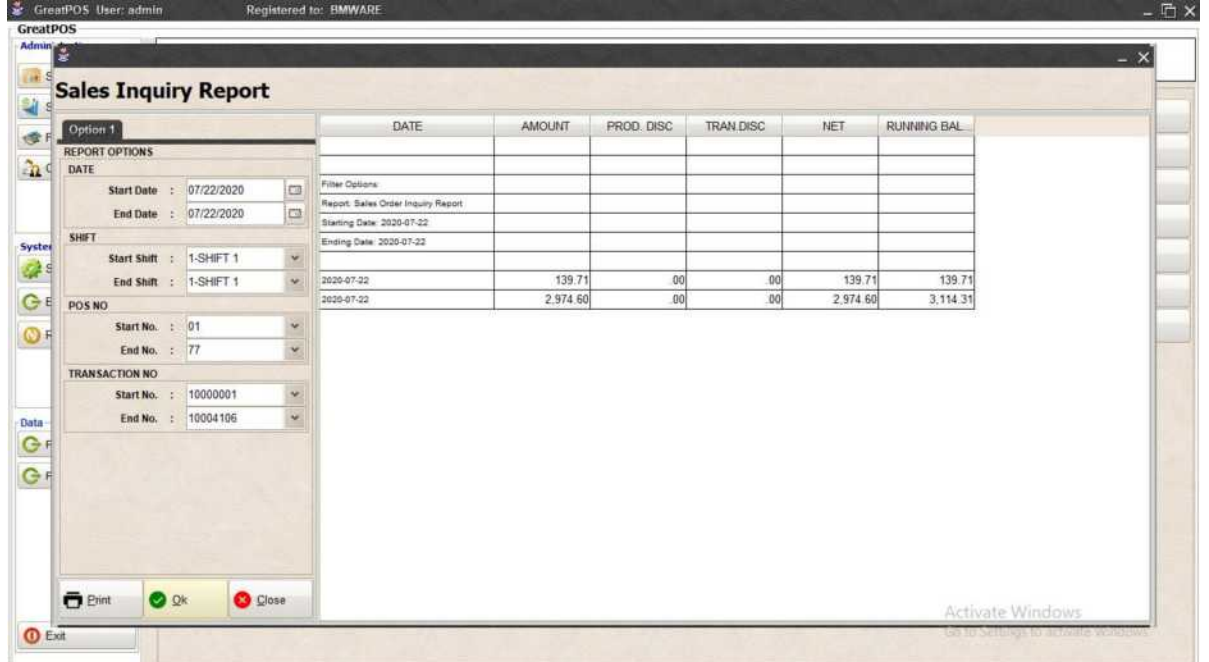

## Printing Step1) Click Print Button

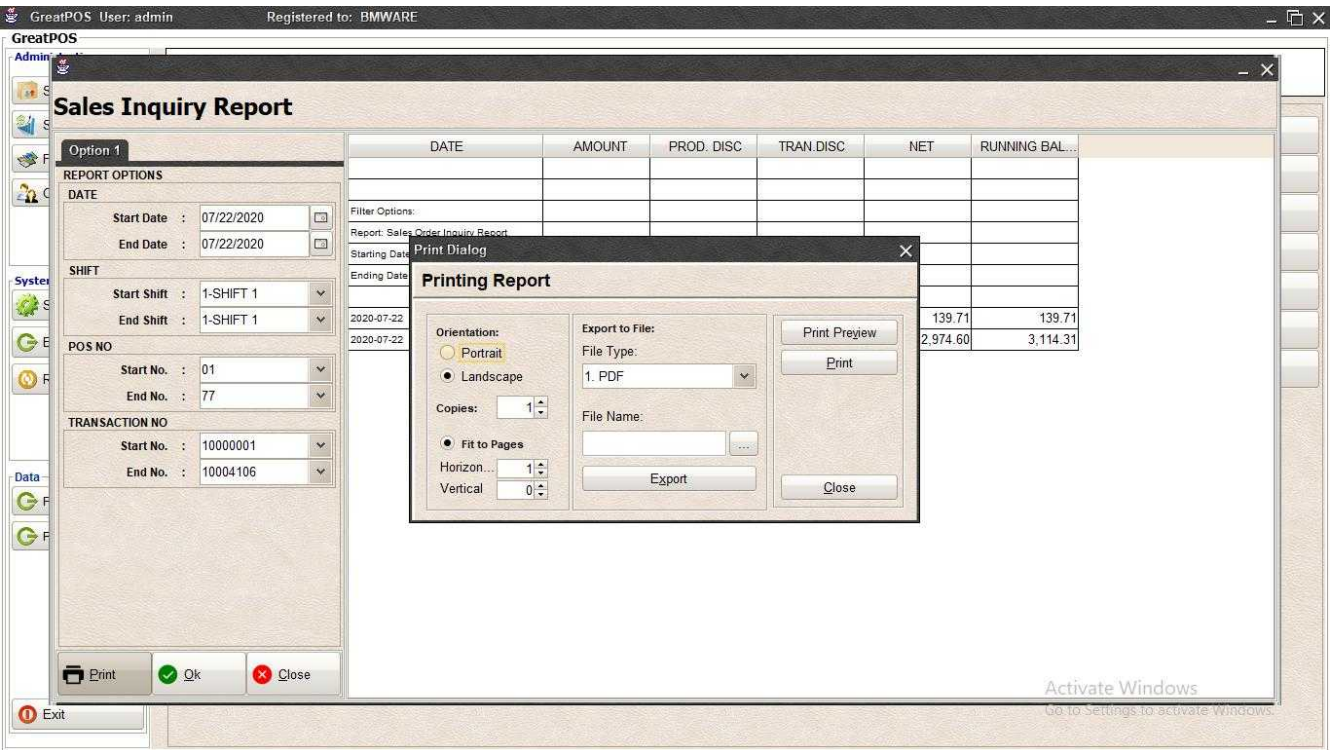

### *Print Preview*

Step1) Click Print Preview Button

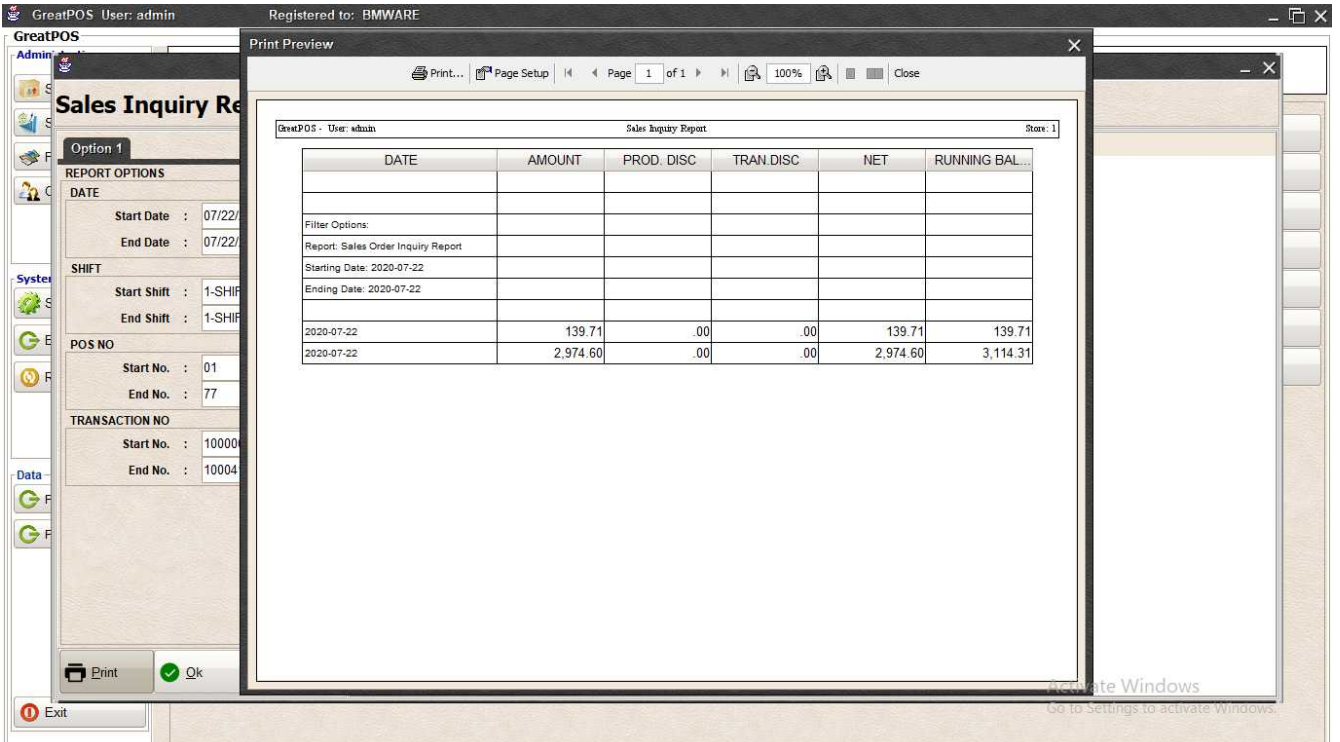

#### *Exporting* Step1) Select File Type

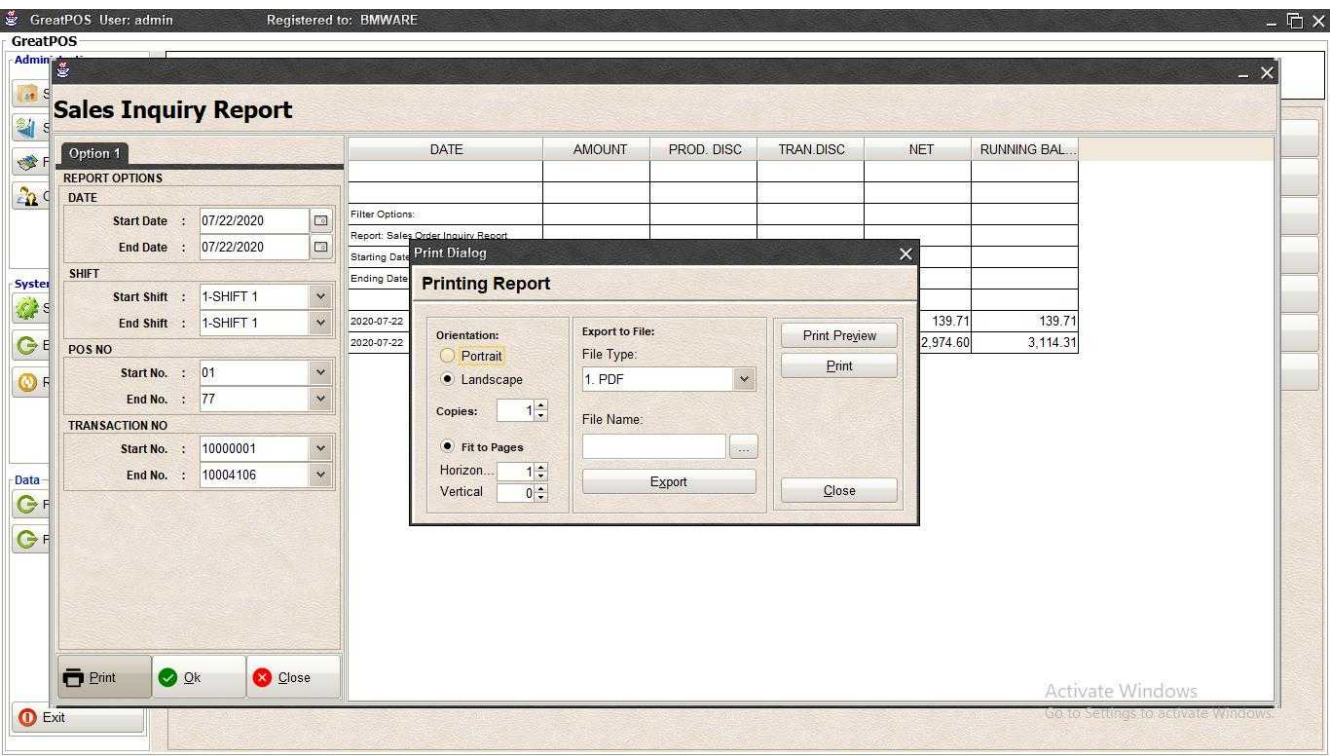

### Step2) Click the (…) Button

| Option 1                                             |          |                   | DATE                                                              | <b>AMOUNT</b>             | PROD. DISC                                       | <b>TRAN.DISC</b> | <b>NET</b>                                                                                                    | <b>RUNNING BAL</b> |  |
|------------------------------------------------------|----------|-------------------|-------------------------------------------------------------------|---------------------------|--------------------------------------------------|------------------|----------------------------------------------------------------------------------------------------|--------------------|--|
| <b>REPORT OPTIONS</b><br>DATE                        |          |                   |                                                                   |                           |                                                  |                  |                                                                                                    |                    |  |
| Start Date : 07/22/2020<br>End Date : 07/22/2020     |          | $\Box$<br>$\Box$  | Ok<br>Filter<br>Repo<br>Look In: Desktop<br>Starti                |                           |                                                  | $\checkmark$     | $\times$<br>$\left  \begin{array}{c} \mathbf{K} \cdot \mathbf{K} \\ \mathbf{K} \cdot \mathbf{K} \end{array} \right $ |                    |  |
| <b>SHIFT</b><br>Start Shift : 1-SHIFT 1              |          | ×                 | Endi<br><b>₩</b> Dropbox<br>& BMSupport                           |                           | database<br>GreatKHS Update                      |                  | Avast F<br><b>EaseU</b><br>71                                                                                        | 139.71             |  |
| End Shift : 1-SHIFT 1<br>POS NO<br>Start No. : 01    |          | $\checkmark$<br>v | 2020<br>This PC<br>2020<br><b>Fu</b> Libraries<br>Network<br>adms |                           | greatMCS<br>mack<br>New folder<br>New folder (2) |                  | Firefox<br>60<br><b>Google</b><br><b>Micros</b><br>Skype.                                                            | 3,114.31           |  |
| End No. : 77<br><b>TRANSACTION NO</b><br>Start No. : | 10000001 | $\checkmark$<br>× | Bens<br>$\mathcal{L}_{\rm c}$                                     |                           | AnyDesk.Ink                                      |                  | <b>P</b> TeamV<br>$\rightarrow$                                                                                      |                    |  |
| End No. : 10004106                                   |          | $\checkmark$      | File Name:<br>Files of Type:                                      | SalesInguiry<br>All Files |                                                  |                  | $\checkmark$                                                                                                    |                    |  |
|                                                      |          |                   |                                                                   |                           |                                                  | Ok               | Cancel                                                                                                    |                    |  |
|                                                      |          |                   |                                                                   |                           |                                                  |                  |                                                                                                    |                    |  |

Step3) Enter File name and Click OK

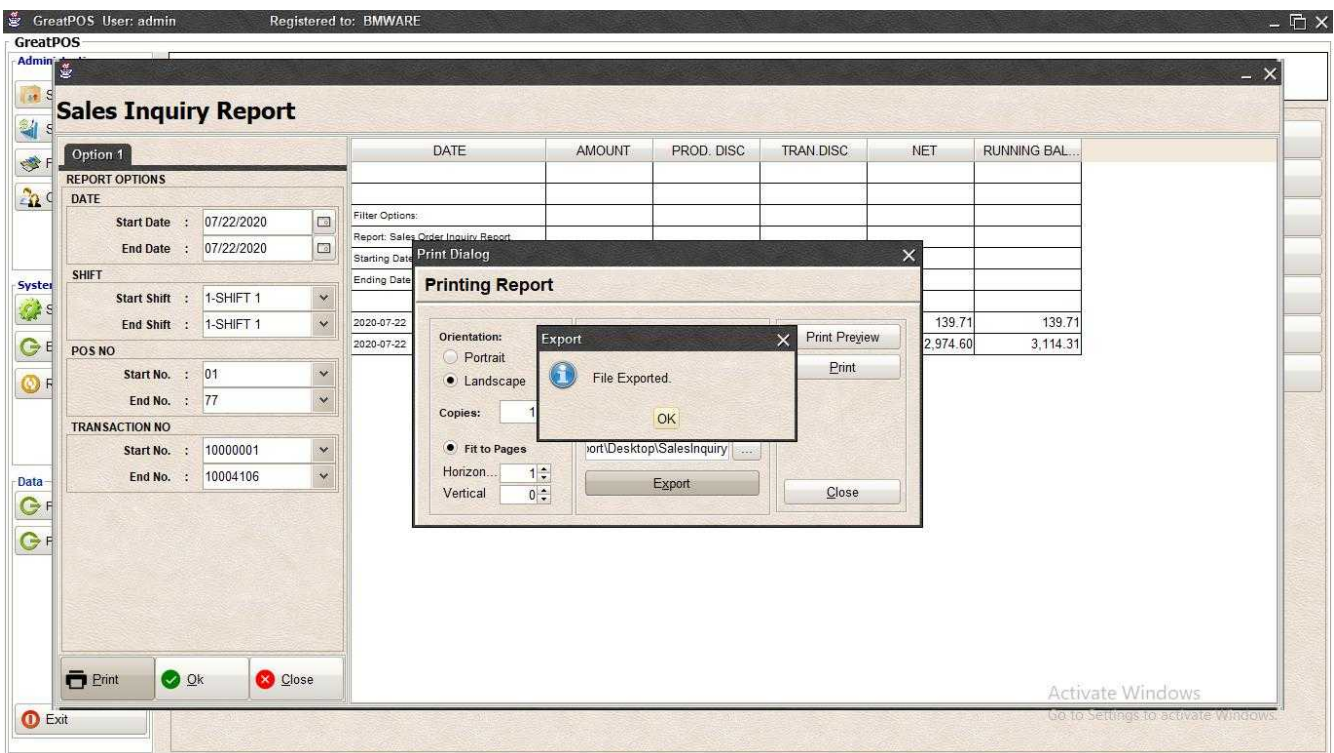

### Step4) Click Ok Button

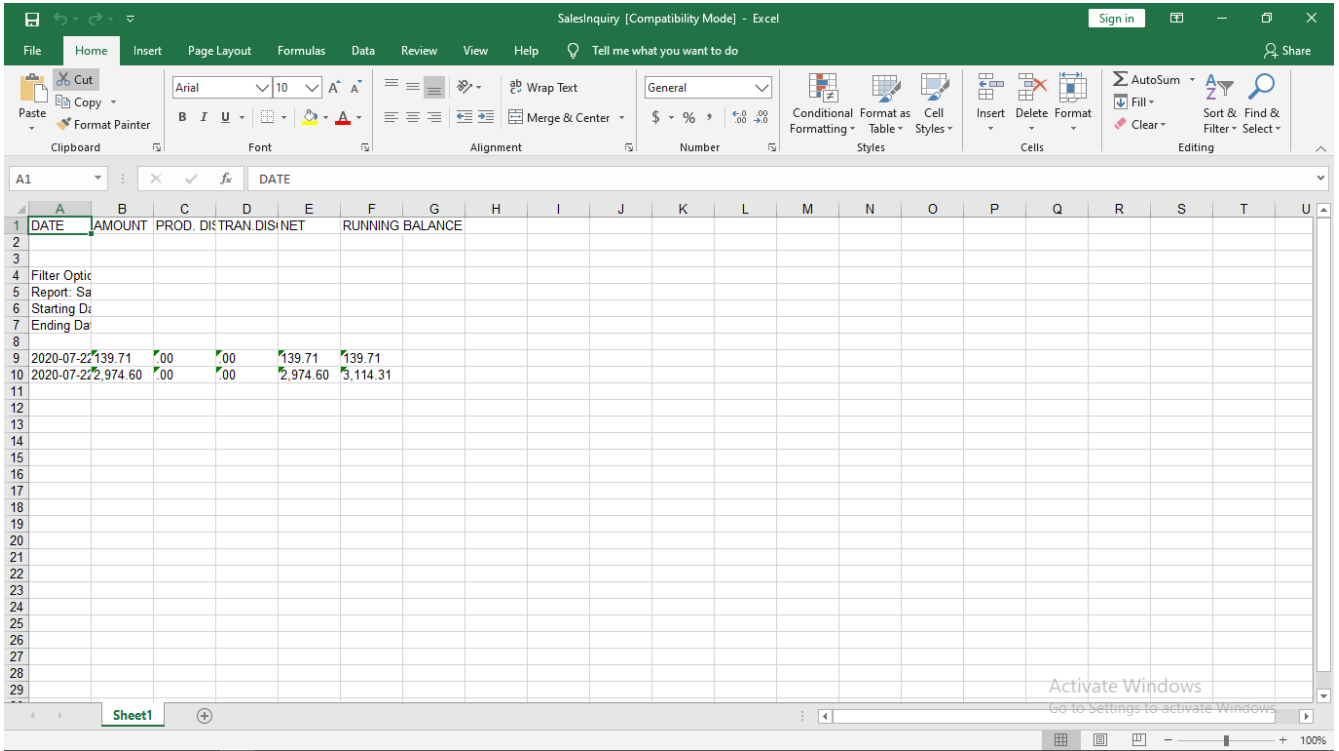

#### *Printing*

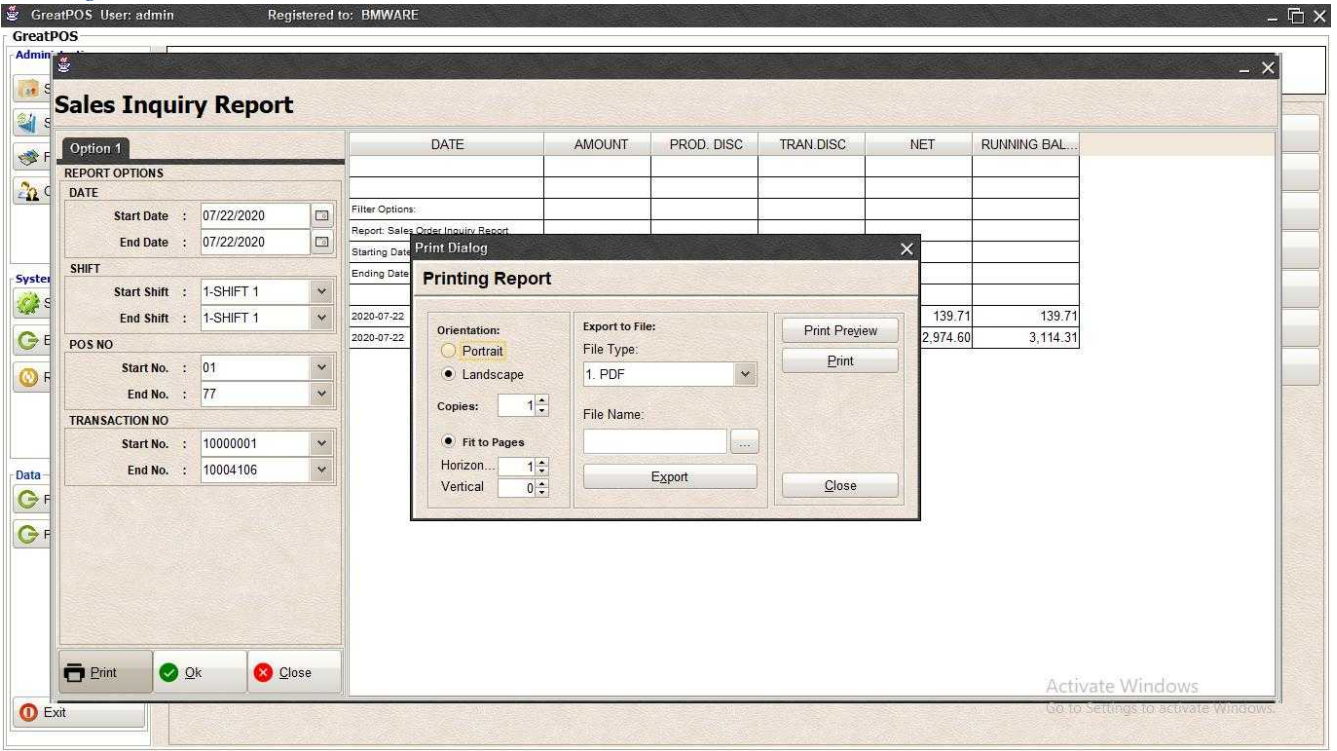

### Step1) Click Print Button

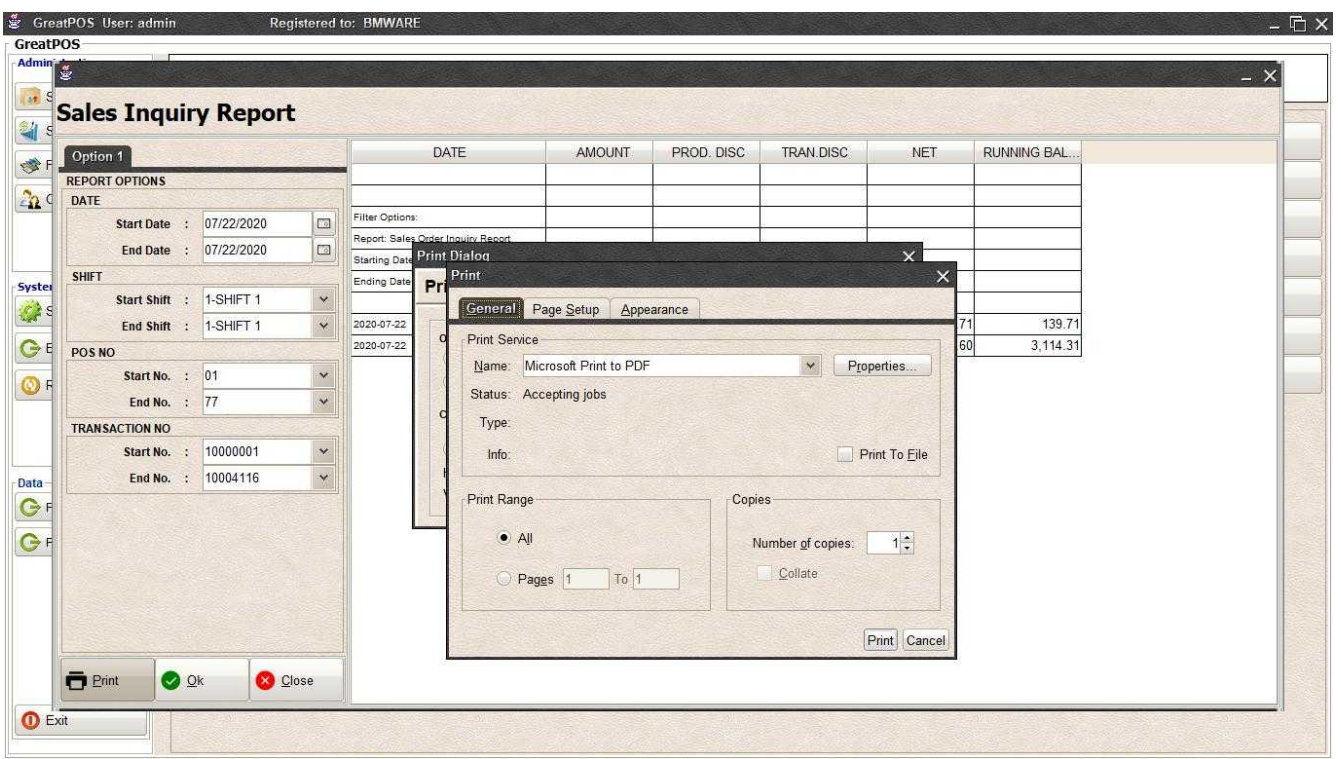

Step2) Select Printer

Step3) Click Print Button

## BIR Sales Summary Report

**BIR Sales Summary Report** 

Use to View report for BIR Sales Summary

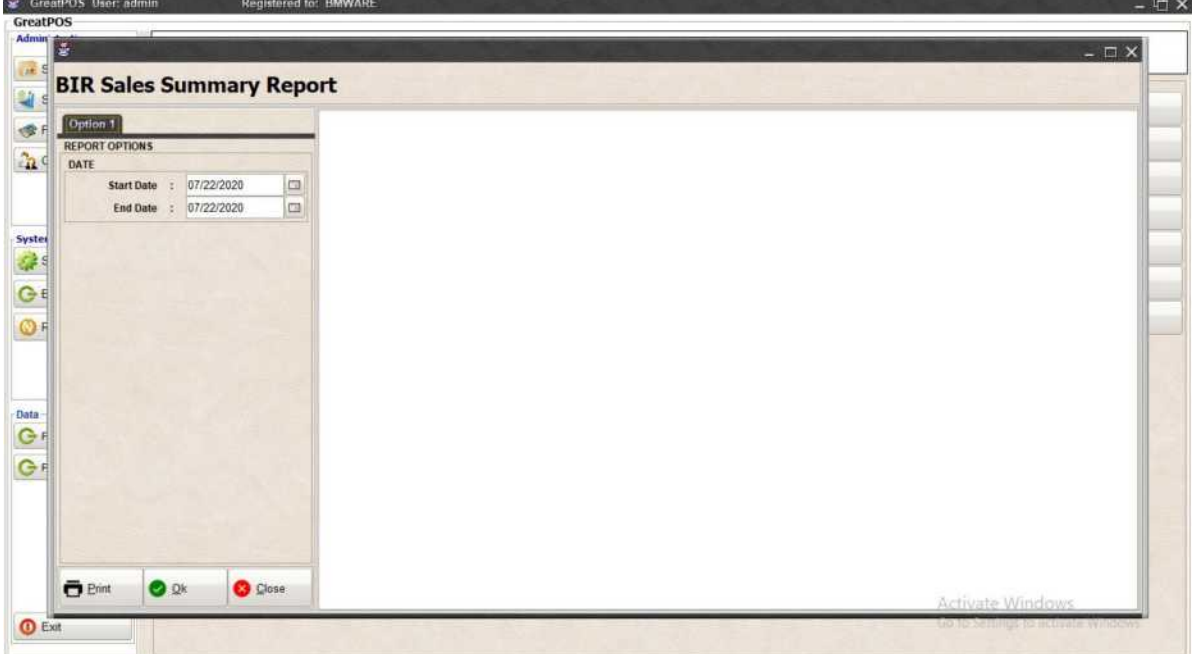

How to use BIR Sales Summary Report?

Step1) Select Date

Step2) Click Ok Button

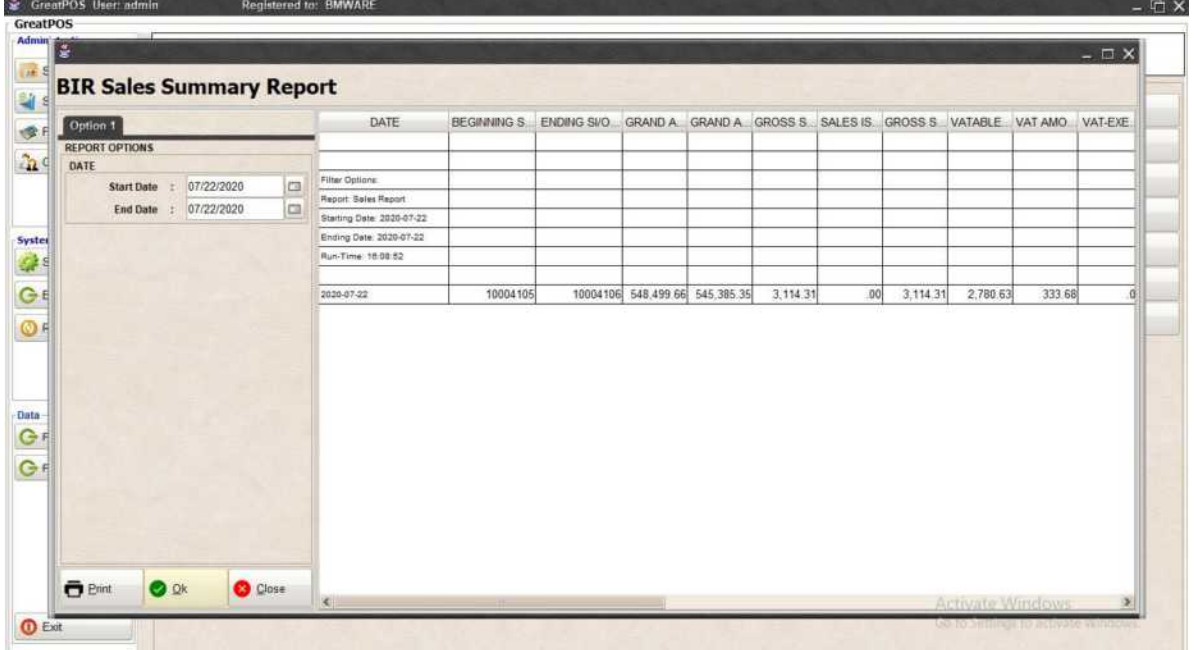

## Printing Step1) Click Print Button

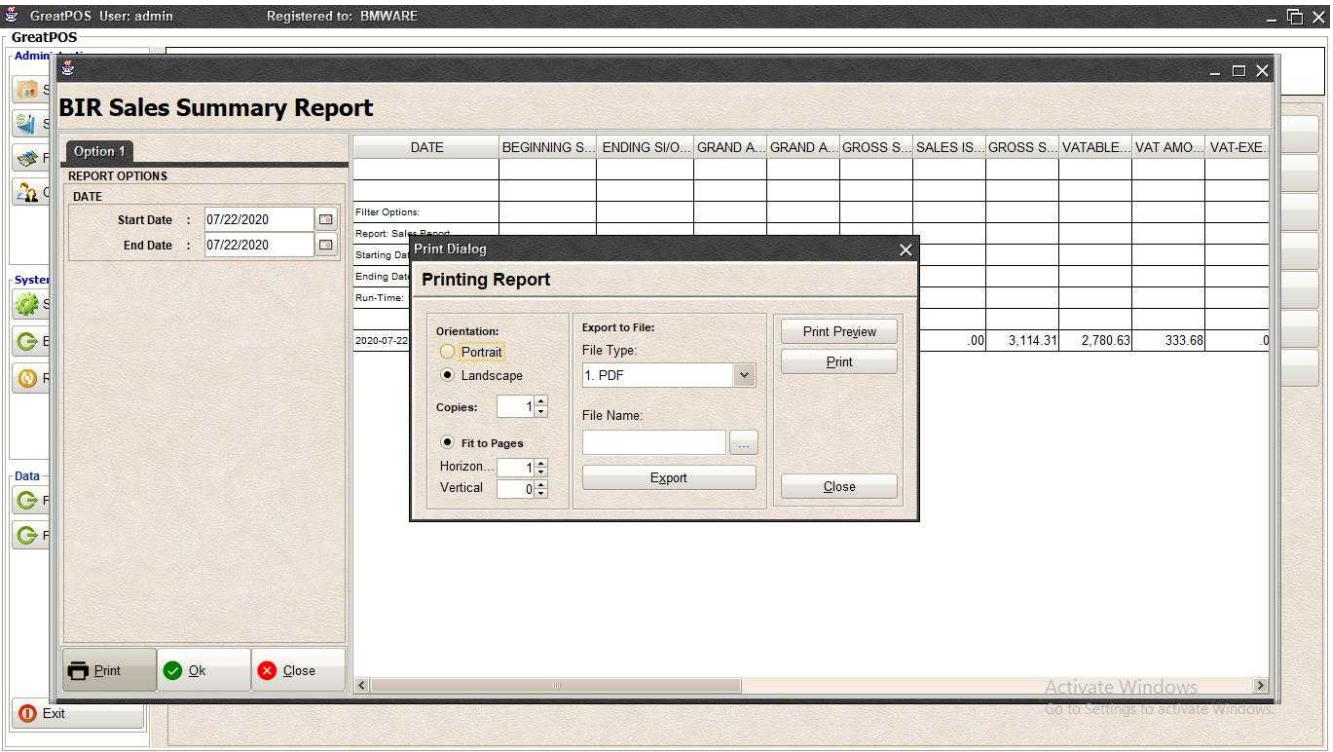

#### *Print Preview*

Step1) Click Print Preview Button

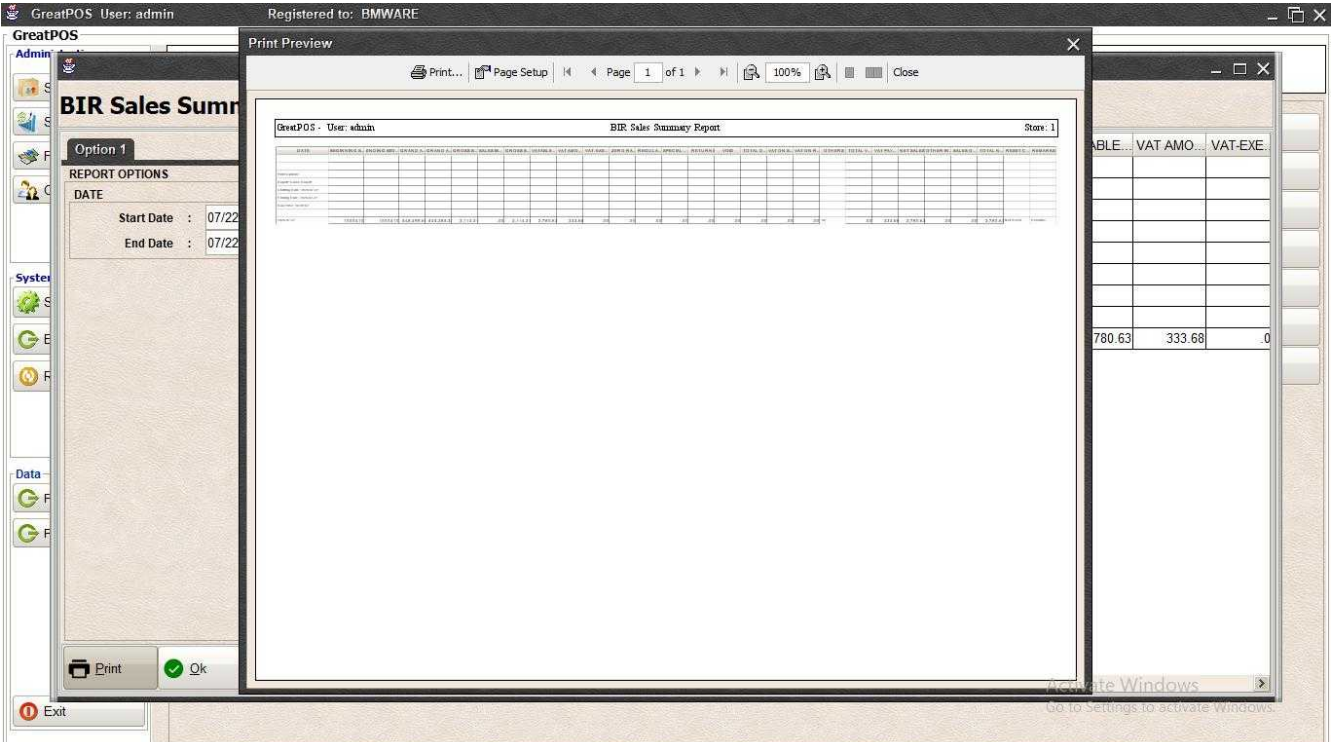

#### *Exporting* Step1) Select File Type

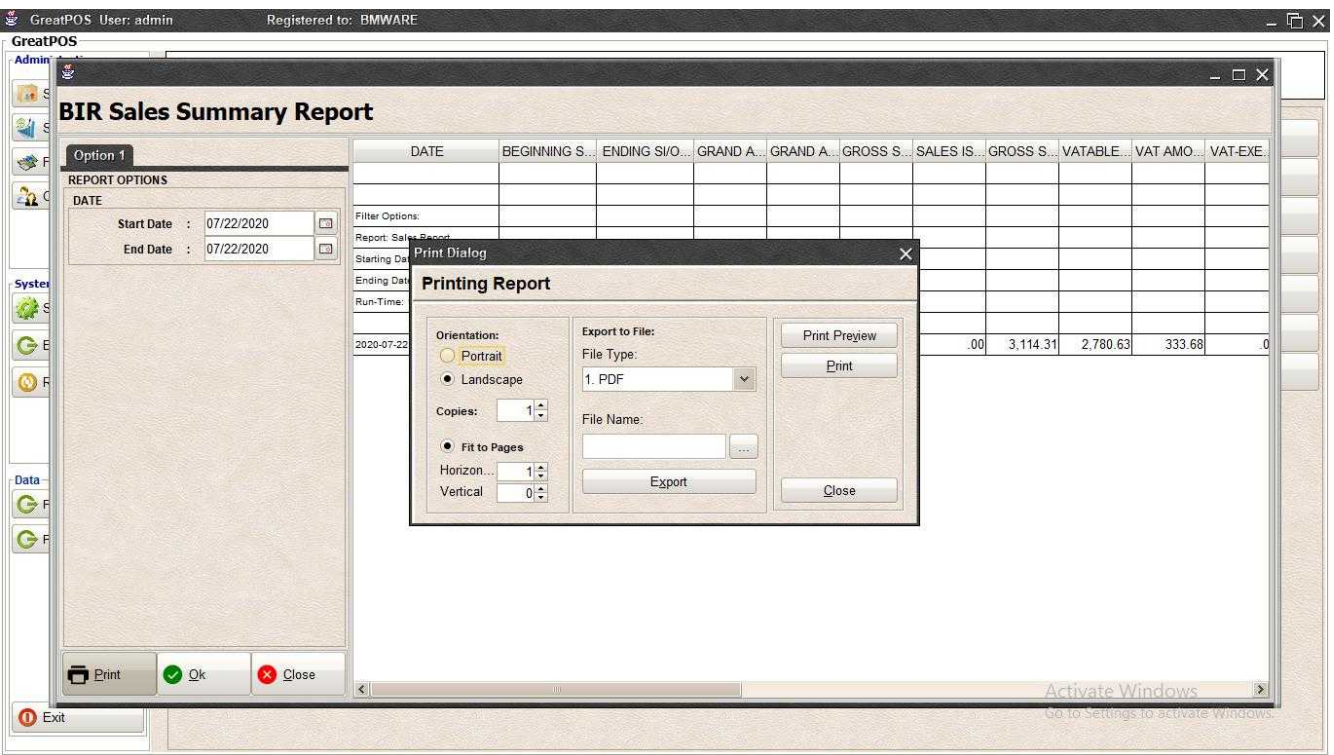

### Step2) Click the (…) Button

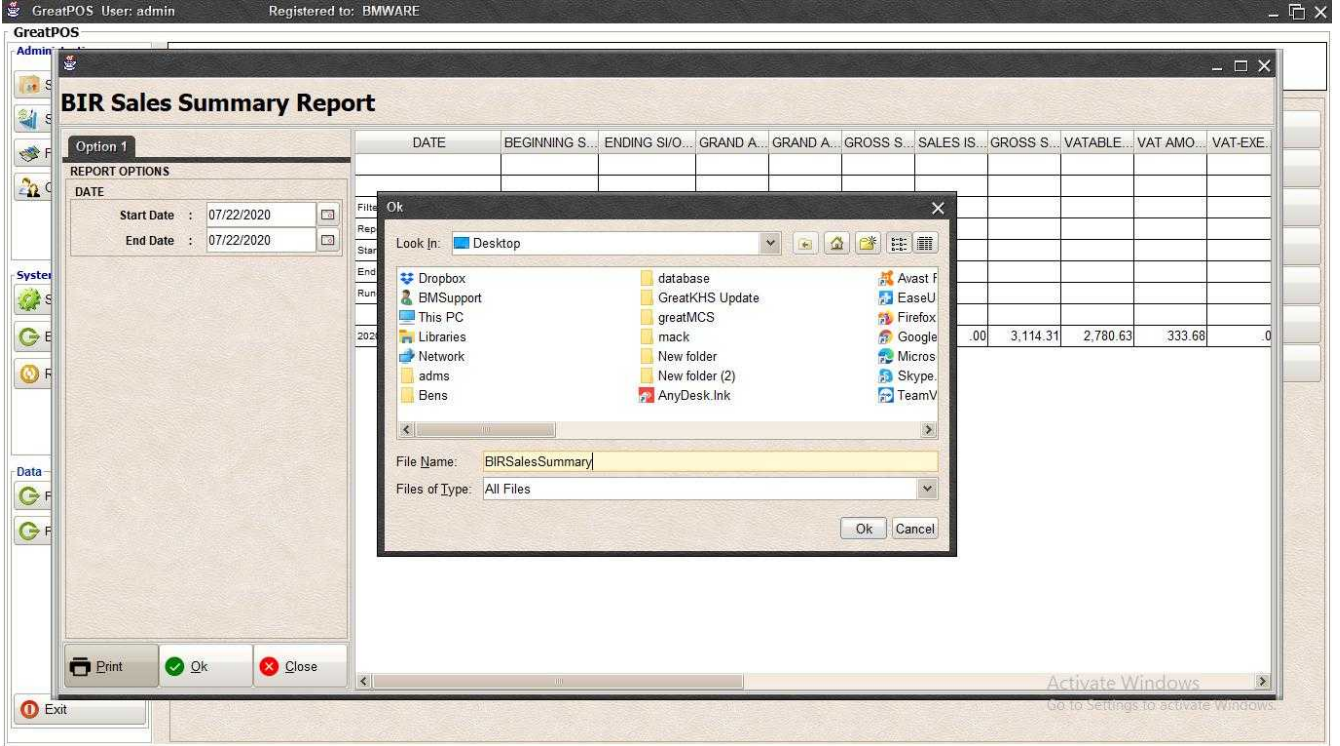

Step3) Enter File name and Click OK

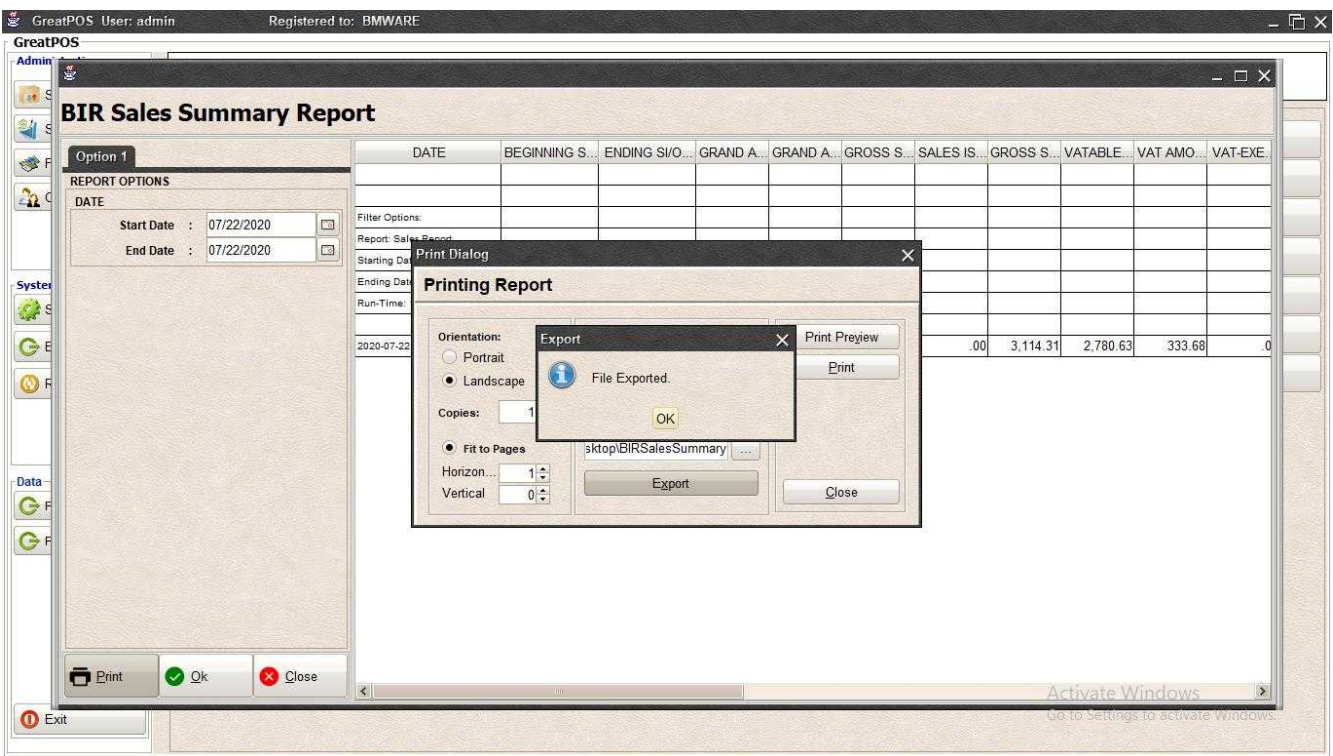

### Step4) Click Ok Button

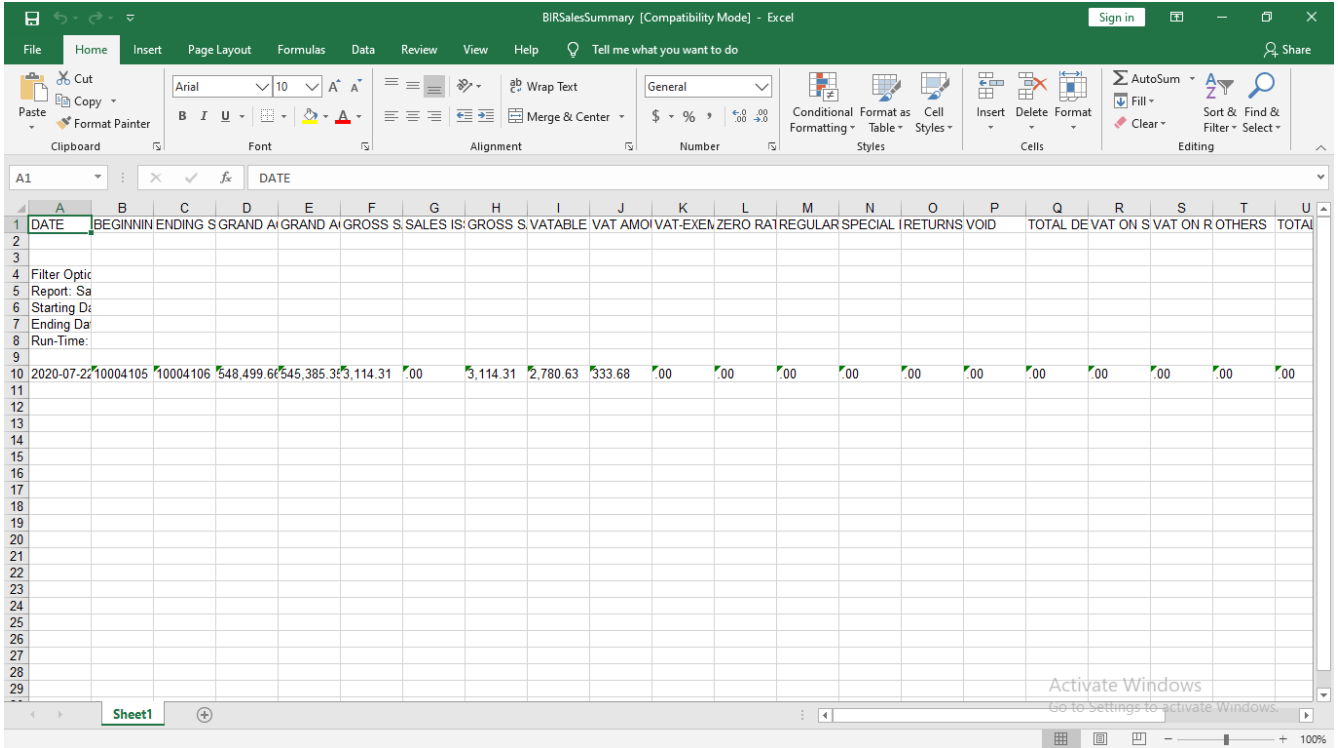

### *Printing*

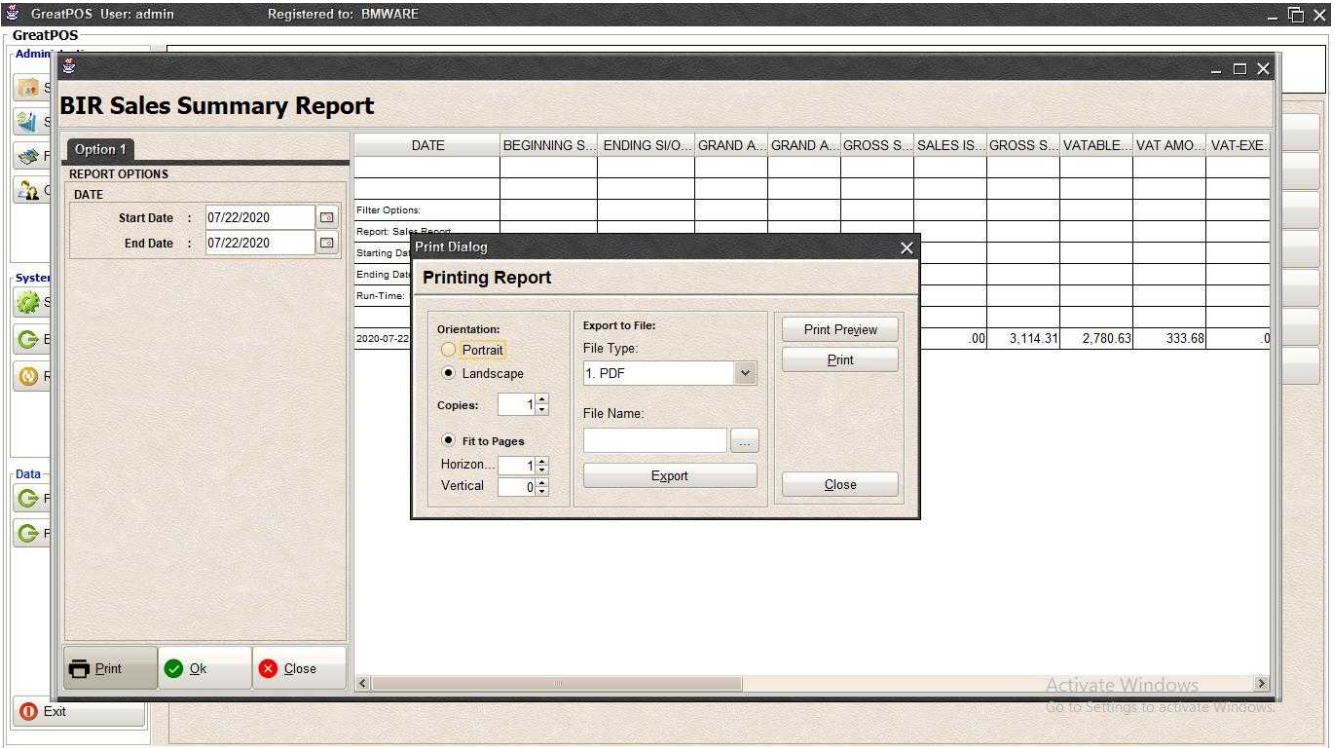

### Step1) Click Print Button

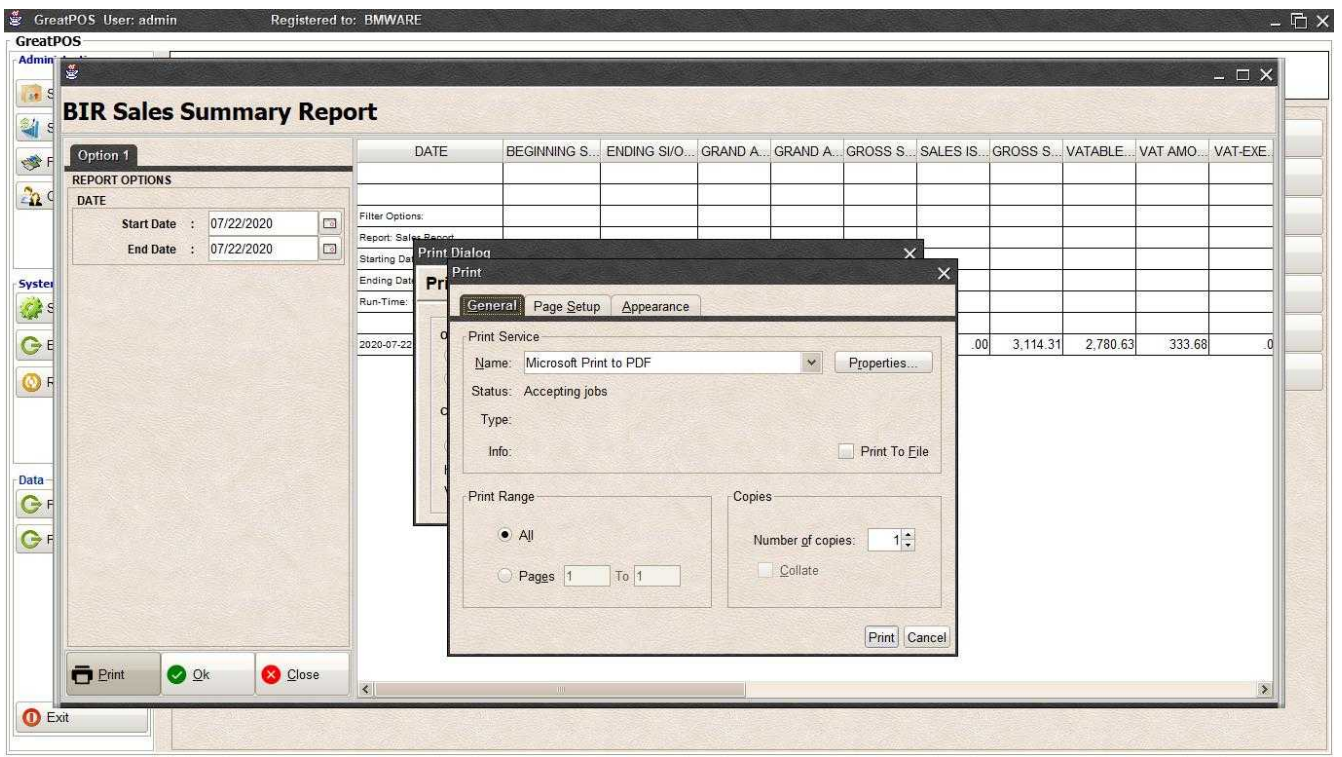

Step2) Select Printer

Step3) Click Print Button

## Purchase Order Remittance Report

Purchase Order Remittance Report

Use to View report for Purchase Order Remittance

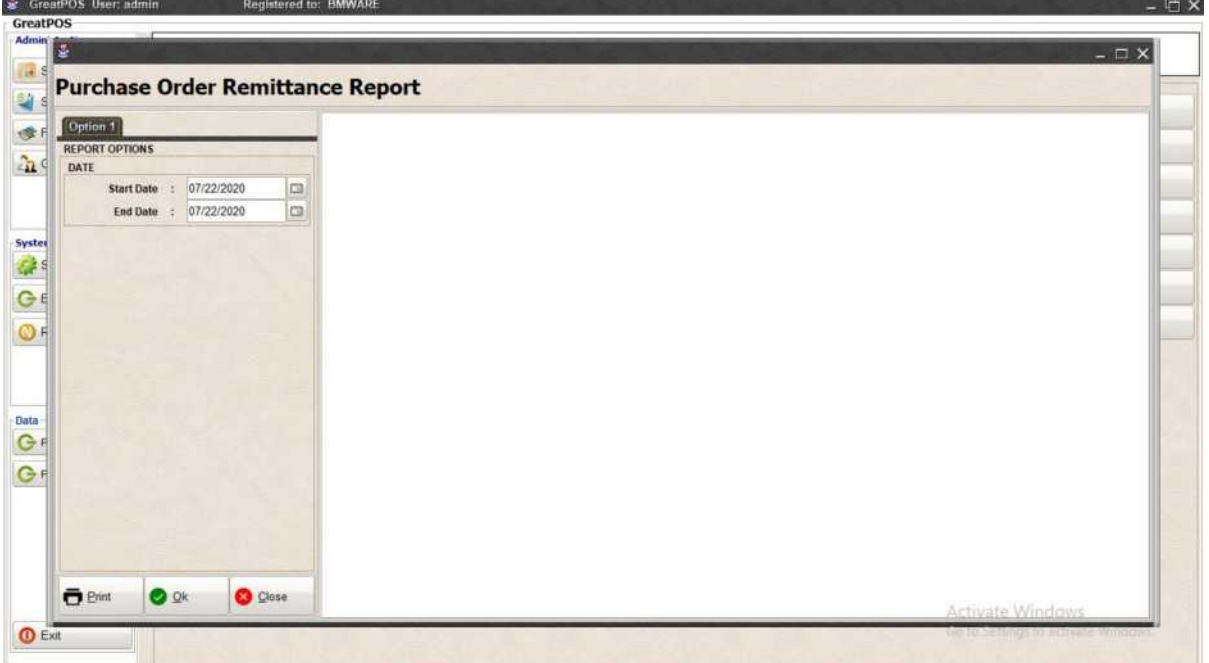

How to use Purchase Order Remittance Report?

Step1) Select Date

Step2) Click Ok Button

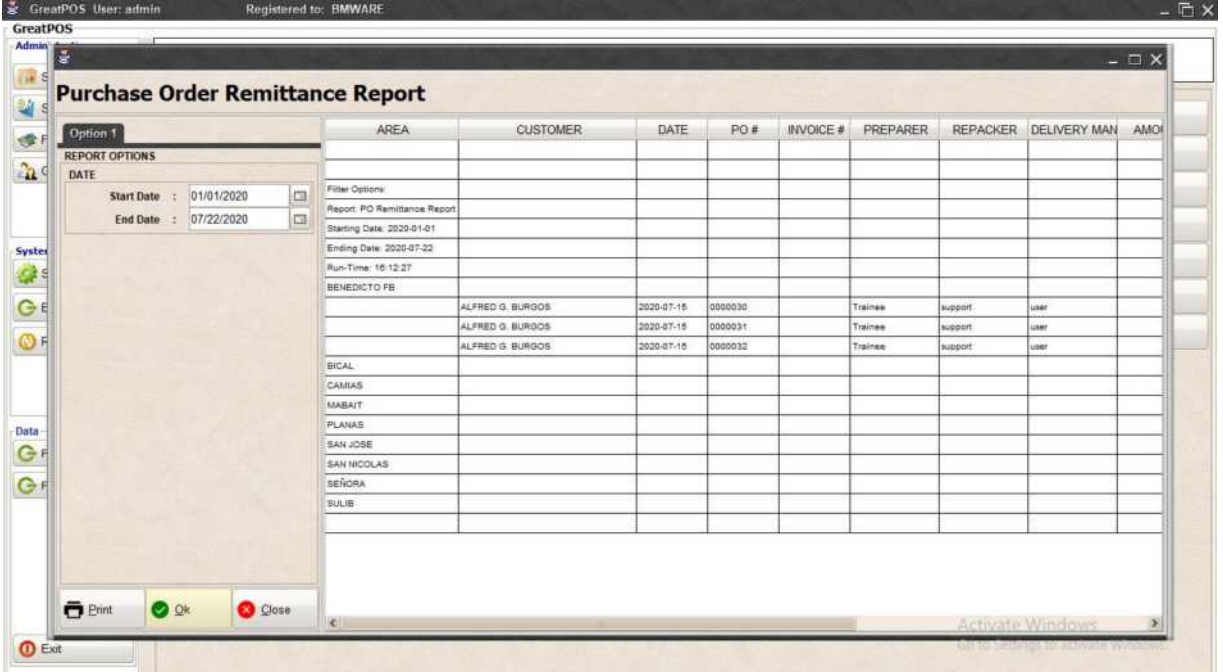

## Printing Step1) Click Print Button

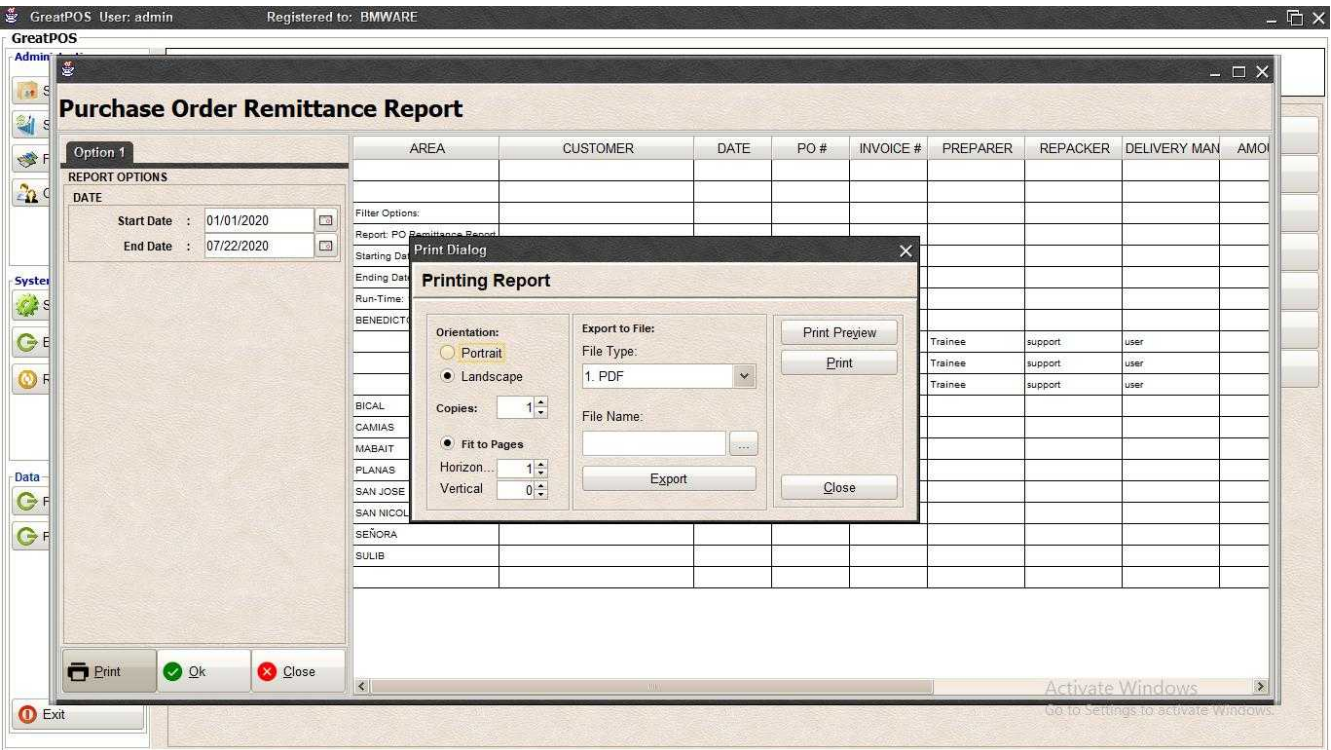

#### *Print Preview*

#### Step1) Click Print Preview Button

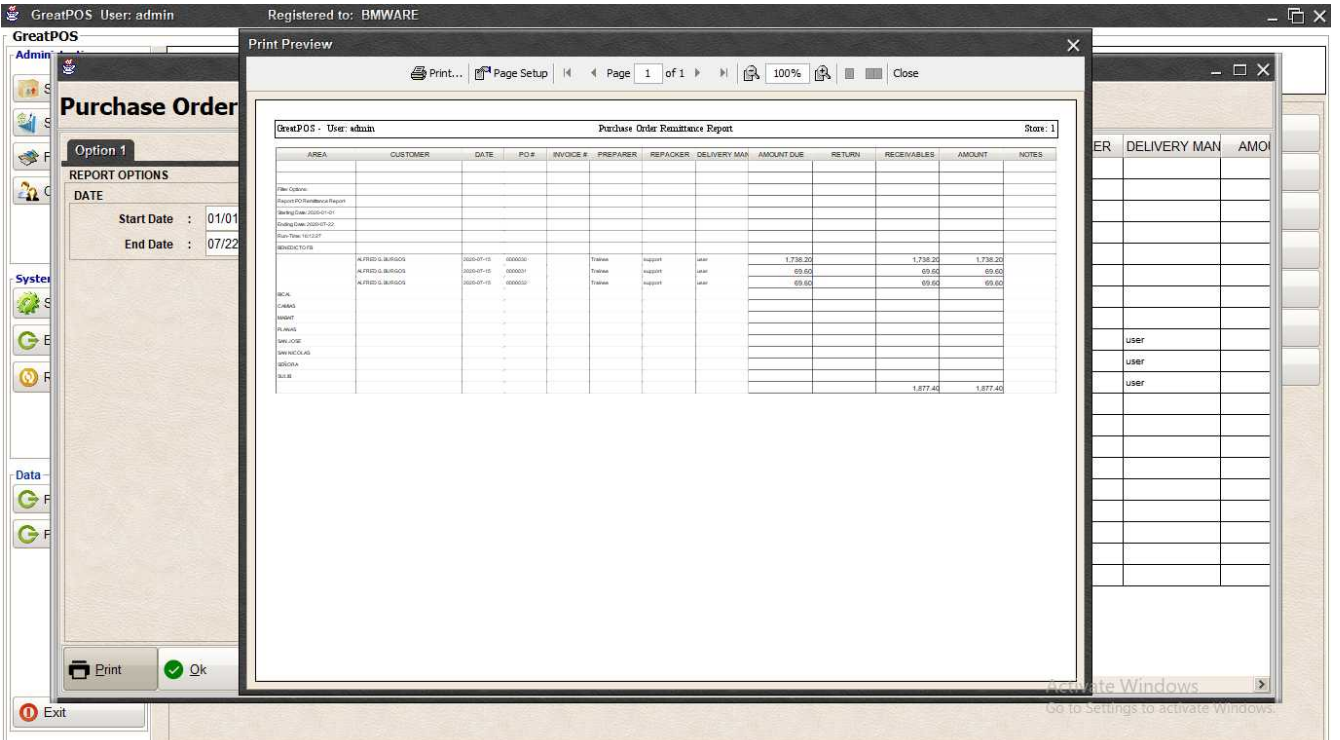

#### *Exporting* Step1) Select File Type

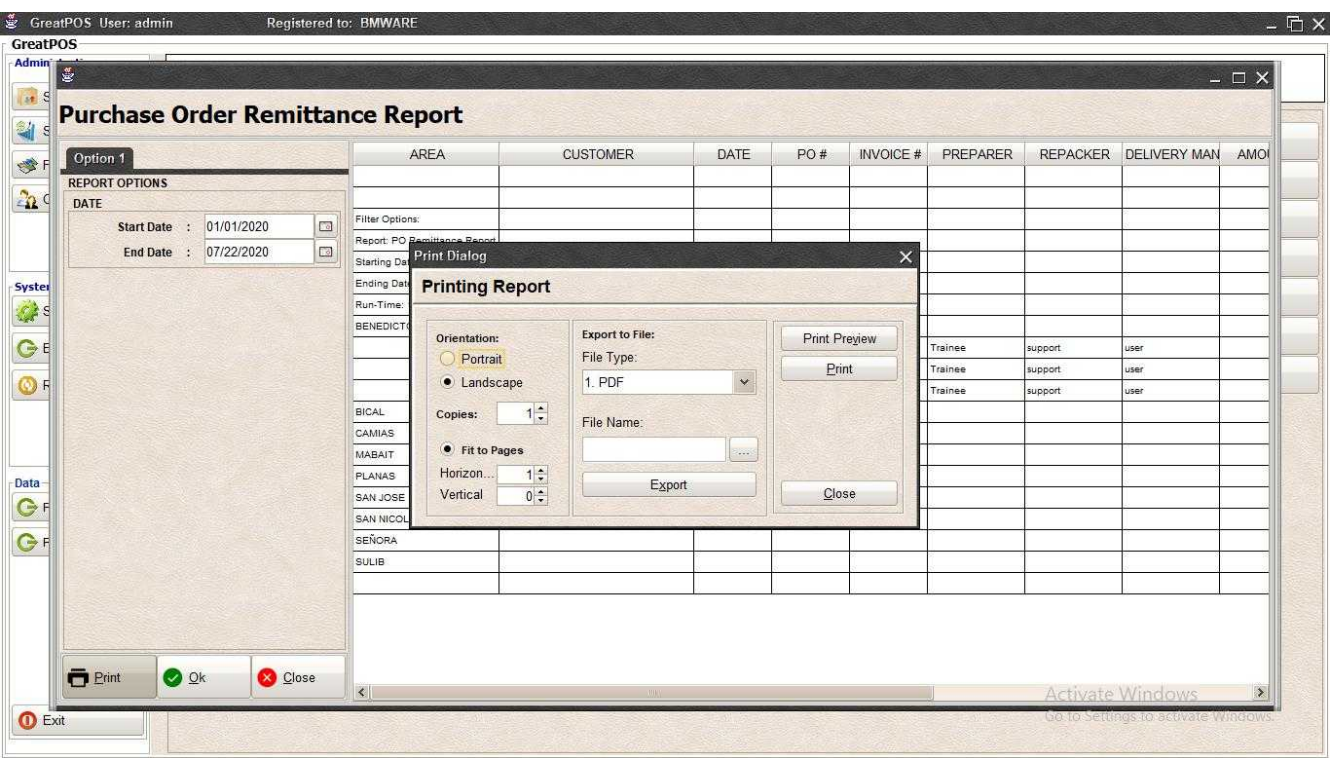

### Step2) Click the (…) Button

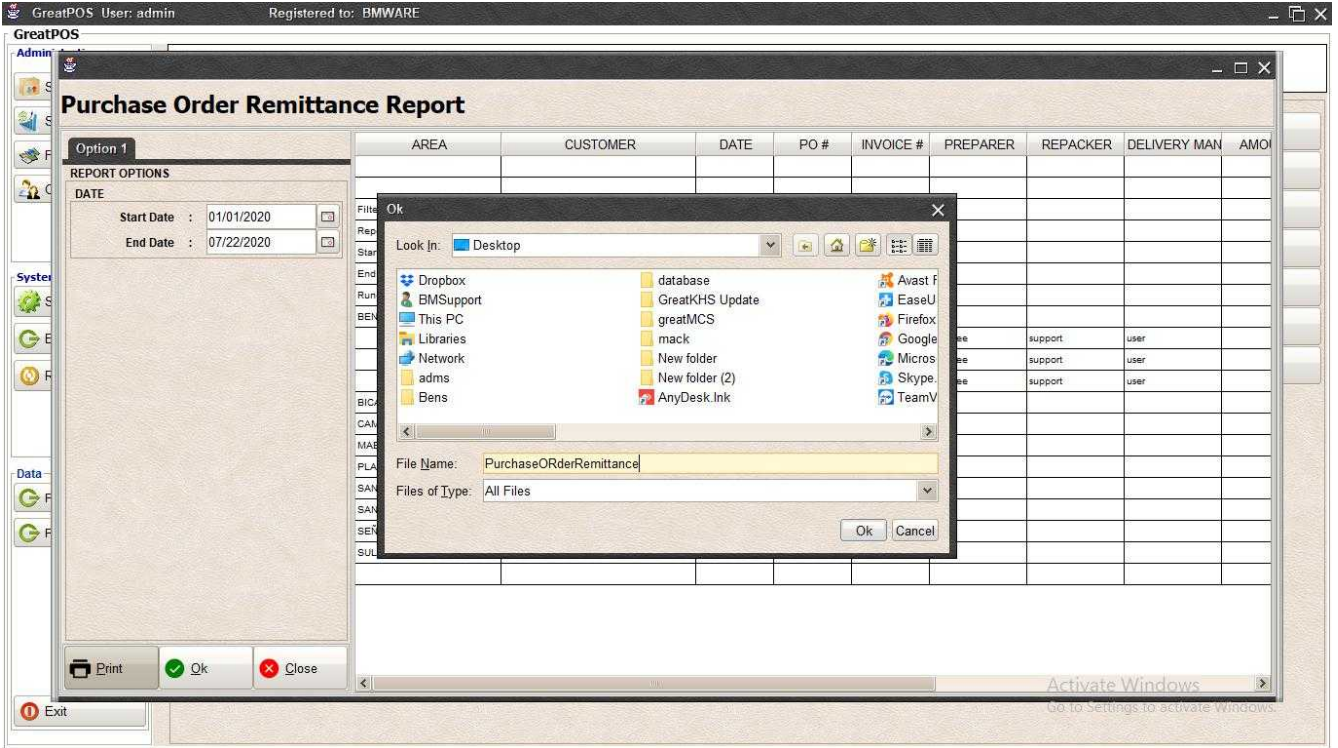

Step3) Enter File name and Click OK

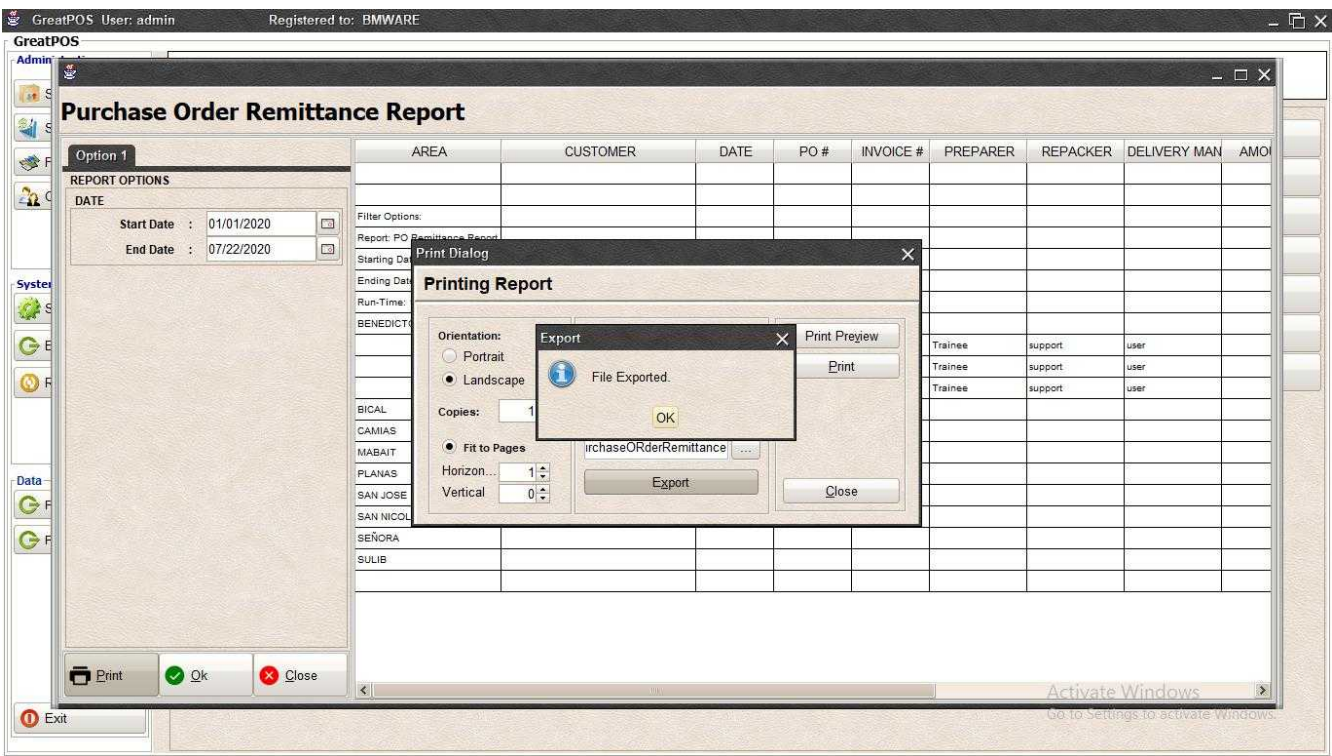

### Step4) Click Ok Button

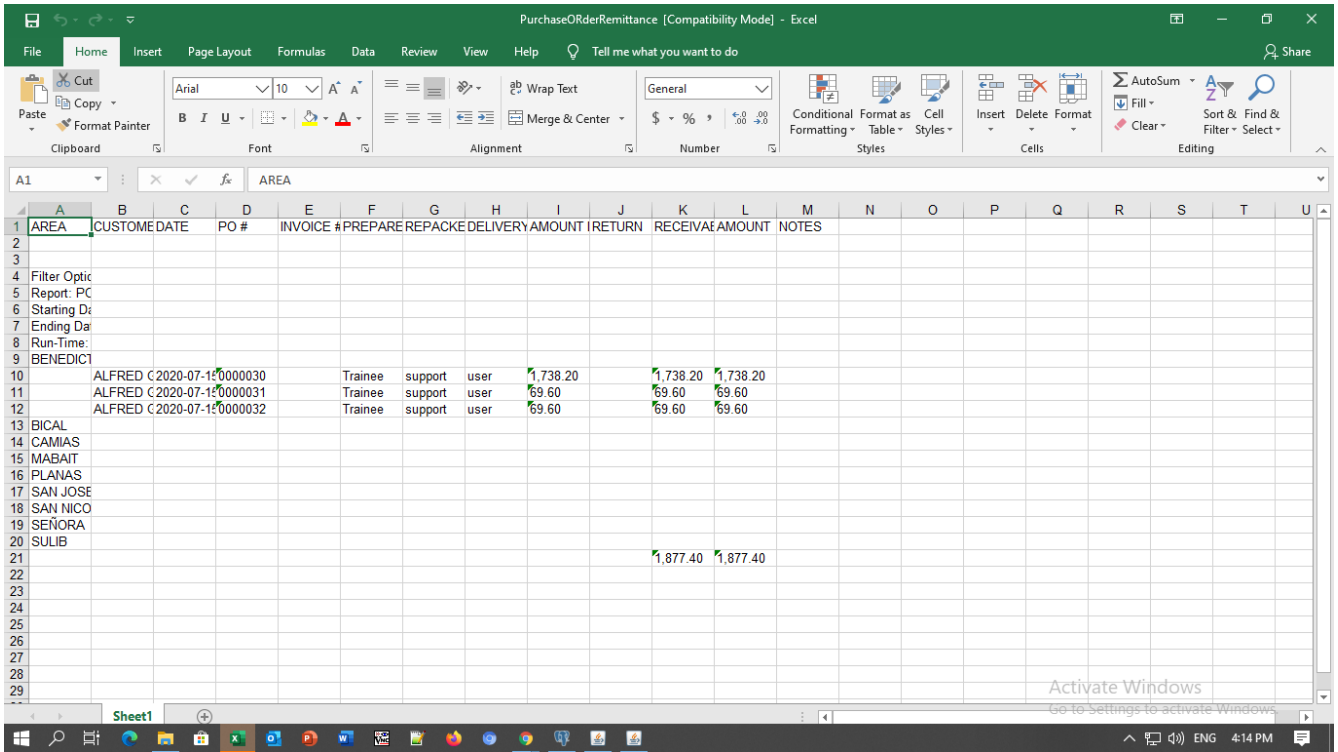

#### *Printing*

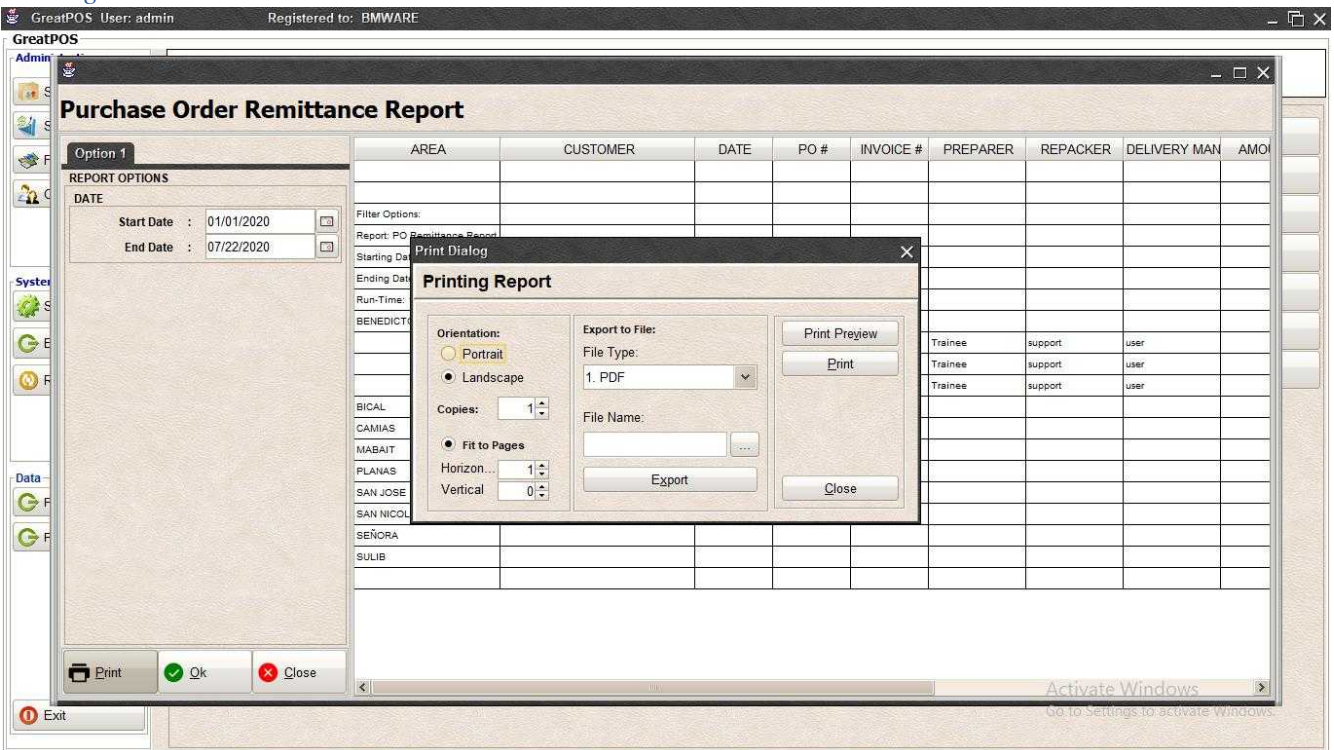

### Step1) Click Print Button

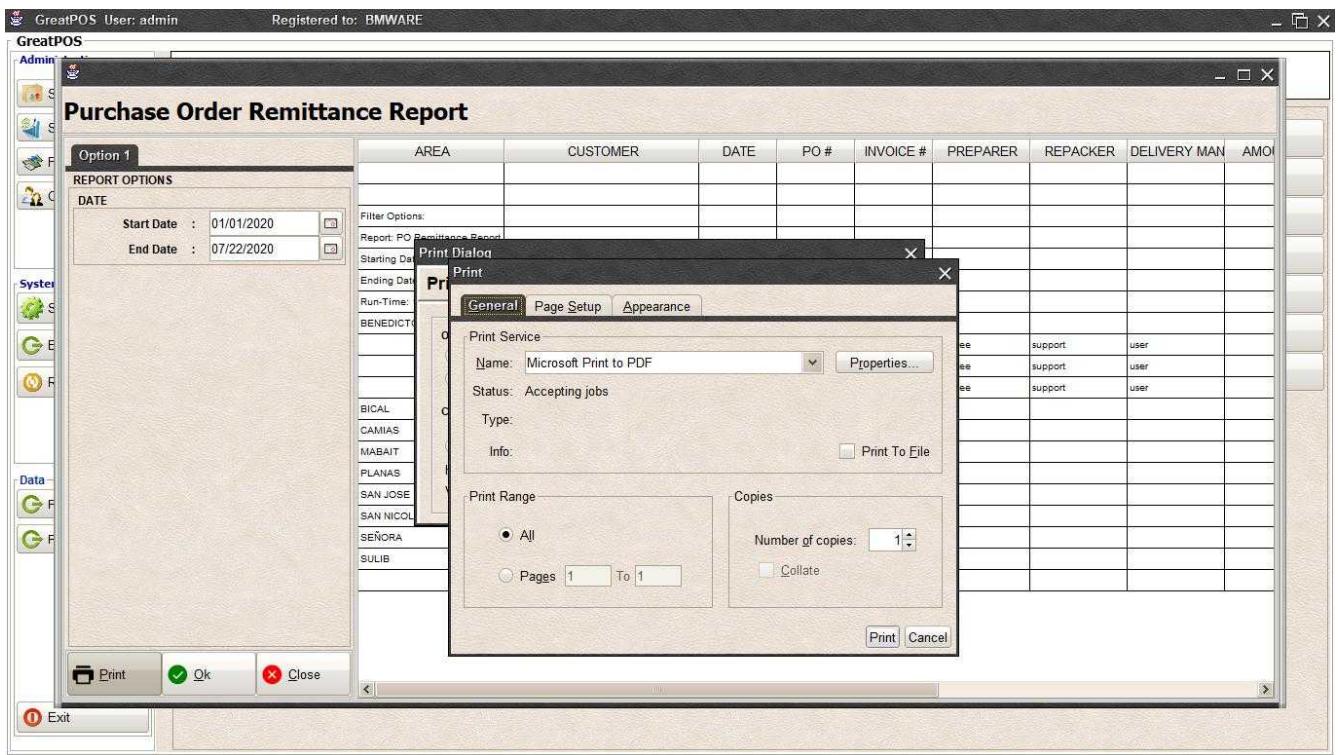

Step2) Select Printer

Step3) Click Print Button

# FUNCTION

Payment Type

Payment Type

#### Use to manage Payment type

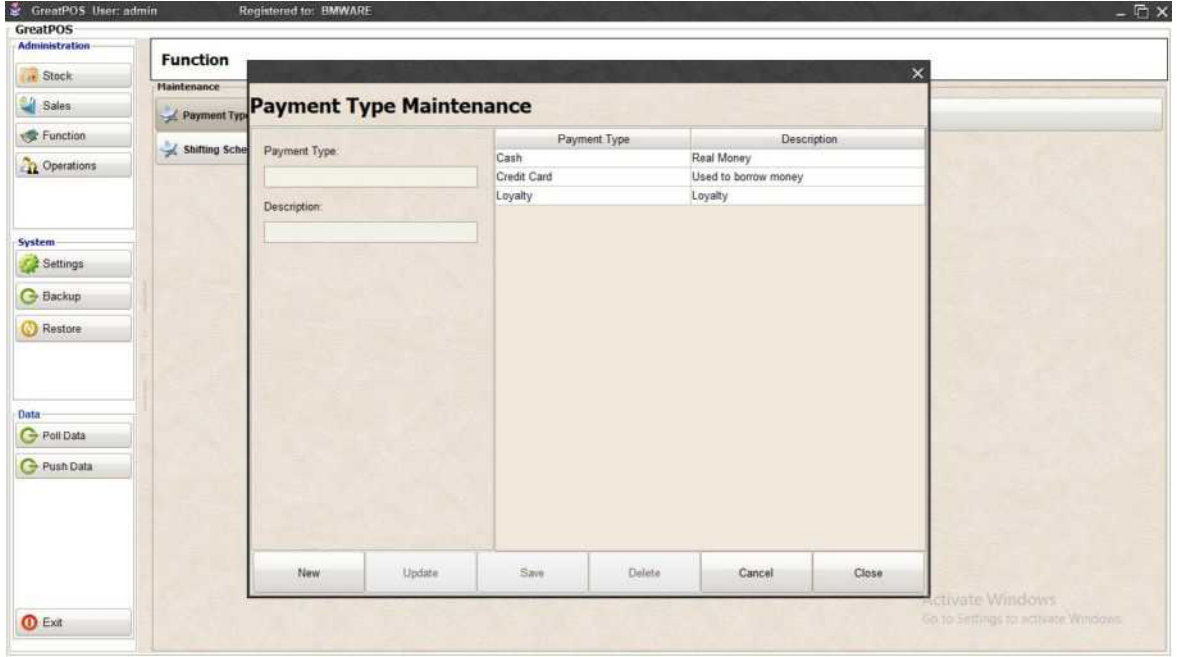

How to use Payment Type?

Step1) Click New Button

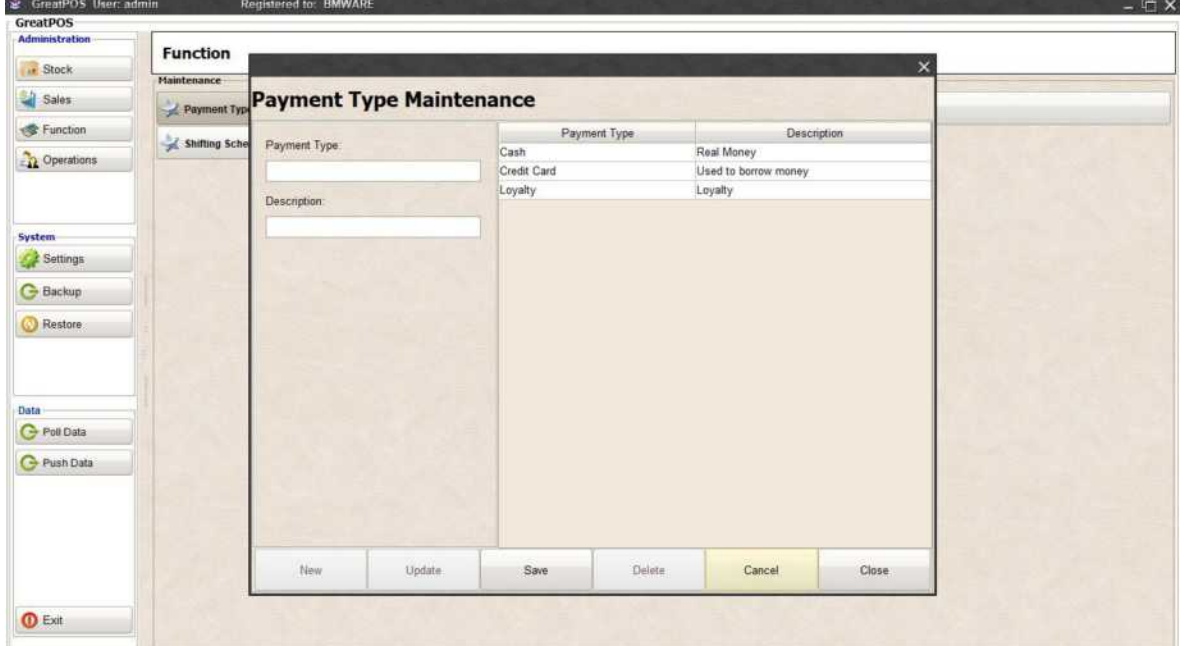

Step2) Enter Payment Type and Description

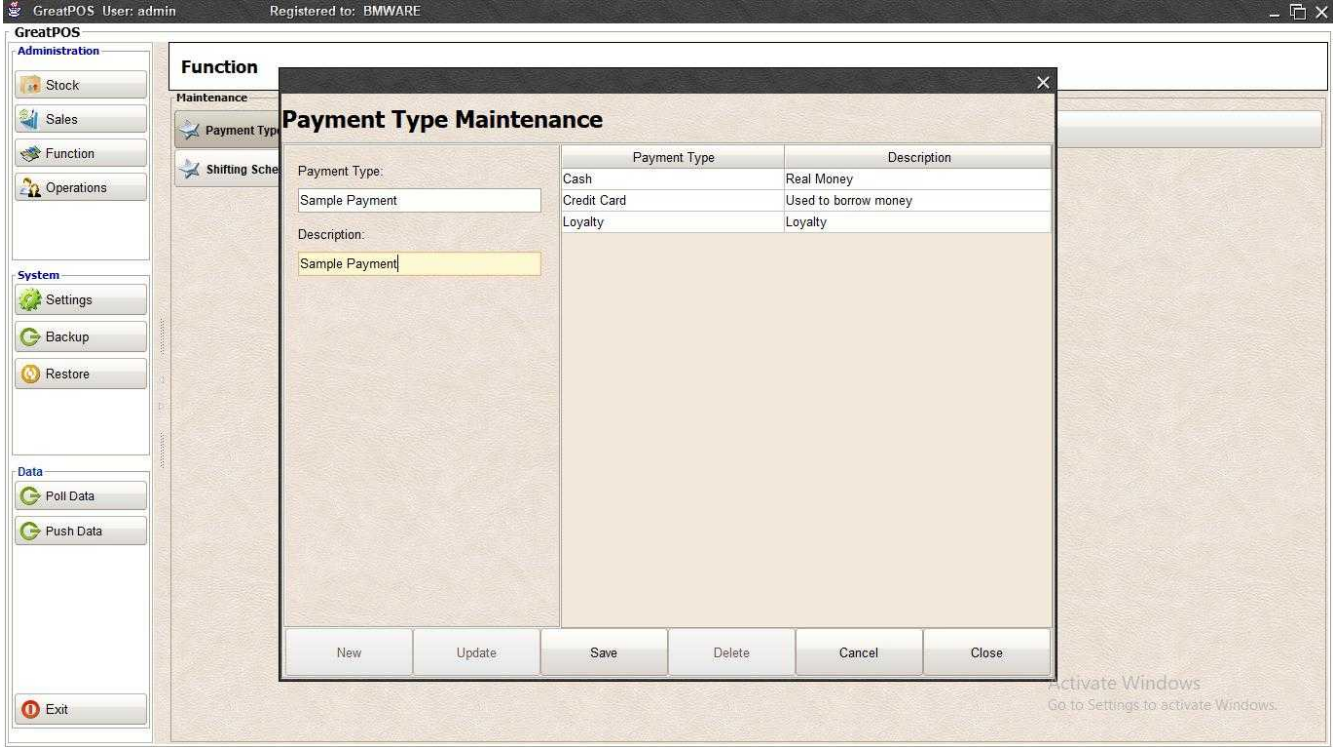

### Step3) Click Save Button

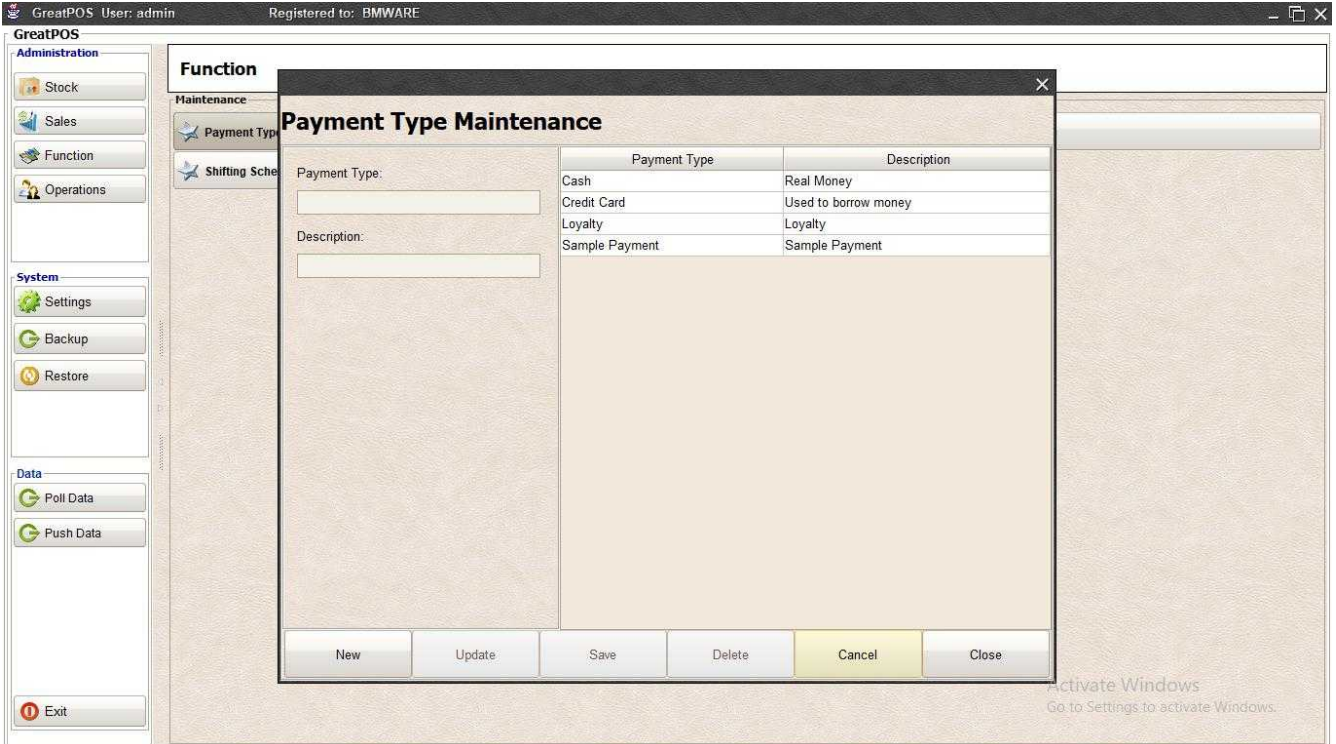

## Edit Payment Type

Step1) Select on the table

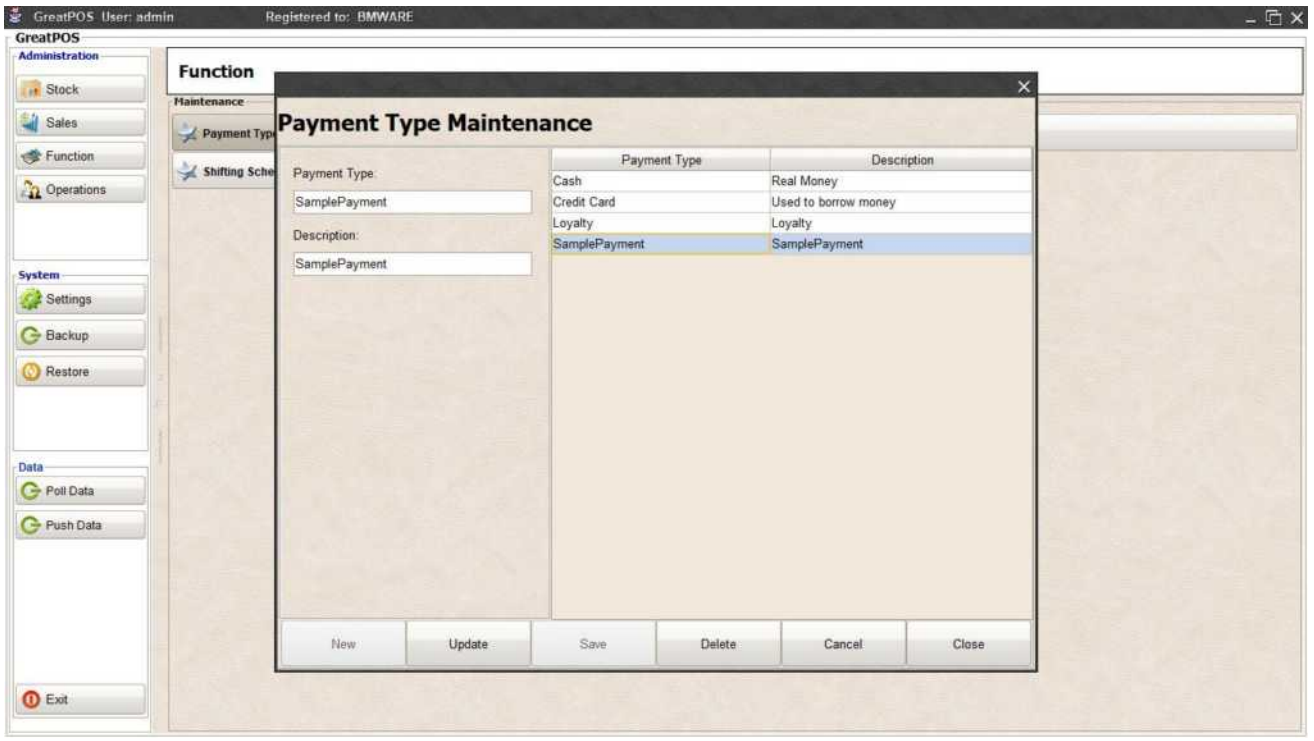

#### Step2) Edit the selected Payment type

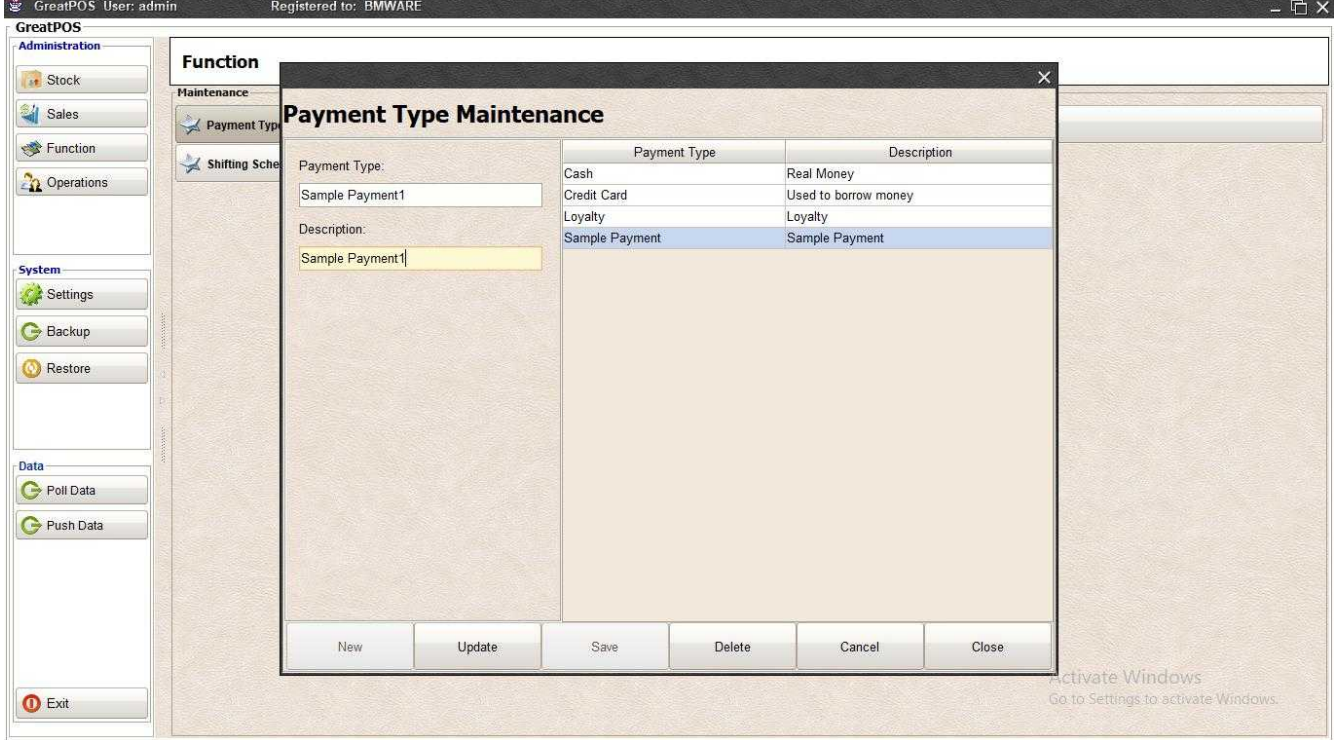

Step3) Click Update Button

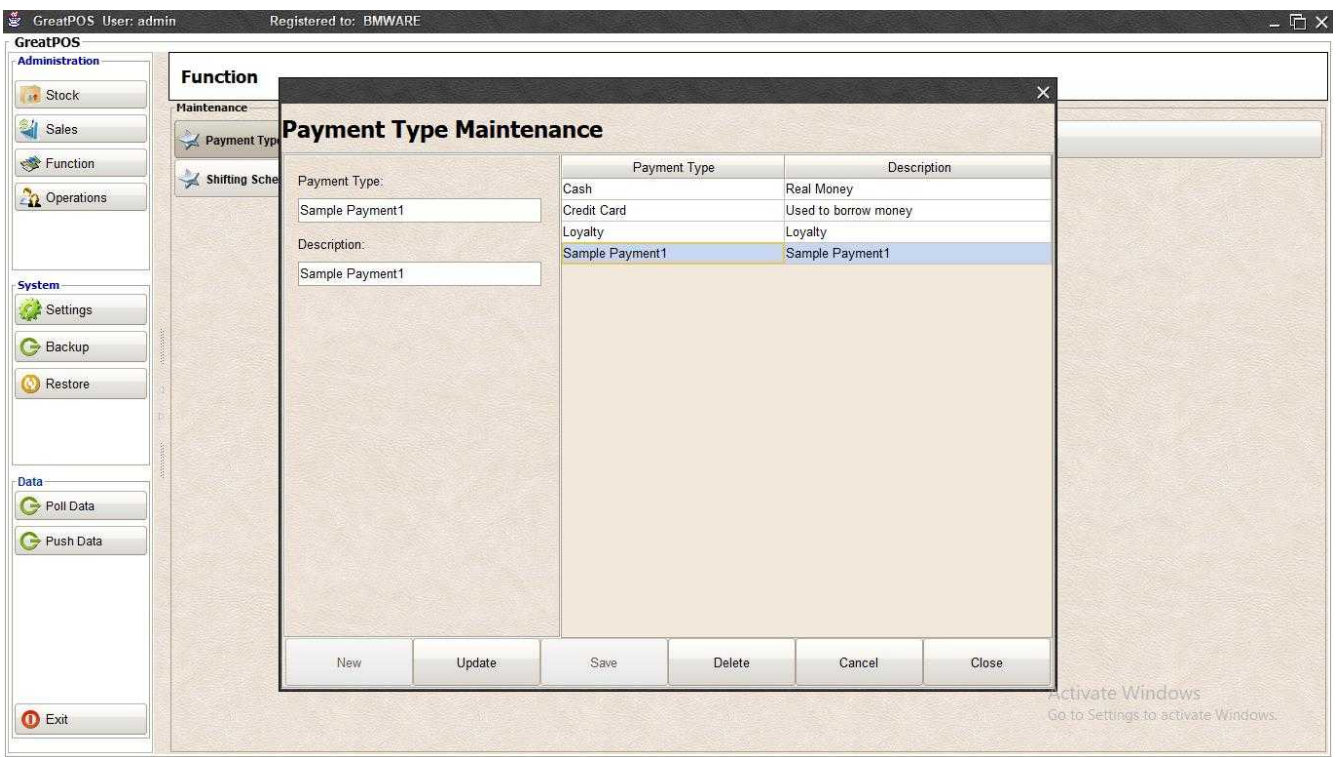

## Delete Payment Type

#### Step1) Select on the table

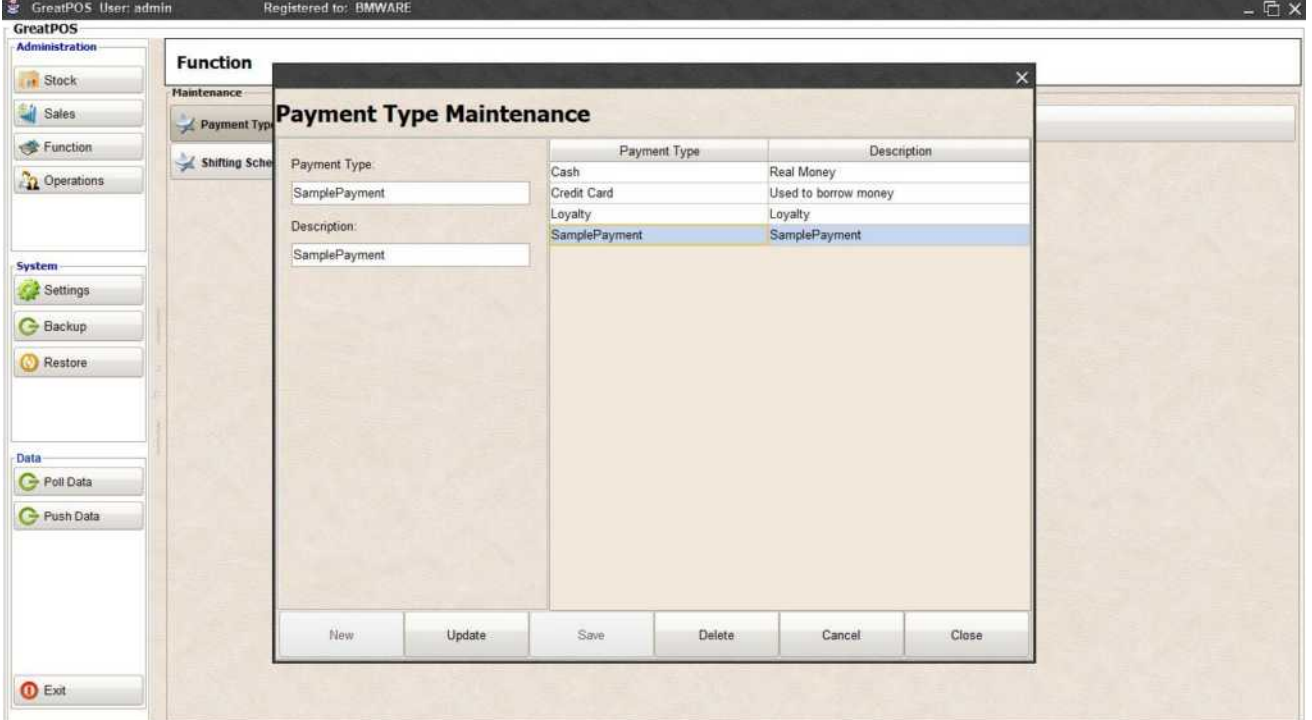

#### Step2) Click Delete Button

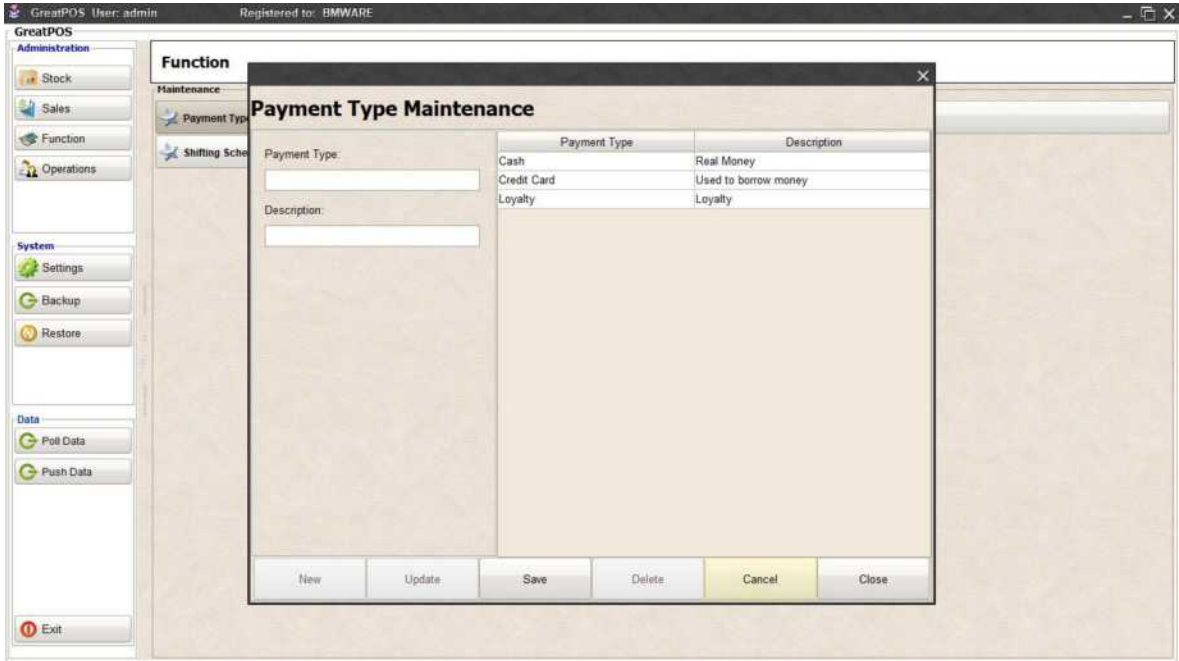

## Shifting Schedule

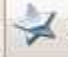

Shifting Schedule

Use to manage Shifting Schedule of the Cashier Side Users

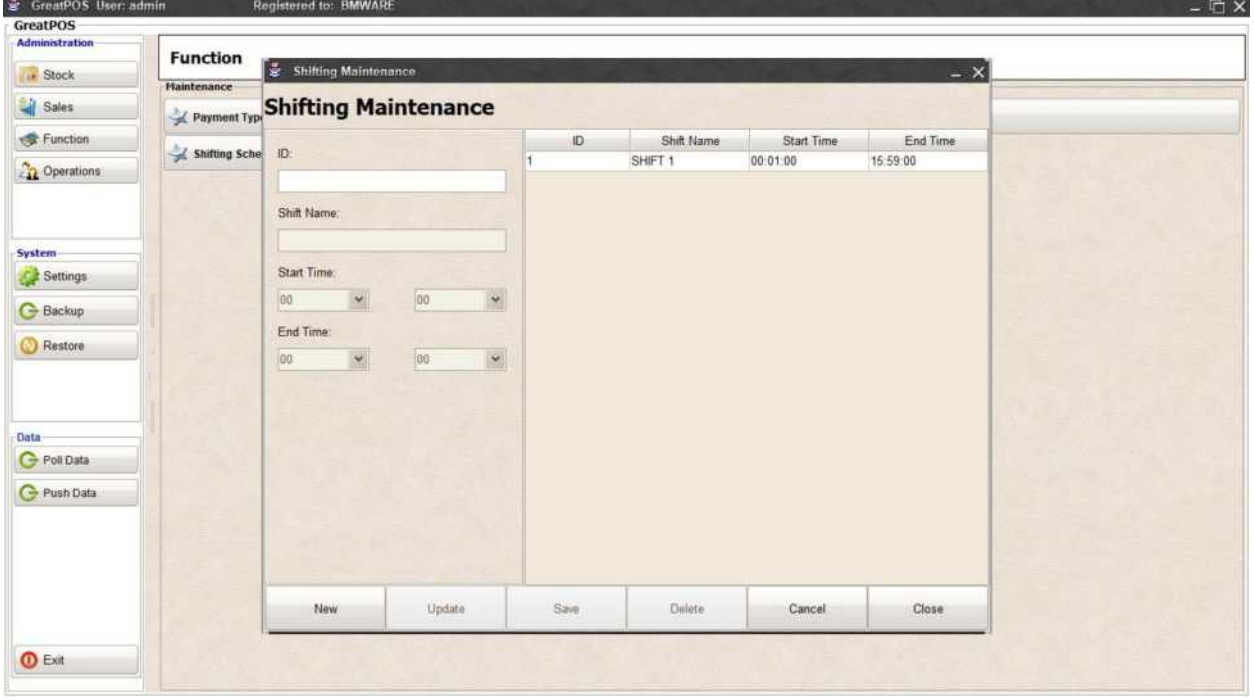

How to use Shifting Schedule?

#### Step1) Click New Button

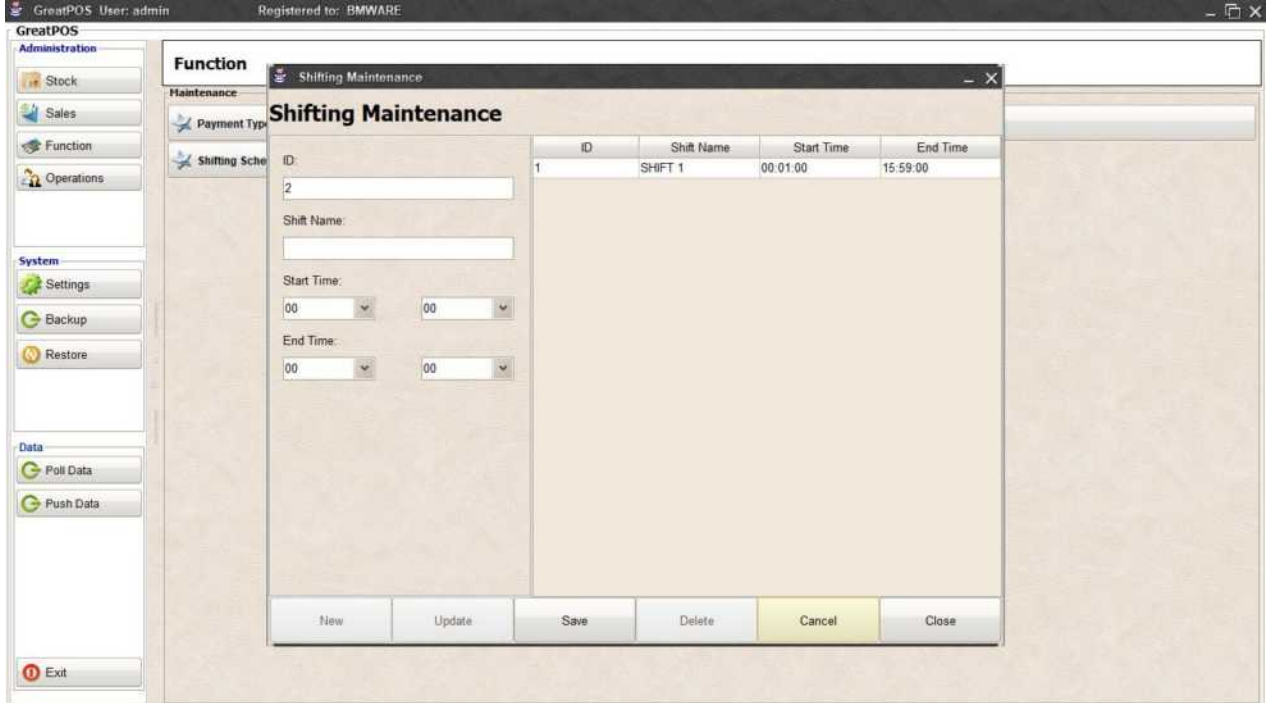

Step2) Enter Shift Name

Step3) Set Start Time and End Time

(Note: Setting of time must be military time)

### Step4) Click Save Button

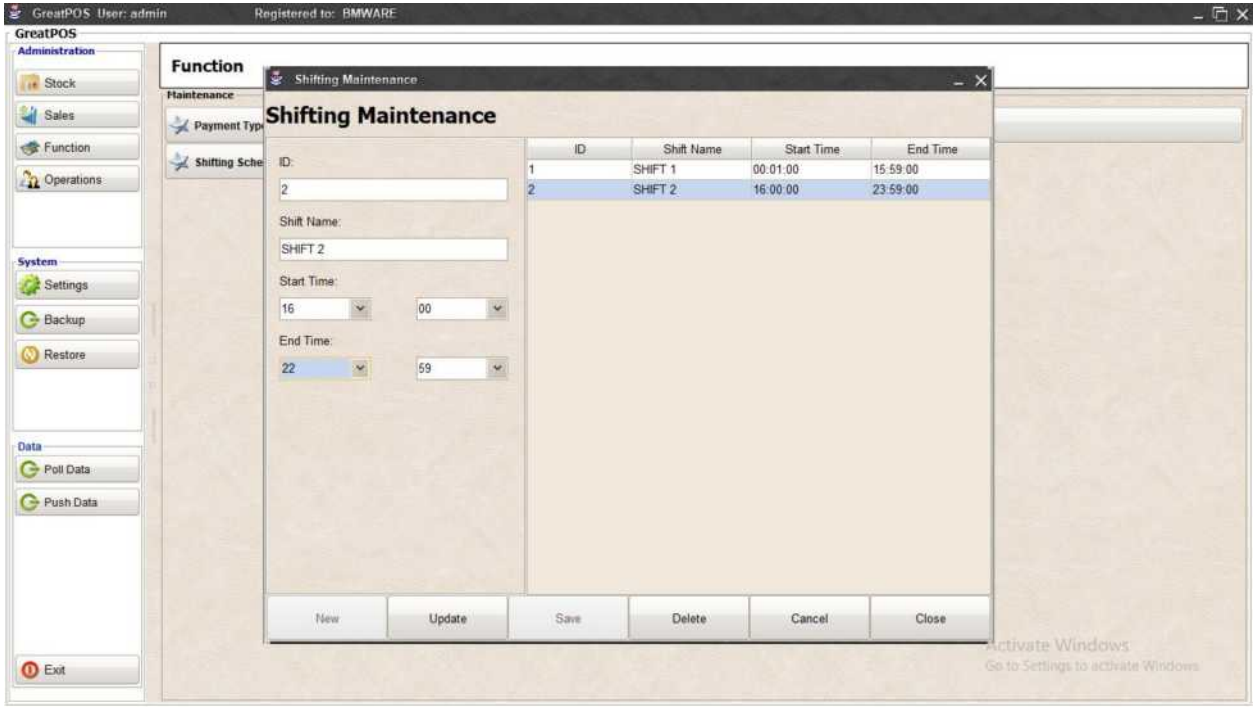

#### Edit Shifting Step1) Select Shift on the table

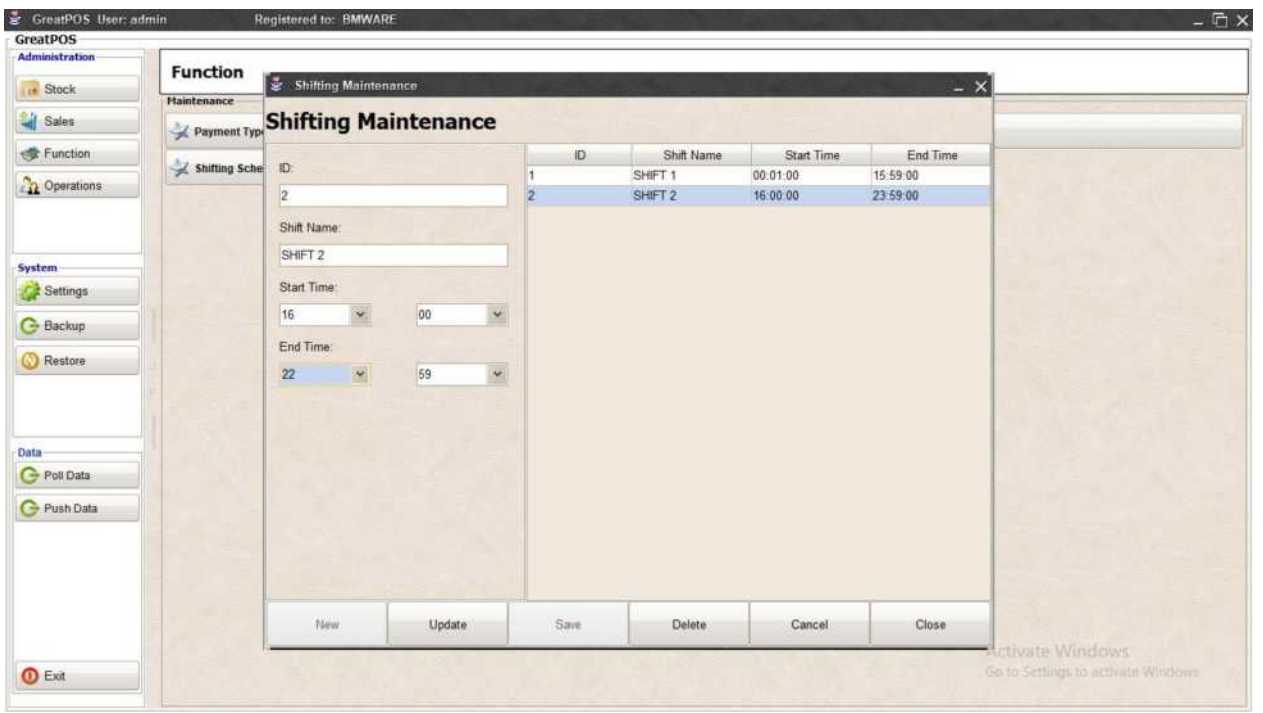

#### Step2) Edit the Shift Selected

 $\mathcal{L}^{\text{max}}_{\text{max}}$  , where  $\mathcal{L}^{\text{max}}_{\text{max}}$ 

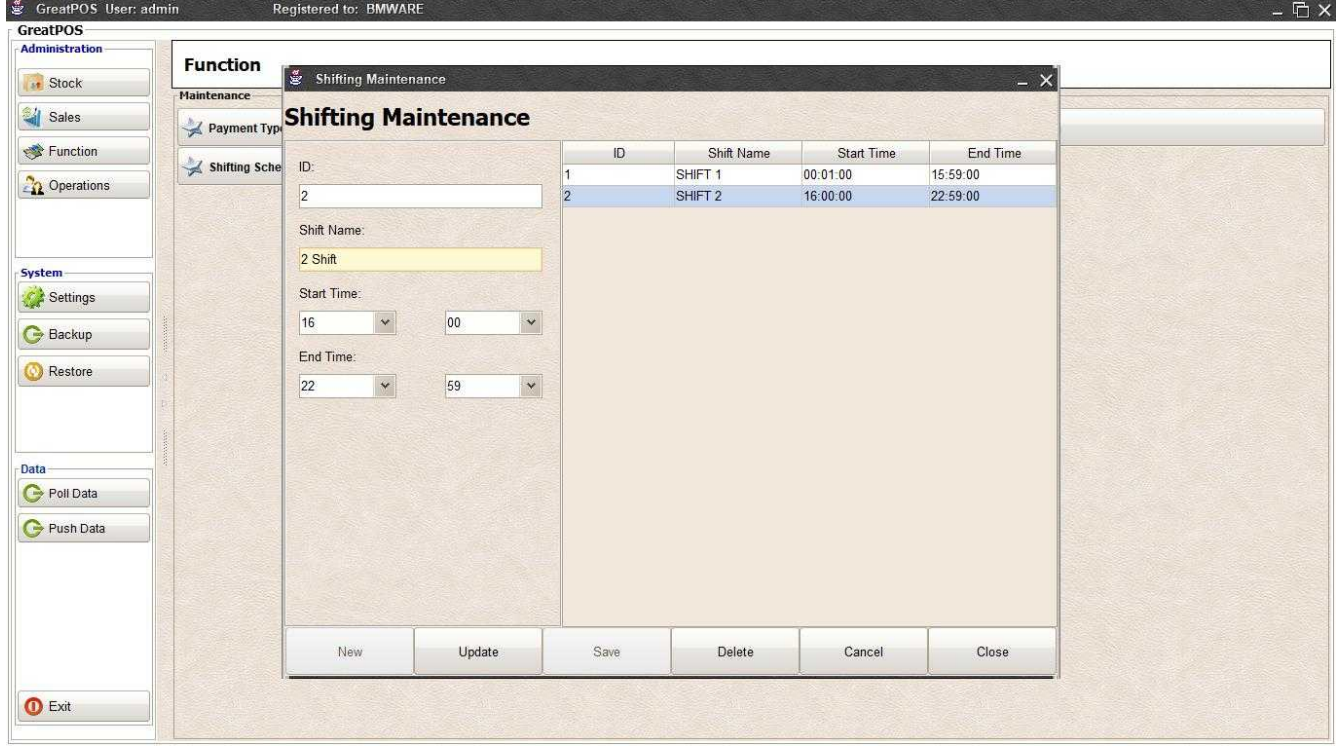

Step3) Click Update Button

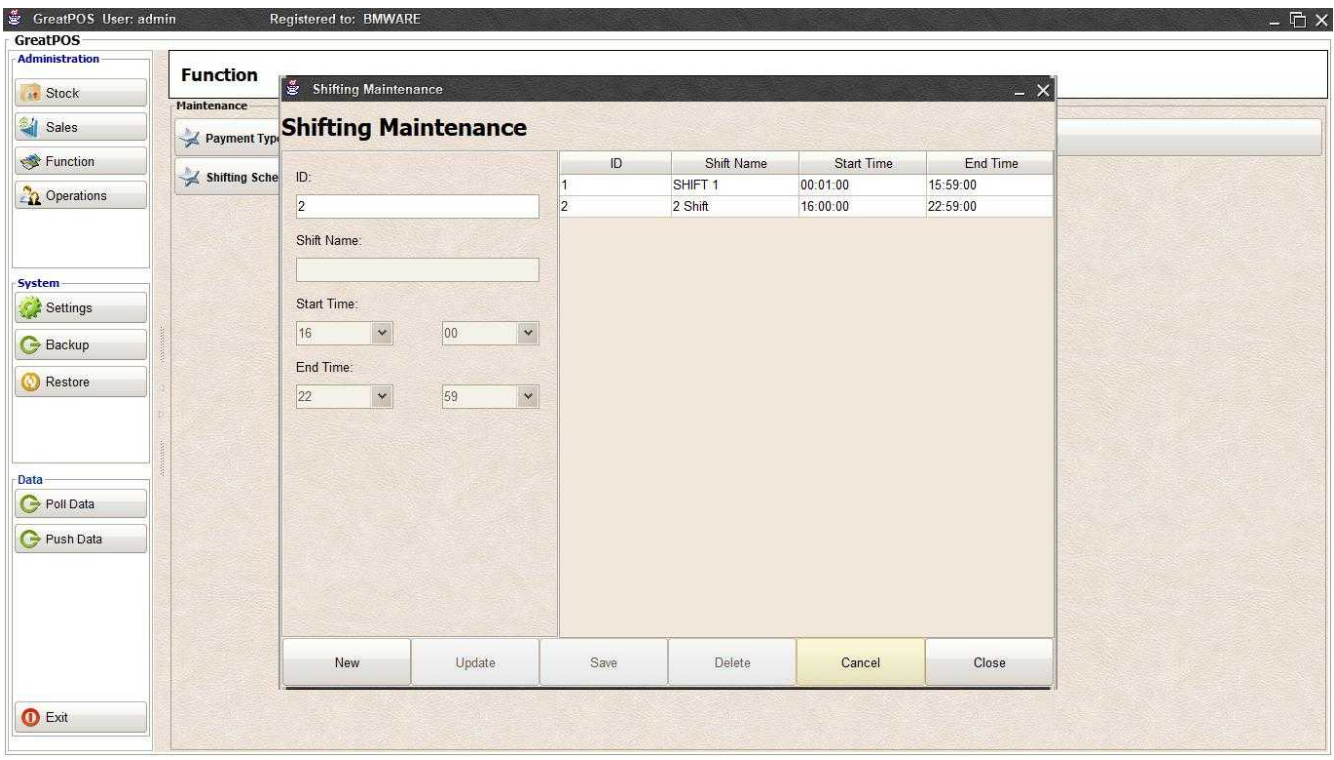

## Delete Shift

 $\overline{a}$ 

Step1) Select Shift on the table

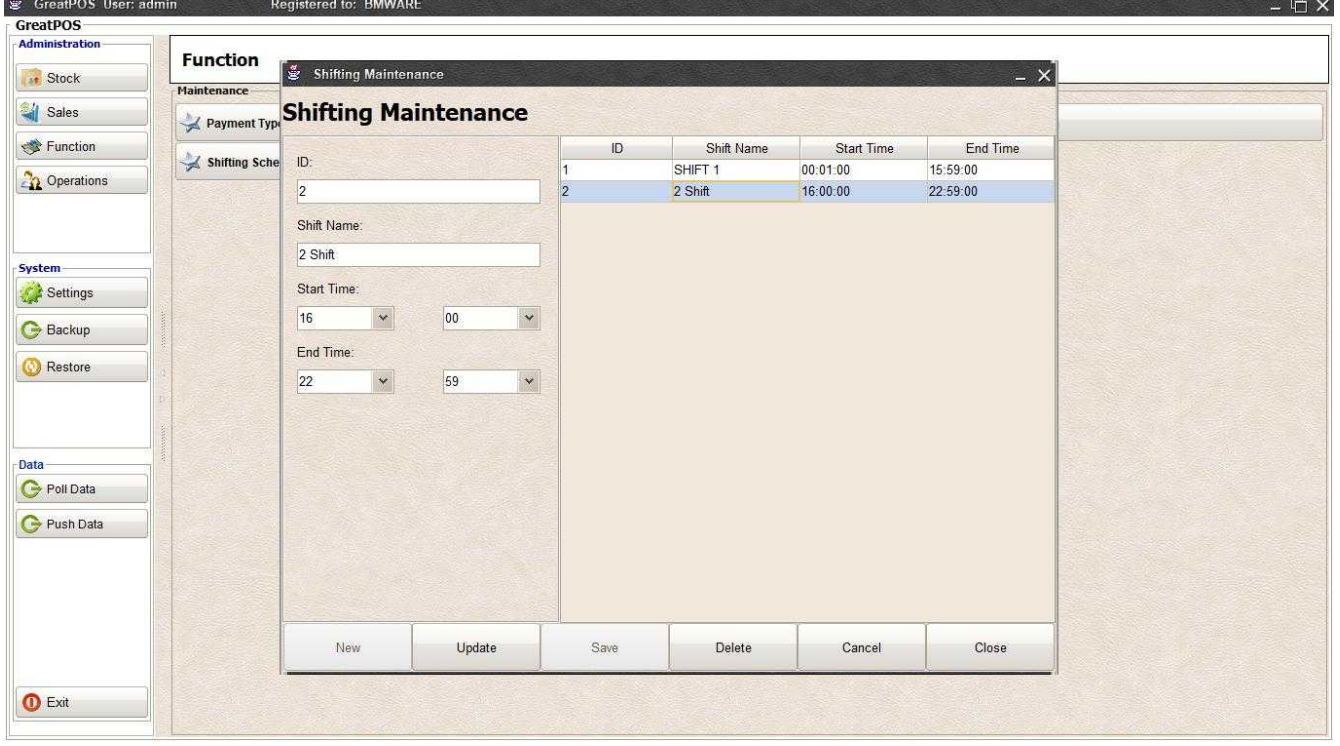

Step2) Click Delete Button

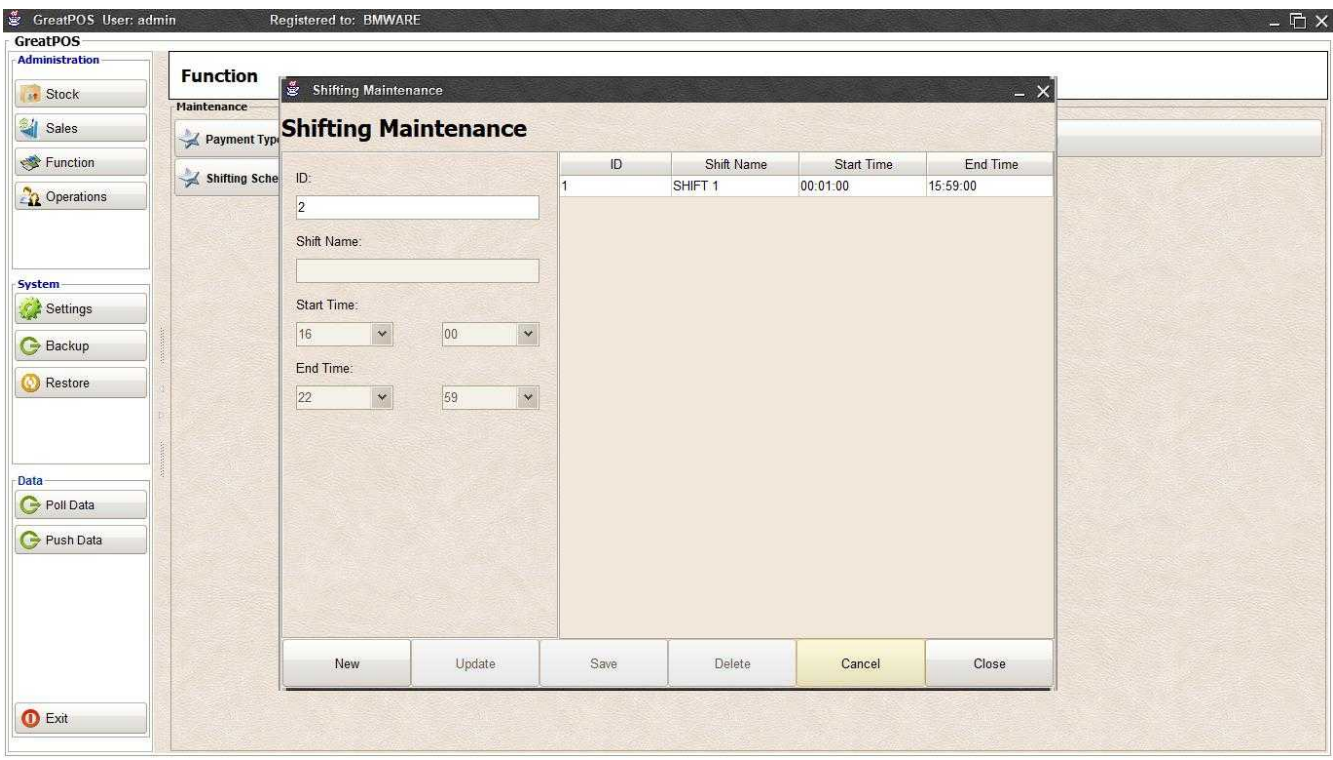

# Transaction Type

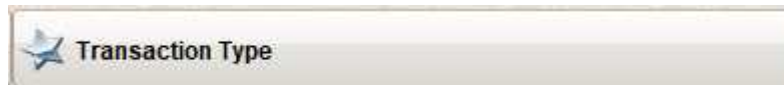

Use to manage Transaction type into the Cashier Side

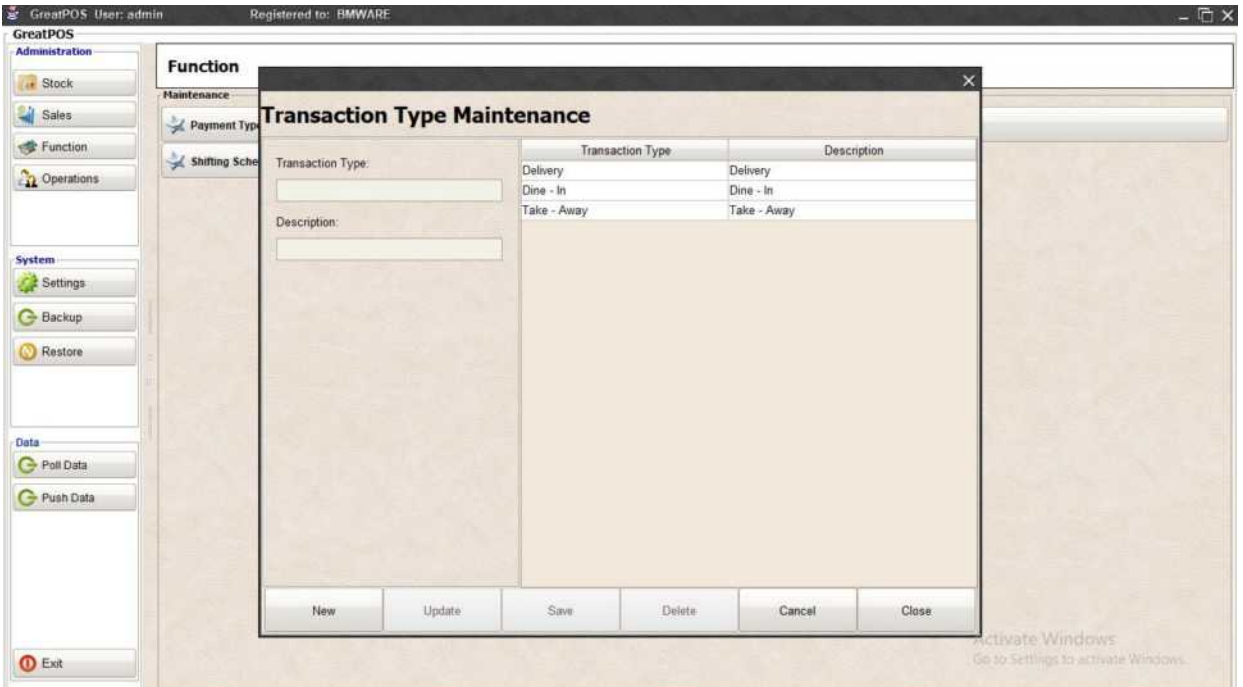

### How to use Transaction Type?

Step1) Click New Button

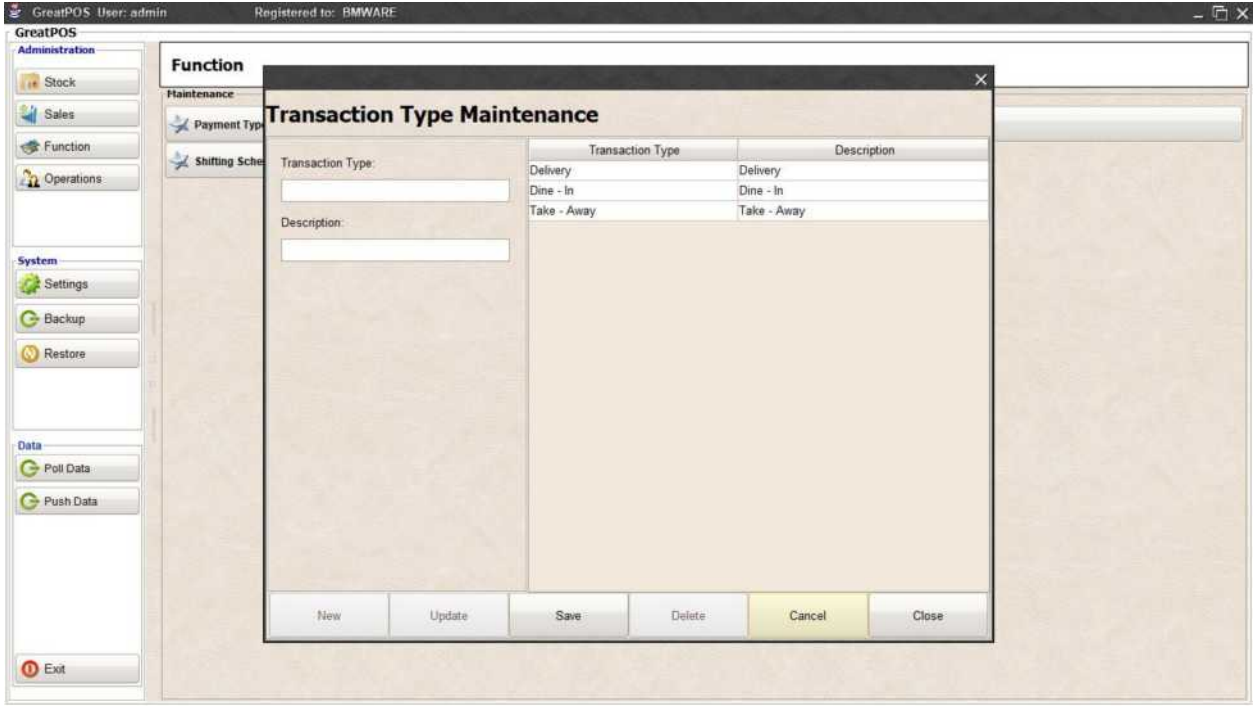

#### Step2) Enter Transaction Type

#### Step3) Enter Description

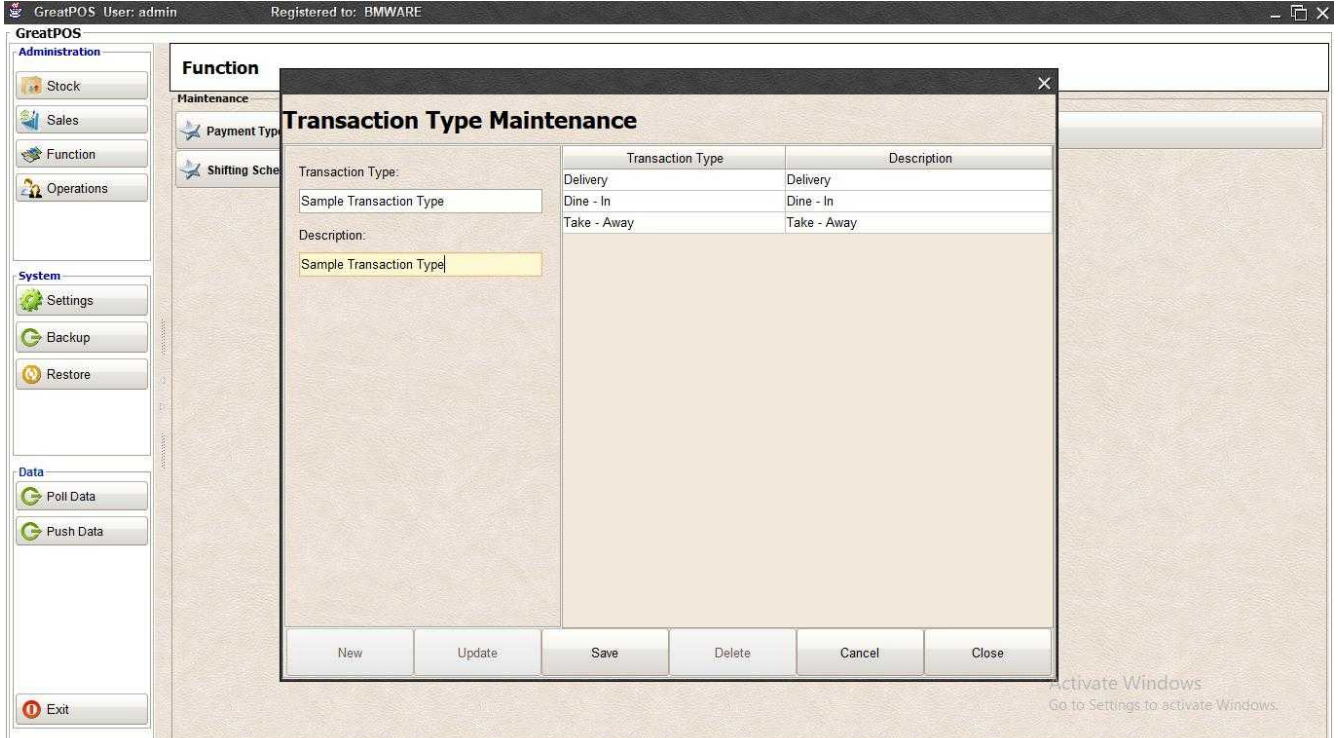

#### Step4) Click Save Button

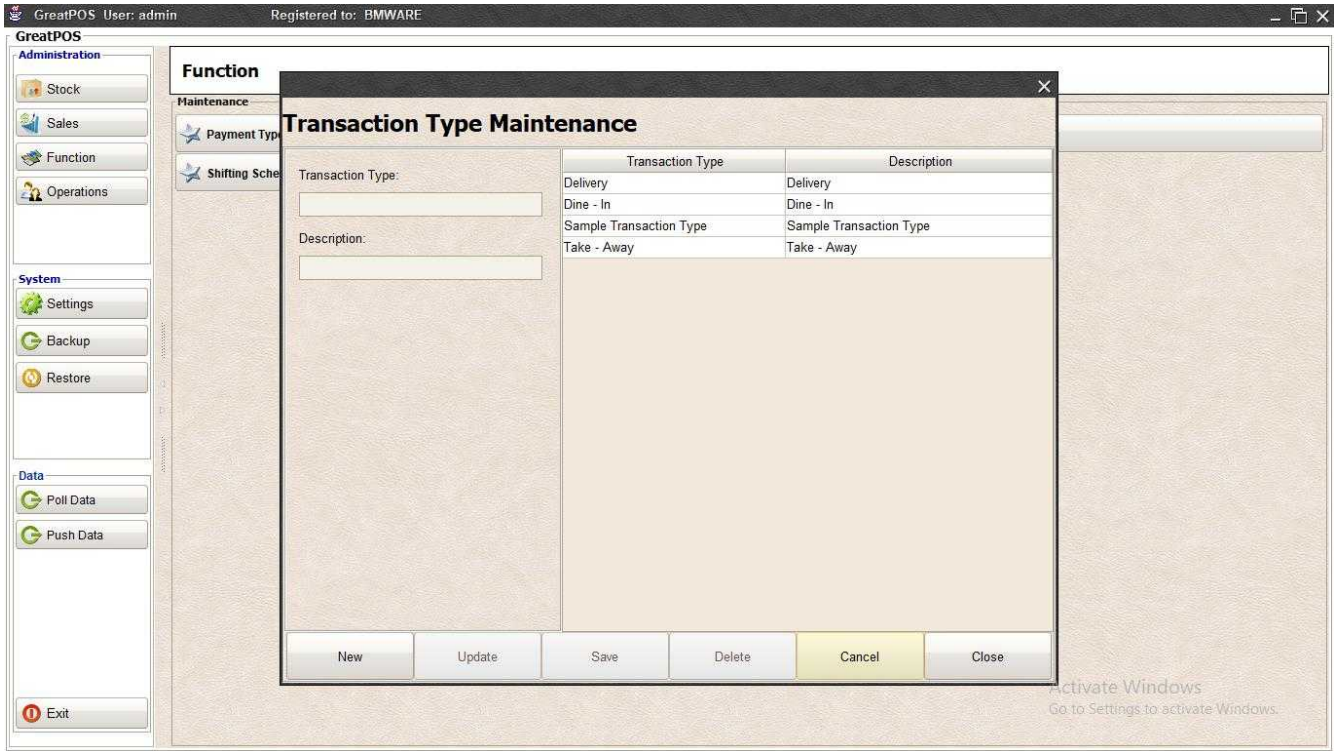

### Edit Transaction Type Step1) Select Transaction Type on the table

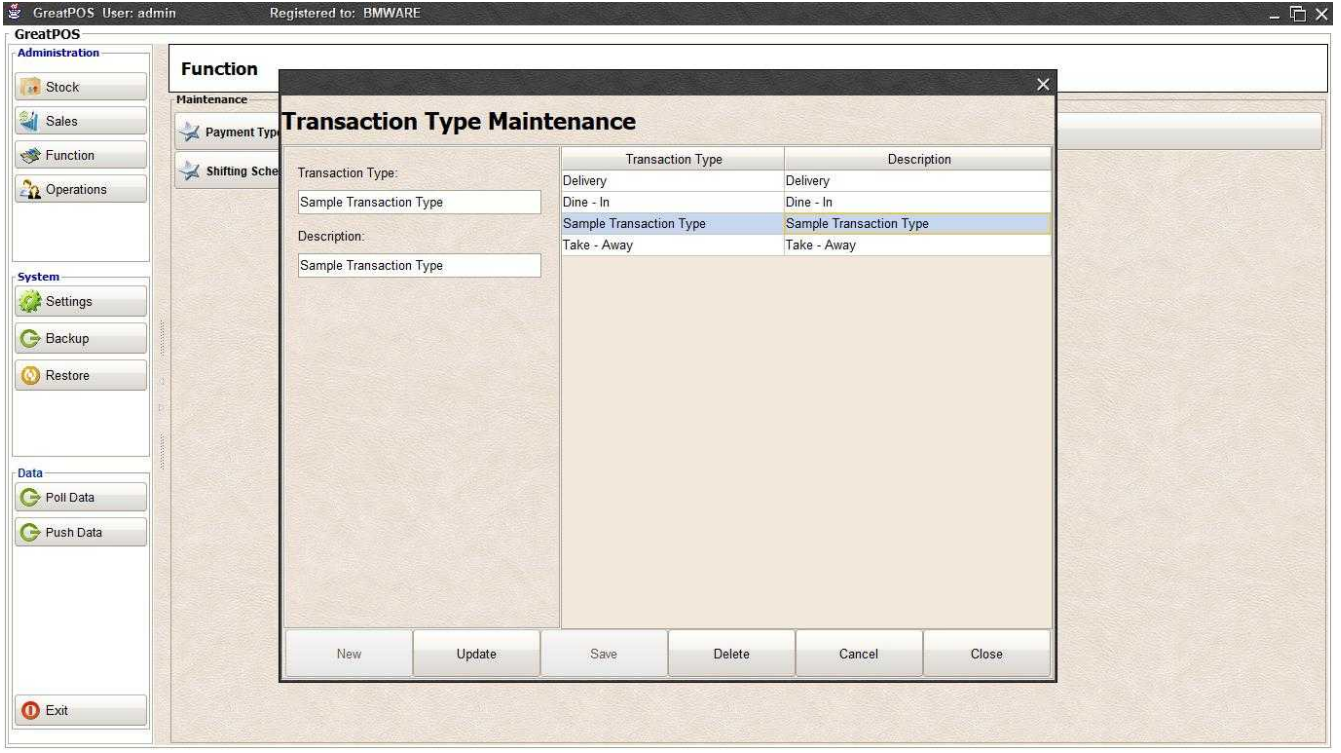

Step2) Edit the Payment Type Selected

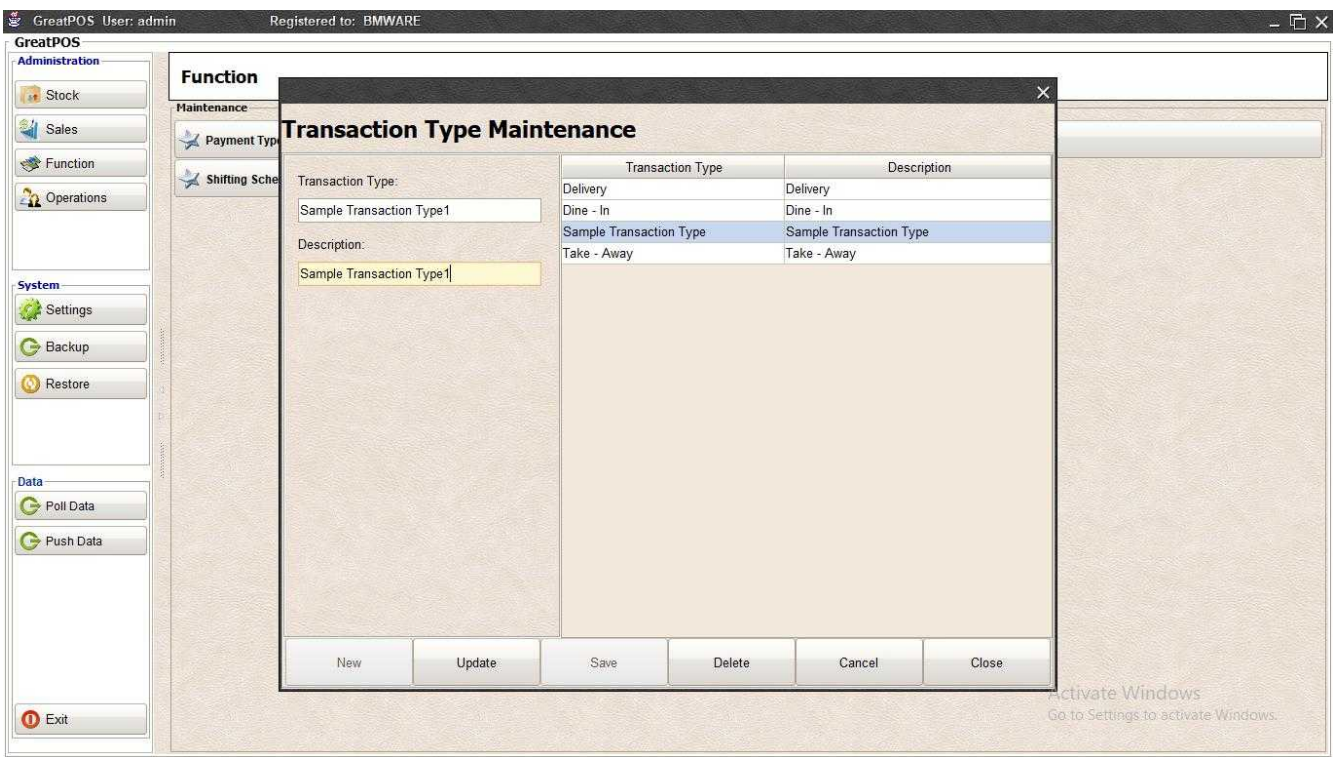

### Step3) Click Update Button

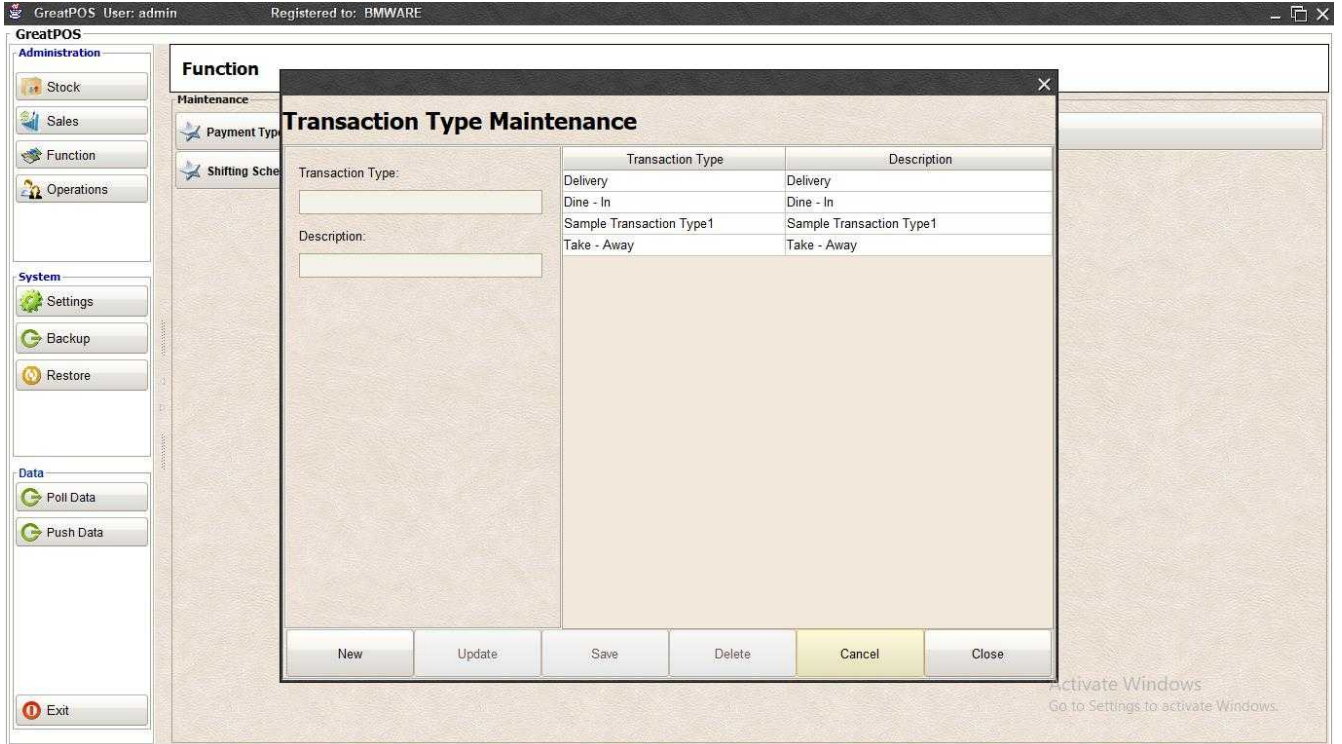
## Delete Transaction Type Step1) Select Transaction Type on the table

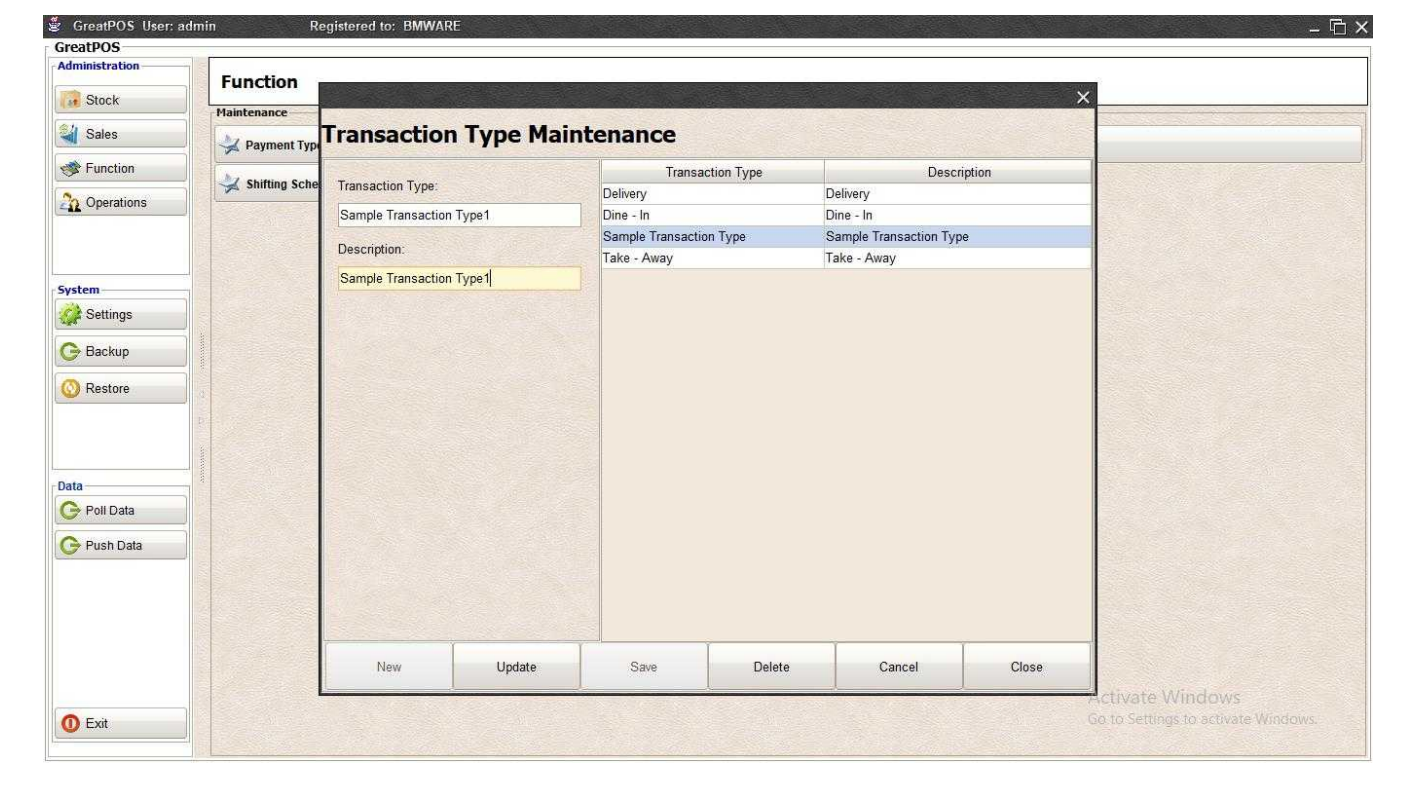

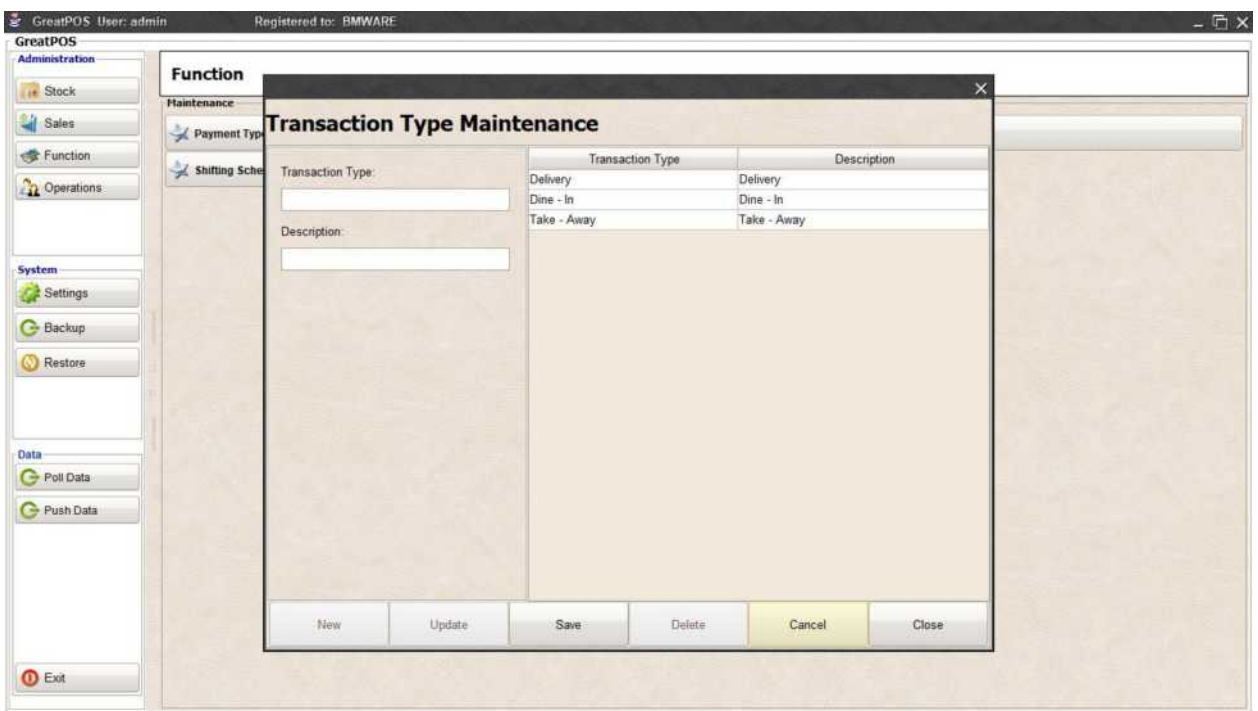

## Add Information

Add Information

Use to manage Information into the Cashier Side

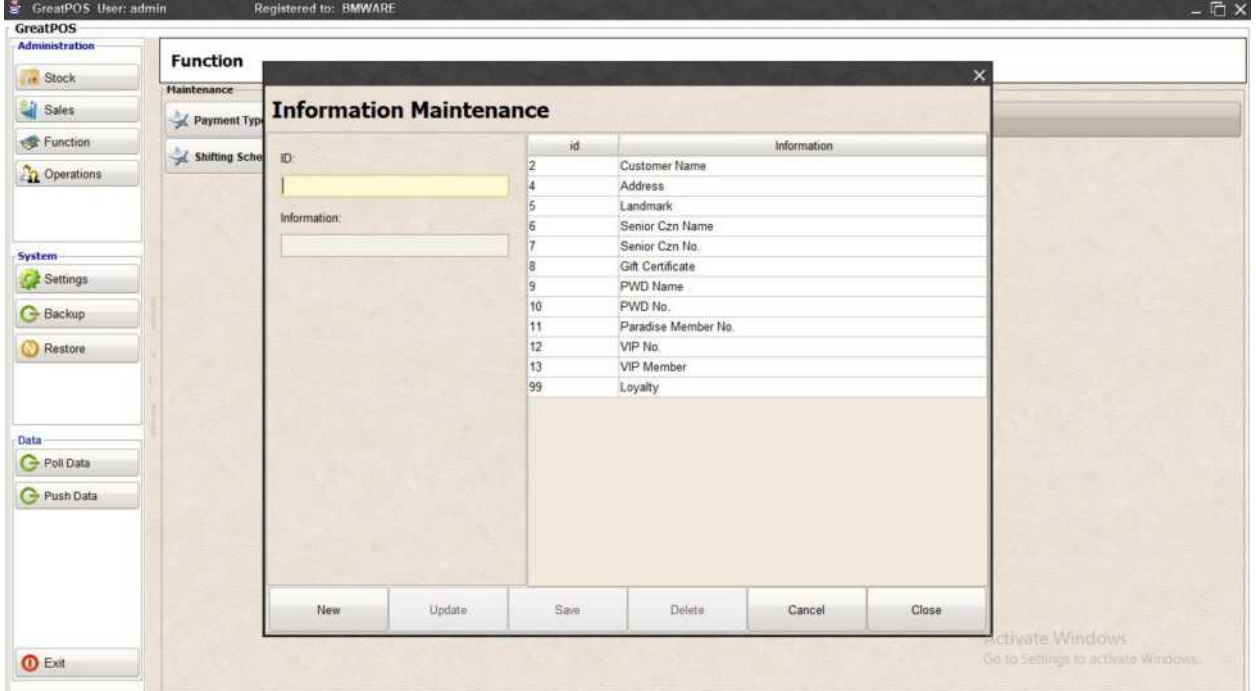

#### How to use Add Information?

#### Step1) Click New Button

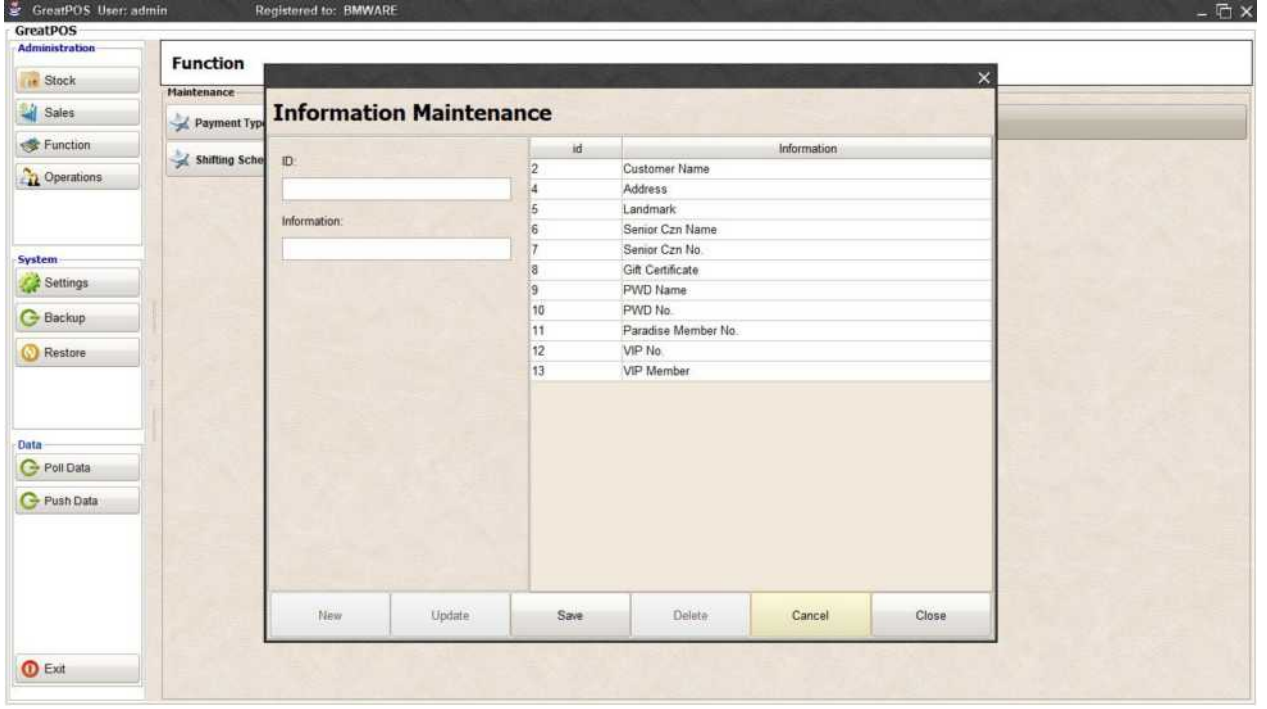

#### Step2) Enter ID

#### Step3) Enter Information

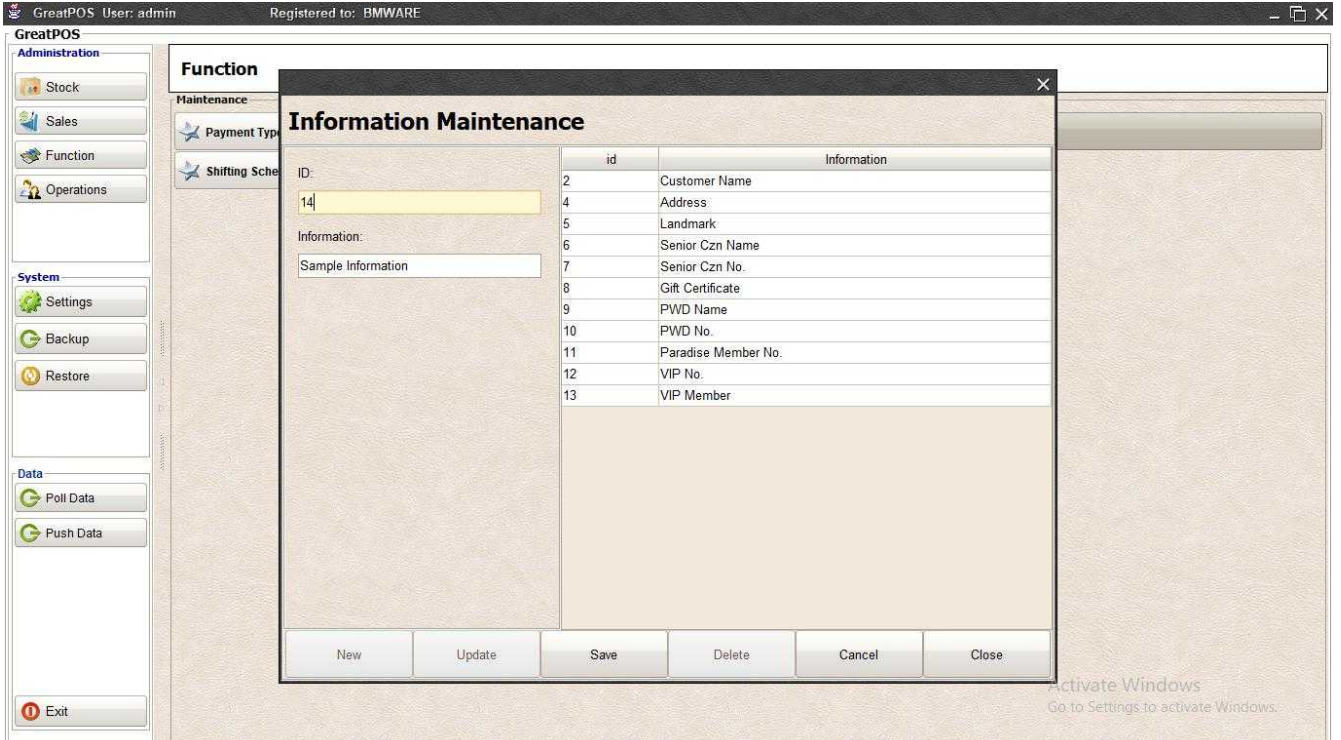

#### Step4) Click Save Button

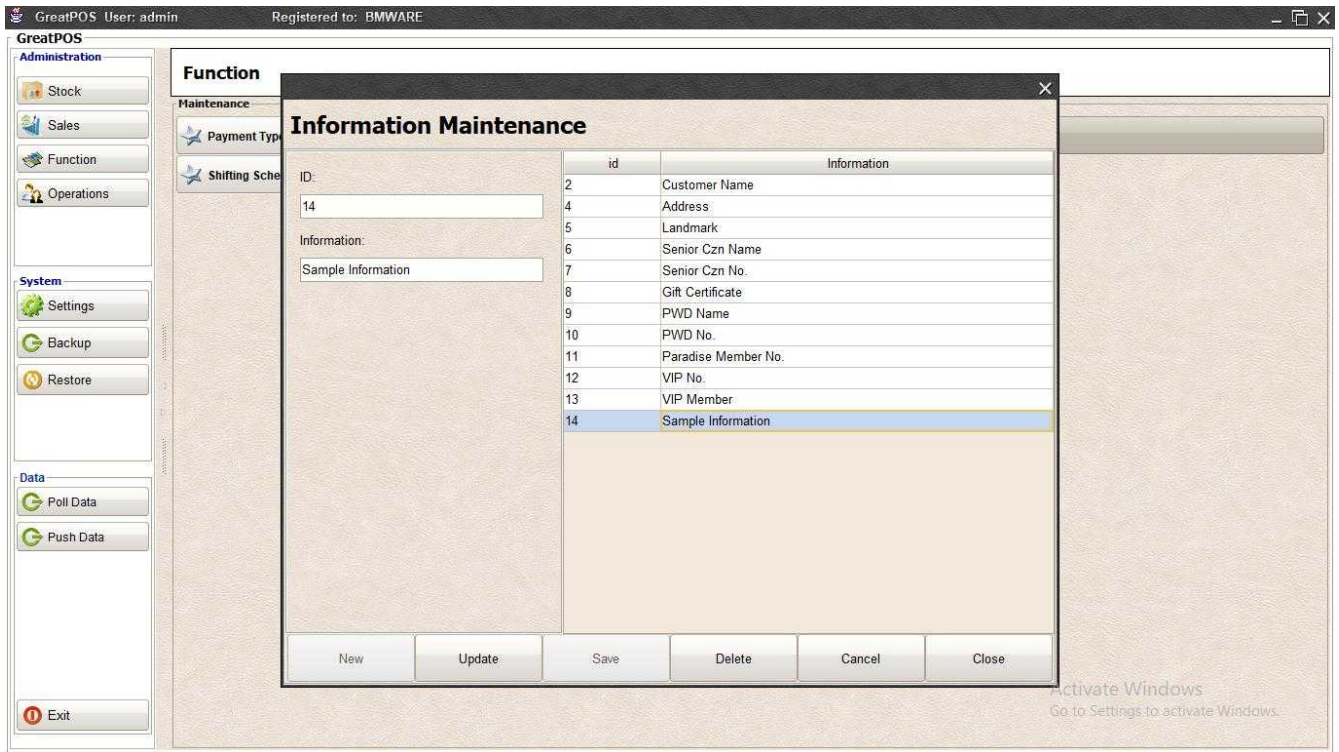

# Edit Information

#### Step1) Select Information on the table

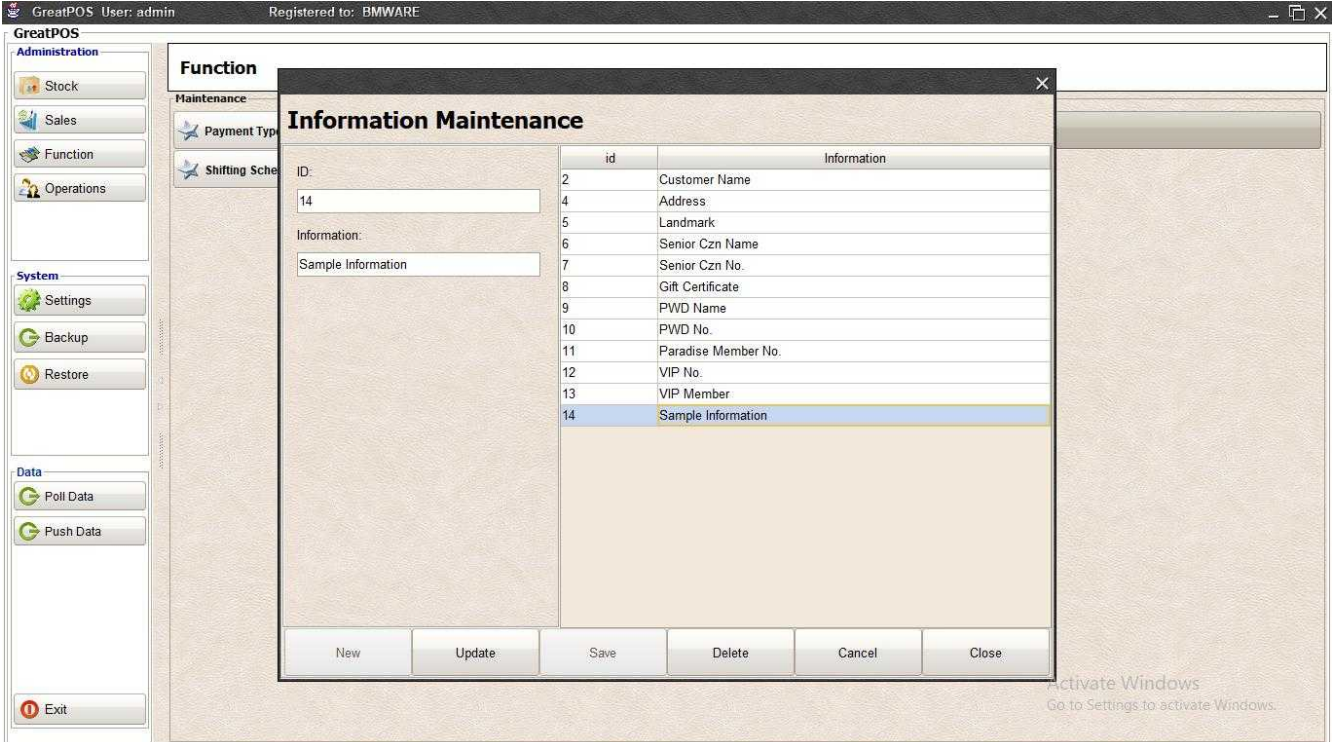

Step2) Edit the Information Selected

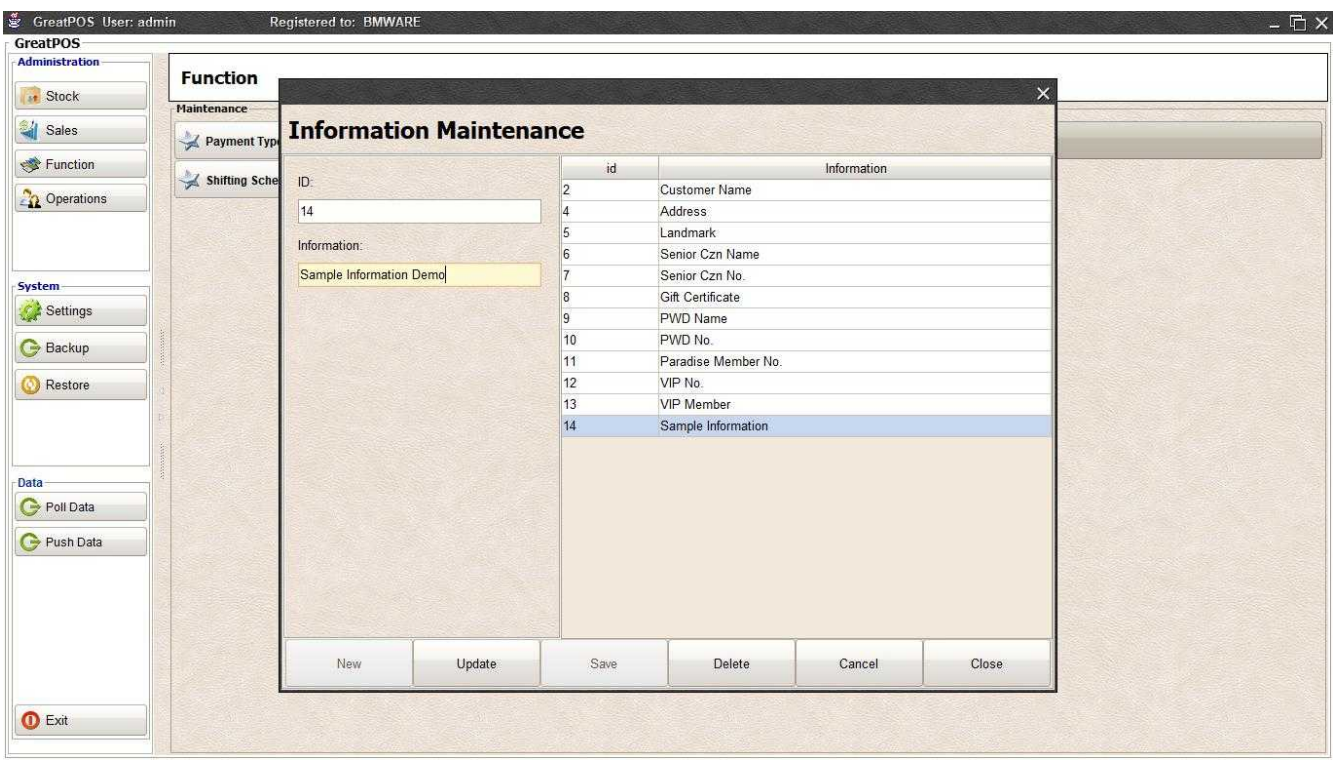

## Step3) Click Update Button

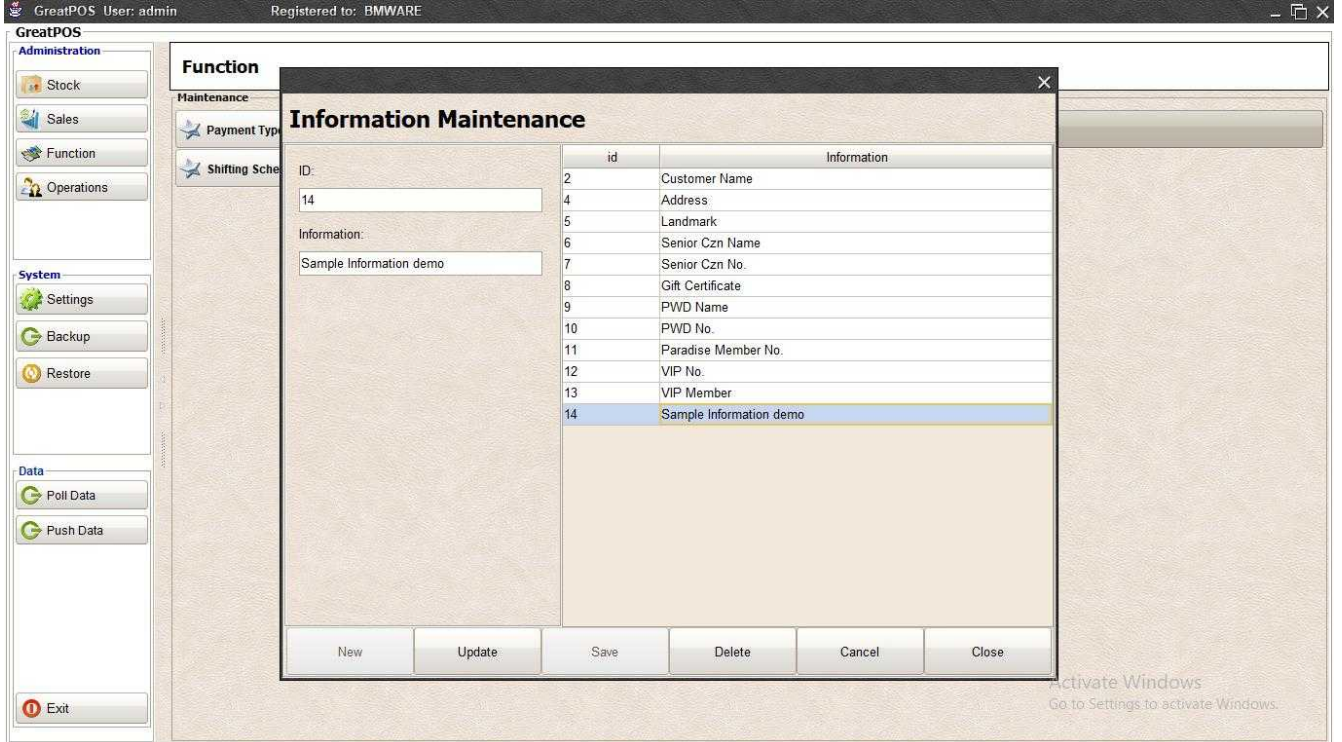

# Delete Transaction Type

Step1) Select Transaction Type on the table

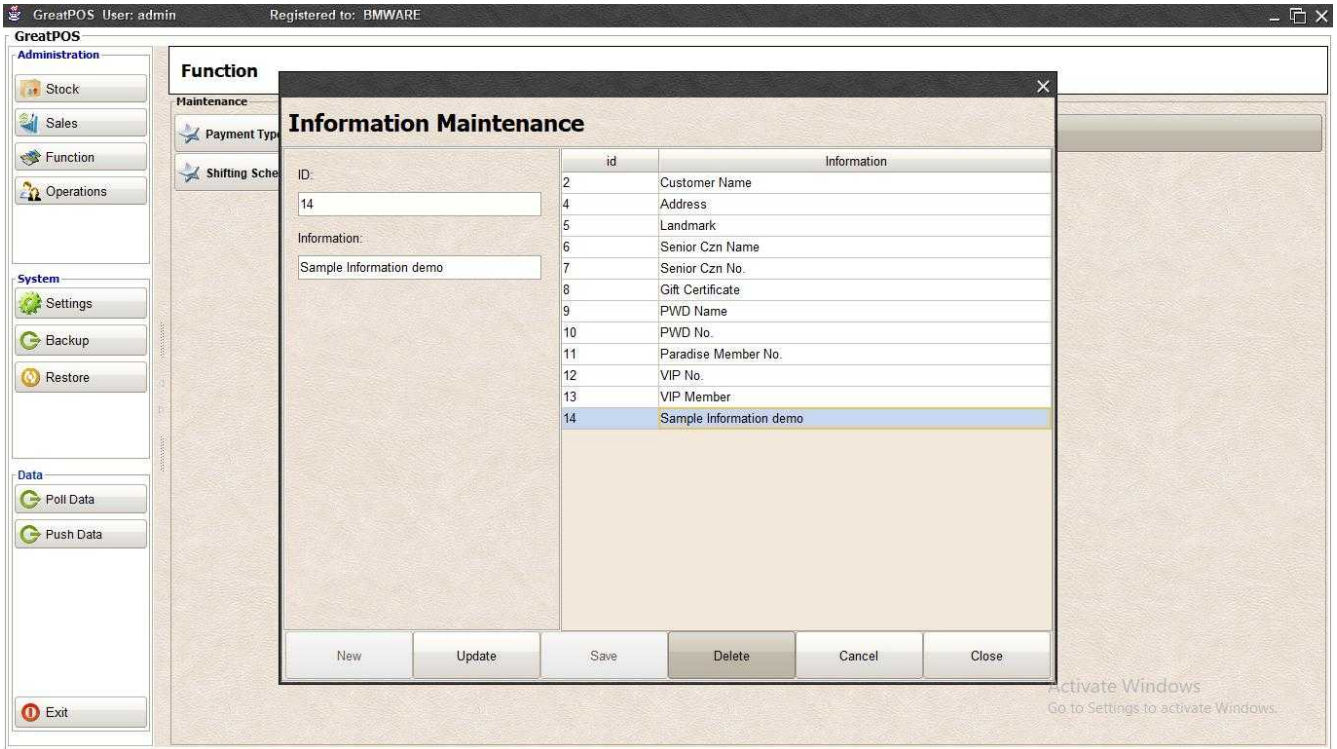

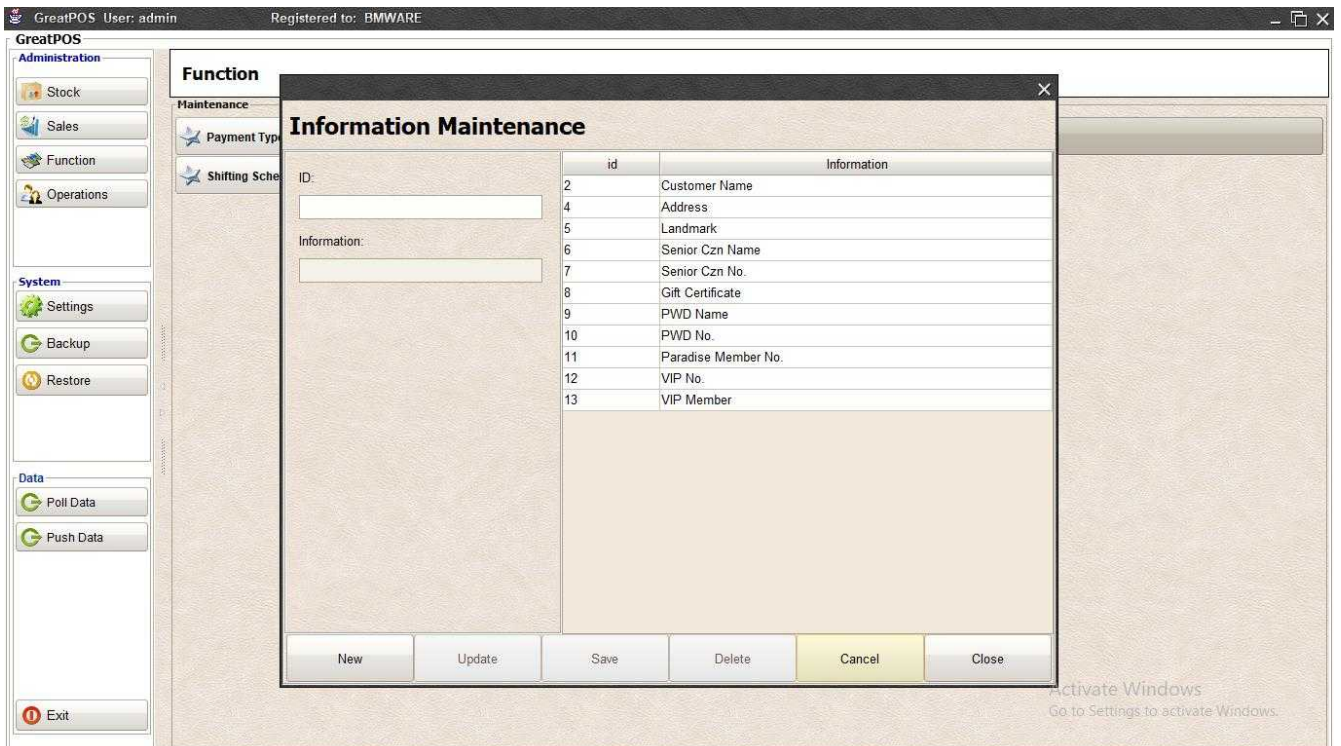

# **Operations**

# Employee Type Maintenance

Employee Type Maintenance

# Use to manage Employee Type

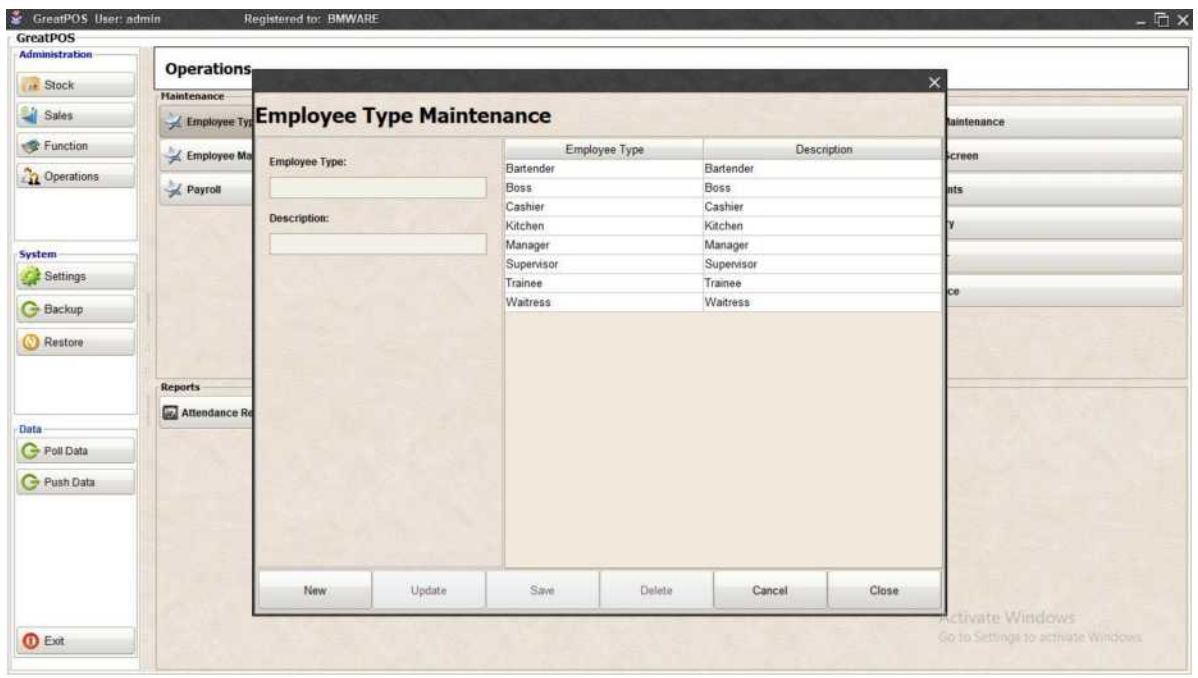

How to use Employee Type Maintenance?

Step1) Click New Button

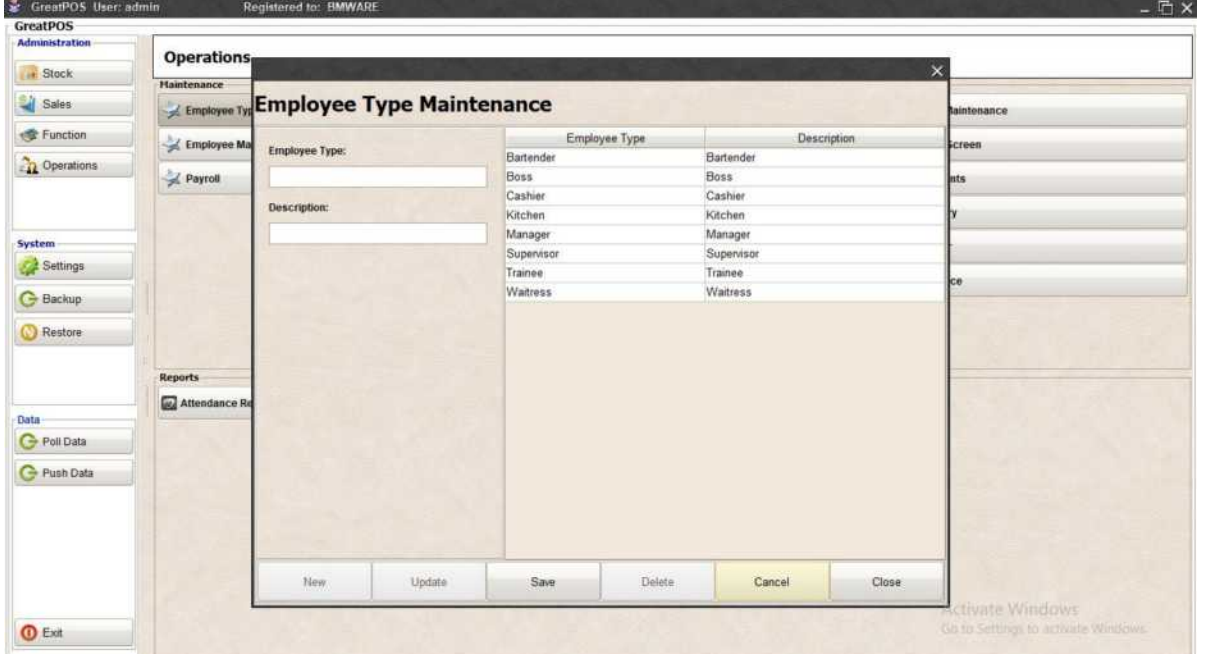

# Step2) Enter Employee Type

# Step3) Enter Description

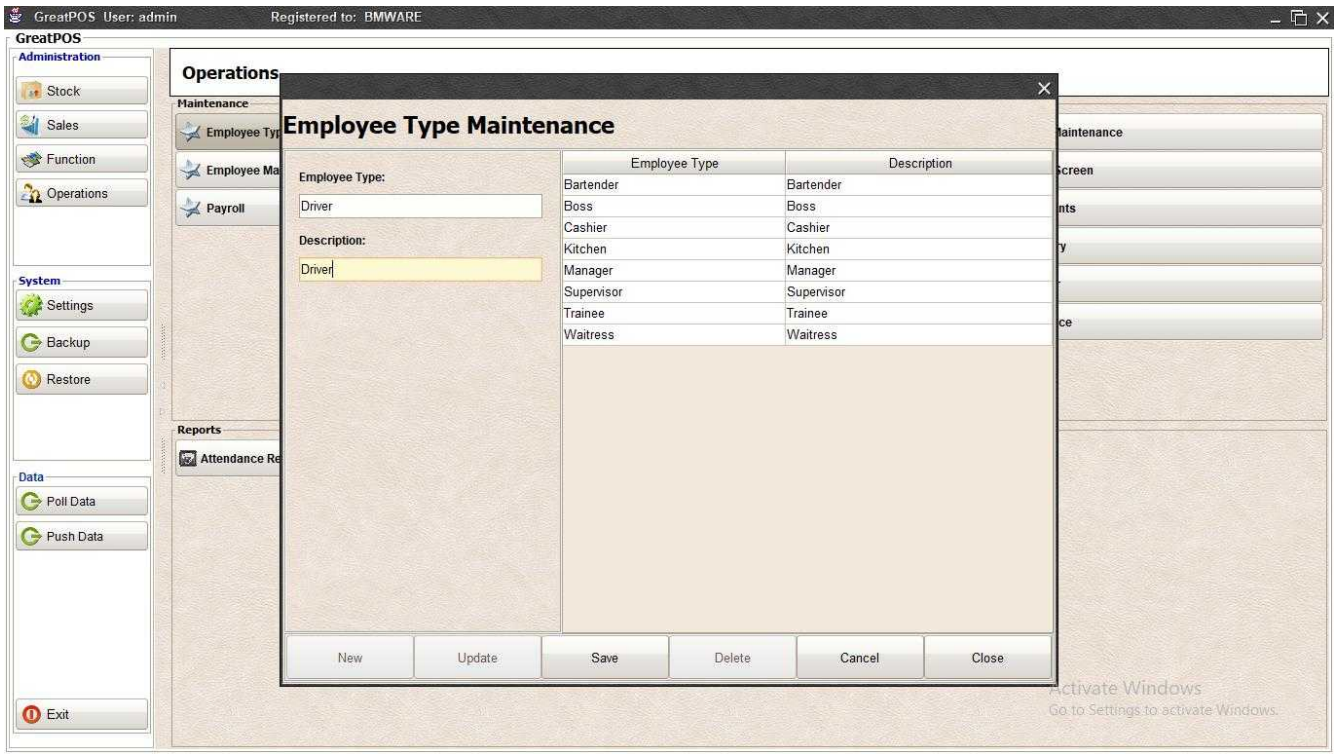

# Step4) Click Save Button

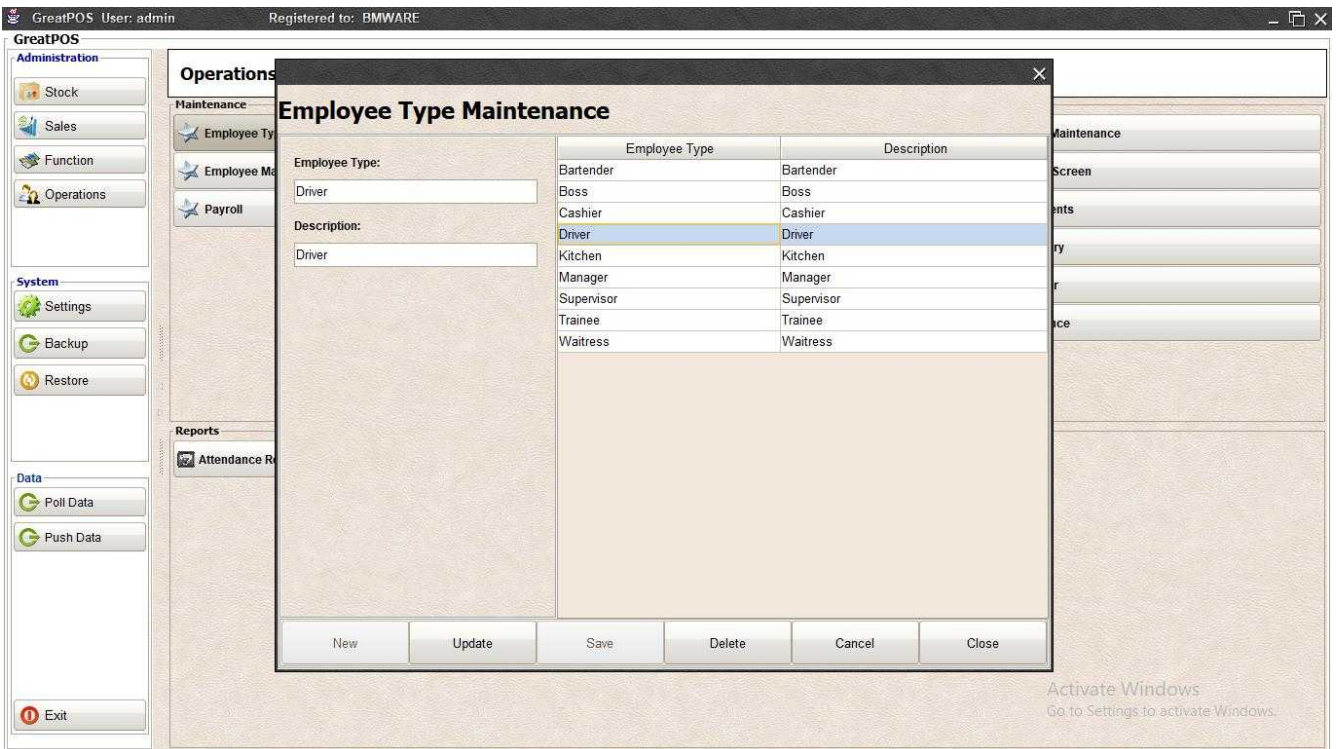

## Edit Employee Type

Step1) Select Employee Type on the table

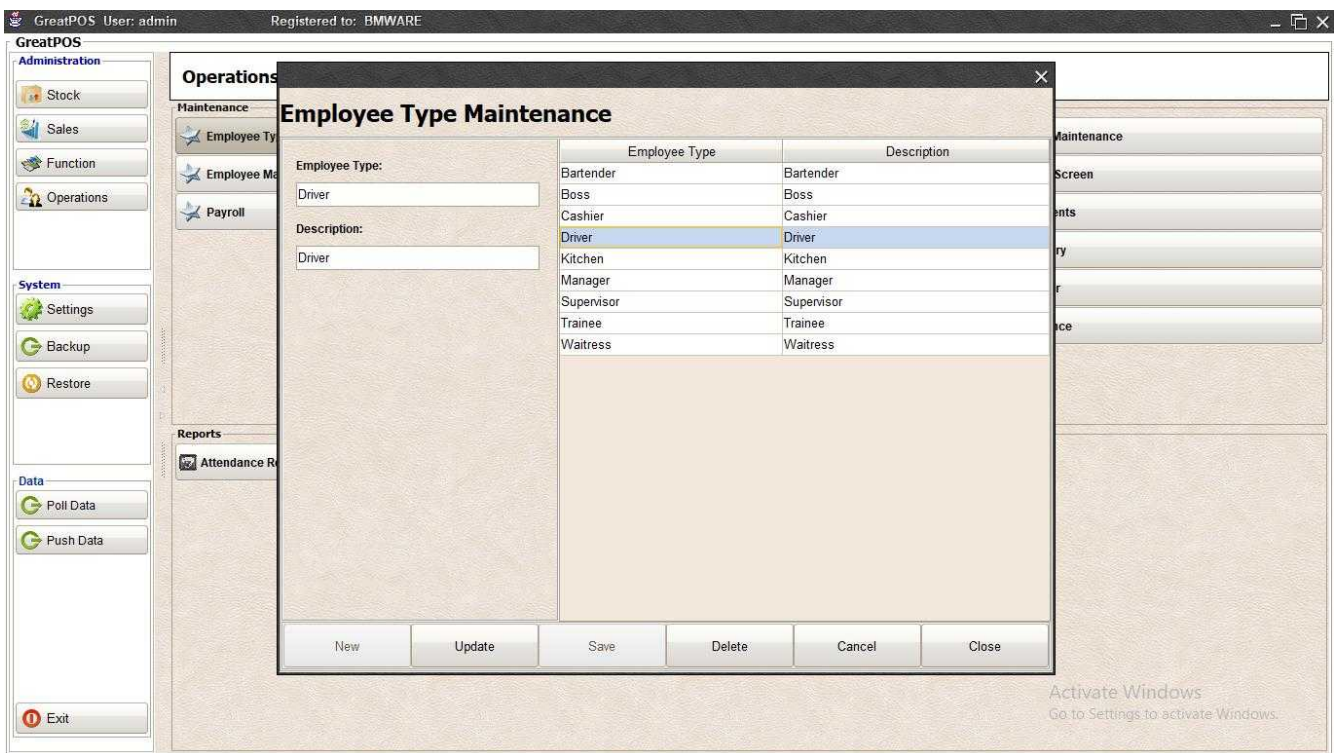

## Step2) Edit the Employee Type Selected

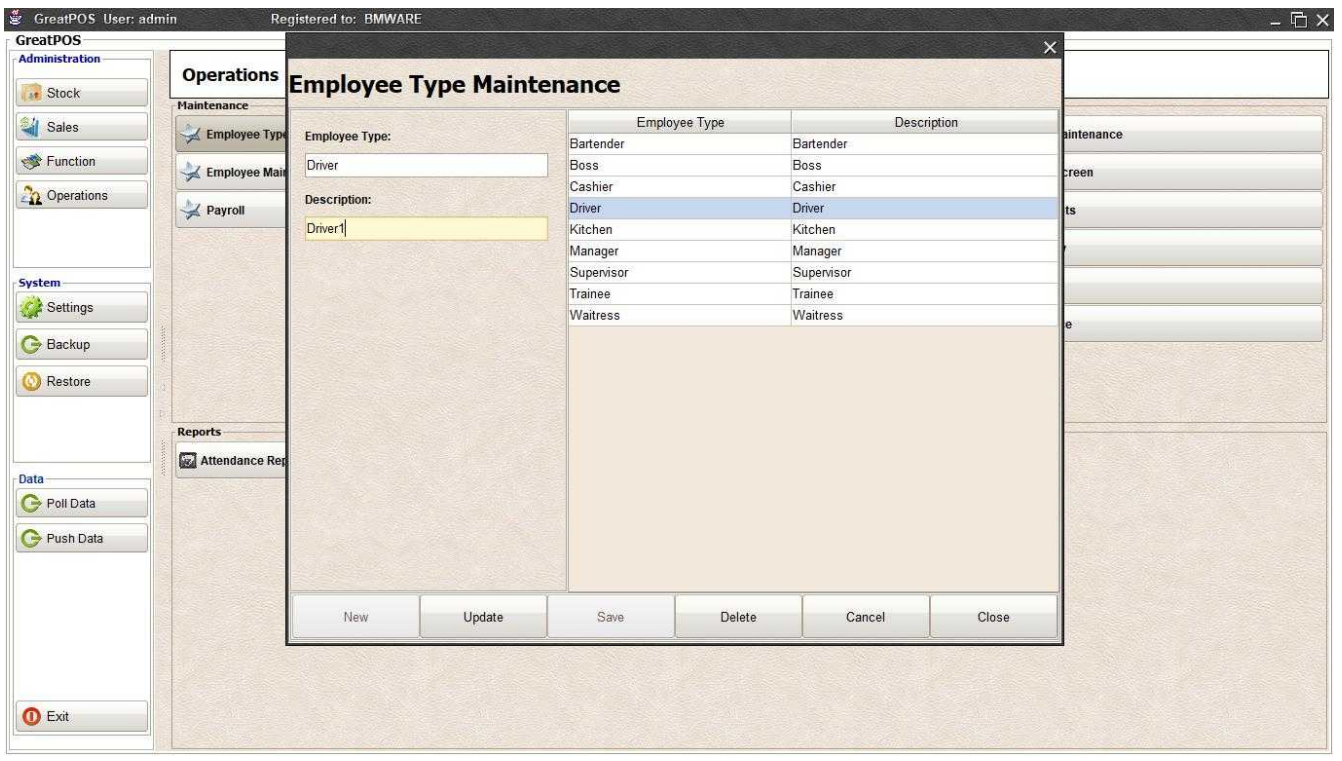

Step3) Click Update Button

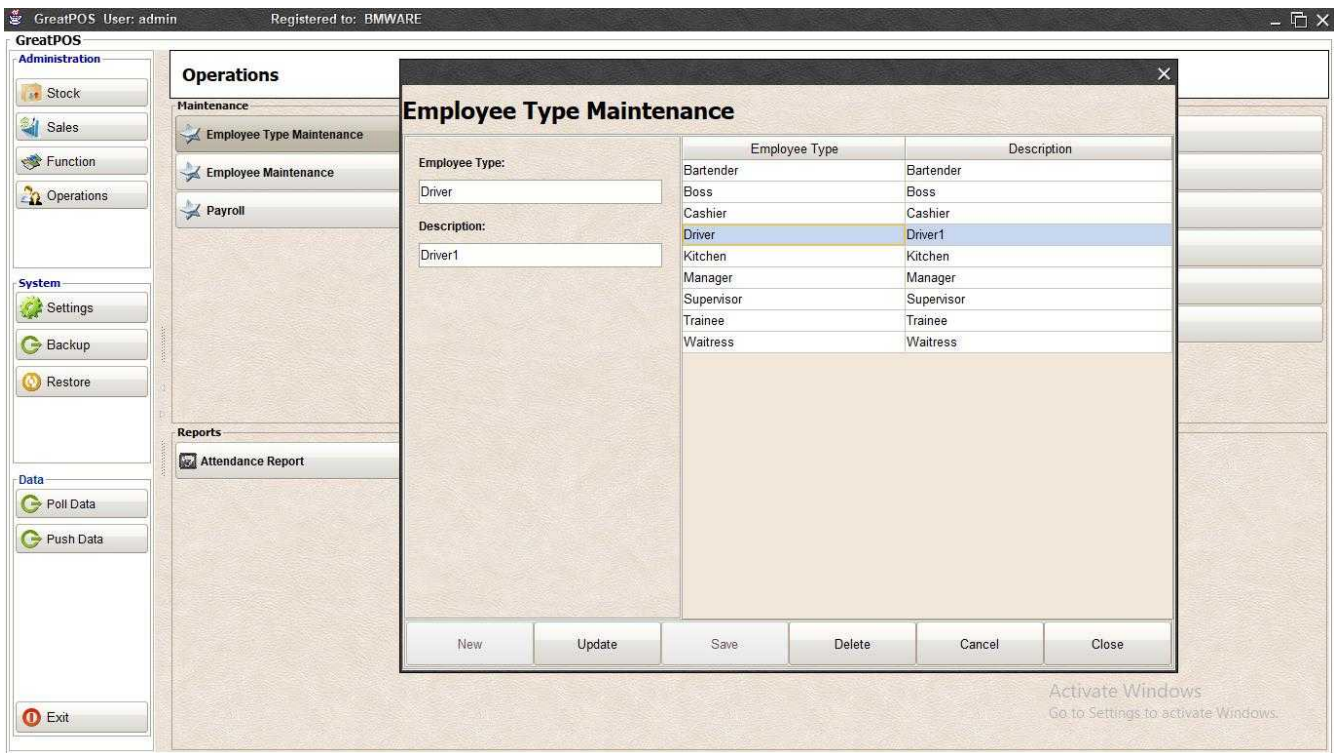

#### Delete Employee Type

Step1) Select Employee Type on the table

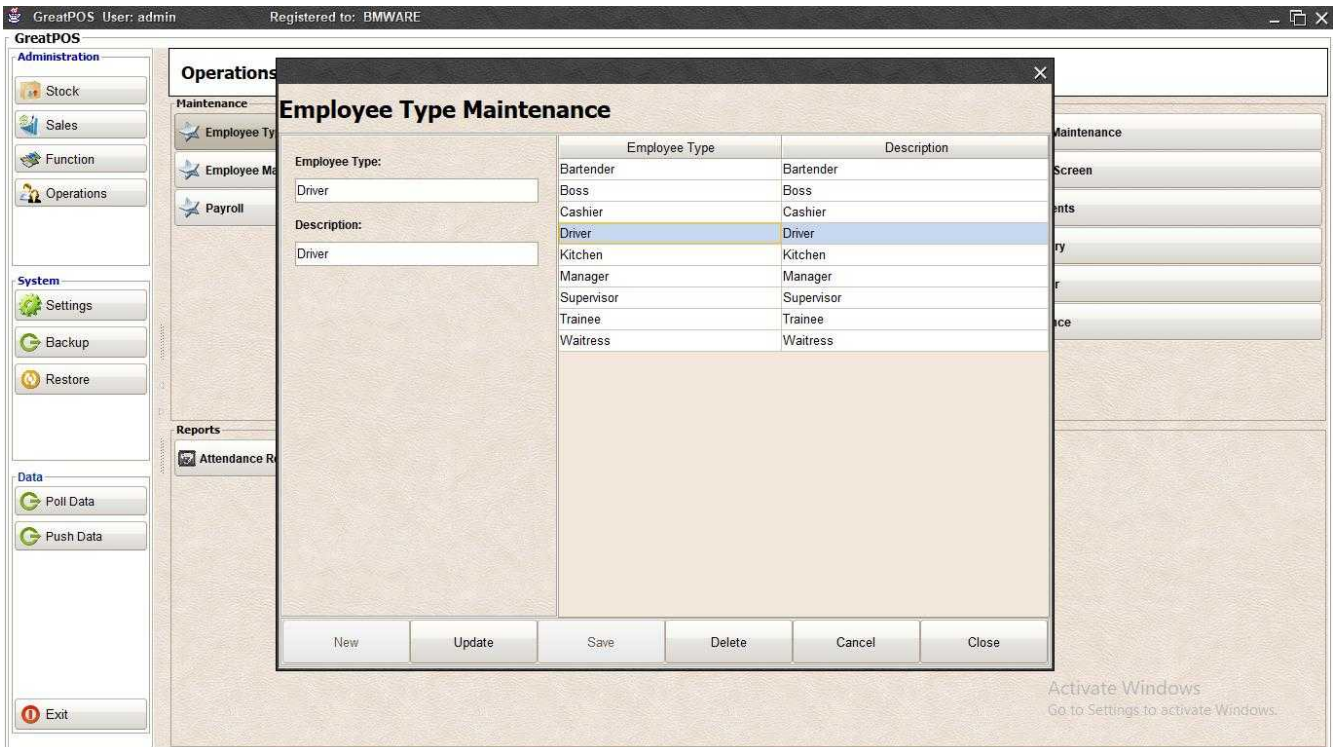

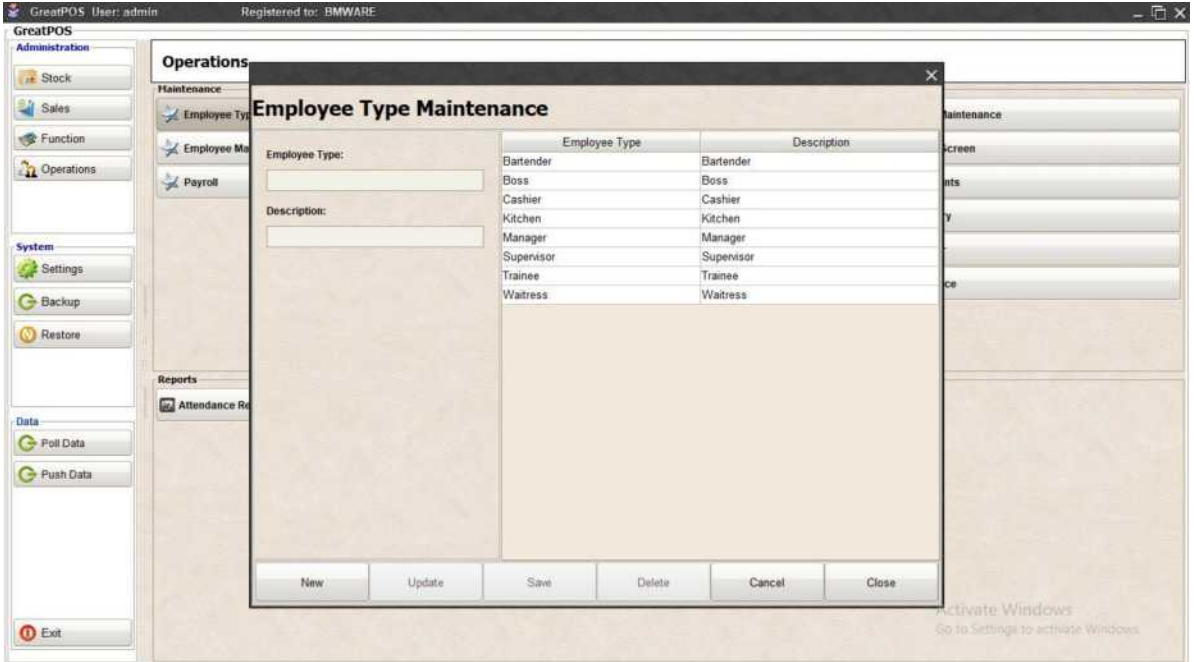

# Employee Maintenance

Employee Maintenance

Use to manage Employee and System Users

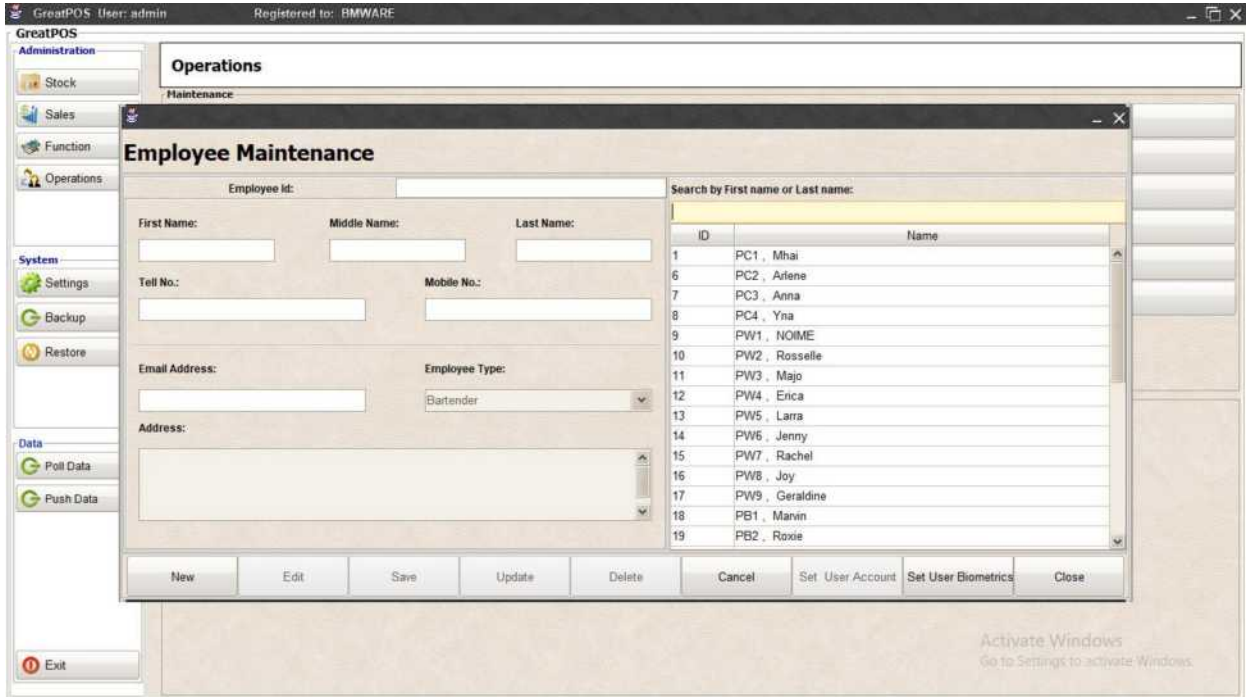

#### How to use Employee Maintenance?

Step1) Click New Button

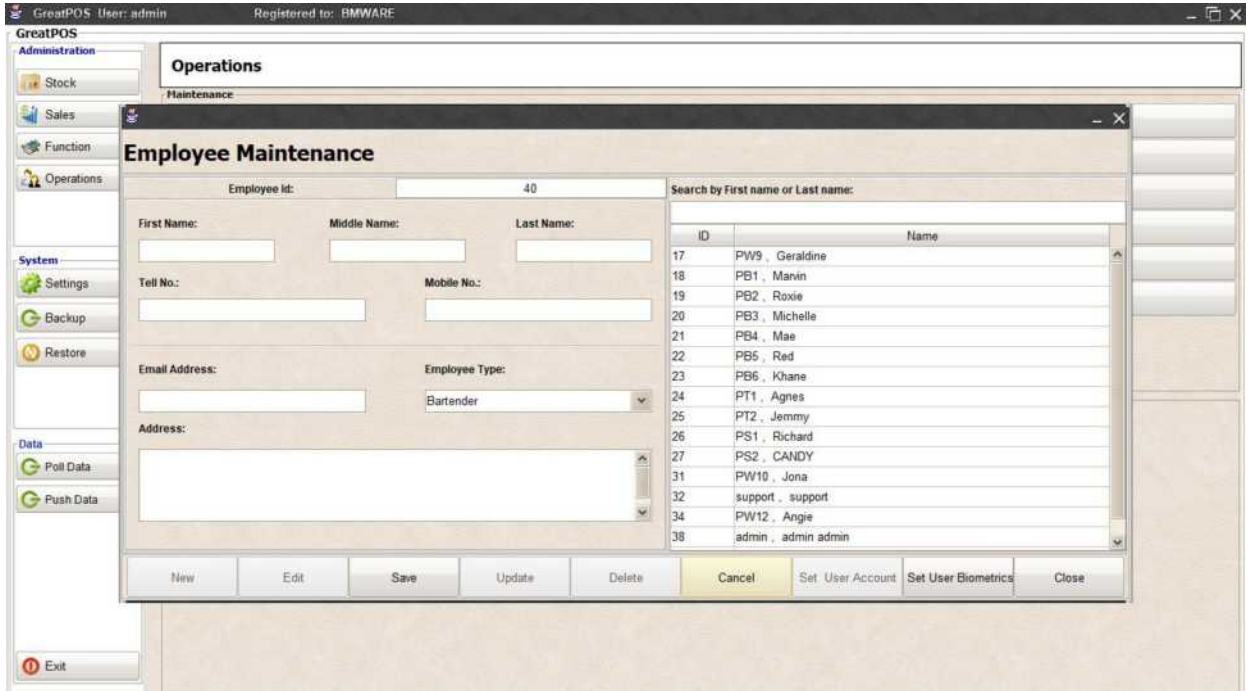

## Step2) Enter Employee Information

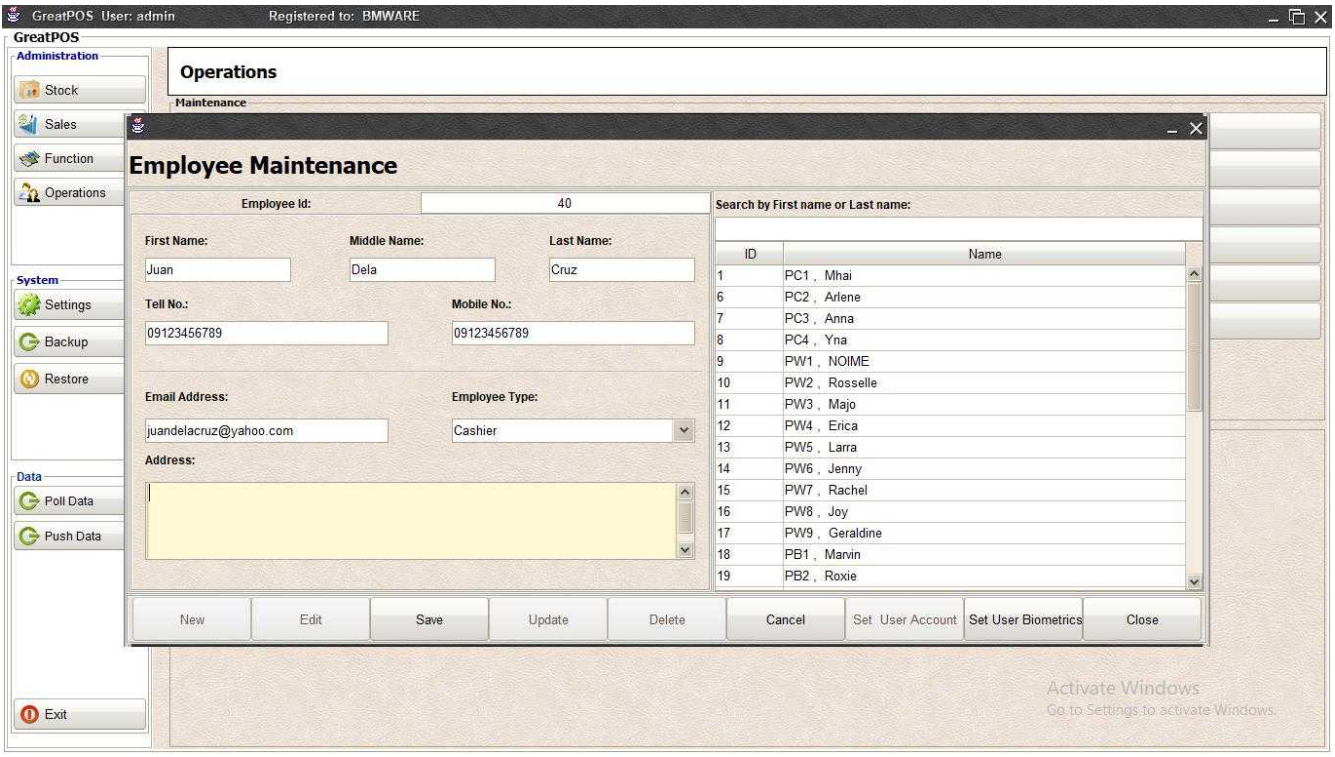

## Step3) Click Save Button

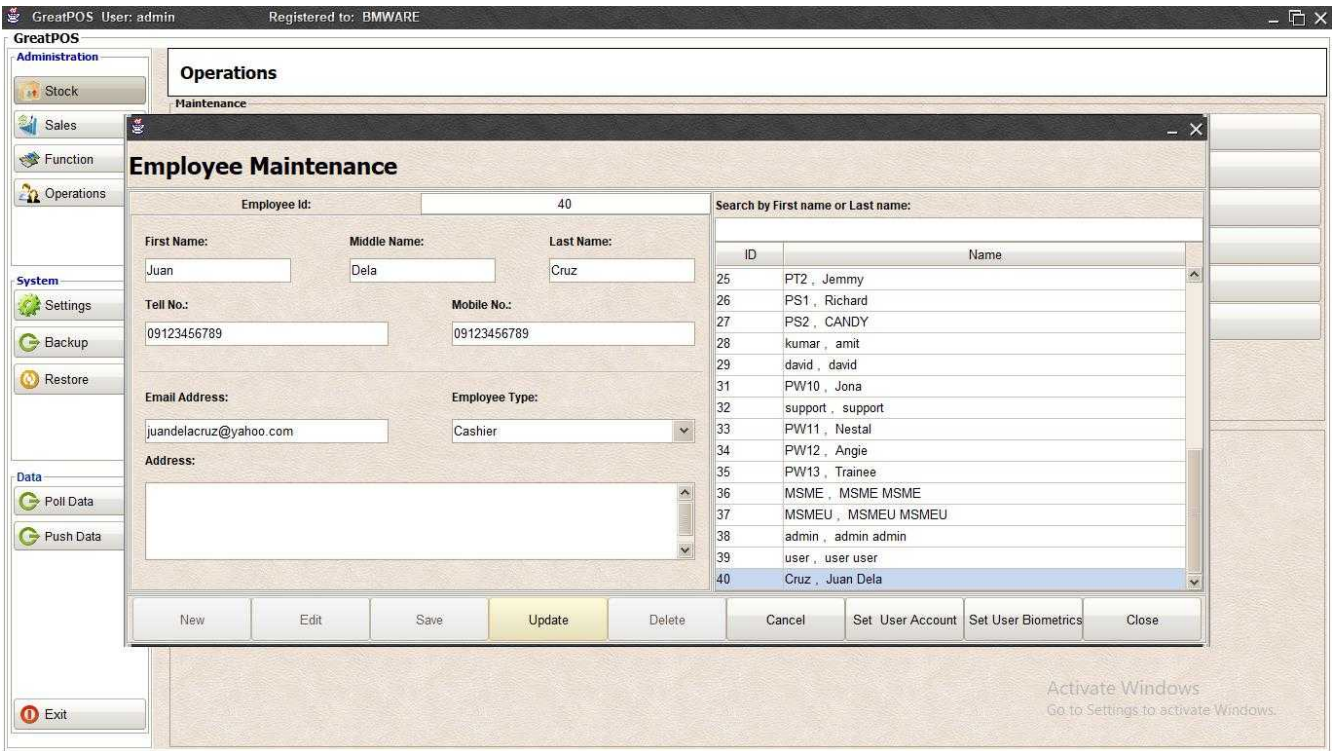

# Edit Employee

Step1) Select Employee on the table

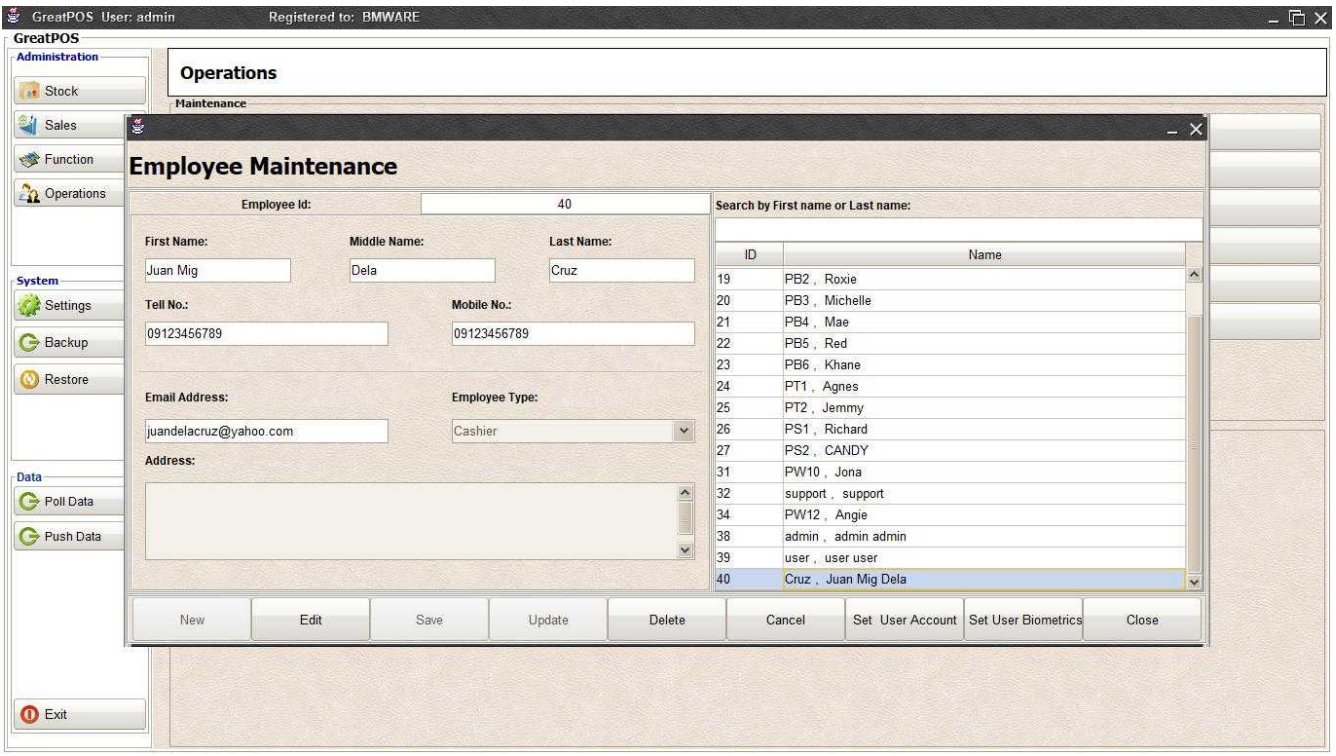

## Step2) Click Edit Button

Step3) Edit the Employee Selected

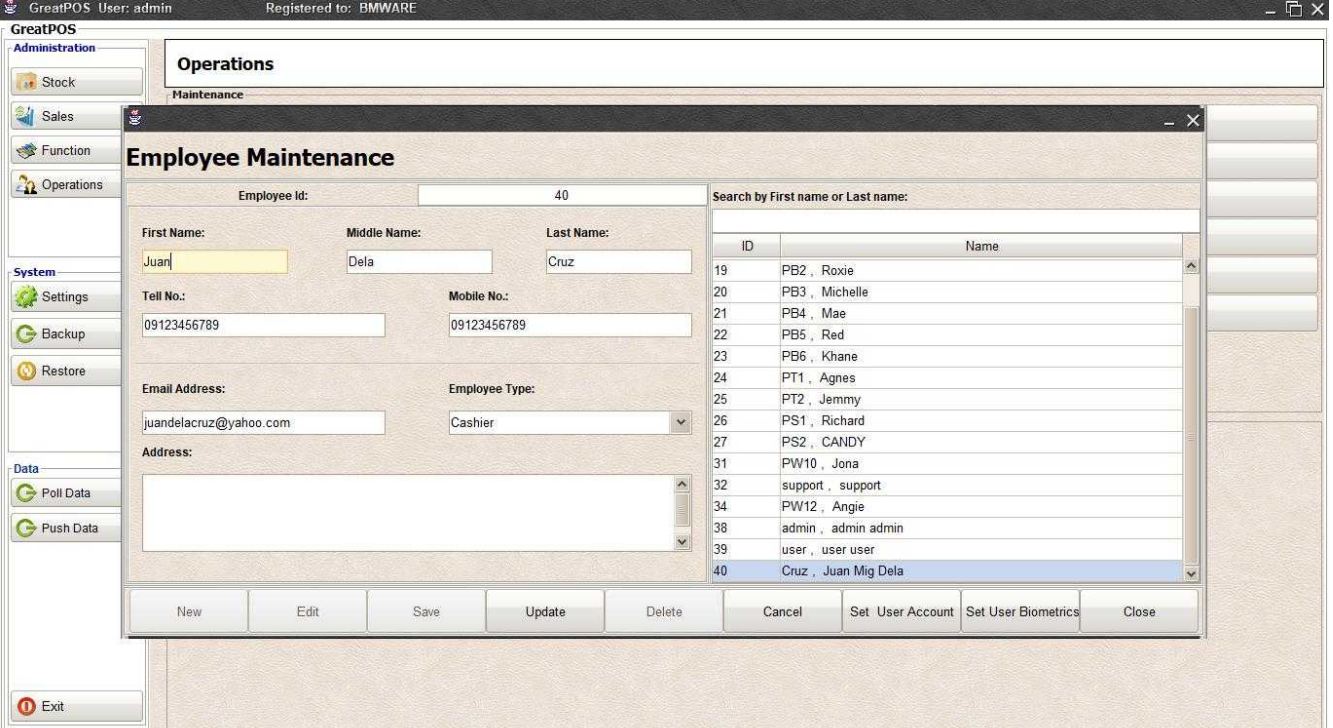

# Step3) Click Update Button

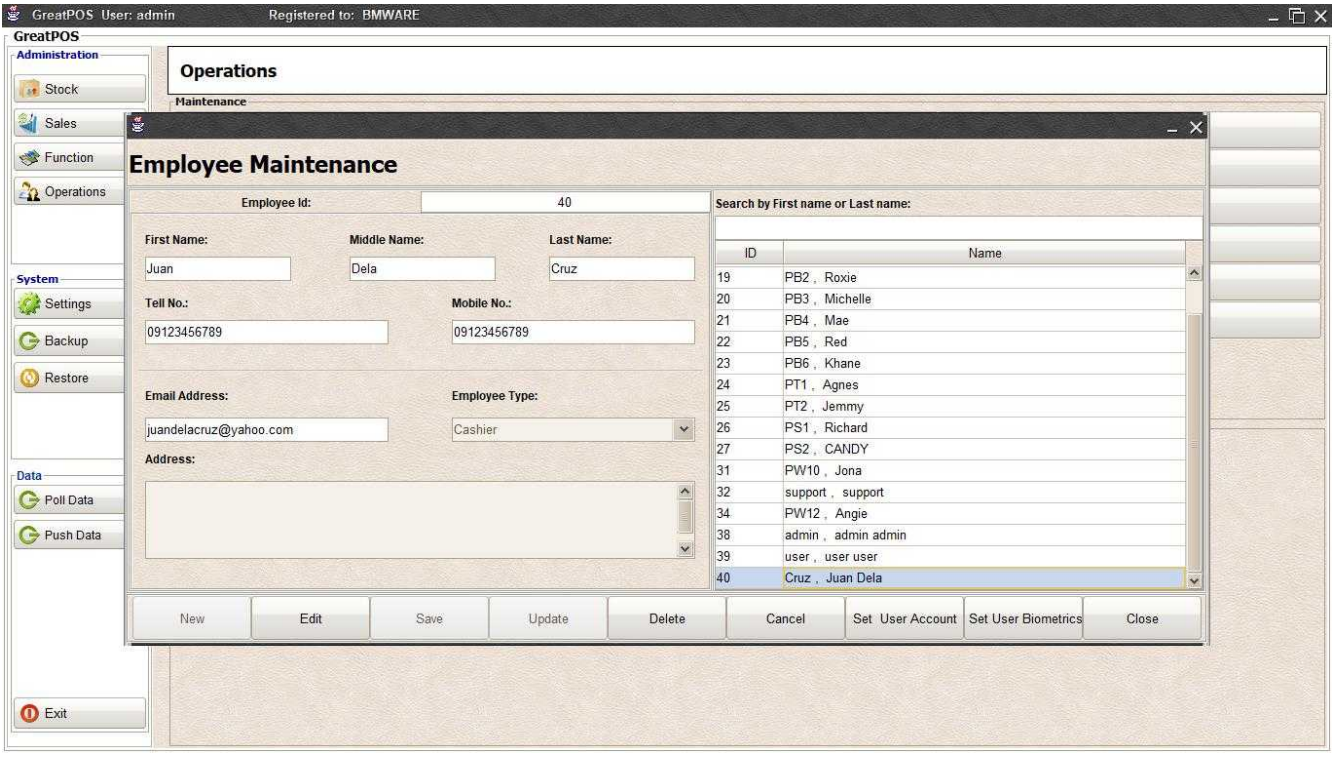

# Delete Employee

Step1) Select Employee on the table

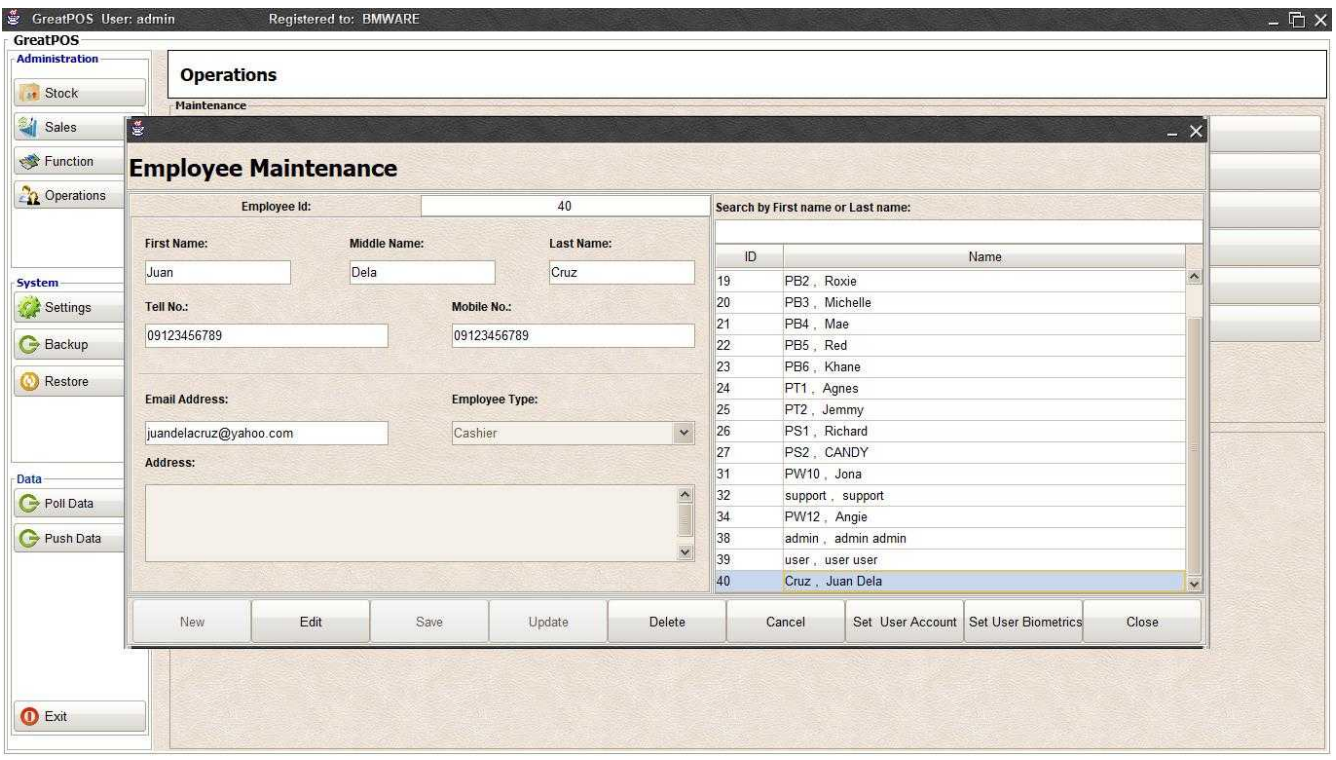

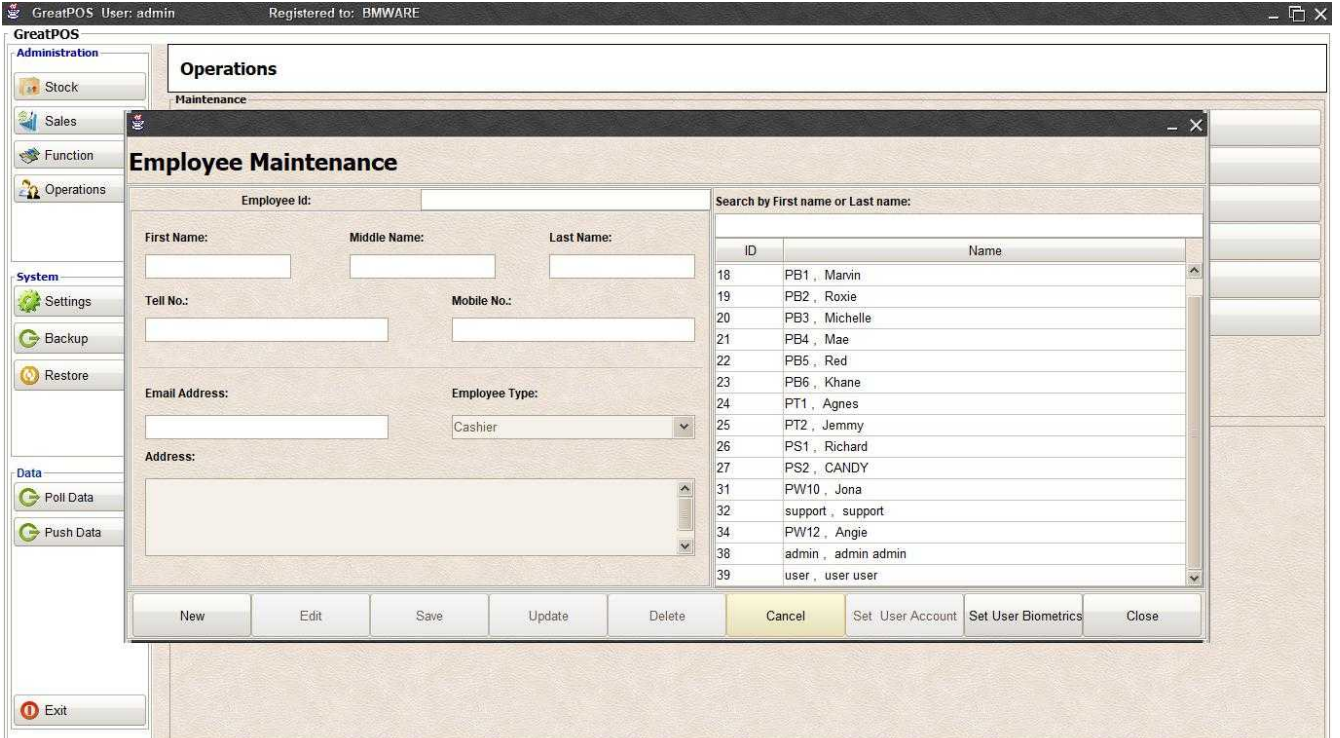

# Account Setup

Step1) Select Employee on the table

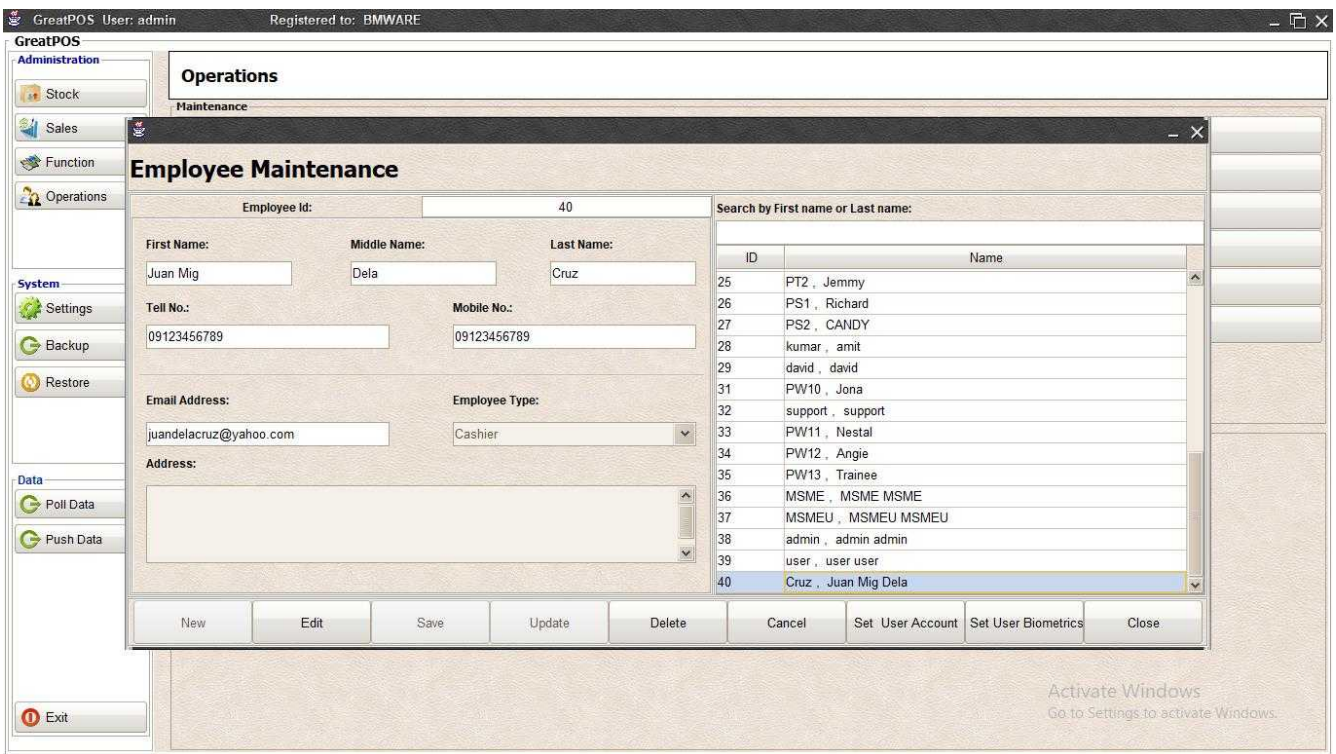

## Step2) Click Setup User Account Button

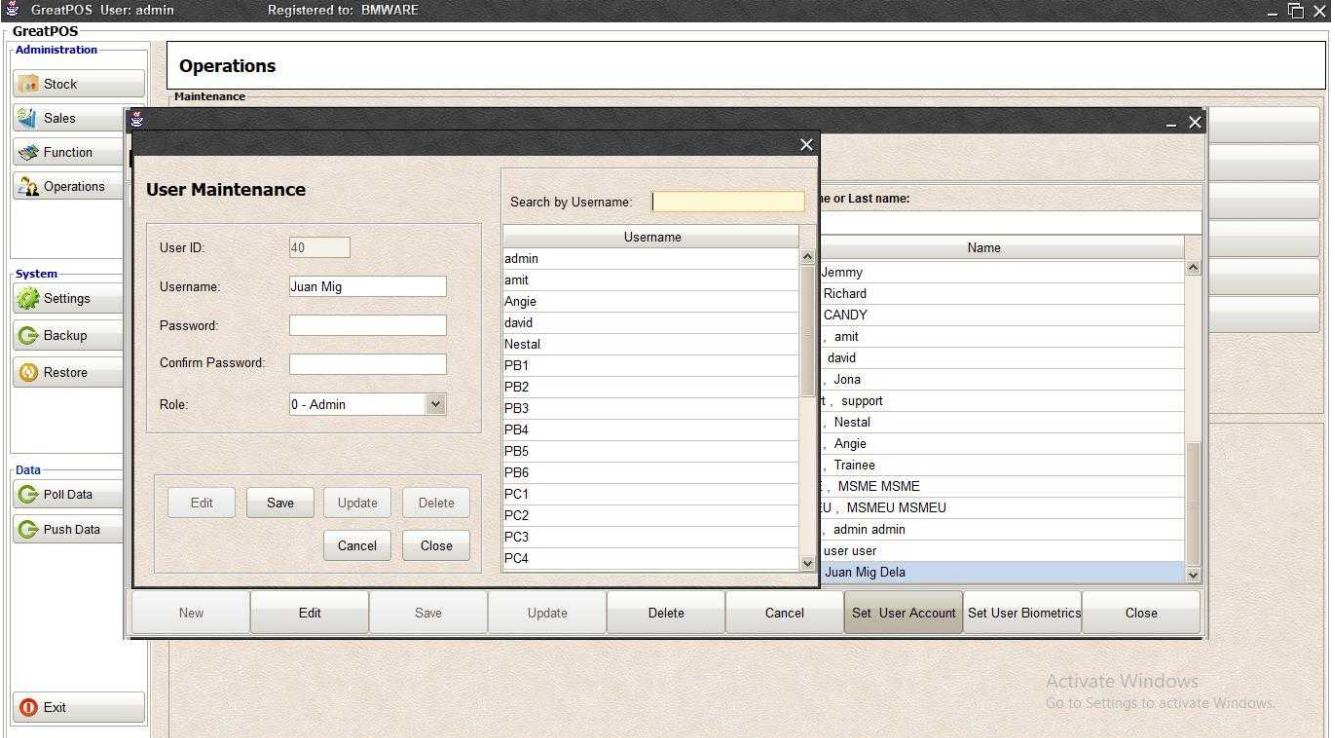

Step3) Edit Username

### Step4) Enter Password and Confirm Password

## Step5) Select Role

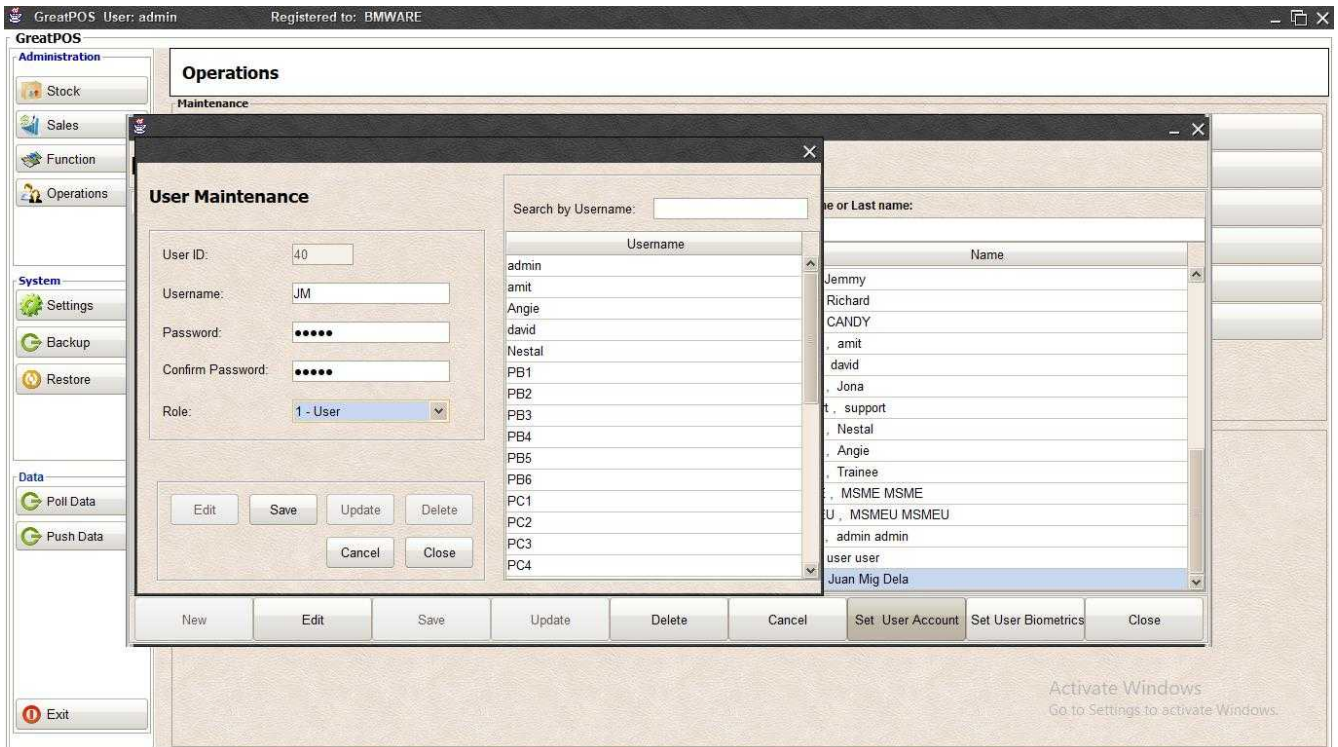

## Step6) Click Save Button

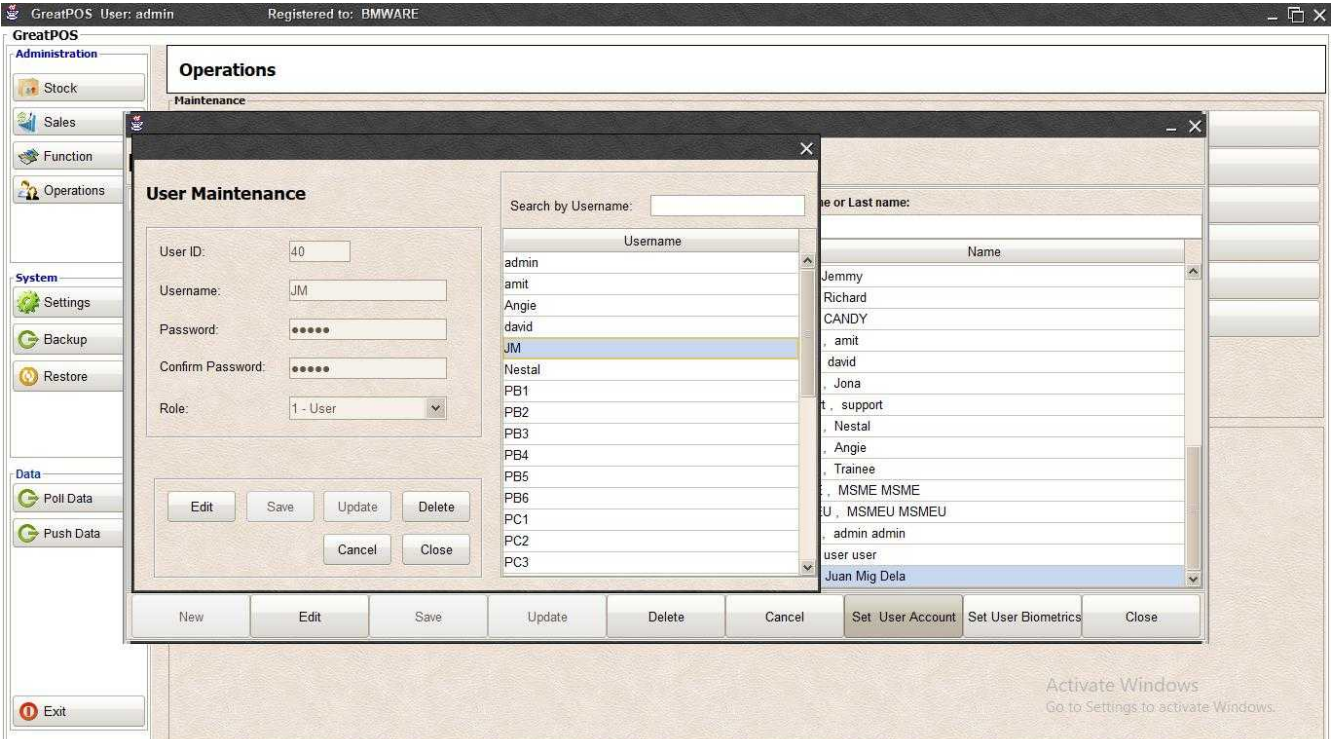

## Setup Biometrics

Step1) Select Employee on the table

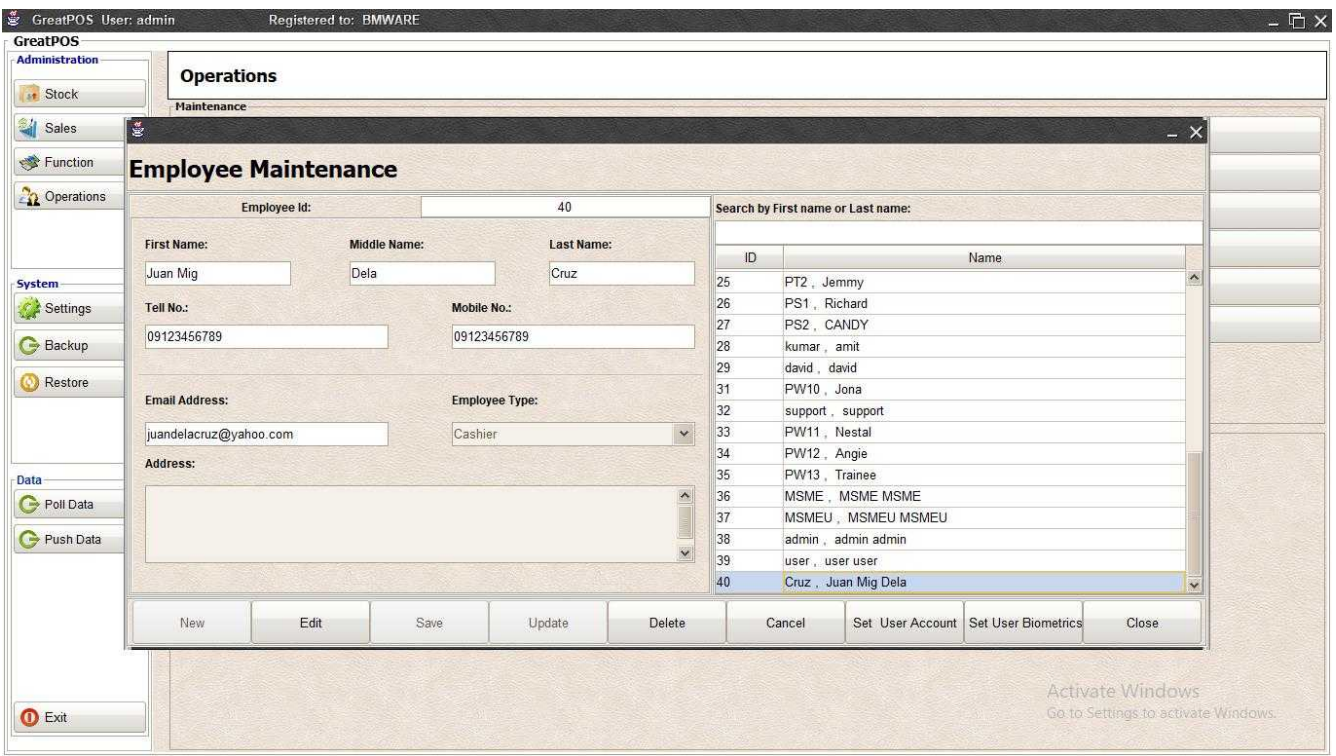

## Step2) Click Set User Biometrics

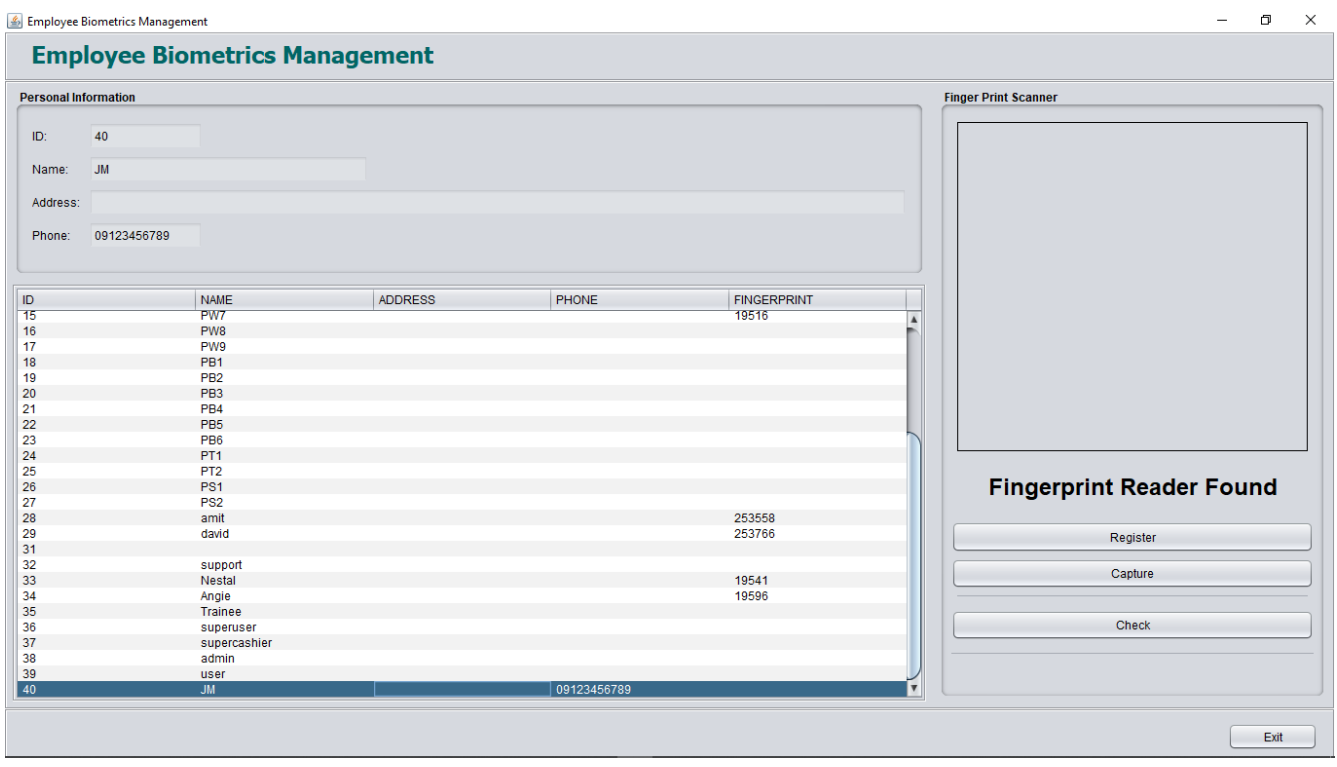

Step3) Select the Employee on the Biometrics Table

## Step4) Click Register Button

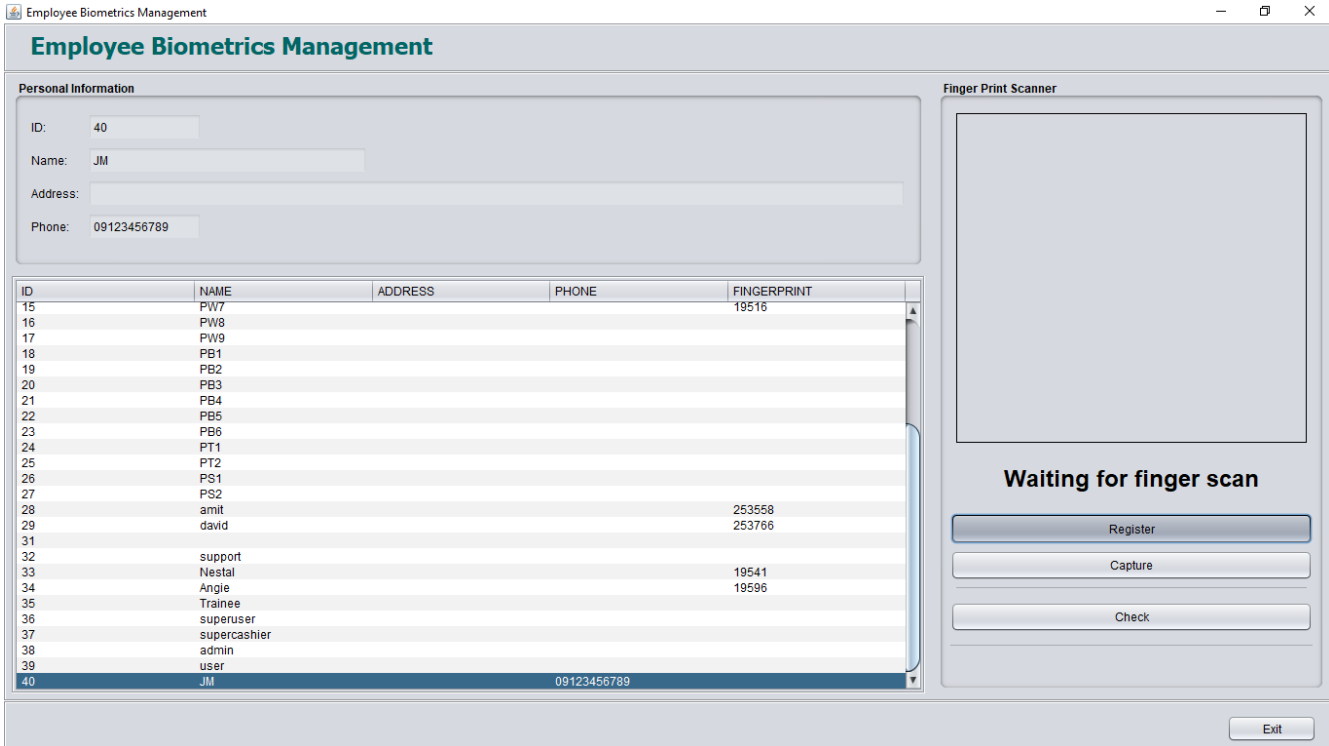

Step5) Enter Finger into the finger print scanner

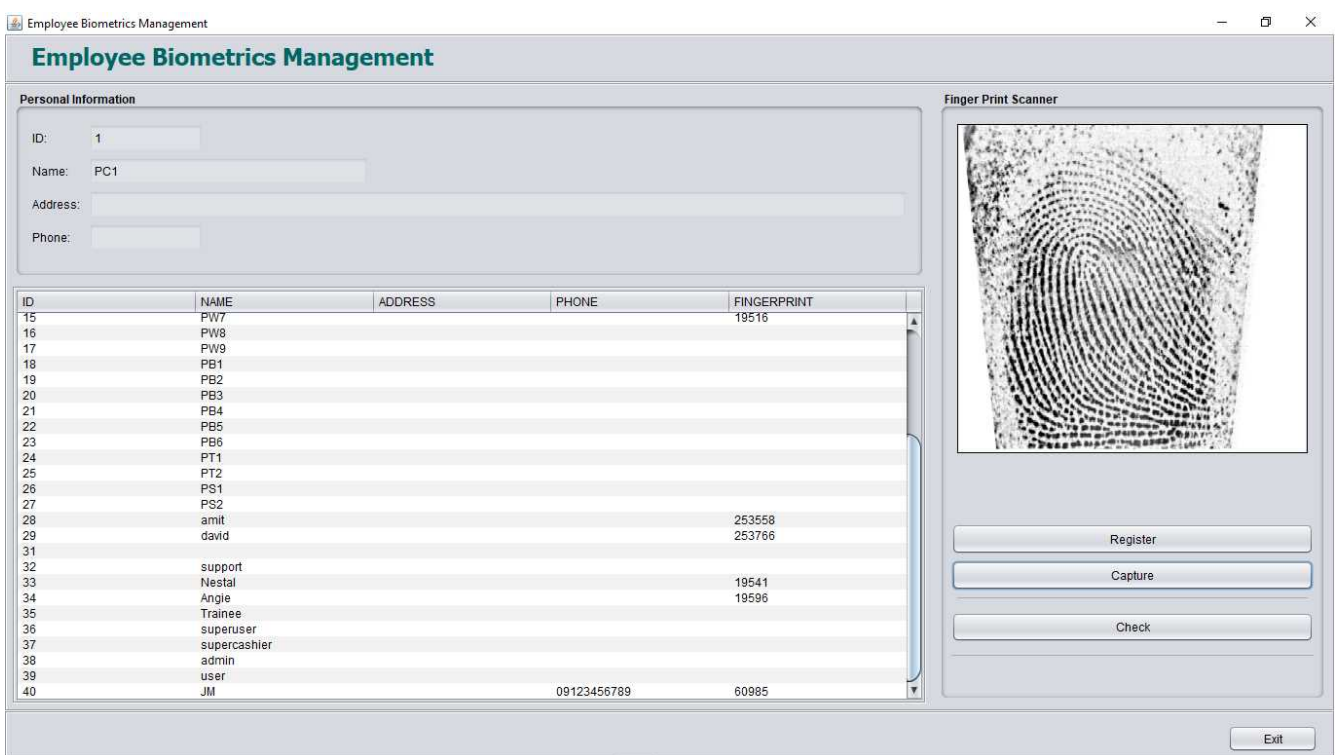

Step6) Click Capture Button

## Store Maintenance

Store Maintenance

#### Use to manage stores

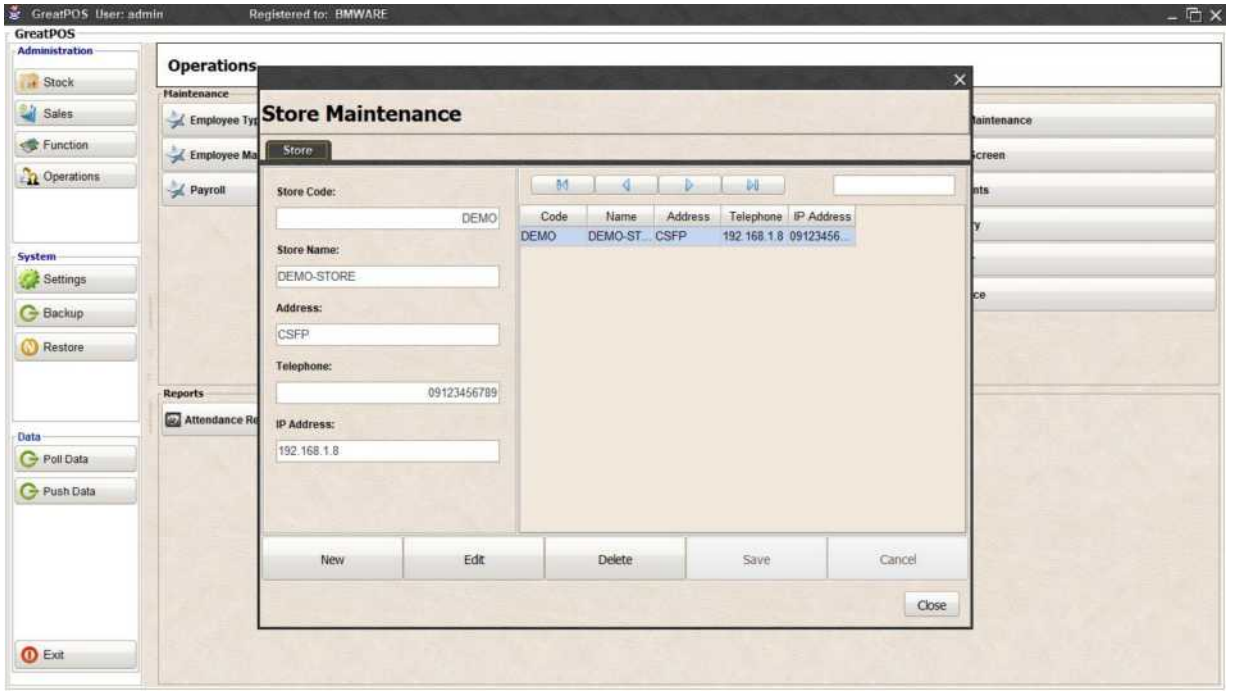

How to use Store maintenance?

Step1) Click New Button

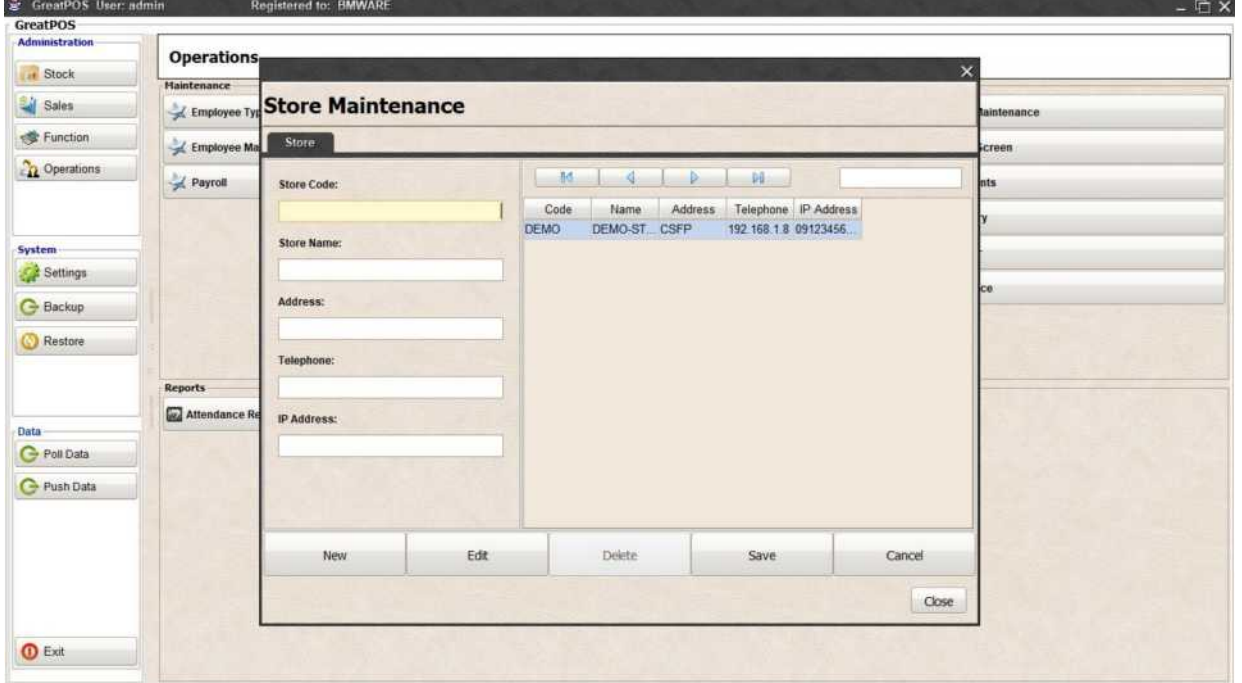

## Step3) Enter Store Information

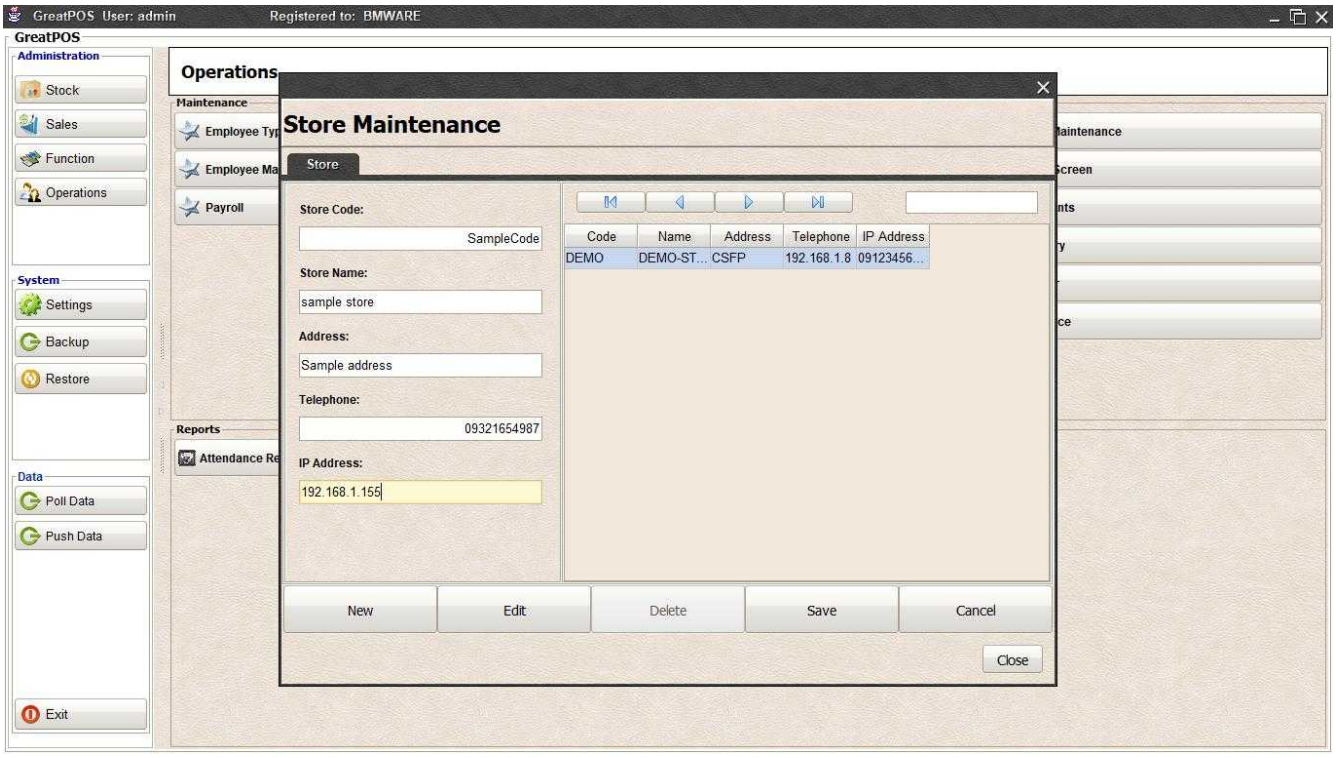

## Step4) Click Save Button

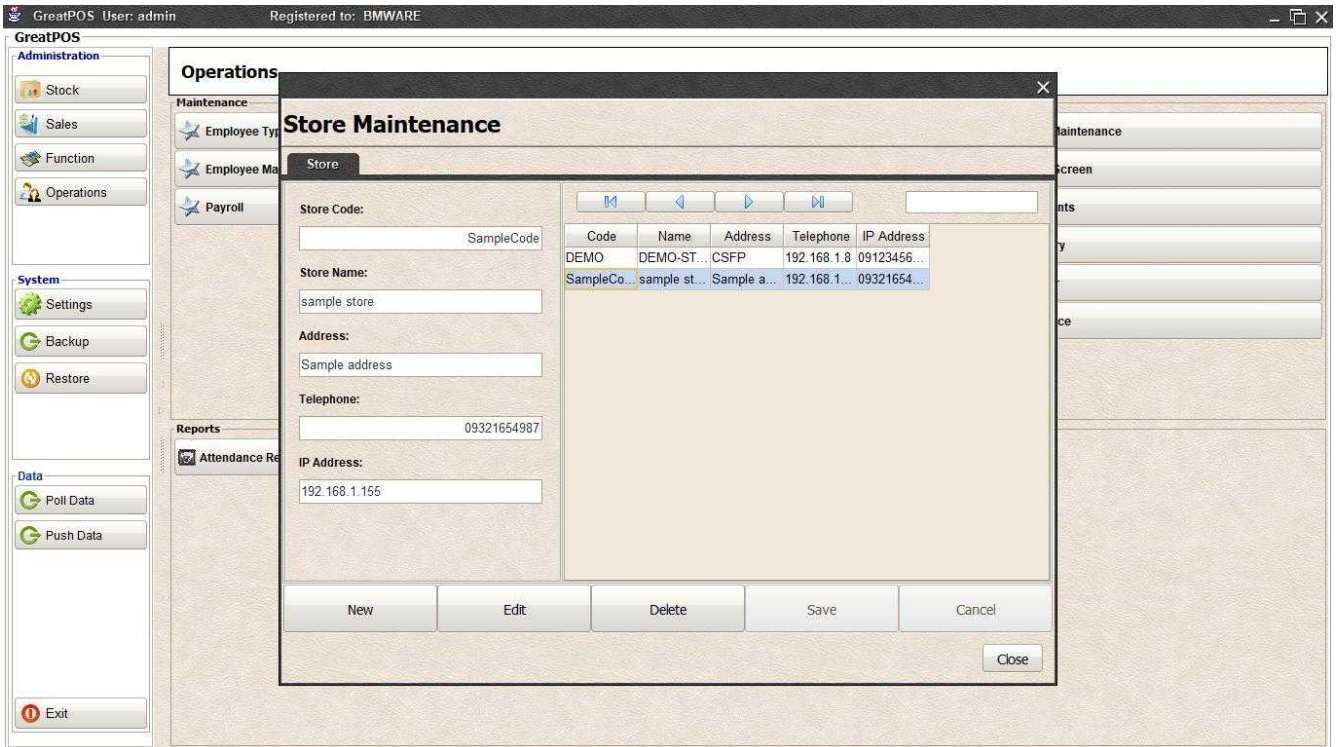

### Edit Store Step1) Select Store on the table

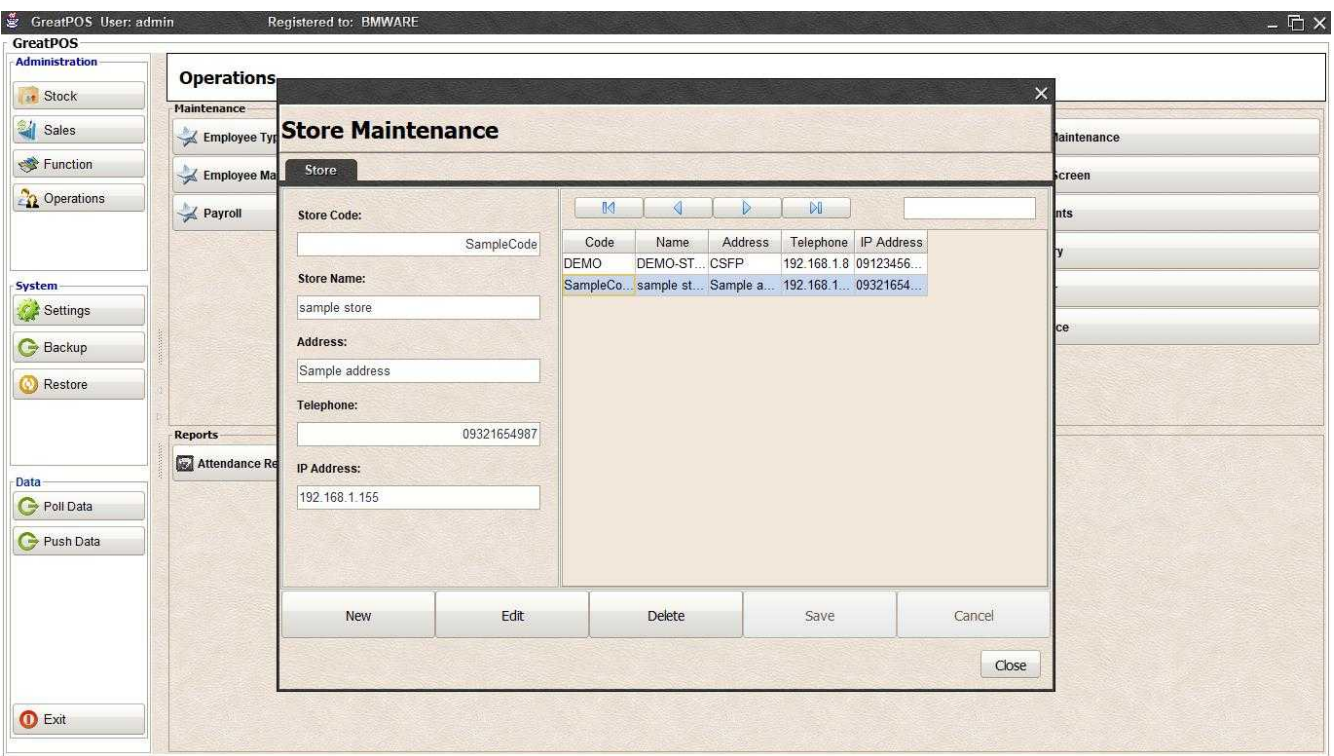

## Step2) Click Edit Button

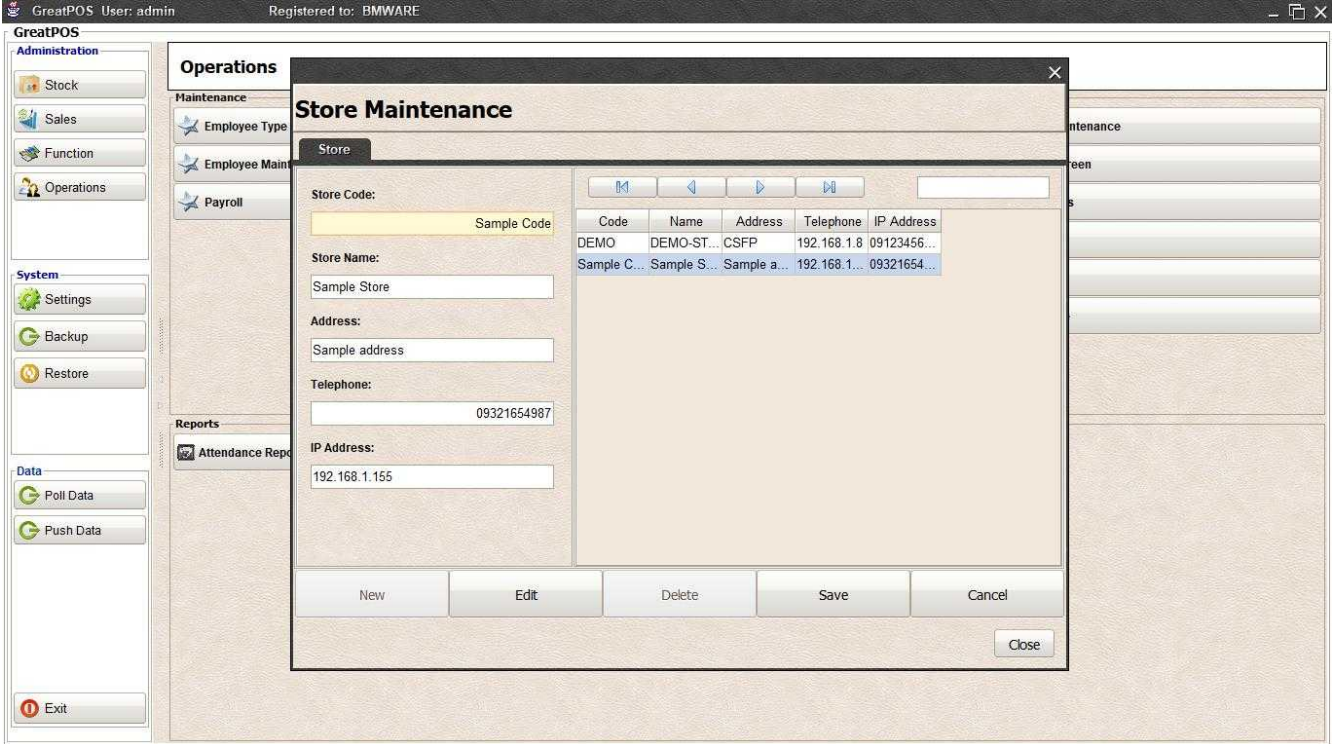

## Step3) Edit Store Information

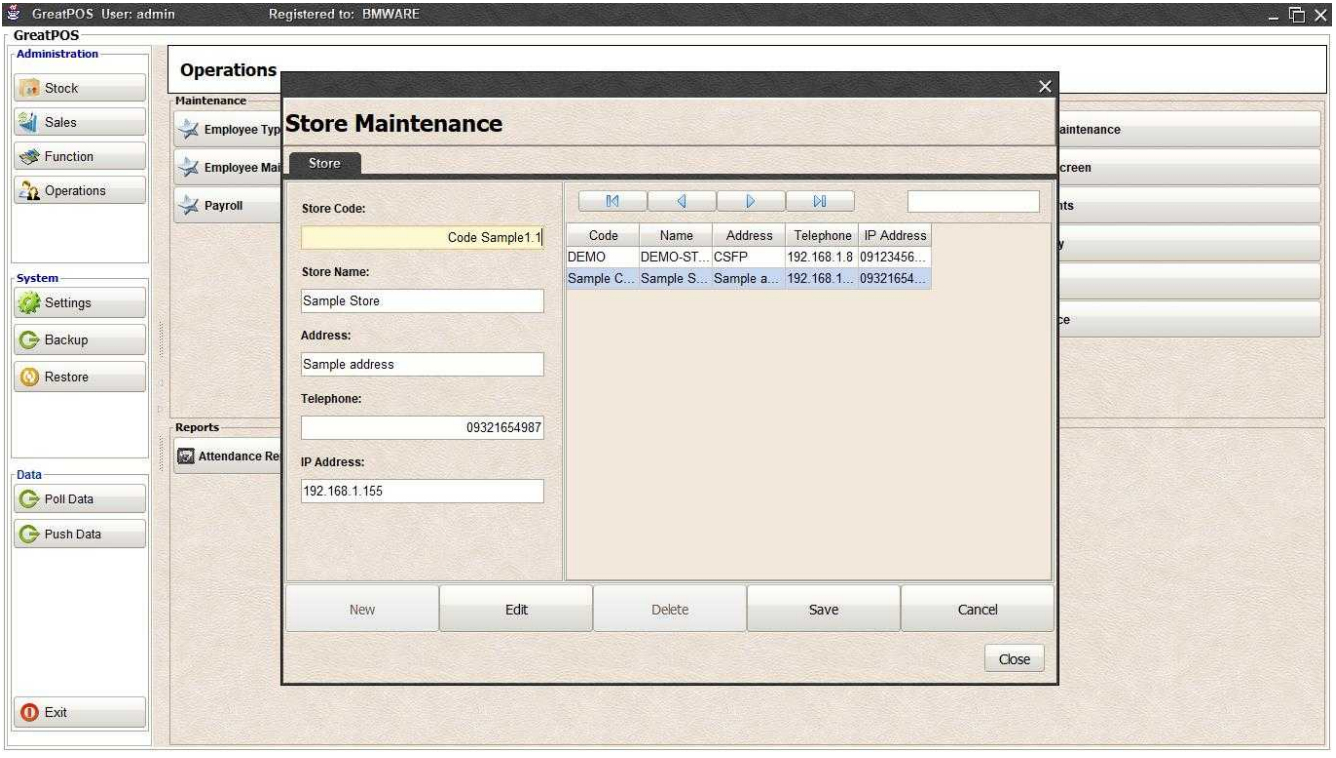

## Step4) Click Save Button

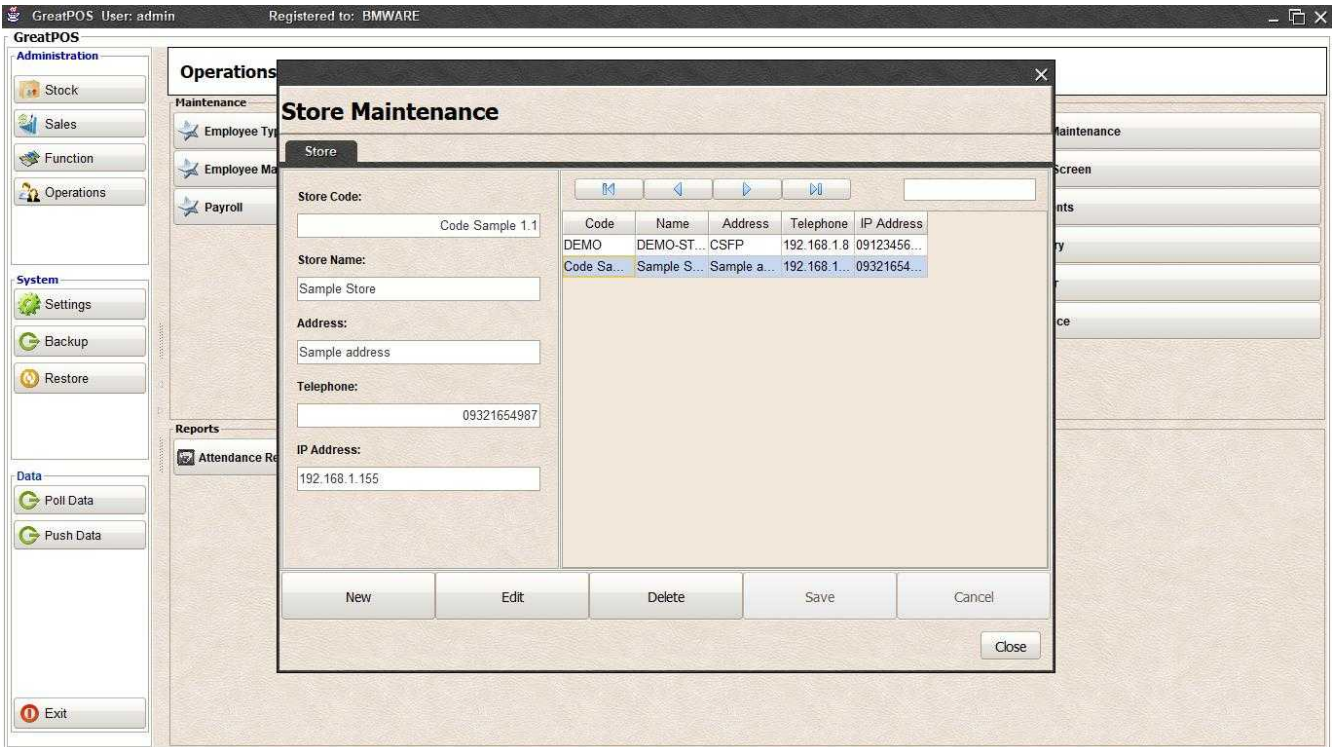

## Delete Store

Step1) Select Store on the table

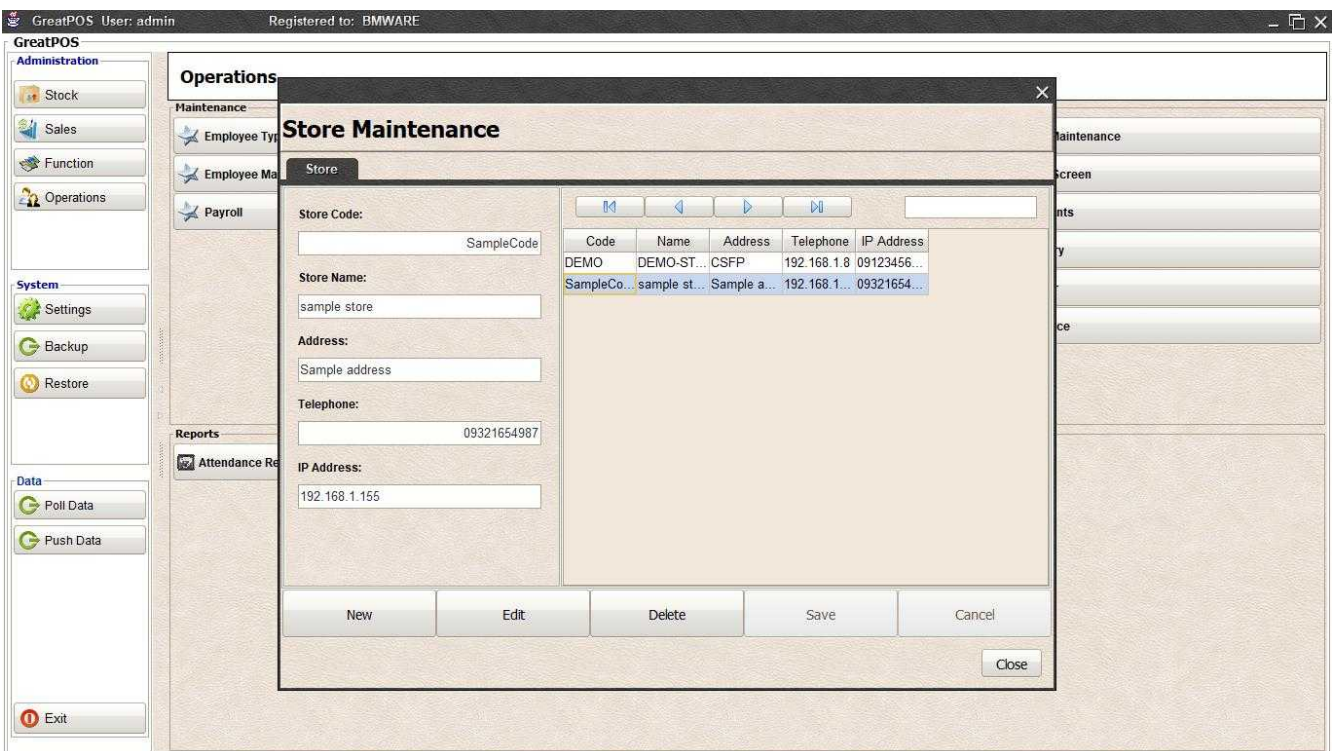

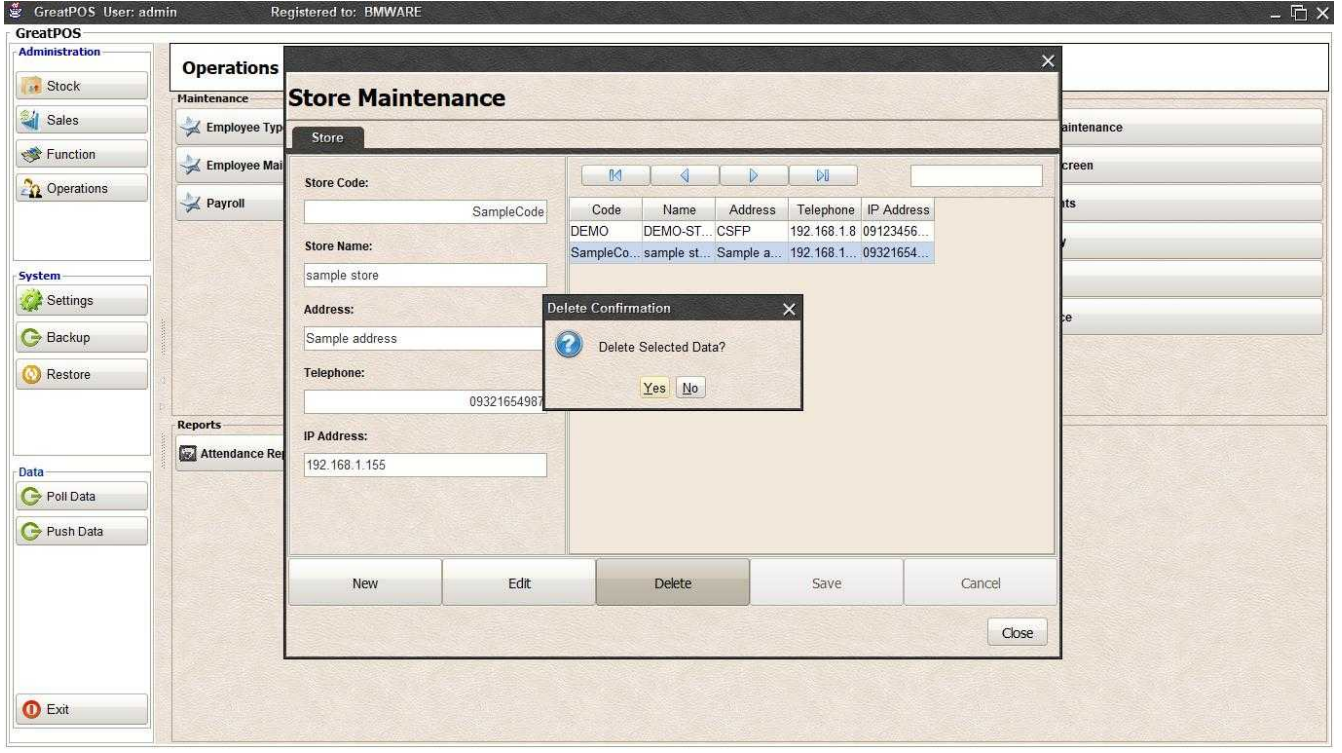

Step3) Click Yes Button

## Customer Maintenance

Customer Maintenance

#### Use to manage Customers

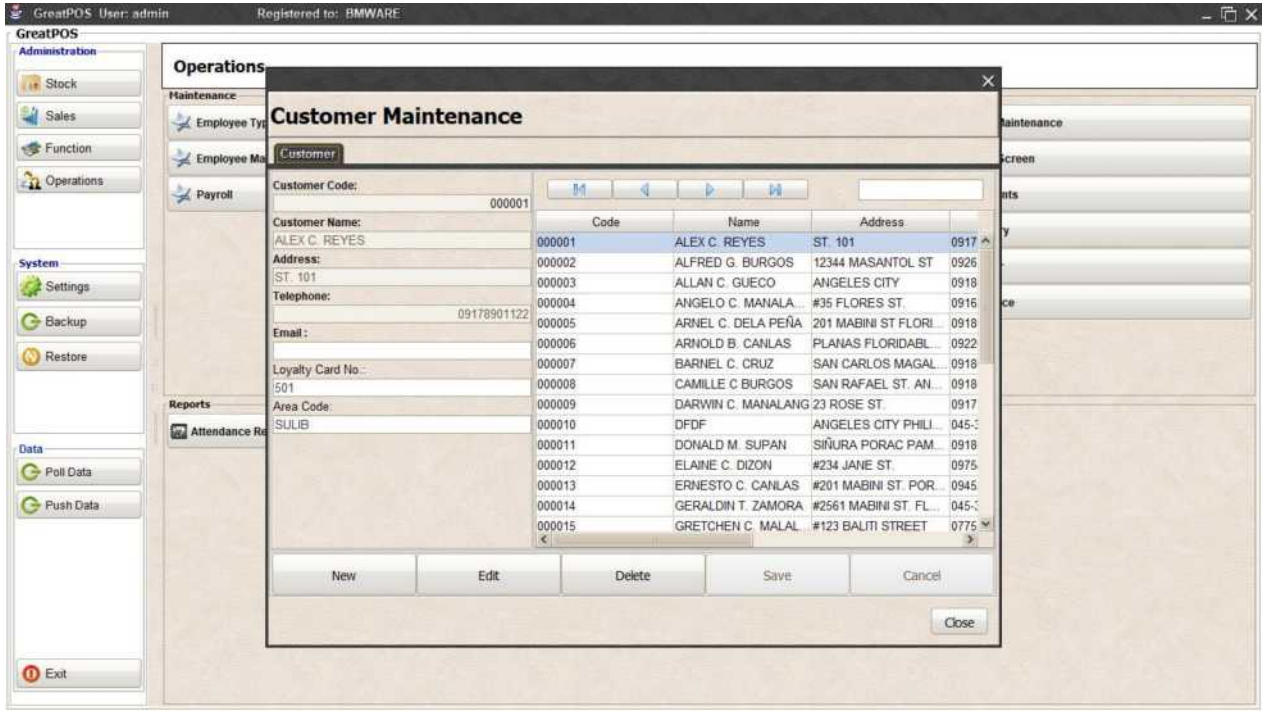

How to use Customer Maintenance?

#### Step1) Click New Button

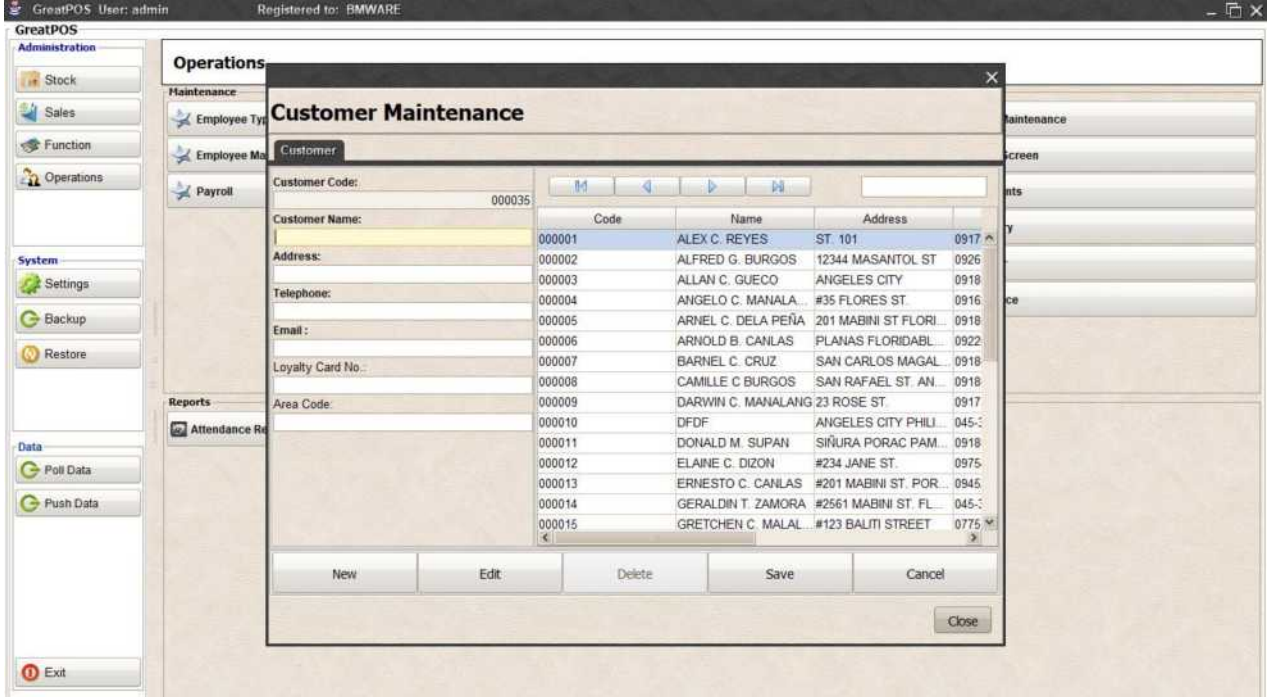

## Step2) Enter Customer Information

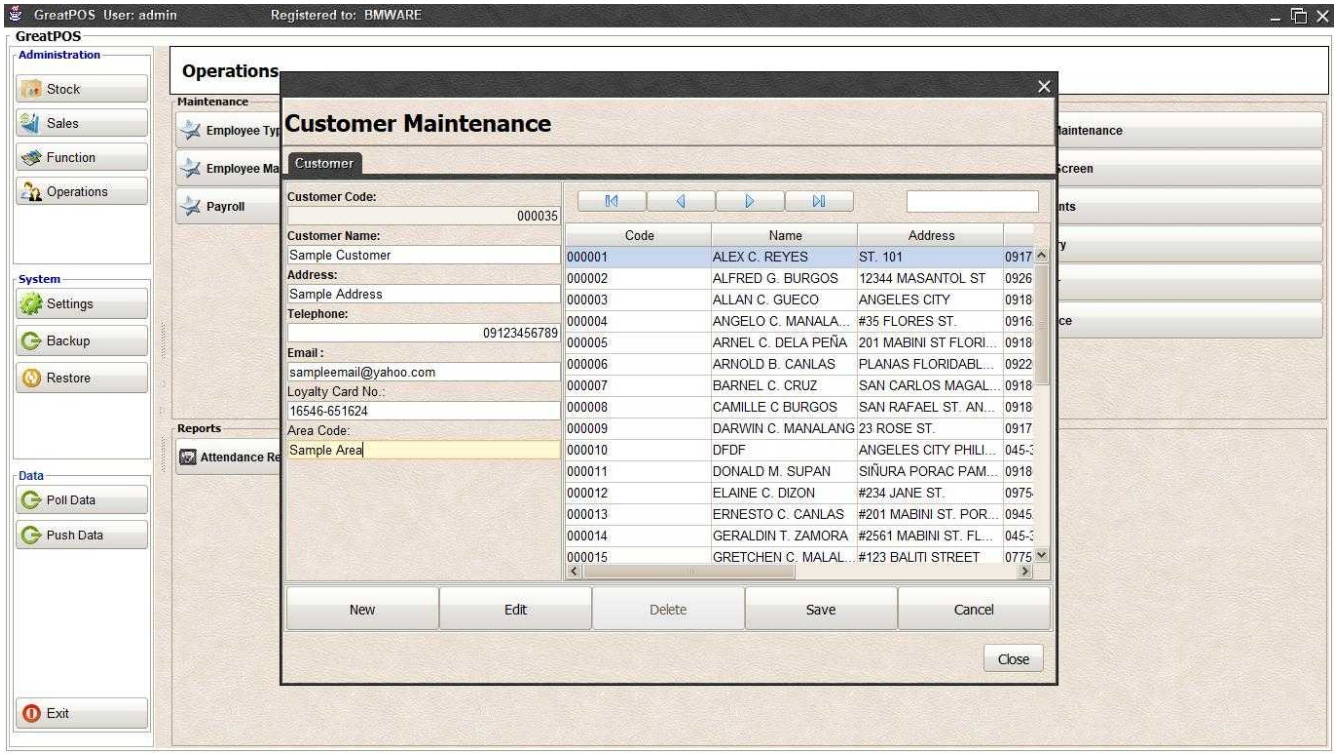

## Step3) Click Save Button

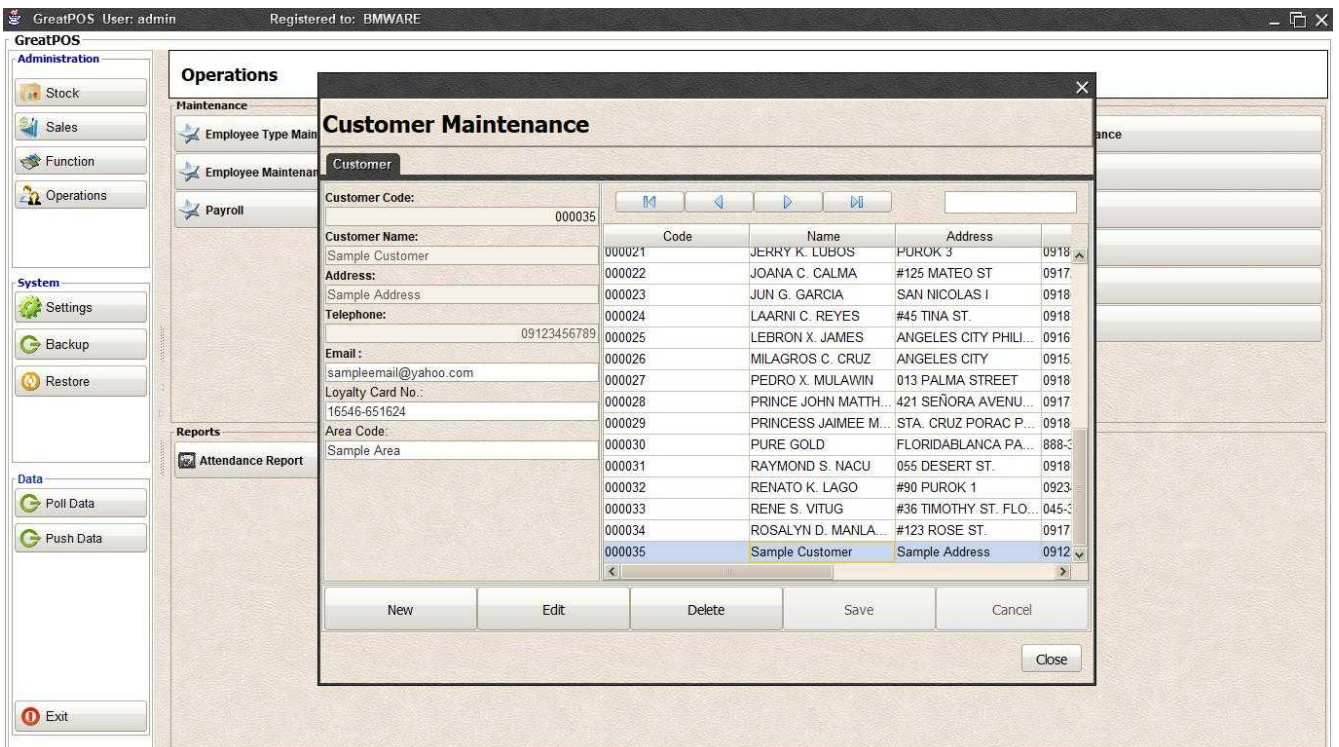

### Edit Customer

Step1) Select Customer on the table

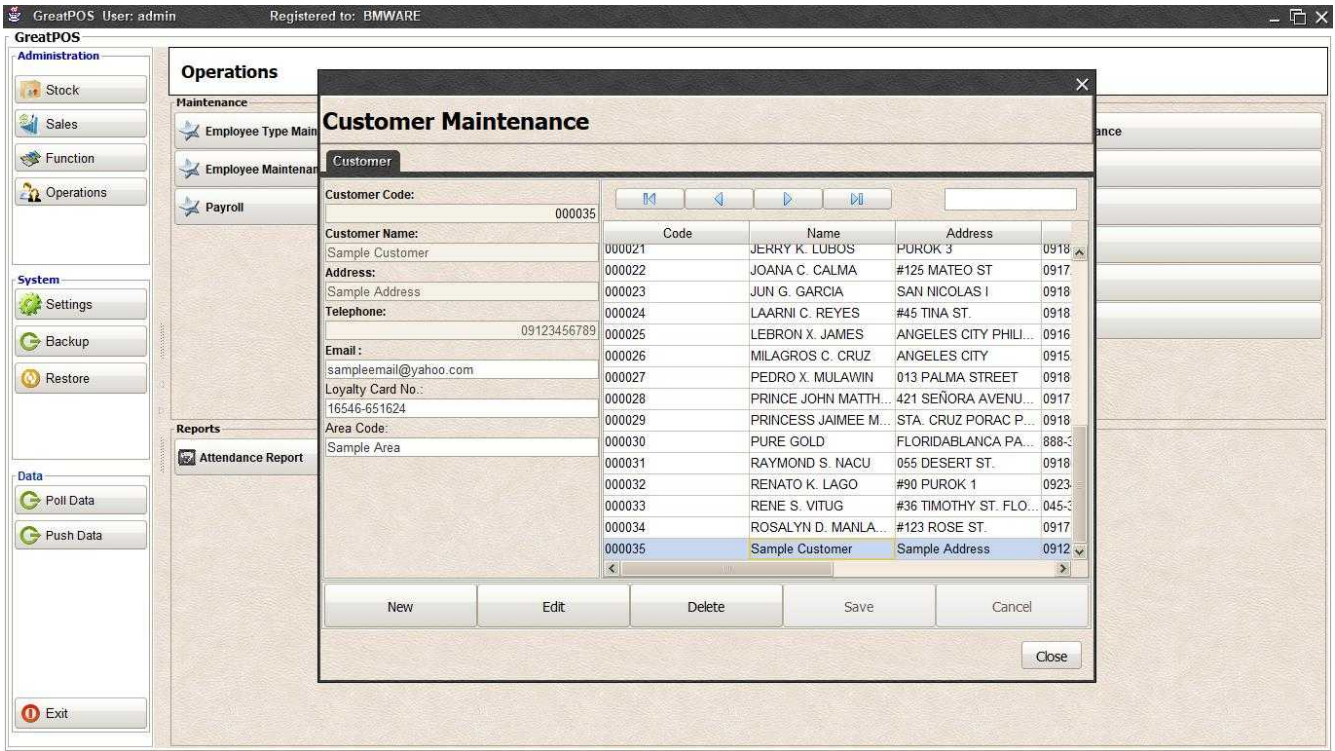

#### Step2) Click Edit Button

| <b>Administration</b> | <b>Operations</b>        |                                 |                 |                                |                                     |          |       |
|-----------------------|--------------------------|---------------------------------|-----------------|--------------------------------|-------------------------------------|----------|-------|
| st Stock              |                          |                                 |                 |                                |                                     |          |       |
|                       | Maintenance              |                                 |                 |                                |                                     | $\times$ |       |
| Sales                 | Employee Type Main       |                                 |                 |                                |                                     |          | lance |
| Function              | Employee Maintenar       | <b>Customer Maintenance</b>     |                 |                                |                                     |          |       |
| Operations            |                          | Customer                        |                 |                                |                                     |          |       |
|                       | Payroll                  | <b>Customer Code:</b><br>000035 | M<br>đ          | $\mathbb{N}$                   |                                     |          |       |
|                       |                          | <b>Customer Name:</b>           | Code            | Name                           | Address                             |          |       |
| <b>System</b>         |                          | Sample Customer                 | 000021          | <b>JERRY K. LUBOS</b>          | <b>PUROK 3</b>                      | 0918     |       |
| Settings              |                          | Address:                        | 000022          | JOANA C. CALMA                 | #125 MATEO ST                       | 0917     |       |
|                       |                          | Sample Address                  | 000023          | JUN G. GARCIA                  | <b>SAN NICOLAS I</b>                | 0918     |       |
| <b>Backup</b>         |                          | Telephone:                      | 000024          | LAARNI C. REYES                | #45 TINA ST.                        | 0918     |       |
|                       |                          | 09123456789                     | 000025          | LEBRON X. JAMES                | ANGELES CITY PHILI.                 | 0916     |       |
| Restore               |                          | Email:                          | 000026          | MILAGROS C. CRUZ               | ANGELES CITY                        | 0915     |       |
|                       |                          | sampleemail@yahoo.com           | 000027          | PEDRO X. MULAWIN               | 013 PALMA STREET                    | 0918     |       |
|                       | <b>Reports</b>           | Loyalty Card No.:               | 000028          | PRINCE JOHN MATTH.             | 421 SEÑORA AVENU.                   | 0917     |       |
|                       |                          | 16546-651624                    | 000029          |                                | PRINCESS JAIMEE M STA. CRUZ PORAC P | 0918     |       |
| Data                  | <b>Attendance Report</b> | Area Code:                      | 000030          | PURE GOLD                      | FLORIDABLANCA PA                    | 888-3    |       |
|                       |                          | Sample Area                     | 000031          | RAYMOND S. NACU                | 055 DESERT ST.                      | 0918     |       |
| Poli Data             |                          |                                 | 000032          | RENATO K. LAGO                 | #90 PUROK 1                         | 0923     |       |
| Push Data             |                          |                                 | 000033          | <b>RENE S. VITUG</b>           | #36 TIMOTHY ST. FLO 045-3           |          |       |
|                       |                          |                                 | 000034          | ROSALYN D. MANLA #123 ROSE ST. |                                     | 0917     |       |
|                       |                          |                                 | 000035          | Sample Customer                | Sample Address                      | $0912 -$ |       |
|                       |                          |                                 | $\vert$ $\vert$ |                                |                                     | $\geq$   |       |
|                       |                          | Edit<br>New                     | Delete          | Save                           | Cancel                              |          |       |

Step3) Edit the Customer Information

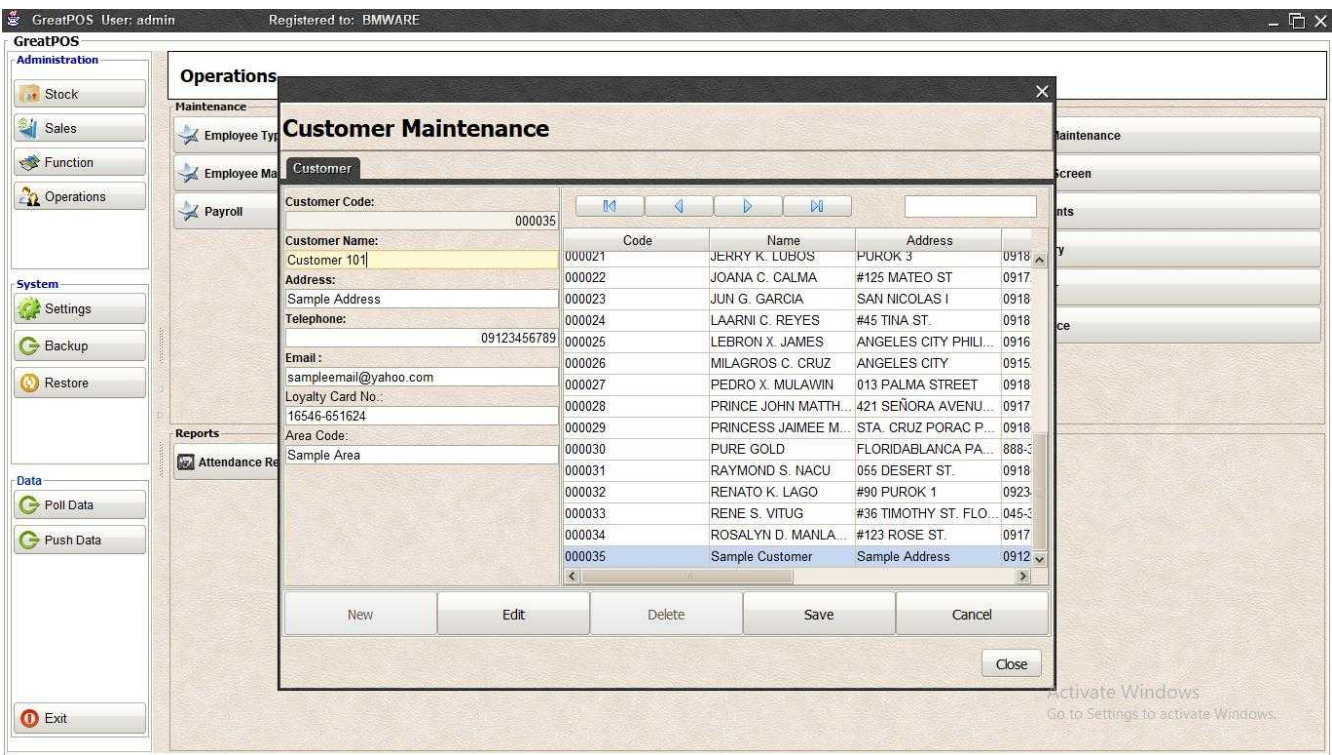

## Step4) Click Save Button

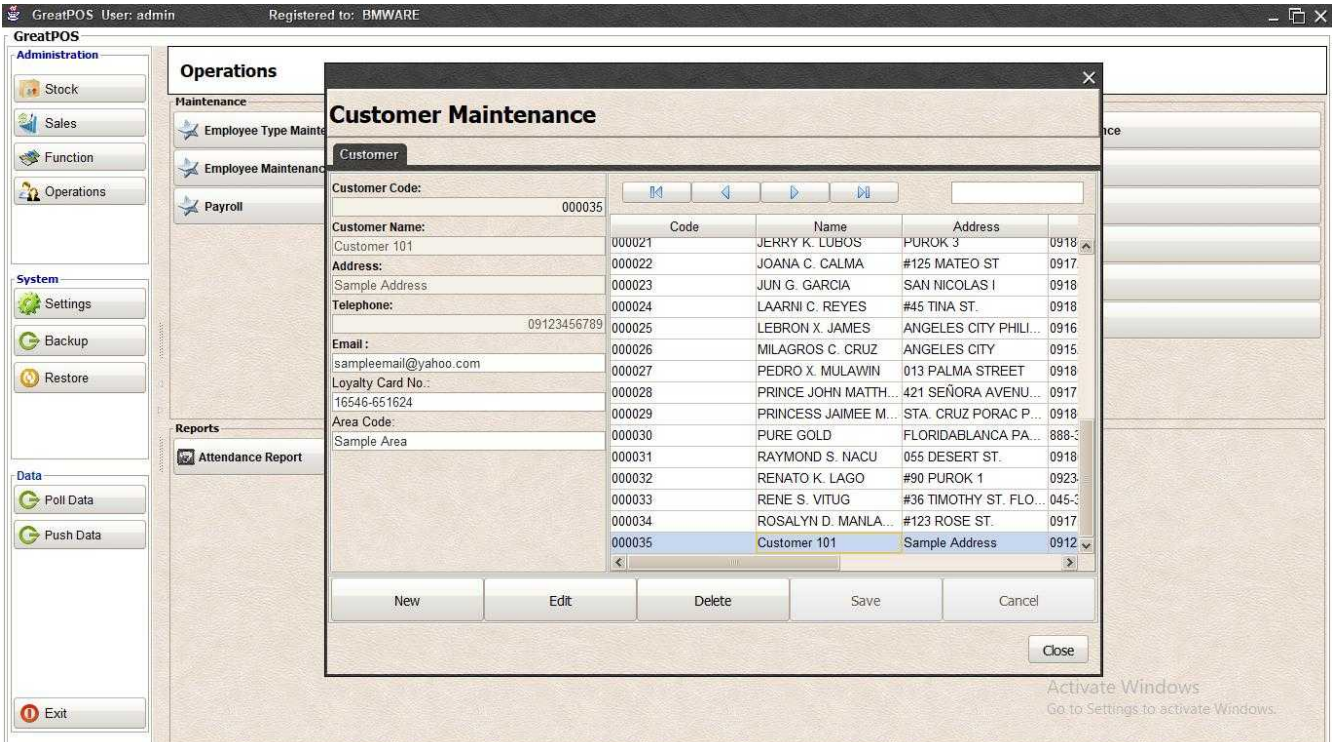

### Delete Customer

Step1) Select Customer on the table

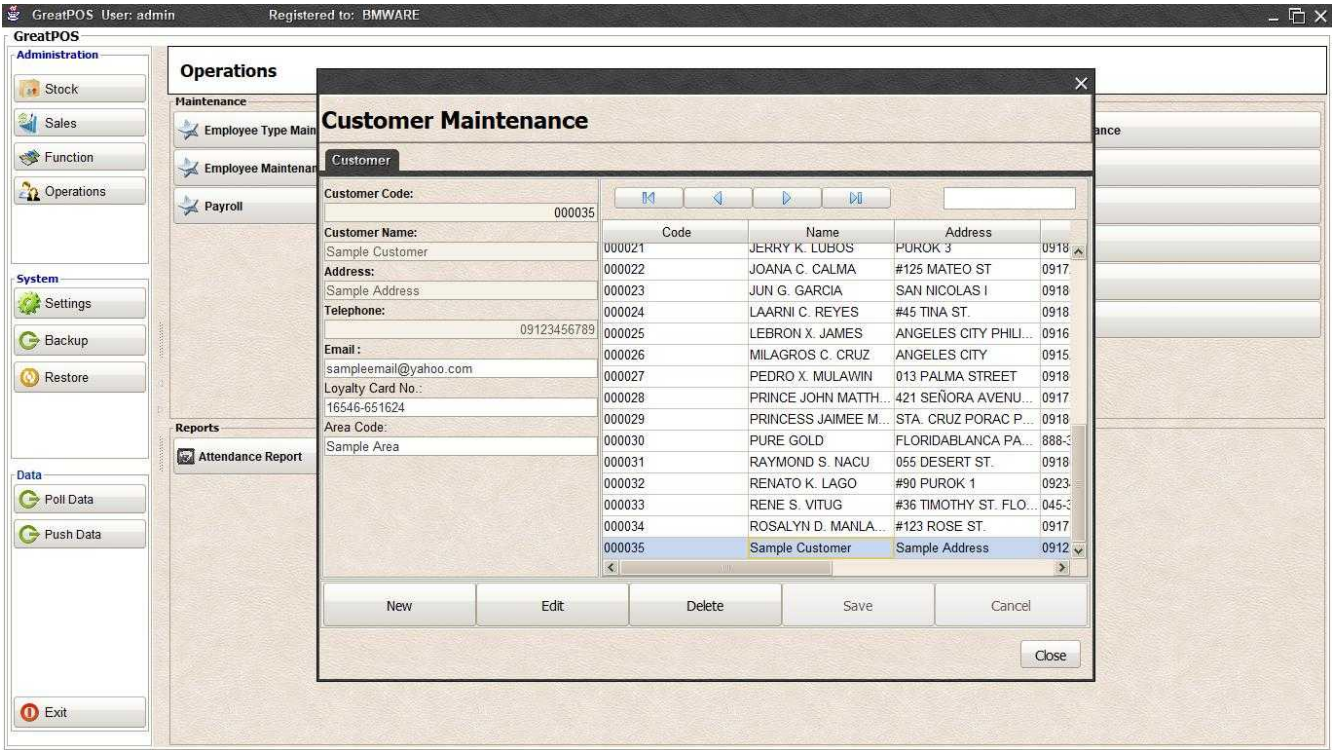

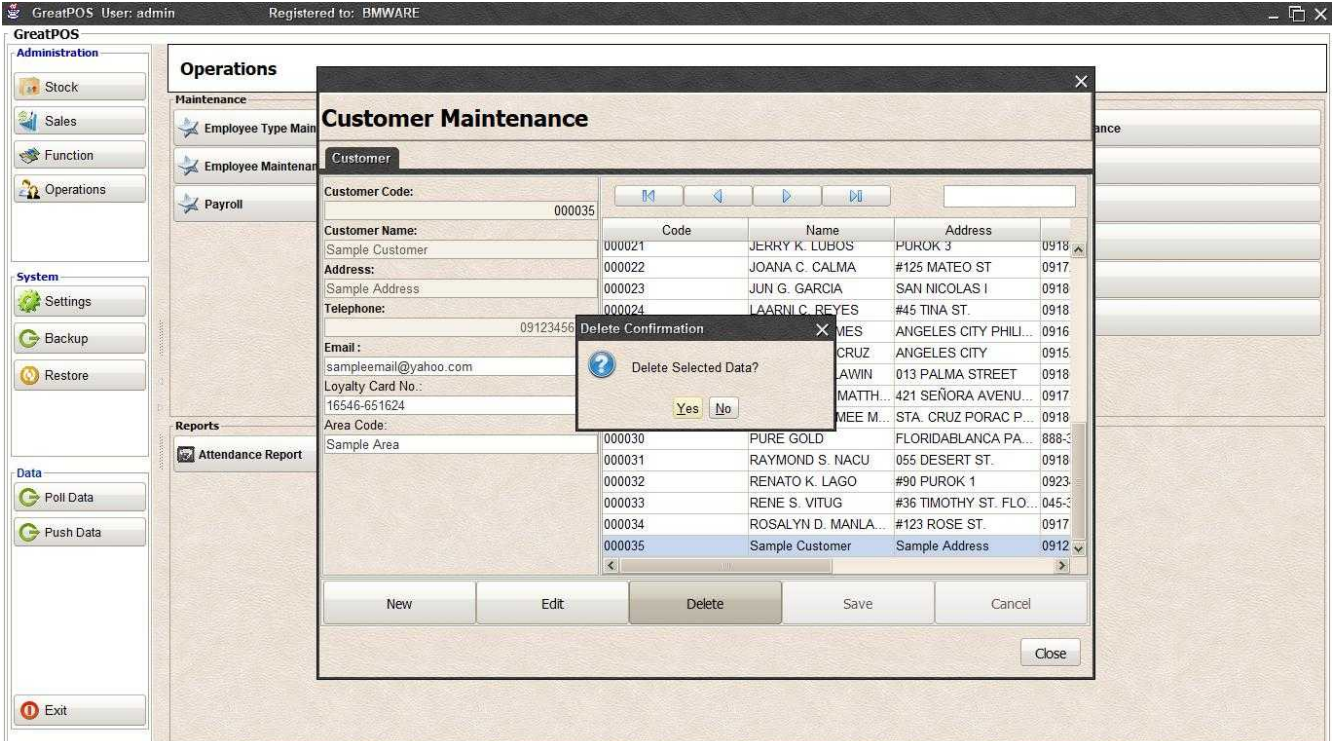

# Expense Type Maintenance

Expense Type Maintenance

#### Use to manage Expense Type

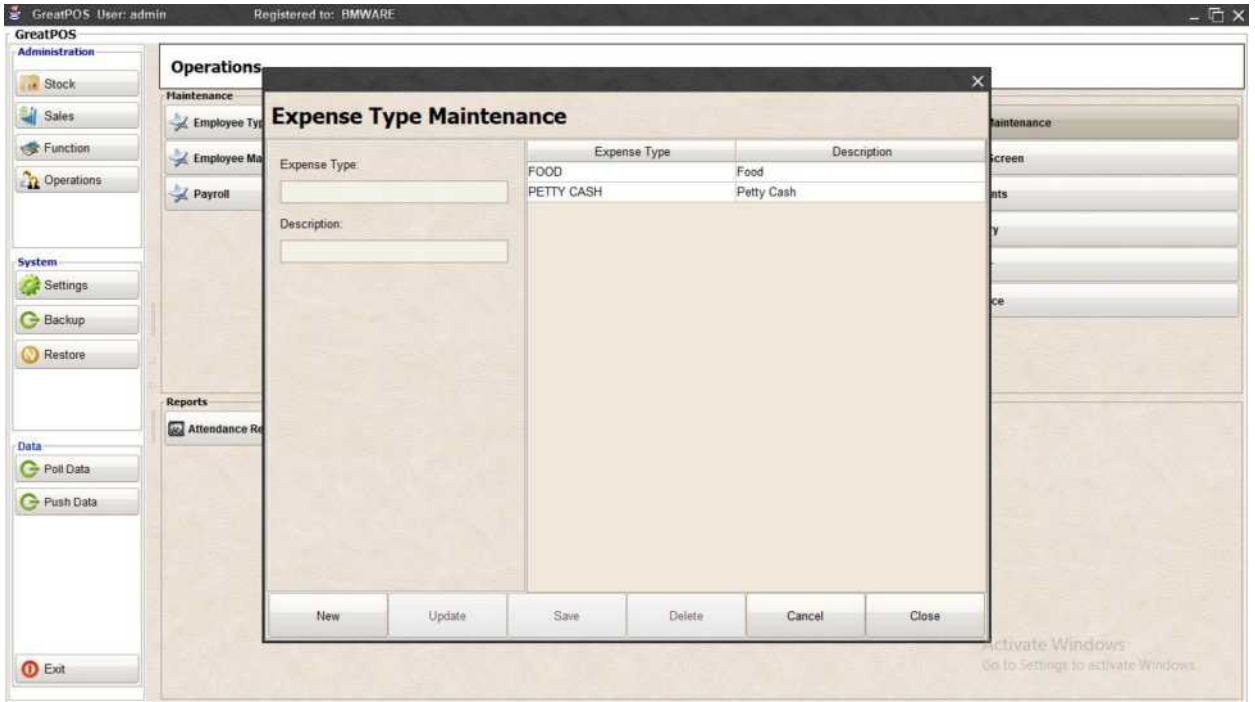

# How to use Expense Type Maintenance?

#### Step1) Click New Button

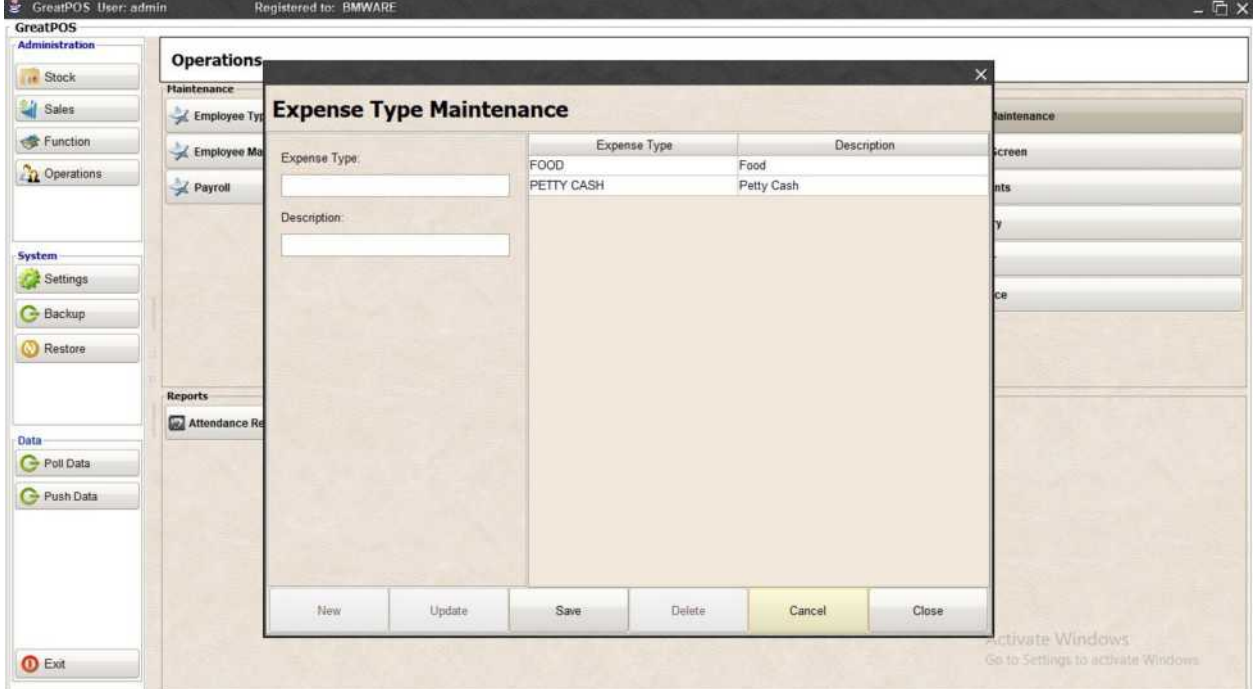

# Step2) Enter Expense Type

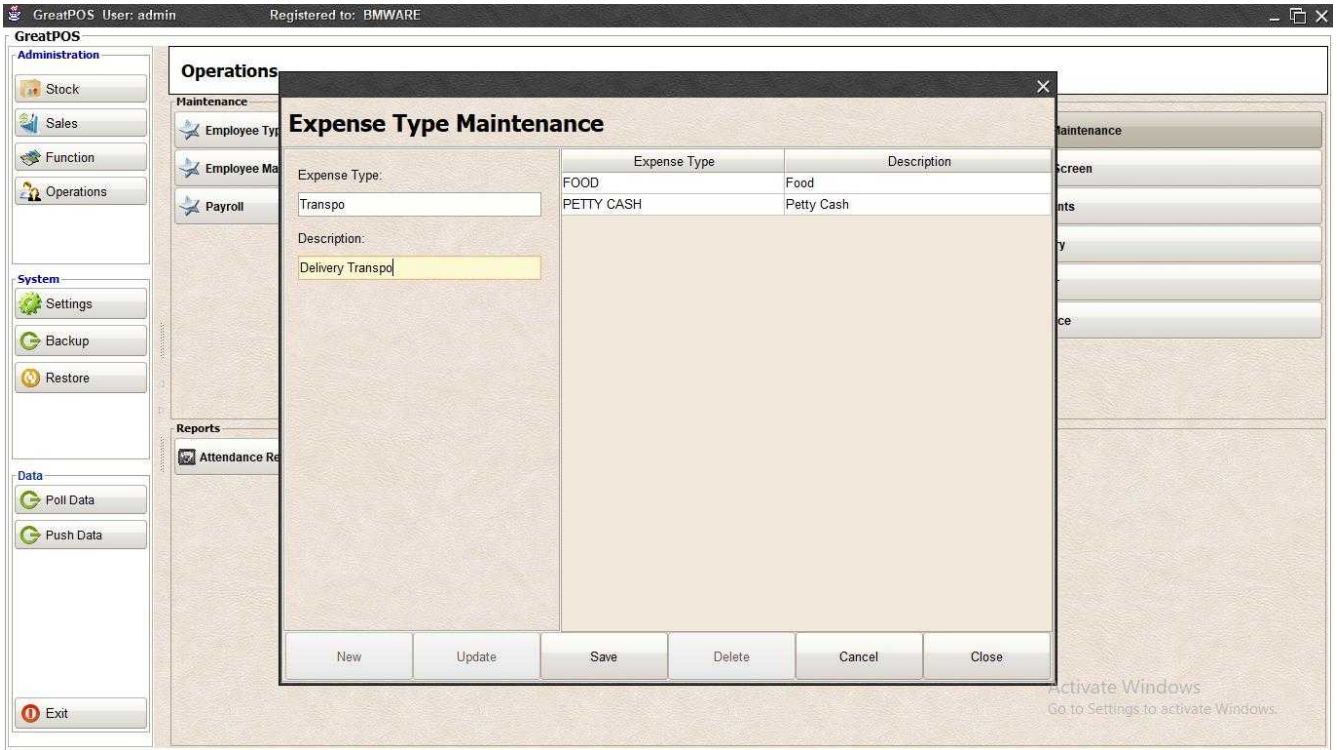

# Step3) Click Save Button

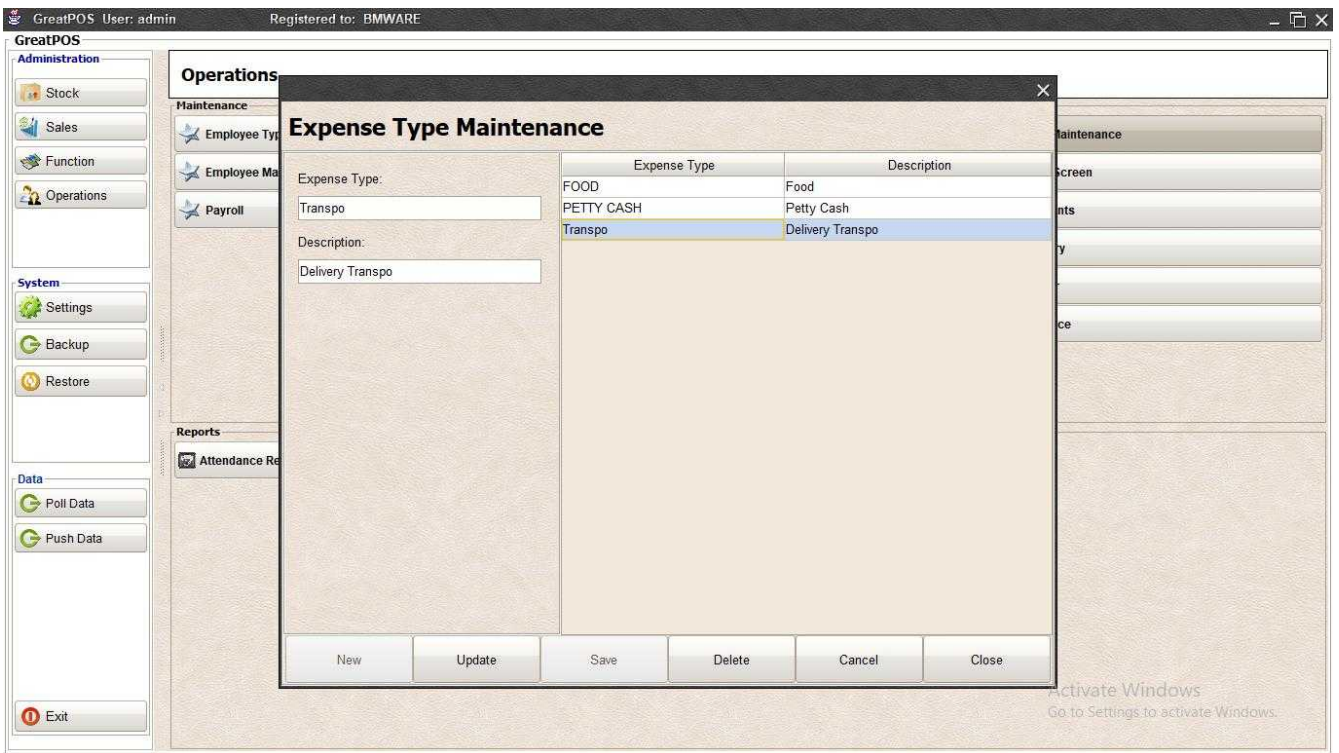

# Edit Expense Type

Step1) Select Expense Type on the table

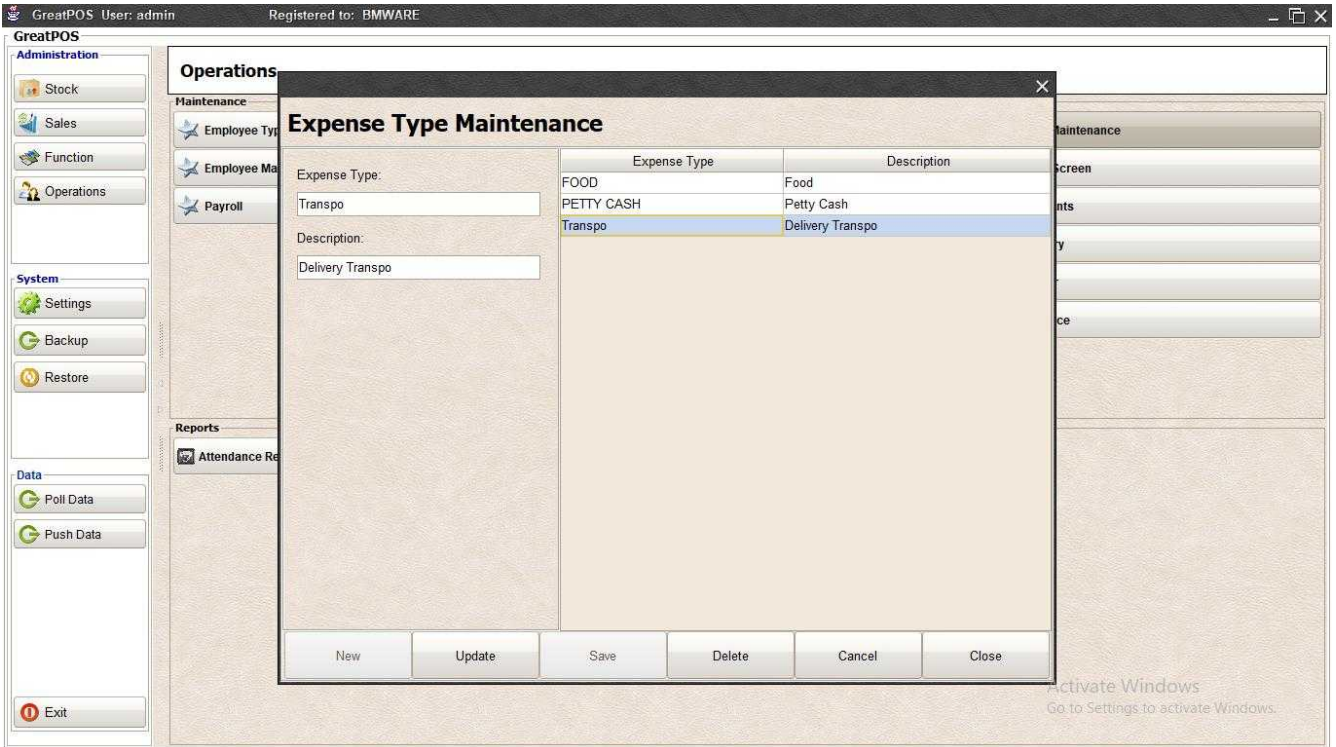

## Step2) Edit Expense Type Selected

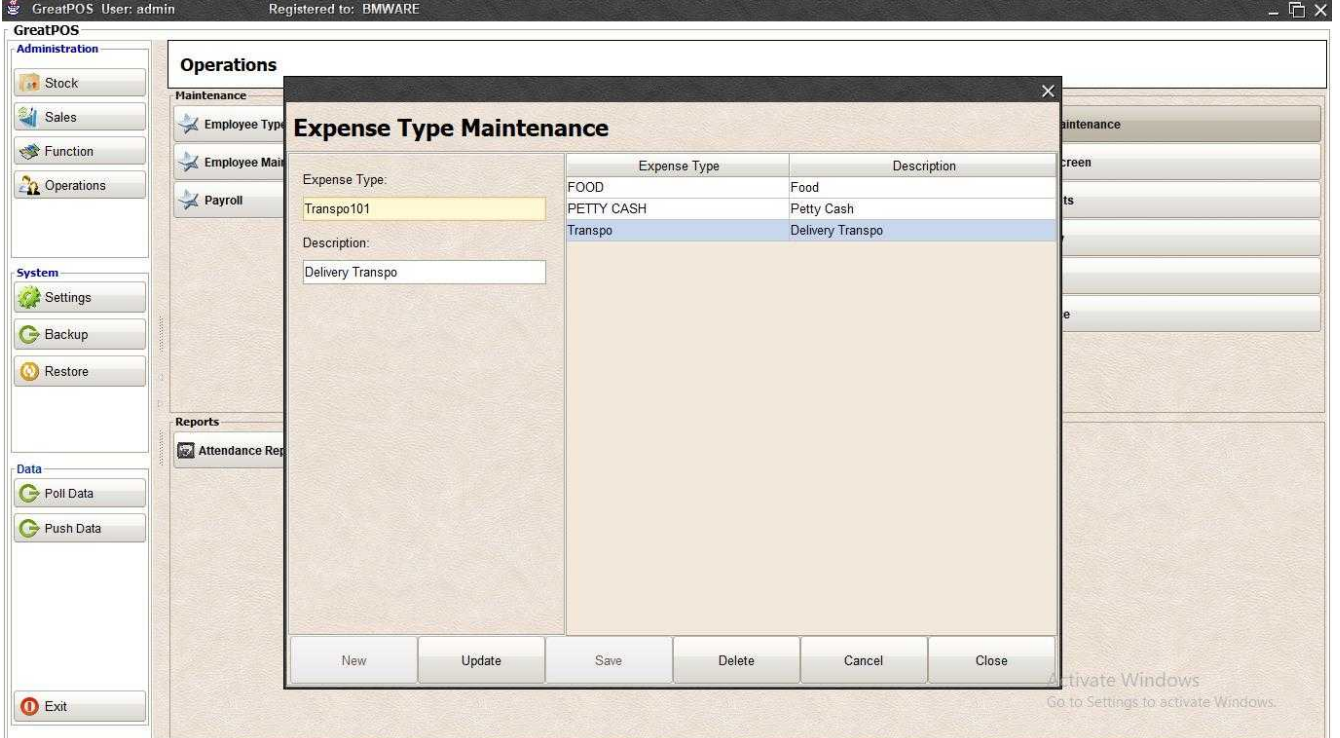

# Step3) Click Update Button

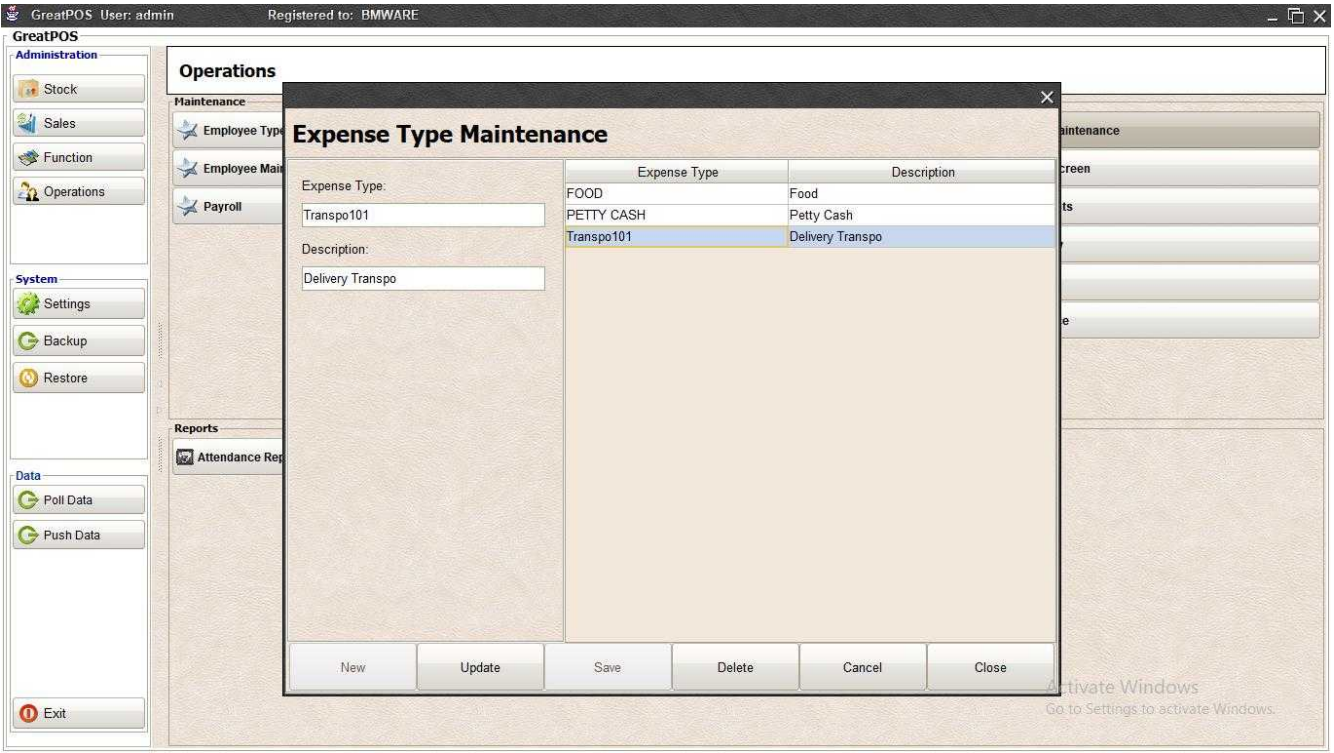

#### Delete Expense Type

Step1) Select Expense Type on the table

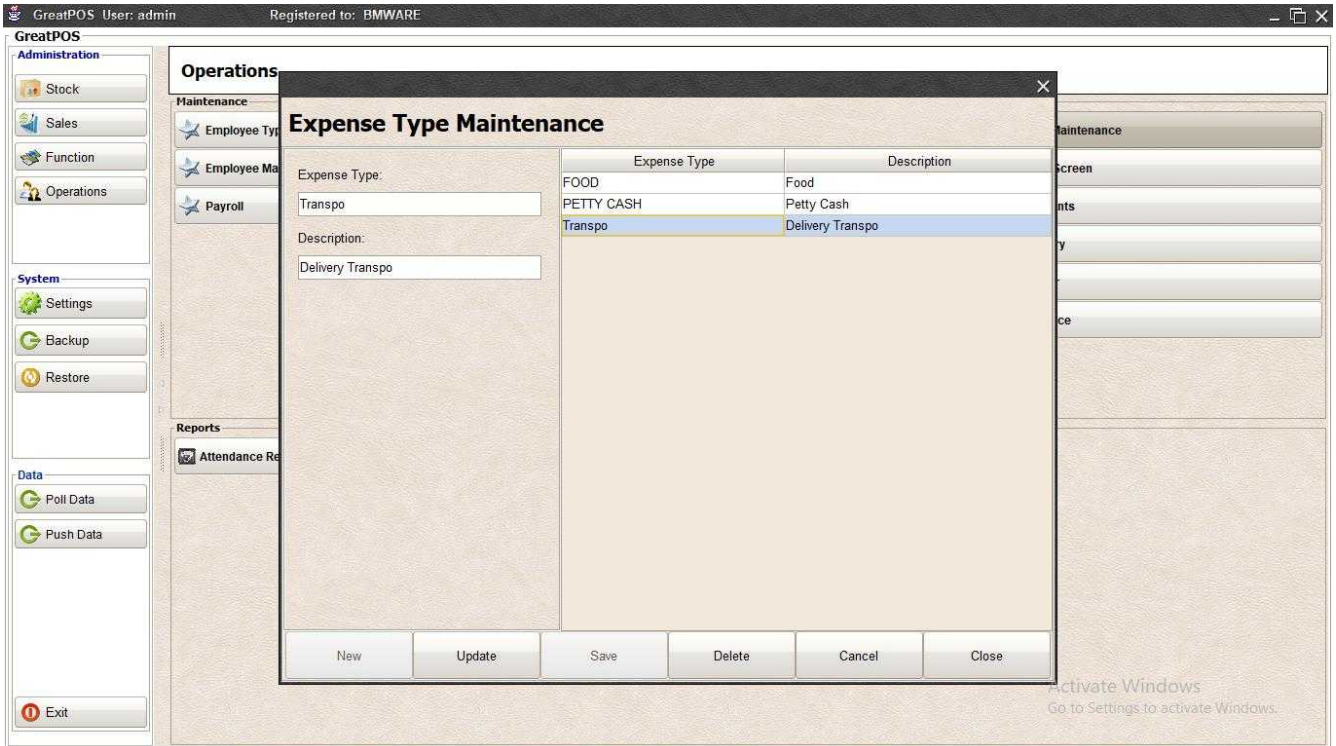

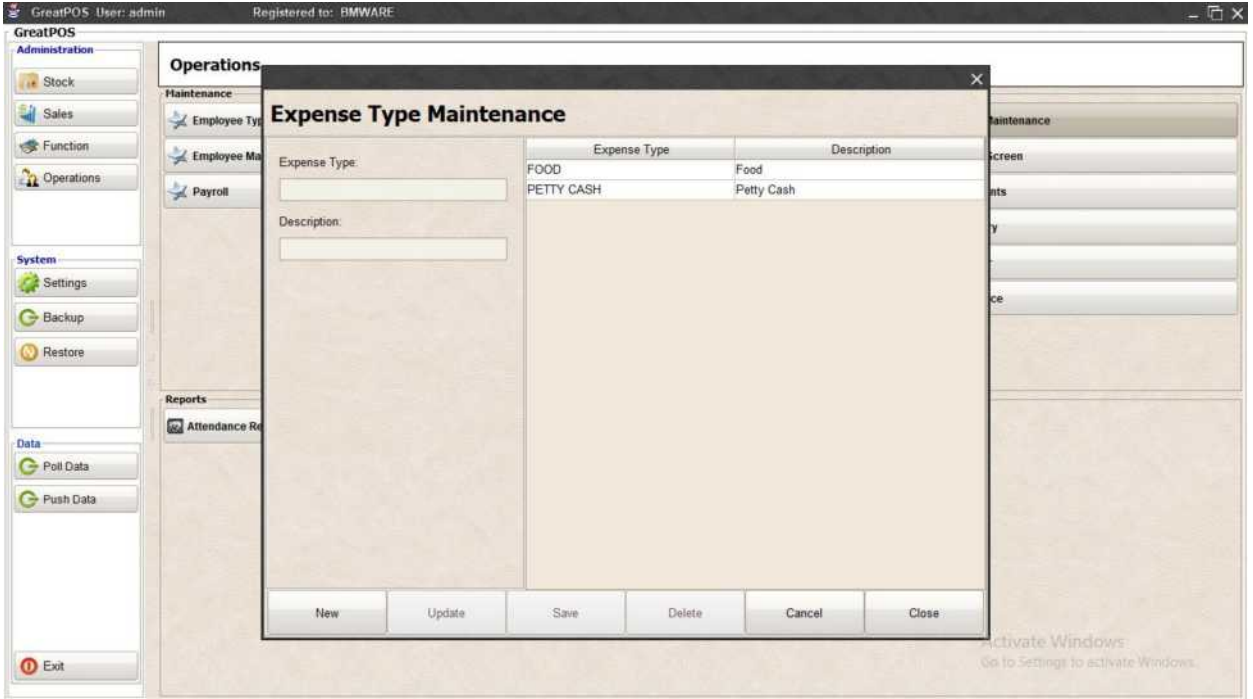

## Expense Entry Screen

Expense Entry Screen

#### Use to enter Expenses

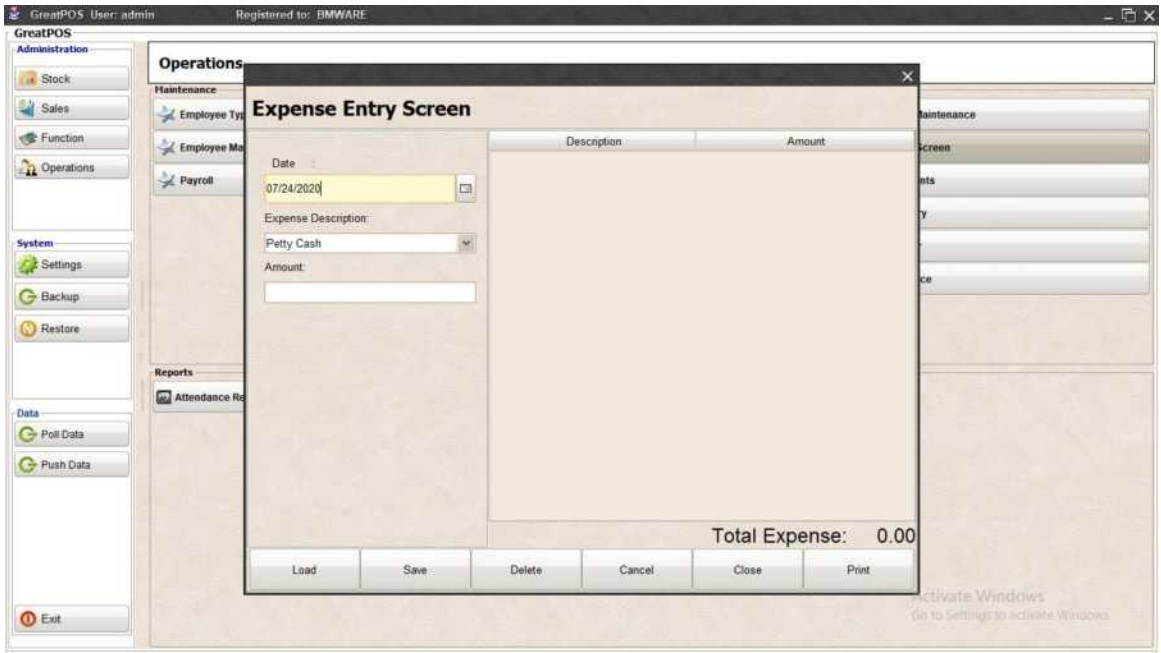

How to use Expense Entry Screen

Step1) Select Date and Expense Description

#### Step2) Click Load Button

(Use to Load Previews Entered Expenses in specific date and description)

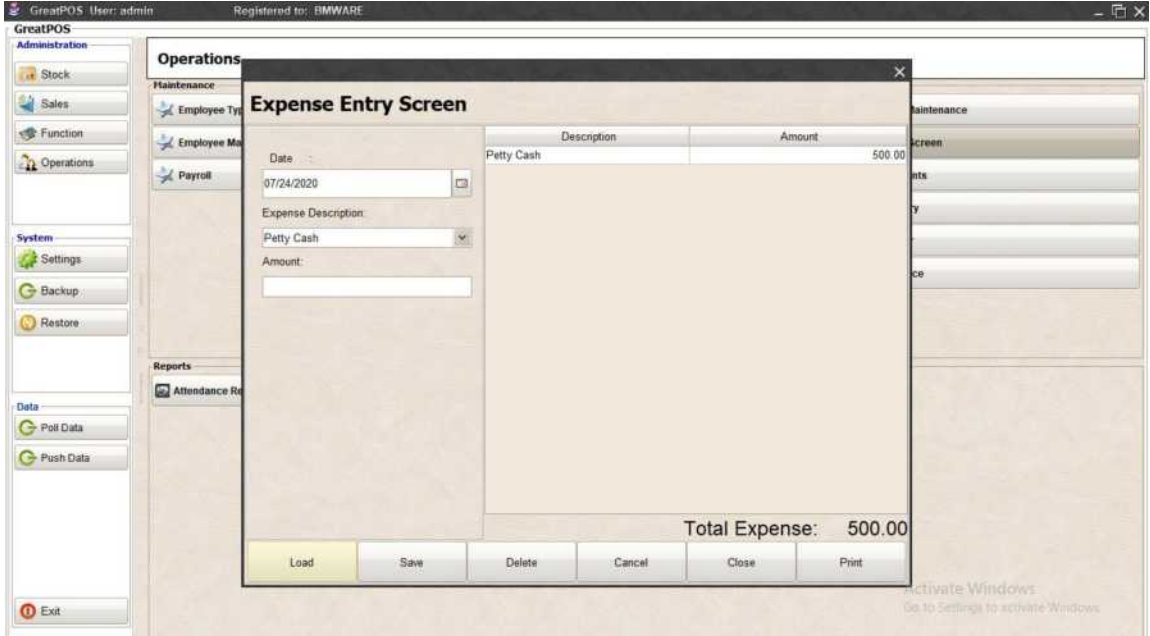
## Expense Entering

Step1) Select Date

Step2) Select Expense Description

#### Step3) Enter Amount

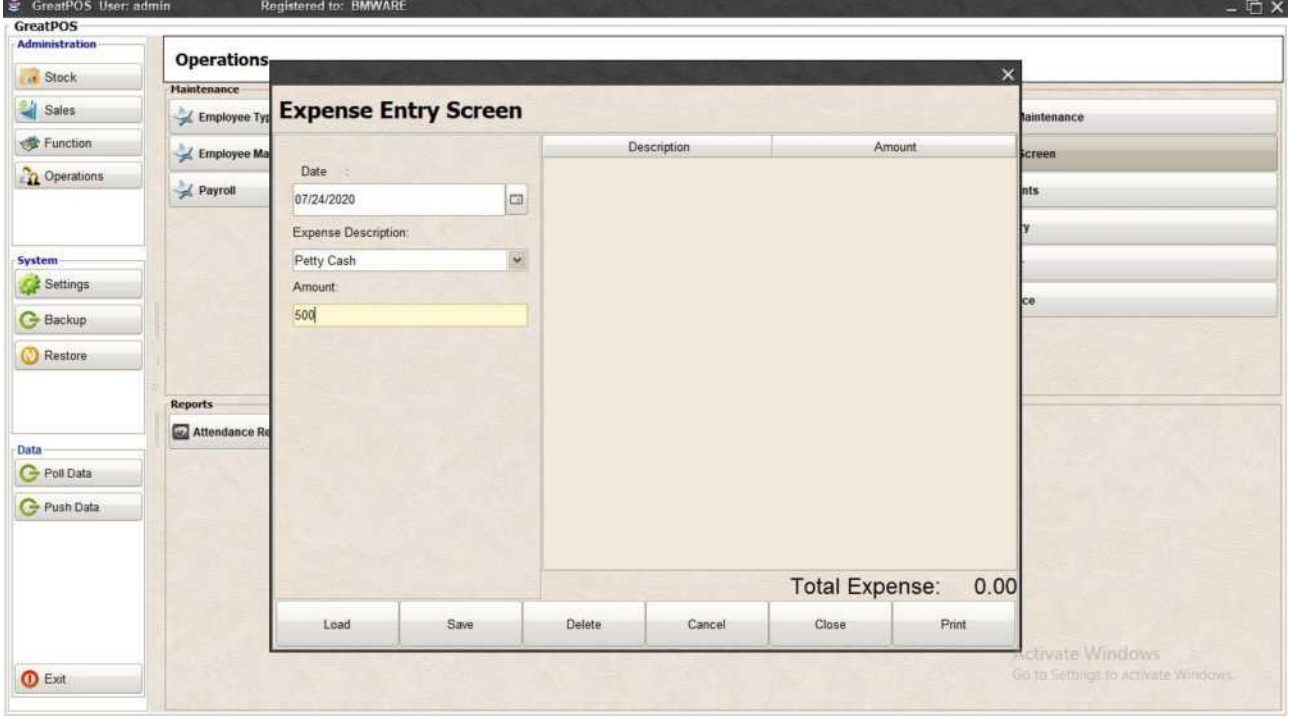

#### Step4) Click Save Button

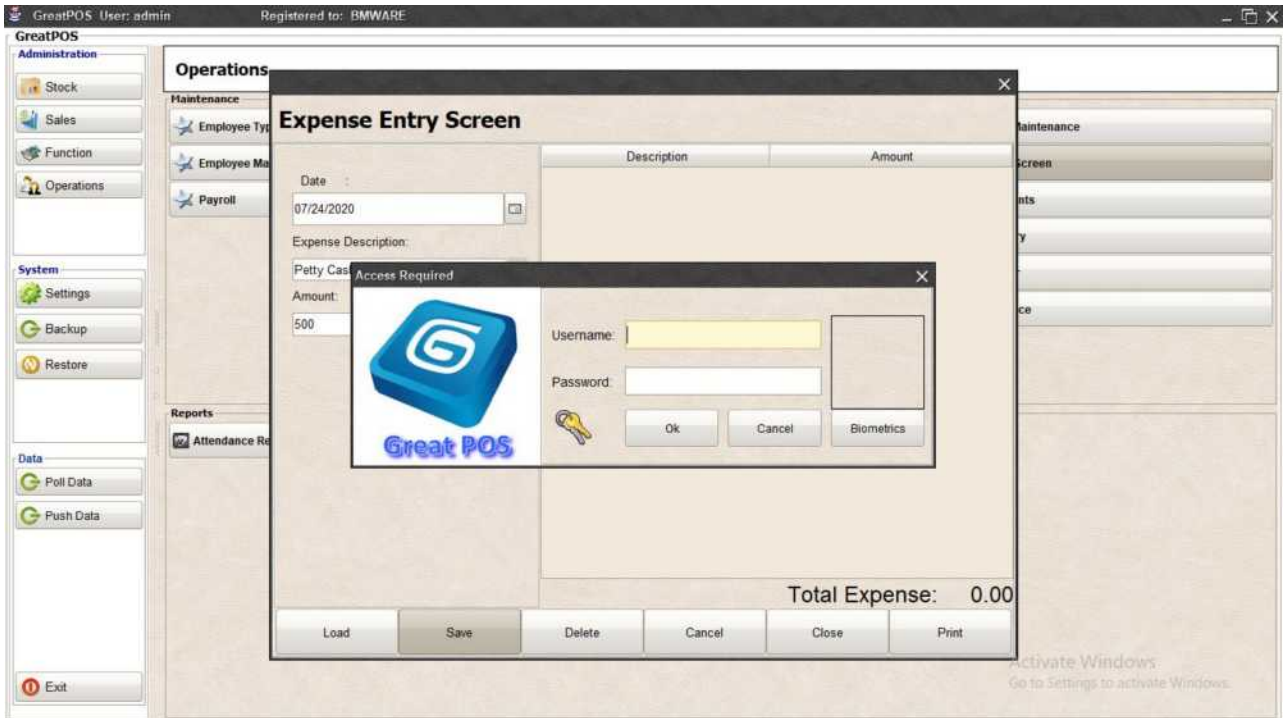

#### Step5) Enter Administrator Account

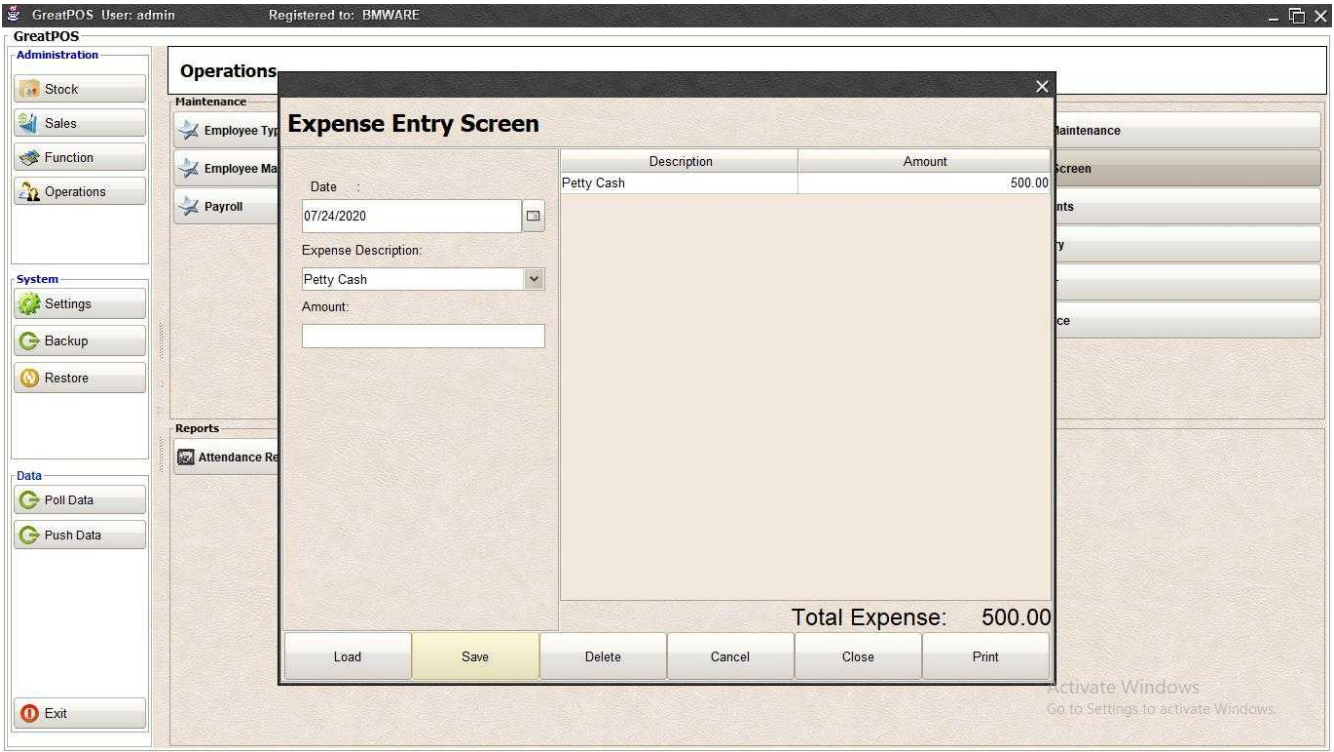

# Delete Expense Entered

Step1) Select Expense Entered on the table

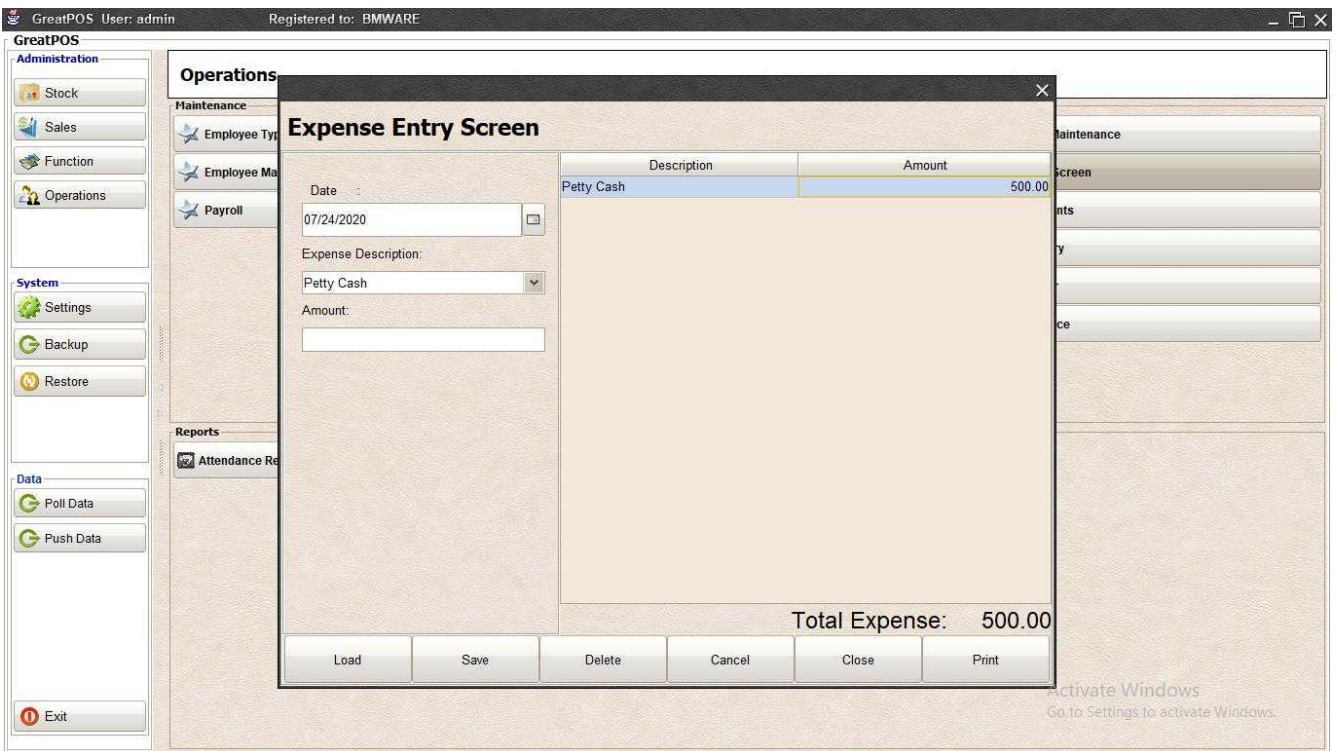

#### Step2) Click Delete Button

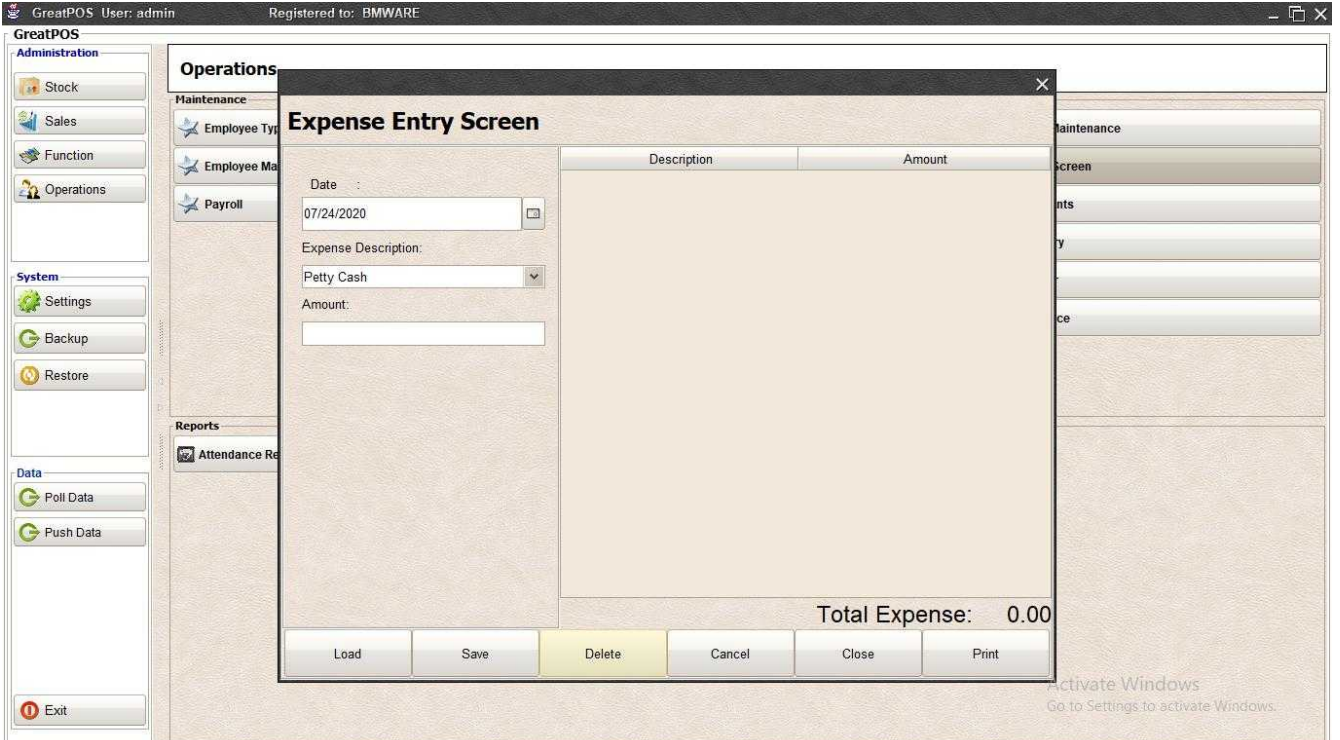

## Expense Printing Step1) Click Print Button

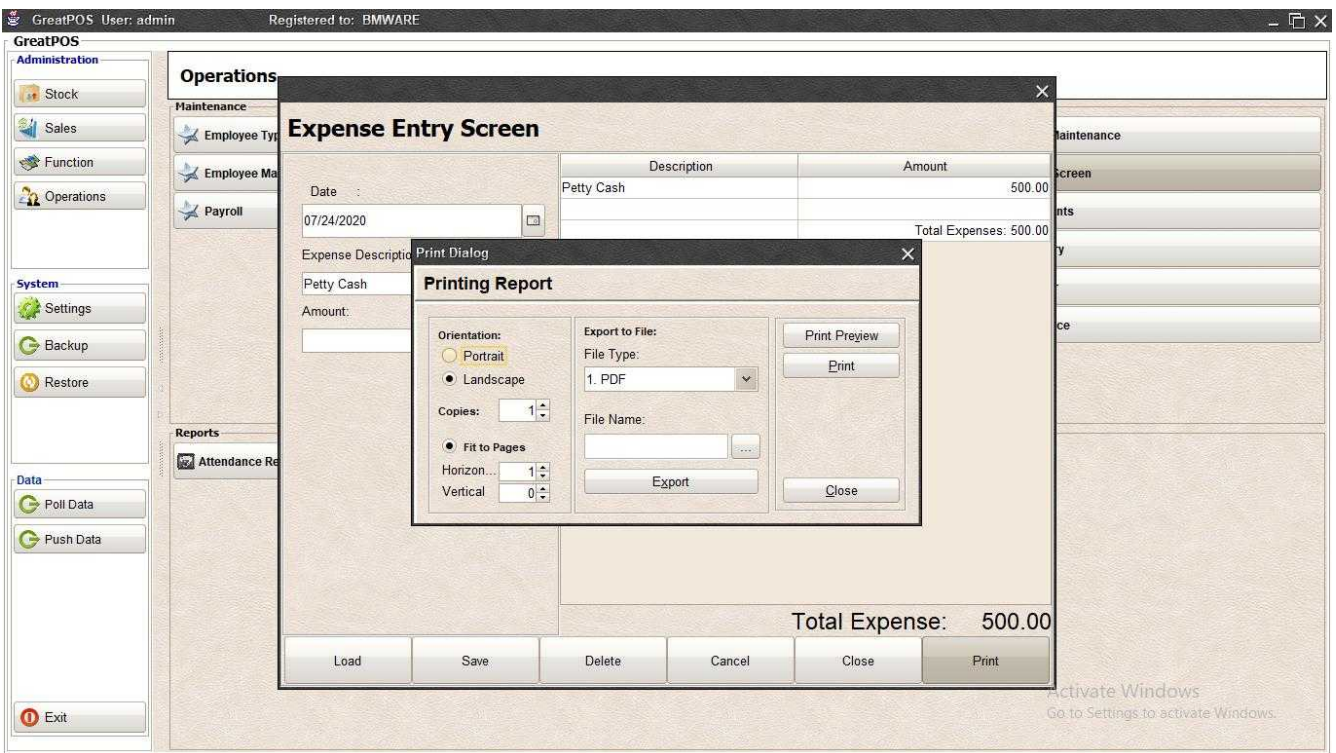

## *Print Preview*

#### Step1) Click Print Preview Button

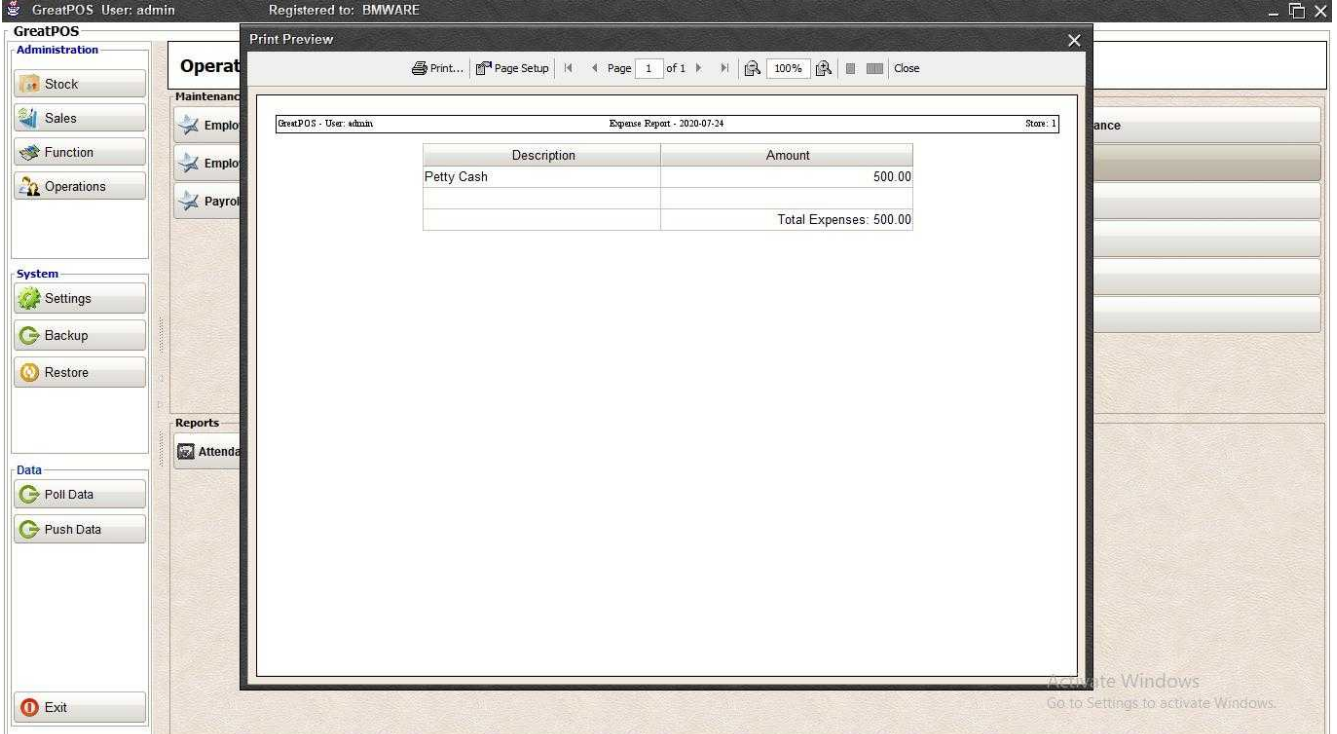

#### *Exporting* Step1) Select File Type

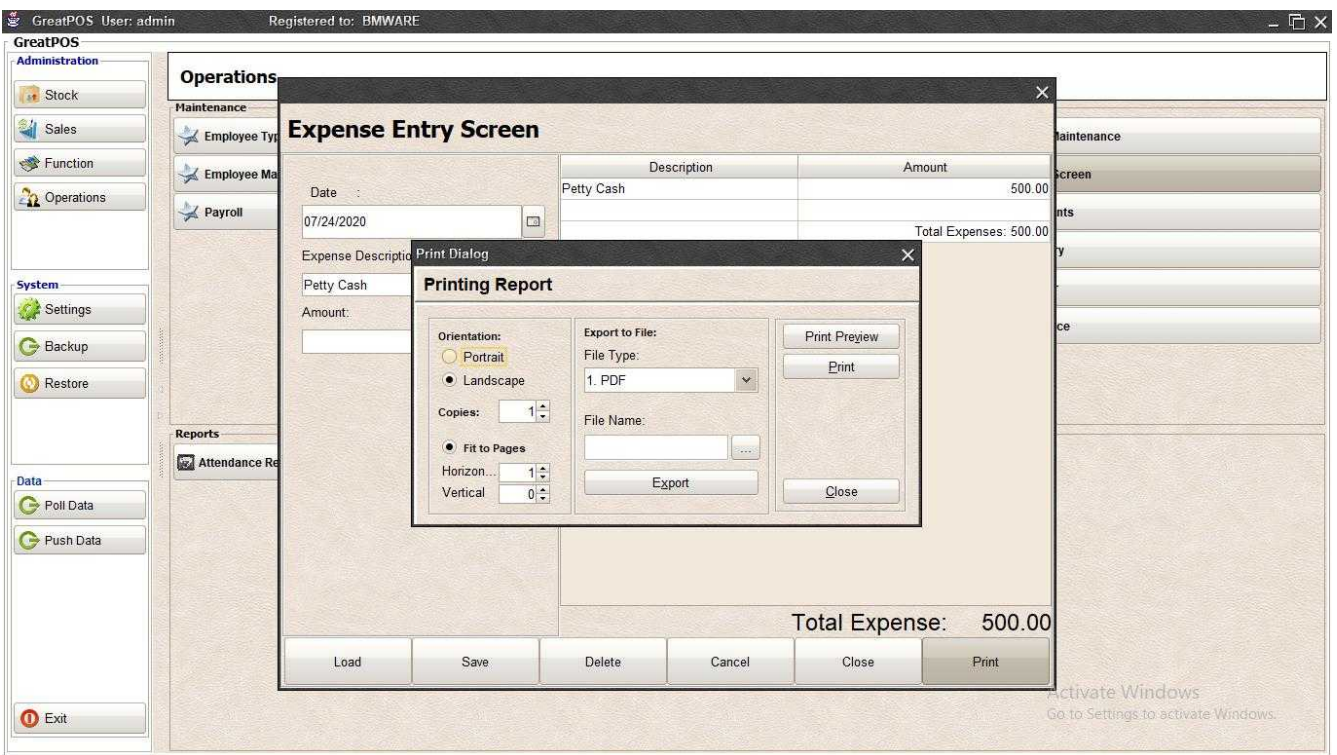

#### Step2) Click the (…) Button

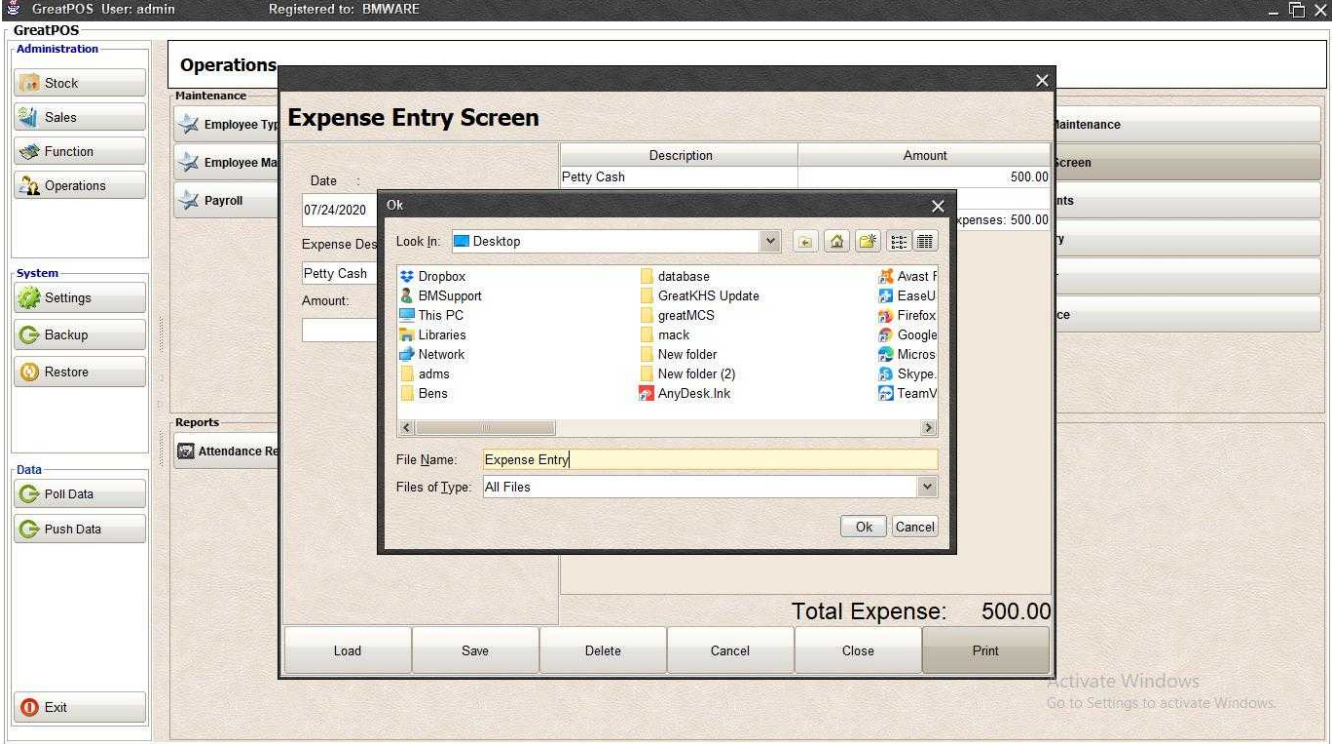

Step3) Enter File name and Click OK

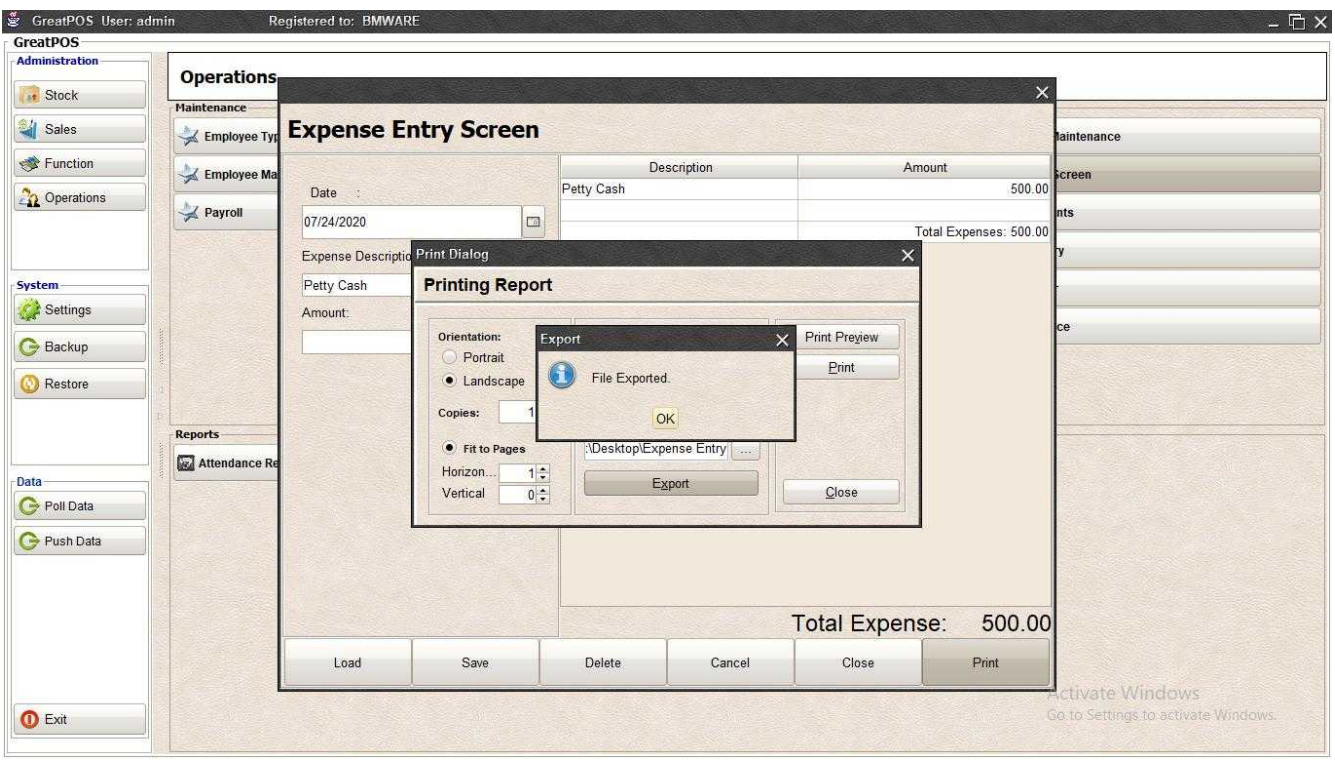

#### Step4) Click Ok Button

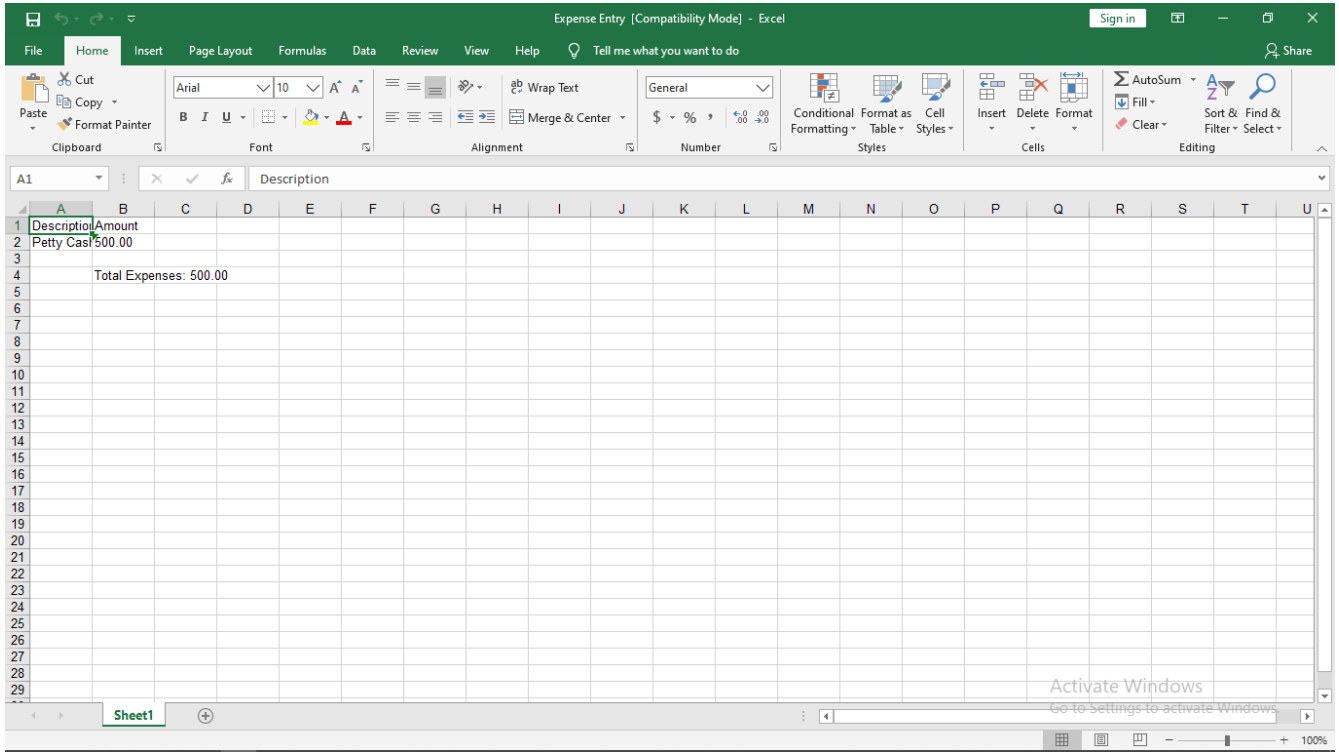

### Supplier Payments

Supplier Payments

Use to input payments of delivery receipt of suppliers

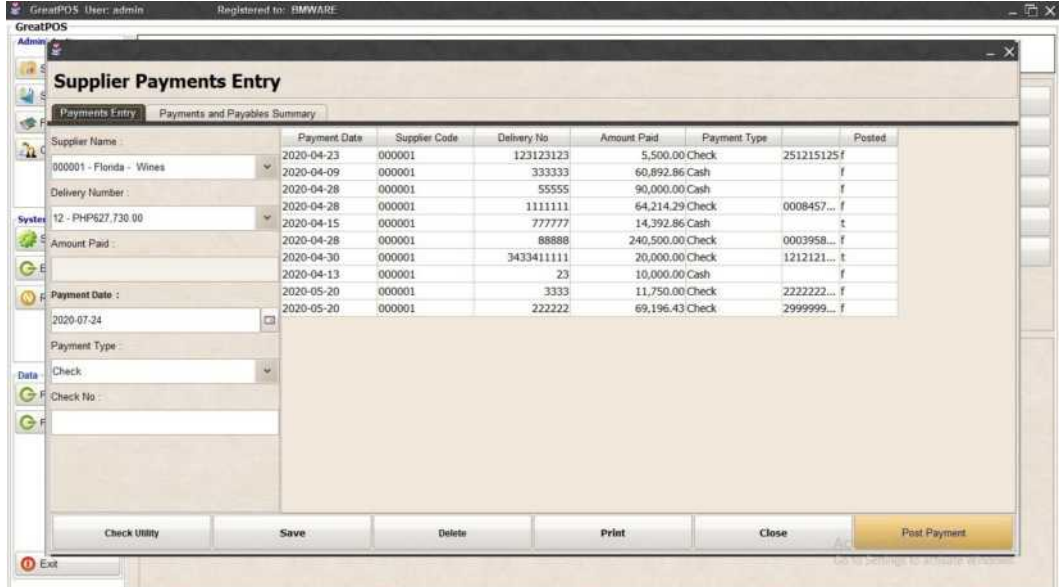

How to use Supplier Payments?

Step1) Select Supplier

Step2) Select Delivery Number

Step3) Select Payment Type

(Note: Check No: Field must be entered when payment type is "CHECK")

Step4) Click Save Button

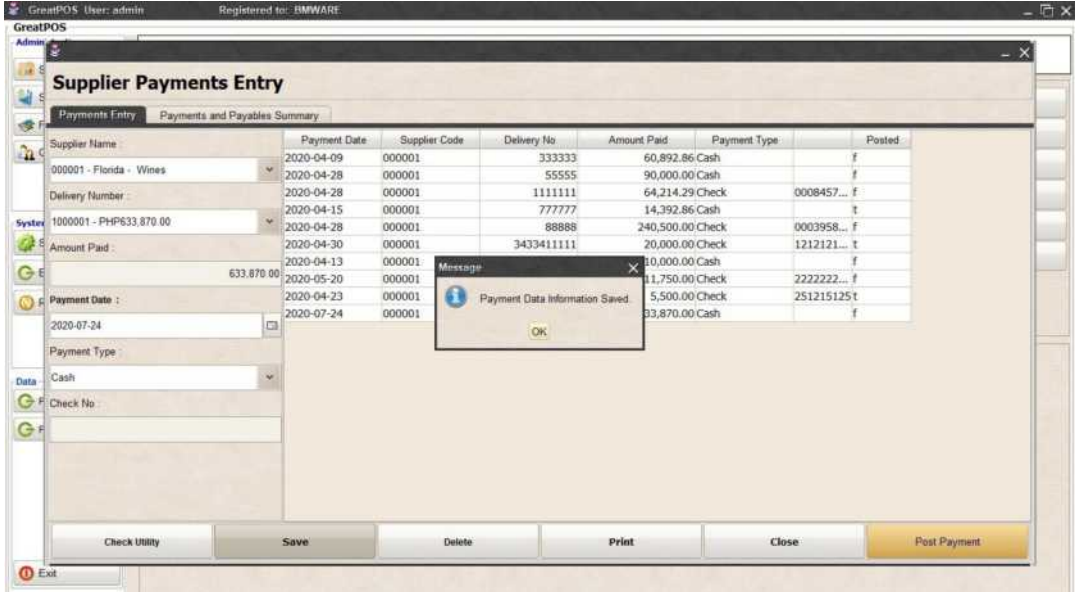

#### Post Payment

Step1) Select Payment entered on the table

Step2) Click Post Payment Button

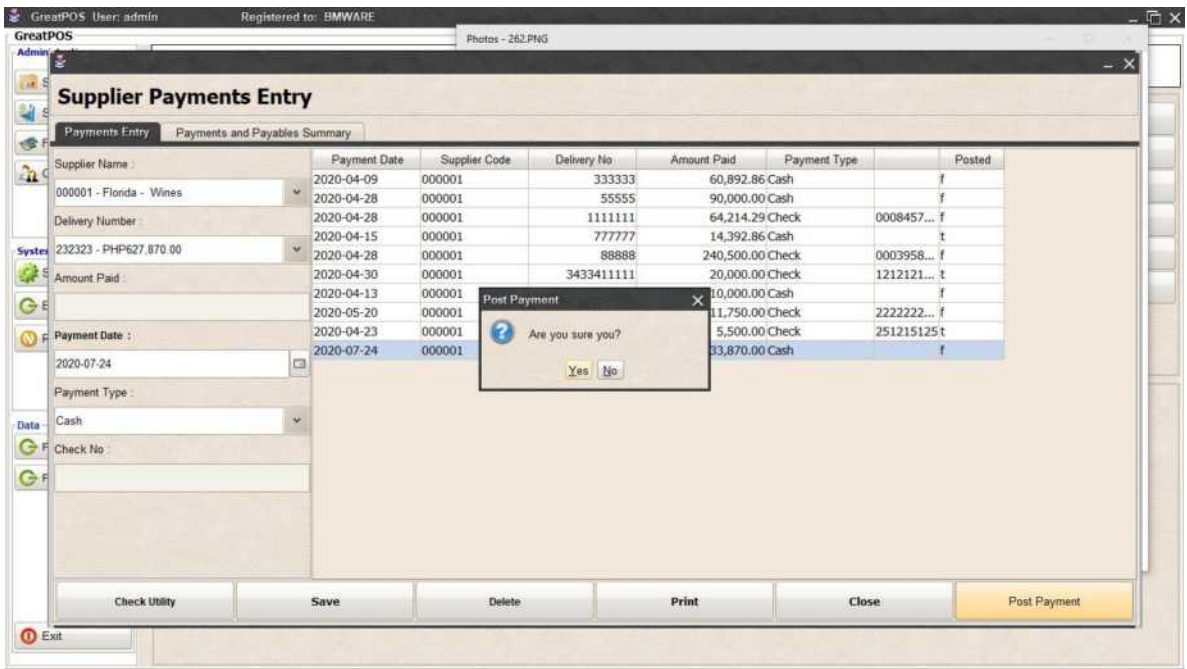

Step3) Click Yes Button

To View Posted Payment, Click Payments and Payables Summary Tab

Step1) Select Date Range for the posted payments

Step2) Click Ok Button

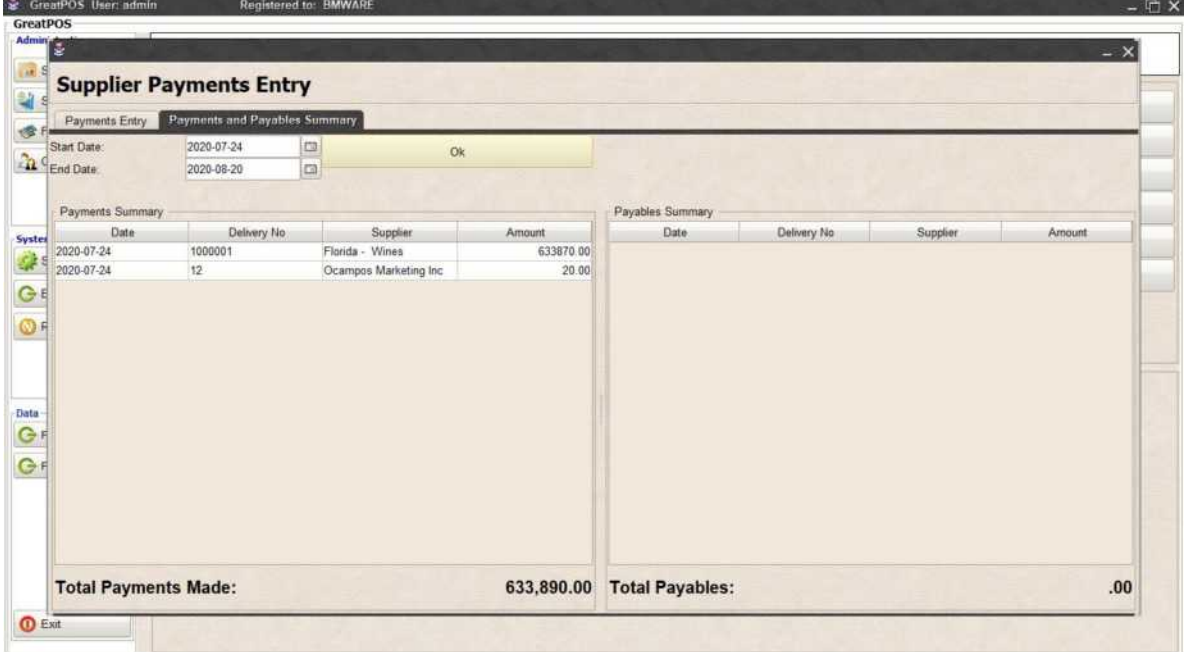

#### Deleting Payment Entry

Step1) Select Payment entered on the table

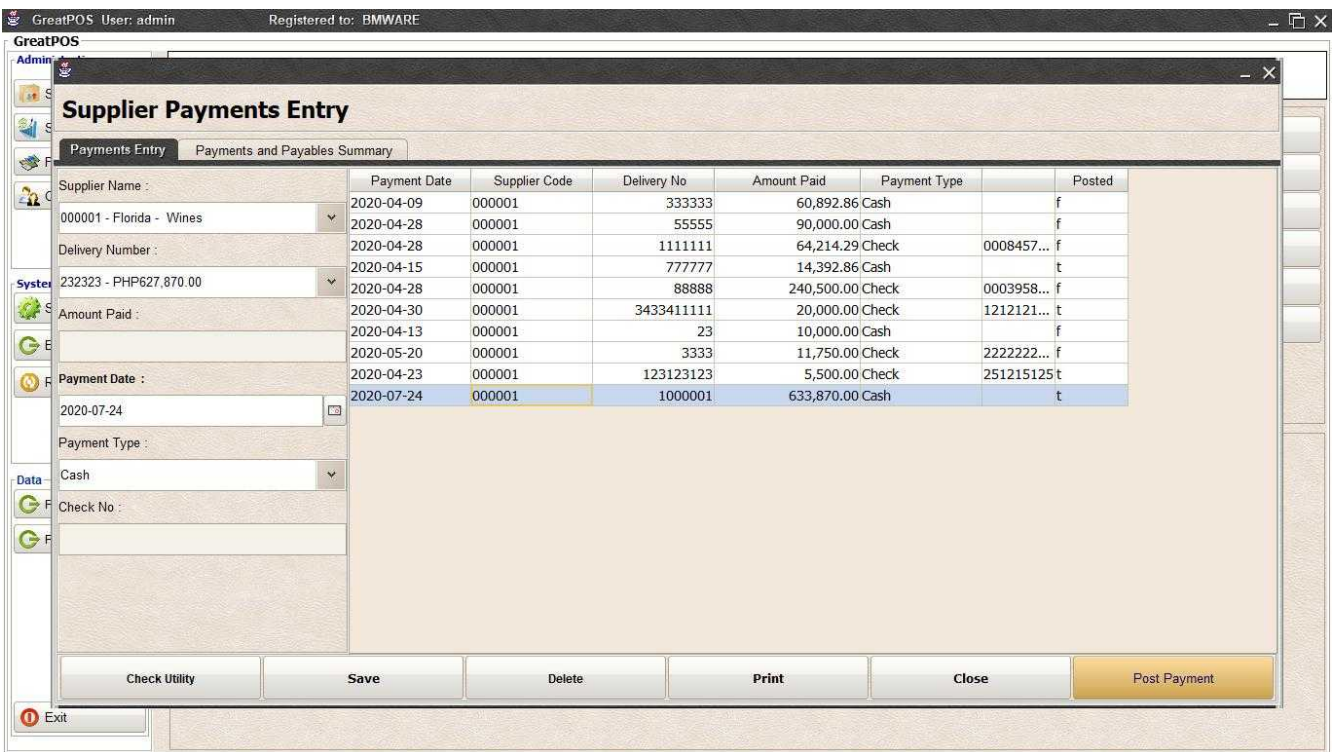

#### Step2) Click Delete Button

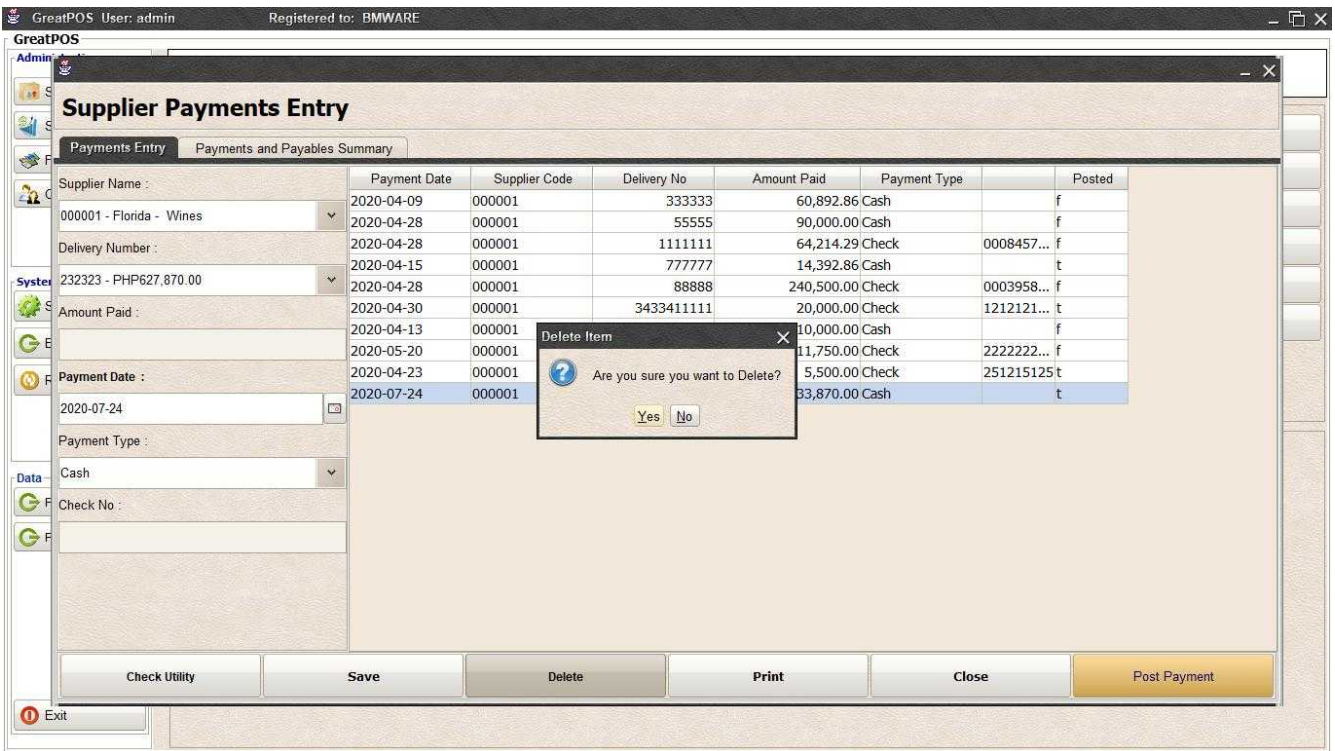

#### Step3) Click Yes Button

## Supplier Payments Printing

Step1) Click Print Button

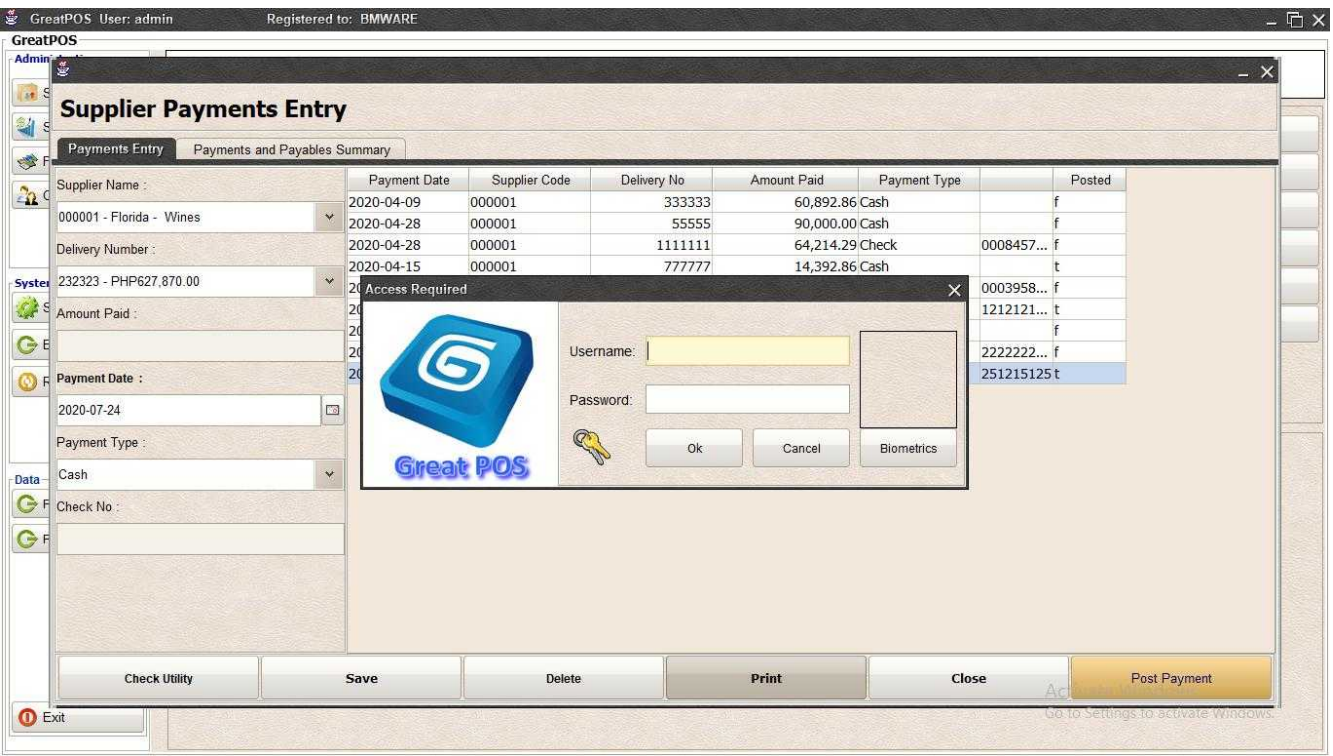

Step2) Enter Administrator Credentials

Step3) Click Ok

April 23, 2020

5,500.00

Florida : Wines

FIVE THOUSAND FIVE HUNDRED ONLY

(Automatically Print on the Default Printer)

## Bad Orders Entry

Bad Orders Entry

#### Use to enter Bad Orders

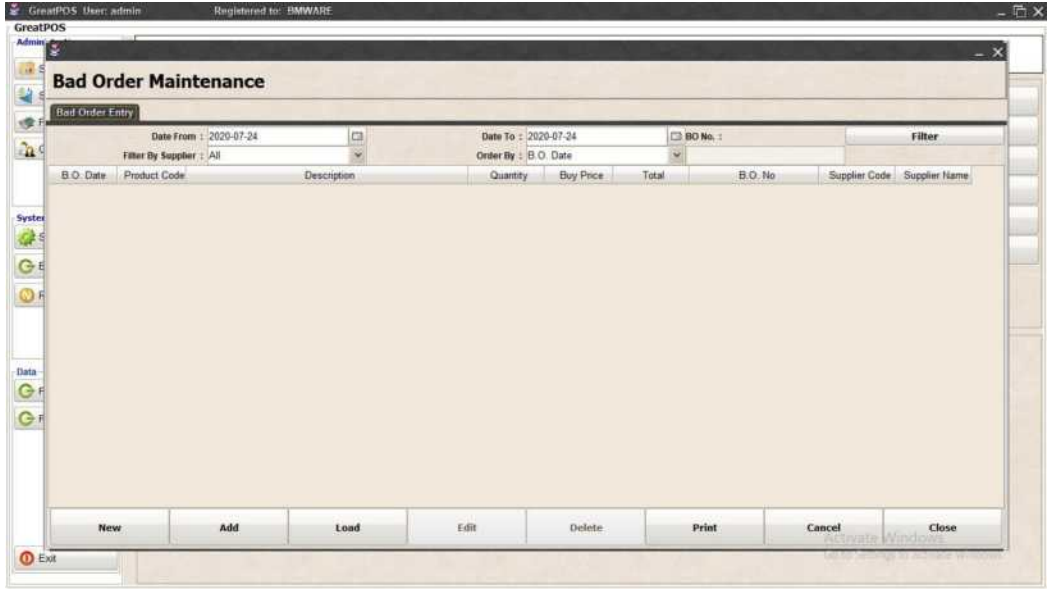

How to use Bad Orders Entry?

- Step1) Click New Button
- Step2) Select Date from and Date to
- Step3) Select Supplier
- Step4) Select Oder By

Step5) Click Add Button

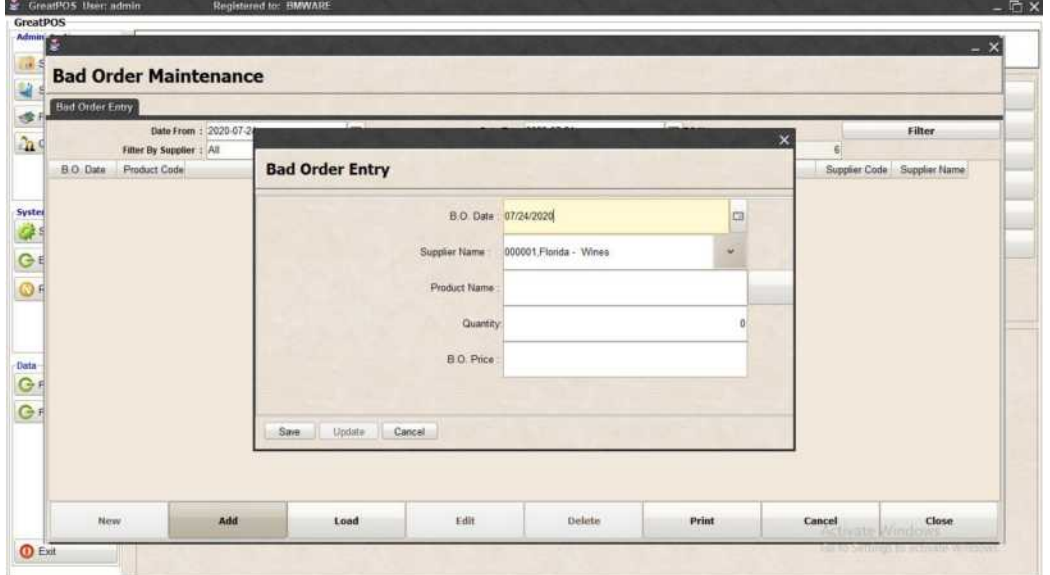

#### Step6) Enter Product Name

Step7) Enter Quantity

#### Step8) Enter B.O Price

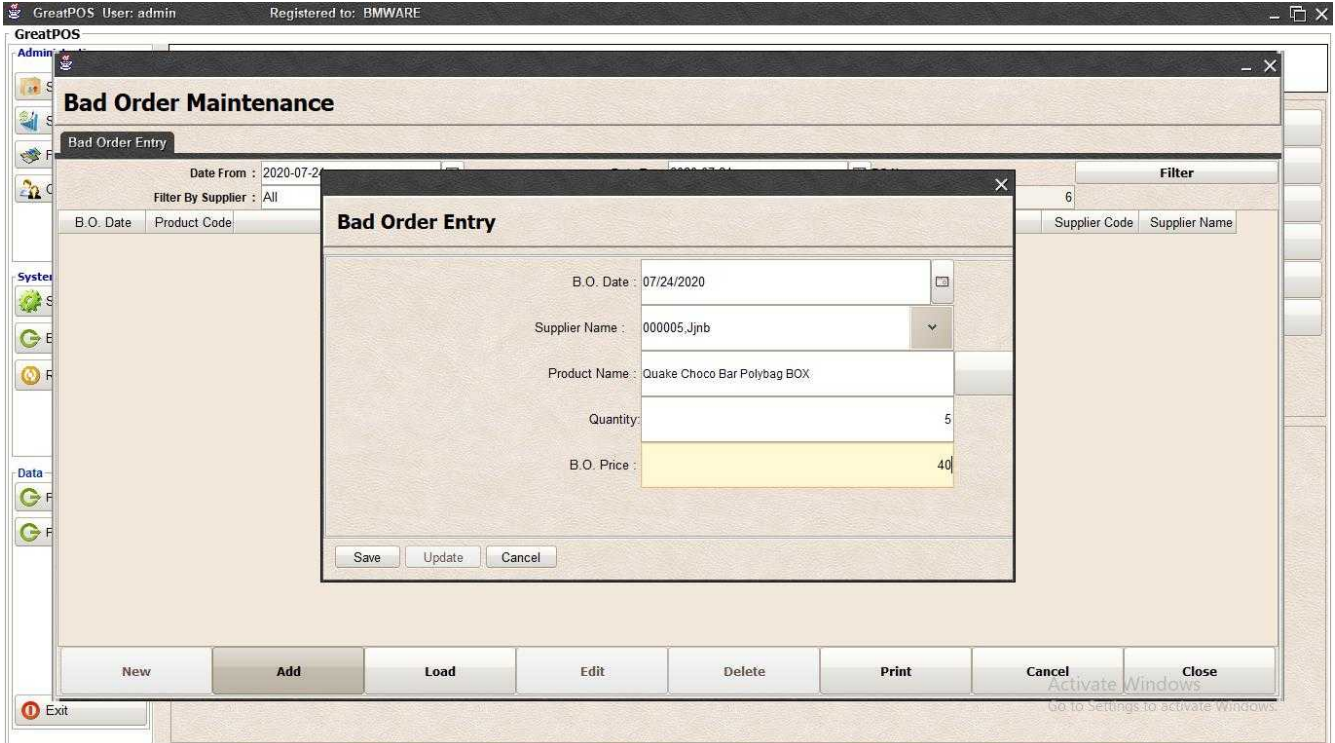

## Step9) Click Save Button

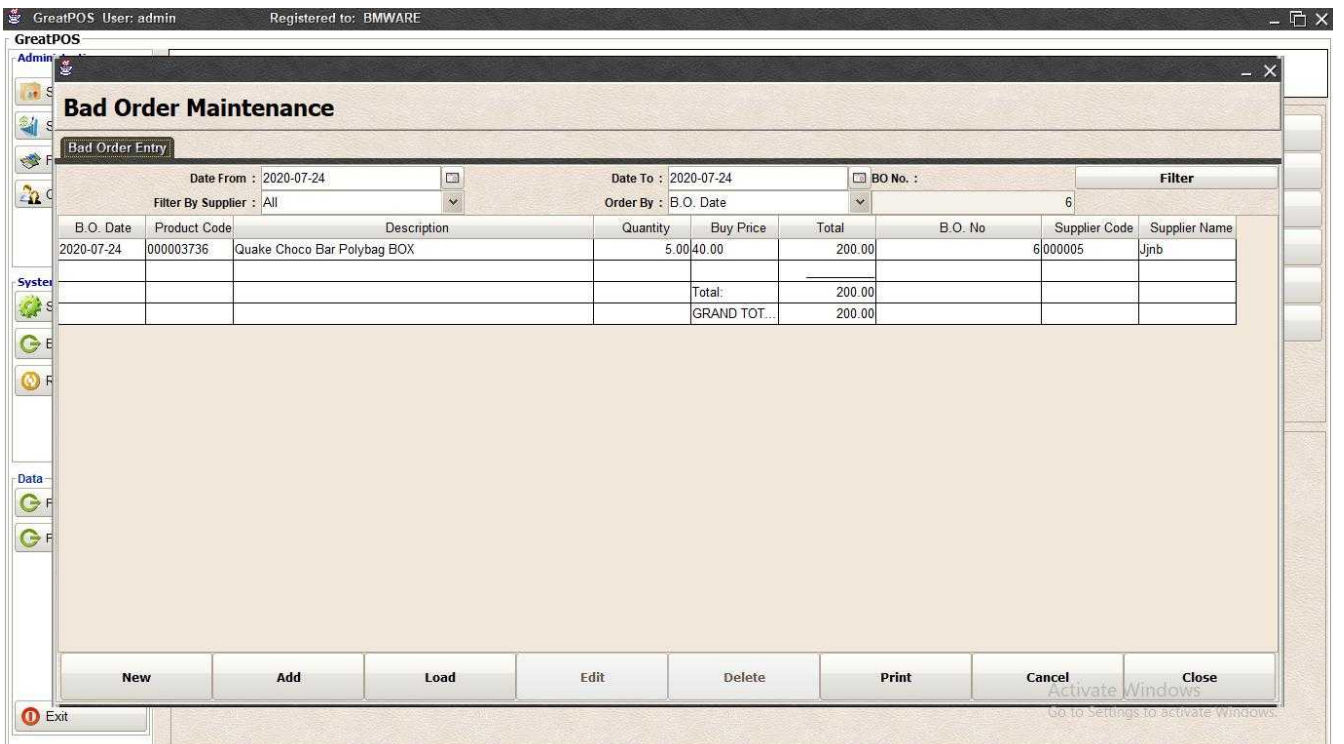

# Load Bad Orders

Step1) Click Load Button

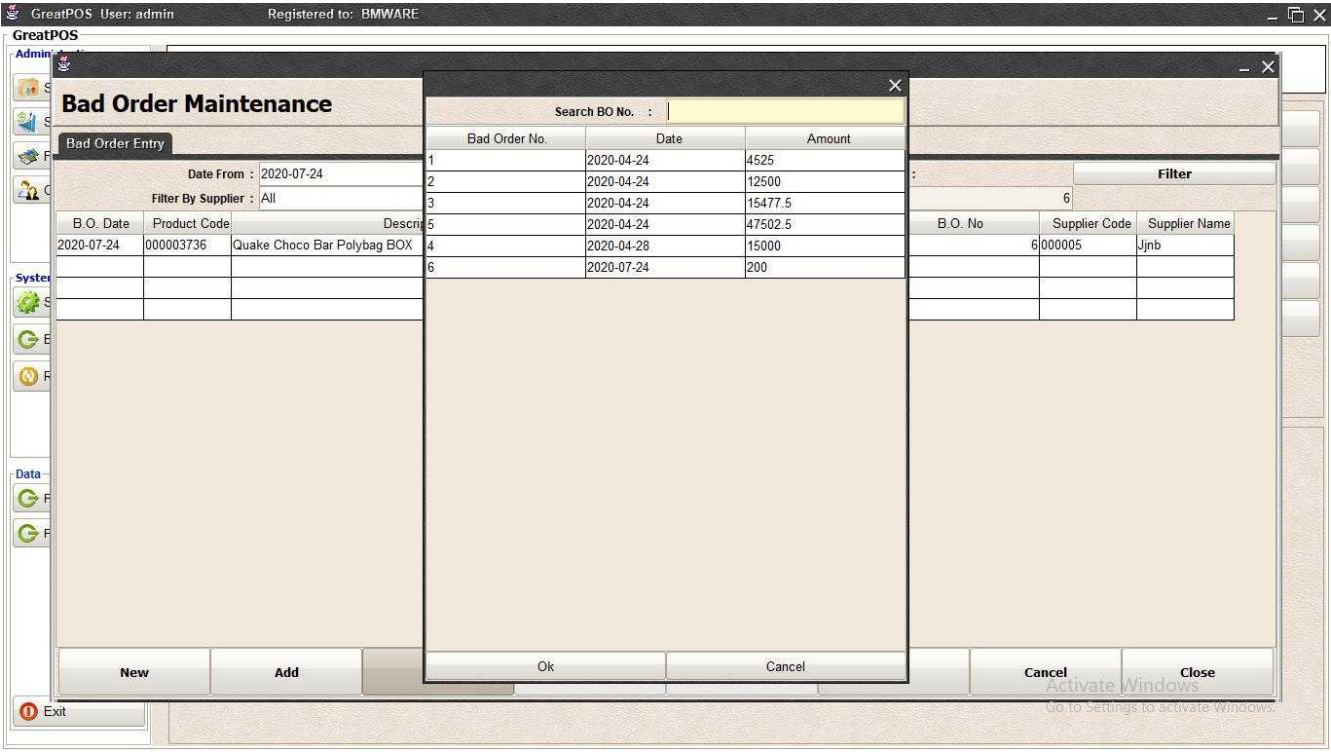

#### Step2) Select Bad Order on the table

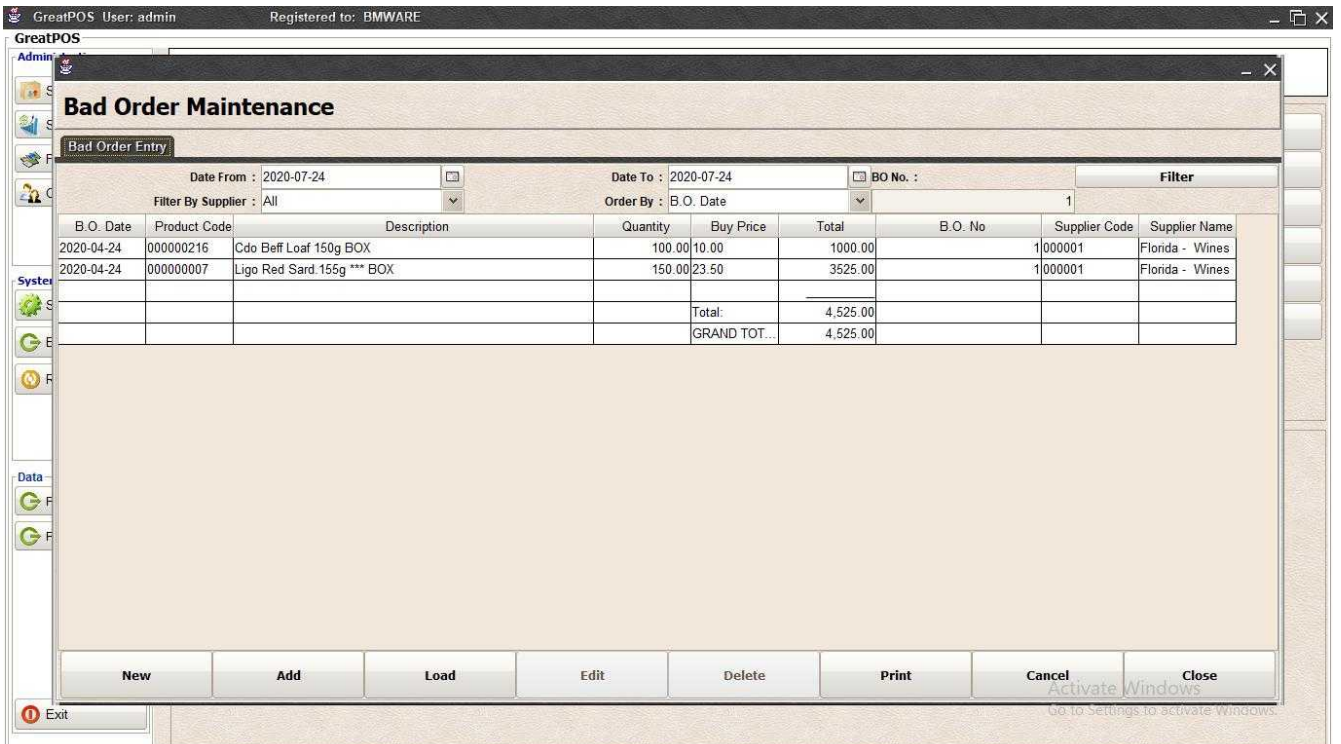

## Bad Order Printing

Step1) Click Print Button

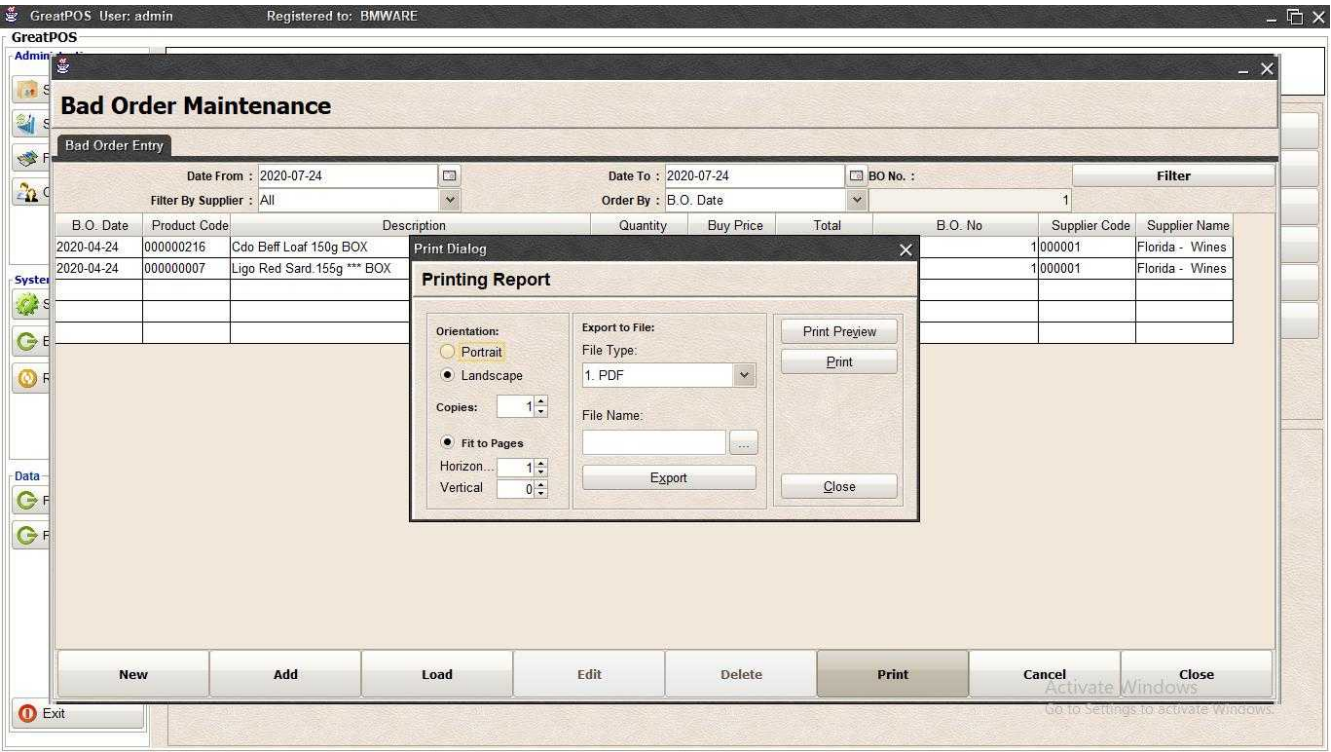

#### *Print Preview*

Step1) Click Print Preview Button

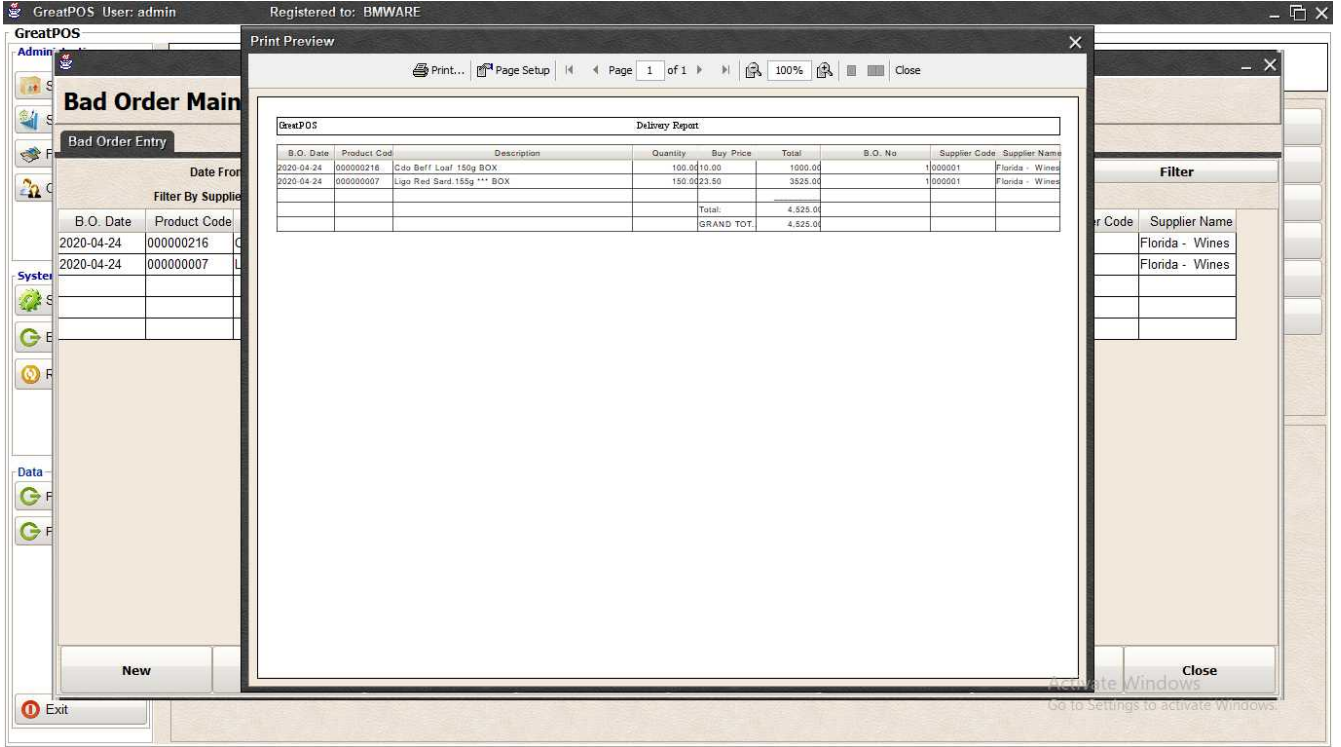

#### *Exporting* Step1) Select File Type

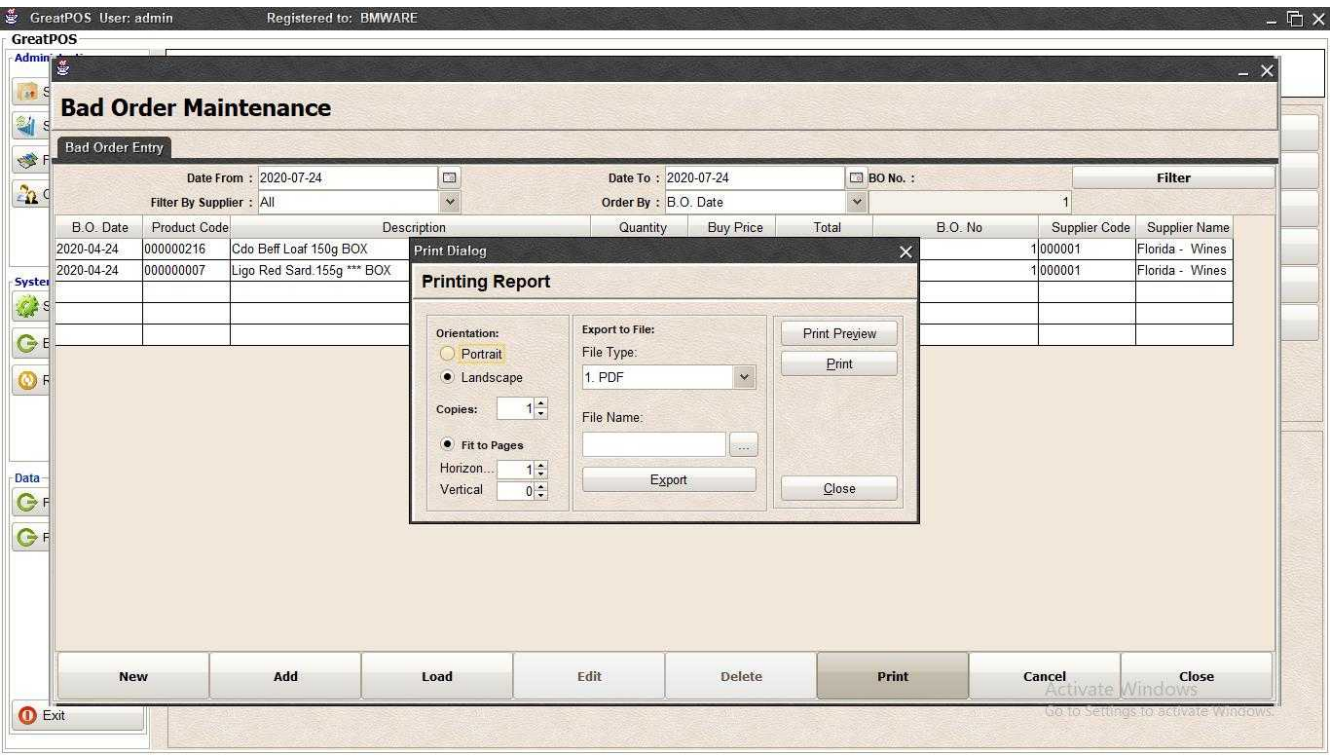

#### Step2) Click the (…) Button

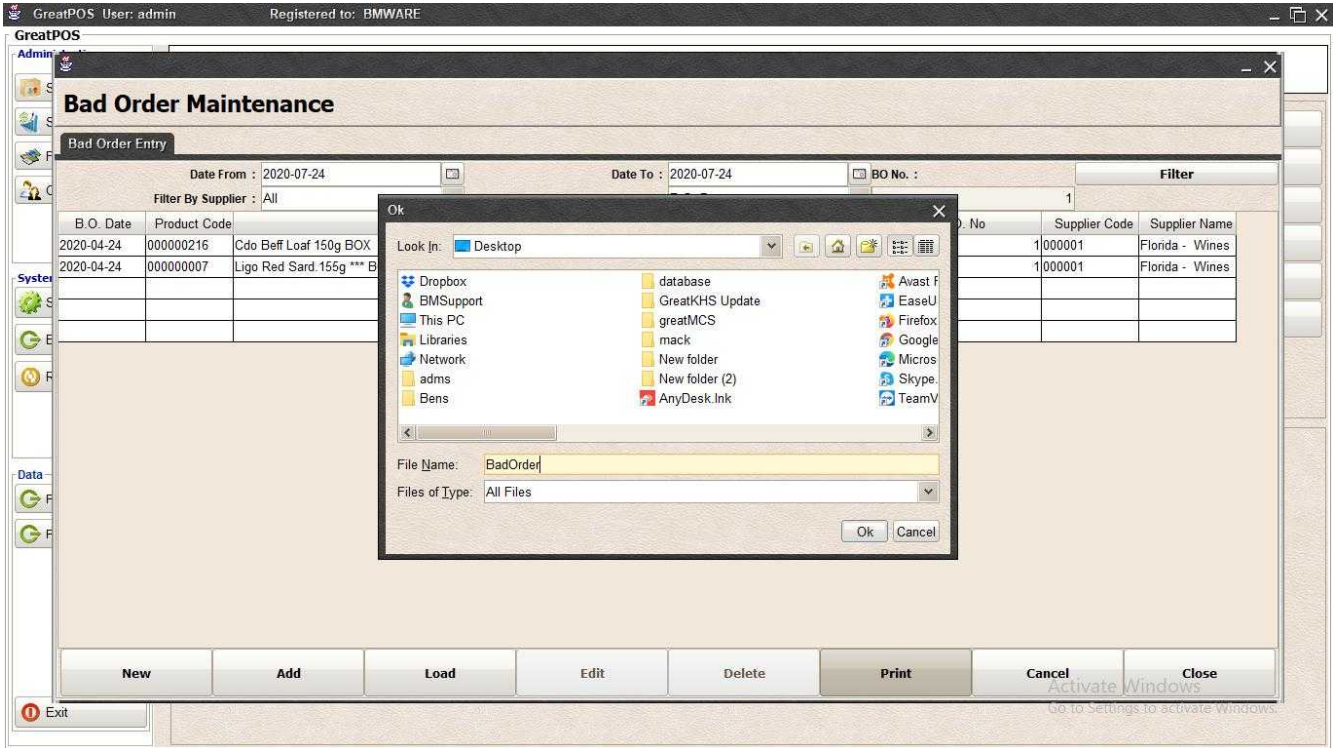

#### Step3) Enter File name and Click OK

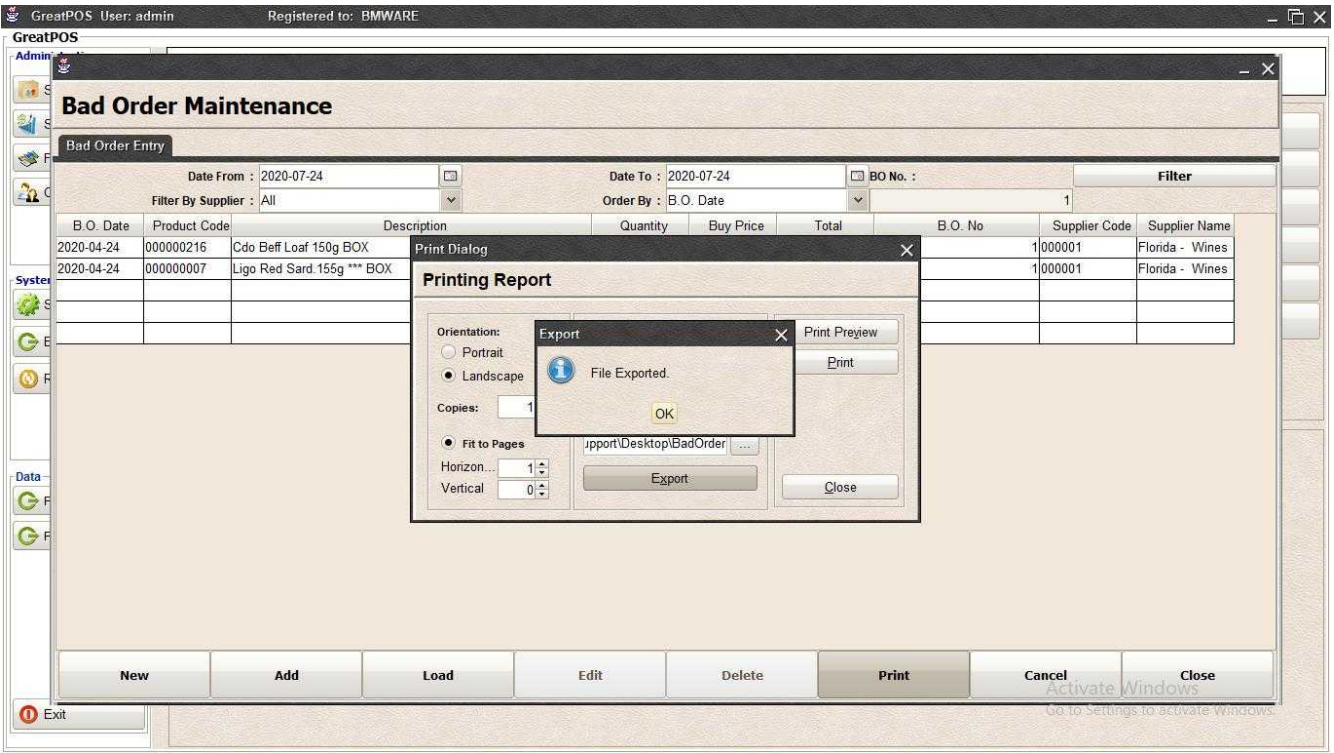

#### Step4) Click Ok Button

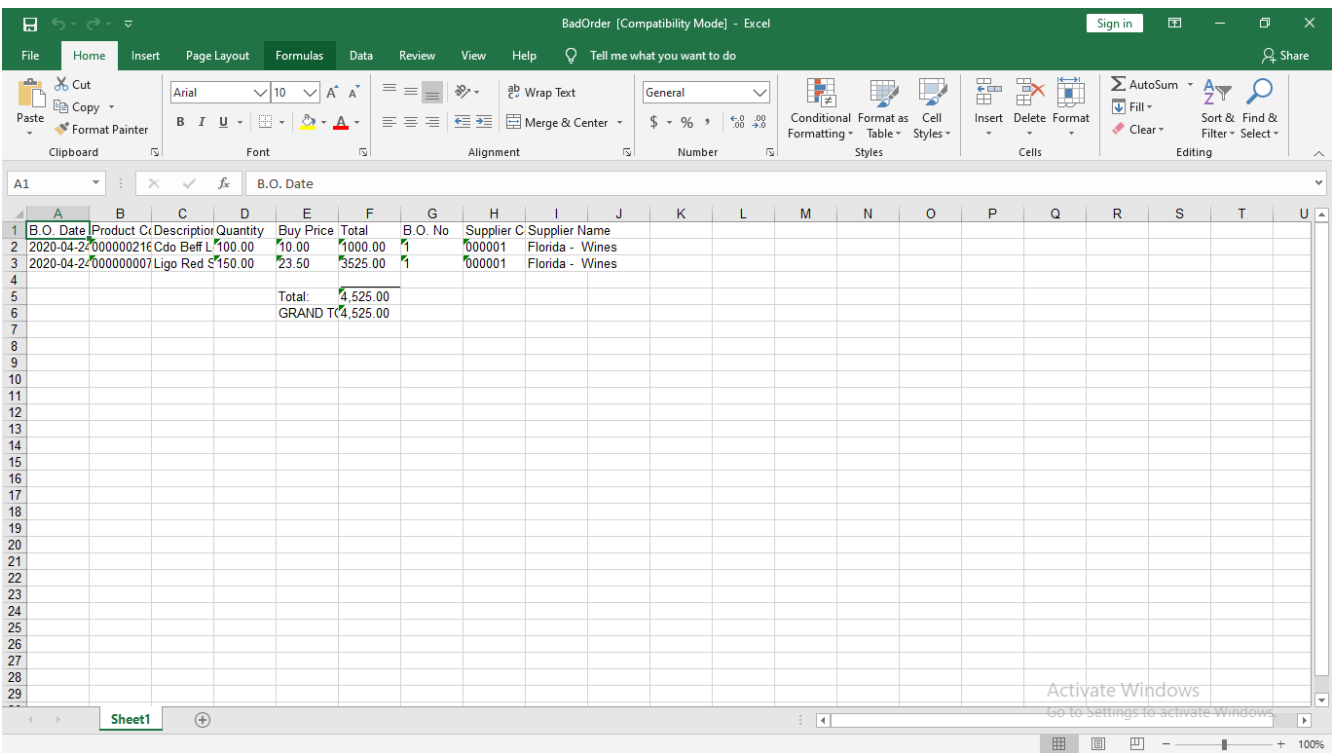

#### Area Maintenance

Area Maintenance

#### Use to manage Area

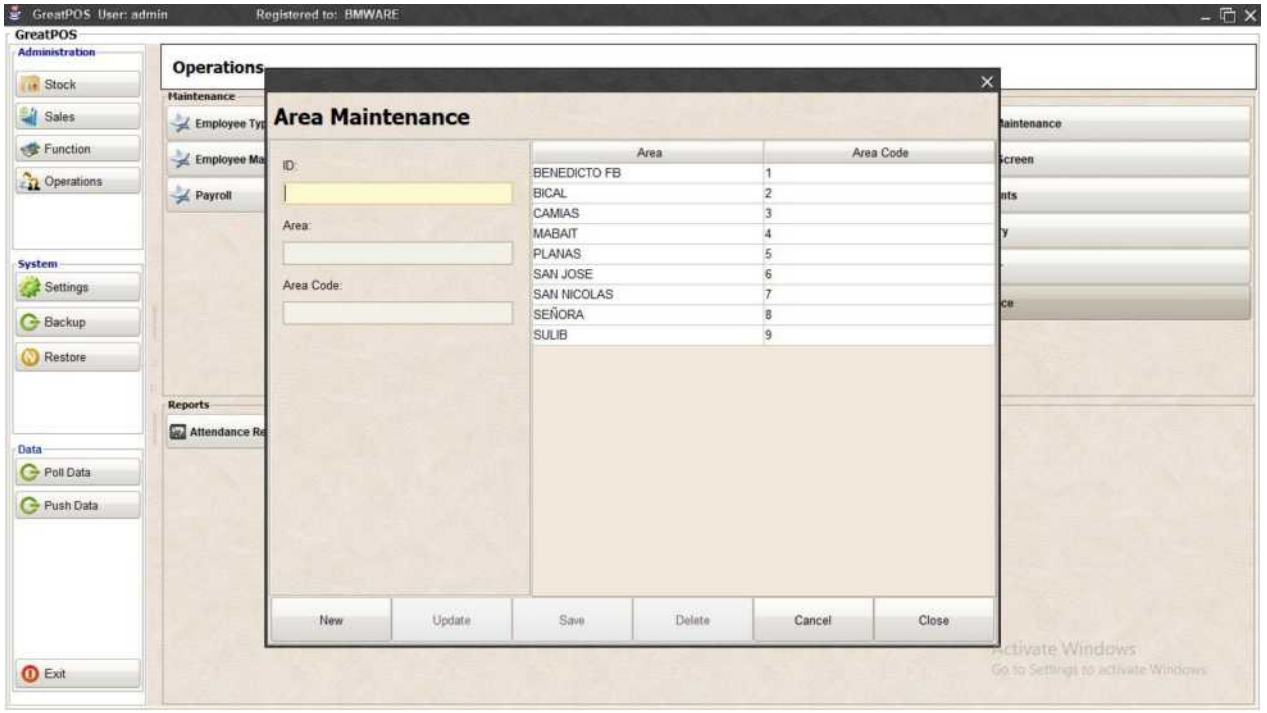

#### How to use Area Maintenance?

#### Step1) Click New Button

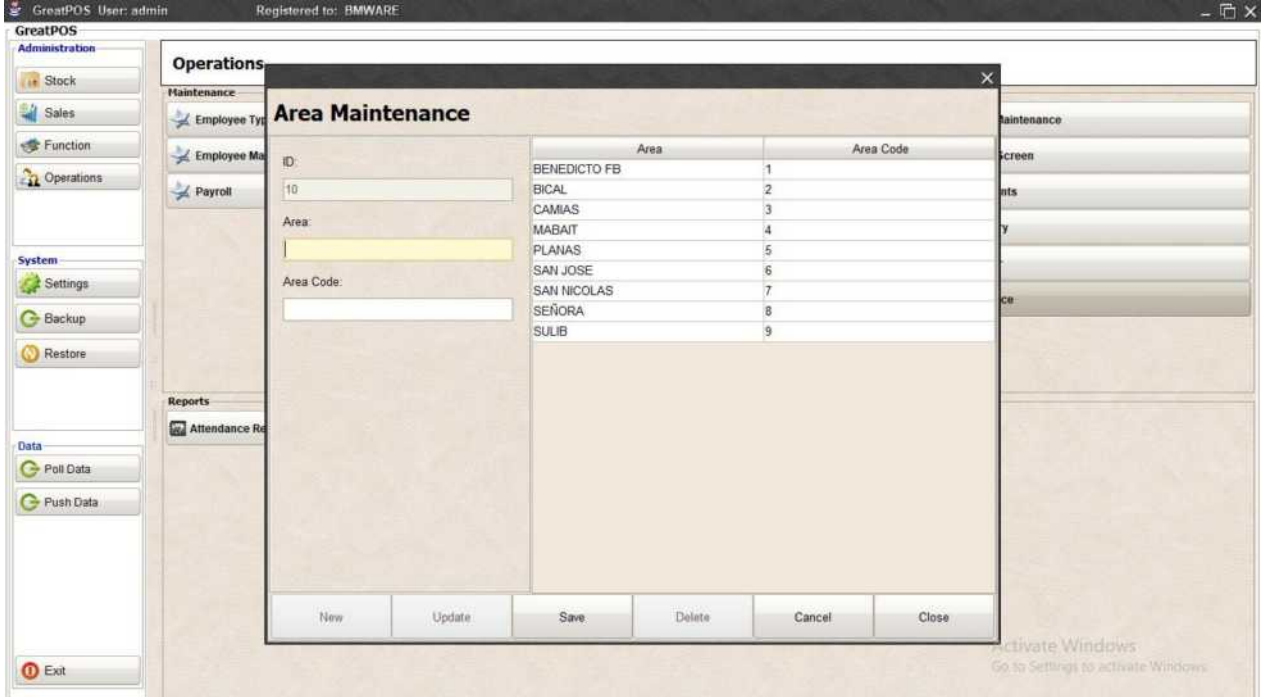

#### Step2) Enter Area Information

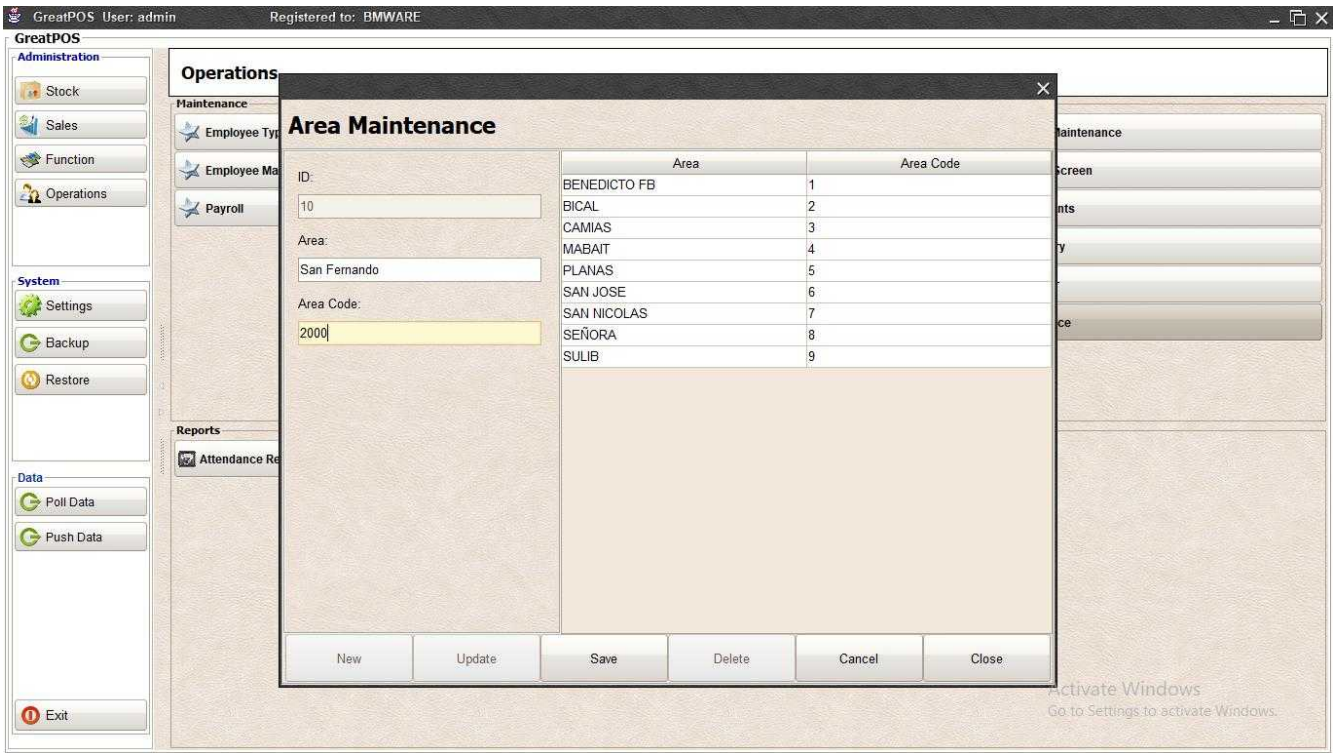

## Step3) Click Save Button

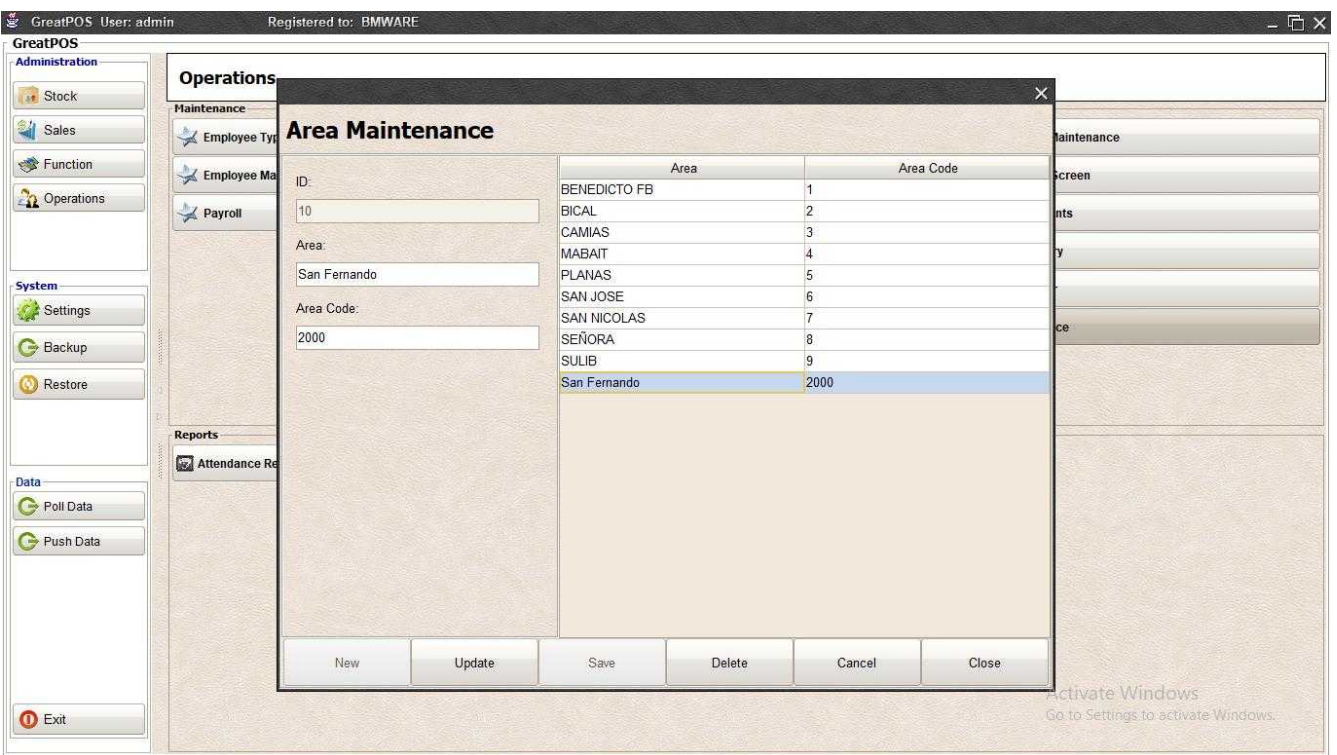

#### Edit Area Step1) Selected Area on the Table

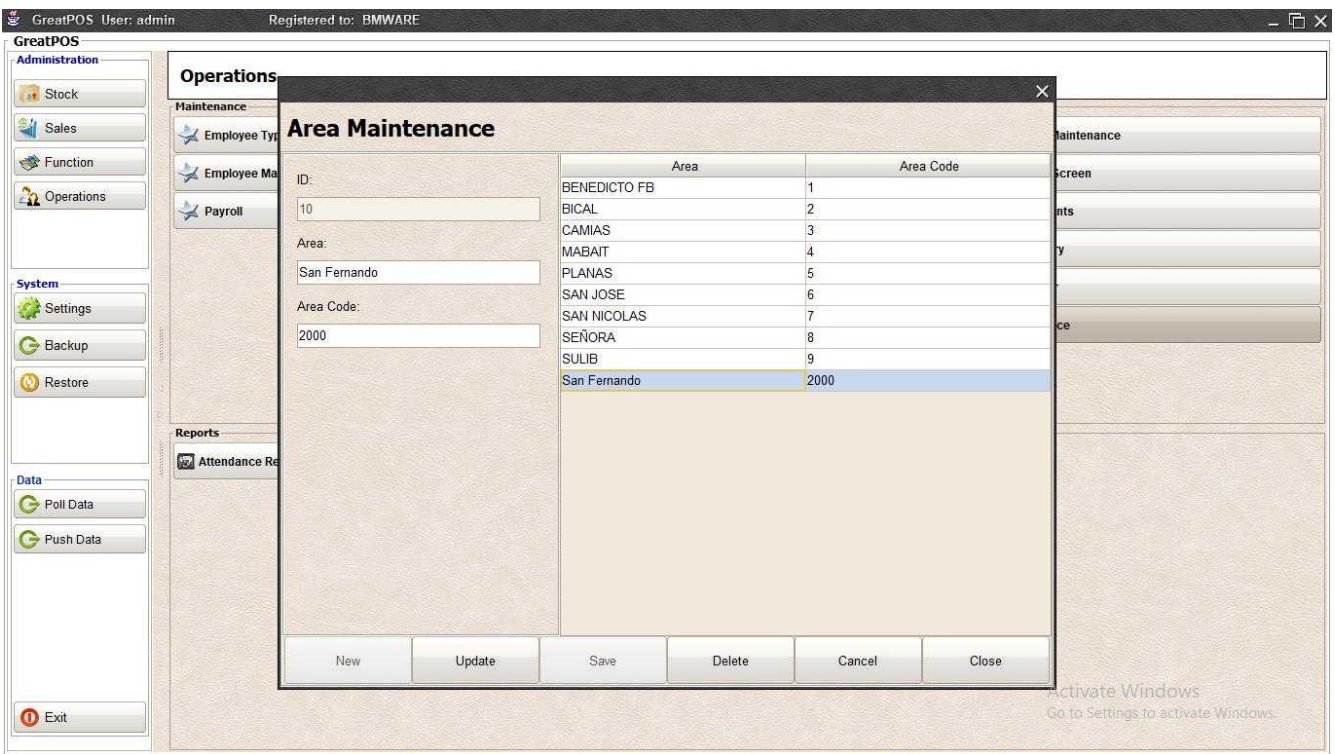

#### Step2) Edit Selected Area

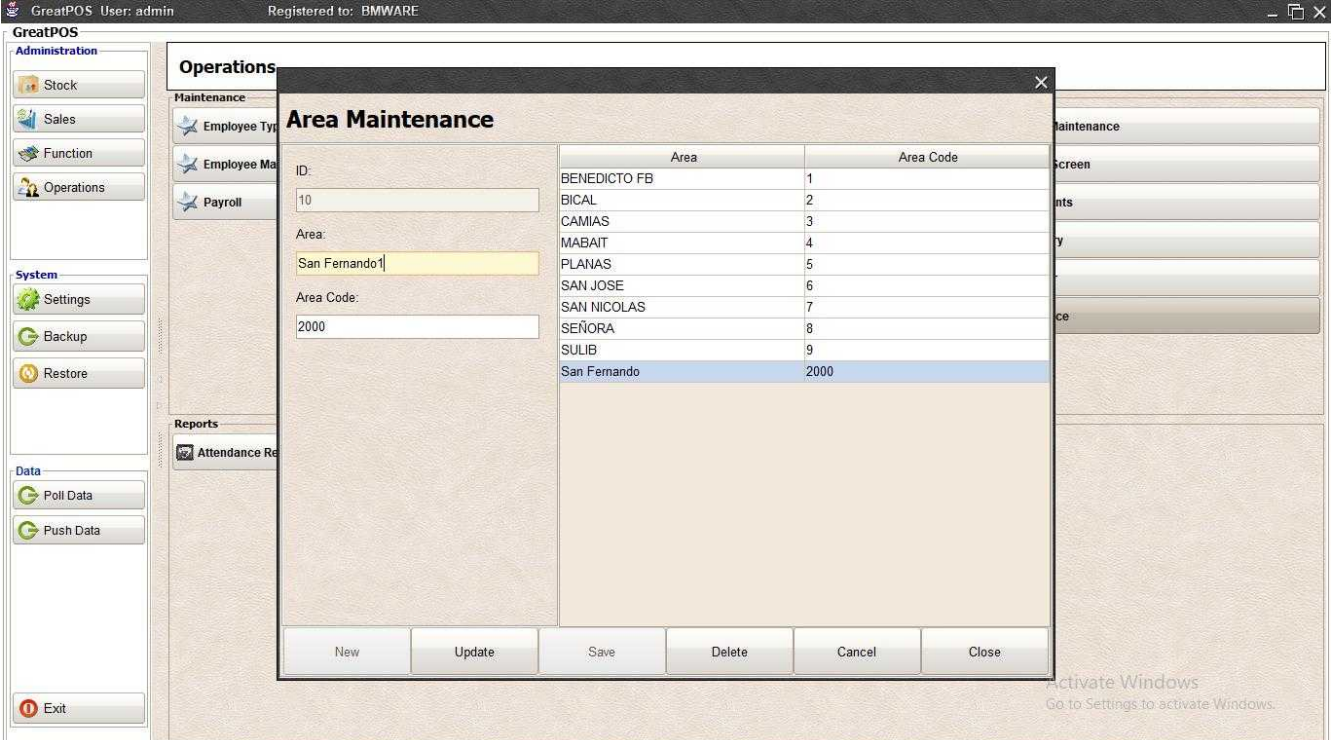

#### Step3) Click Save Button

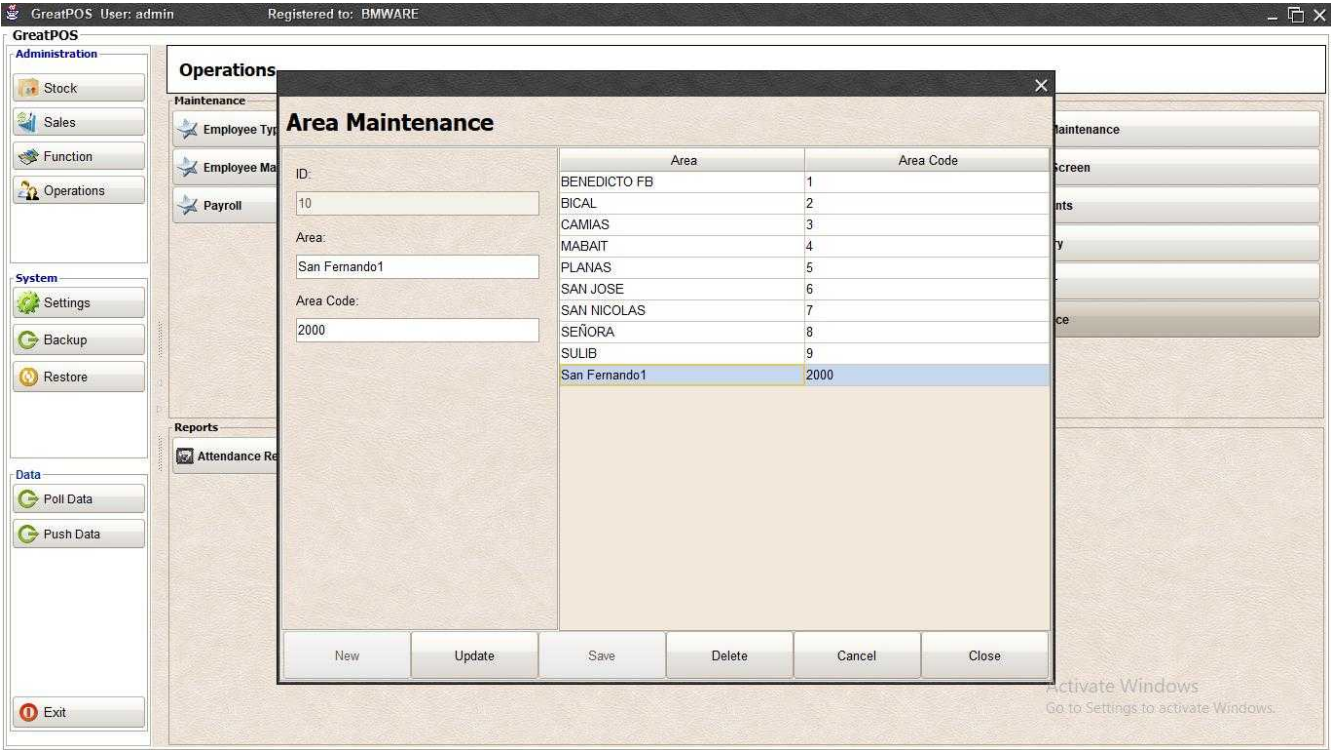

#### Delete Area Step1) Select Area on the Table

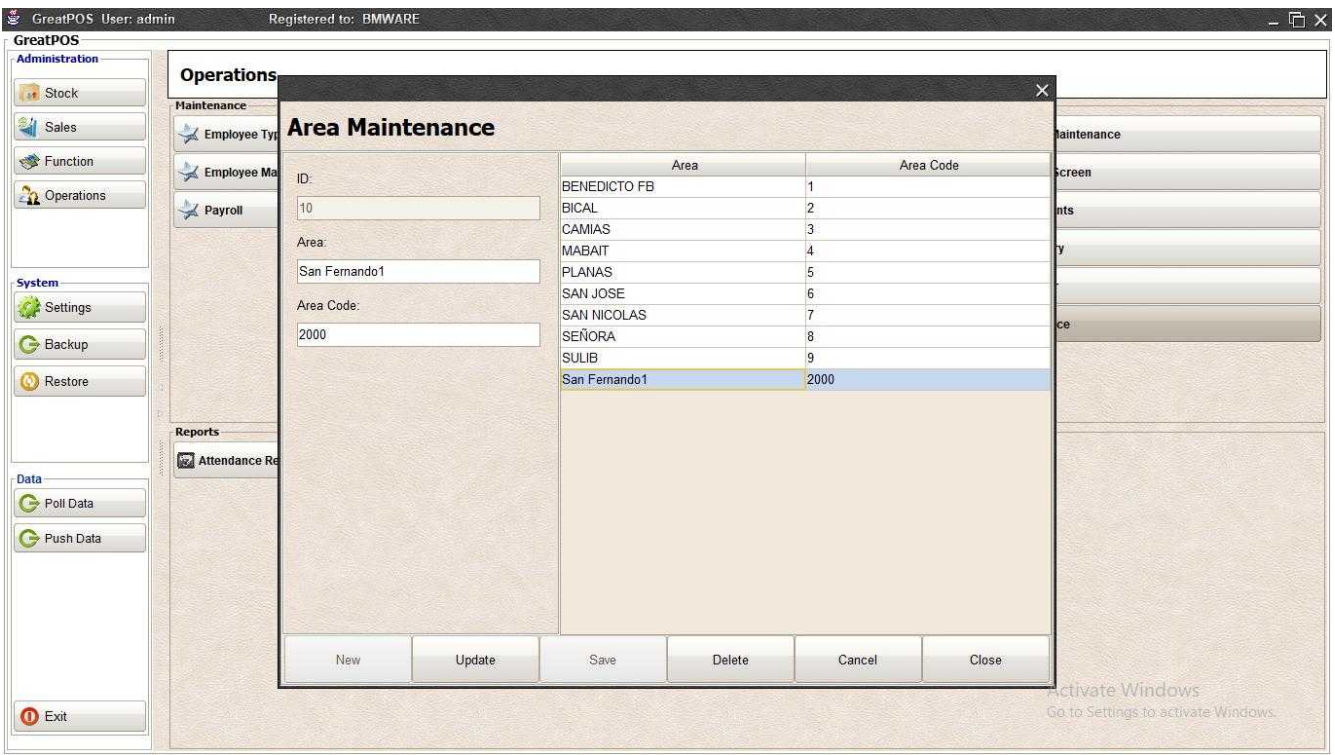

#### Step2) Click Delete Button

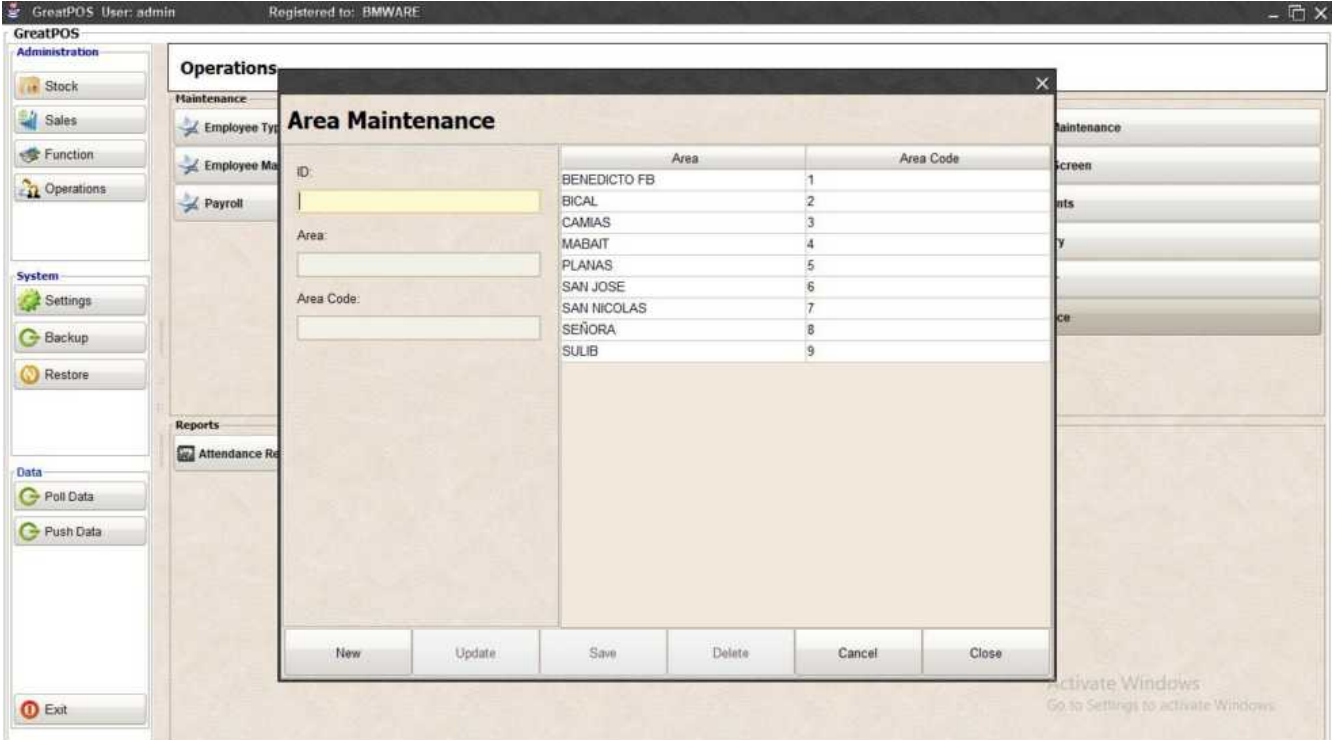

## Attendance Report

**E** Attendance Report

#### Use to view reports for attendance

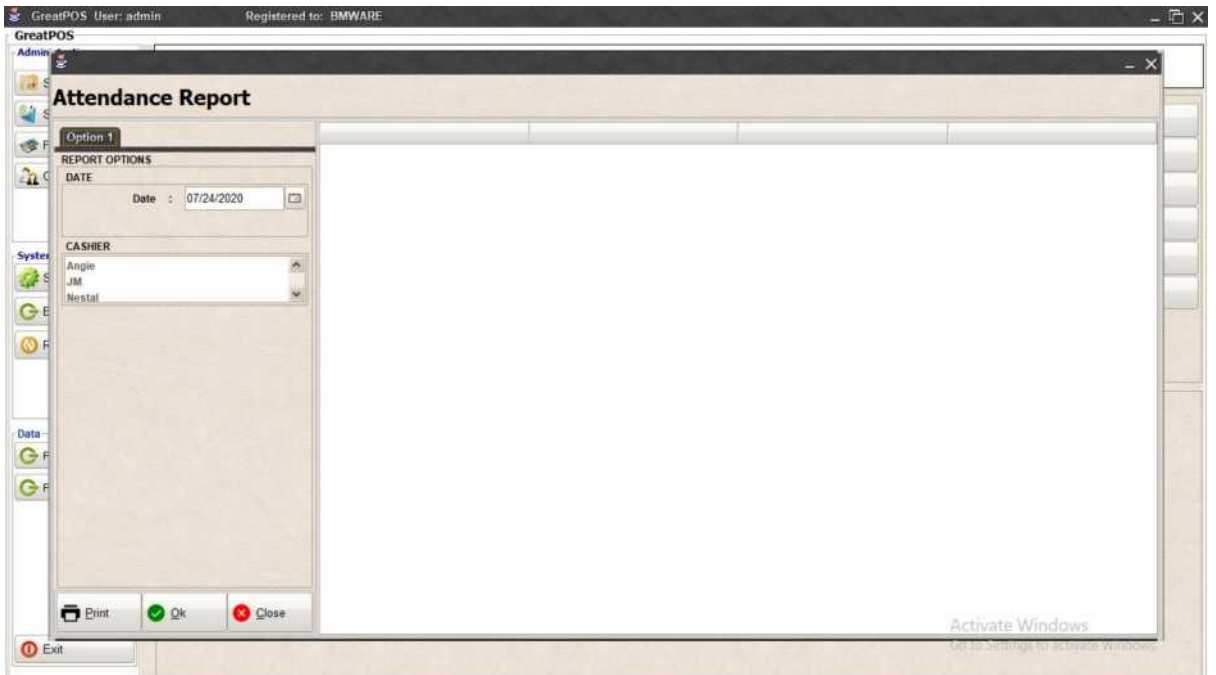

#### How to use Attendance Report?

#### Step1) Select Date

#### Step2) Click Ok Button

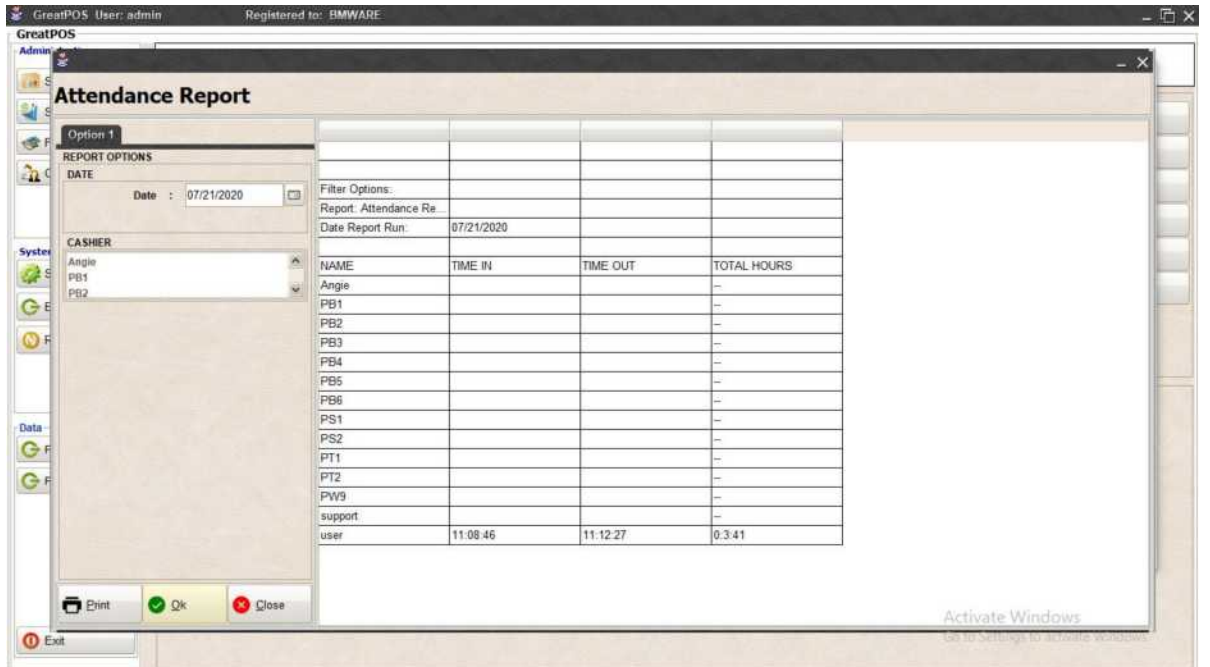

#### Attendance Report Printing

Step1) Click Print Button

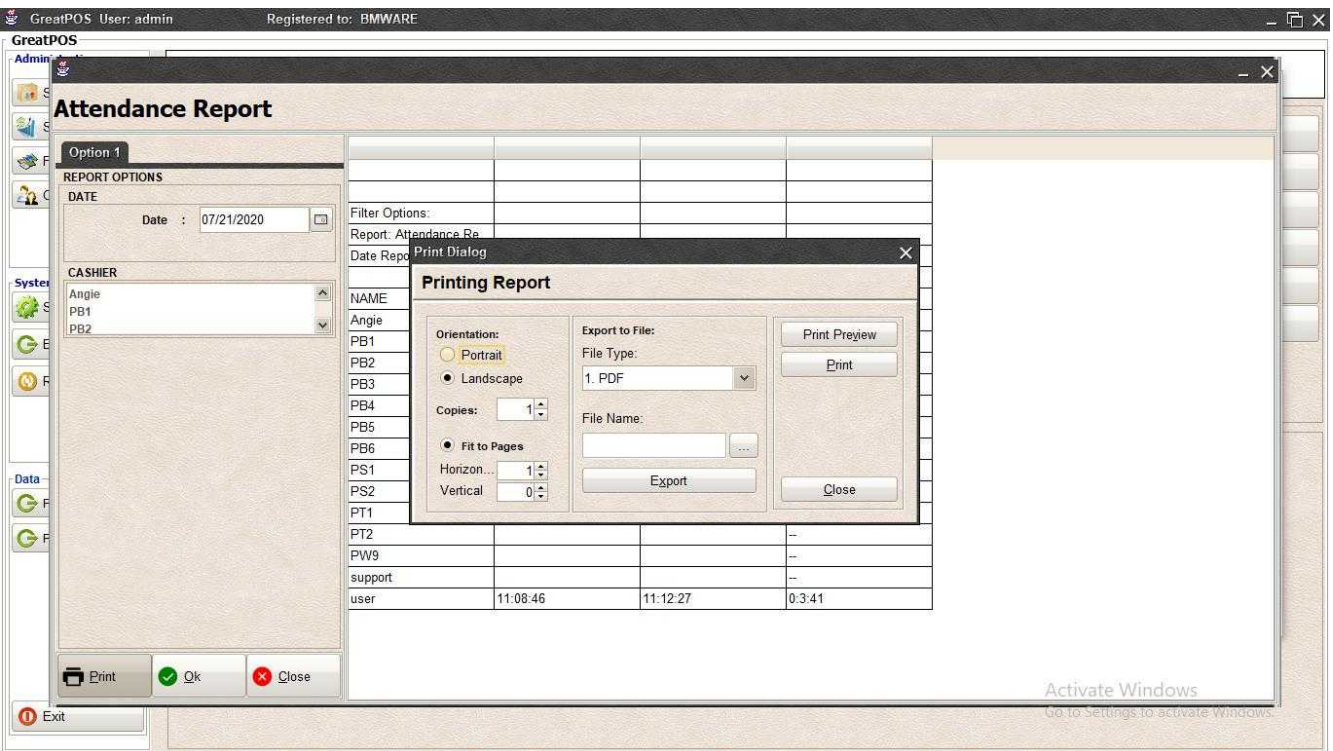

#### *Print Preview*

Step1) Click Print Preview Button

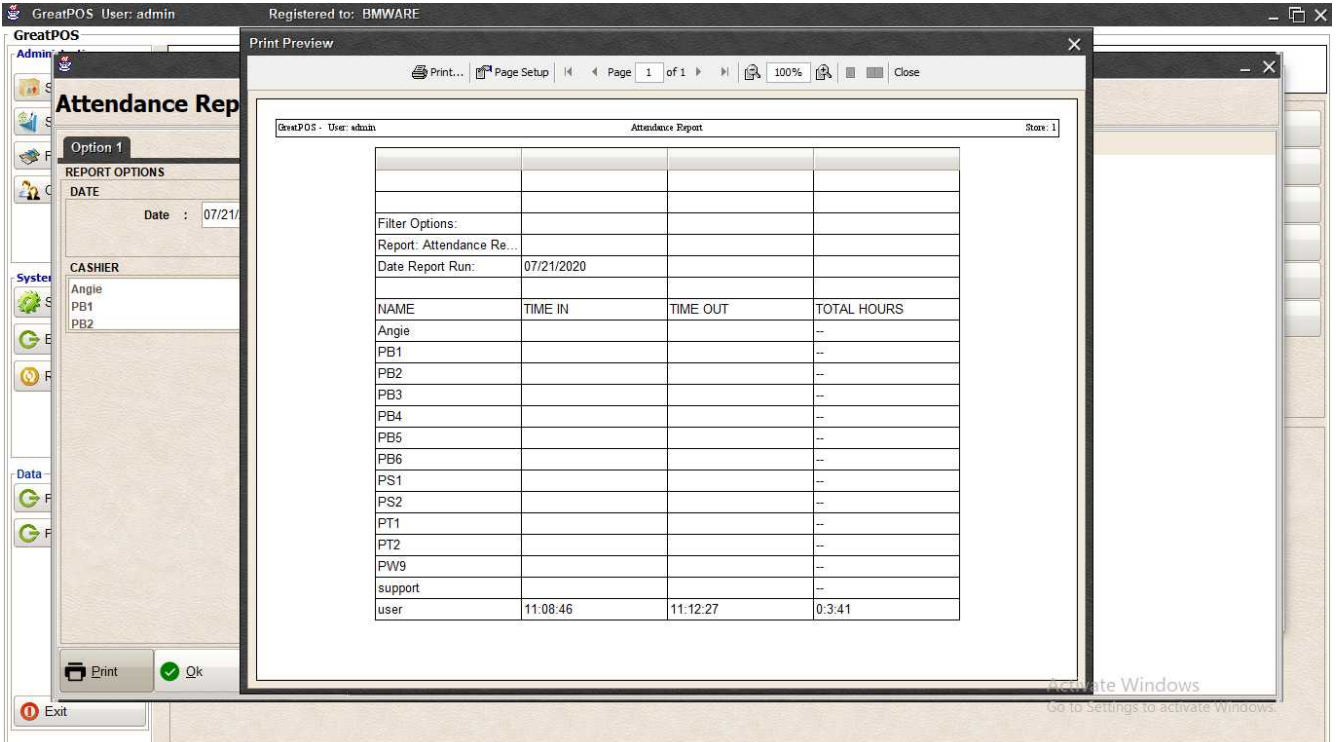

#### *Exporting* Step1) Select File Type

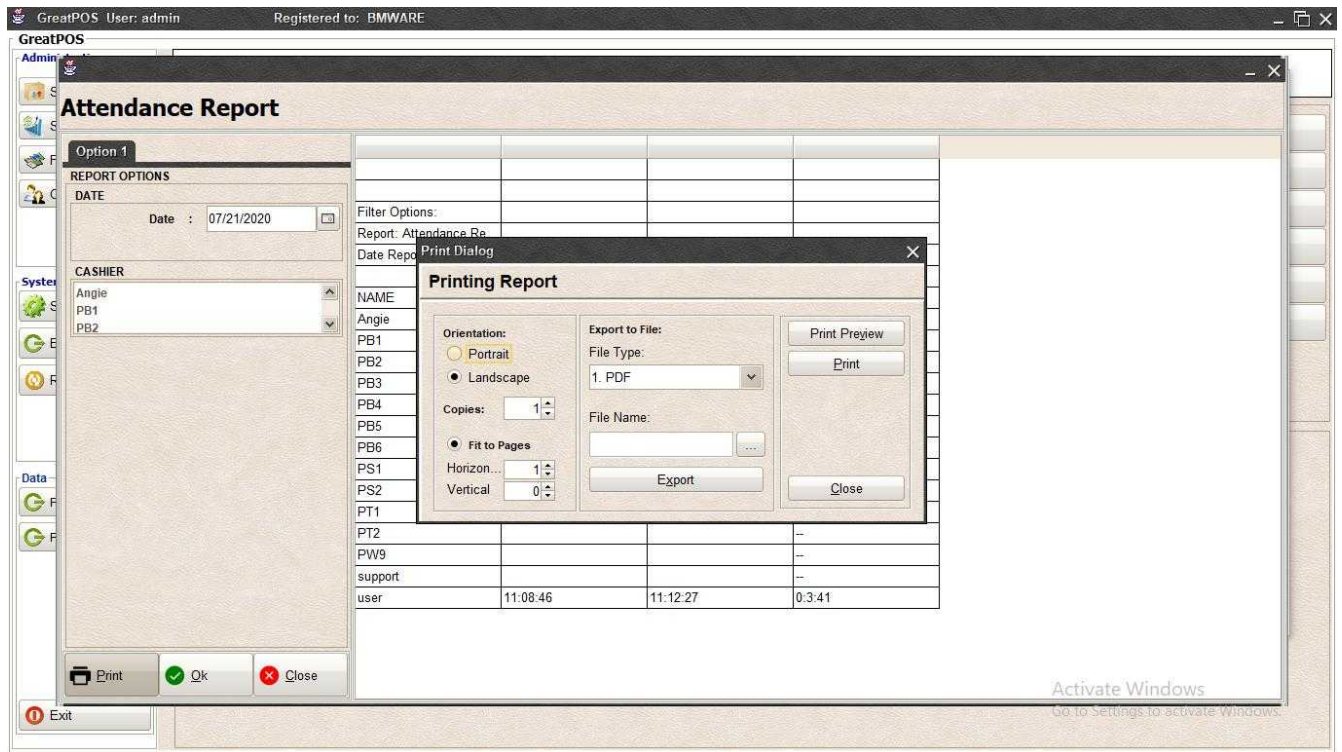

#### Step2) Click the (…) Button

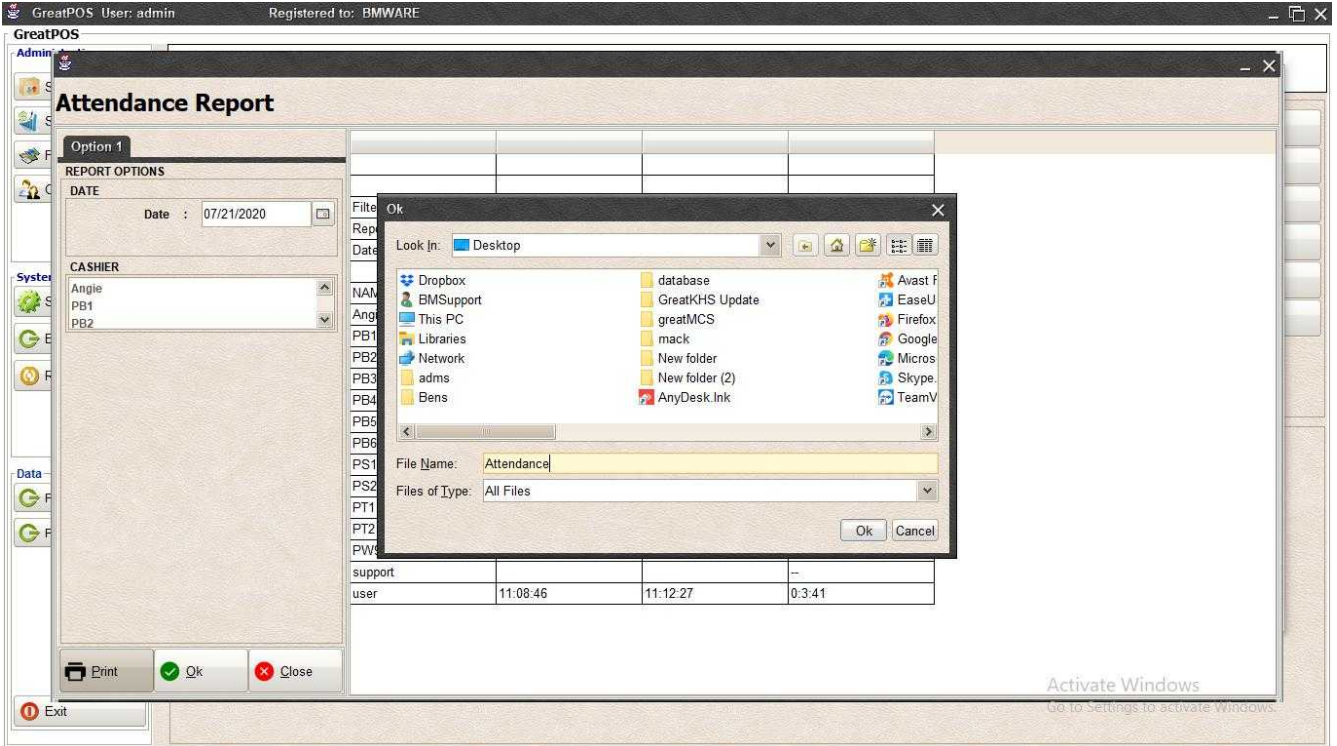

#### Step3) Enter File name and Click OK

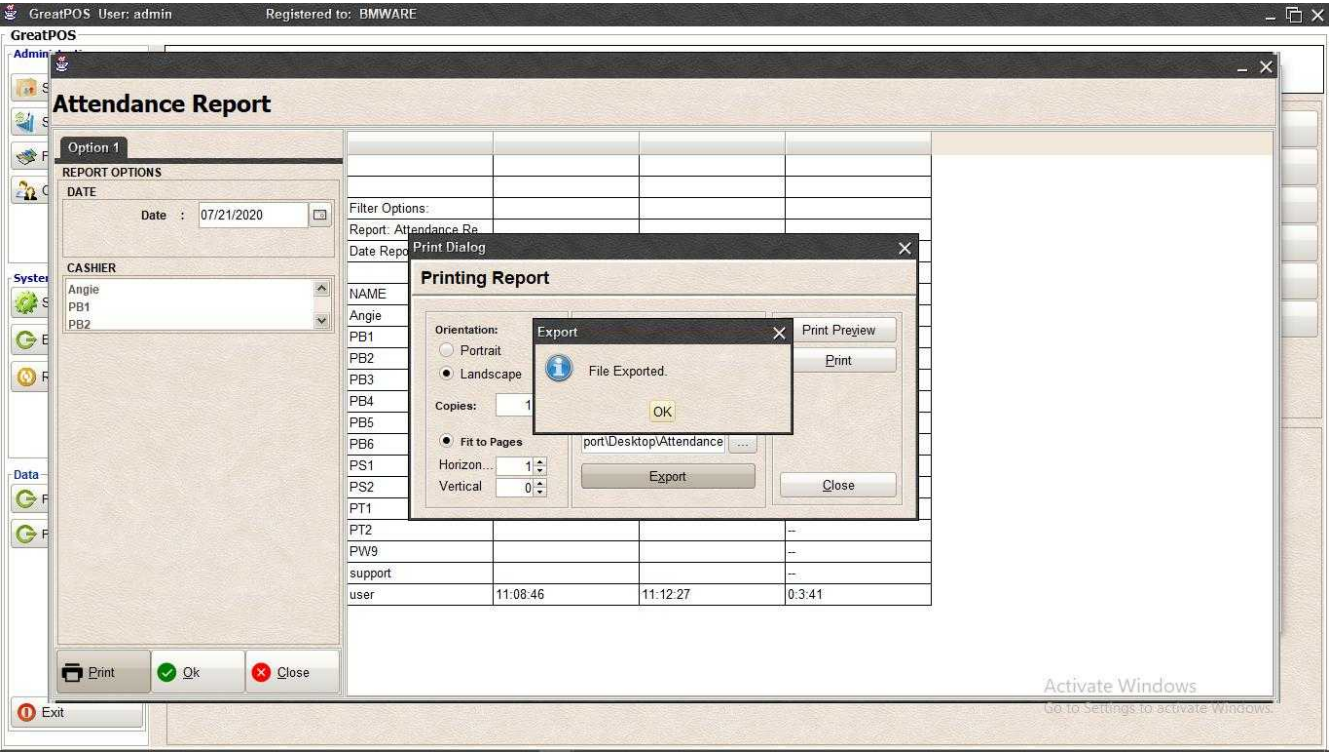

## Step4) Click Ok Button

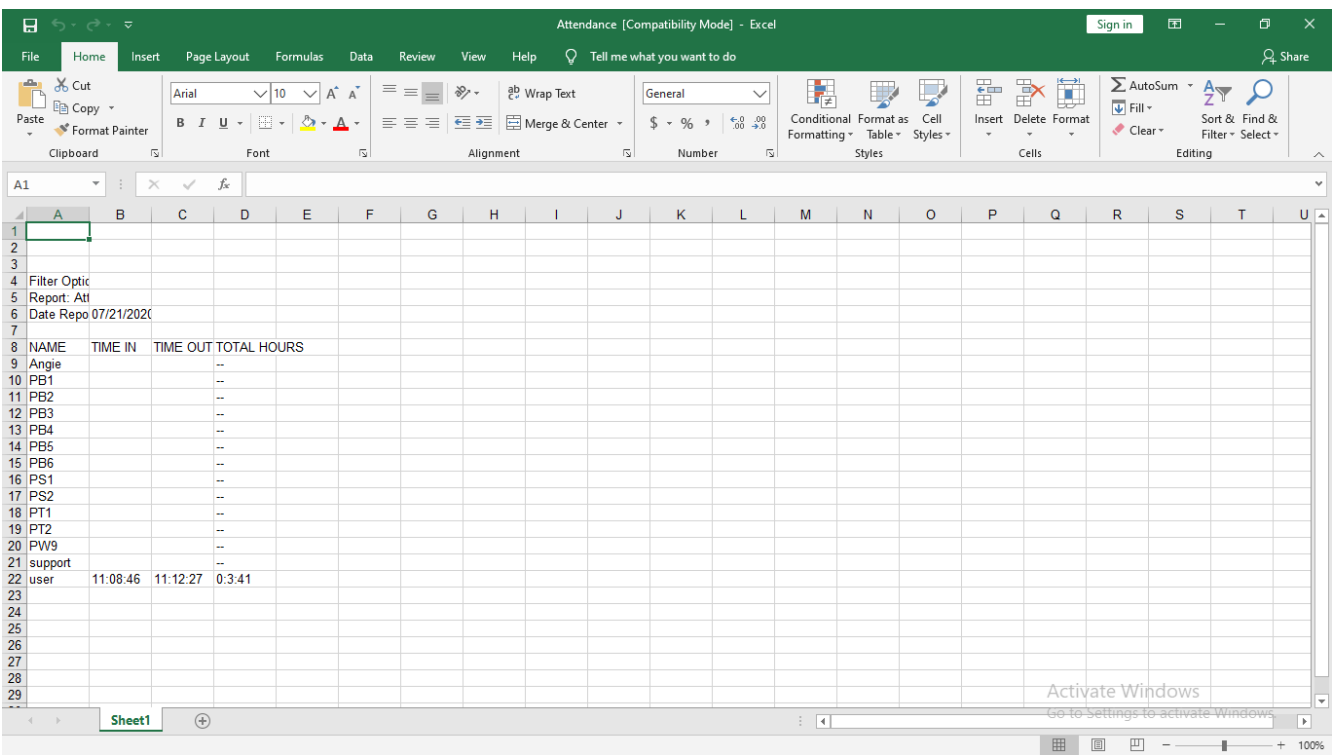

# Settings

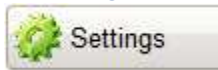

Use to Changes Theme

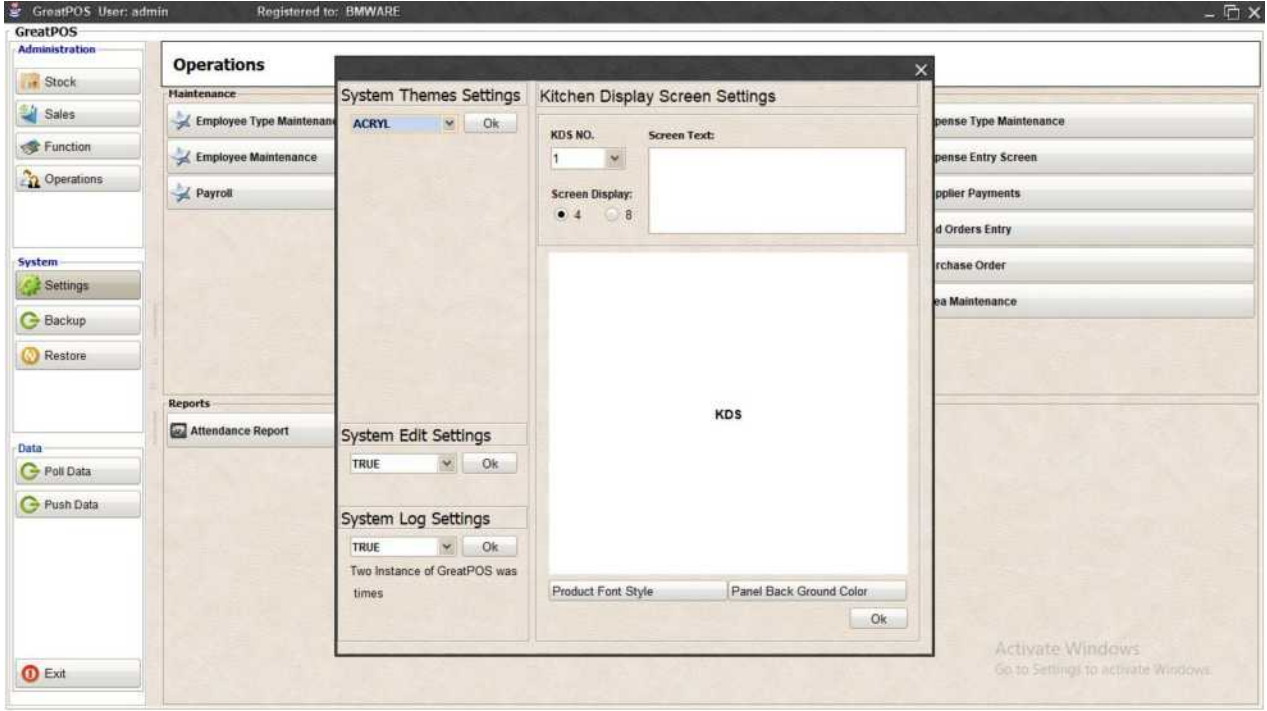

How to Change Theme?

Step1) Select Theme on the Dropdown

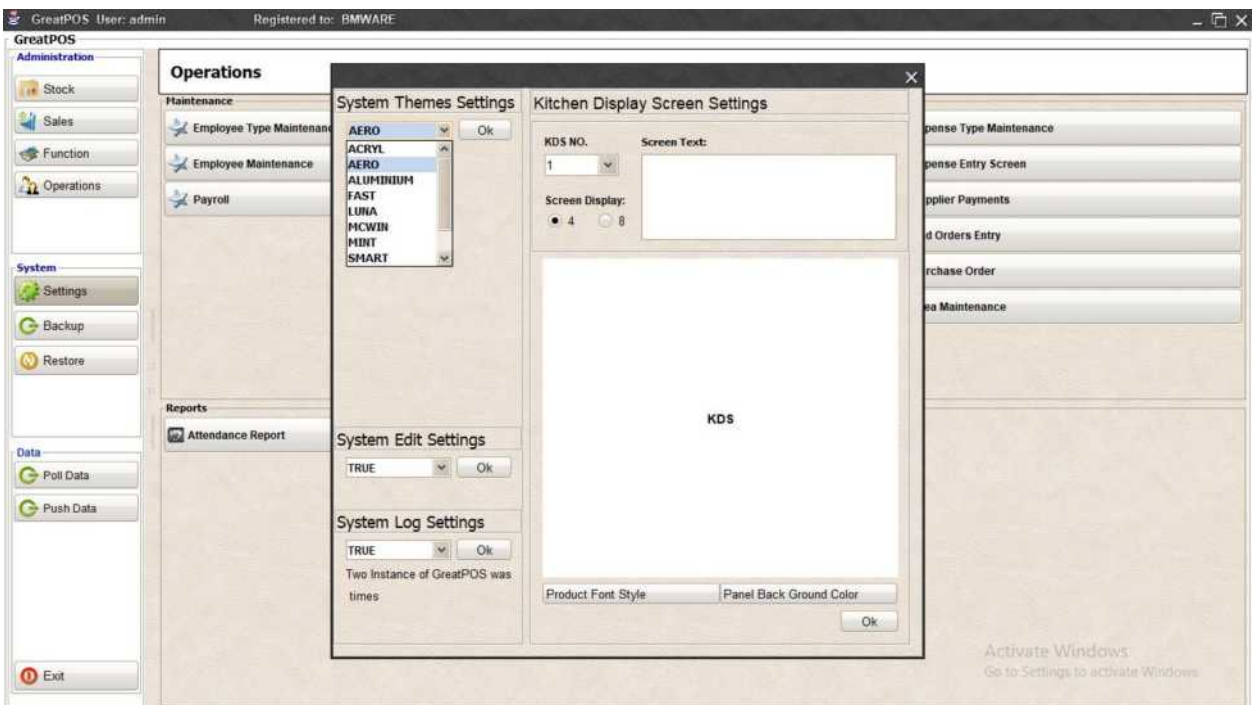

#### Step2) Click Ok Button

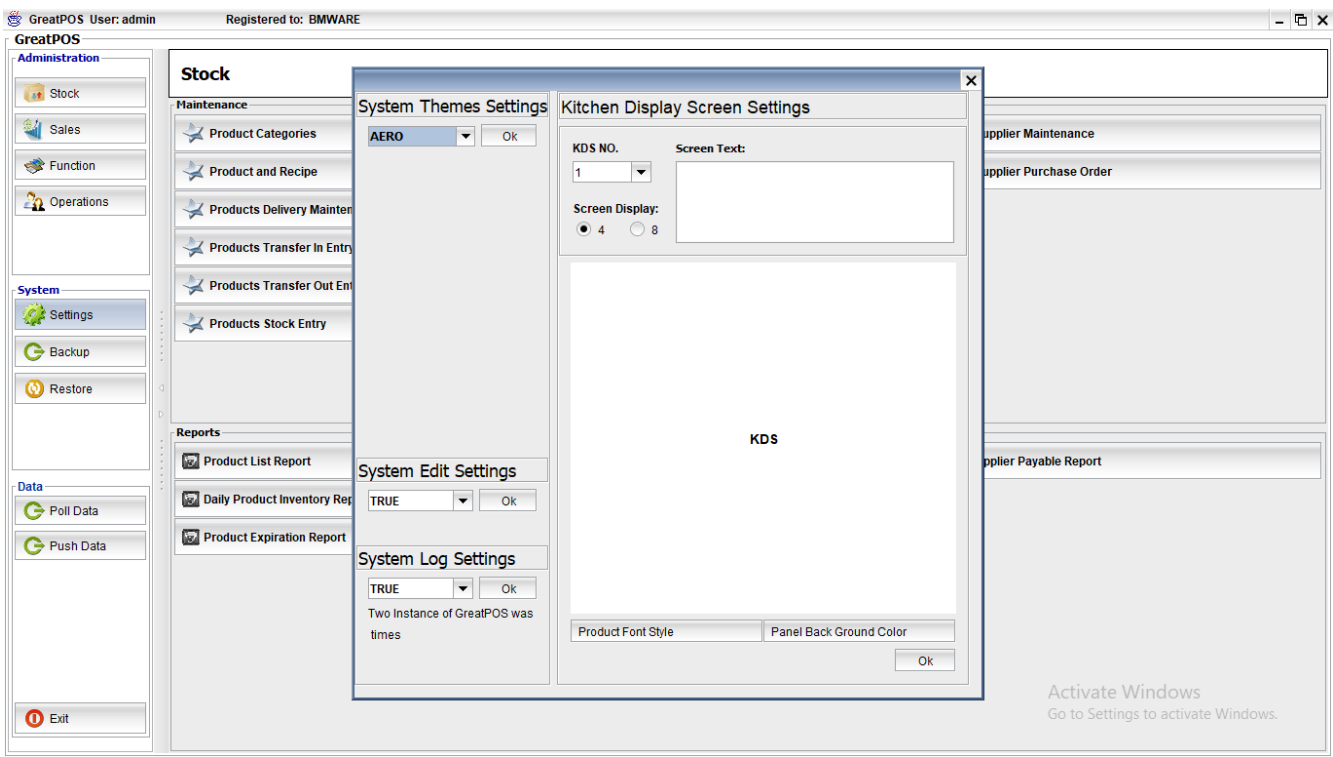

# Backup

Use to Backup Entire data

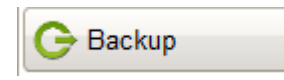

How to use Backup?

Click Backup Button

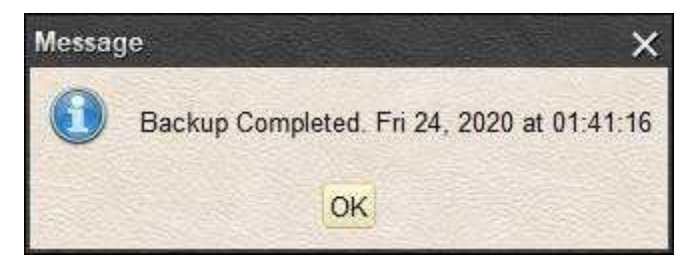

Click Ok Button

# Restore

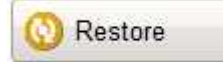

#### Use to Restore Backed-up Data

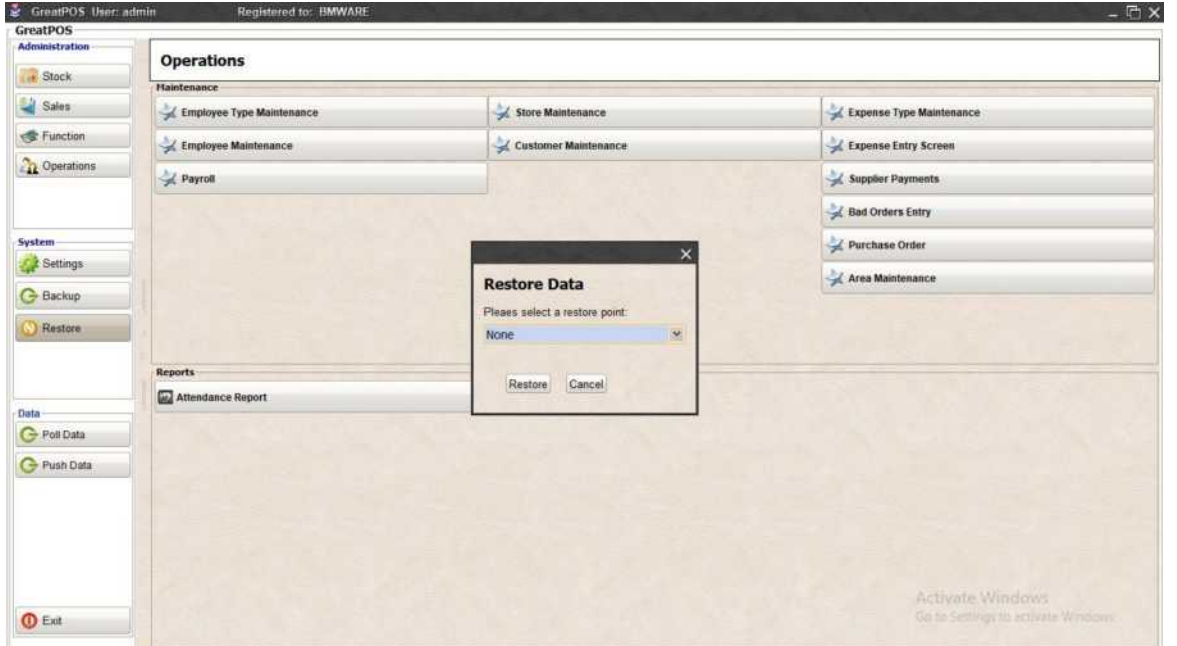

#### How to use Restore Data?

#### Step1) Select Backed-up data

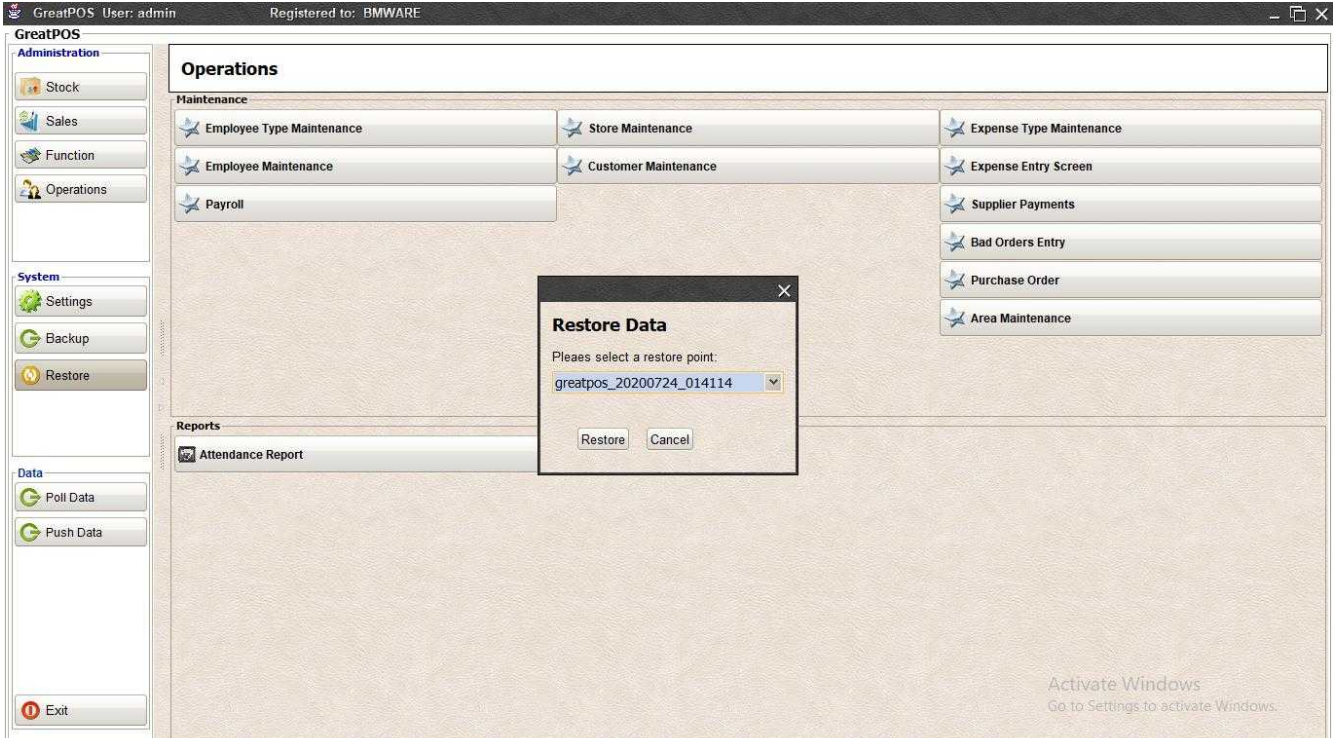

#### Step2) Click Restore Button

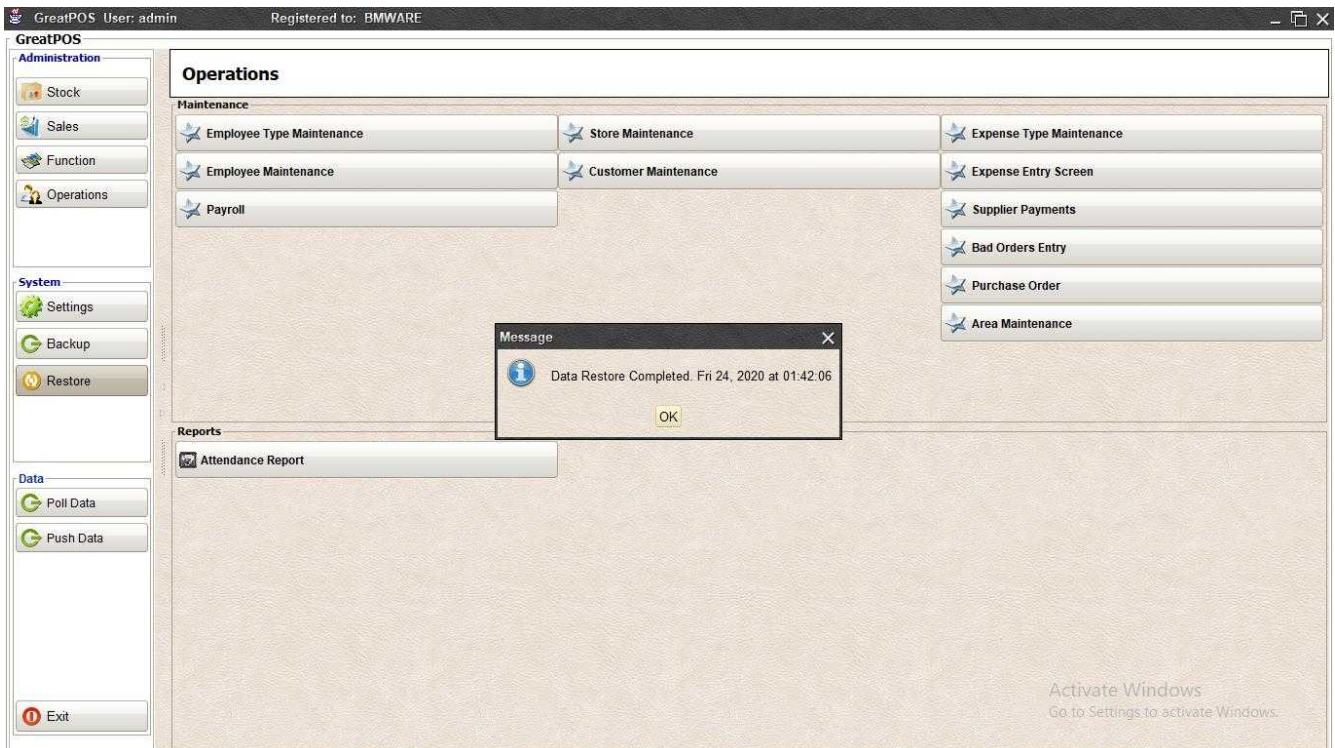

#### Step3) Click Ok Button

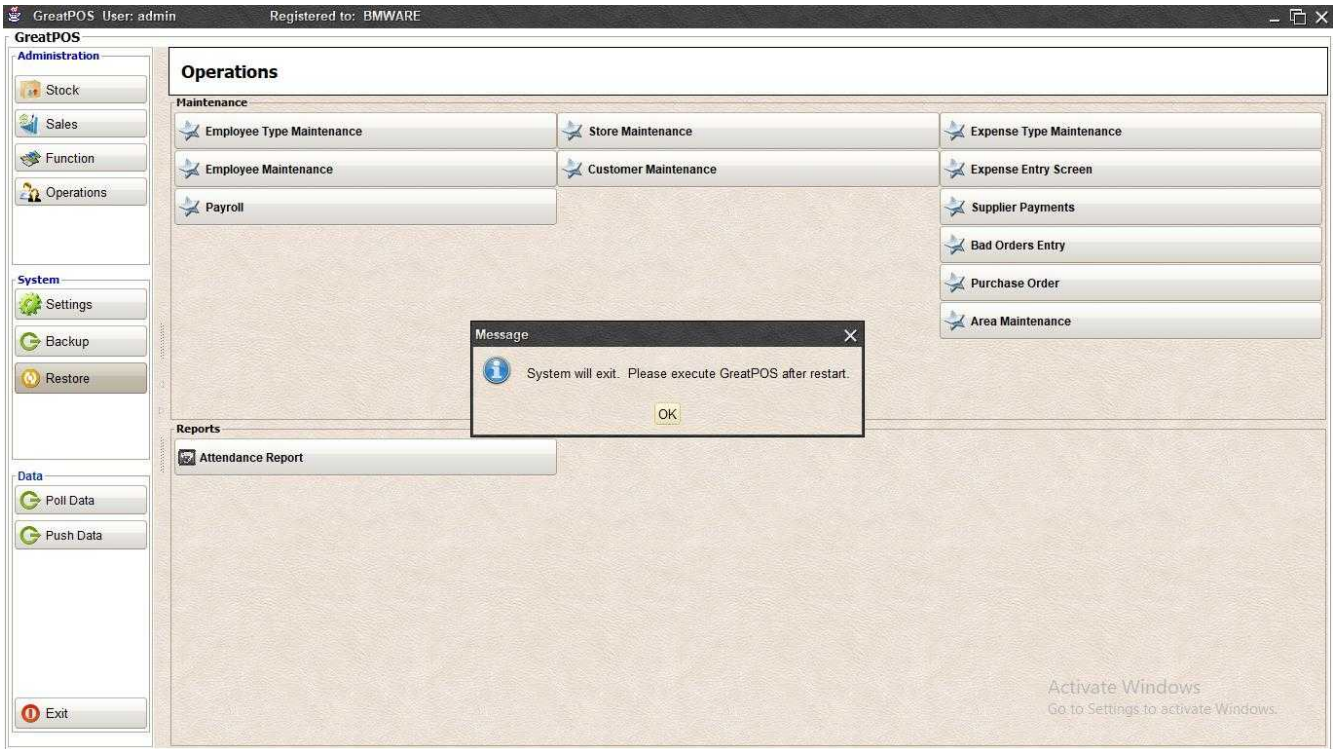

Step4) Click Ok Button to Restart the System and Restore the backed-up data